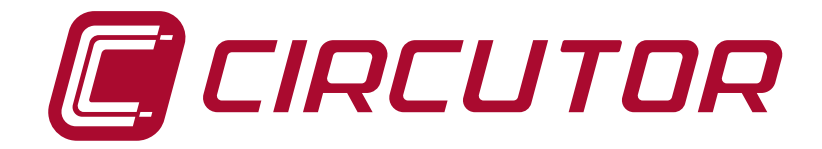

# **Analizador de redes**

# **CVM-A1000 CVM-A1500**

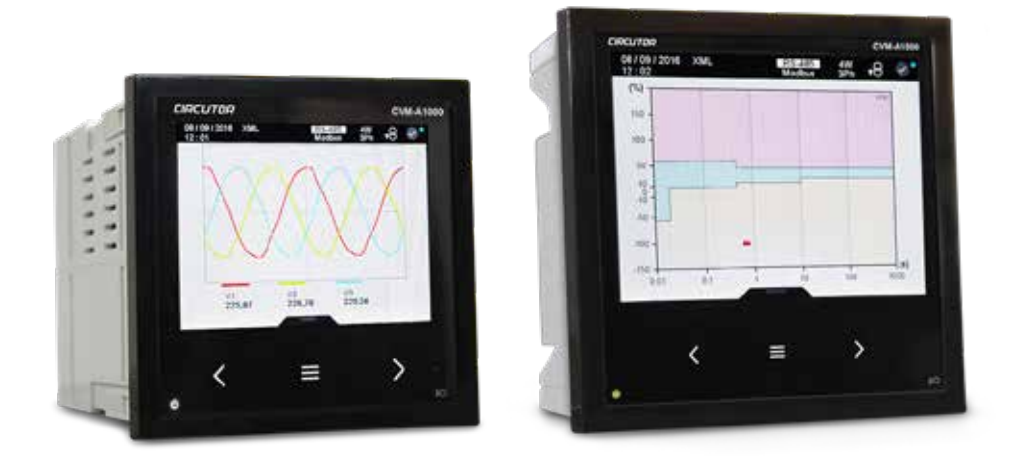

# **MANUAL DE INSTRUCCIONES**

**(M136B01-01-18A)**

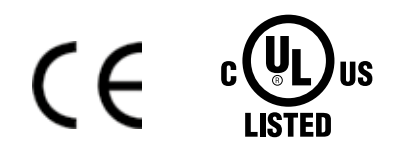

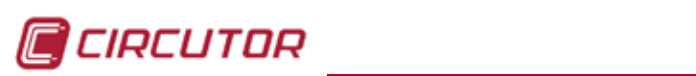

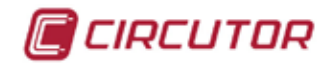

## <span id="page-2-0"></span> **PRECAUCIONES DE SEGURIDAD**

Siga las advertencias mostradas en el presente manual, mediante los símbolos que se muestran a continuación.

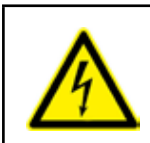

# **PELIGRO**

Indica advertencia de algún riesgo del cual pueden derivarse daños personales o materiales.

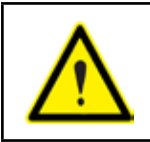

#### **ATENCIÓN**

Indica que debe prestarse especial atención al punto indicado.

#### **Si debe manipular el equipo para su instalación, puesta en marcha o mantenimiento tenga presente que:**

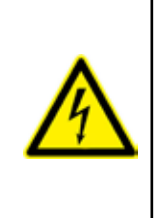

Una manipulación o instalación incorrecta del equipo puede ocasionar daños , tanto personales como materiales. En particular la manipulación bajo tensión puede producir la muerte o lesiones graves por electrocución al personal que lo manipula. Una instalación o mantenimiento defectuoso comporta además riesgo de incendio.

Lea detenidamente el manual antes de conectar el equipo. Siga todas las instrucciones de instalación y mantenimiento del equipo, a lo largo de la vida del mismo. En particular, respete las normas de instalación indicadas en el Código Eléctrico Nacional.

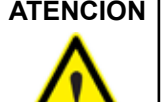

#### **ATENCIÓN Consultar el manual de instrucciones antes de utilizar el equipo**

En el presente manual, si las instrucciones precedidas por este símbolo no se respetan o realizan correctamente, pueden ocasionar daños personales o dañar el equipo y /o las instalaciones.

CIRCUTOR, SA se reserva el derecho de modificar las características o el manual del producto, sin previo aviso.

#### **LIMITACIÓN DE RESPONSABILIDAD**

**CIRCUTOR, SA** se reserva el derecho de realizar modificaciones, sin previo aviso, del dispositivo o a las especificaciones del equipo, expuestas en el presente manual de instrucciones.

**CIRCUTOR, SA** pone a disposición de sus clientes, las últimas versiones de las especificaciones de los dispositivos y los manuales más actualizados en su página Web .

www.circutor.com

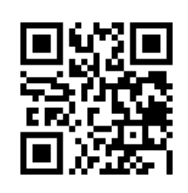

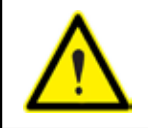

**CIRCUTOR,SA** recomienda utilizar los cables y accesorios originales entregados con el equipo.

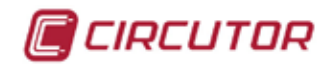

# **CONTENIDO**

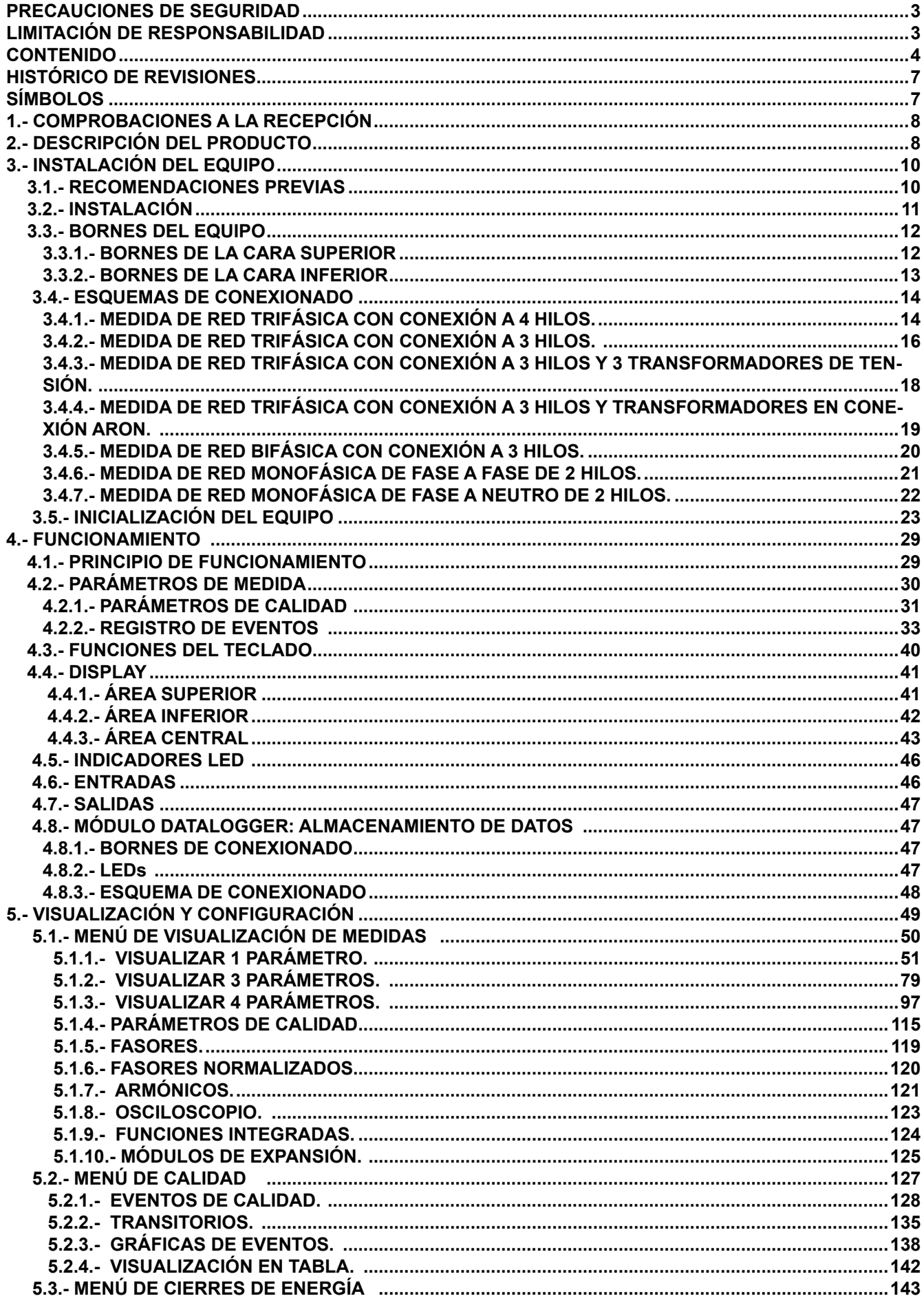

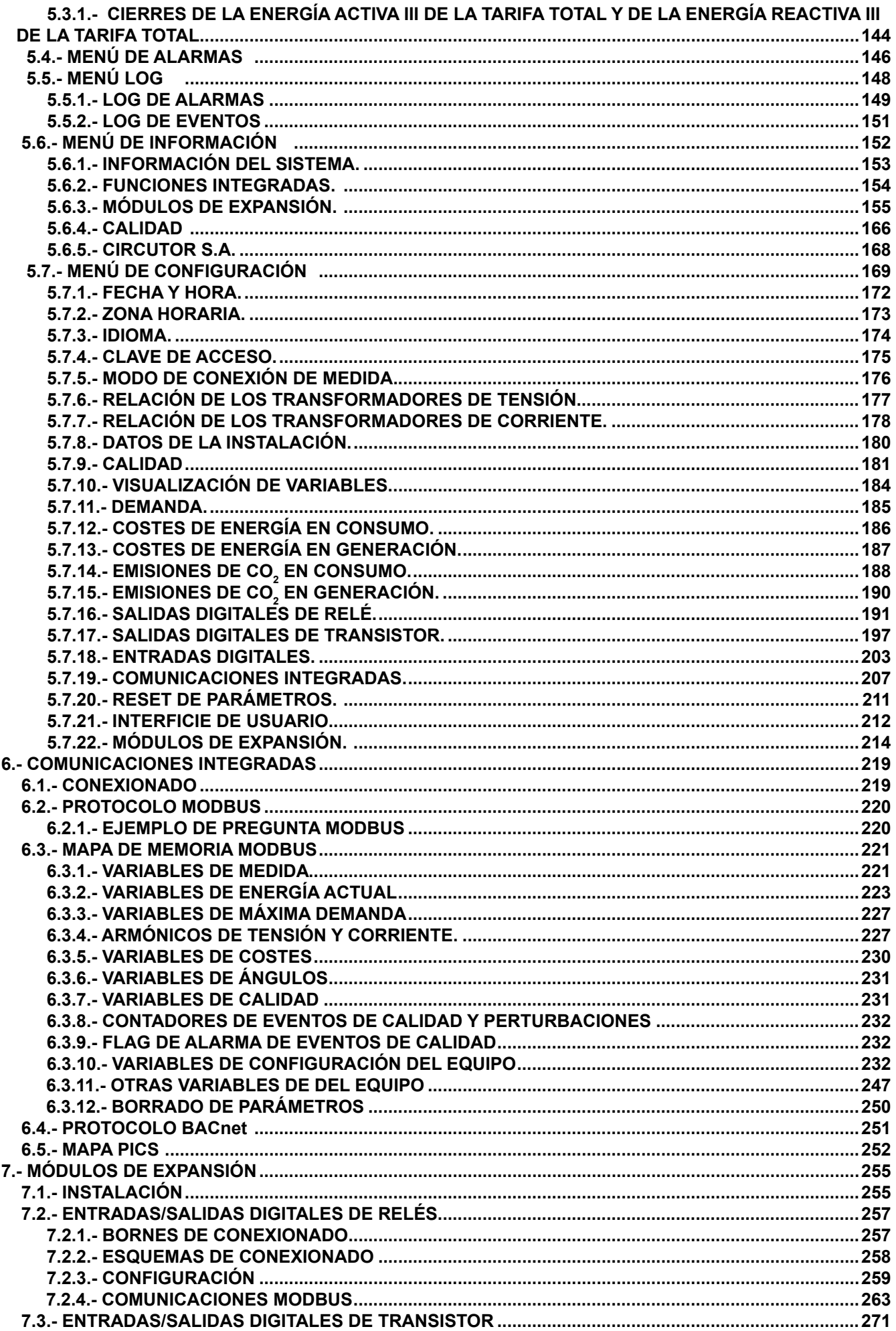

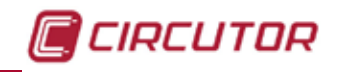

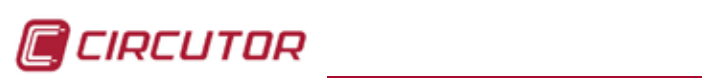

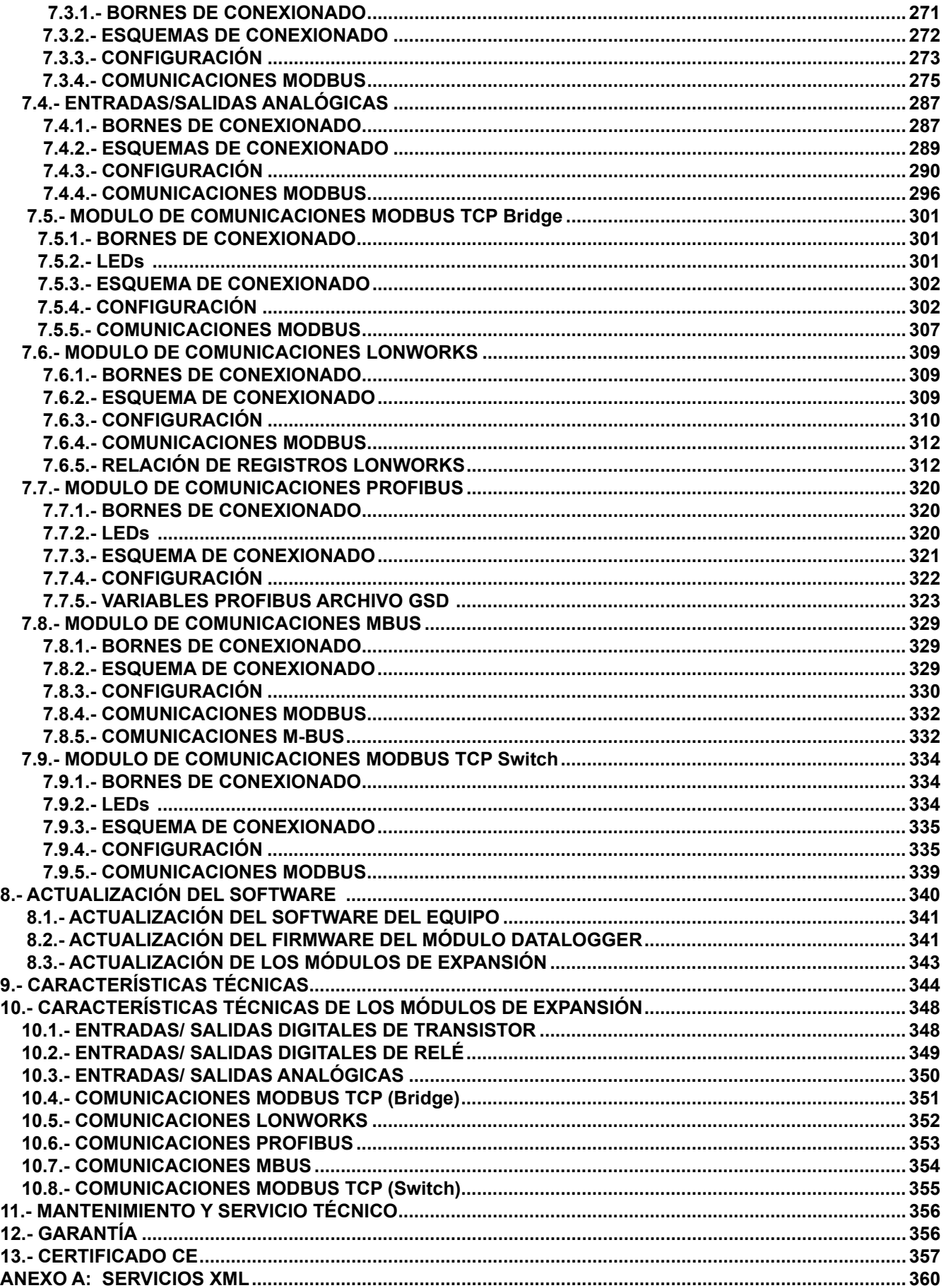

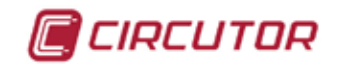

#### <span id="page-6-0"></span> **HISTÓRICO DE REVISIONES**

#### **Tabla 1: Histórico de revisiones.**

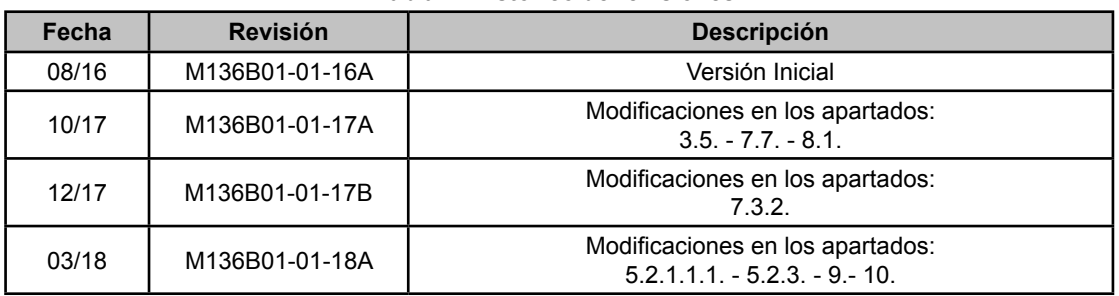

# **SÍMBOLOS**

#### **Tabla 2: Símbolos.**

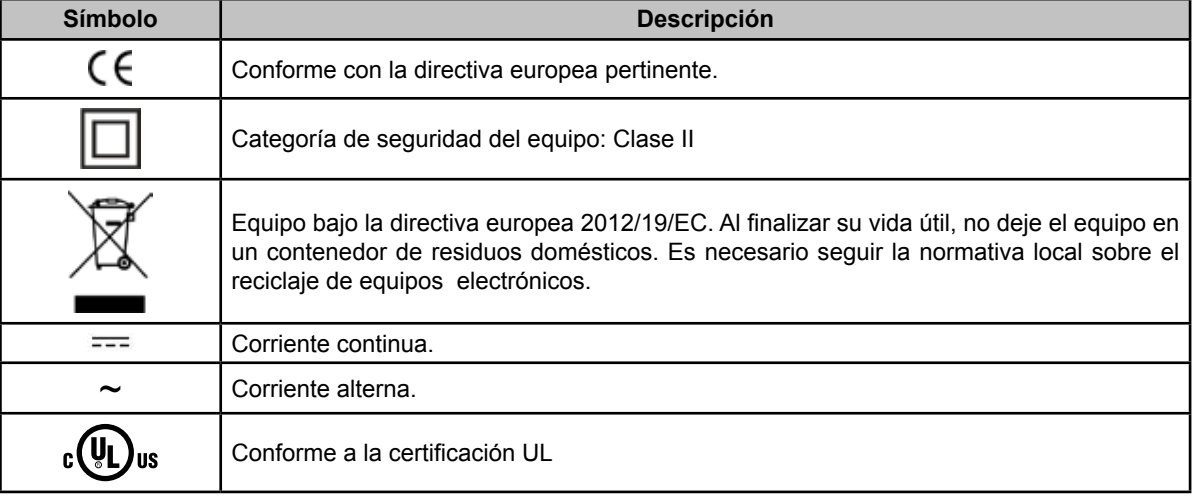

*Nota : Las imágenes de los equipos son de uso ilustrativo únicamente y pueden diferir del equipo original.*

<span id="page-7-0"></span>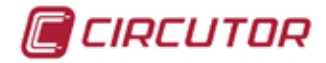

#### **1.- COMPROBACIONES A LA RECEPCIÓN**

A la recepción del equipo compruebe los siguientes puntos:

- a) El equipo se corresponde con las especificaciones de su pedido.
- b) El equipo no ha sufrido desperfectos durante el transporte.
- c) Realice una inspección visual externa del equipo antes de conectarlo.
- d) Compruebe que está equipado con:
	- Una guía de instalación,
		- 4 Retenedores para la sujeción posterior del equipo,
		- 5 conectores enchufables con tornillos.
		- 1 junta de estanquidad.

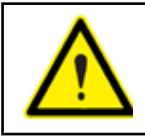

Si observa algún problema de recepción contacte de inmediato con el transportista y/o con el servicio postventa de **CIRCUTOR.**

#### **2.- DESCRIPCIÓN DEL PRODUCTO**

El **CVM-A** es un equipo que mide, calcula, visualiza y registra los principales parámetros eléctricos así como los parámetros de calidad, en redes monofásicas, de dos fases con y sin neutro, trifásicas equilibradas, con medida en ARON o desequilibradas. La medida se realiza en verdadero valor eficaz, mediante cuatro entradas de tensión CA y cuatro entradas de corriente. La medida de corriente se realiza de forma indirecta con transformadores /5, /1 o con transformadores eficientes de la serie MC1 y MC3.

Es un equipo modular y ampliable a través de un máximo de 3 módulos de expansión con diferentes funcionalidades.

Existen 2 modelos del equipo :

- $\checkmark$  CVM-A1000, con un display de 3.5".
- $\checkmark$  CVM-A1500, con un display de 5.6".

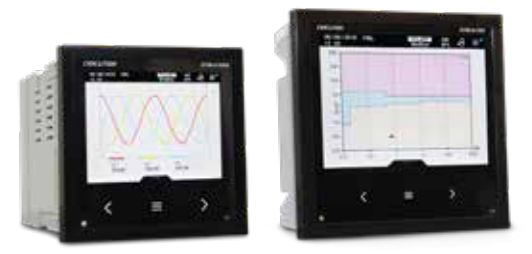

El equipo dispone de:

**- 3 teclas**, que permiten moverse por las diferentes pantallas y realizar la programación del equipo.

**- 3 LED** de indicación: CPU, ALARMA y en las teclas de navegación.

**- Display LCD**, para visualizar todos los parámetros.

**- 2 entradas digitales**, para la selección de la tarifa, para detectar el estado lógico de señales exteriores o como entrada de impulsos.

**- 2 salidas digitales de transistor**, totalmente programables.

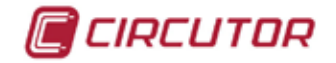

**- 2 salidas digitales de relé**, totalmente programables.

**-** Comunicaciones **RS-485,** con dos protocolos de serie: **MODBUS RTU** ® y **BACnet**.

**-** Módulo **Datalogger** integrado que permite la consulta de datos a través de un navegador web convencional. El software externo PowerStudio es necesario para descargar los datos a un PC o servidor.

EL **CVM-A** se puede ampliar con los siguientes módulos de expansión:

 **M-CVM-AB-8I-8OTR,** módulo de expansión con 8 entradas digitales y 8 salidas digitales de transistor.

  **M-CVM-AB-8I-8OR,** módulo de expansión con 8 entradas digitales y 8 salidas digitales de relés.

 **M-CVM-AB-4AI-8AO,** módulo de expansión con 4 entradas y 8 salidas analógicas.

  **M-CVM-AB-Modbus TCP (Bridge),** módulo de expansión que permite conectar el equipo a una red Modbus/TCP y realizar las funciones de pasarela Ethernet a RS-485.

 **M-CVM-AB-LON,** módulo de expansión que permite conectar el equipo a una red LonWorks.

 **M-CVM-AB-Profibus,** módulo de expansión que permite conectar el equipo a una red Profibus.

 **M-CVM-AB-MBus,** módulo de expansión que permite conectar el equipo a una red M-Bus.

 **M-CVM-AB-Modbus TCP (Switch), módulo de expansión que permite conectar el** equipo a una red Modbus/TCP y realizar las funciones de pasarela Ethernet a Ethernet.

<span id="page-9-0"></span>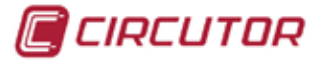

# **3.- INSTALACIÓN DEL EQUIPO**

#### 3.1.- RECOMENDACIONES PREVIAS

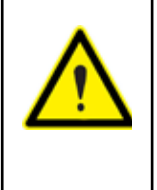

Para la utilización segura del equipo es fundamental que las personas que lo manipulen sigan las medidas de seguridad estipuladas en las normativas del país donde se está utilizando, usando el equipo de protección individual necesario y haciendo caso de las distintas advertencias indicadas en este manual de instrucciones.

La instalación del equipo **CVM-A** debe ser realizada por personal autorizado y cualificado.

Antes de manipular, modificar el conexionado o sustituir el equipo se debe quitar la alimentación y desconectar la medida. Manipular el equipo mientras está conectado es peligroso para las personas.

Es fundamental mantener los cables en perfecto estado para eliminar accidentes o daños a personas o instalaciones.

El fabricante del equipo no se hace responsable de daños cualesquiera que sean en caso de que el usuario o instalador no haga caso de las advertencias y/o recomendaciones indicadas en este manual ni por los daños derivados de la utilización de productos o accesorios no originales o de otras marcas.

En caso de detectar una anomalía o avería en el equipo no realice con él ninguna medida.

Verificar el ambiente en el que nos encontramos antes de iniciar una medida. No realizar medidas en ambientes peligrosos o explosivos.

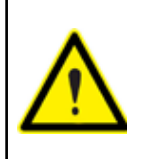

Antes de efectuar cualquier operación de mantenimiento, reparación o manipulación de cualquiera de las conexiones del equipo se debe desconectar el aparato de toda fuente de alimentación tanto de la propia alimentación del equipo como de la medida.

Cuando sospeche un mal funcionamiento del equipo póngase en contacto con el servicio postventa.

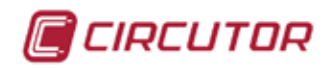

#### <span id="page-10-0"></span>3.2.- INSTALACIÓN

La instalación del equipo se realiza en panel. Todas las conexiones quedan en el interior del cuadro eléctrico.

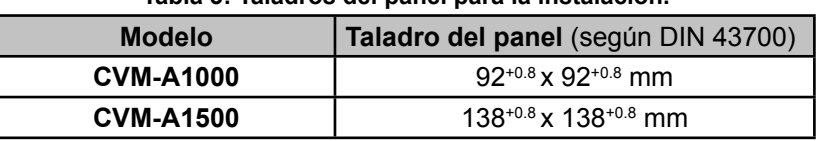

#### **Tabla 3: Taladros del panel para la instalación.**

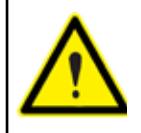

Con el equipo conectado, los bornes, la apertura de cubiertas o la eliminación de elementos, puede dar acceso a partes peligrosas al tacto. El equipo no debe ser utilizado hasta que haya finalizado por completo su instalación.

El equipo debe conectarse a un circuito de alimentación protegido con fusibles tipo gl (IEC 269) ó tipo M, comprendido entre 1 y 2A. Deberá estar previsto de un interruptor magnetotérmico o dispositivo equivalente para desconectar el equipo de la red de alimentación. El circuito de alimentación y de medida de tensión se deben conectar con cable de sección mínima 1mm<sup>2</sup>.

La línea del secundario del transformador de corriente será de sección mínima de 2.5mm<sup>2</sup>.

La medida de corriente debe realizarse a través de transformadores de corriente externos que proporcionan aislamiento reforzado.

<span id="page-11-0"></span>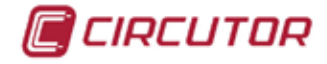

#### 3.3.- BORNES DEL EQUIPO

Los bornes del **CVM-A** se encuentran repartidos entre la cara superior e inferior del equipo.

#### **3.3.1.- BORNES DE LA CARA SUPERIOR**

#### **Tabla 4:Relación de bornes de la cara superior del CVM-A.**

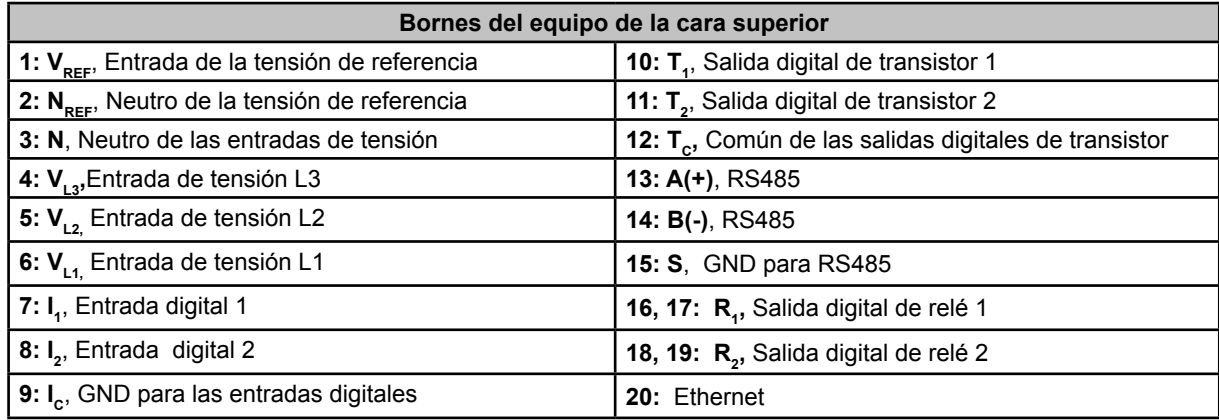

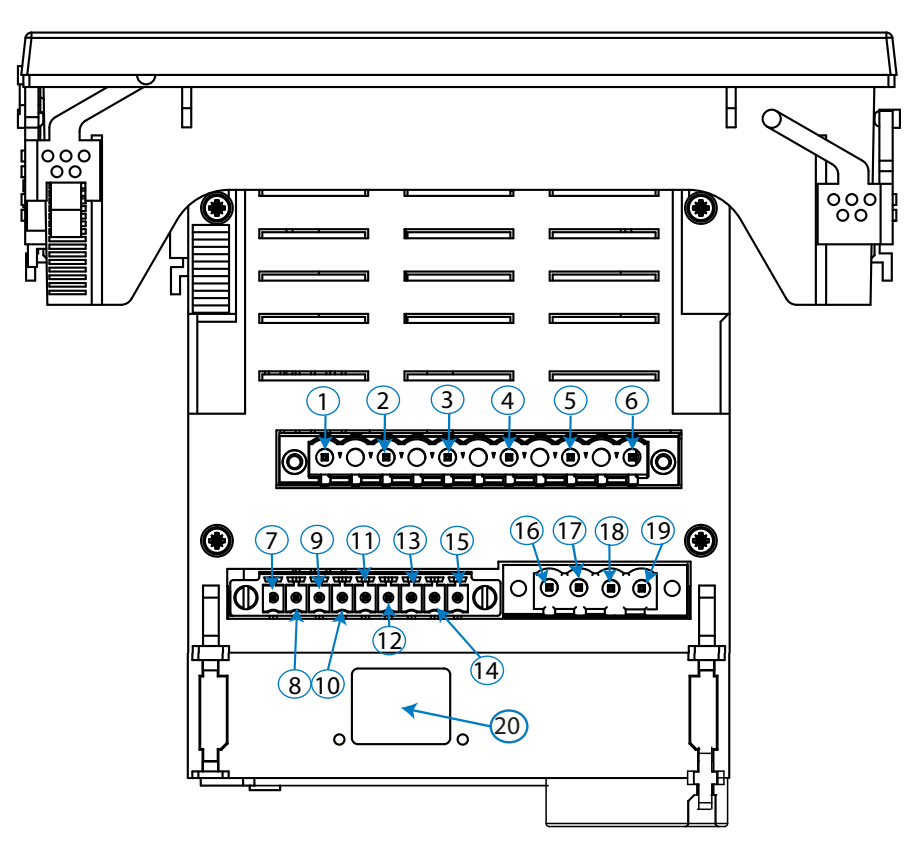

**Figura 1:Bornes CVM-A, cara superior.**

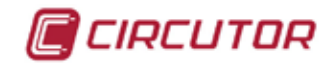

#### <span id="page-12-0"></span>**3.3.2.- BORNES DE LA CARA INFERIOR**

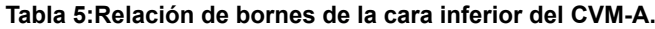

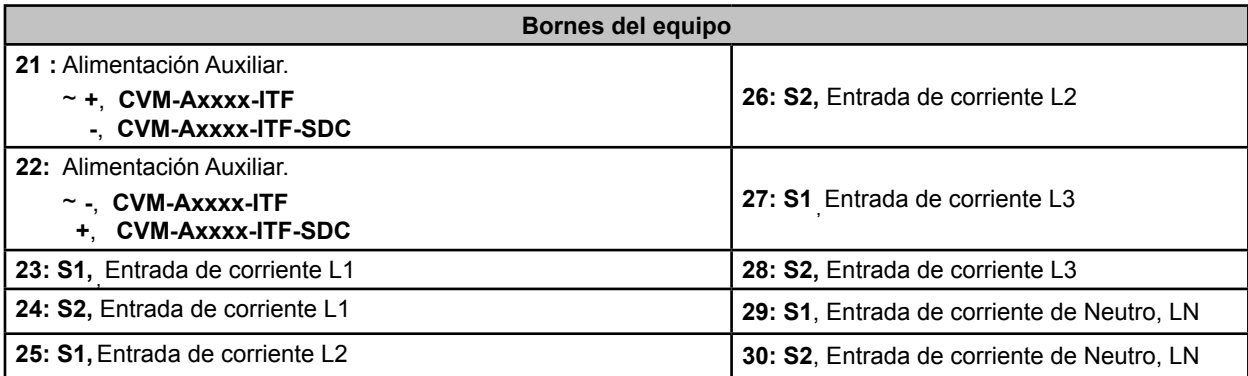

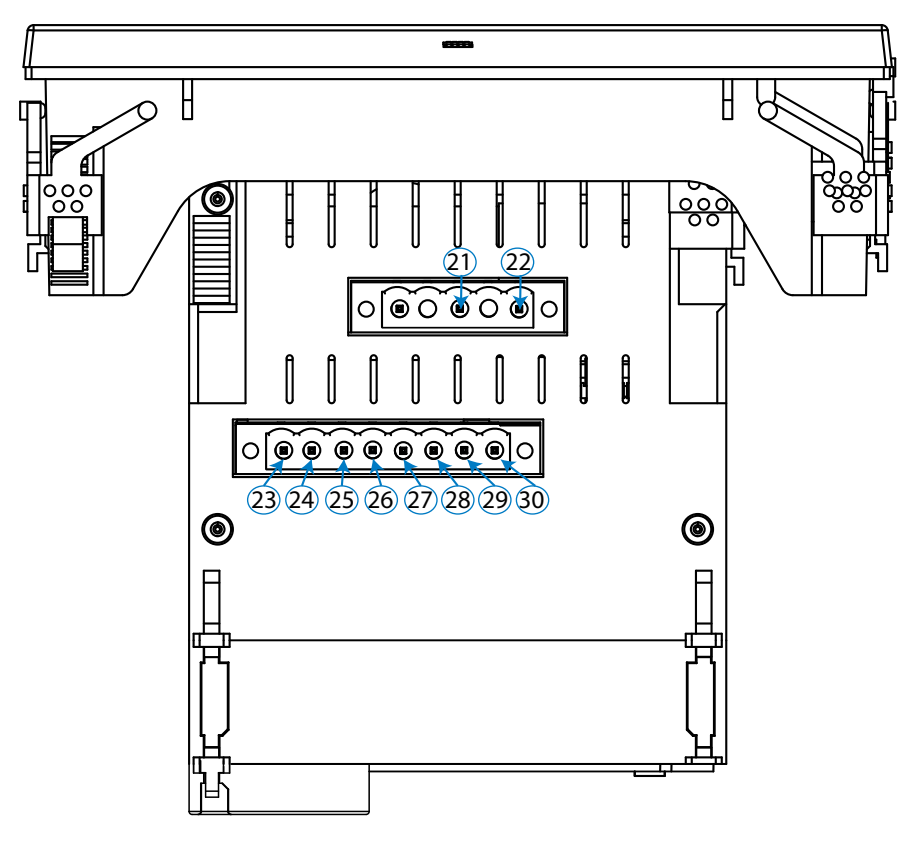

**Figura 2:Bornes del CVM-A, cara inferior.** 

5

<span id="page-13-0"></span>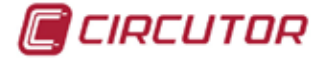

#### 3.4.- ESQUEMAS DE CONEXIONADO

#### **3.4.1.- MEDIDA DE RED TRIFÁSICA CON CONEXIÓN A 4 HILOS.**

*Sistema de medida:* 

**Secundario del transformador de corriente:** 1 5 MC (Transformador tipo MC1)

1 *Secundario del transformador de corriente de neutro:*

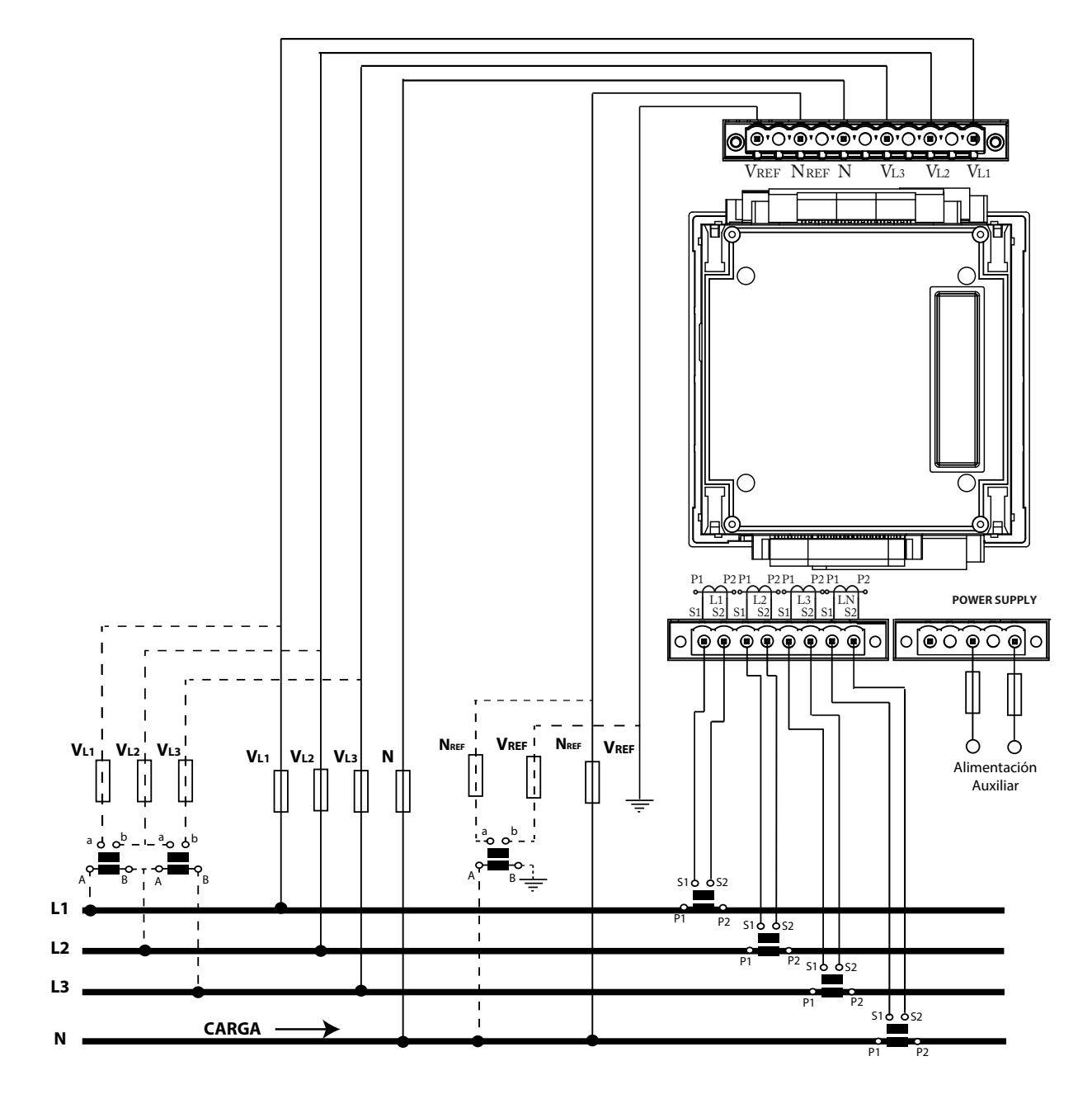

**Figura 3: Medida trifásica con conexión a 4 hilos (Secundario del transformador: /1A, /5A o MC1 (/0.250)).**

*Nota:* El equipo puede calcular la Corriente de Neutro sin necesidad de medirla, opción: Corriente calculada ....<sup>/A</sup>

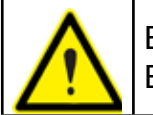

El valor del secundario del transformador MC1 es fijo a 0.250 A El transformador para la medida de corriente de Neutro LN no puede ser tipo MC.

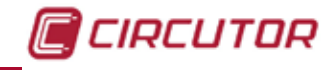

 $\frac{4W}{3Ph}$ *Sistema de medida:*

Secundario del transformador de corriente: MC (Transformador tipo MC3)

5

1 *Secundario del transformador de corriente de neutro:*

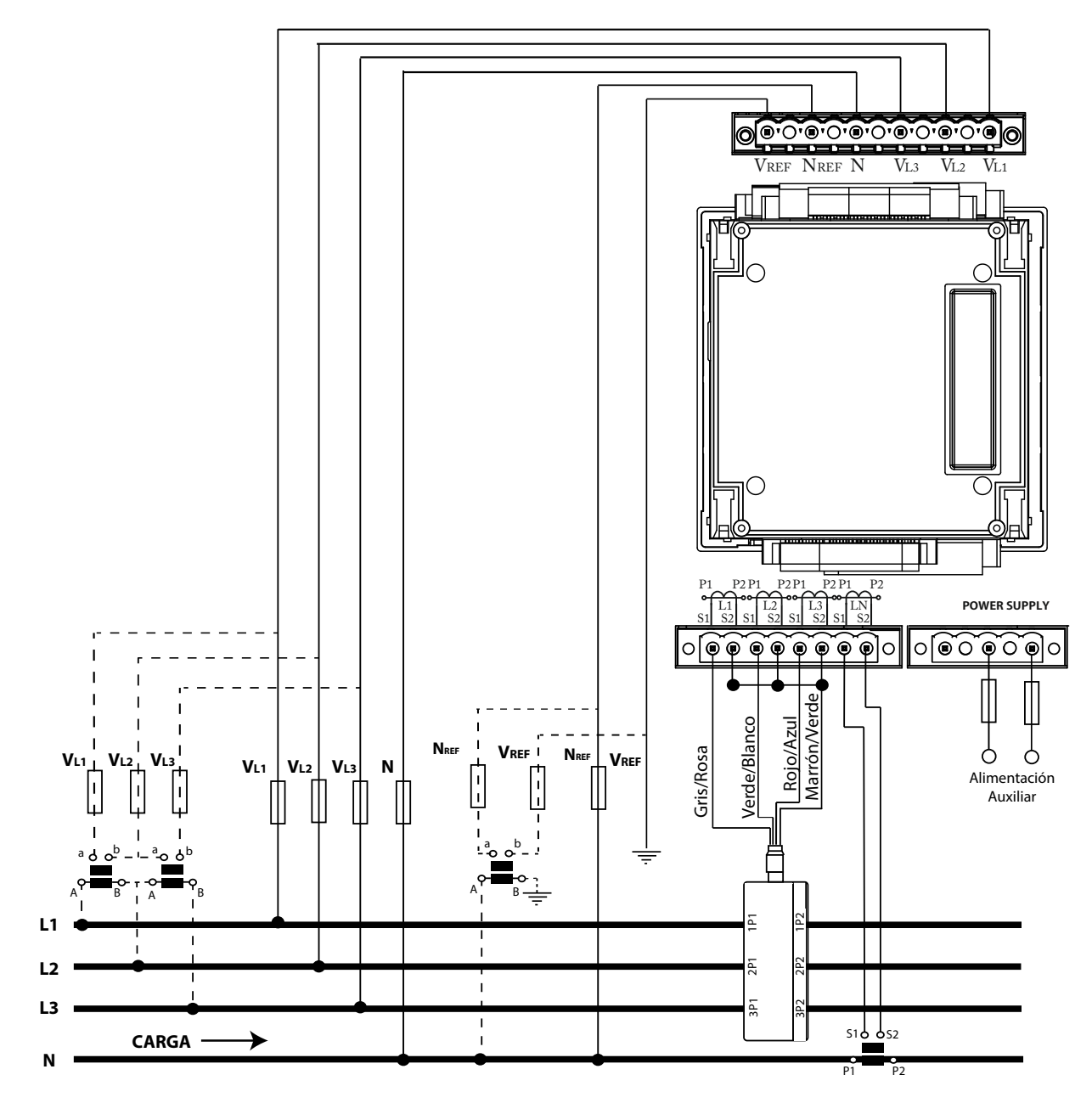

**Figura 4: Medida trifásica con conexión a 4 hilos (Transformador tipo MC3 (/0.250)).**

*Nota:* El equipo puede calcular la Corriente de Neutro sin necesidad de medirla, opción: Corriente calculada ..../A

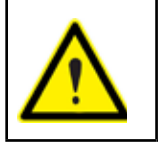

El valor del secundario del transformador MC3 es fijo a 0.250 A. El transformador para la medida de corriente de Neutro LN no puede ser tipo MC.

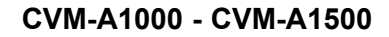

**3.4.2.- MEDIDA DE RED TRIFÁSICA CON CONEXIÓN A 3 HILOS.**

*Sistema de medida:*

<span id="page-15-0"></span>CIRCUTOR

**Secundario del transformador de corriente:** 1 5 MC (Transformador tipo MC1)

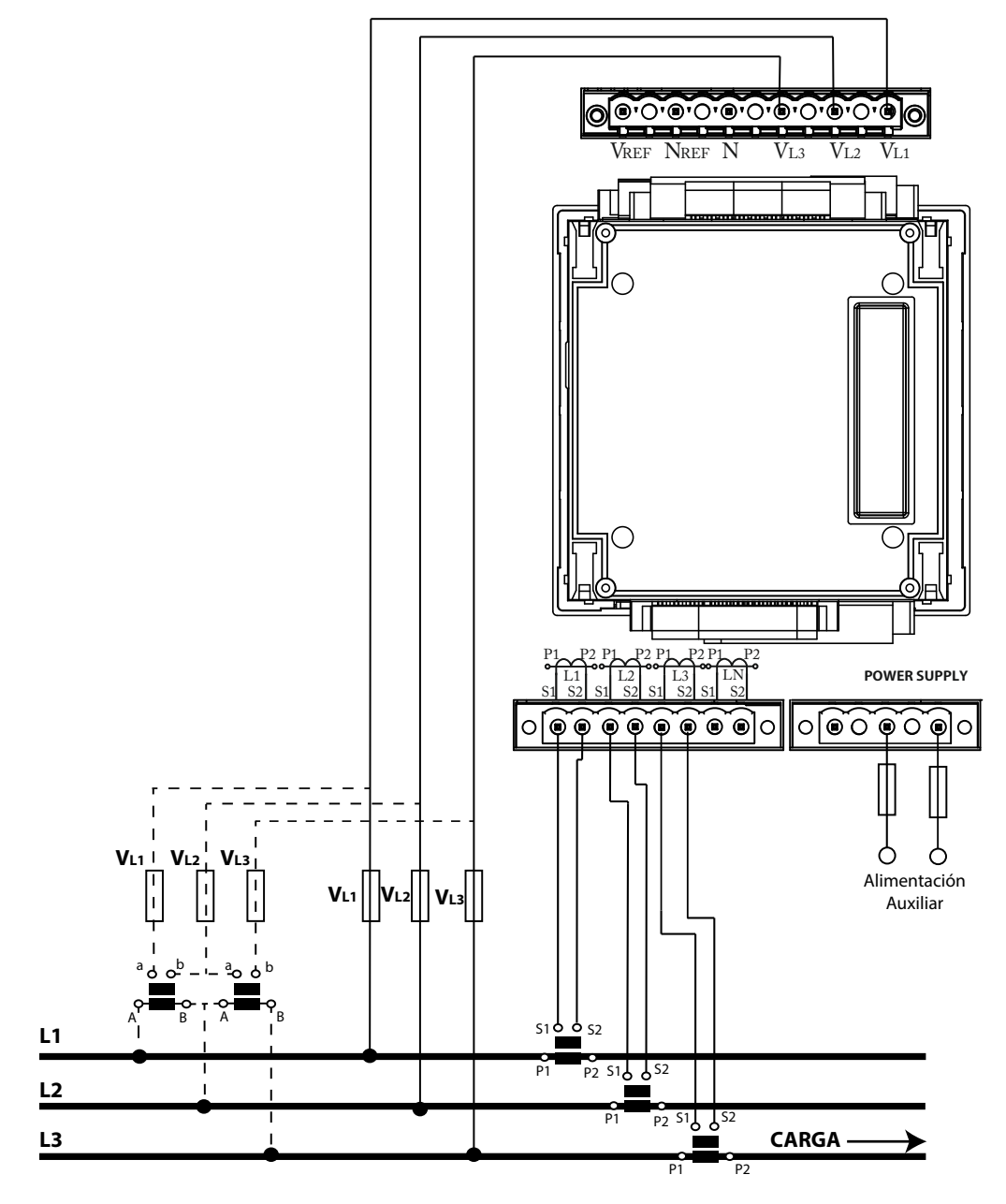

**Figura 5: Medida trifásica con conexión a 3 hilos (Secundario del transformador: /1A, /5A o MC1 (/0.250)).**

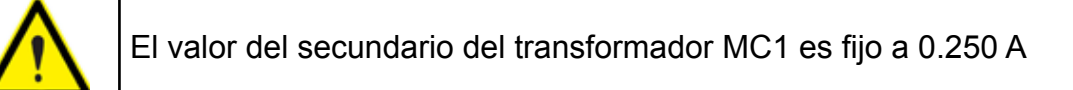

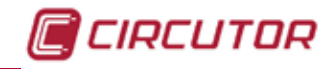

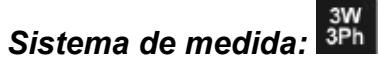

*Secundario del transformador de corriente:* ( Transformador tipo MC3)

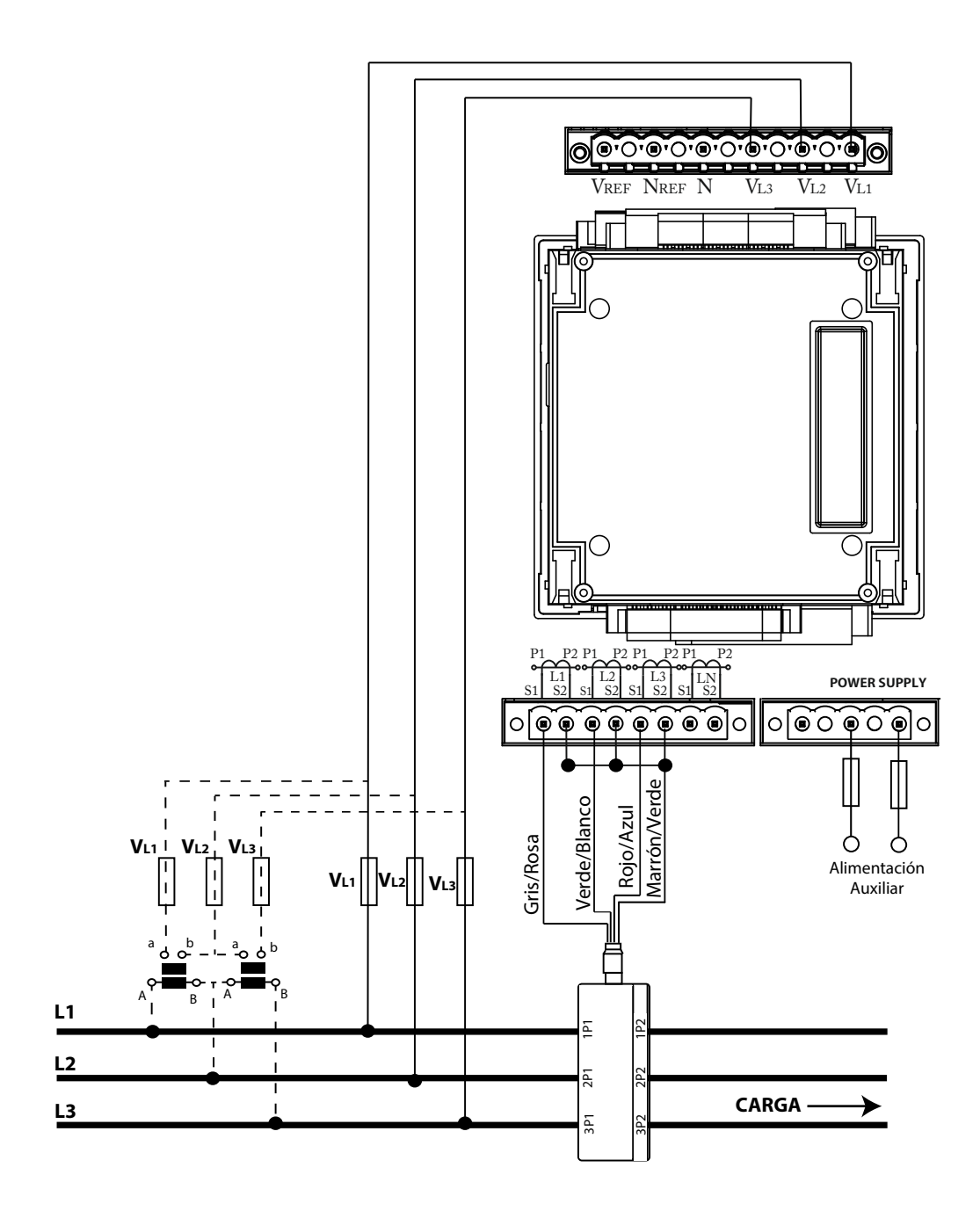

**Figura 6: Medida trifásica con conexión a 3 hilos (Transformador tipo MC3 (/0.250)).**

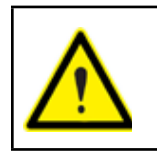

El valor del secundario del transformador MC3 es fijo a 0.250 A

<span id="page-17-0"></span>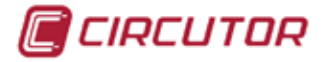

**3.4.3.- MEDIDA DE RED TRIFÁSICA CON CONEXIÓN A 3 HILOS Y 3 TRANSFORMADO-RES DE TENSIÓN.**

*Sistema de medida:*

Secundario del transformador de corriente: 1 5 MC (Transformador tipo MC1)

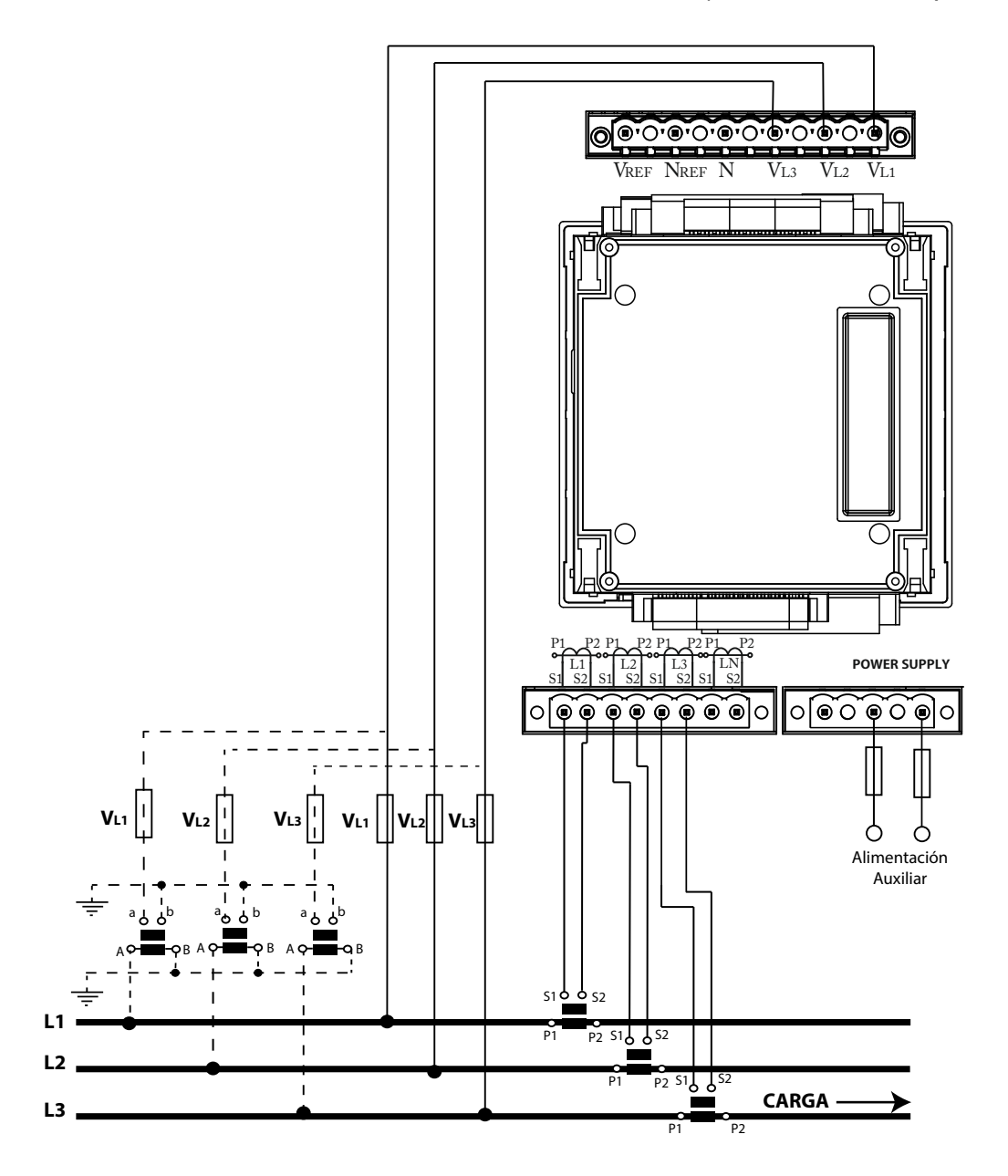

**Figura 7: Medida trifásica con conexión a 3 hilos y 3 transformadores de tensión (Secundario del transformador: /1A, /5A o MC1 (/0.250)).**

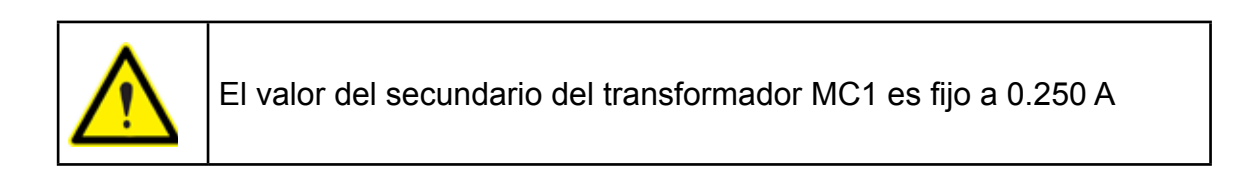

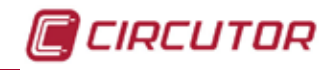

<span id="page-18-0"></span>**3.4.4.- MEDIDA DE RED TRIFÁSICA CON CONEXIÓN A 3 HILOS Y TRANSFORMADORES EN CONEXIÓN ARON.**

*Sistema de medida:*

Secundario del transformador de corriente: 1 5 MC (Transformador tipo MC1)

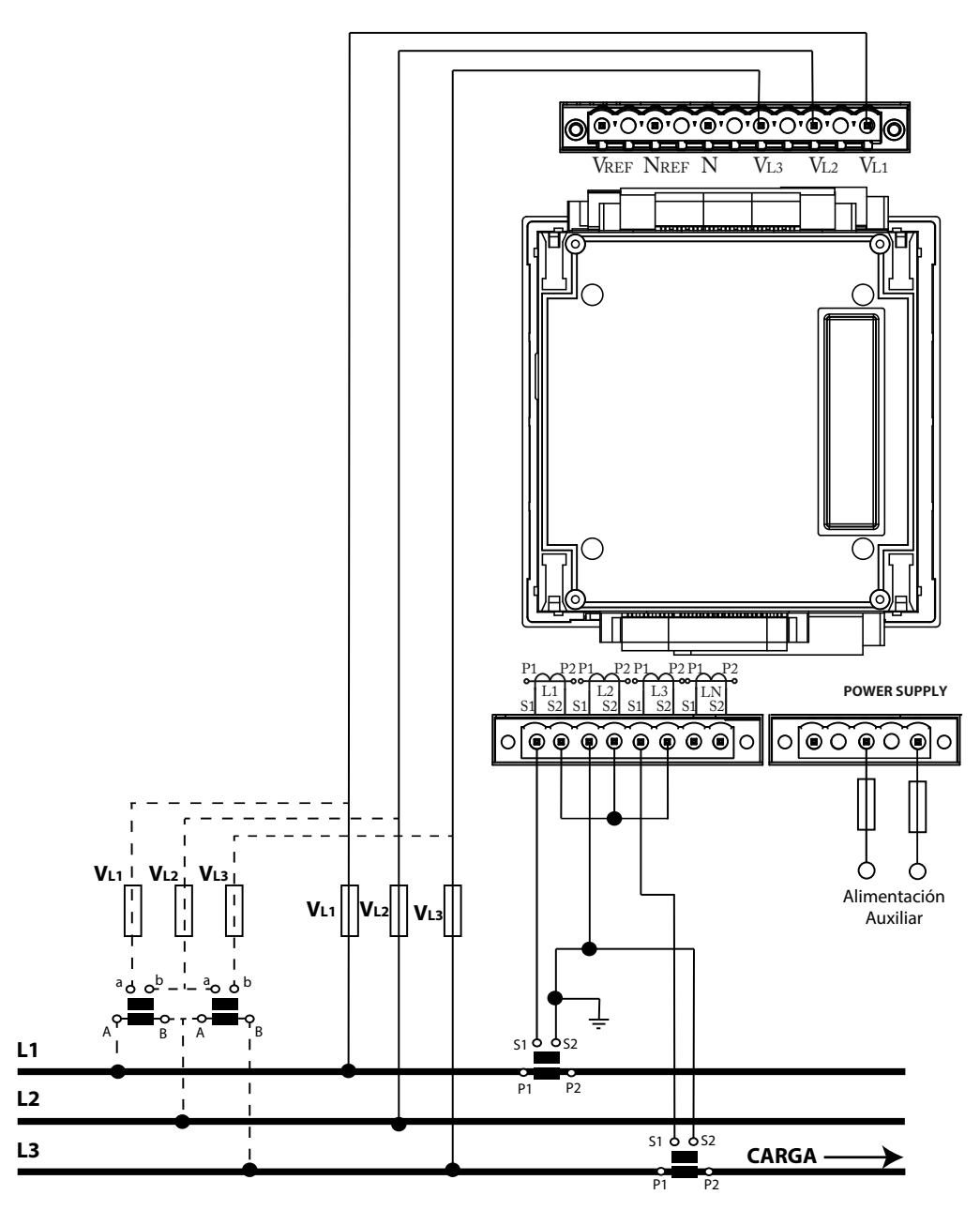

**Figura 8: Medida trifásica con conexión a 3 hilos y transformadores en conexión ARON (Secundario del transformador: /1A, /5A o MC1 (/0.250)).**

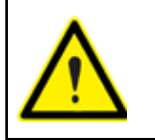

El valor del secundario del transformador MC1 es fijo a 0.250 A

<span id="page-19-0"></span>CIRCUTOR

**3.4.5.- MEDIDA DE RED BIFÁSICA CON CONEXIÓN A 3 HILOS.**

*Sistema de medida:* **Secundario del transformador de corriente:** 1 5 MC (Transformador tipo MC1) 5 1 *Secundario del transformador de corriente de neutro:*

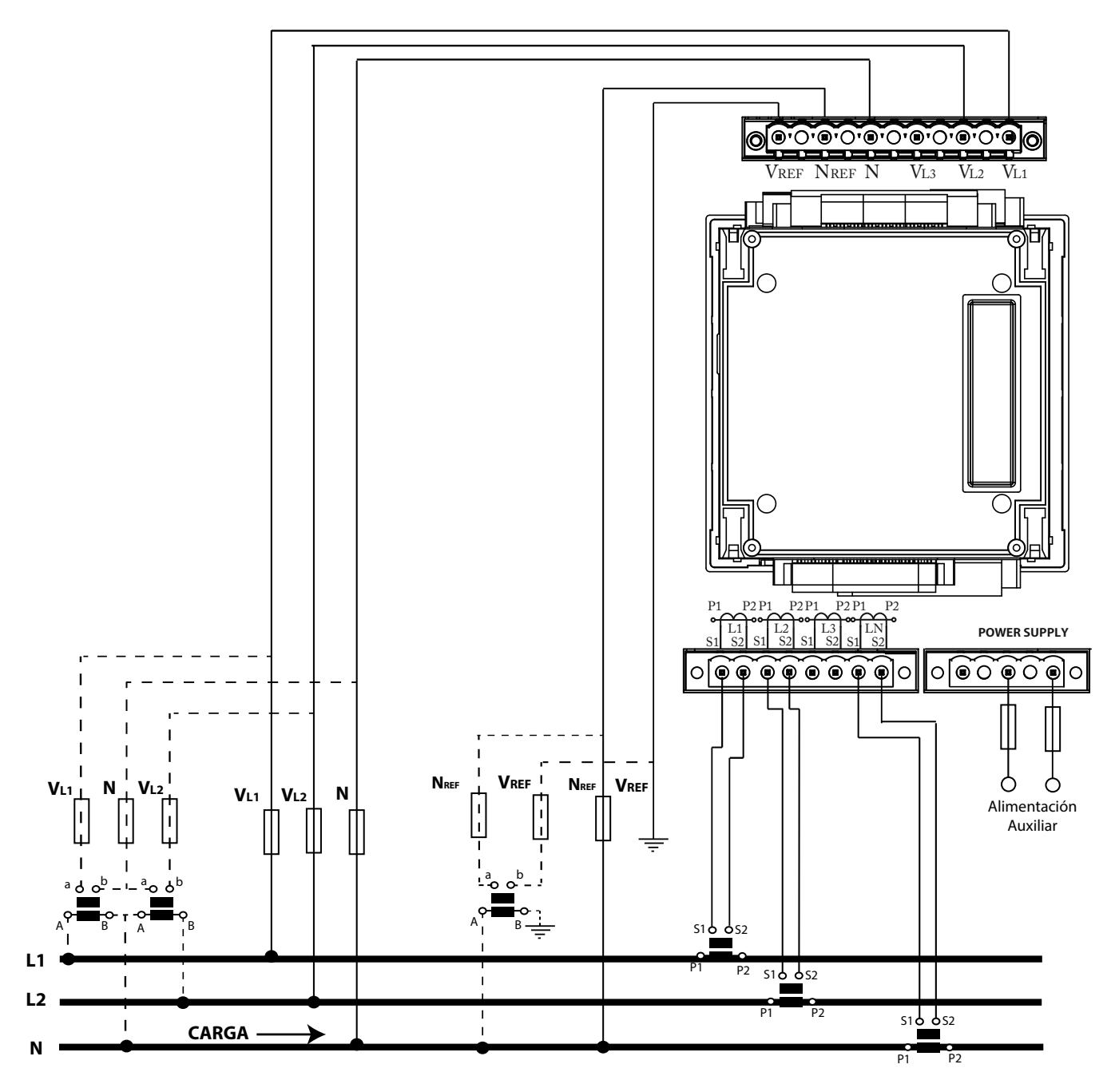

**Figura 9: Medida bifásica con conexión a 3 hilos (Secundario del transformador: /1A, /5A o MC1 (/0.250)).**

*Nota:* El equipo puede calcular la Corriente de Neutro sin necesidad de medirla, opción: Corriente calculada ....<sup>/A</sup>

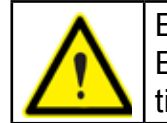

El valor del secundario del transformador MC1 es fijo a 0.250 A El transformador para la medida de corriente de Neutro LN no puede ser tipo MC.

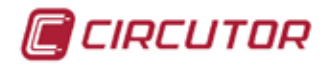

<span id="page-20-0"></span>**3.4.6.- MEDIDA DE RED MONOFÁSICA DE FASE A FASE DE 2 HILOS.**

*Sistema de medida:*

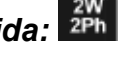

**Secundario del transformador de corriente:** 1 5 MC (Transformador tipo MC1)

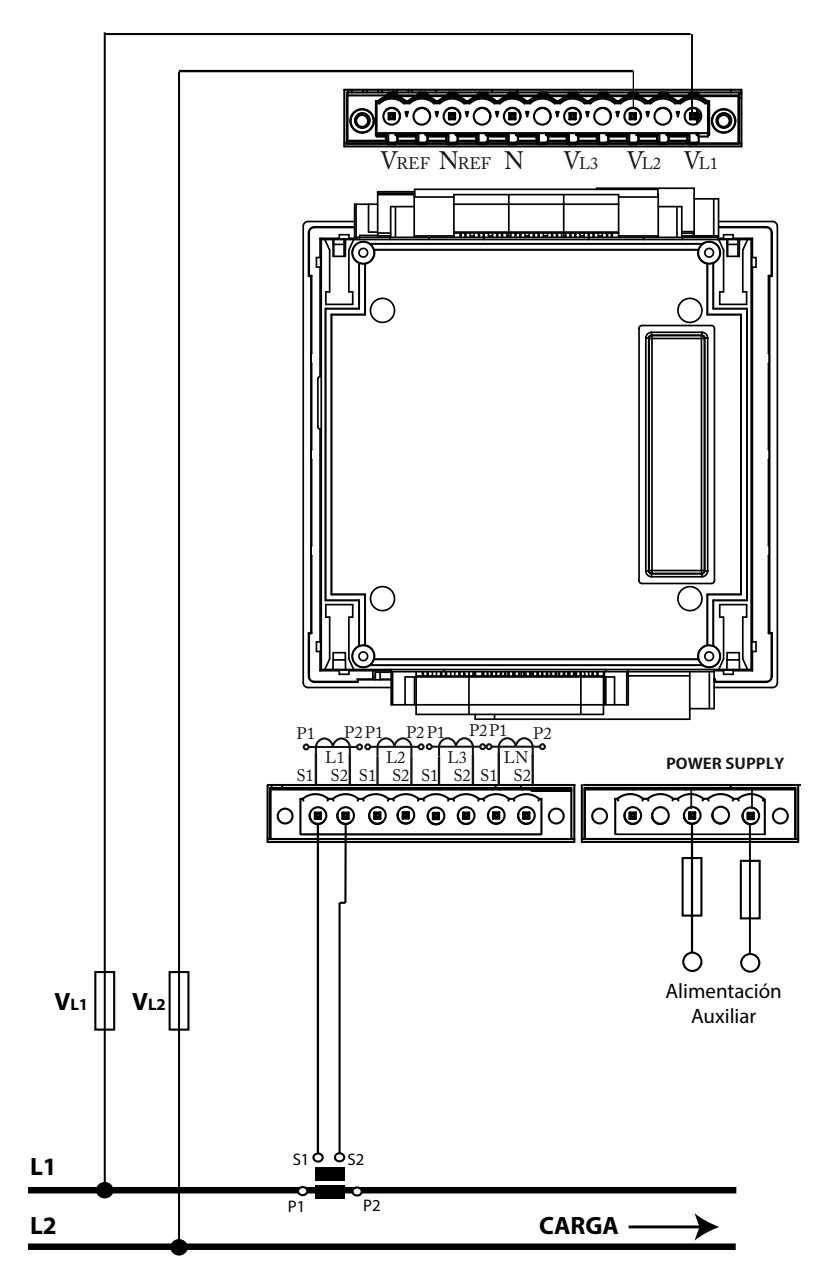

**Figura 10: Medida monofásica de fase a fase de 2 hilos (Secundario del transformador: /1A, /5A o MC1 (/0.250)).**

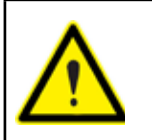

El valor del secundario del transformador MC1 es fijo a 0.250 A

<span id="page-21-0"></span>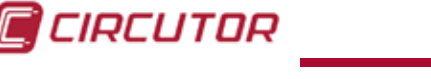

**3.4.7.- MEDIDA DE RED MONOFÁSICA DE FASE A NEUTRO DE 2 HILOS.**

 $2W$ <br>1Ph *Sistema de medida:*

**Secundario del transformador de corriente:** 1 5 MC (Transformador tipo MC1)

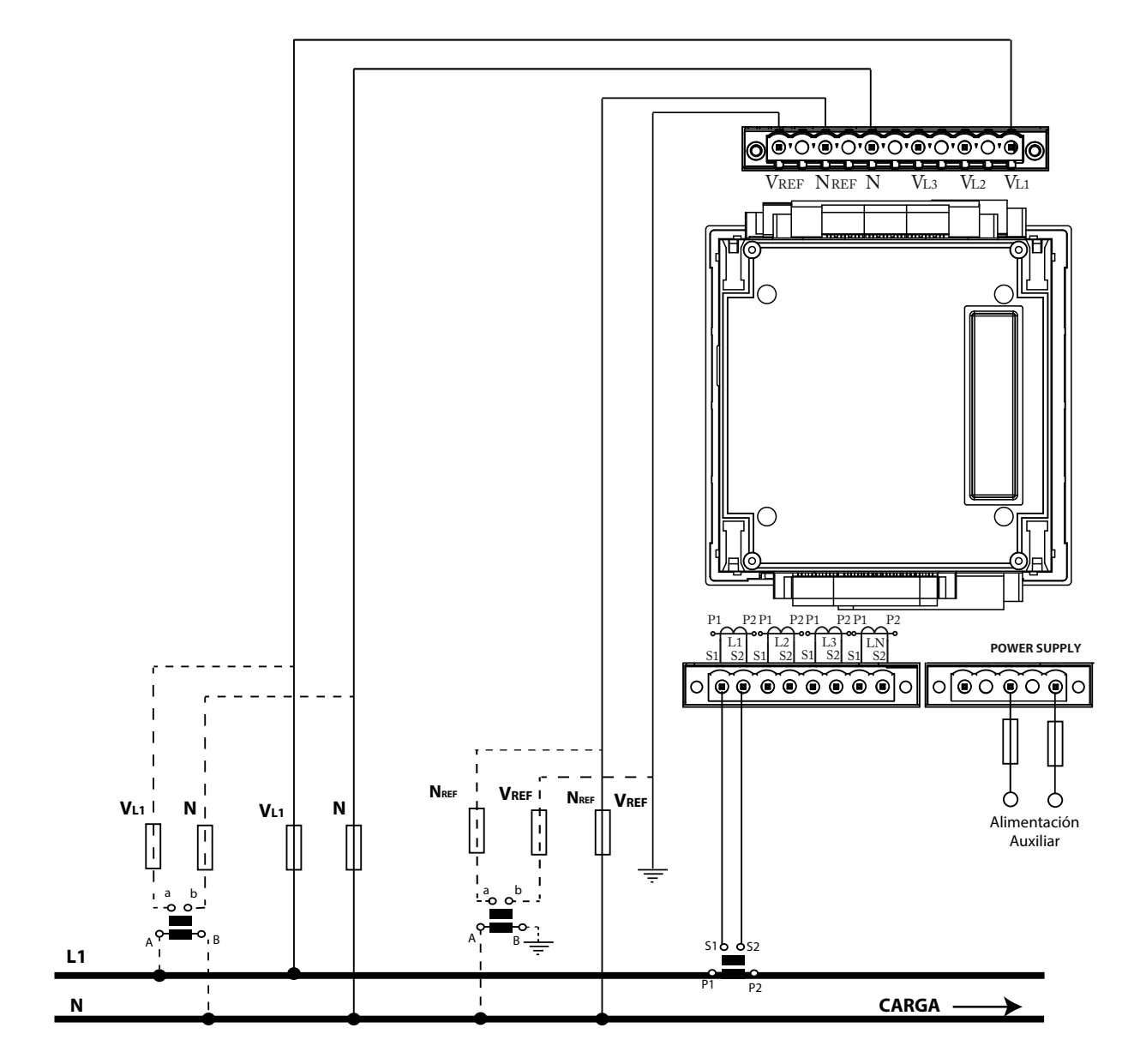

**Figura 11: Medida monofásica de fase a neutro de 2 hilos (Secundario del transformador: /1A, /5A o MC1 (/0.250)).**

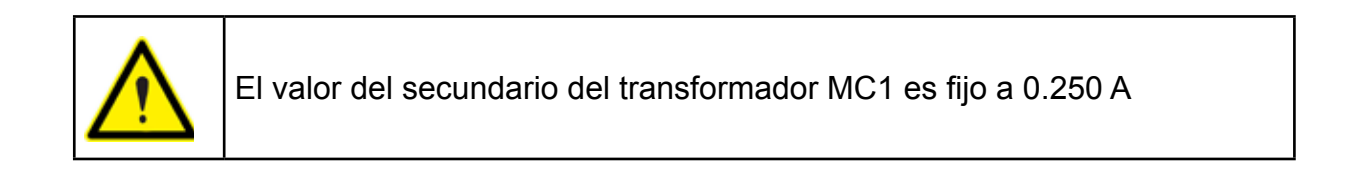

<span id="page-22-1"></span>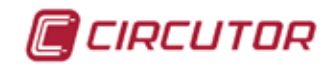

#### <span id="page-22-0"></span>3.5.- INICIALIZACIÓN DEL EQUIPO

Una vez alimentado el **CVM-A**, en el display aparece la siguiente pantalla, **[Figura 12](#page-22-1)**, mientras se carga el software del equipo.

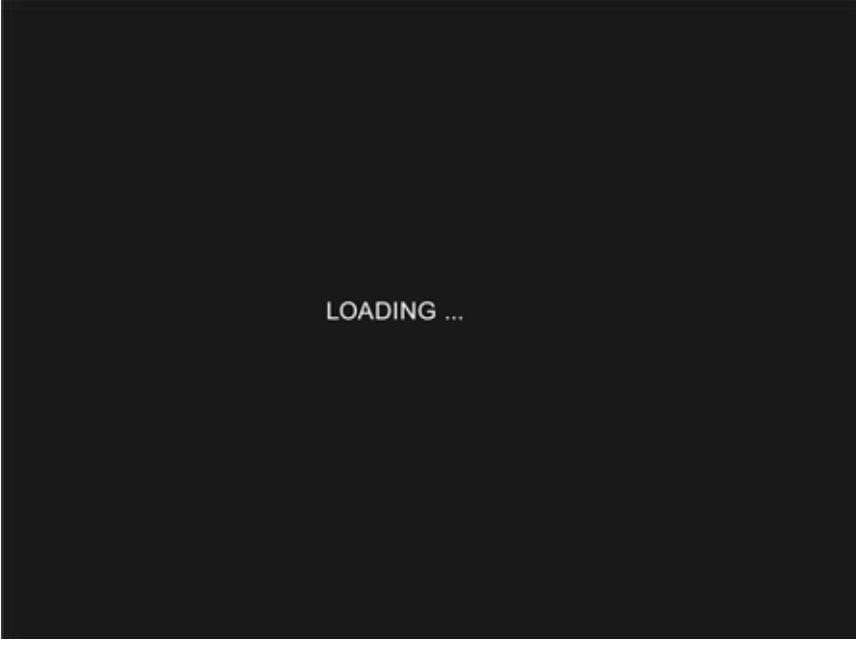

**Figura 12:Pantalla de carga.**

Si se ha producido un error en el proceso de inicialización, el equipo muestra un mensaje de error. En la **[Tabla 6](#page-22-2)** se muestran los posibles mensajes de error.

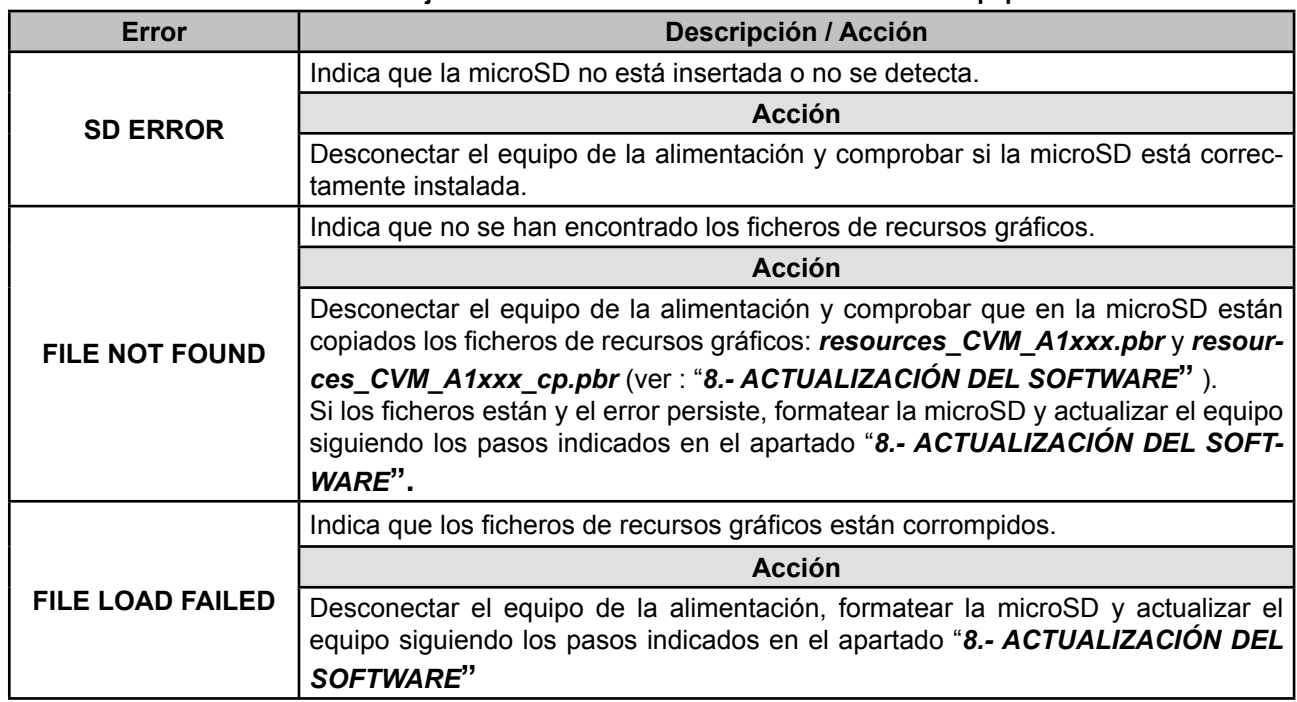

#### <span id="page-22-2"></span>**Tabla 6:Mensajes de error detectados en la inicialización del equipo.**

*Nota: Estos errores solo afectan a los recursos gráficos, el equipo sigue funcionando correctamente y se puede acceder a sus datos mediante comunicaciones.* 

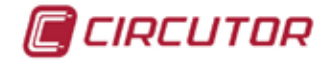

Una vez cargados los recursos gráficos, aparece la siguiente pantalla, **[Figura 13](#page-23-0)**, que chequea la integridad del equipo y detecta los módulos de expansión.

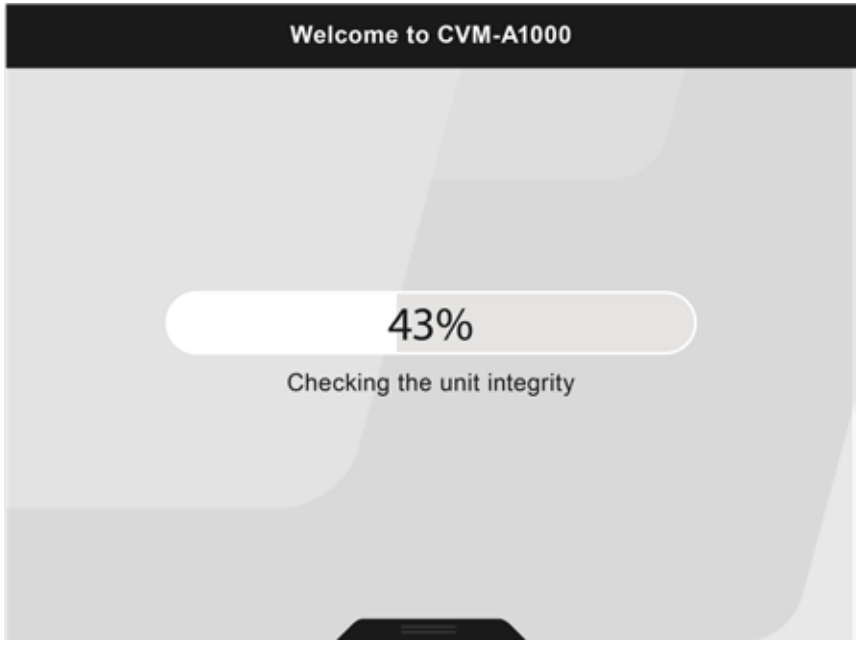

**Figura 13: Pantalla de chequeo inicial del CVM-A.**

Cuando termina el proceso de chequeo se muestra la pantalla de bienvenida (**[Figura 14](#page-23-1)**), hasta que se pulsa la tecla **para continuar con la inicialización**.

**Nota:** Si transcurren 20 segundos sin pulsar la tecla **endica del el equipo salta directamente a la pan***talla de medida por defecto.*

<span id="page-23-1"></span><span id="page-23-0"></span>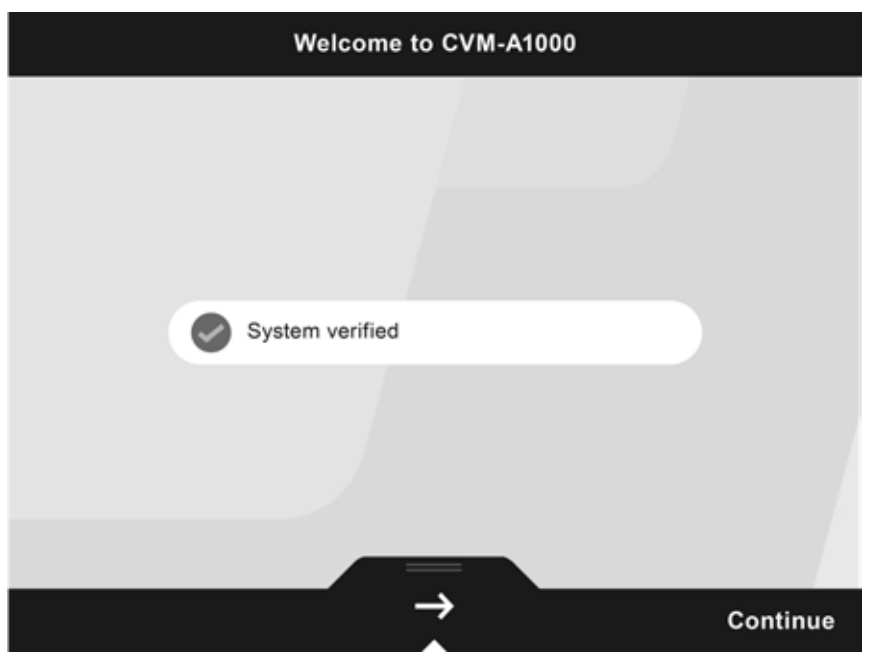

**Figura 14: Pantalla de bienvenida del CVM-A.**

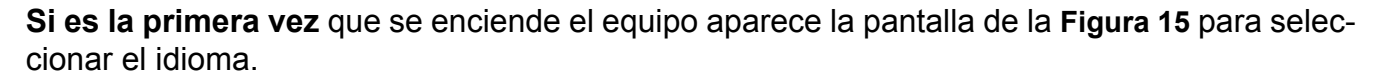

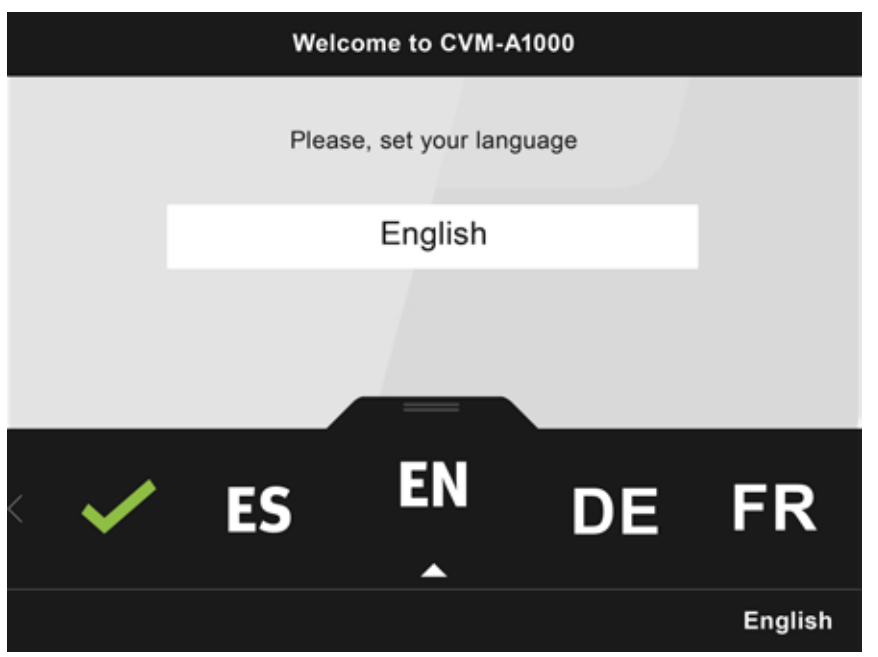

**Figura 15: Pantalla de selección de idiomas.**

En el área inferior aparecen las siguientes opciones:

<span id="page-24-0"></span>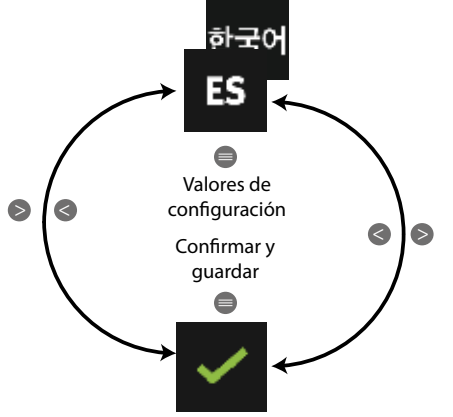

**Figura 16: Inicialización del equipo : Selección de idioma.**

Los valores de configuración son:

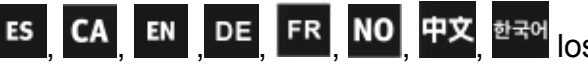

CA<sub>,</sub> EN , DE<sub>,</sub> FR, NO, 中文, 한국에 los posibles idiomas del equipo: Español, Catalán, Inglés, Alemán, Francés, Noruego, Chino y Coreano.

Utilizar las teclas  $\rightarrow \sqrt{6}$  para seleccionar el idioma deseado, una vez seleccionado confirmar el idioma seleccionando la opción  $\vee$  y pulsando la tecla  $\equiv$ .

CIRCUTOR

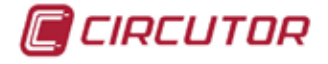

Una vez seleccionado el idioma hay que seleccionar la fecha (*Formato: dd/mm/aaaa*) y hora actual (**[Figura 17](#page-25-0)**).

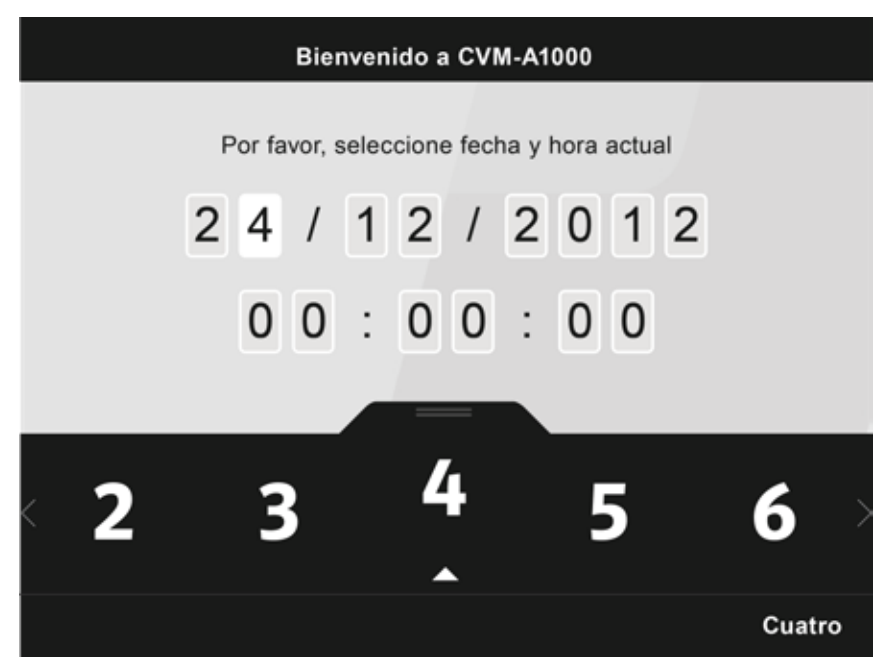

**Figura 17: Pantalla de selección de la Fecha y Hora actual.**

El dígito seleccionado se indica resaltando el fondo en color blanco. En el área inferior aparecen las siguientes opciones:

<span id="page-25-0"></span>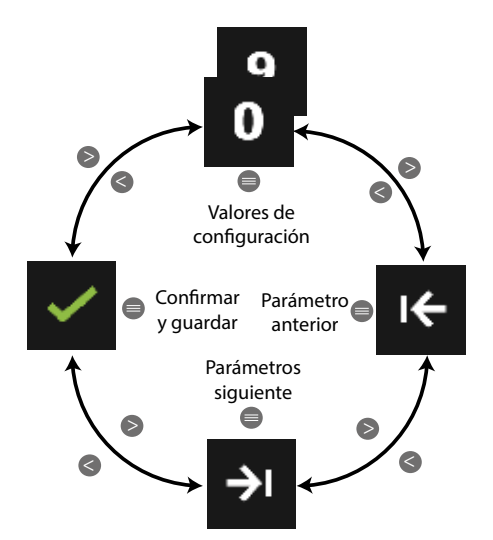

**Figura 18: Inicialización del equipo : Selección de la Fecha y Hora actual.**

Utilizar las teclas  $\rightarrow$  y  $\leq$  para seleccionar la fecha y hora actual, una vez seleccionado confirmar seleccionando la opción  $\vee$  y pulsando la tecla  $\blacksquare$ 

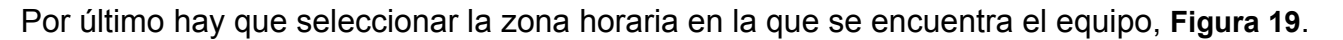

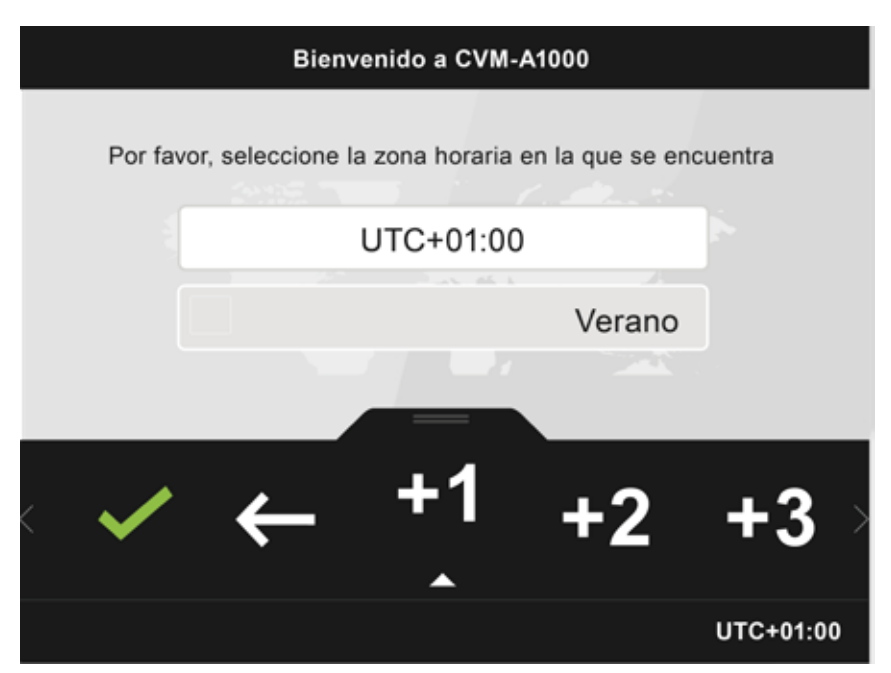

**Figura 19: Pantalla de selección de la zona horaria.**

En el área inferior aparecen las siguientes opciones:

<span id="page-26-0"></span>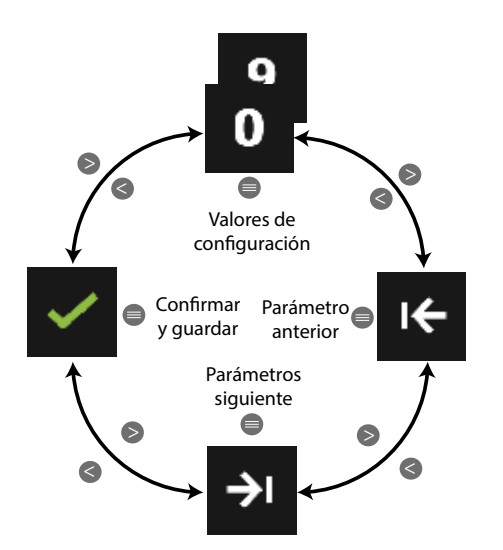

**Figura 20: Inicialización del equipo : Selección de la zona horaria**

● Al programar la **zona horaria,** los valores de configuración son:

 $\begin{bmatrix} +1 \end{bmatrix}$  ...  $\begin{bmatrix} -1 \end{bmatrix}$  todas las posibles zonas horarias.

● Al seleccionar el **horario de verano/invierno**, los valores de configuración son:

**E** Habilitar el horario de verano, **D** Deshabilitar el horario de verano.

Utilizar las teclas  $\rightarrow y$   $\leq$  para seleccionar las diferentes opciones, una vez seleccionado confirmar seleccionando la opción  $\vee$  y pulsando la tecla  $\equiv$ .

 $\mathbf{o}$ 

CIRCUTOR

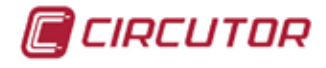

Después se visualiza la pantalla de la **[Figura 21](#page-27-0)** durante unos segundos,

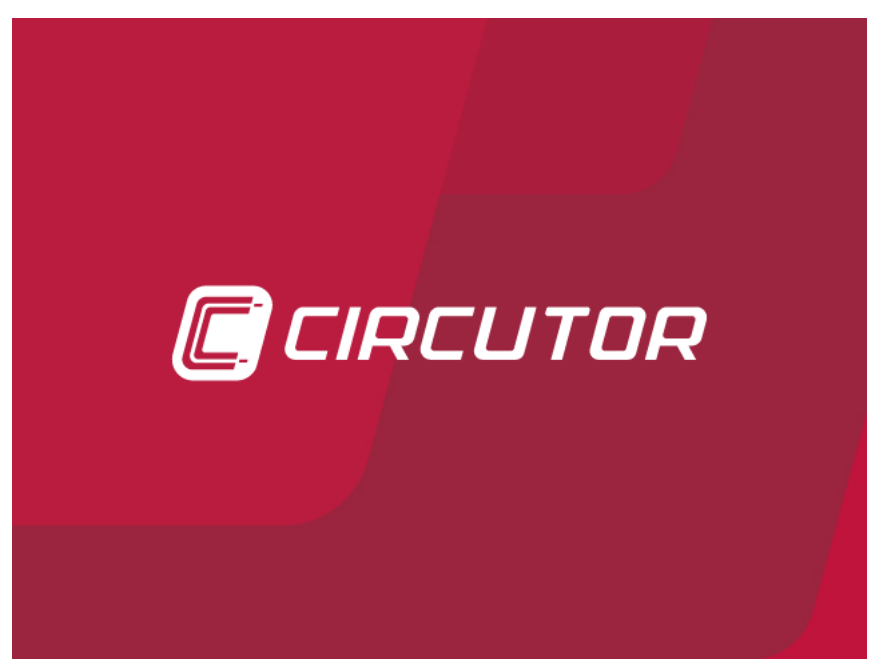

**Figura 21: Pantalla de inicialización, CVM-A.**

el equipo finaliza su inicialización y en el display se visualiza la pantalla principal, **[Figura 22](#page-27-1)**.

<span id="page-27-1"></span><span id="page-27-0"></span>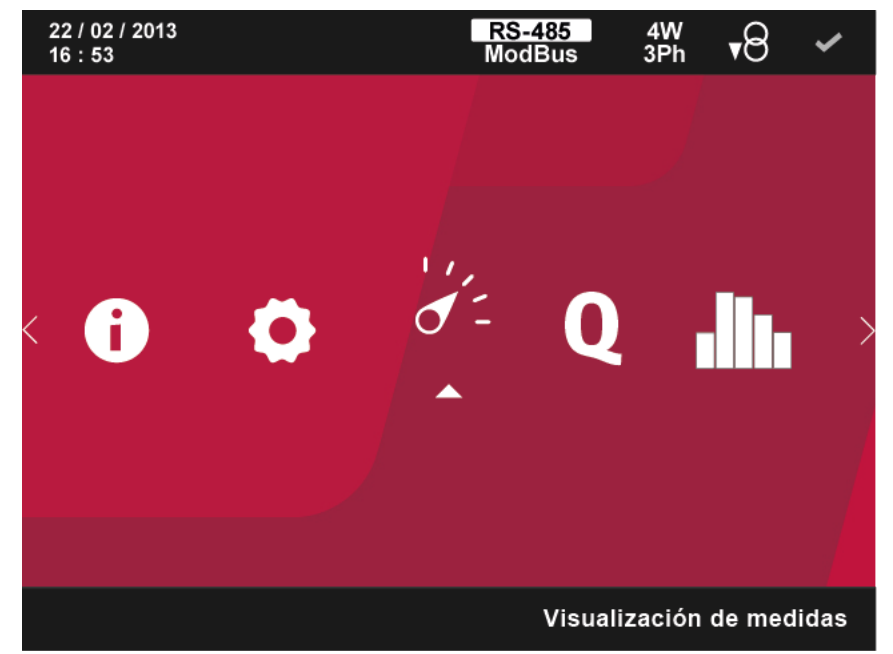

**Figura 22: Pantalla principal, CVM-A.**

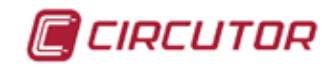

### <span id="page-28-0"></span> **4.- FUNCIONAMIENTO**

4.1.- PRINCIPIO DE FUNCIONAMIENTO

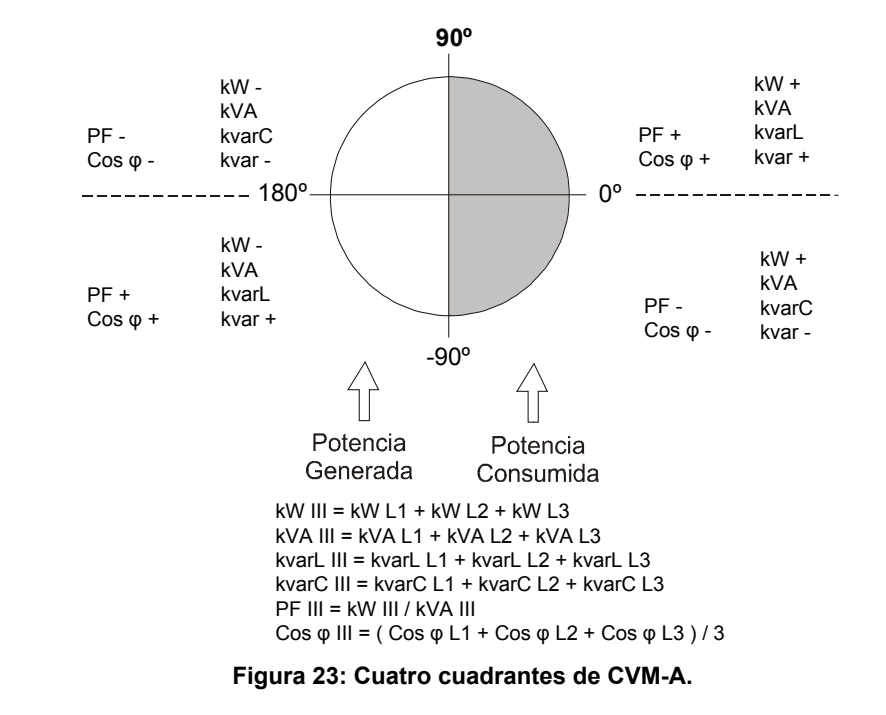

El **CVM-A** es un analizador de redes en los cuatro cuadrantes (consumo y generación).

Aparte de las funciones básicas de cualquier analizador, el **CVM-A**:

 $\checkmark$  Dispone, para cada variable instantánea, de una barra gráfica que nos muestra el valor instantáneo actual, los valores máximos y mínimos y las zonas de pre alarma y alarma que hemos programado.

 $\checkmark$  Tiene tres modos de visualización, para poder visualizar 1, 3 o 4 variables a la vez por display. La visualización de las variables en totalmente configurable.

 $\checkmark$  Mide y calcula parámetros de calidad de suministro y captura las formas de onda de los eventos de calidad. Visualiza en pantalla el evento detectado y por su servidor Web presenta el resto de formas de onda en tensión y corriente.

 Guarda y visualiza los fallos de suministro eléctrico. Estos se puede visualizar en forma de tabla o en forma de gráficas CBEMA, ITIC o SEMI F74.

Incorpora de serie el protocolo de comunicación **BACnet**.

 $\checkmark$  Dispone de una base de datos para el registro de todos los parámetros y eventos realizados por el equipo.

 $\checkmark$  Es 100% modular y ampliable con los diferentes módulos de expansión que se pueden incorporar al equipo.

 $\checkmark$  Se puede actualizar fácilmente a través de la microSD incorporada en el equipo.

<span id="page-29-0"></span>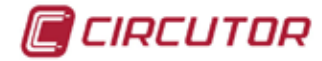

# 4.2.- PARÁMETROS DE MEDIDA

El equipo mide y visualiza diferentes tipos de parámetros:

 $\checkmark$  Parámetros eléctricos,

 $\checkmark$  Parámetros de calidad, como transitorios, sobretensiones, huecos y cortes según EN50160.

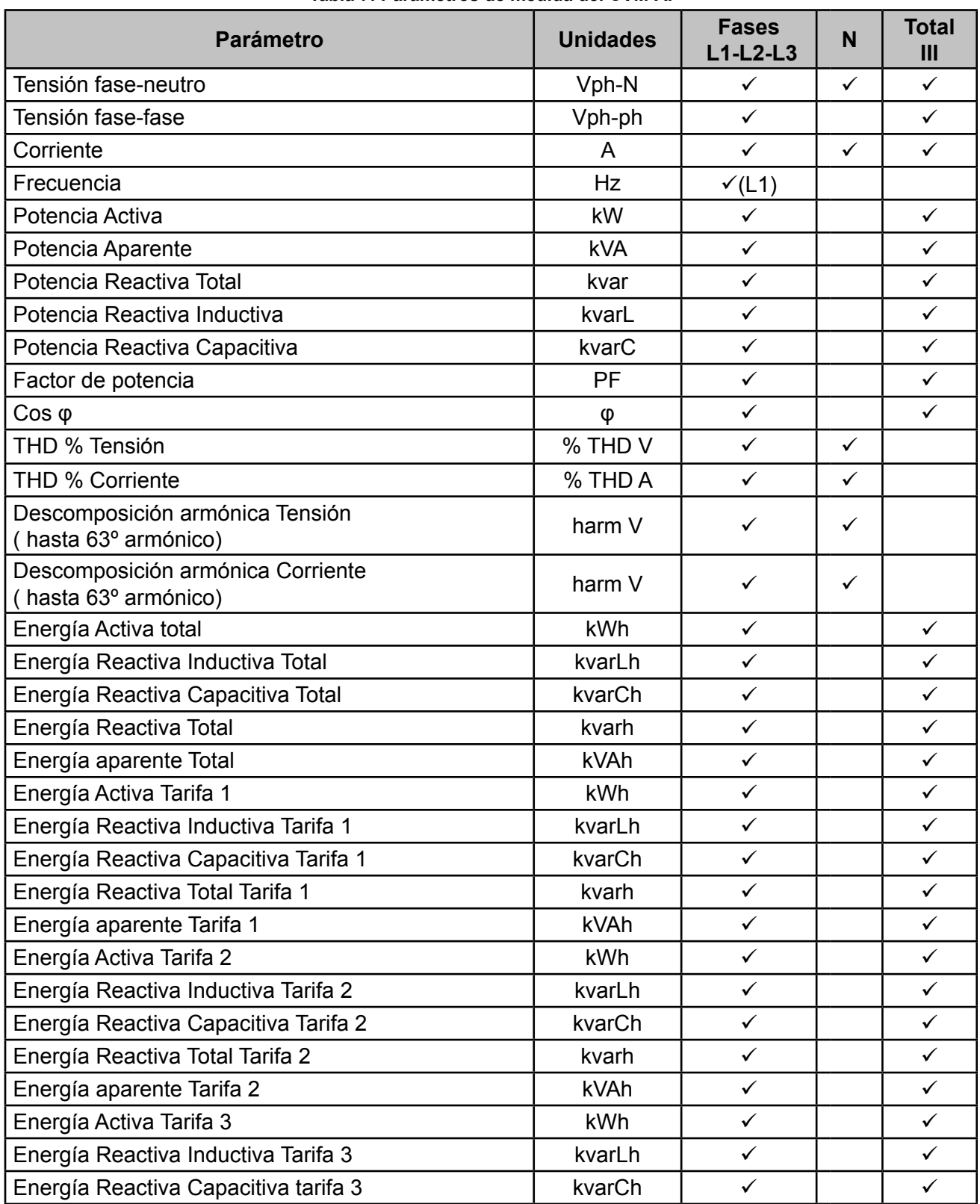

**Tabla 7: Parámetros de medida del CVM-A.**

<span id="page-30-0"></span>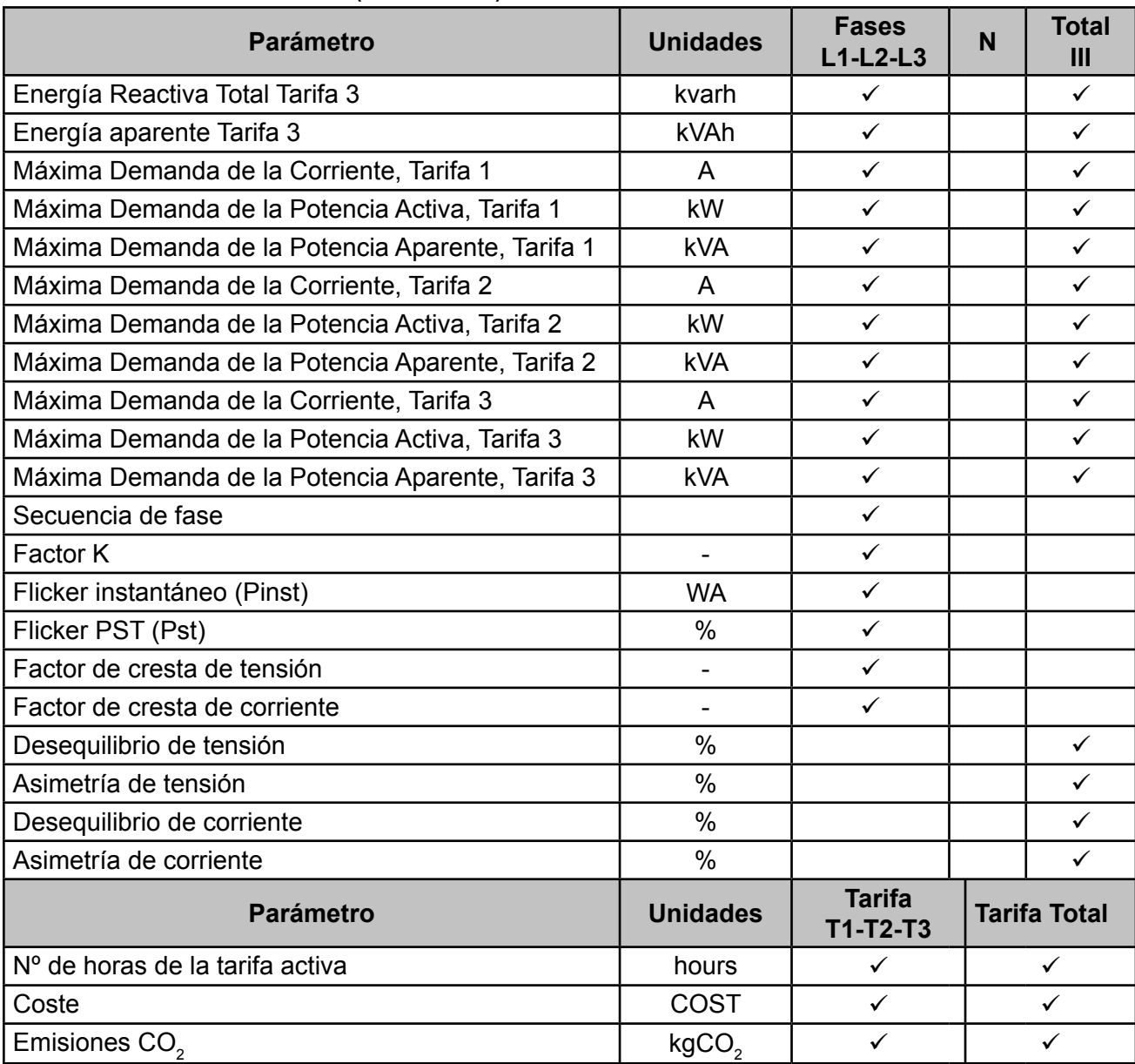

**Tabla 7 (Continuación) : Parámetros de medida del CVM-A.**

#### **4.2.1.- PARÁMETROS DE CALIDAD**

Para el control de la calidad de suministro, se han de definir los niveles de tensión, en verdadero valor eficaz, a partir de los cuales el equipo debe registrar un evento. Según la norma EN-61000-4-30, se debe calcular el valor eficaz de todas las magnitudes de CA cada ciclo, refrescando cada ½ ciclo. Si el valor eficaz supera ciertos umbrales programados se dice que se ha producido **un evento**.

El equipo detecta eventos de calidad como sobretensiones, huecos, cortes de tensión y transitorios. En la **Figura 24** se muestra un ejemplo de estos evento.

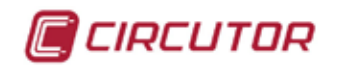

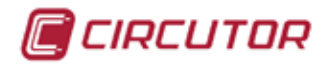

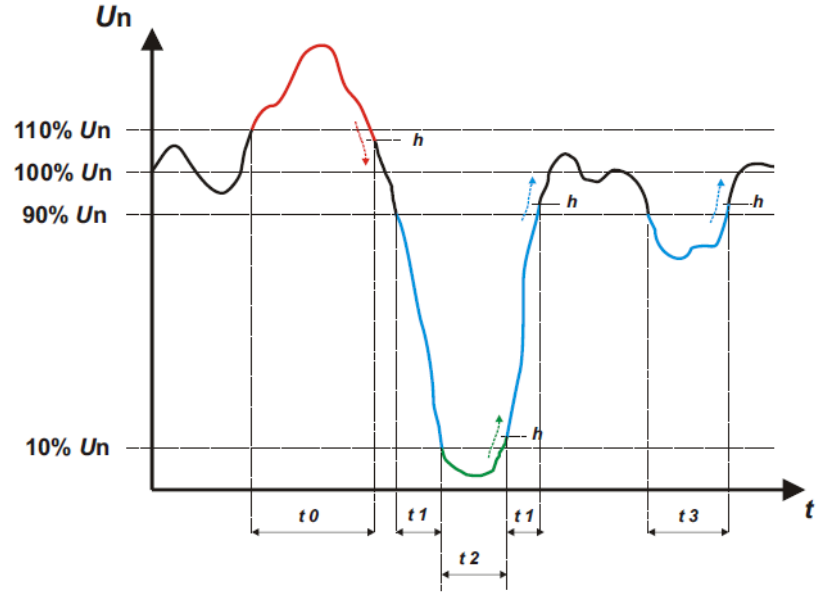

**Figura 24: Ejemplo de eventos de Calidad.**

#### **Sobretensión**

En el intervalo de tiempo **t0** de la **Figura 24** se muestra un evento de sobretensión. La duración del evento es igual al tiempo que la señal se encuentra por encima del valor umbral configurado (*["5.7.9.1.- Eventos de calidad](#page-181-0)"*), en este ejemplo es el 110 % de la tensión nominal, más el tiempo que tarda la señal en descender del valor, incluyendo una histéresis de un 2%.

#### **Hueco de tensión**

En los intervalos de tiempo **t1** y **t3** de la **Figura 24** se muestran dos huecos de tensión. La duración del evento es igual al tiempo que la señal se encuentra por debajo del valor umbral configurado (*["5.7.9.1.- Eventos de calidad"](#page-181-0)*), en este ejemplo es el 90 % de la tensión nominal.

#### **Corte de tensión**

En el intervalo de tiempo **t2** de la **Figura 24** se muestra un evento de corte o interrupción. La duración del evento es igual al tiempo que la señal se encuentra por debajo del valor umbral configurado (*["5.7.9.1.- Eventos de calidad"](#page-181-0)*), en este ejemplo es el 10 % de la tensión nominal, más el tiempo que tarda la señal en ascender del valor, incluyendo una histéresis de un 2%.

#### **Transistorios**

Los transitorios se detectan comprobando que la diferencia entre una muestra y la siguiente no supere el valor de la rampa máxima nominal multiplicado por el coeficiente del nivel de distorsión seleccionado por el usuario (*"[5.7.9.1.- Eventos de calidad](#page-181-0)"*). En nuestro caso se comprueban 128 muestras por ciclo.

La rampa máxima nominal, es el valor de la tangente máxima calculada a partir de un valor nominal seleccionado por el usuario. En una onda senoidal esta rampa máxima se da por definición en el paso por 0, por lo cual calculamos como rampa máxima el valor de la senoide entre el punto de muestreo 0 (paso por 0) y el punto 1 (primera muestra).

Los transitorios se comprueban y guardan fase a fase. Se comprueban por separado las 3 fases de tensión y la detección de un transitorio provoca que se guarden los 10 ciclos de forma de onda de la variable que lo ha provocado.

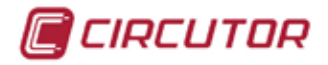

#### **4.2.2.- REGISTRO DE EVENTOS**

El equipo registra los diferentes eventos en 3 ficheros:

Un fichero **\*. EVA**, donde se registran todos los eventos realizados por el equipo, desde la última vez que se borro la base de datos.

Un fichero **\*.EVQ**, donde se guardan todos los eventos de calidad del último registro. Un ficheros **\*. STD**, donde se registran todos los parámetros de medida del último registro.

Los archivos se pueden descargar mediante la plataforma PowerStudio embebido integrada en el equipo.

#### **4.2.2.1. Fichero .EVA**

En el fichero **.EVA** se registran todos los eventos realizados por el equipo, con la fecha y hora en la que se han producido.

**CVM-A** es capaz de detectar y registrar los siguientes eventos:

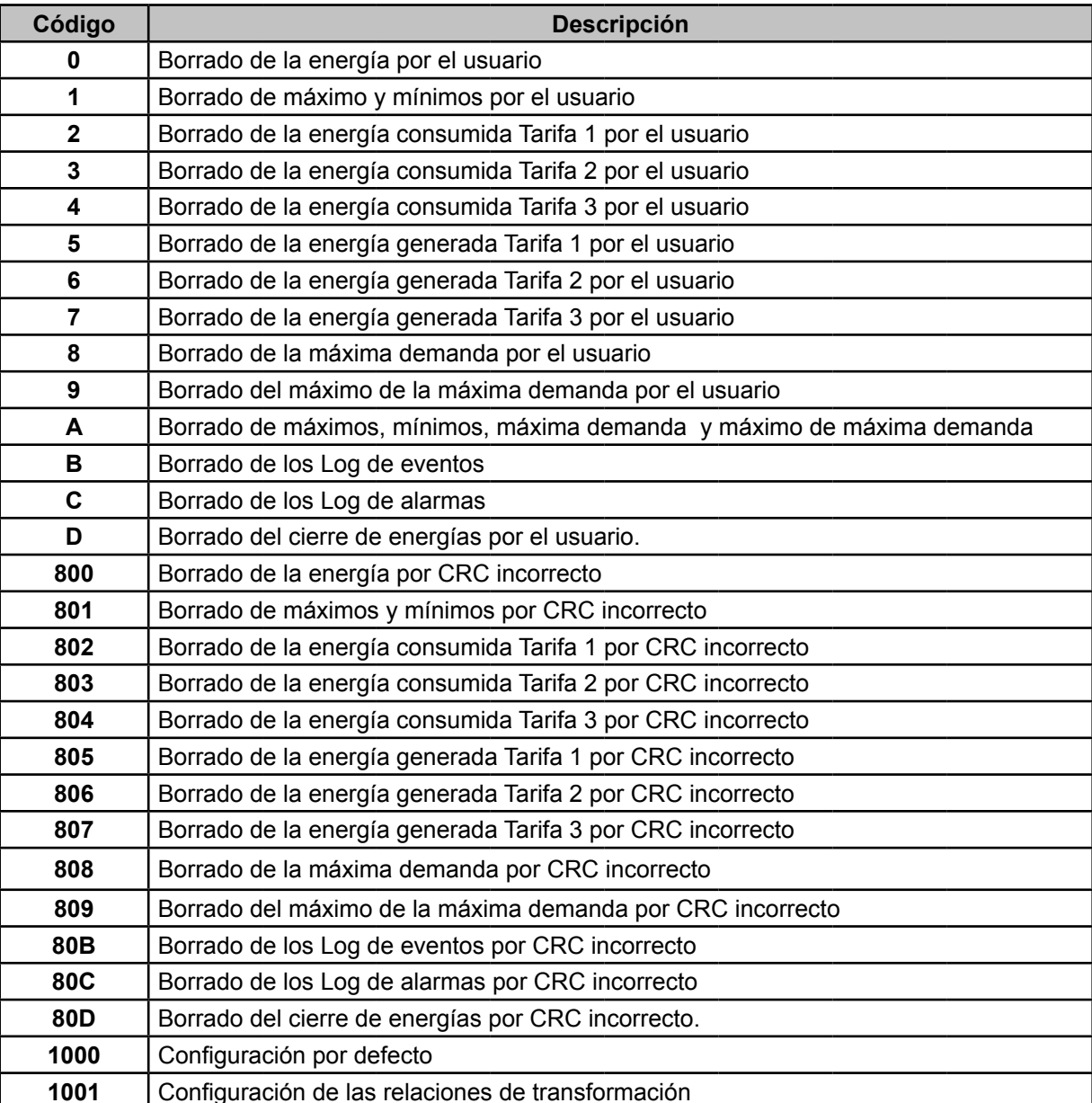

#### **Tabla 8: Eventos del fichero .EVA.**

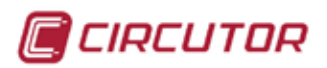

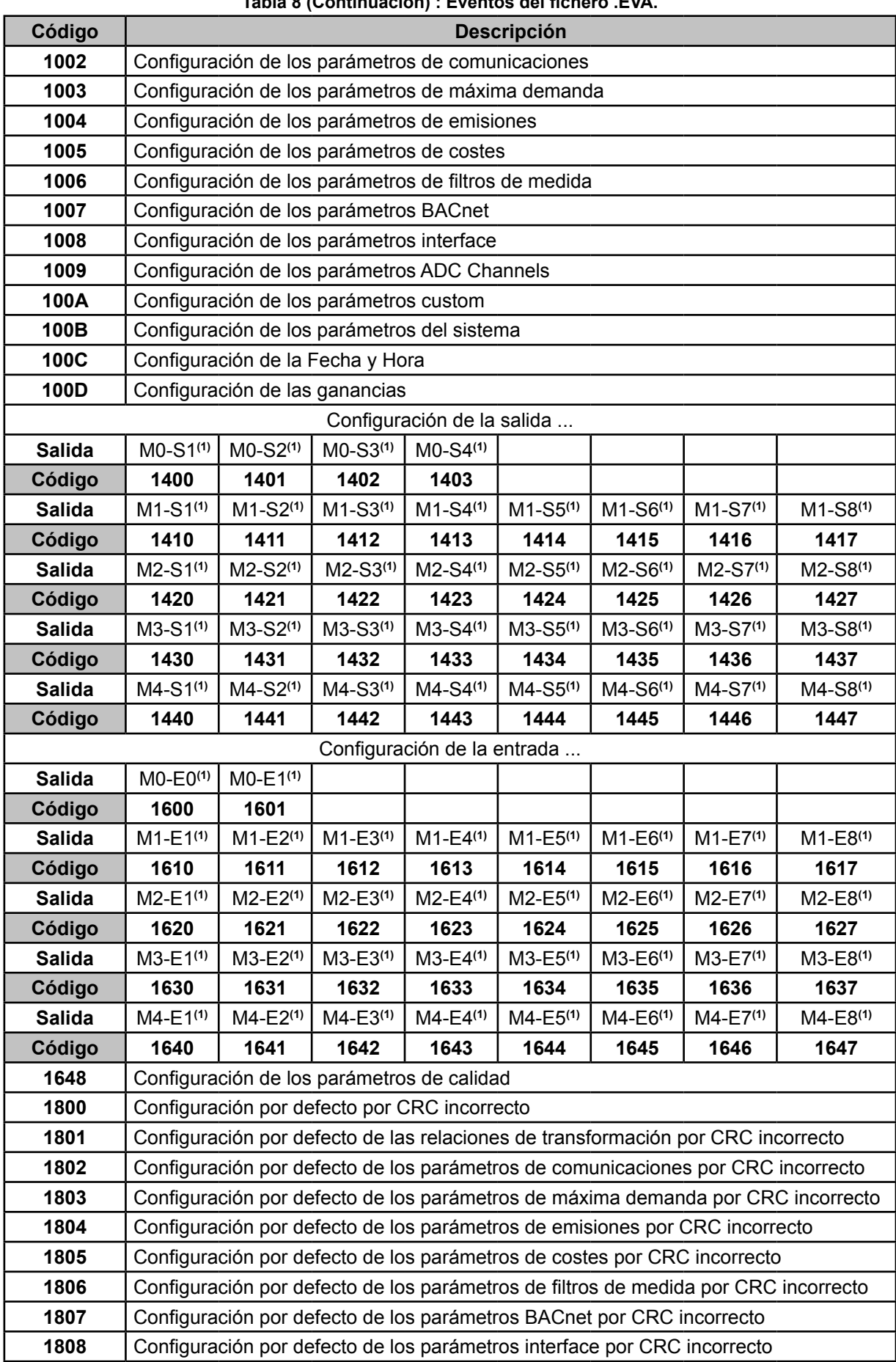

#### **Tabla 8 (Continuación) : Eventos del fichero .EVA.**

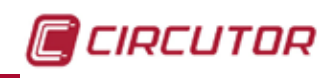

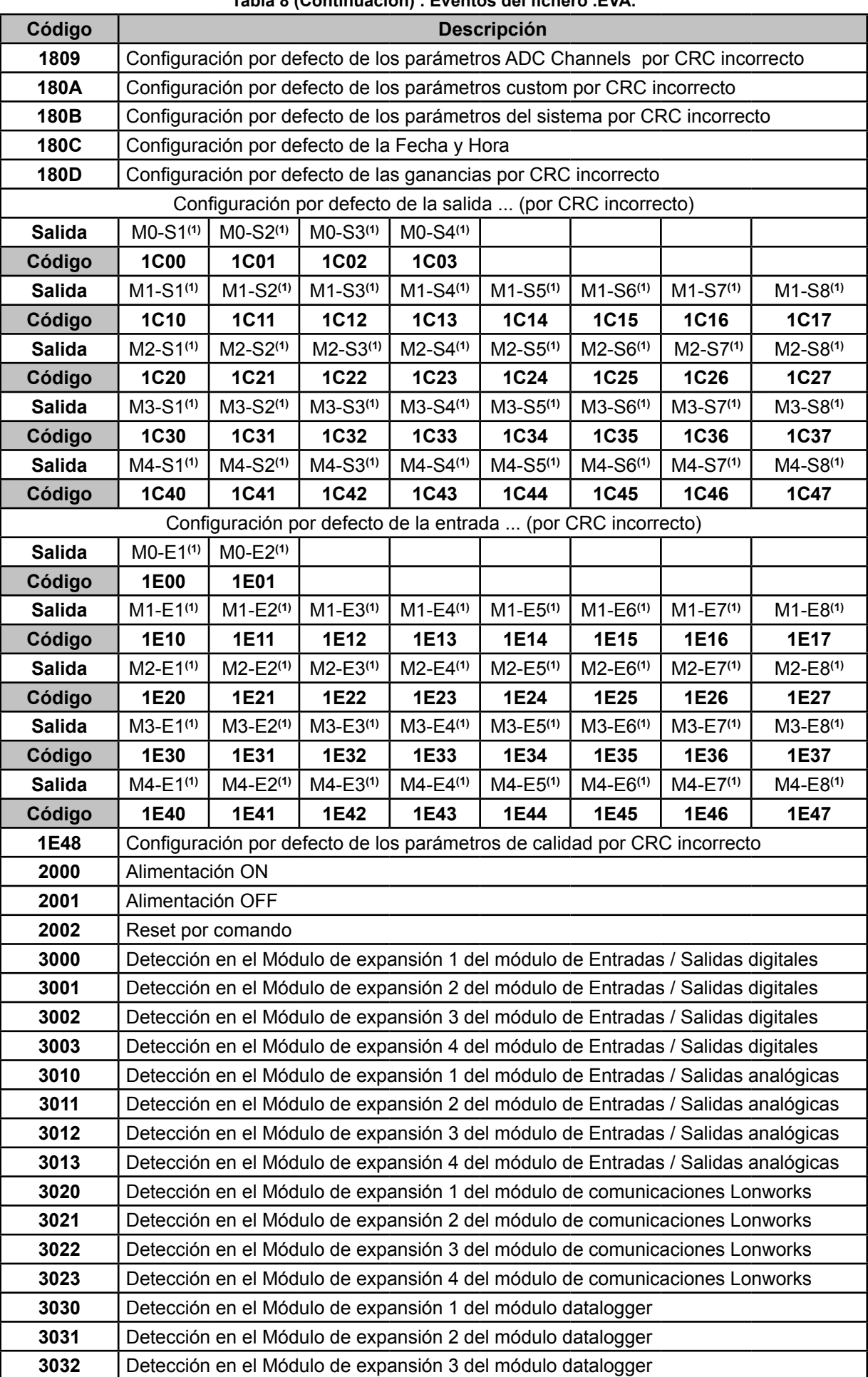

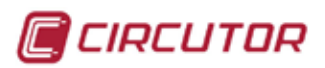

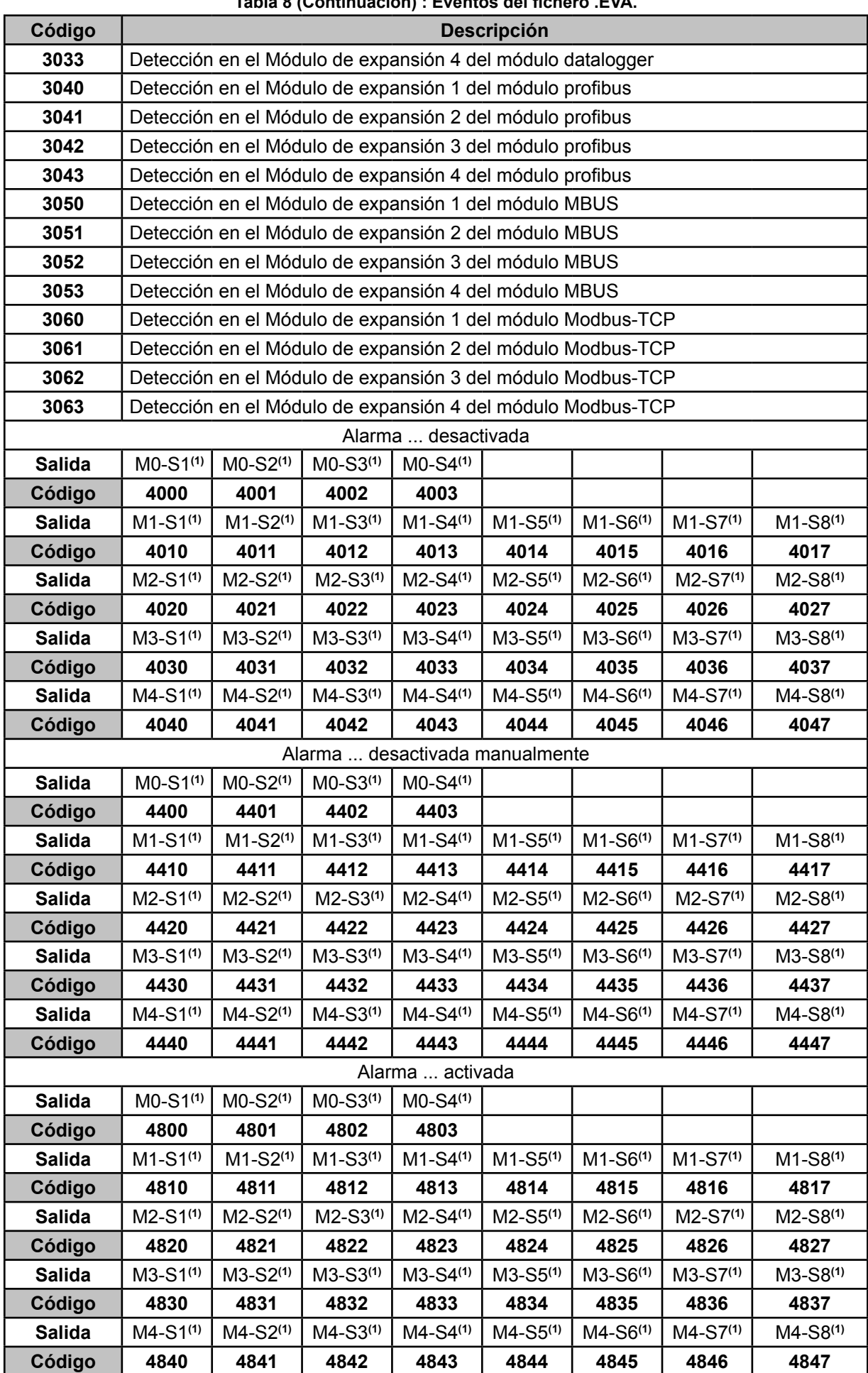

#### **Tabla 8 (Continuación) : Eventos del fichero .EVA.**
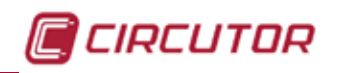

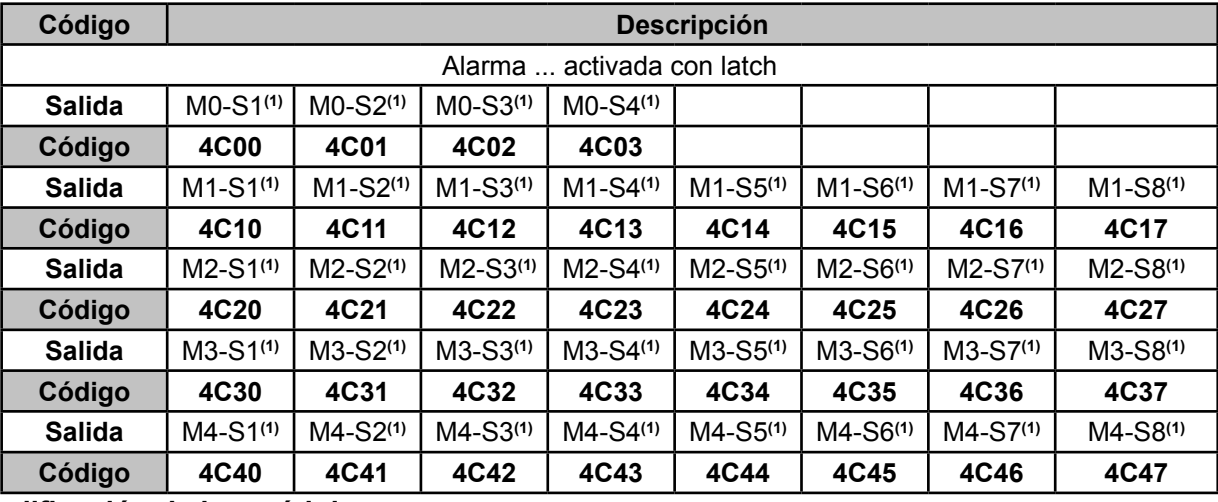

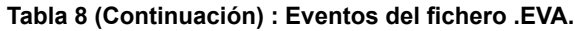

#### **(1) Codificación de los módulos:**

 **Mx,** Indica el módulo donde se ha configurado una salida o entrada:

M0, es una salida o entrada integrada en el equipo.

M1 ...M4, es una salida o entrada en el módulo de expansión 1...4.

 **Sx,** Indica la salida del módulo que se ha configurado.

En el caso de las alarmas integradas en el equipo, M0:

- S1, es la salida digital de transistor 1.
- S2, es la salida digital de transistor 2.
- S3, es la salida digital de relé 1.
- S4, es la salida digital de relé 2.

**Ex**, Indica la entrada del módulo que se ha configurado.

#### **4.2.2.2. Fichero .EVQ**

En el fichero **.EVQ** se guardan todos eventos de calidad. De cada uno de los eventos se almacenan los siguientes datos:

| <b>DATO</b>                             | <b>DESCRIPCIÓN</b>                                                                                                    |
|-----------------------------------------|----------------------------------------------------------------------------------------------------|
| Tipo de evento                          | Sobretensión, Hueco, Interrupción o Transitorio <sup>(1)</sup> .                                                                                                    |
| Fecha evento                            | Indica el momento en que se ha producido el evento. Este valor se ob-<br>tienen con una precisión de 1 ciclo.                                                                                                    |
| Duración del evento                     | Tiempo en milisegundos que ha durado el evento.                                                                                                    |
| Tensión máxima / mínima del<br>evento   | En el caso de una interrupción o hueco, se almacenará el valor eficaz<br>(2) mínimo de tensión que se obtiene durante el evento. En el caso de<br>sobretensión, se guardará el valor máximo.                                                                                                    |
| Tensión media del evento                | Valor eficaz <sup>(2)</sup> promedio de tensión obtenido durante la duración del<br>evento registrado.                                                                                                    |
| Tensión anterior al evento              | Se almacena, el valor eficaz <sup>(2)</sup> de tensión que había antes de que se<br>produjera el evento.                                                                                                    |
| Forma de onda de 6 ciclos del<br>evento | El equipo guarda el registro de 2 ciclos antes de haberse iniciado la de-<br>tección del evento, una vez finalizada la detección del evento, continua<br>registrando 4 ciclos más después del evento, quedando así perfecta-<br>mente delimitado y pudiendo mostrar su envolvente completa, mejo-<br>rando de esa forma su análisis. |

**Tabla 9: Datos de un evento de calidad.**

**(1)** Para los eventos de tipo *Transitorio* solo se almacena el dato: *Forma de onda de 6 ciclos del evento.*

**(2)** Ver **"***4.2.1.- PARÁMETROS DE CALIDAD***"**

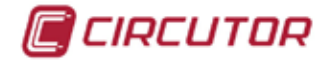

#### **4.2.2.3. Fichero .STD**

En el fichero estándar (**.STD**) se guardan todos aquellos parámetros que deben registrarse de forma periódica, con un período programado.

El período de registro se puede configurar mediante Modbus, ver *"[6.3.10.7.- Calidad](#page-234-0)"* La **[Tabla 10](#page-37-0)** indica las variables que pueden incluirse en un fichero **.STD**.

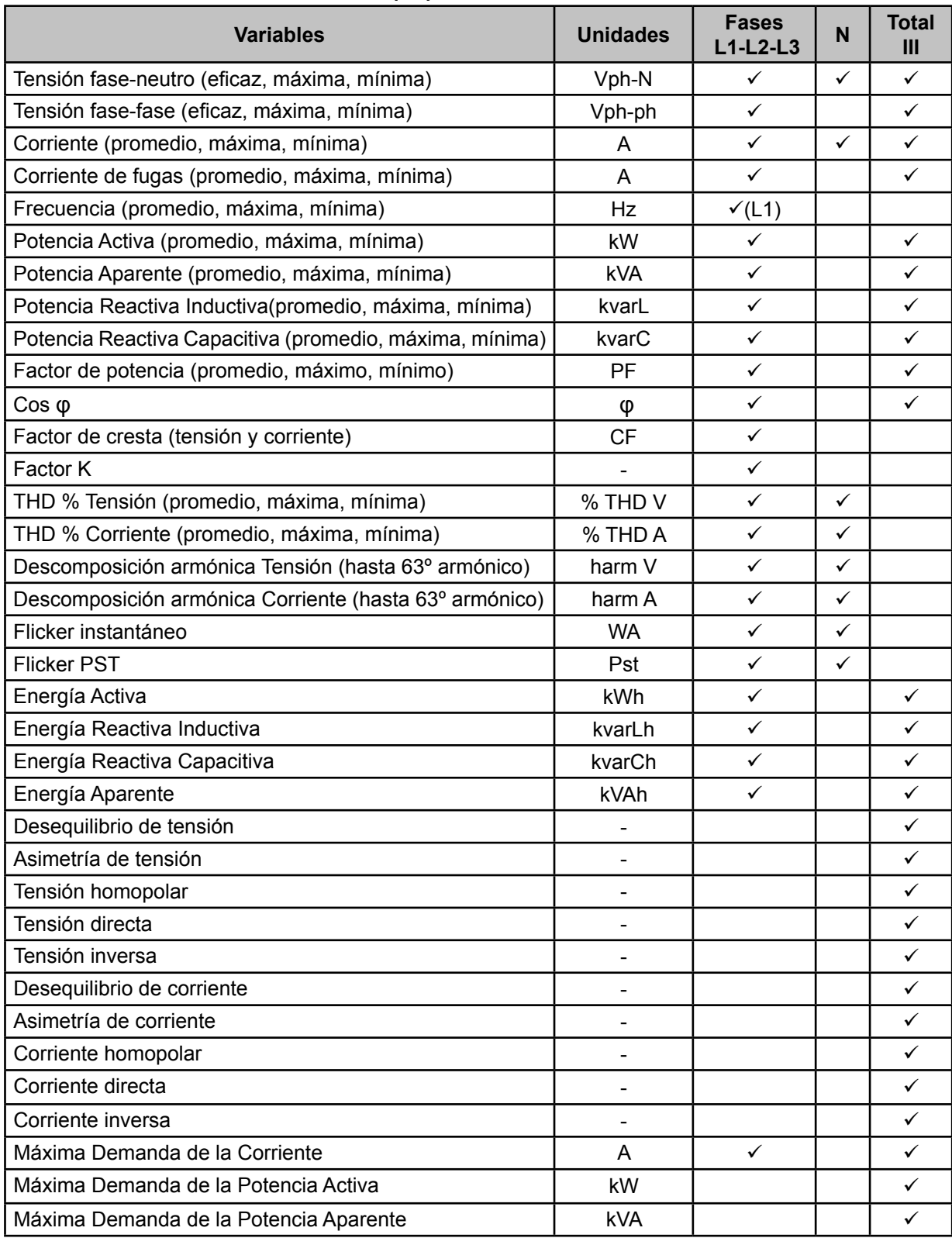

<span id="page-37-0"></span>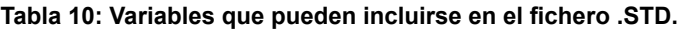

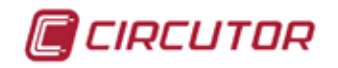

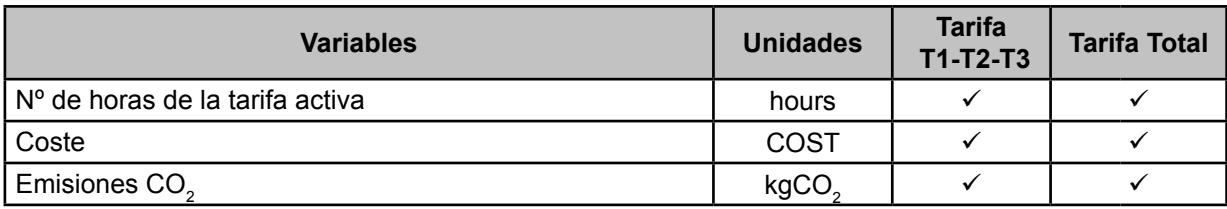

**Tabla 10 (Continuación) : Variables que pueden incluirse en el fichero .STD.**

Algunas de las variables del fichero **.SDT** merecen un comentario:

#### **Flicker instantáneo y Flicker PST:**

El equipo registra el valor de Flicker instantáneo y el que se ha obtenido durante el periodo de registro (**Flicker PST**). El valor **PLT** lo calculará el equipo.

#### **Armónicos:**

**CVM-A** mide y registra el valor promedio de la tasa de distorsión armónica individual hasta el armónico 50, y el valor de los THD de tensión y corriente hasta el armónico 40. Cada registro corresponde a un bloque de 10 ciclos, dentro del periodo de registro.

#### **Desequilibrio:**

El equipo calcula los coeficientes de asimetría y de desequilibrio de las tensiones y corrientes del sistema trifásico.

*Coeficiente de asimetría, Ka:* Relación entre la componente homopolar y la componente directa de un sistema desequilibrado.

$$
K_a \, \% = \frac{|U_0|}{|U_d|} \, 100
$$

**Ecuación 1: Coeficiente de asimetría.**

**Coeficiente de desequilibrio, Kd:** Relación entre la componente inversa y la componente<br>directa de un sistema desequilibrado. directa de un sistema desequilibrado. elación entre la

$$
K_d \, \% = \frac{|U_i|}{|U_d|} \, 100
$$

Ecuación 2:Coeficiente de de ا ہے ہیں۔<br>Ecuación 2:Coeficiente de desequilibrio.

### =2  **Factor K, factor de reducción de potencia de transformadores :**

K según CENELEC. El factor K e El equipo calcula el **factor K** según CENELEC. El **factor K** es un factor para el cálculo de la reducción de la potencia de los transformadores.

$$
K_{CELENEC} = \sqrt{1 + \frac{e}{1 + e} \left(\frac{I_1}{I_{ef}}\right)^2 \sum_{n=2}^{40} n^q \left(\frac{I_n}{I_1}\right)^2}
$$

<sup>|</sup><sup>|</sup> <sup>100</sup> **Ecuación 3: Factor K**

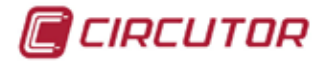

Donde:

**e**, representa una relación entre las pérdidas en el cobre y las pérdidas en el hierro del<br>transfermador. Este velor puede ebteneres de les dates de eneavo del transfermador e transformador. Este valor puede obtenerse de los datos de ensayo del transformador o <sup>|</sup><sup>|</sup> <sup>100</sup> en su defecto puede tomarse un valor aproximado de **0.3**.

<sup>|</sup><sup>|</sup> <sup>100</sup>

% <sup>=</sup> <sup>|</sup>0<sup>|</sup>

**q**, es un coeficiente cuyo valor oscila entre **1.7** y **1.8**.

#### **Factor de cresta**

El Factor de cresta es la relación entre el valor de pico y el valor eficaz de una tensión o una corriente periódica. El propósito del factor de cresta es dar una idea del pico de la onda y fundamentalmente se usa para ondas de corriente.

$$
CF = \frac{\left| U_{pico} \right|}{\left| U_{RMS} \right|} \; 100
$$

#### **Ecuación 4: Factor de cresta.**

En una onda sinusoidal perfecta, el valor de pico es √2 veces mayor que el valor RMS, por tanto, el factor cresta es igual a **1.41**. Para ondas con valores de pico muy alto el factor de cresta será mayor de **1.41**.

#### 4.3.- FUNCIONES DEL TECLADO

El **CVM-A** dispone de 3 teclas para moverse por las diferentes pantallas y para realizar la programación del equipo.

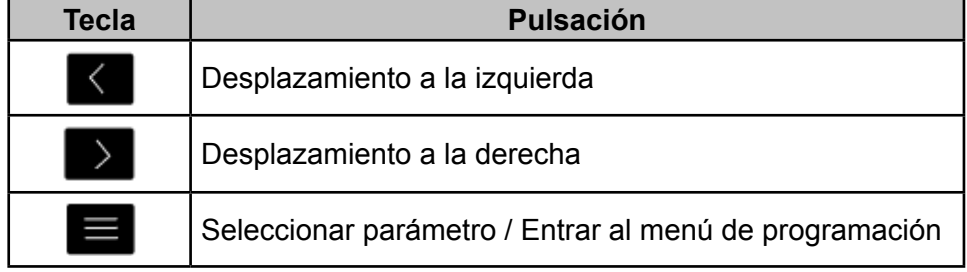

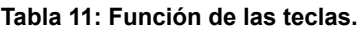

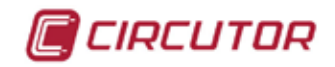

#### 4.4.- DISPLAY

El equipo dispone de un display TFT a color donde se visualizan todos los parámetros indicados en la **[Tabla 7](#page-29-0)**.

El display está dividido en tres áreas (**[Figura 25](#page-40-0)**):

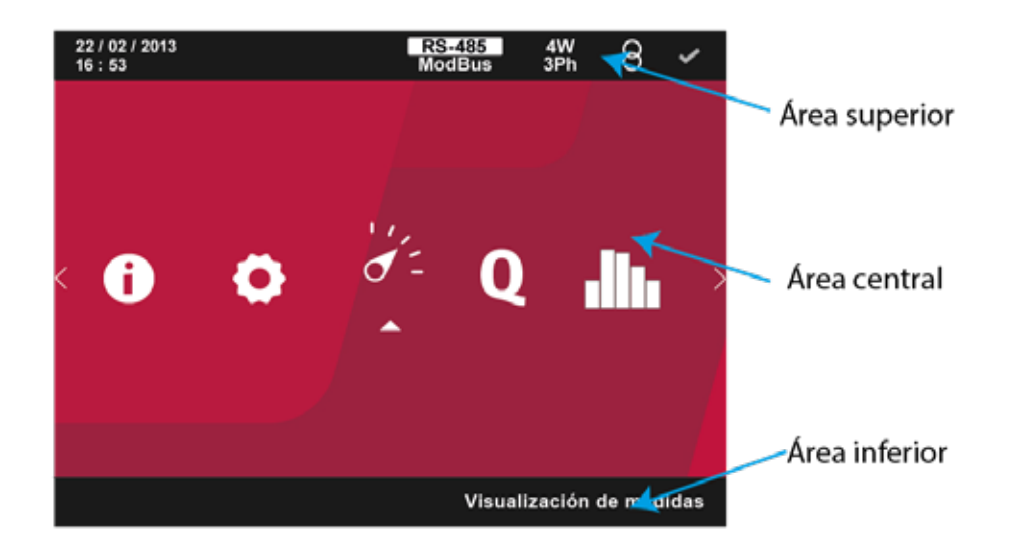

<span id="page-40-0"></span>**Figura 25: Áreas del display del CVM-A.**

#### **4.4.1.- ÁREA SUPERIOR**

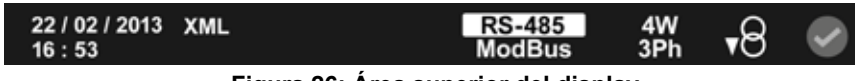

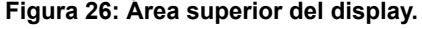

En esta área se visualiza en todo momento la fecha y hora actual. También se visualiza:

#### **Módulo de expansión de comunicaciones**

Si se ha instalado un módulo de expansión de comunicaciones, en función del módulo se visualiza:

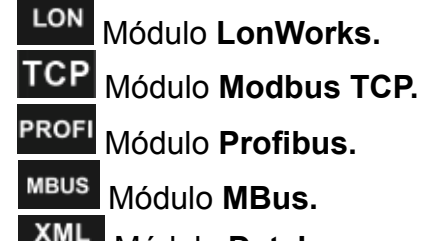

**XML** Módulo Datalogger.

#### **Tipo de comunicaciones**

Los **CVM-A** disponen de un puerto de comunicaciones RS-485.

El equipo posee de serie dos protocolos de comunicación: **MODBUS RTU** ® y **BACnet**.Ver *["6.- COMUNICACIONES INTEGRADAS"](#page-218-0)*

En función del protocolo seleccionado se visualiza:

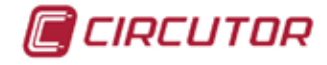

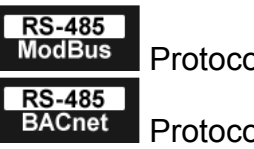

Protocolo **MODBUS RTU**.

Protocolo **BACnet**.

#### **Tipo de instalación**

A través del menú de configuración se puede seleccionar el tipo de instalación a la que está conectado el equipo, (*"5.7.5 MODO DE CONEXIÓN DE MEDIDA."*). En función de la instalación seleccionadas visualizaremos:

**<u><b>2W**</u> Instalación Monofásica.

<sup>20</sup><sub>2Ph</sub> Instalación Bifásica.

<sup>3W</sup> Instalación Bifásica con neutro.

<sup>34</sup> Instalación Trifásica.

Instalación Trifásica con neutro.

<sup>aron</sup> Instalación Aron.

Si por comunicaciones se modifica la posición de los canales de entrada ( *"6.3.10.19.- Posición de los canales de entrada"*) la indicación del tipo de instalación se visualiza en color rojo.

### **Consumo o Generación**

El icono <sup>4</sup>8 indica que la instalación está generando.

El icono  $\overline{r^{\Theta}}$  indica que la instalación está consumiendo.

#### **Estado de las alarmas**

El icono **indica que no hay generada ninguna alarma**.

El icono **indica que el equipo tiene activada una pre alarma.** 

El icono **indica que el equipo tiene activada una alarma.** 

### **Icono de perturbación**

El icono azul **indica que el equipo a detectado una perturbación (sobretensión, hue**co, interrupción o transitorio) en las últimas 24 horas.

### **4.4.2.- ÁREA INFERIOR**

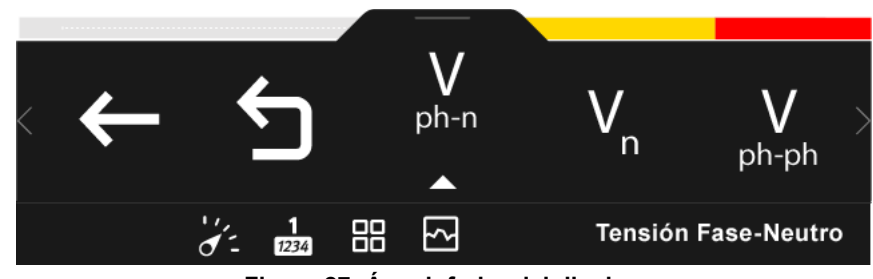

**Figura 27: Área inferior del display.**

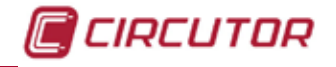

En el área inferior aparecen las diferentes opciones de los menús de visualización y configuración y un texto explicativo de la opción seleccionada.

En las pantallas de visualización el área inferior desaparece después de 3 segundos sin tocar ninguna tecla.

Pulsando la tecla  $\blacksquare$ , vuelve a aparecer.

#### **4.4.3.- ÁREA CENTRAL**

Desde el área central se accede a los diferentes menús de visualización y configuración del equipo.

También se visualizan todos los parámetros instantáneos, incrementales y de demanda en diferentes formatos:

- Representación numérica de uno, tres y hasta cuatro parámetros a la vez.
- $\checkmark$  Representación analógica.
- $\checkmark$  Representación gráfica.
- Representación a través de una barra gráfica.

Para los parámetros instantáneos y de demanda, se visualiza una barra gráfica, **[Figura 28](#page-42-0)**, que nos muestra el valor instantáneo actual, los valores máximos y mínimos y las zonas de pre alarma y alarma que hemos programado.

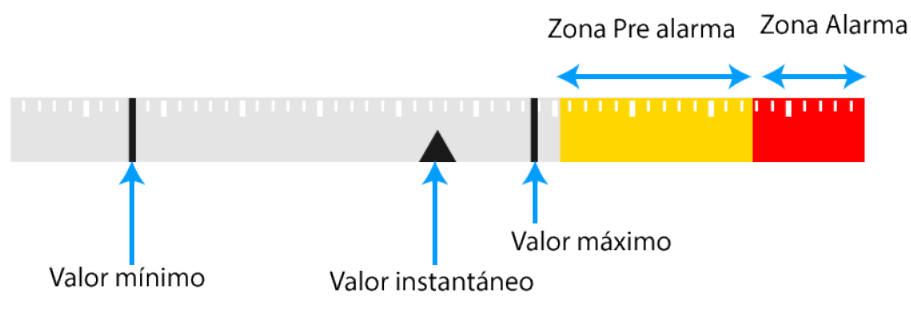

<span id="page-42-0"></span>**Figura 28: Descripción de la barra gráfica.**

Si al parámetro no se le ha programado una alarma las zonas de Pre alarma y Alarma que se muestran en la barra gráfica están calculadas.

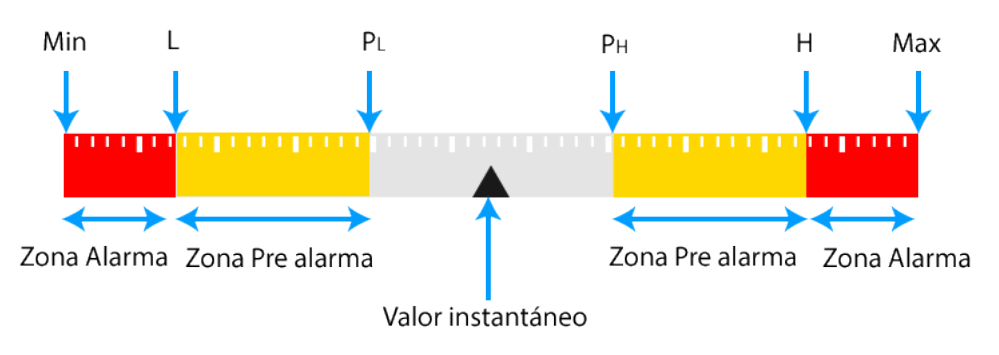

**Figura 29: Calculo de la barra gráfica.**

Las fórmulas de cálculo son:

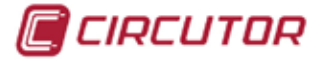

#### **Tensión fase-Neutro y Tensión de neutro**

**Min** = **L** \* 0.8 **Max** = **H** \* 1.2<br> **PL** = **L** + (( **H** - **L**) \* 0.1) **PH** = **H** - (( **H** -

#### **Tensión fase-fase**

**PL** = **L** + (( **H** - **L**) \* 0.1) **PH** = **H** - (( **H** - **L**) \* 0.1)

**Corriente**

 **L** = Tensión nominal de primario \*0.9 **H** = Tensión nominal de primario \* 1.1  **PH** = **H** - (( **H** - **L**)  $*$  0.1)

**L** = Tensión nominal de primario \* 0.9 \*  $\sqrt{3}$  **H** = Tensión nominal de primario \* 1.1 \*  $\sqrt{3}$ <br>**Max** = **H** \* 1.2  $Max = H * 1.2$ 

> **L** = 0 **H** = Primario de corriente **Min** = 0 **Max** = **H** \* 1.2 **PL** = 0 **PH** = **H** - (( **H** - **L**) \* 0.1)

Las zonas de alarma y Pre alarma L no se visualizan.

#### **Potencias**

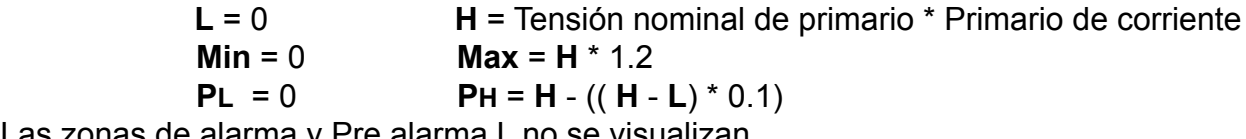

Las zonas de alarma y Pre alarma L no se visualizan.

#### **Frecuencia 50 Hz**

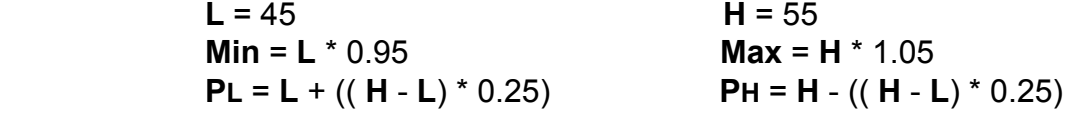

**Frecuencia 60 Hz**

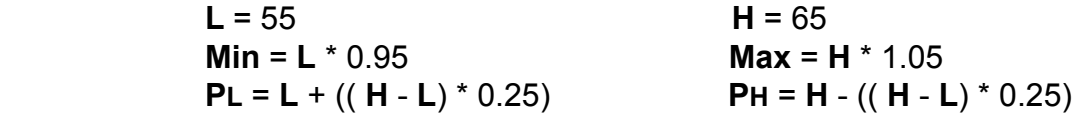

#### **THD de tensión**

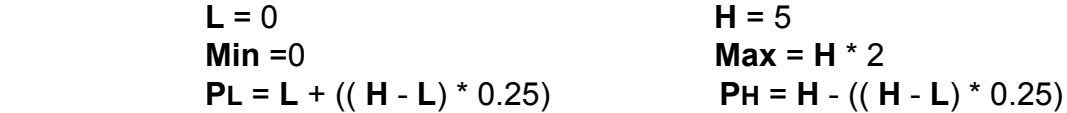

Las zonas de alarma y Pre alarma L no se visualizan.

#### **THD de corriente**

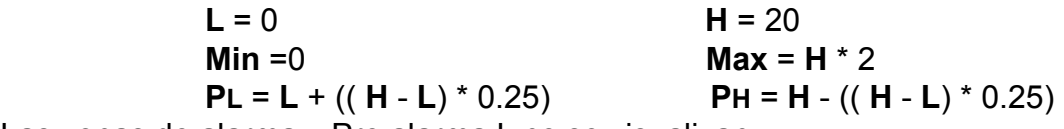

Las zonas de alarma y Pre alarma L no se visualizan.

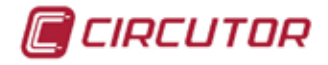

**Coseno de phi y Factor de potencia**

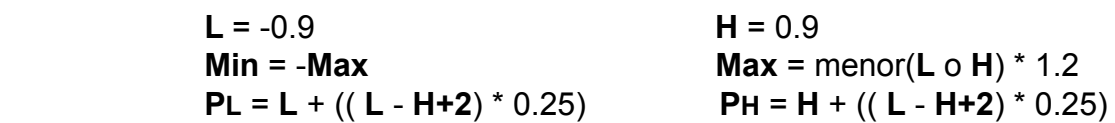

**Flicker instantáneo (Pinst)**

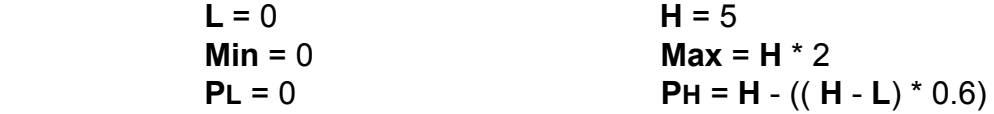

Las zonas de alarma y Pre alarma L no se visualizan.

#### **Flicker PST (Pst)**

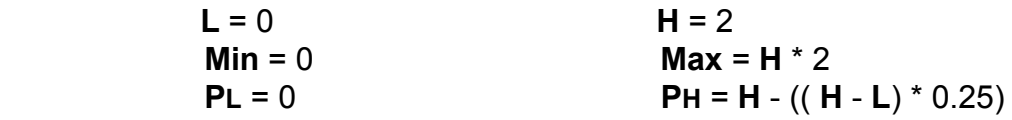

Las zonas de alarma y Pre alarma L no se visualizan.

#### **Factor K**

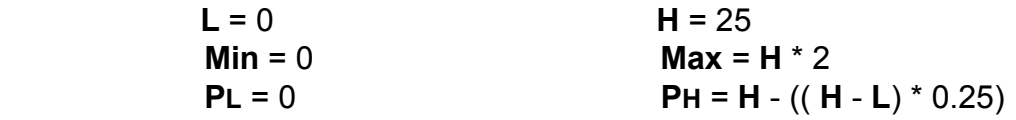

Las zonas de alarma y Pre alarma L no se visualizan.

#### **Factor de cresta de tensión y Factor de creta de corriente**

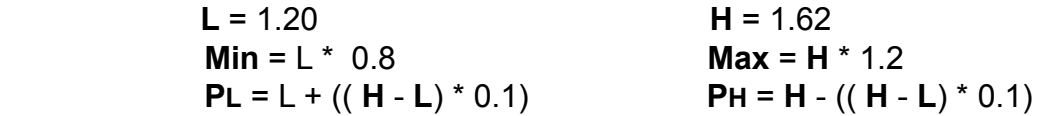

#### **Desequilibrio de tensión (Kd) y Asimetría de tensión (Ka)**

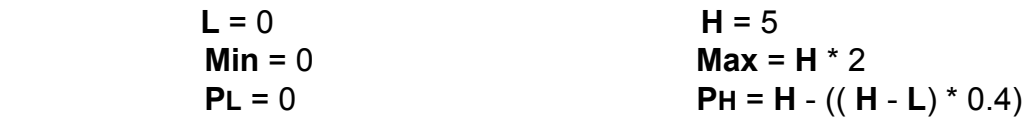

Las zonas de alarma y Pre alarma L no se visualizan.

#### **Desequilibrio de corriente (Kd) Y Asimetría de corriente (Ka)**

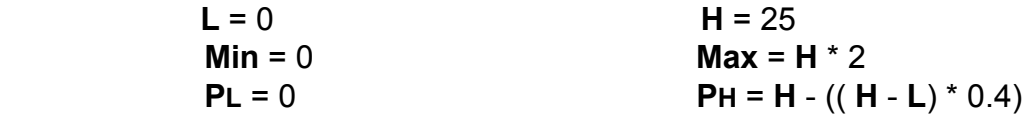

Las zonas de alarma y Pre alarma L no se visualizan.

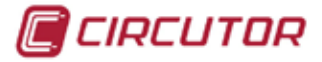

#### 4.5.- INDICADORES LED

El equipo **CVM-A** dispone de:

- LED de **CPU**, indica que el equipo está en correcto funcionamiento con un parpadeo de 1 segundo. Un parpadeo mayor indica que el equipo sufre algún fallo interno y debe ser revisado por el servicio de asistencia técnica.

- LED de **ALARMA**, indica que hay alguna alarma activada con el parpadeo del LED en rojo brillante. Si no hay ninguna alarma permanece apagado.

- 3 LED en las **teclas de navegación**, que permanecen encendidos con una intensidad baja y aumentan de intensidad para indicar la pulsación de una tecla.

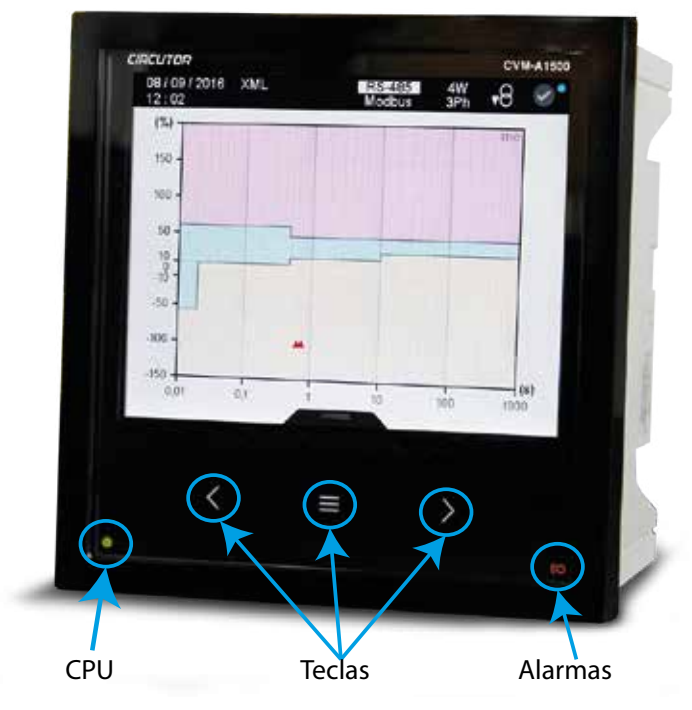

**Figura 30:Indicadores LED del CVM-A.**

#### 4.6.- ENTRADAS

El **CVM-A** dispone de dos entradas digitales (bornes 7 y 8 de la **Figura 1**) programables para funcionar como:

- $\checkmark$  Entrada lógica.
- $\checkmark$  Entrada de impulsos.
- $\checkmark$  Selección de tarifas.

Ver *["5.7.18.- ENTRADAS DIGITALES."](#page-202-0)* para realizar la configuración de las entradas.

En *"[5.1.9.- FUNCIONES INTEGRADAS](#page-123-0)."* y en *["5.6.2.- FUNCIONES INTEGRADAS](#page-153-0)."* podemos ver el estado y la configuración de las entradas digitales programadas.

En función del estado de las entradas podemos determinar la tarifa seleccionada, según la **[Tabla 12](#page-46-0)**.

<span id="page-46-0"></span>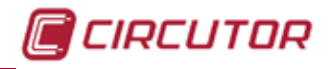

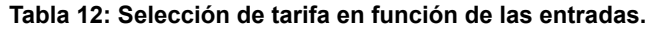

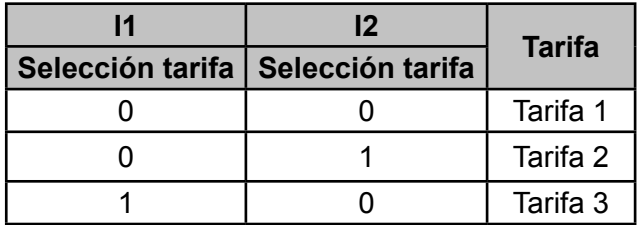

#### 4.7.- SALIDAS

El equipo dispone de :

 Dos salidas digitales de relé ( bornes 16, 17, 18 y 19 de la **Figura 1**) programables como alarmas, ver **"5.7.16.-** *SALIDAS DIGITALES DE RELÉ***."**

 $\checkmark$  Dos salidas digitales de transistor, NPN optoaislados (bornes 10, 11 y 12 de la **Figura 1**) programables como salida de impulsos o alarmas, ver **"5.7.17** *[SALIDAS DIGI-](#page-196-0)[TALES DE TRANSISTOR.](#page-196-0)***"**

#### 4.8.- MÓDULO DATALOGGER: ALMACENAMIENTO DE DATOS

El **CVM-A** permite el almacenamiento de datos bajo la plataforma PowerStudio embebido integrado en el equipo.

La información almacenada es accesible mediante navegador web compatible con HTML5 y/o mediante peticiones HTTP Request al servidor XML integrado.

*Nota : Consultar el ["ANEXO A: SERVICIOS XML](#page-359-0)" o el manual de PowerStudio para más información sobre el servidor XML.* 

Una vez conectado el equipo a una red Ethernet y asignada una dirección IP, utilizar un navegador web en un ordenador de la misma red local y teclear la dirección IP en la barra del navegador. El entorno PowerStudio embebed del **CVM-A**, permite la visualización de los datos en tiempo real, así como los datos almacenados a lo largo del tiempo.

*Para configuraciones adicionales como envío de correos electrónicos, generación de cálculos adicionales....consultar el manual y los tutoriales de PowerStudio que encontrará en la web de CIRCUTOR*.

#### **4.8.1.- BORNES DE CONEXIONADO**

El equipo se conecta a Ethernet a través de borne 20 de la **Figura 1.**

#### **4.8.2.- LEDs**

Entre el conector Ethernet el equipo dispone de 2 LEDs, **[Figura 31](#page-47-0)**, que indican el estado de las comunicaciones

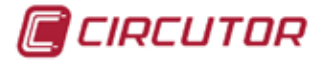

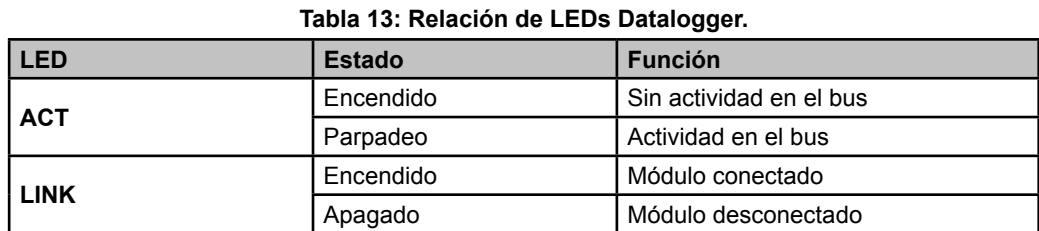

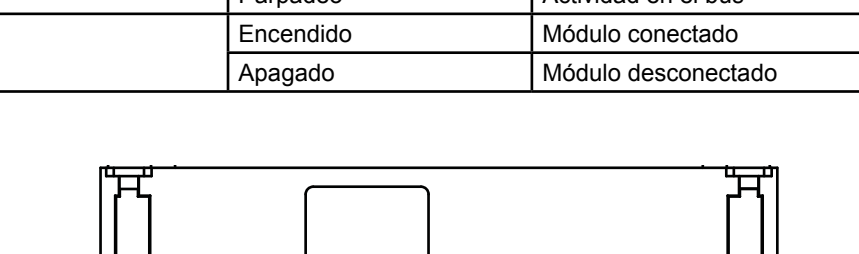

<span id="page-47-0"></span>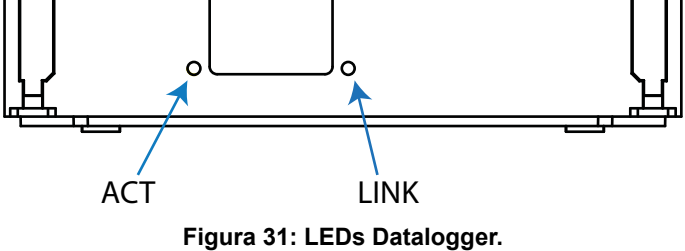

#### **4.8.3.- ESQUEMA DE CONEXIONADO**

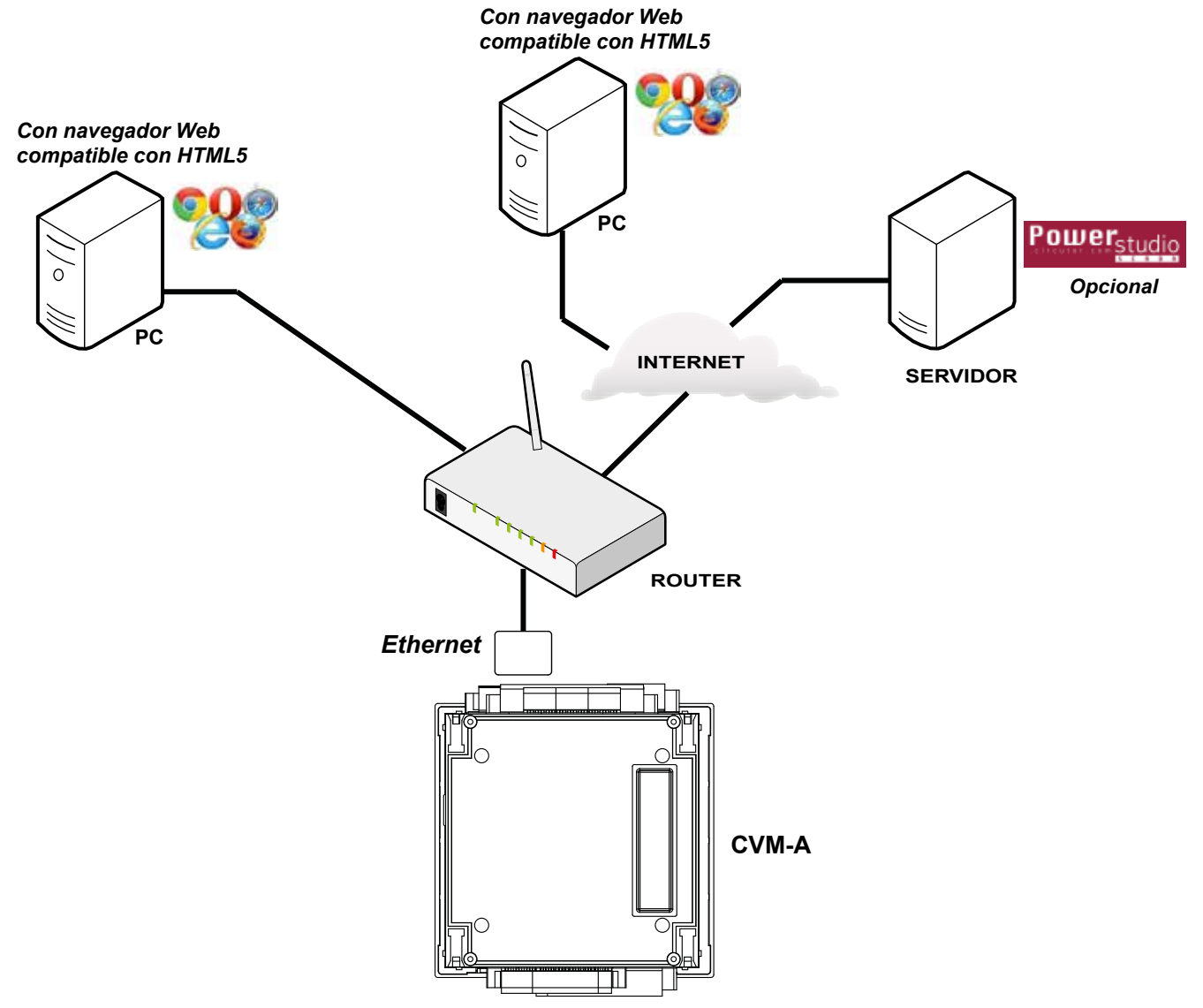

**Figura 32:Esquema de conexionado, Datalogger.**

<span id="page-48-0"></span>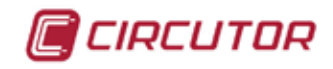

#### **5.- VISUALIZACIÓN Y CONFIGURACIÓN**

Desde la pantalla principal, **[Figura 33](#page-48-0)**, se accede a los diferentes menús del equipo:

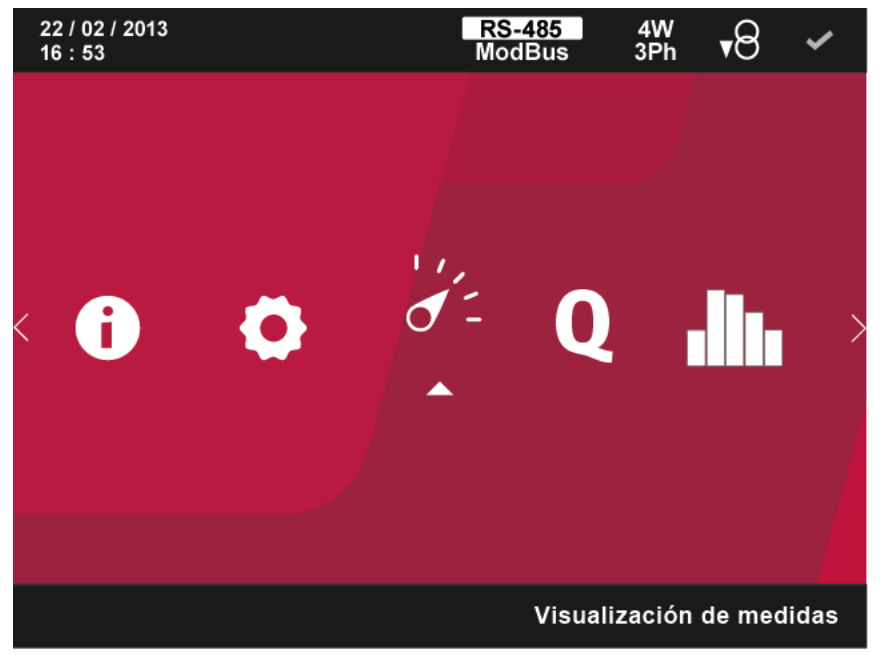

**Figura 33:Pantalla principal.**

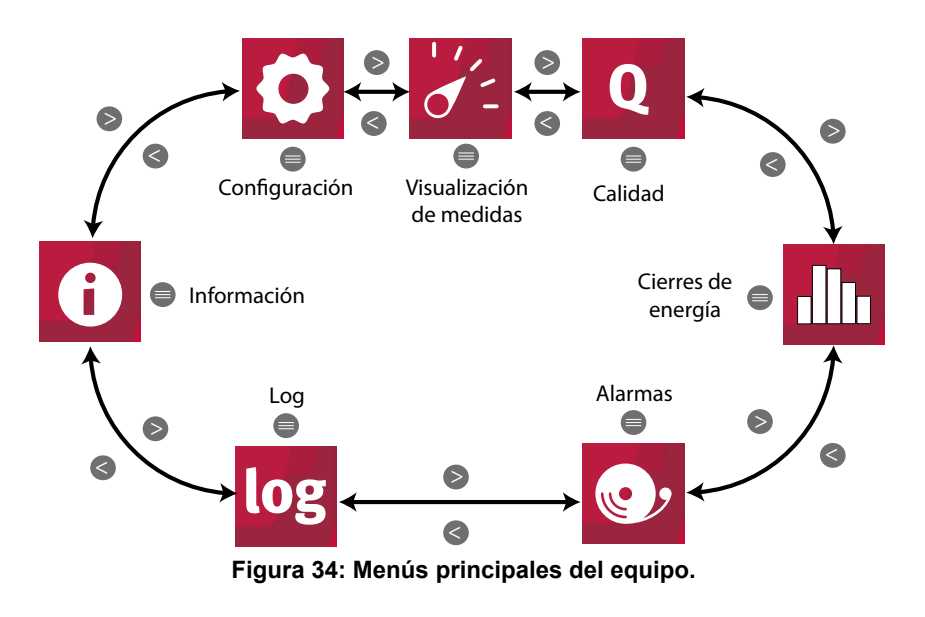

Utilizar las teclas  $\rightarrow y$   $\leq$  para seleccionar entre los diferentes menús. Para acceder al menú seleccionado pulsar la tecla  $\blacksquare$ .

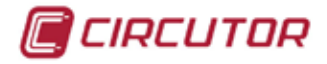

#### 5.1.- MENÚ DE VISUALIZACIÓN DE MEDIDAS

La pantalla de la **[Figura 35](#page-49-0)**, es la pantalla inicial del menú de visualización de medidas.

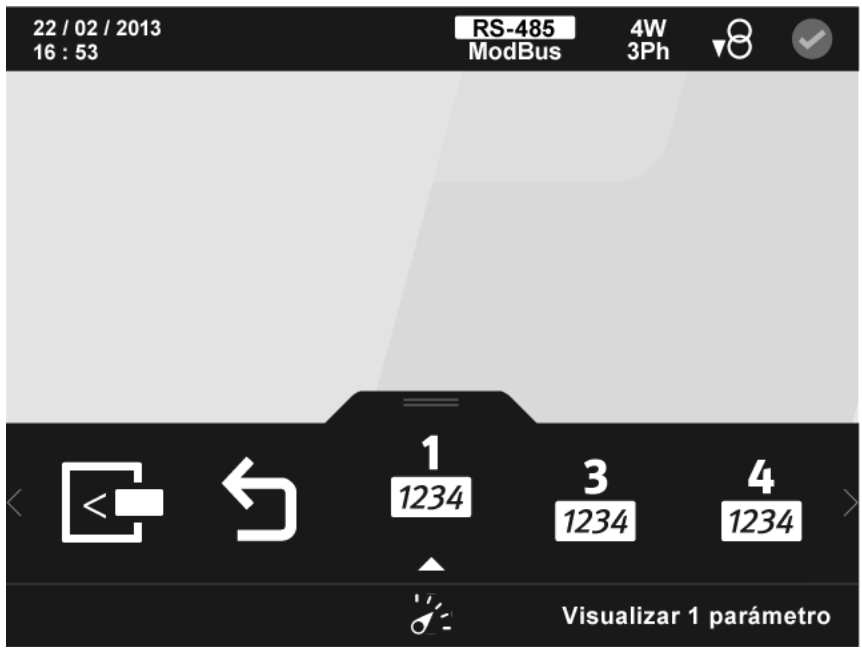

<span id="page-49-0"></span>**Figura 35: Pantalla principal del menú de visualización de medidas.**

En el área inferior aparecen las opciones de visualización:

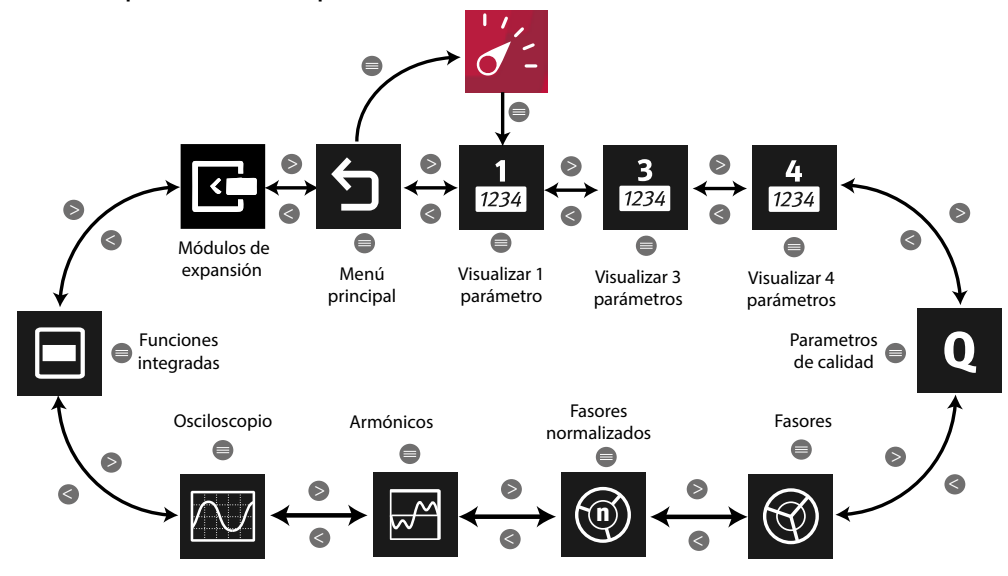

**Figura 36: Menús visualización de medidas.**

Módulos de expansión. Esta opción solo aparece cuando el equipo tiene acoplado un módulo de expansión de **Entradas/Salidas digitales de Transistor** (**M-CVM-AB-8I-8OTR**), **Entradas/Salidas digitales de Relés** (**M-CVM-AB-8I-8OR**) o **Entradas/Salidas Analógicas (M-CVM-AB-4AI-8AO**).

Utilizar las teclas  $\mathbb{R}$  y  $\mathbb{R}$  para seleccionar entre los diferentes menús.

Para acceder al menú seleccionado pulsar la tecla  $\blacksquare$ .

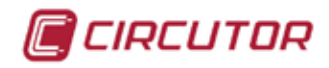

## **5.1.1.- VISUALIZAR 1 PARÁMETRO.**

Al seleccionar esta opción, se visualiza un único parámetro en el display.

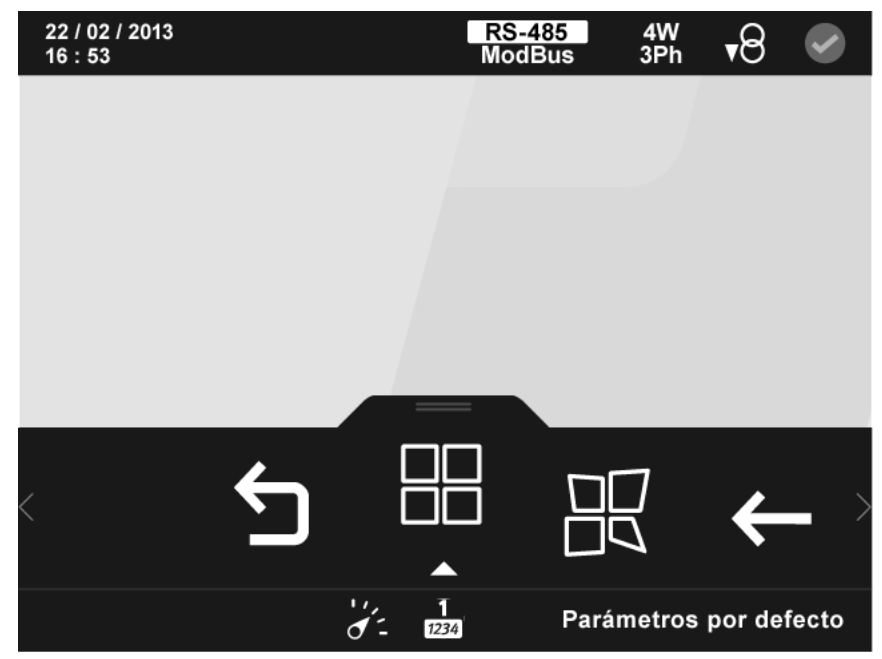

**Figura 37: Pantalla de visualización de 1 parámetro.**

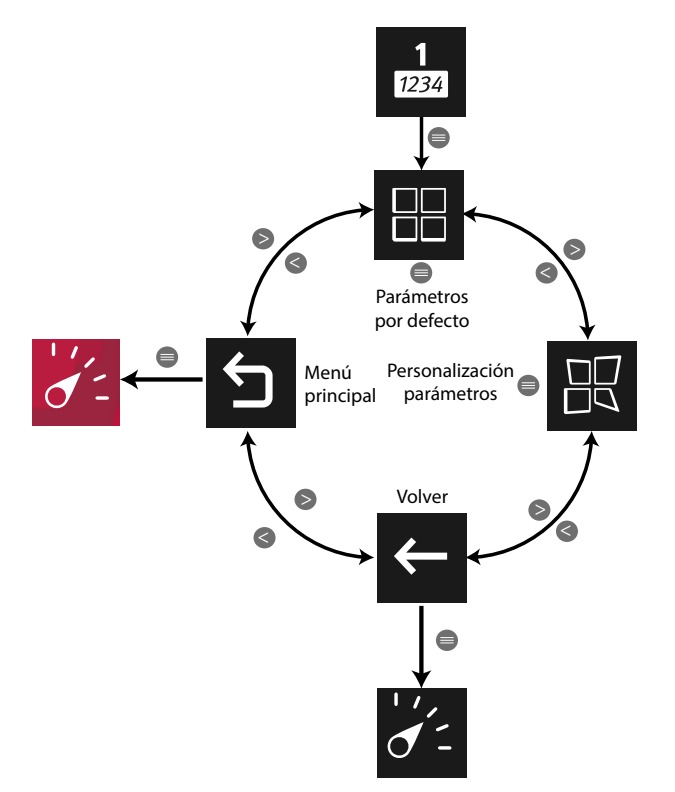

**Figura 38: Menú visualizar 1 parámetro.**

Utilizar las teclas  $\rightarrow y$   $\leq$  para seleccionar entre los diferentes menús. Para acceder al menú seleccionado pulsar la tecla  $\blacksquare$ .

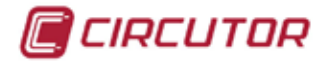

## **5.1.1.1.- Parámetros por defecto.**

Este menú permite visualizar los siguientes tipos de parámetros:

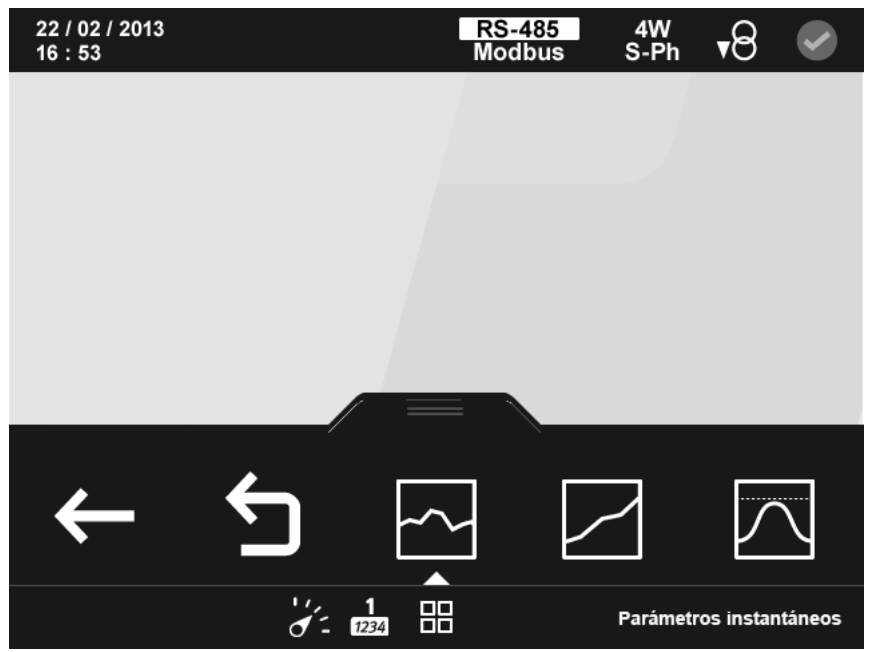

**Figura 39:Pantalla de visualización de parámetros por defecto ( visualizar 1 parámetro).**

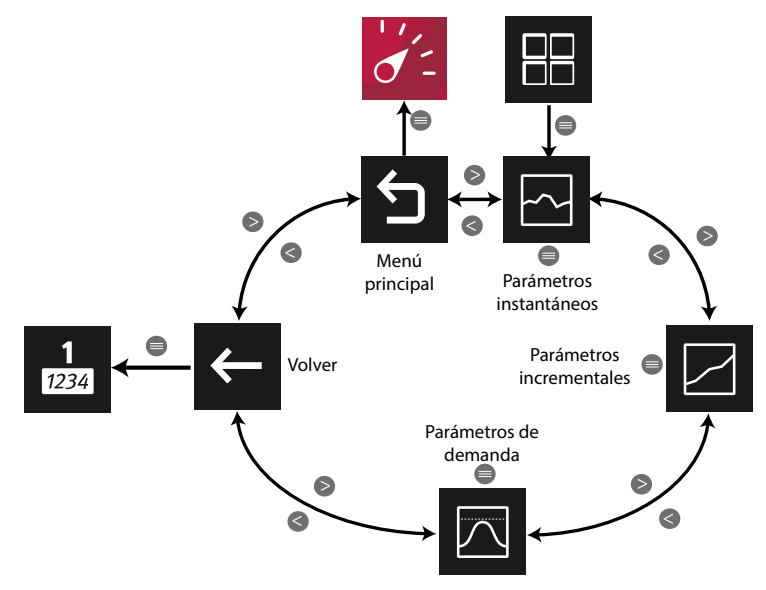

**Figura 40: Menú parámetros por defecto.**

Utilizar las teclas  $\rightarrow y$   $\leq$  para seleccionar entre los diferentes menús. Para acceder al menú seleccionado pulsar la tecla  $\blacksquare$ .

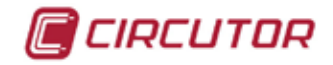

### **5.1.1.1.1.- Parámetros instantáneos.**

En esta pantalla, **[Figura 41,](#page-52-0)** se pueden visualizar todos los parámetros indicados en la **[Tabla 14](#page-53-0)**.

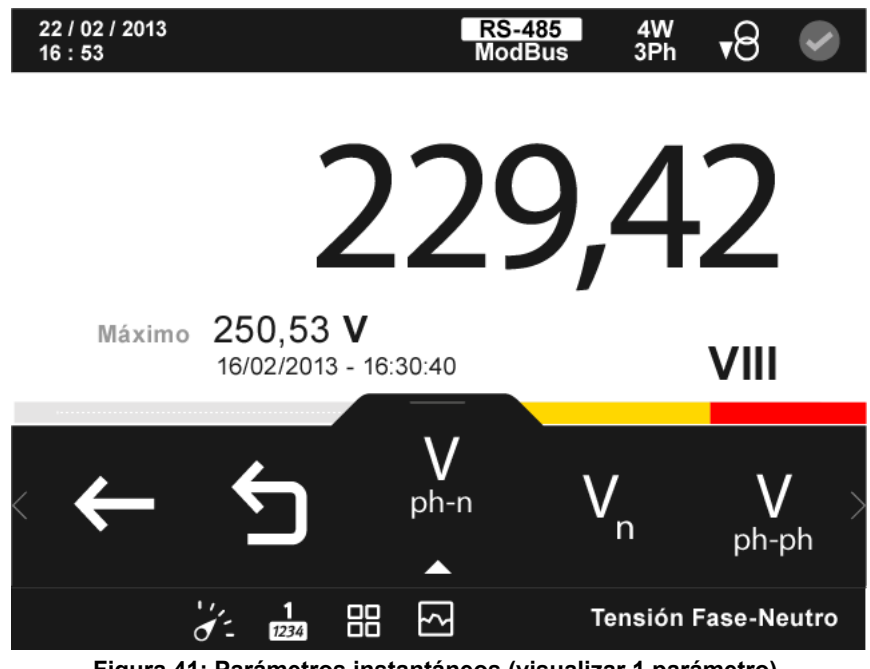

<span id="page-52-0"></span>**Figura 41: Parámetros instantáneos (visualizar 1 parámetro).**

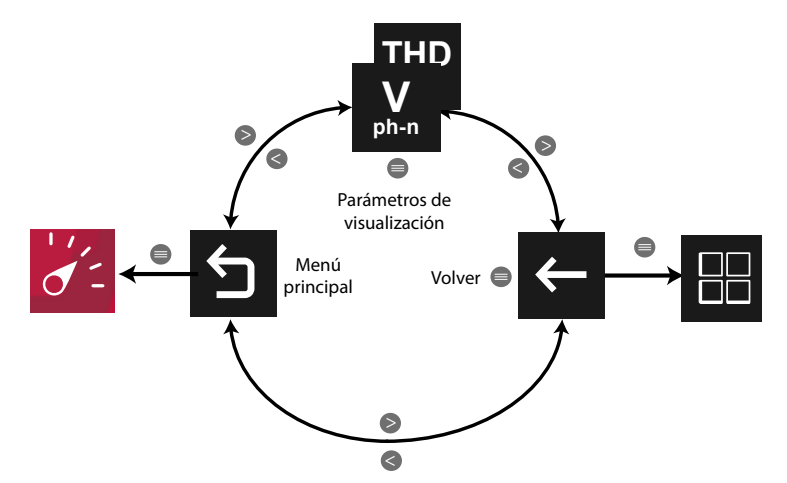

**Figura 42: Menú parámetros instantáneos (visualizar 1 parámetro).**

Utilizar las teclas  $\rightarrow \sqrt{2}$  para desplazarse entre los diferentes parámetros.

El menú del área inferior desaparece transcurridos 3 segundos. Las teclas  $\rightarrow$  y  $\blacksquare$  siguen activas para desplazarse entre los parámetros, aunque el menú haya desaparecido.

Pulsar la tecla  $\blacksquare$  para volver a visualizar el área inferior.

Pulsando la tecla  $\blacksquare$ , mientras se está seleccionado un parámetro de visualización, el equipo entra en el menú de visualización del parámetro.

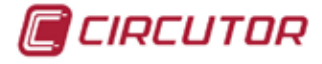

Para cada uno de los parámetros instantáneos se visualiza:

 $\checkmark$  El valor máximo y mínimo, con la fecha y hora en la que se produjo.

 $\checkmark$  Una barra gráfica con las indicaciones del valor instantáneo, máximos, mínimos y alarmas, ver *"4.4.3. ÁREA CENTRAL"***.**

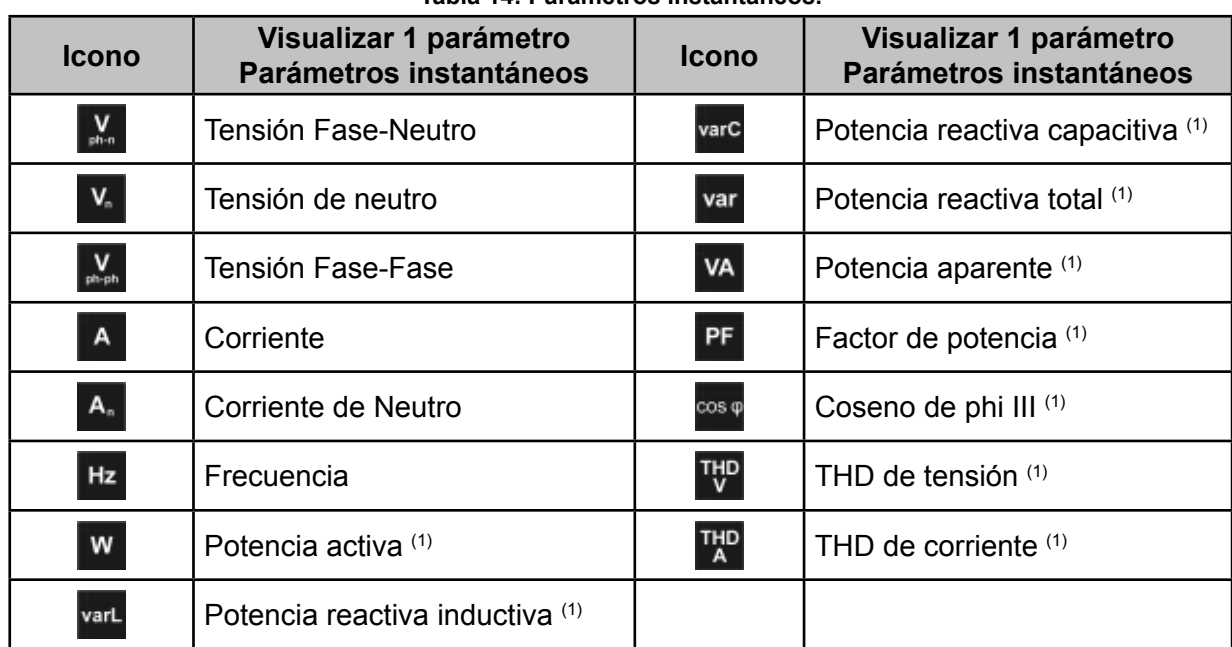

<span id="page-53-0"></span>**Tabla 14: Parámetros instantáneo** 

(1) Para todos estos parámetros en la pantalla aparecen los iconos:

 $M$  Indicando que el parámetro es inductivo o  $H$  indicando que es capacitivo.

 $\overline{P}$  Indicando que el parámetro es consumido o  $\overline{P}$  si es generado.

Si se encienden los dos iconos a la vez indica que la instalación no se ha conectado correctamente.

Si hay una alarma asociada a la variable que se está visualizando se mostrará:

 $\checkmark$  M0 El módulo al que esta asociado la alarma.

 $\sqrt{12}$  La salida asociada dentro del módulo.

 $\checkmark$  El estado de la alarma:  $\overset{\text{(6)}}{=}$  sin activar,  $\overset{\text{(6)}}{=}$  activada la pre alarma,  $\overset{\text{(6)}}{=}$  activada la alarma.

El icono ( $\bullet$  parpadea durante el tiempo de retardo en la conexión (ON) y desconexión (OFF) de la alarma.

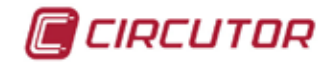

#### **5.1.1.1.1.1.- Menú de visualización de los Parámetros instantáneos.**

En la **Figura 44** se muestra el menú de visualización de los parámetros instantáneos.

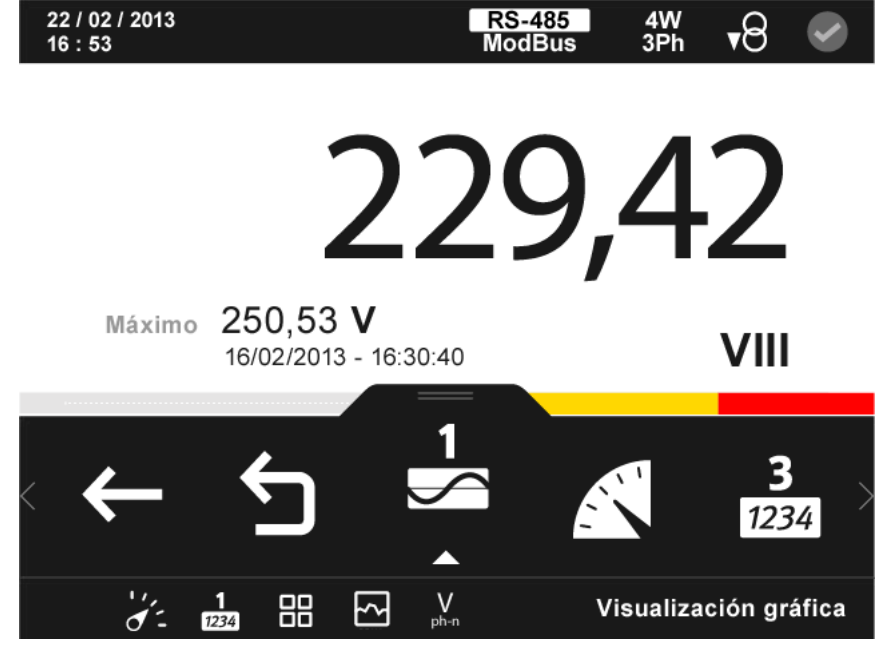

**Figura 43: Parámetros instantáneos, menú de visualización (visualizar 1 parámetro).**

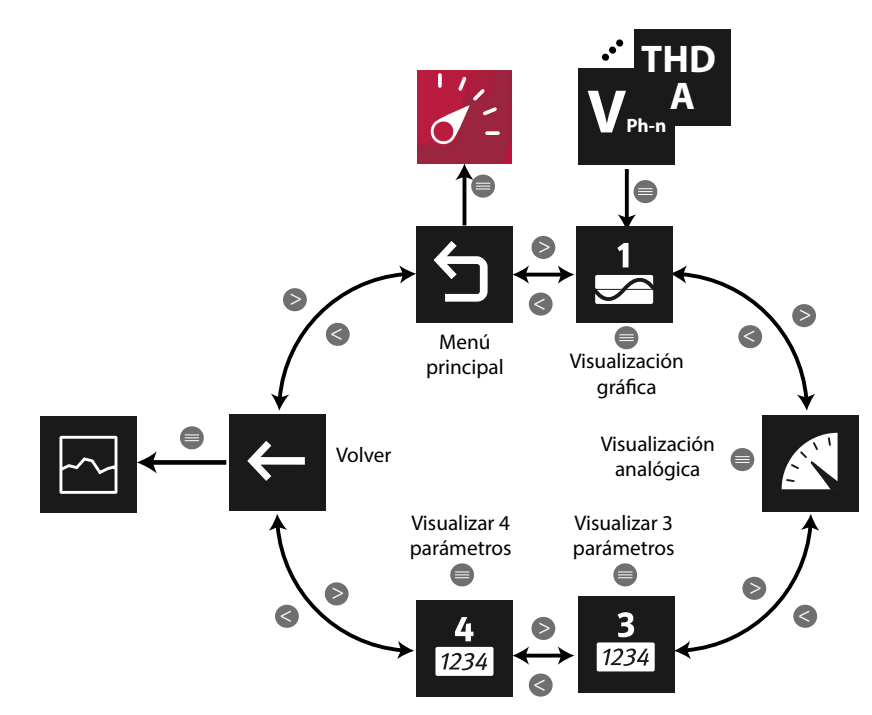

**Figura 44: Menú de visualización de parámetros instantáneos (Visualizar 1 parámetro).**

El menú del área inferior desaparece transcurridos varios segundos. Pulsar la tecla  $\blacksquare$  para volver a visualizar el área inferior.

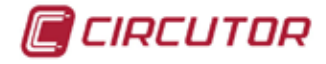

## **5.1.1.1.1.1.1.- Visualización gráfica.**

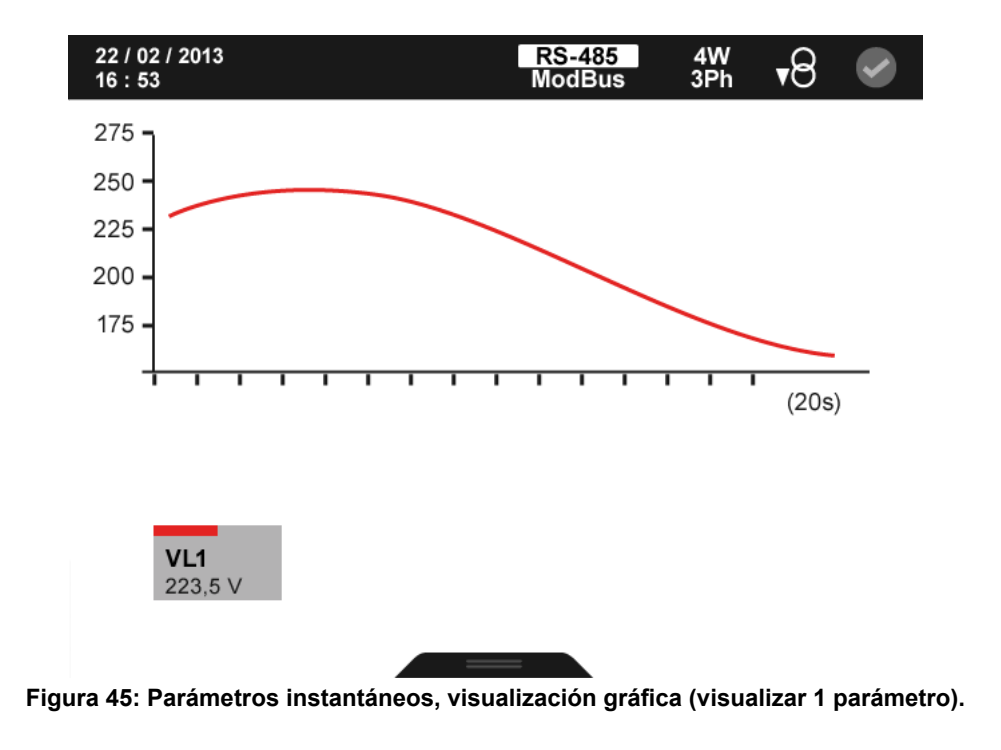

En la **[Figura 45](#page-55-0)** se muestra la pantalla de visualización gráfica.

El menú del área inferior desaparece transcurridos varios segundos. Pulsar la tecla **el para** volver a visualizar el área inferior.

Las opciones del menú del área inferior son:

<span id="page-55-0"></span>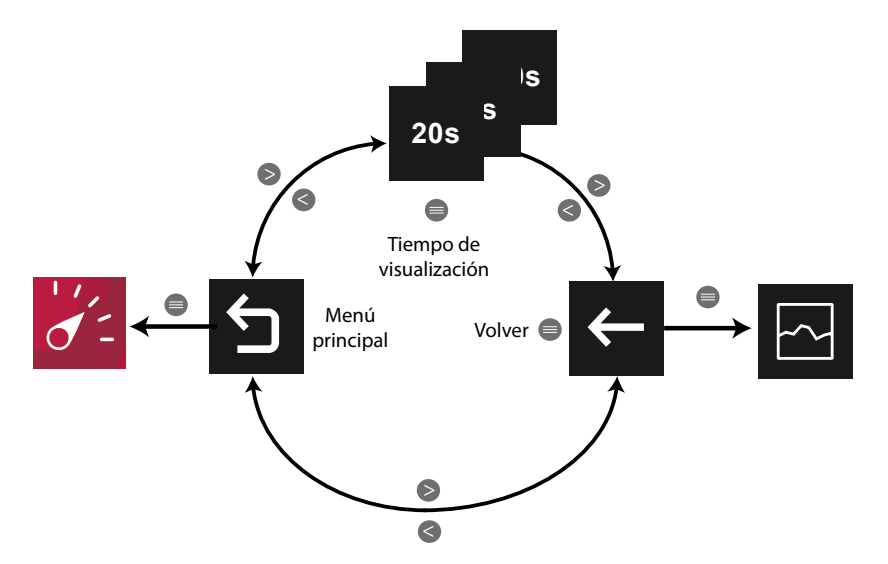

**Figura 46: Menú de visualización, visualización gráfica (visualizar 1 parámetro).**

El **tiempo de visualización** ( eje X ) de la gráfica, puede ser de 20, 60 o 300 segundos. *Nota : En el menú no se visualiza la opción seleccionada.*

Utilizar las teclas  $\rightarrow y$   $\leq$  para moverse entre las diferentes opciones. Para acceder a la opción seleccionada pulsar la tecla  $\blacksquare$ .

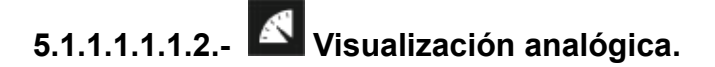

En la **[Figura 47](#page-56-0)** se muestra la pantalla de visualización analógica.

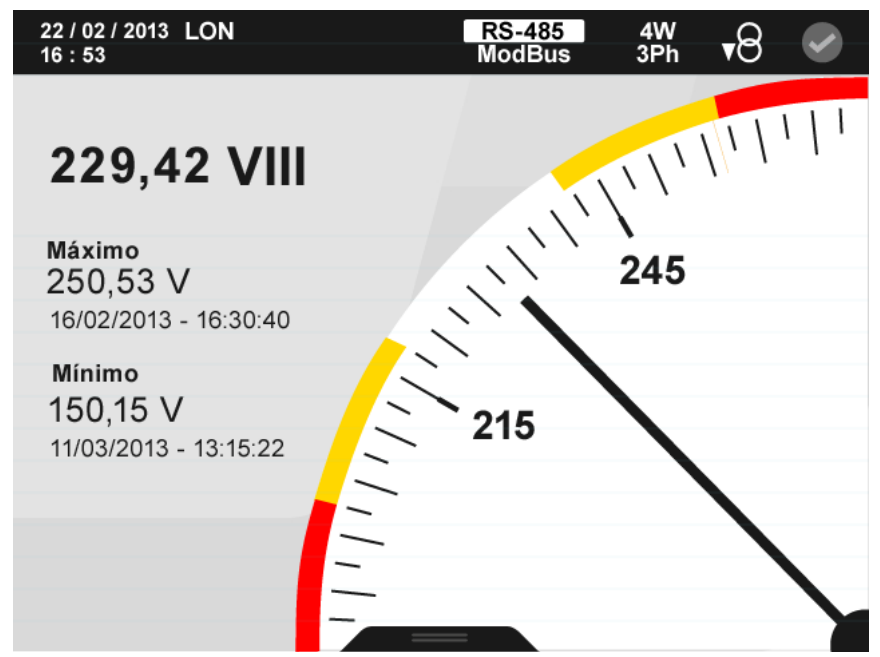

**Figura 47:Parámetros instantáneos, visualización analógica (visualizar 1 parámetro).**

El menú del área inferior desaparece transcurridos 3 segundos. Pulsar la tecla  $\blacksquare$  para volver a visualizar el área inferior.

Las opciones del menú del área inferior son:

<span id="page-56-0"></span>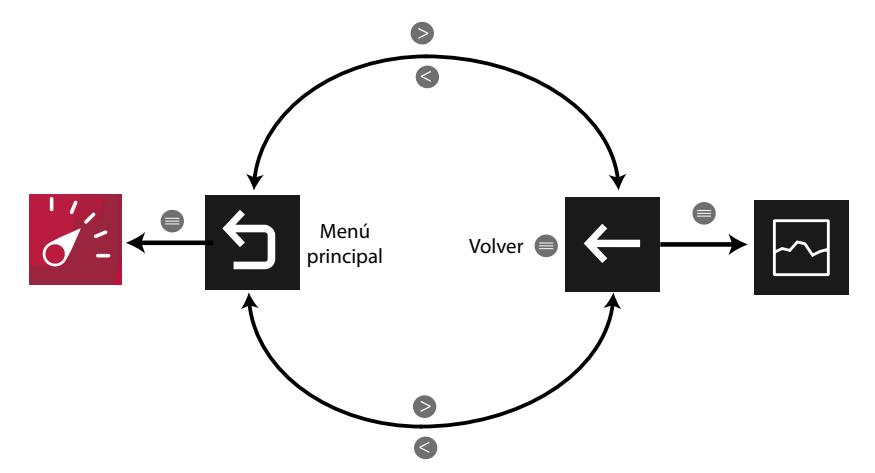

**Figura 48: Menú de visualización, visualización analógica (visualizar 1 parámetro).**

Utilizar las teclas  $\mathbb{R}$  y  $\mathbb{R}$  para moverse entre las diferentes opciones. Para acceder a la opción seleccionada pulsar la tecla  $\blacksquare$ 

Si se está visualizando la Corriente, la Potencia activa o la Potencia aparente, aparece una segunda aguja de color rojo que indica el valor de máxima demanda del parámetro.

Si hay una alarma asociada a la variable que se está visualizando se mostrará:

- $\checkmark$  MO El módulo al que esta asociado la alarma.
- $\sqrt{-12}$  La salida asociada dentro del módulo.

CIRCUTOR

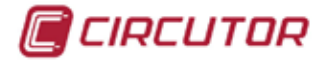

 $\checkmark$  El estado de la alarma:  $\overset{\text{(6)}}{ }$ sin activar,  $\overset{\text{(6)}}{ }$  activada la pre alarma,  $\overset{\text{(6)}}{ }$  activada la alarma.

El icono ( $\bullet$  parpadea durante el tiempo de retardo en la conexión (ON) y desconexión (OFF) de la alarma.

## **5.1.1.1.2.- Parámetros incrementales.**

En esta pantalla, **[Figura 49](#page-57-0)**, se visualizan todos los parámetros indicados en la **Tabla 15**.

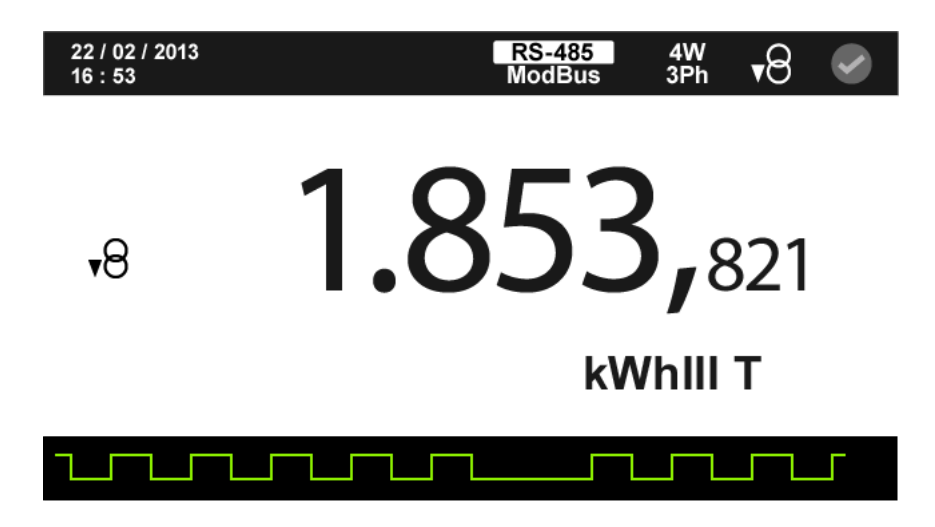

<span id="page-57-0"></span>**Figura 49: Parámetros incrementales (visualizar 1 parámetro).**

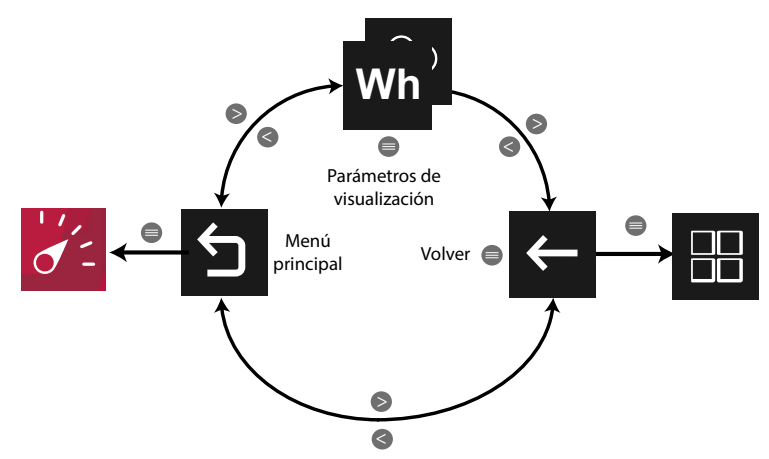

**Figura 50: Menú parámetros incrementales (visualizar 1 parámetro).**

Utilizar las teclas  $\mathbb{R}$  y  $\mathbb{R}$  para desplazarse entre los diferentes parámetros.

El menú del área inferior desaparece transcurridos varios segundos. Las teclas  $\rightarrow \rightarrow \rightarrow \rightarrow \rightarrow$ siguen activas para desplazarse entre los parámetros, aunque el menú haya desaparecido. Pulsar la tecla **et para visualizar el área inferior.** 

Pulsando la tecla  $\blacksquare$ , mientras se está seleccionado un parámetro de visualización, el equipo entra en el menú de visualización del parámetro.

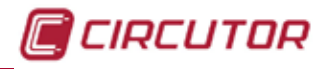

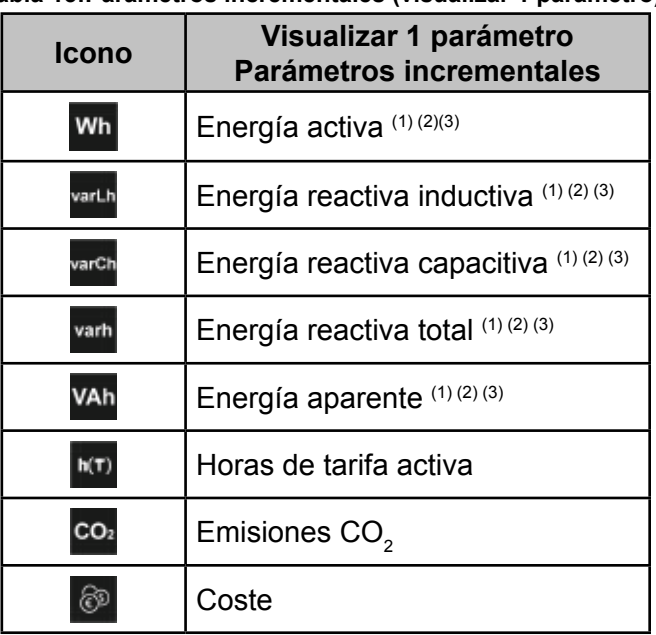

**Tabla 15:Parámetros incrementales (visualizar 1 parámetro).**

(1) Para todos estos parámetros en la pantalla aparece una representación gráfica, **[Figura 51](#page-58-0)**, que nos indica el incremento de energía: una linea plana indica que no hay incremento de la energía y los pulsos indican un incremento de esta.

<span id="page-58-0"></span>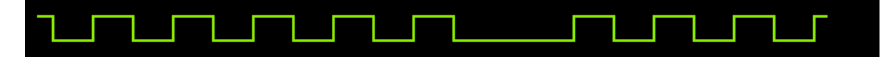

**Figura 51: Representación gráfica del incremento de energía.**

*Nota: Esta representación es proporcional al consumo de energía medido por el equipo.*

(2) Para todos estos parámetros en la pantalla aparecen los iconos:

 $\overline{B}$  Indicando que el parámetro es consumido o  $\overline{B}$  si es generado.

Si se encienden los dos iconos a la vez indica que la instalación no se ha conectado correctamente.

(3) El valor de los parámetros de energías se guardan en la memoria no volátil cada minuto.

Si hay una salida o entrada digital de transistor, programada en modo impulso, asociada a la variable que se está visualizando se mostrará:

 $\overline{L}$  El icono que indica que hay programada una entrada o salida de impulsos.

- $\checkmark$  M0 El módulo al que esta asociado la alarma.
- $\sqrt{12}$  La salida asociada dentro del módulo.

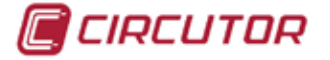

#### **5.1.1.1.2.1.- Menú de visualización de los Parámetros incrementales.**

Este menú permite, para cada parámetro incremental, visualizar:

- $\checkmark$ El valor generado y consumido.
- $\checkmark$ El valor para cada tarifa, T1, T2 y T3 y el valor total de las 3 tarifas.
- La visualización gráfica.

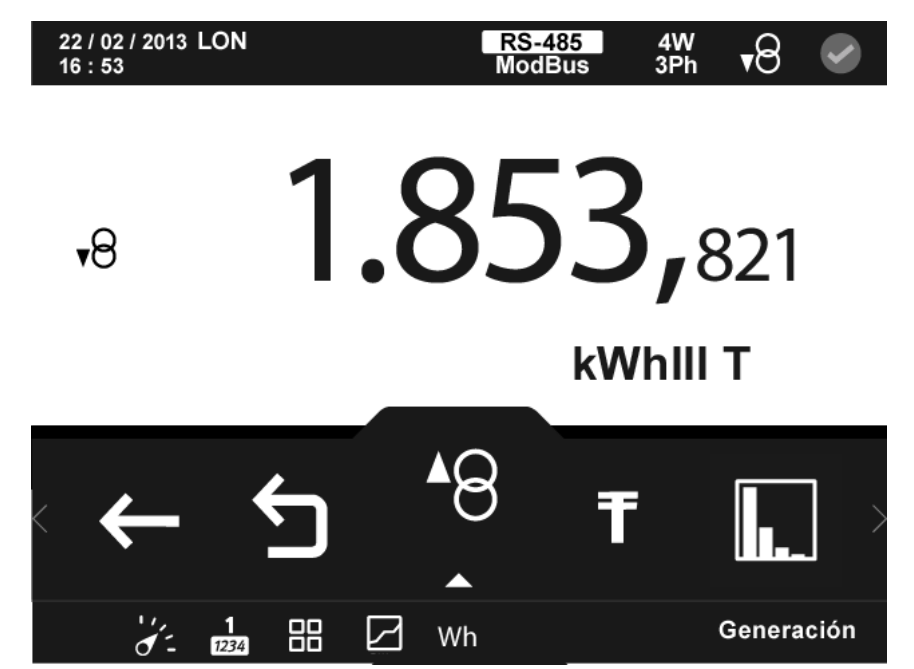

**Figura 52: Parámetros incrementales, menú de visualización (visualizar 1 parámetro).**

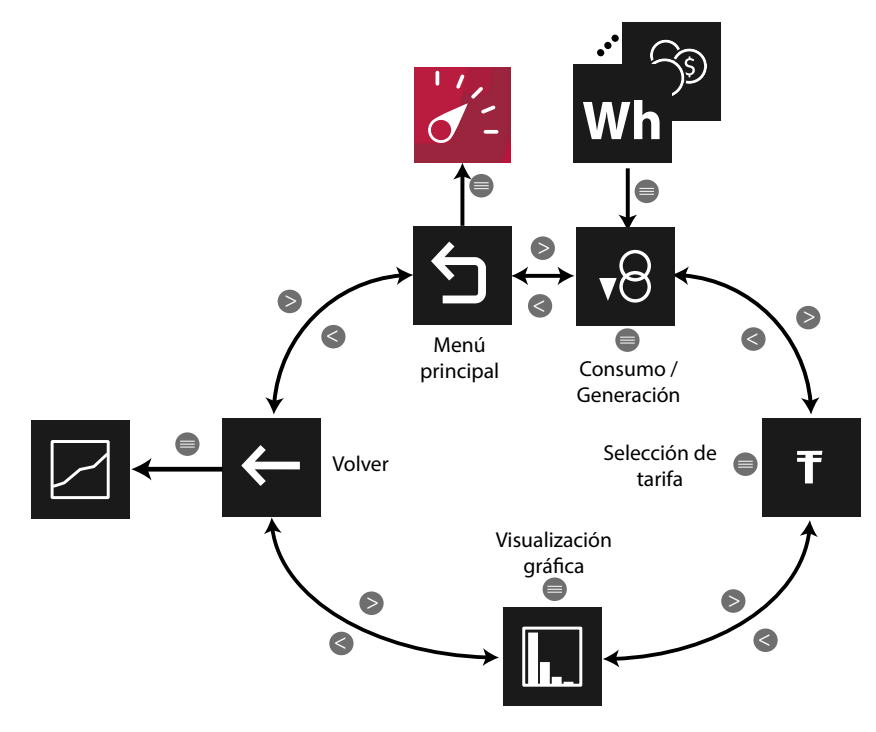

**Figura 53: Menú de visualización de parámetros incrementales.**

Visualiza el valor de generación <sup>18</sup> o de consumo <sup>18</sup> del parámetro seleccionado. *Nota : En el menú no se visualiza la opción seleccionada.*

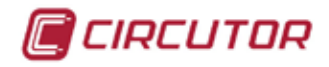

### **5.1.1.1.2.1.1.- Selección de tarifas.**

En la **[Figura 54](#page-60-0)** se muestra la pantalla para seleccionar la tarifa que se desea visualizar.

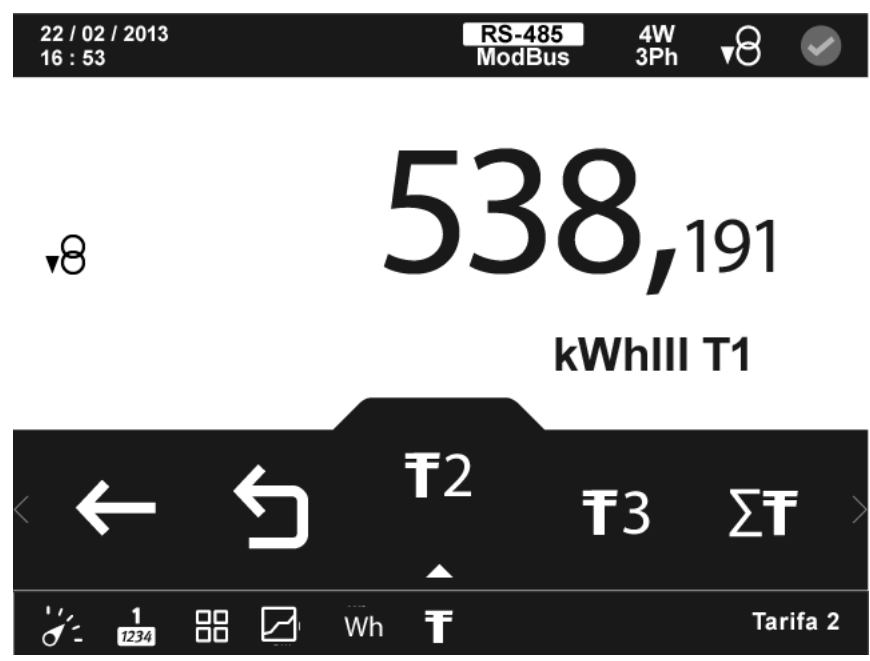

**Figura 54: Parámetros incrementales, selección de tarifas ( visualizar 1 parámetro).**

<span id="page-60-0"></span>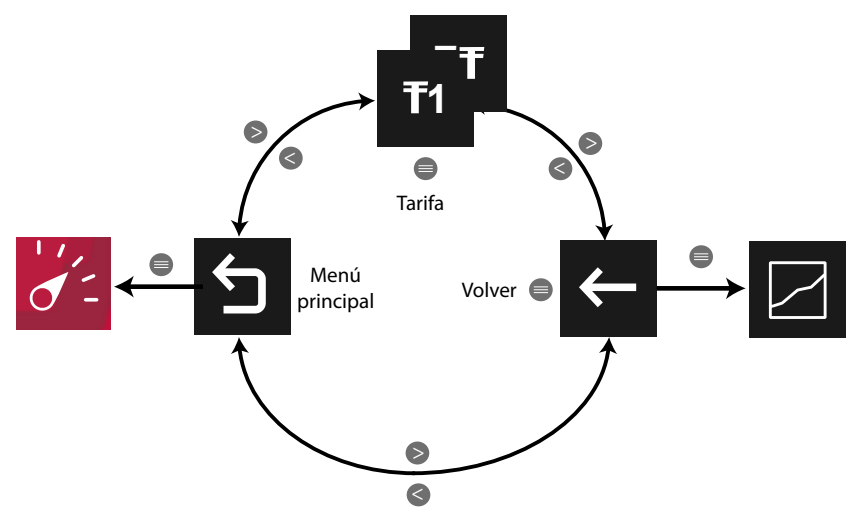

**Figura 55: Menú de visualización selección de tarifas.**

**T1** Tarifa 1,  $T^2$  Tarifa 2,  $T^3$  Tarifa 3,  $\Sigma$ T valor total de las tres tarifas. *Nota : En el menú no se visualiza la opción seleccionada.*

Utilizar las teclas  $\rightarrow y$   $\leq$  para moverse entre las diferentes opciones. Para acceder a la opción seleccionada pulsar la tecla  $\blacksquare$ .

El menú del área inferior desaparece transcurridos 3 segundos. Pulsar la tecla  $\blacksquare$  para volver a visualizar el área inferior.

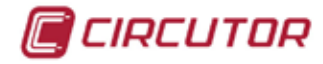

### **5.1.1.1.2.1.2.- Visualización gráfica.**

Para todos los parámetros incrementales de energía, se visualiza la representación gráfica de los cierres de energía, **[Figura 56](#page-61-0)**.

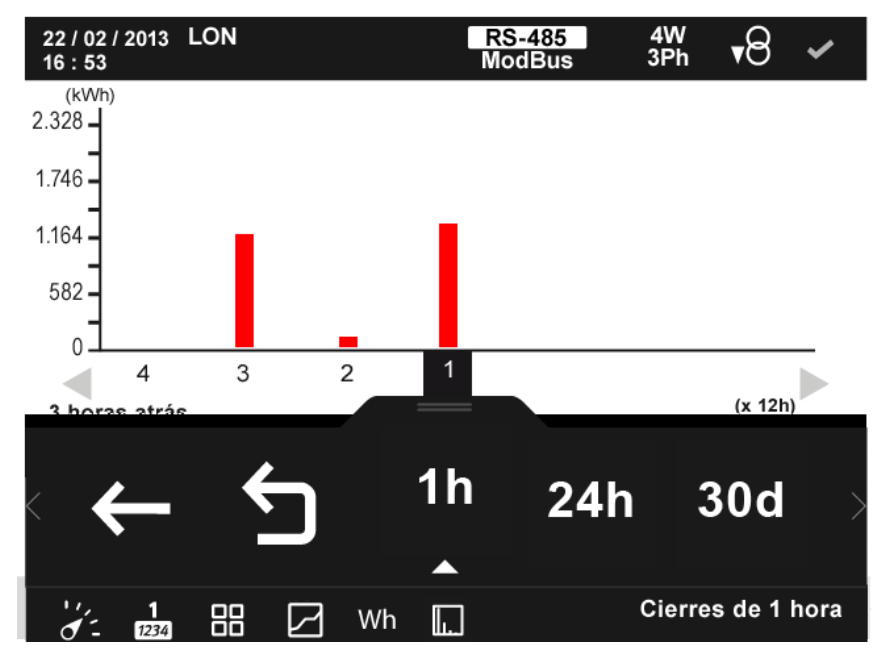

<span id="page-61-0"></span>**Figura 56: Parámetros incrementales, visualización gráfica (visualizar 1 parámetro).**

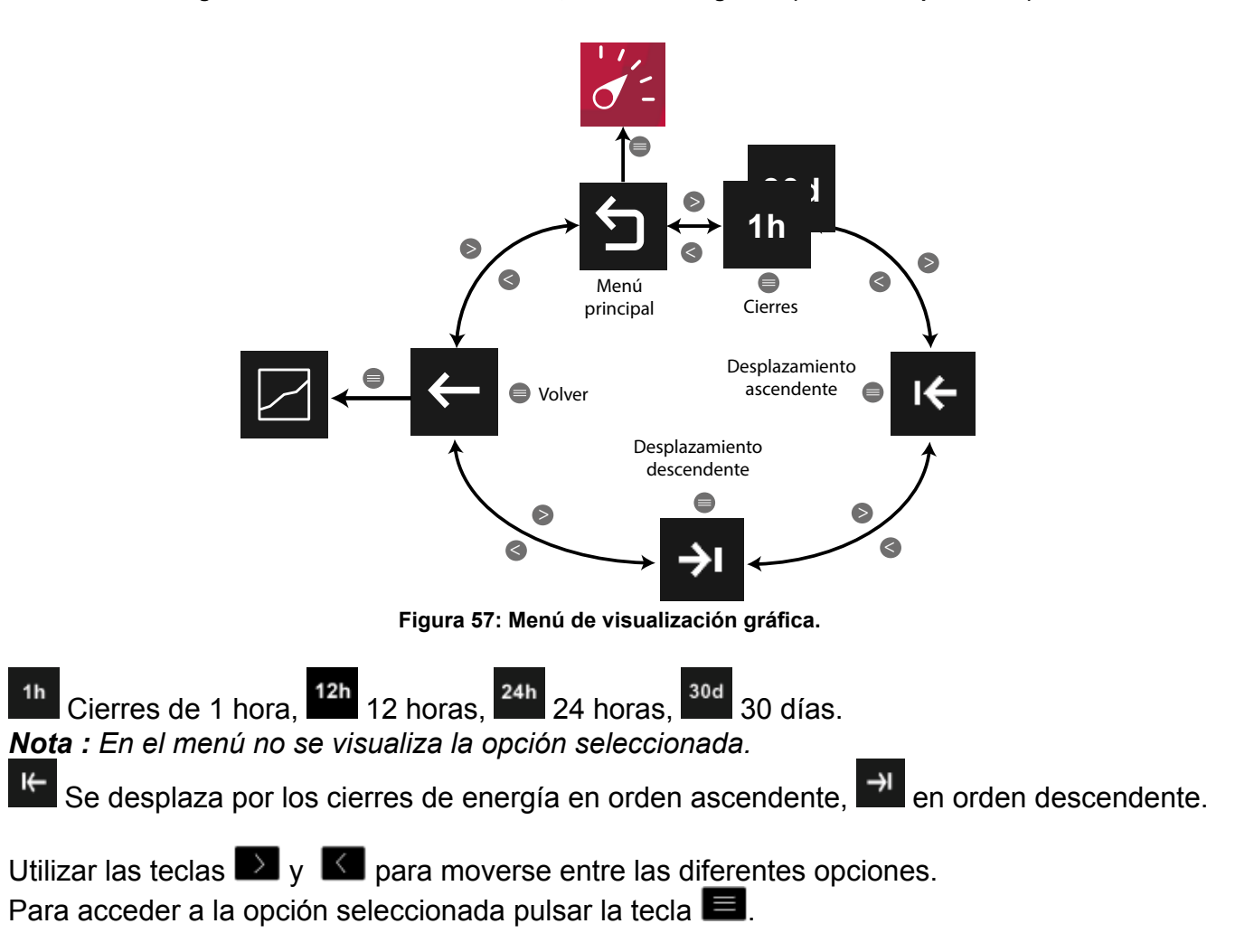

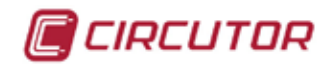

El menú del área inferior desaparece transcurridos 3 segundos. Pulsar la tecla  $\blacksquare$  para volver a visualizar el área inferior.

El equipo visualiza 59 cierres de energía para cada uno de los periodos de visualización. Los valores de los cierres de energía se reinician cuando el equipo se desconecta de la alimentación auxiliar.

## **5.1.1.1.3.- Parámetros de demanda.**

En esta pantalla, **[Figura 58](#page-62-0)**, se visualizan todos los parámetros de máxima demanda indicados en la **Tabla 16**.

<span id="page-62-0"></span>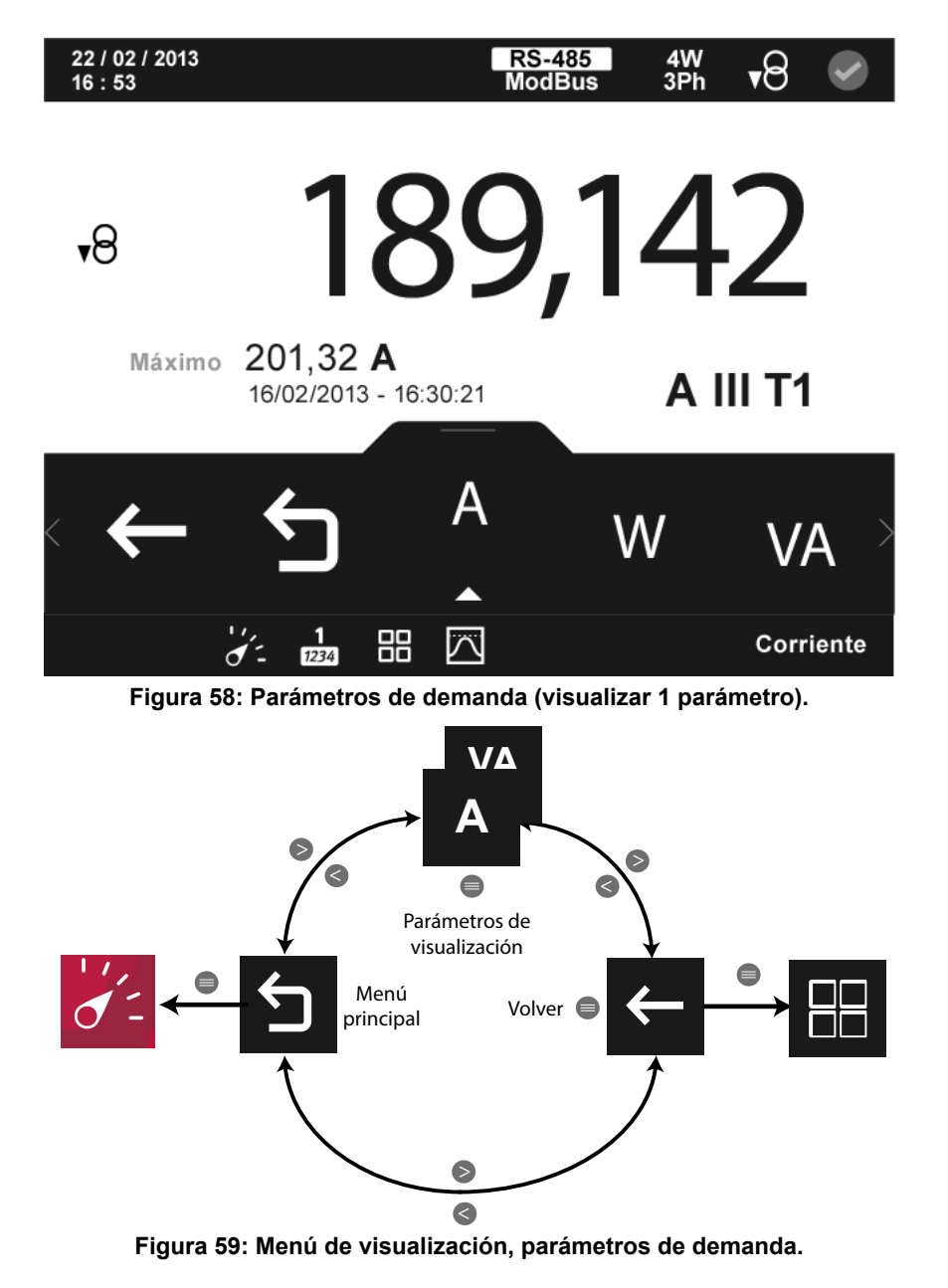

Utilizar las teclas  $\mathbb{R}$  v  $\mathbb{R}$  para desplazarse entre los diferentes parámetros.

El menú del área inferior desaparece transcurridos 3 segundos. Las teclas  $\rightarrow y$   $\sim$  siguen activas para desplazarse entre los parámetros, aunque el menú haya desaparecido.

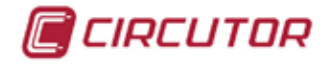

Pulsar la tecla **eta** para volver a visualizar el área inferior.

Pulsando la tecla  $\blacksquare$ , mientras se está seleccionado un parámetro de visualización, el equipo entra en el menú de visualización del parámetro.

Para cada uno de los parámetros de demanda se puede visualizar:

 $\checkmark$  El valor máximo y mínimo, con la fecha y hora en la que se produjo.

 Una barra gráfica con las indicaciones del valor instantáneo, máximos, mínimos y alarmas, ver **"***4.4.3. ÁREA CENTRAL"***.**

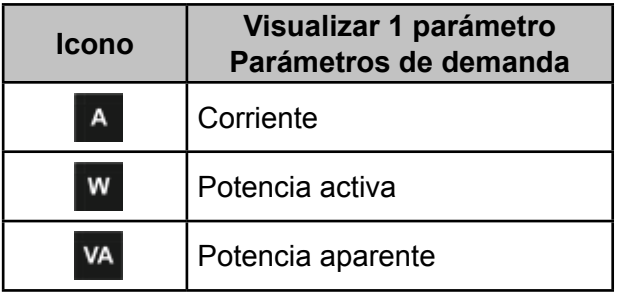

**Tabla 16:Parámetros de demanda (visualiza 1 parámetro).**

Para todos estos parámetros en la pantalla aparecen los iconos:

 $\overline{P}$  Indicando que el parámetro es consumido o  $\overline{P}$  si es generado. Si se encienden los dos iconos a la vez indica que la instalación no se ha conectado correctamente.

Si hay una alarma asociada a la variable que se está visualizando se mostrará:

 $\checkmark$  M0 El módulo al que esta asociado la alarma.

 $\sqrt{12}$  La salida asociada dentro del módulo.

 $\checkmark$  El estado de la alarma:  $\overset{\text{(6)}}{ }$ sin activar,  $\overset{\text{(6)}}{ }$  activada la pre alarma,  $\overset{\text{(6)}}{ }$  activada la alarma.

El icono  $\mathbb{Q}$  parpadea durante el tiempo de retardo en la conexión (ON) y desconexión (OFF) de la alarma.

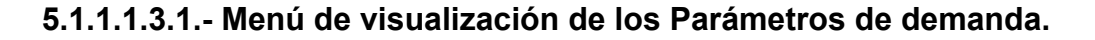

Este menú permite, para cada parámetro de demanda (**Figura 61**):

- La visualización gráfica del parámetro.
- La representación analógica del parámetro.
- $\checkmark$ El valor para cada tarifa, T1, T2 y T3.

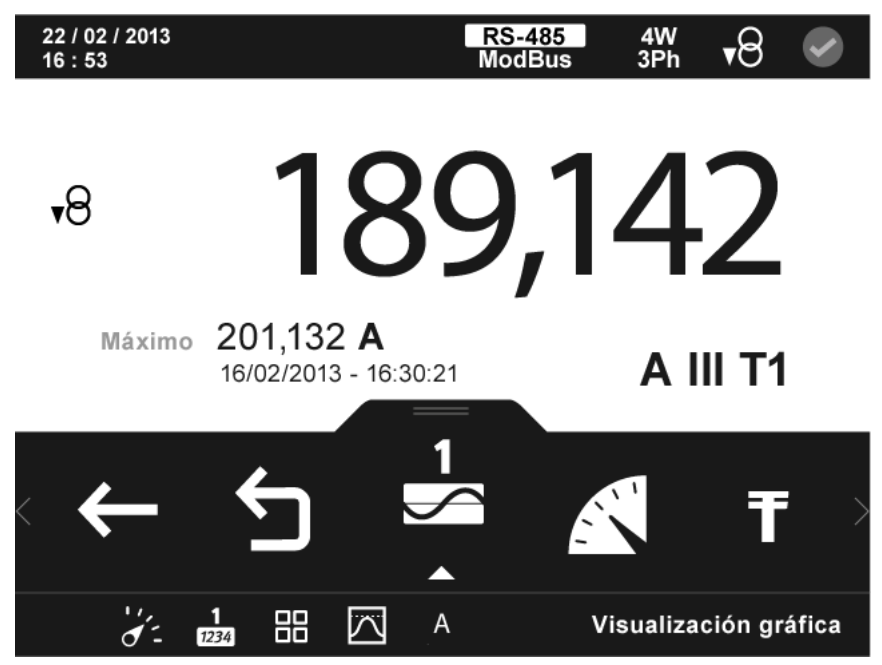

**Figura 60:Menú de visualización de los parámetros de demanda (visualizar 1 parámetro).**

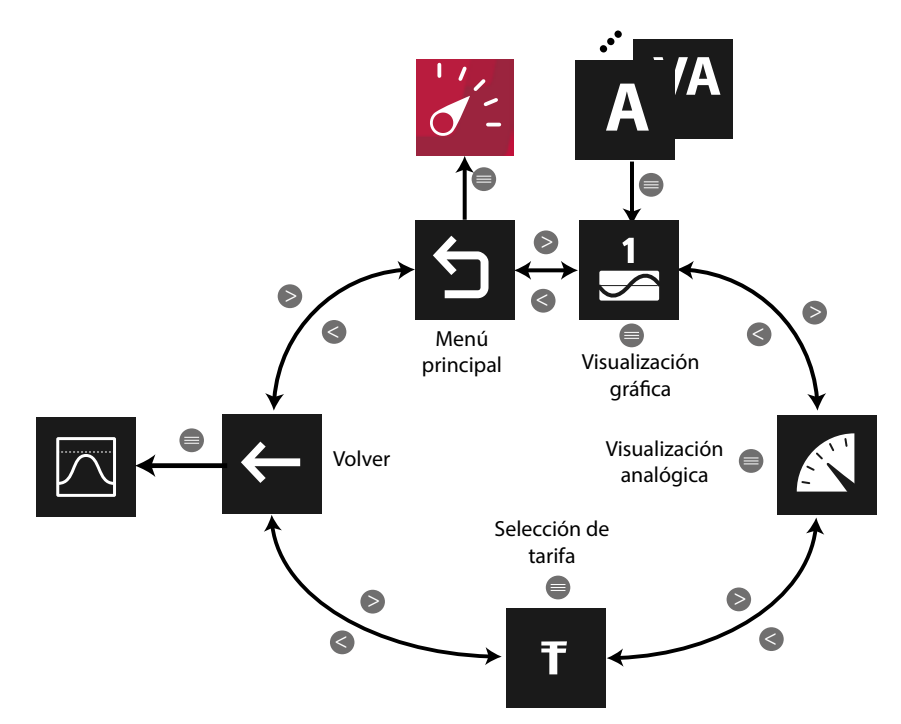

**Figura 61: Menú de visualización de parámetros de demanda (visualizar 1 parámetro).**

Utilizar las teclas  $\rightarrow y$   $\leq$  para moverse entre las diferentes opciones. Para acceder a la opción seleccionada pulsar la tecla  $\blacksquare$ .

*CIRCUTOR* 

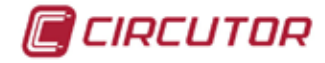

### **5.1.1.1.3.1.1.- Visualización gráfica.**

En la **[Figura 62](#page-65-0)** se muestra la pantalla de visualización gráfica.

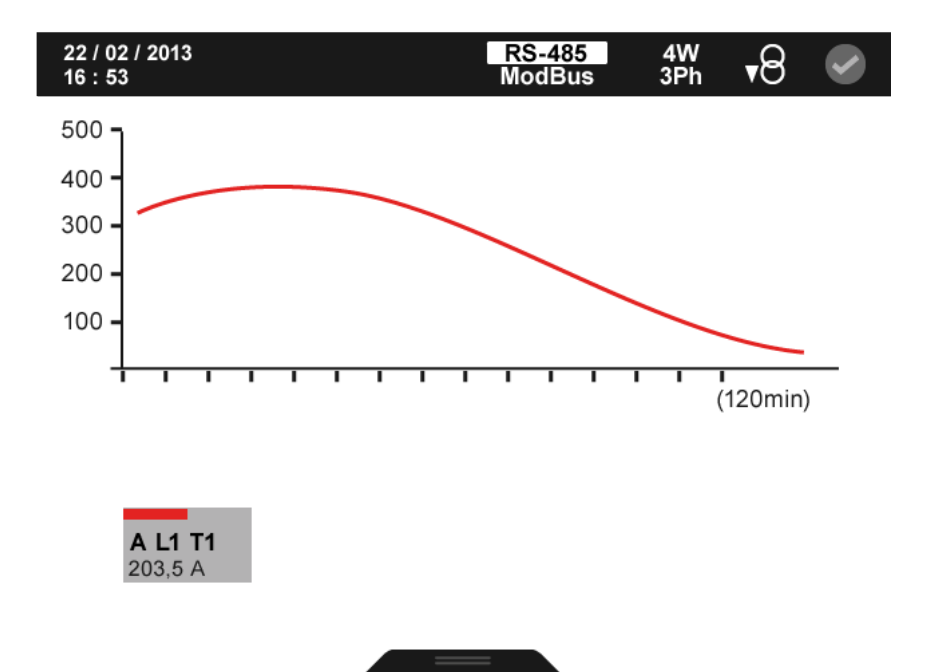

**Figura 62:Parámetros de demanda, visualización gráfica (visualizar 1 parámetro).**

<span id="page-65-0"></span>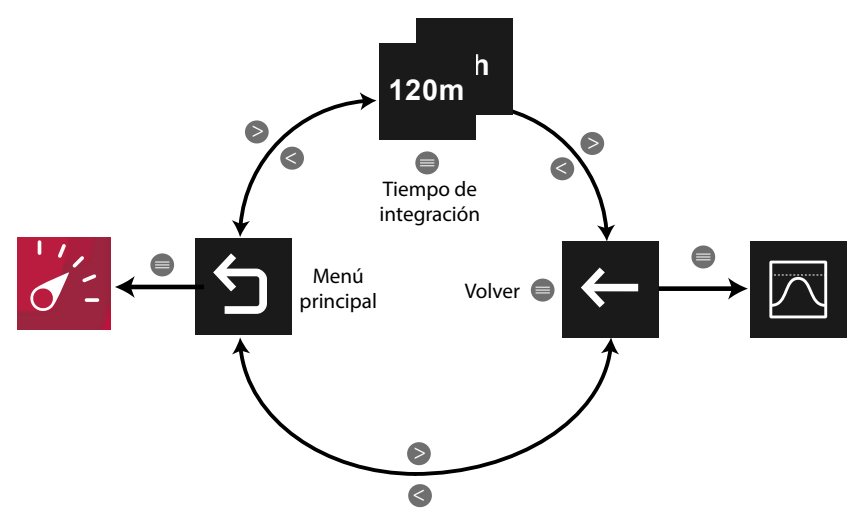

**Figura 63: Menú de visualización gráfica.**

El **tiempo de integración** (eje X) de la gráfica, puede ser de 120 minutos o 48 horas. *Nota : En el menú no se visualiza la opción seleccionada.*

Utilizar las teclas  $\mathbb{R}$  y  $\mathbb{K}$  para moverse entre las diferentes opciones. Para acceder a la opción seleccionada pulsar la tecla  $\blacksquare$ .

El menú del área inferior desaparece transcurridos varios segundos. Pulsar la tecla  $\blacksquare$  para volver a visualizar el área inferior.

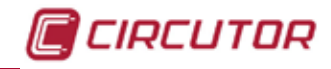

## **5.1.1.1.3.1.2.- Visualización analógica.**

En la **[Figura 64](#page-66-0)** se muestra la pantalla de visualización analógica.

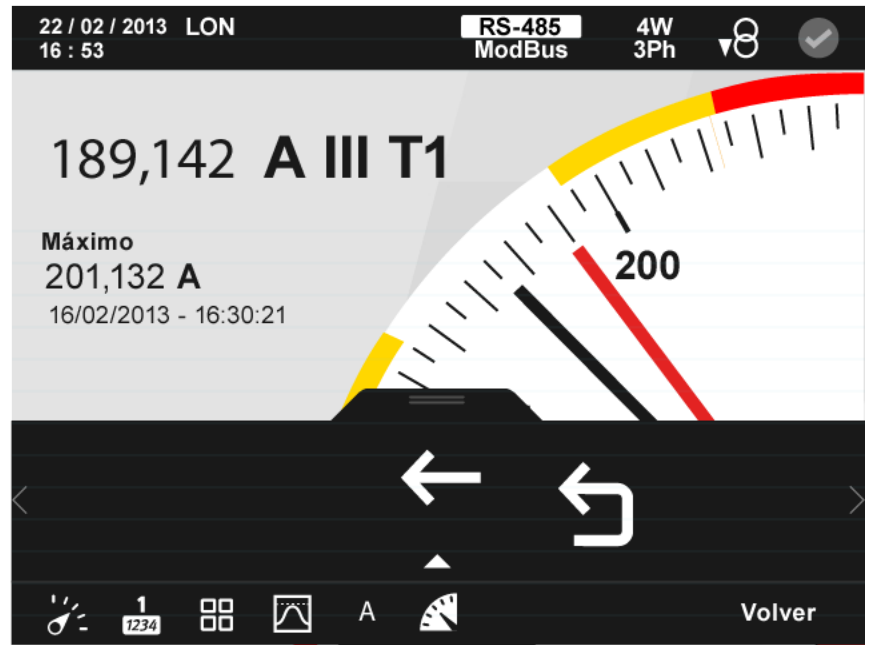

**Figura 64:Parámetros de demanda, visualización analógica (visualizar 1 parámetro).**

<span id="page-66-0"></span>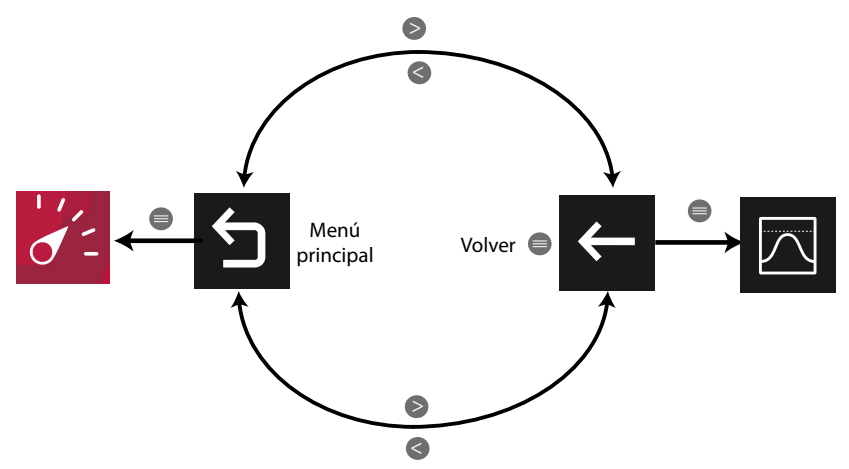

**Figura 65: Menú de visualización analógica (visualizar 1 parámetro).**

Utilizar las teclas  $\mathbb{R}$  y  $\mathbb{R}$  para moverse entre las diferentes opciones. Para acceder a la opción seleccionada pulsar la tecla  $\blacksquare$ .

El menú del área inferior desaparece transcurridos 3 segundos. Pulsar la tecla  $\blacksquare$  para volver a visualizar el área inferior.

La segunda aguja de color rojo que nos indica el valor instantáneo del parámetro que se está visualizando.

Si hay una alarma asociada a la variable que se está visualizando se mostrará:

- $\checkmark$  MO El módulo al que esta asociado la alarma.
- $\sqrt{12}$  La salida asociada dentro del módulo.
- $\checkmark$  El estado de la alarma;  $\overset{\text{(6)}}{ }$ sin activar,  $\overset{\text{(6)}}{ }$  activada la pre alarma,  $\overset{\text{(6)}}{ }$  activada la

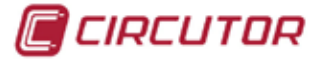

alarma.

El icono  $\mathbb{Q}$  parpadea durante el tiempo de retardo en la conexión (ON) y desconexión (OFF) de la alarma.

### **5.1.1.1.3.1.3.- Selección de tarifas.**

En la **[Figura 66](#page-67-0)** se muestra la pantalla para seleccionar la tarifa que se desea visualizar.

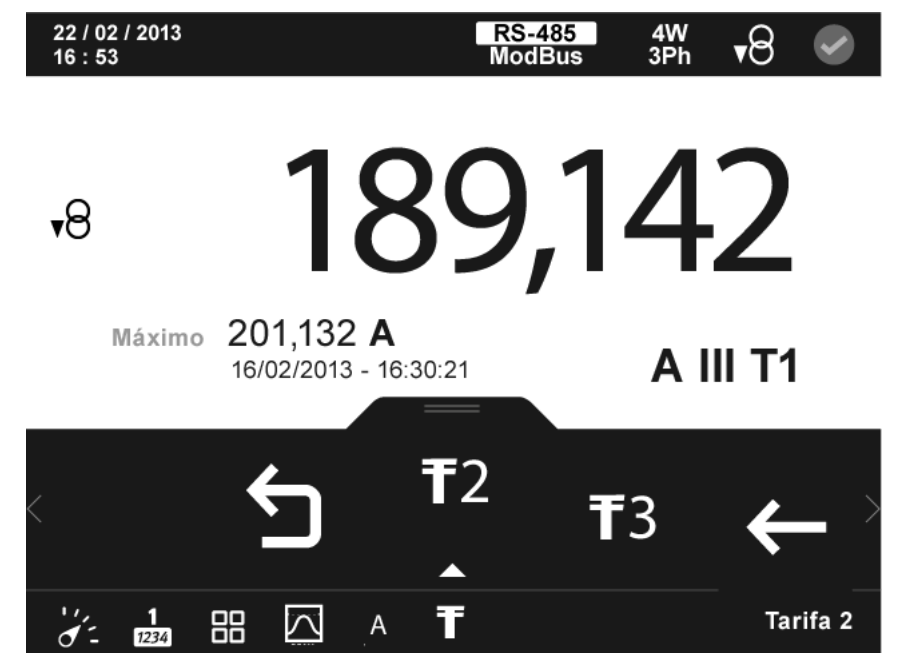

**Figura 66: Parámetros de demanda, selección de tarifas (visualizar 1 parámetro).**

<span id="page-67-0"></span>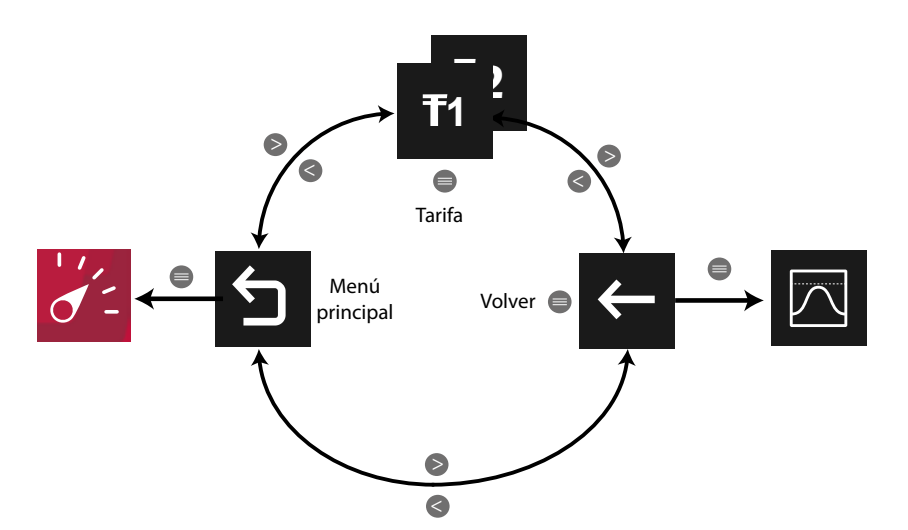

**Figura 67: Menú de visualización selección de tarifas.**

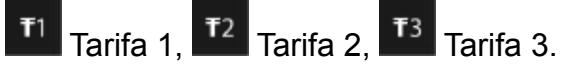

*Nota : En el menú no se visualiza la opción seleccionada.*

Utilizar las teclas  $\mathbb{R}$  y  $\mathbb{K}$  para moverse entre las diferentes opciones.

Para acceder a la opción seleccionada pulsar la tecla  $\blacksquare$ .

El menú del área inferior desaparece transcurridos 3 segundos. Pulsar la tecla  $\blacksquare$  para volver a visualizar el área inferior.

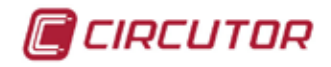

### **5.1.1.2.- Personalizar parámetros**

En esta pantalla, **[Figura 68](#page-68-0)**, se accede a las 5 pantallas personalizables de 1 parámetro.

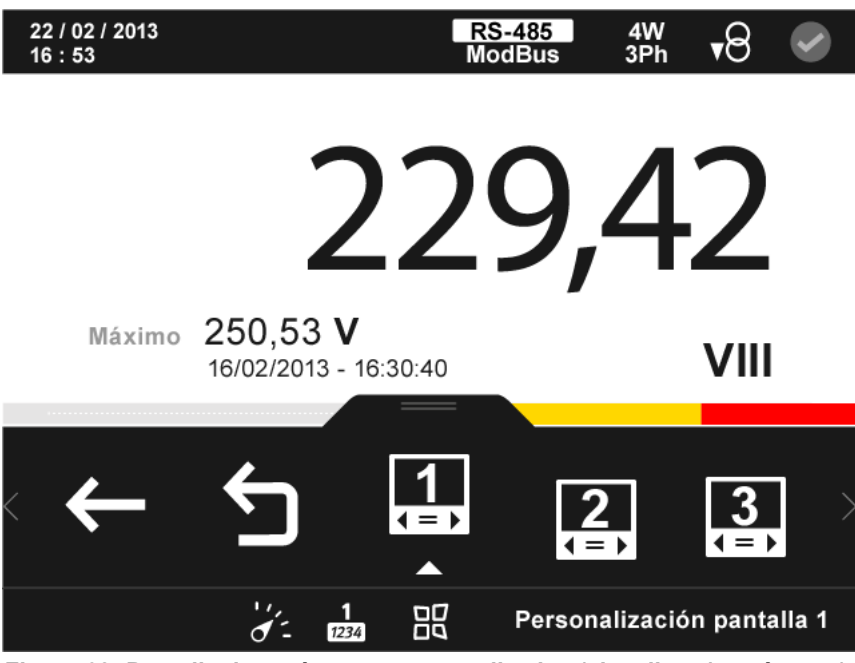

**Figura 68: Pantalla de parámetros personalizados (visualizar 1 parámetro).**

<span id="page-68-0"></span>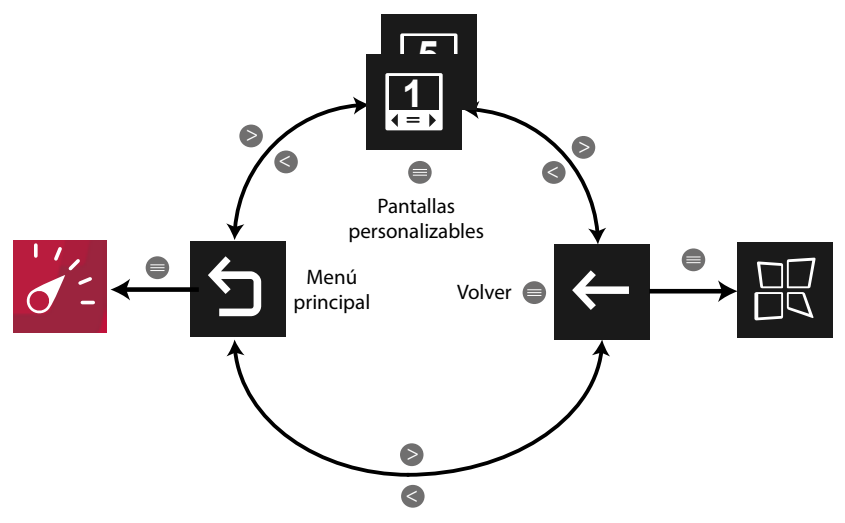

**Figura 69: Menú de visualización, personalizar parámetro.**

Utilizar las teclas  $\rightarrow y$   $\leq$  para moverse entre las diferentes opciones. Para acceder a la opción seleccionada pulsar la tecla  $\blacksquare$ .

El menú del área inferior desaparece transcurridos 3 segundos. Las teclas  $\rightarrow y$   $\leq$  siguen activas para desplazarse entre los parámetros, aunque el menú haya desaparecido.

Pulsar la tecla  $\blacksquare$  para volver a visualizar el área inferior.

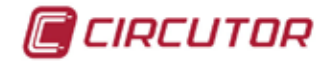

# **5.1.1.2.1.-**  $\boxed{11}$   $\boxed{2}$   $\boxed{3}$  **Pantallas personalizables**

En la **[Figura 70](#page-69-0)** se muestra la pantalla de personalización de 1 parámetro. Estas pantallas también se pueden configurar por comunicaciones. Ver *["6.- COMUNICACIO-](#page-218-0)[NES INTEGRADAS](#page-218-0)".*

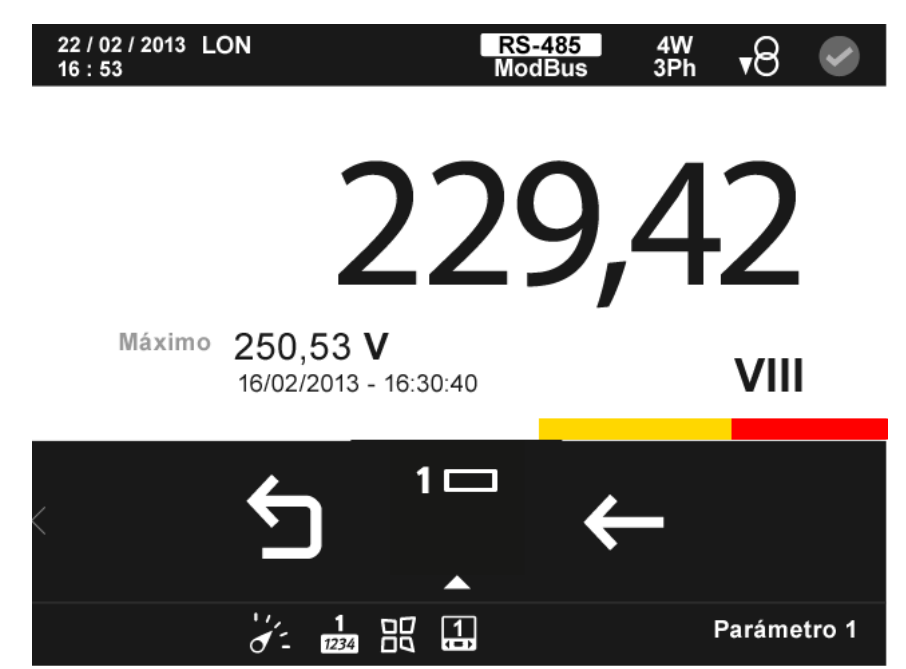

**Figura 70: Pantalla de parámetros personalizados (visualizar 1 parámetro).**

<span id="page-69-0"></span>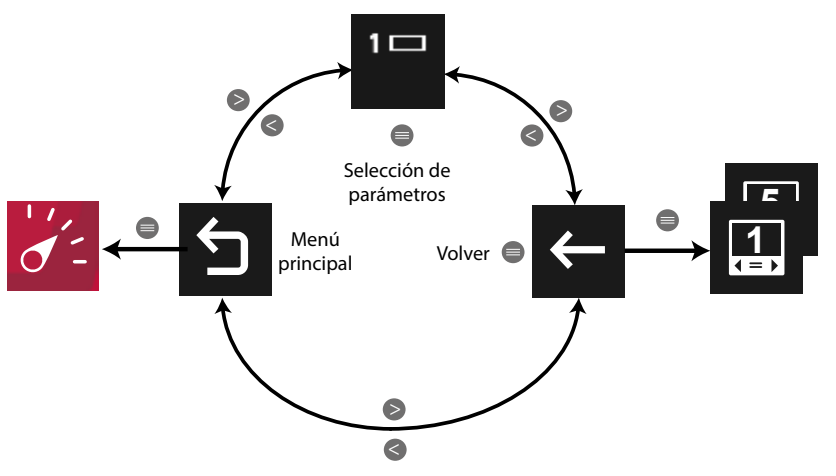

**Figura 71: Menú de visualización, pantallas personalizables.**

Utilizar las teclas  $\rightarrow y$   $\leq$  para moverse entre las diferentes opciones. Para acceder a la opción seleccionada pulsar la tecla  $\blacksquare$ 

El menú del área inferior desaparece transcurridos 3 segundos. Pulsar la tecla **el para volver** a visualizar el área inferior.

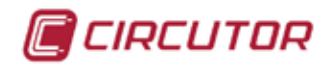

## **5.1.1.2.1.1.- Selección de parámetro**

En la **[Figura 72](#page-70-0)** se muestra la pantalla para seleccionar el parámetro a visualizar.

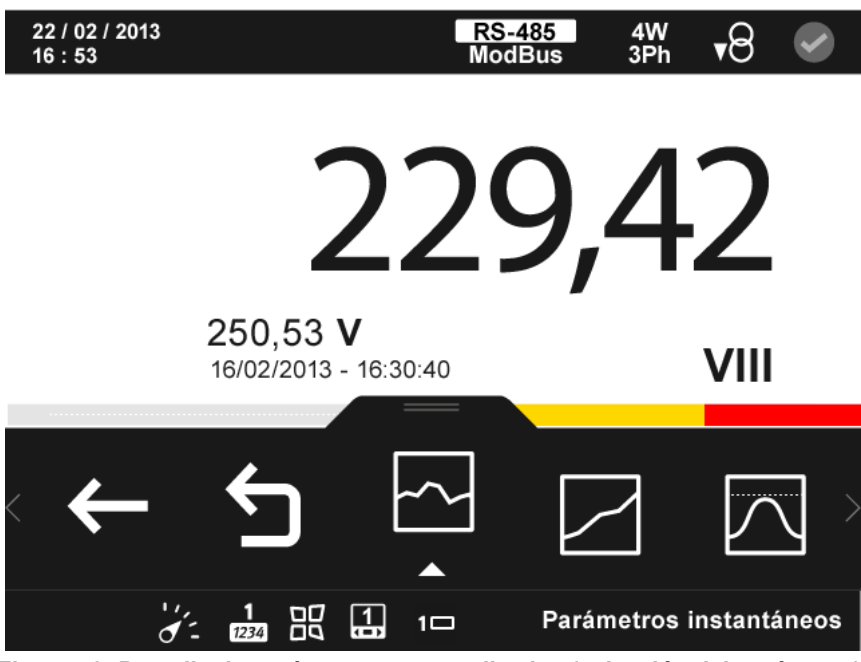

**Figura 72: Pantalla de parámetros personalizados (selección del parámetro).**

<span id="page-70-0"></span>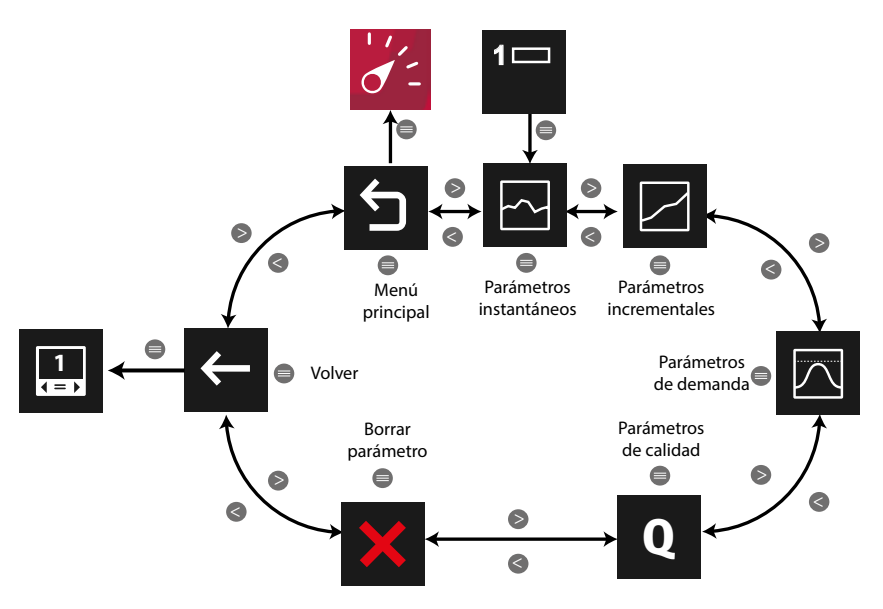

**Figura 73: Menú selección de parámetros.**

 borra el parámetro que se está visualizando en pantalla**.** Al seleccionar esta opción aparece el icono  $\mathcal{X}_1$  que nos permite grabar el borrado del parámetro.

Utilizar las teclas  $\rightarrow \sqrt{K}$  para moverse entre las diferentes opciones. Para acceder a la opción seleccionada pulsar la tecla  $\blacksquare$ 

El menú del área inferior desaparece transcurridos 3 segundos. Pulsar la tecla  $\blacksquare$  para volver a visualizar el área inferior.

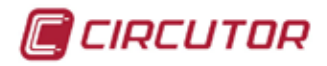

### **5.1.1.2.1.1.1.- Seleccionar un parámetro instantáneo.**

En la **[Figura 74](#page-71-0)** se muestra la pantalla para seleccionar un parámetro instantáneo.

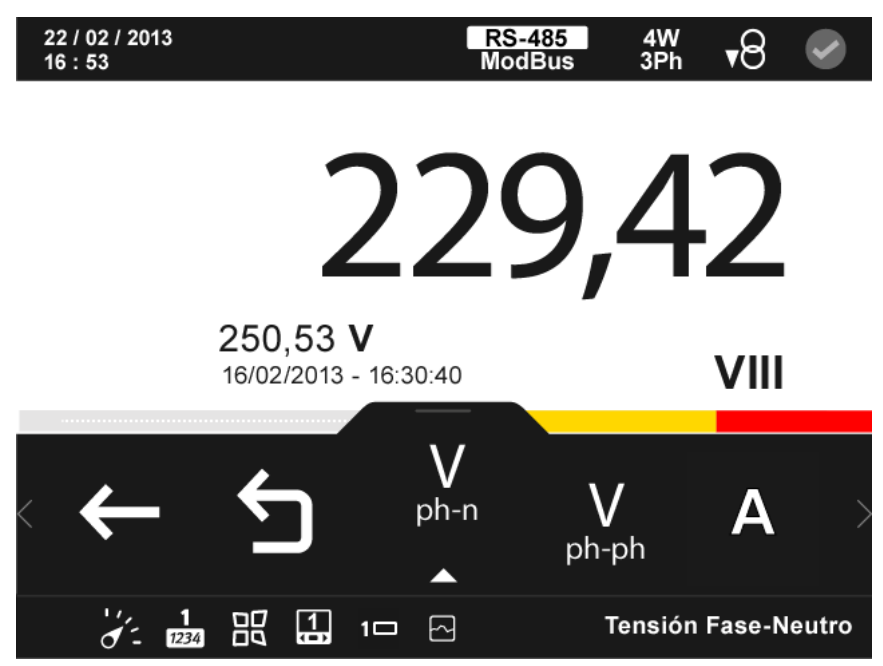

**Figura 74: Pantalla de parámetros personalizados (parámetro instantáneo)**

<span id="page-71-0"></span>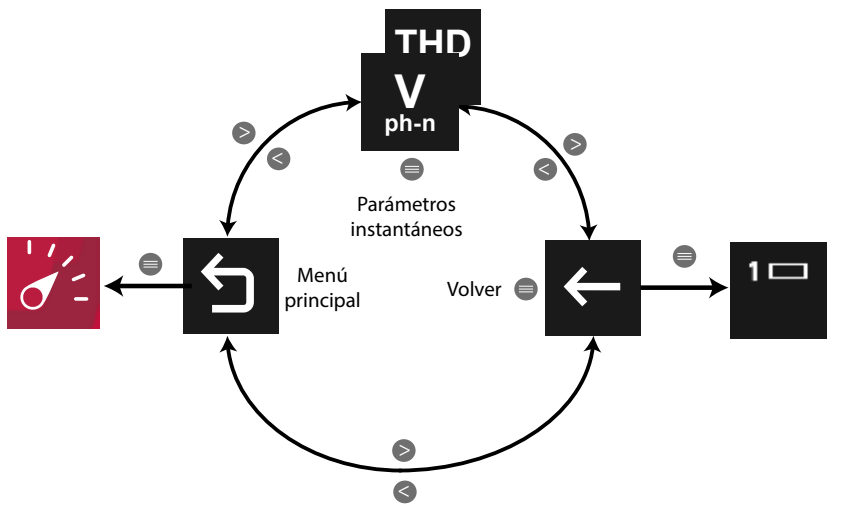

**Figura 75: Menú de visualización, seleccionar parámetro instantáneo.**

Utilizar las teclas  $\blacktriangleright$  y  $\blacktriangleleft$  para moverse entre las diferentes opciones. Para acceder a la opción seleccionada pulsar la tecla  $\blacksquare$ 

El menú del área inferior desaparece transcurridos 3 segundos. Pulsar la tecla  $\blacksquare$  para volver a visualizar el área inferior.

En el menú del área inferior se visualizan todos los parámetros instantáneos que se pueden seleccionar (**[Tabla 17](#page-72-0)**).
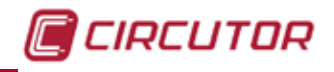

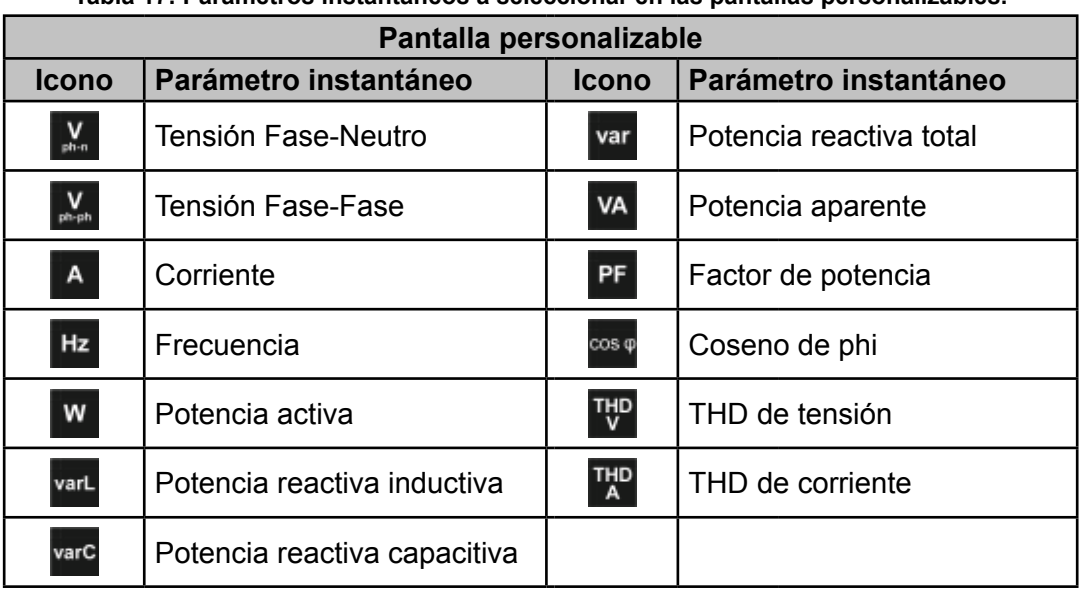

**Tabla 17: Parámetros instantáneos a seleccionar en las pantallas personalizables.**

Al seleccionar un parámetro, pulsando la tecla  $\blacksquare$ , el menú del área inferior nos permite seleccionar la fase:

● Para los parámetros **Tensión Fase-Neutro** y **Corriente** :

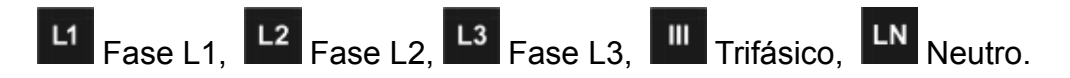

● Para el parámetro **Tensión Fase-Fase** :

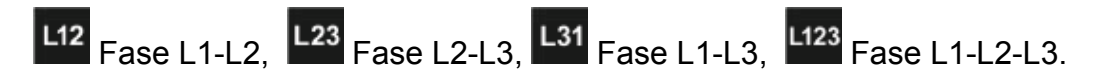

● Para el parámetro **Frecuencia** :

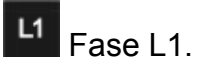

● Para los parámetros **Potencia activa, Potencia reactiva inductiva**, **Potencia reactiva capacitiva**, **Potencia reactiva total**, **Potencia aparente**, **Factor de potencia** y **Coseno de phi** :

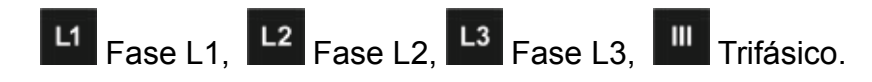

● Para los parámetros **THD de tensión** y **THD de corriente** :

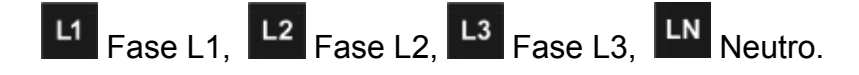

Una vez seleccionada la fase, aparece la opción que nos permite grabar la selección realizada.

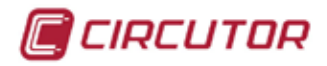

## **5.1.1.2.1.1.2.- Seleccionar un parámetro incremental.**

En la **[Figura 76](#page-73-0)** se muestra la pantalla para seleccionar un parámetro incremental.

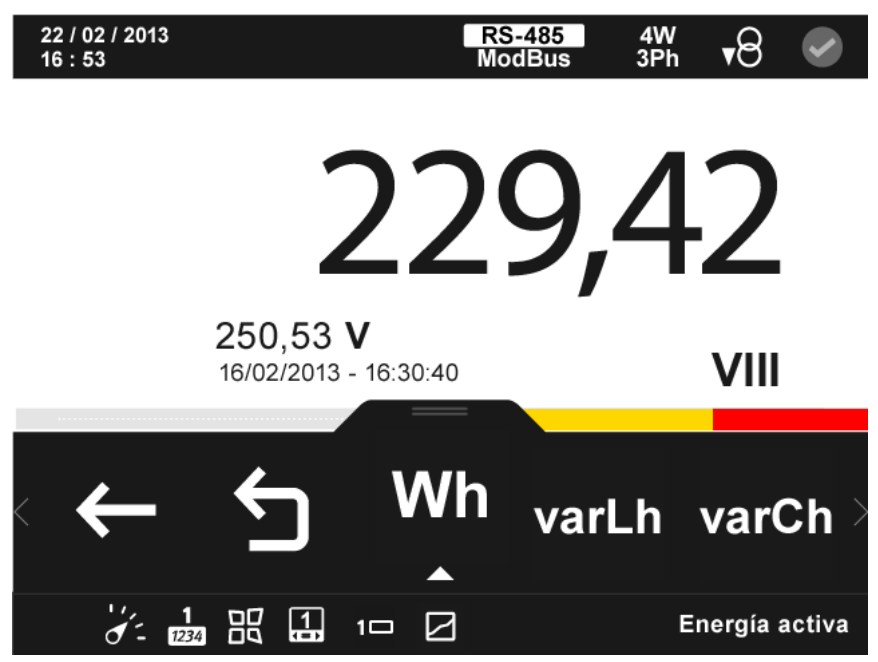

<span id="page-73-0"></span>**Figura 76: Pantalla de parámetros personalizados (parámetro incremental)**

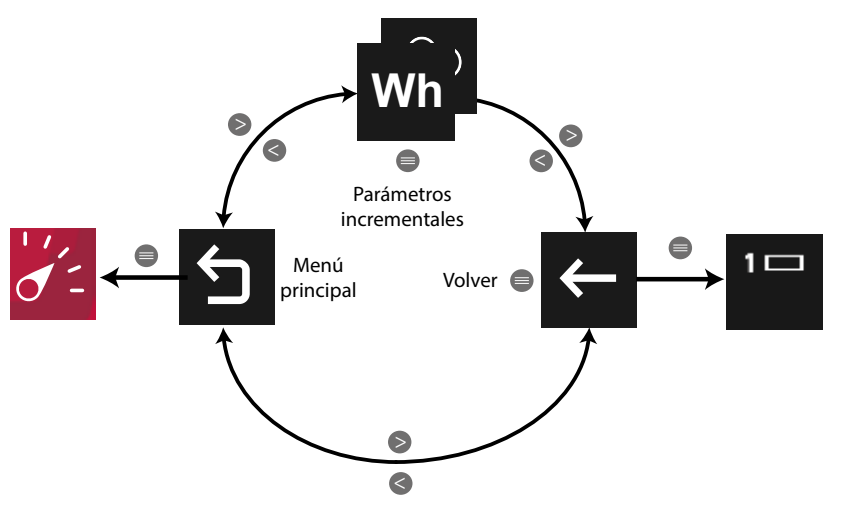

**Figura 77: Menú de visualización, seleccionar parámetro incremental.**

Utilizar las teclas  $\rightarrow y$   $\leq$  para moverse entre las diferentes opciones. Para acceder a la opción seleccionada pulsar la tecla  $\blacksquare$ 

El menú del área inferior desaparece transcurridos 3 segundos. Pulsar la tecla  $\blacksquare$  para volver a visualizar el área inferior.

En el menú del área inferior se visualizan todos los parámetros incrementales que se pueden seleccionar (**[Tabla 18](#page-74-0)**).

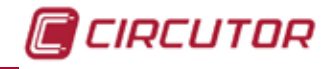

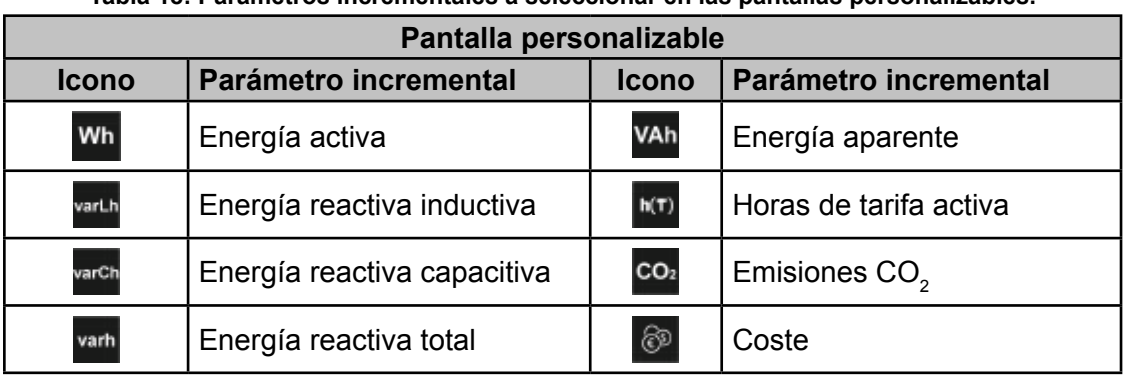

<span id="page-74-0"></span>**Tabla 18: Parámetros incrementales a seleccionar en las pantallas personalizables.**

Al seleccionar un parámetro, pulsando la tecla  $\blacksquare$ , el menú del área inferior permite seleccionar la fase:

● Para los parámetros **Energía activa, Energía reactiva inductiva**, **Energía reactiva capacitiva**, **Energía reactiva total** y **Energía aparente**:

Fase L1, Fase L2, Fase L3, Trifásico.

● Para los parámetros **Horas de tarifa activa**, **Emisiones CO2** y **Coste**:

L1 Fase L1.

Una vez selecciona la fase se ha de seleccionar la tarifa:

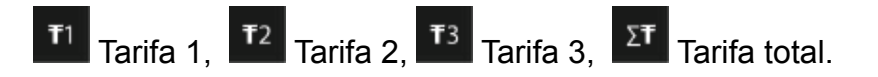

Y si se quiere seleccionar el valor de consumo o generación:

<sup>v8</sup> Consumo, <sup>48</sup> Generación.

Finalmente, aparece la opción que permite grabar la selección realizada.

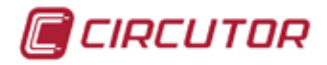

## **5.1.1.2.1.1.3.- Seleccionar un parámetro de demanda.**

En la **[Figura 78](#page-75-0)** se muestra la pantalla para seleccionar un parámetro de demanda.

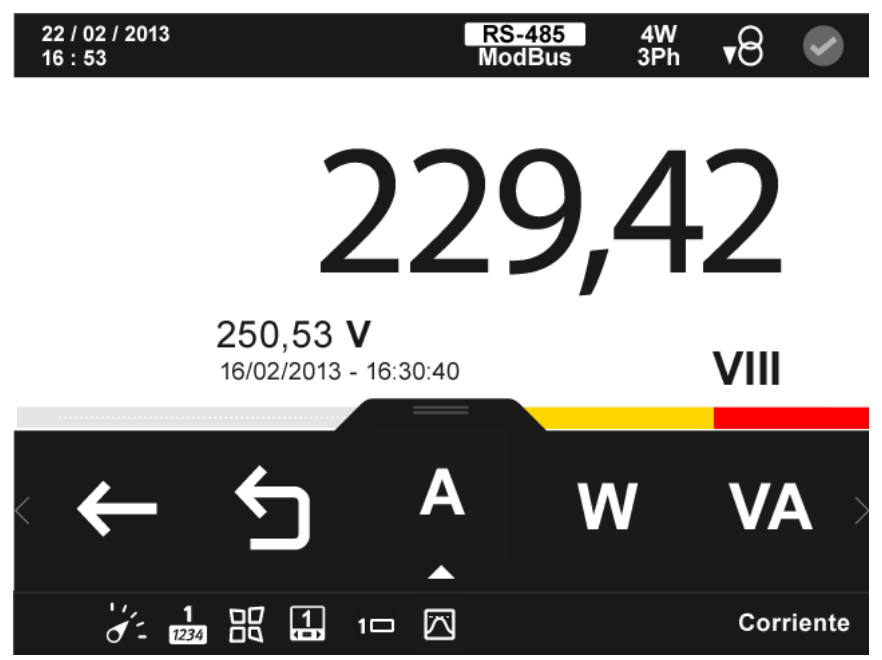

**Figura 78: Pantalla de parámetros personalizados (parámetro de demanda).**

<span id="page-75-0"></span>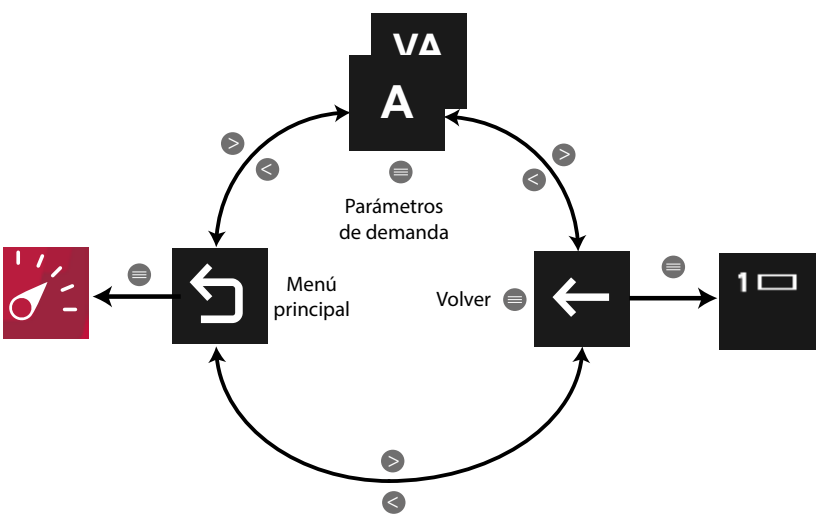

**Figura 79: Menú de visualización, seleccionar parámetro de demanda.**

Utilizar las teclas  $\mathbb{R}$  y  $\mathbb{K}$  para moverse entre las diferentes opciones. Para acceder a la opción seleccionada pulsar la tecla  $\blacksquare$ .

El menú del área inferior desaparece transcurridos 3 segundos. Pulsar la tecla  $\blacksquare$  para volver a visualizar el área inferior.

En el menú del área inferior se visualizan todos los parámetros de demanda que se pueden seleccionar (**[Tabla 19](#page-76-0)**).

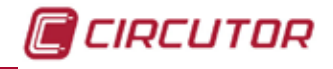

**Tabla 19: Parámetros de demanda a seleccionar en las pantallas personalizables.**

<span id="page-76-0"></span>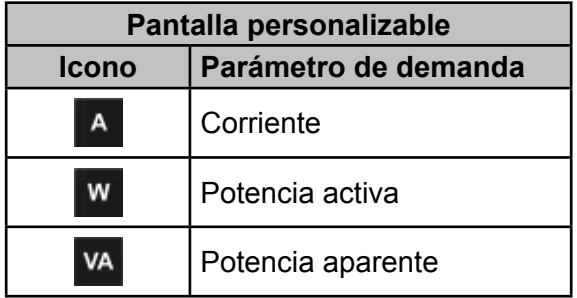

Al seleccionar un parámetro, pulsando la tecla  $\blacksquare$ , el menú del área inferior nos permite seleccionar la fase:

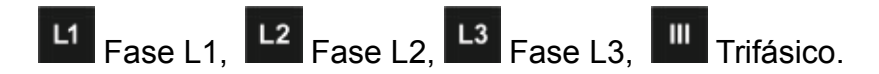

Una vez selecciona la fase hemos de seleccionar la tarifa:

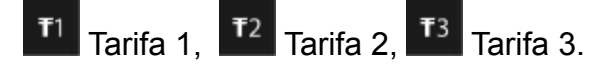

Finalmente, aparece la opción que nos permite grabar la selección realizada.

## **5.1.1.2.1.1.4.- Seleccionar un parámetro de calidad.**

En la **[Figura 80](#page-76-1)** se muestra la pantalla para seleccionar un parámetro de calidad.

<span id="page-76-1"></span>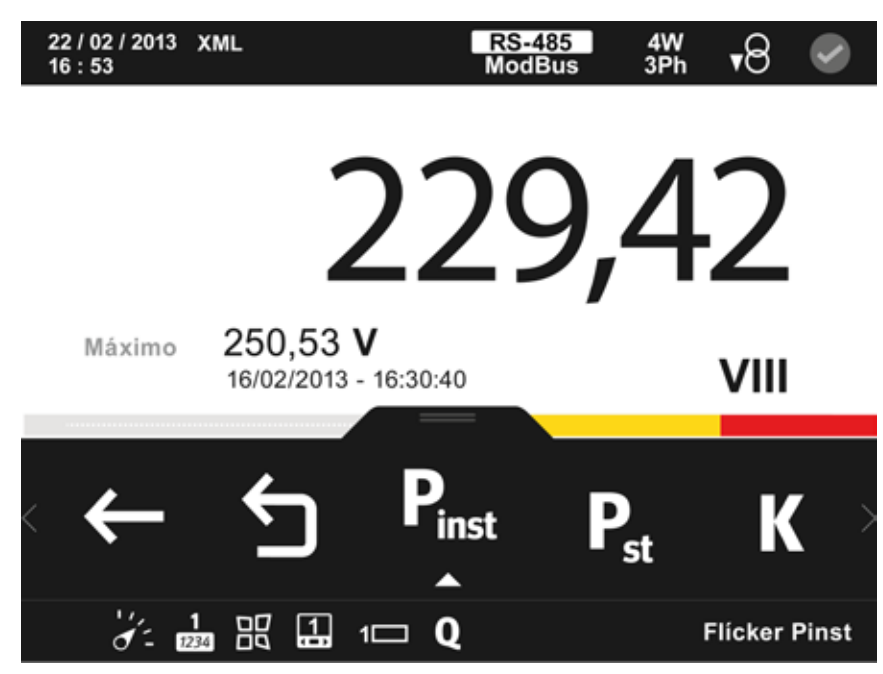

**Figura 80: Pantalla de parámetros personalizados ( parámetro de calidad).**

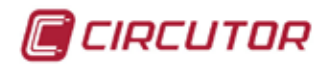

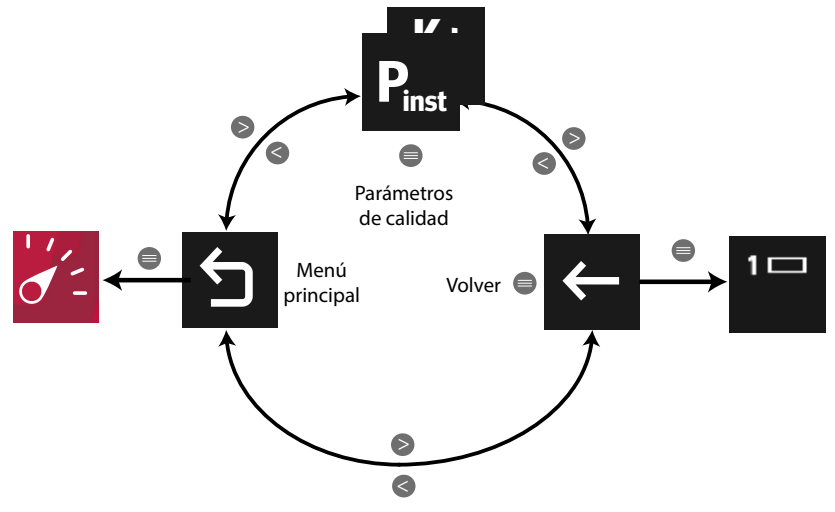

**Figura 81: Menú de visualización, seleccionar parámetro de calidad.**

Utilizar las teclas  $\mathbb{R}$  y  $\mathbb{K}$  para moverse entre las diferentes opciones. Para acceder a la opción seleccionada pulsar la tecla  $\blacksquare$ .

El menú del área inferior desaparece transcurridos 3 segundos. Pulsar la tecla  $\blacksquare$  para volver a visualizar el área inferior.

En el menú del área inferior se visualizan todos los parámetros de calidad que se pueden seleccionar (**[Tabla 20](#page-77-0)**).

| Pantalla personalizable      |                      |                |                           |
|------------------------------|----------------------|----------------|---------------------------|
| <b>Icono</b>                 | Parámetro de calidad | <b>Icono</b>   | Parámetro de calidad      |
| $\mathbf{P}_{\mathrm{inst}}$ | <b>Flícker Pinst</b> | $\sqrt{m}$     | Factor de cresta V        |
| $\mathbf{P}_\mathrm{st}$     | Flícker Pst          | $\binom{m}{A}$ | Factor de cresta A        |
| $\mathbf K$                  | Factor K             | Ka<br>Ka       | Desequilibrio y Asimetría |

<span id="page-77-0"></span>**Tabla 20: Parámetros de calidad a seleccionar en las pantallas personalizables.**

Al seleccionar un parámetro, pulsando la tecla  $\blacksquare$ , el menú del área inferior nos permite seleccionar:

● Para los parámetros **Flíker Pinst, Flíker Pst**, **Factor K, Factor de cresta V** y **Factor de cresta A**:

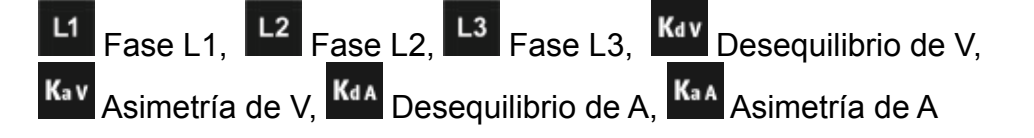

● Para el parámetro **Desequilibrio y Asimetría:**

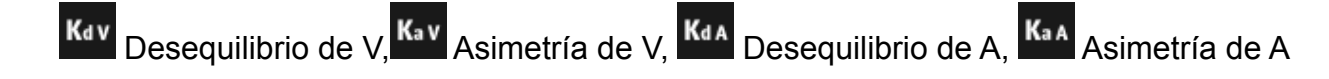

Una vez selecciona la fase, el desequilibrio o la asimetría aparece la opción  $\mathbb{R}$  que nos permite grabar la selección realizada.

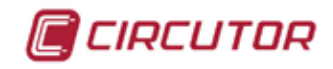

# **5.1.2.- VISUALIZAR 3 PARÁMETROS.**

Al seleccionar esta opción, se visualizan tres parámetros a la vez en el display.

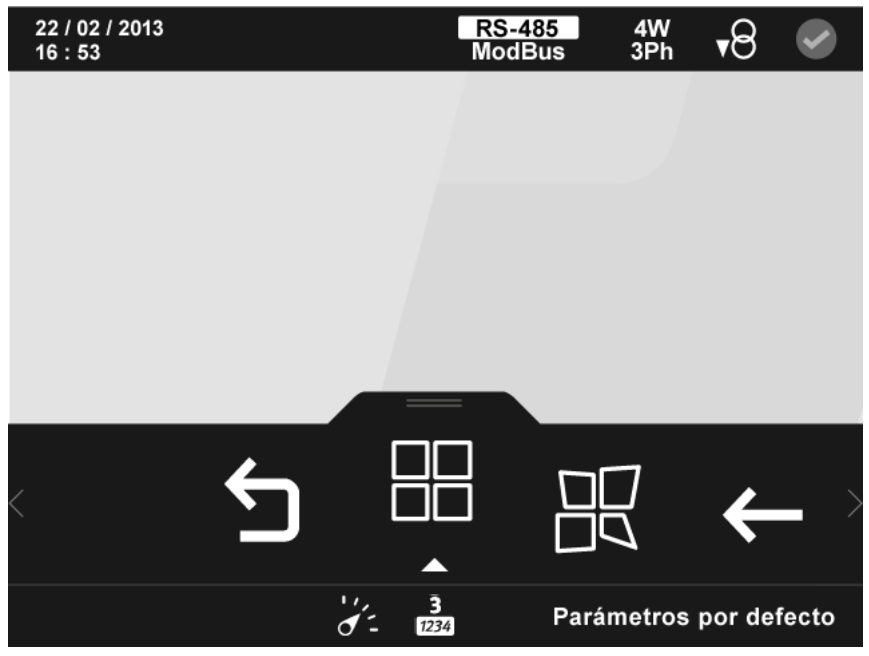

**Figura 82: Pantalla de visualización de 3 parámetro.**

En el área inferior aparecen las siguientes opciones:

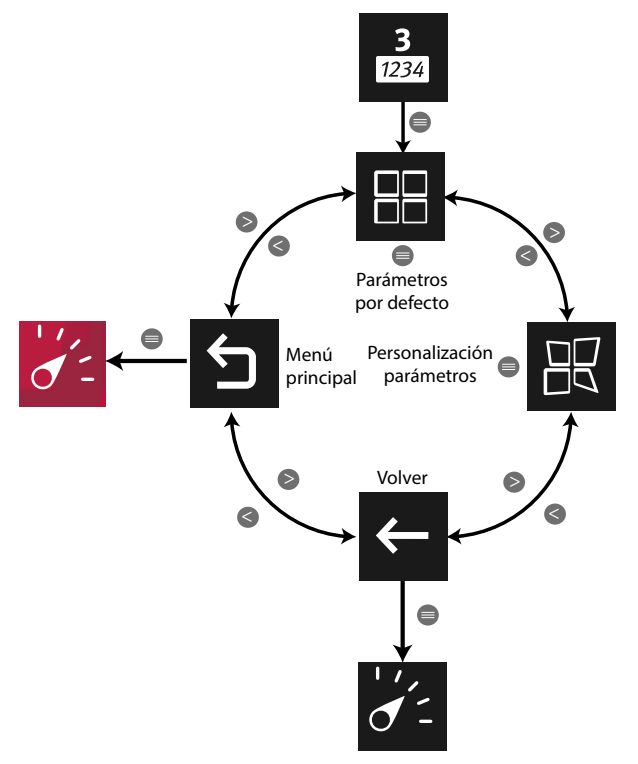

**Figura 83: Menú visualizar 3 parámetro.**

Utilizar las teclas  $\mathbb{R}$  y  $\mathbb{K}$  para seleccionar entre los diferentes menús.

Para acceder al menú seleccionado pulsar la tecla  $\blacksquare$ .

Si no se pulsa ninguna tecla durante 5 minutos, la pantalla de visualización se cambia automáticamente a la pantalla por defecto.

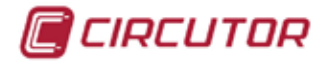

# **5.1.2.1.- Parámetros por defecto.**

En la **Figura 85** se muestra el menú de visualización de los parámetros por defecto.

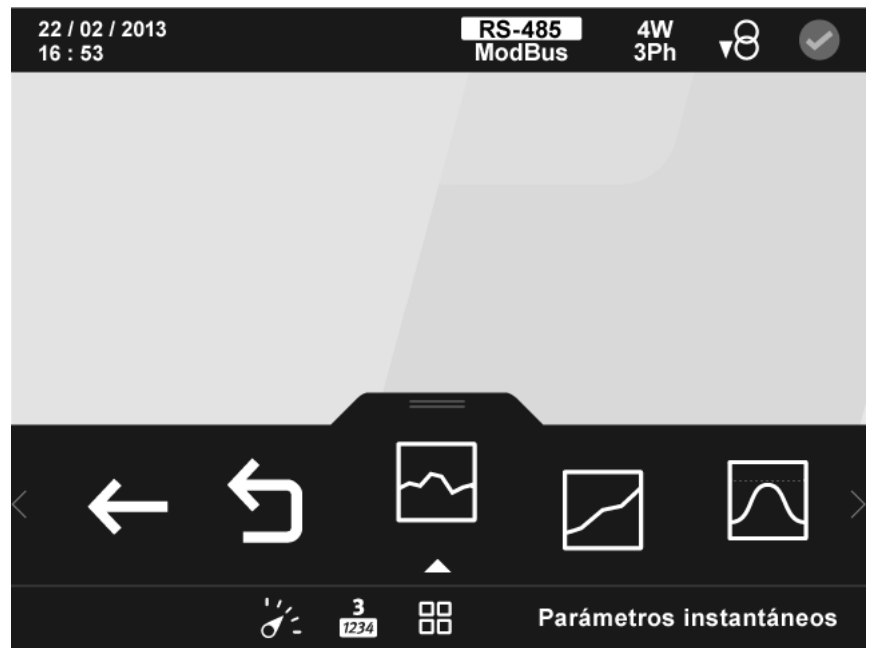

**Figura 84:Pantalla de visualización de parámetros por defecto (visualizar 3 parámetros).**

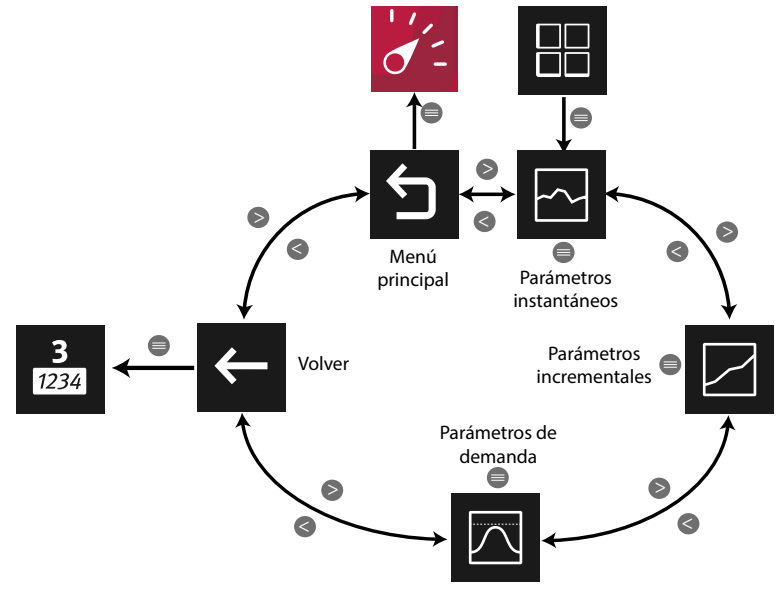

**Figura 85: Menú parámetros por defecto.**

Utilizar las teclas  $\mathbb{R}$  y  $\mathbb{R}$  para seleccionar entre los diferentes menús. Para acceder al menú seleccionado pulsar la tecla  $\blacksquare$ .

Si no se pulsa ninguna tecla durante 5 minutos, la pantalla de visualización se cambia automáticamente a la pantalla por defecto.

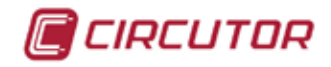

### **5.1.2.1.1.- Parámetros instantáneos.**

En esta pantalla, **[Figura 86,](#page-80-0)** se visualizan todos los parámetros indicados en la **[Tabla 21](#page-81-0)**.

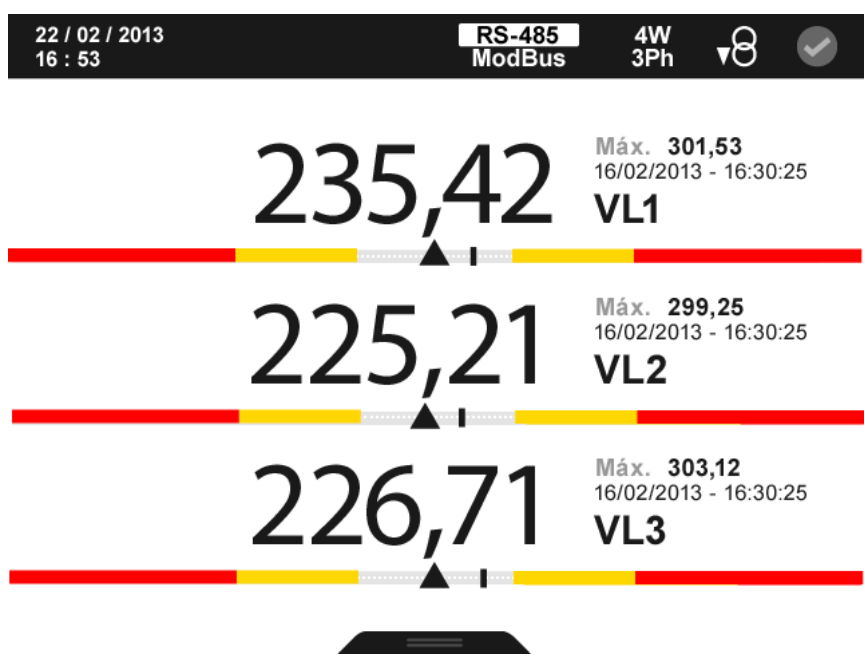

<span id="page-80-0"></span>**Figura 86: Parámetros instantáneos (visualizar 3 parámetros).**

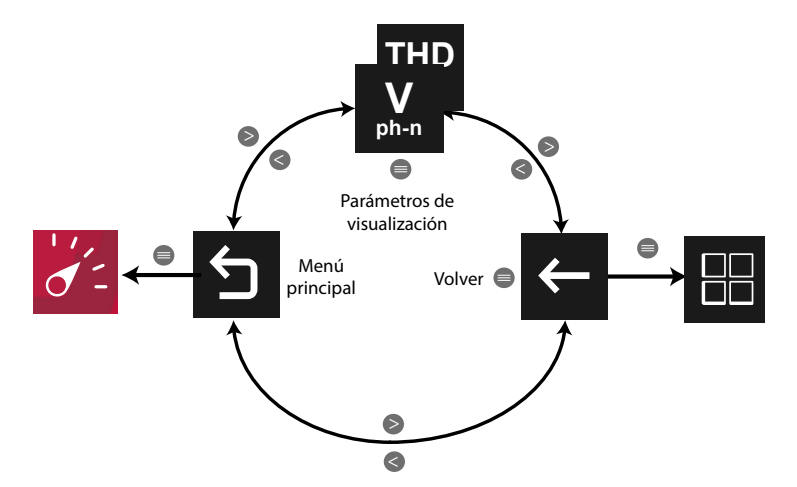

**Figura 87: Menú parámetros instantáneos (visualizar 3 parámetro).**

Utilizar las teclas  $\rightarrow$  y  $\leq$  para desplazarse entre los diferentes parámetros.

El menú del área inferior desaparece transcurridos 3 segundos. Las teclas  $\rightarrow$  y  $\blacksquare$  siguen activas para desplazarse entre los parámetros, aunque el menú haya desaparecido.

Pulsar la tecla  $\blacksquare$  para volver a visualizar el área inferior.

Pulsando la tecla  $\blacksquare$ , mientras se está seleccionado un parámetro de visualización, el equipo entra en el menú de visualización del parámetro.

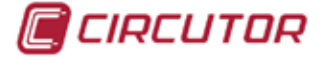

Para cada uno de los parámetros instantáneos se visualiza:

 $\checkmark$  El valor máximo y mínimo, con la fecha y hora en la que se produjo.

 $\checkmark$  Una barra gráfica con las indicaciones del valor instantáneo, máximos, mínimos y alarmas, ver **"***4.4.3. ÁREA CENTRAL"***.**

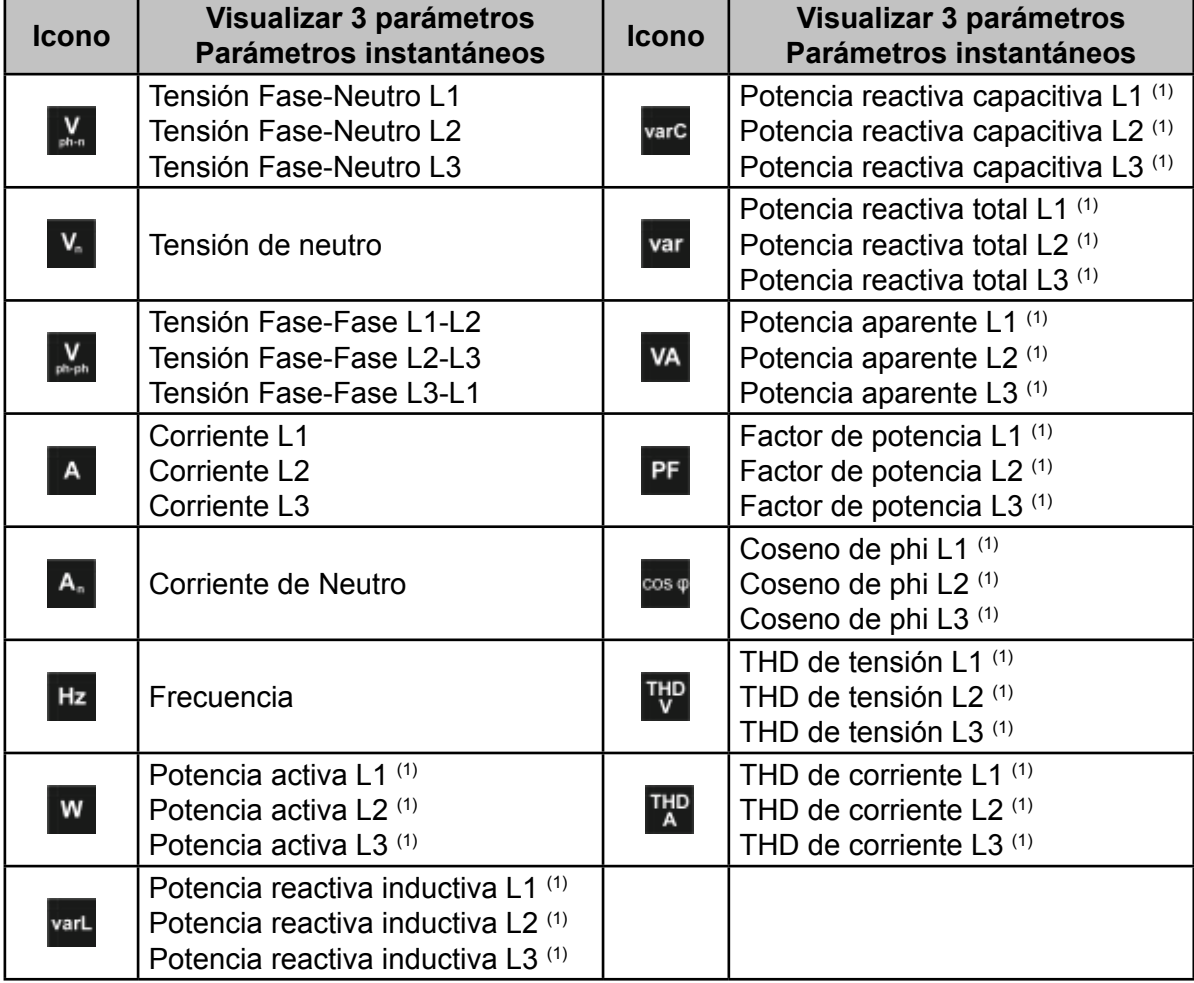

<span id="page-81-0"></span>**Tabla 21: Parámetros instantáneos (visualizar 3 parámetros).**

(1) Para todos estos parámetros en la pantalla aparecen los iconos:

 $M$  Indicando que el parámetro es inductivo o  $H$  indicando que es capacitivo.

 $\overline{P}$  Indicando que el parámetro es consumido o  $\overline{P}$  si es generado.

Si se encienden los dos iconos a la vez indica que la instalación no se ha conectado correctamente.

Si hay una alarma asociada a la variable que se está visualizando se mostrará:

 $\checkmark$  M0 El módulo al que esta asociado la alarma.

 $\sqrt{12}$  La salida asociada dentro del módulo.

 $\checkmark$ El estado de la alarma:  $\langle\langle \bullet \rangle$ sin activar,  $\langle\langle \bullet \rangle$  activada la pre alarma,  $\langle\langle \bullet \rangle$  activada la alarma.

El icono ( $\bullet$  parpadea durante el tiempo de retardo en la conexión (ON) y desconexión (OFF) de la alarma.

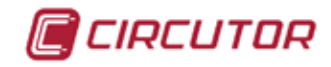

#### **5.1.2.1.1.1.- Menú de visualización de los Parámetros instantáneos.**

En la **Figura 89** se muestra el menú de visualización de los parámetros instantáneos.

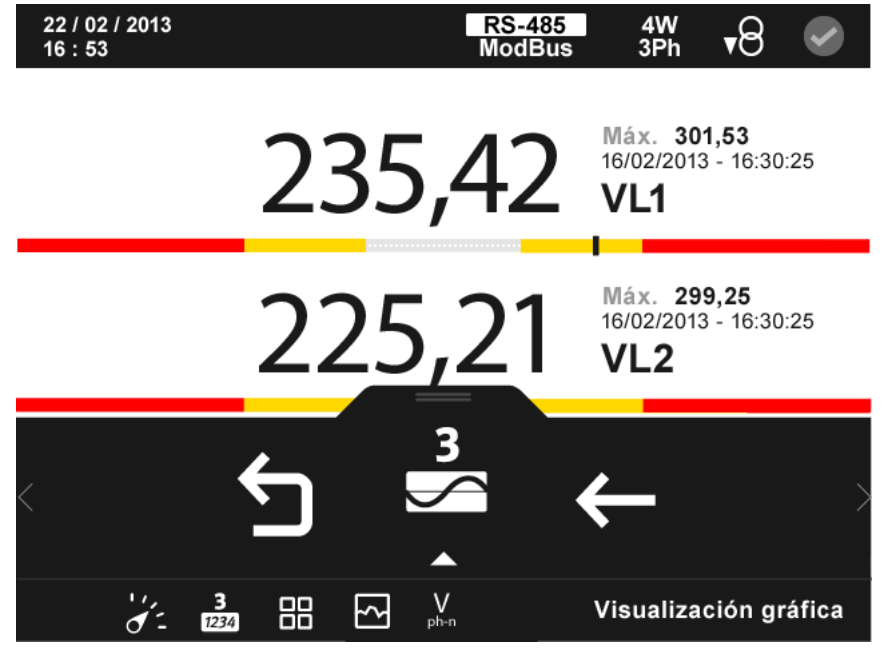

**Figura 88: Parámetros instantáneos, menú de visualización (visualizar 3 parámetros).**

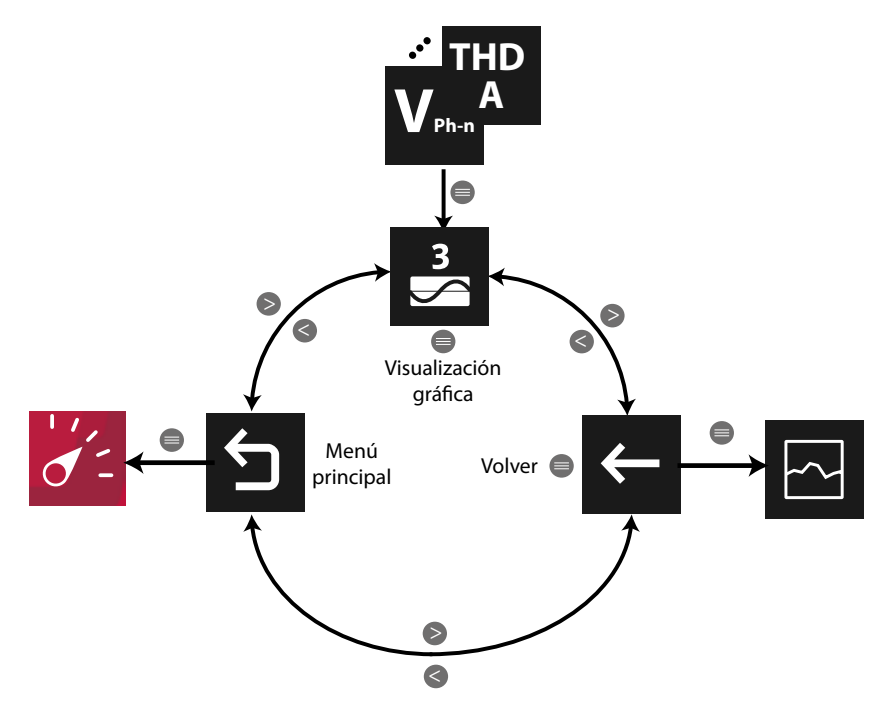

**Figura 89: Menú parámetros instantáneos.**

El menú del área inferior desaparece transcurridos varios segundos. Pulsar la tecla **en** para volver a visualizar el área inferior.

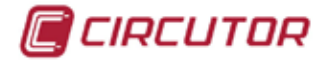

# **5.1.2.1.1.1.1.- Visualización gráfica.**

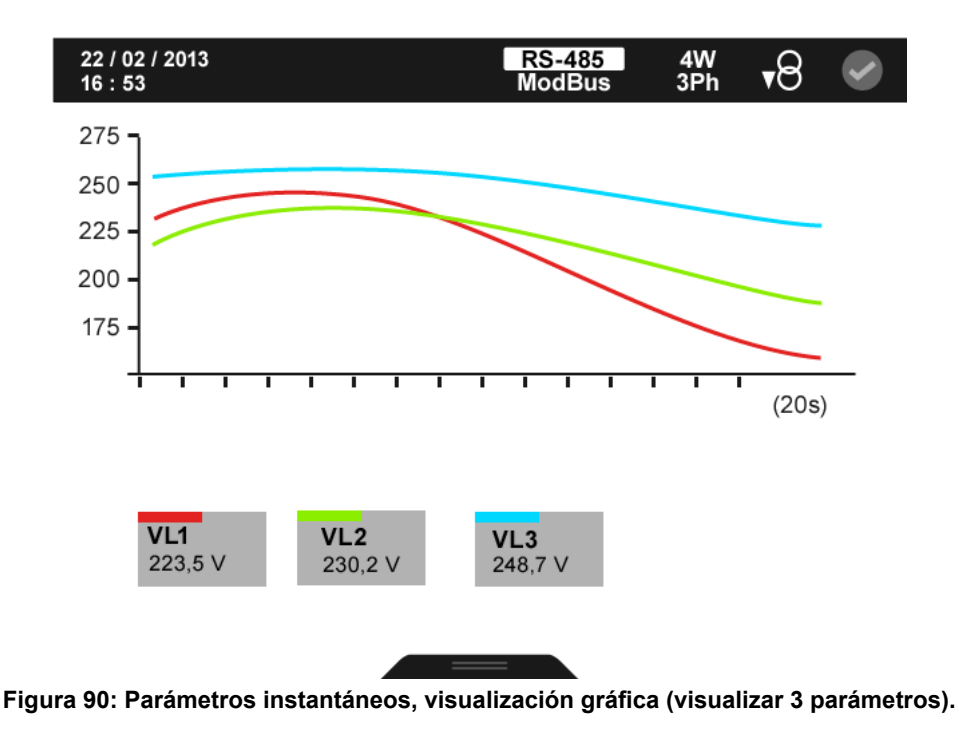

En la **[Figura 90](#page-83-0)** se muestra la pantalla de visualización gráfica.

El menú del área inferior desaparece transcurridos varios segundos. Pulsar la tecla  $\blacksquare$  para volver a visualizar el área inferior.

Las opciones del menú del área inferior son:

<span id="page-83-0"></span>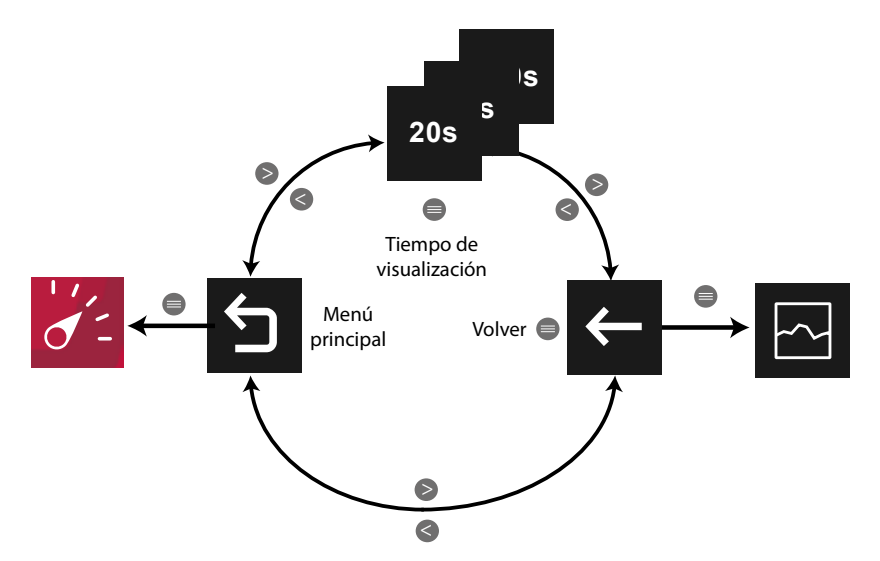

**Figura 91: Menú de visualización gráfica (visualizar 3 parámetro).**

El **tiempo de visualización** ( eje X ) de la gráfica, puede ser de 20, 60 o 300 segundos. *Nota : En el menú no se visualiza la opción seleccionada.*

Utilizar las teclas  $\rightarrow y$   $\leq$  para moverse entre las diferentes opciones. Para acceder a la opción seleccionada pulsar la tecla  $\blacksquare$ .

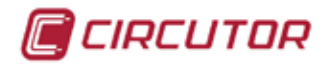

# **5.1.2.1.2.- Parámetros incrementales.**

En esta pantalla, **[Figura 92](#page-84-0)**, se visualizan todos los parámetros indicados en la **[Tabla 22](#page-85-0)**.

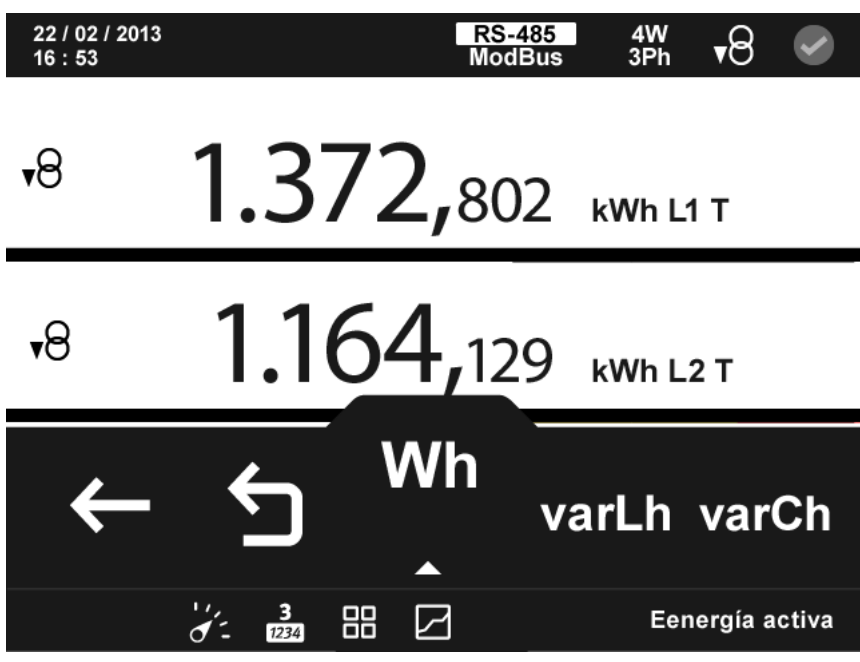

<span id="page-84-0"></span>**Figura 92: Parámetros incrementales (visualizar 3 parámetros).**

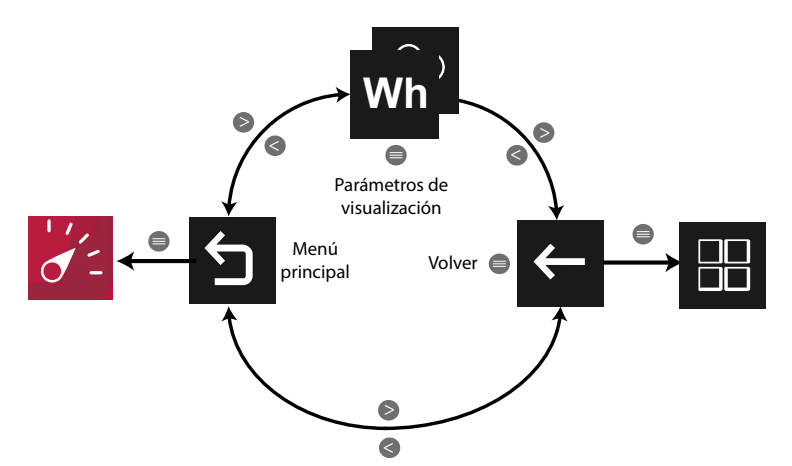

**Figura 93: Menú parámetros incrementales (visualizar 3 parámetro).**

Utilizar las teclas  $\rightarrow \sqrt{6}$  para desplazarse entre los diferentes parámetros.

El menú del área inferior desaparece transcurridos varios segundos. Las teclas  $\rightarrow \rightarrow \rightarrow \rightarrow \rightarrow$ siguen activas para desplazarse entre los parámetros, aunque el menú haya desaparecido.

Pulsar la tecla **eta** para visualizar el área inferior.

Pulsando la tecla  $\blacksquare$ , mientras se está seleccionado un parámetro de visualización, el equipo entra en el menú de visualización del parámetro.

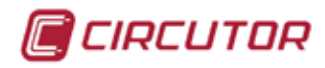

<span id="page-85-0"></span>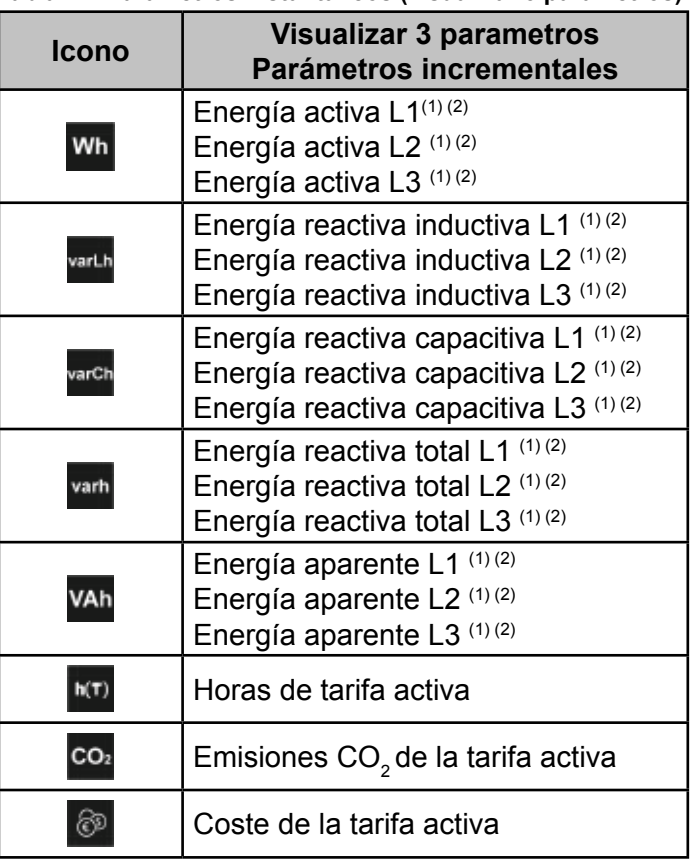

**Tabla 22: Parámetros instantáneos (visualizar 3 parámetros).**

(1) Para todos estos parámetros en la pantalla aparecen los iconos:

Indicando que el parámetro es consumido o  $\hspace{0.1 cm}$  si es generado.

Si se encienden los dos iconos a la vez indica que la instalación no se ha conectado correctamente.

(2) El valor de los parámetros de energías se guardan en la memoria no volátil cada minuto.

Si hay una salida o entrada digital de transistor, programada en modo impulso, asociada a la variable que se está visualizando se mostrará:

 $\overline{\phantom{a}}$  El icono que indica que hay programada una entrada o salida de impulsos

 $\checkmark$  M0 El módulo al que esta asociado la alarma.

 $\sqrt{12}$  La salida asociada dentro del módulo.

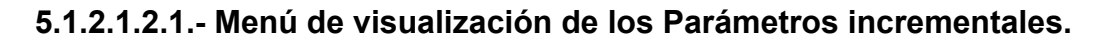

Este menú permite, para cada parámetro incremental (**[Figura 94](#page-86-0)**), visualizar:

- $\checkmark$ El valor generado y consumido.
- $\sqrt{\text{EI}}$  valor para cada tarifa, T1, T2 y T3 y el valor total de las 3 tarifas.
- La visualización gráfica de los cierres de energía.

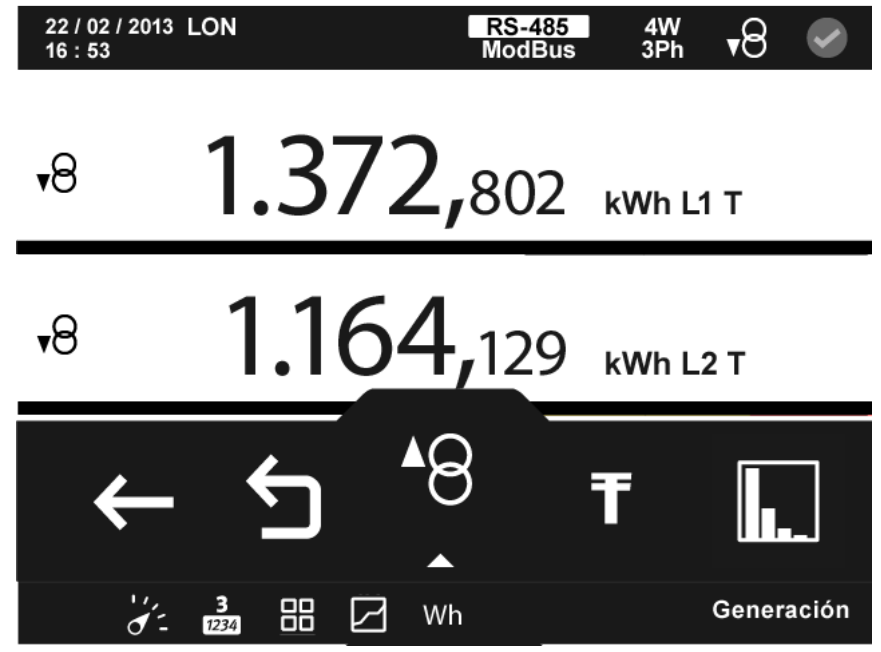

**Figura 94: Parámetros incrementales, menú de visualización (visualizar 3 parámetros).**

<span id="page-86-0"></span>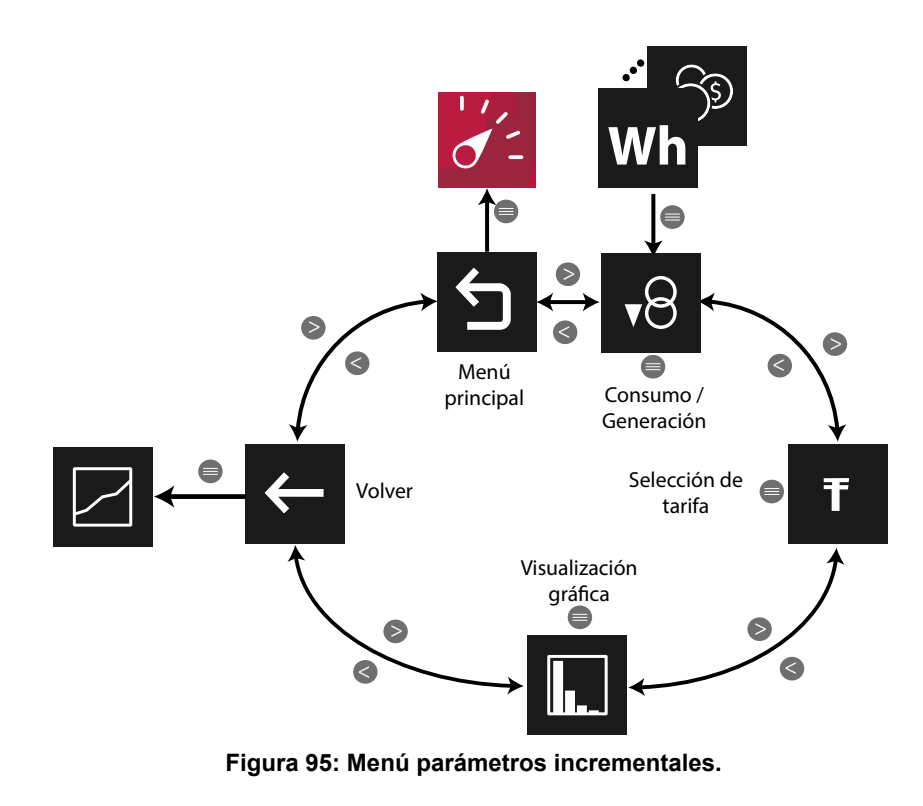

v8 Visualiza el valor de generación <sup>48</sup> o de consumo v8 del parámetro seleccionado. *Nota : En el menú no se visualiza la opción seleccionada.*

CIRCUTOR

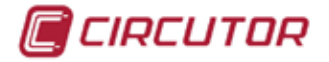

### **5.1.2.1.2.1.1.- Selección de tarifas.**

En la **[Figura 96](#page-87-0)** se muestra la pantalla para seleccionar la tarifa que se desea visualizar.

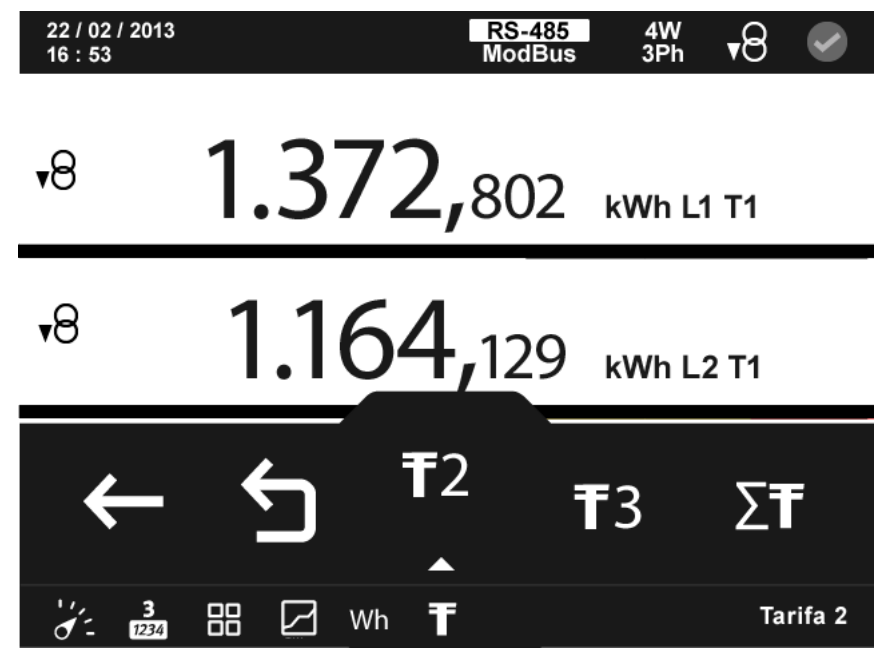

**Figura 96: Parámetros incrementales, selección de tarifas (visualizar 3 parámetros).**

<span id="page-87-0"></span>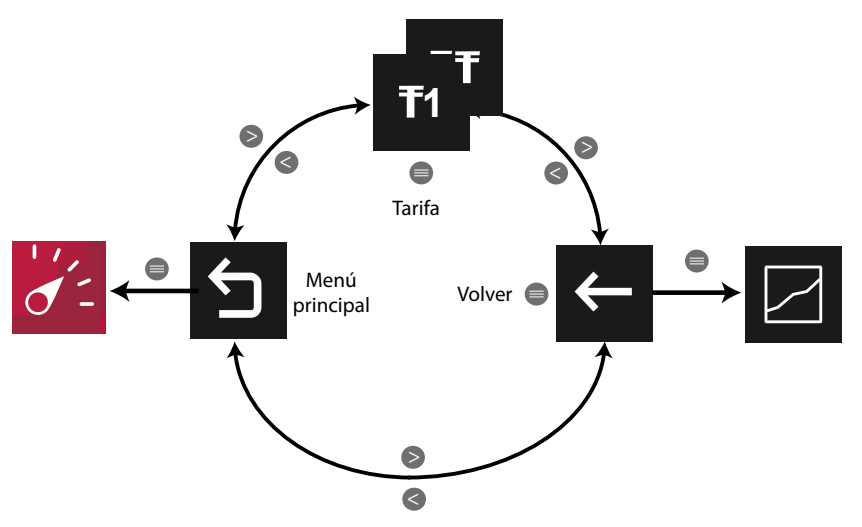

**Figura 97: Menú de visualización selección de tarifas.**

Tarifa 1,  $\overline{1}^2$  Tarifa 2,  $\overline{1}^3$  Tarifa 3,  $\overline{2}^T$  valor total de las tres tarifas. *Nota : En el menú no se visualiza la opción seleccionada.*

Utilizar las teclas  $\rightarrow y$   $\leq$  para moverse entre las diferentes opciones. Para acceder a la opción seleccionada pulsar la tecla  $\blacksquare$ .

El menú del área inferior desaparece transcurridos 3 segundos. Pulsar la tecla  $\blacksquare$  para volver a visualizar el área inferior.

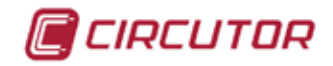

## **5.1.2.1.2.1.2.- Visualización gráfica.**

Para todos los parámetros incrementales de energía, se visualiza la representación gráfica de los cierres de energía, **[Figura 98](#page-88-0)**.

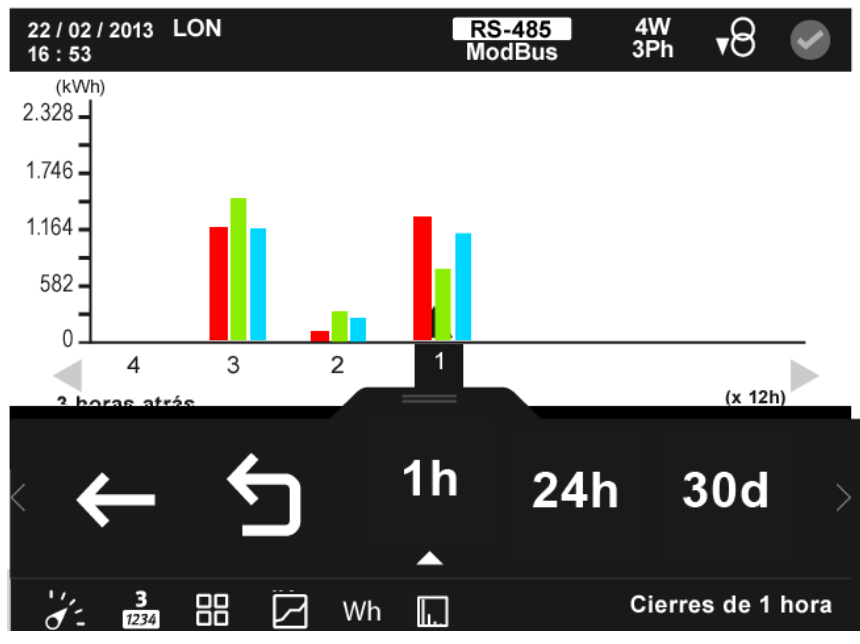

<span id="page-88-0"></span>**Figura 98:Parámetros incrementales, visualización gráfica (visualizar 3 parámetro).**

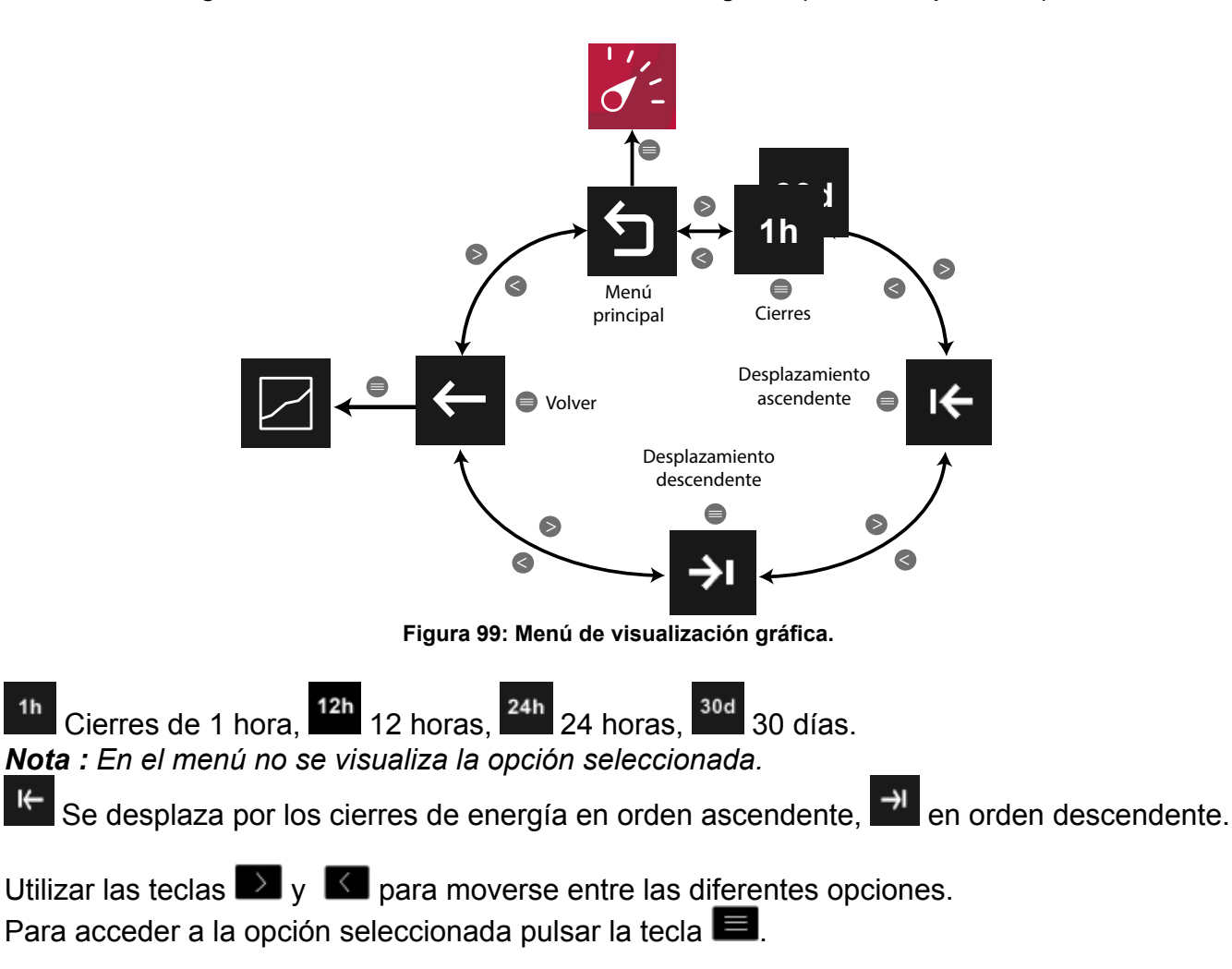

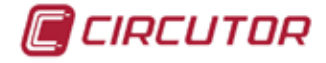

El menú del área inferior desaparece transcurridos 3 segundos. Pulsar la tecla  $\blacksquare$  para volver a visualizar el área inferior.

El equipo visualiza 59 cierres de energía para cada uno de los periodos de visualización. Los valores de los cierres de energía se reinician cuando el equipo se desconecta de la alimentación auxiliar.

# **5.1.2.1.3.- Parámetros de demanda.**

En esta pantalla, **[Figura 100](#page-89-0)**, se visualizan todos los parámetros de máxima demanda indicados en la **[Tabla 23](#page-90-0)**.

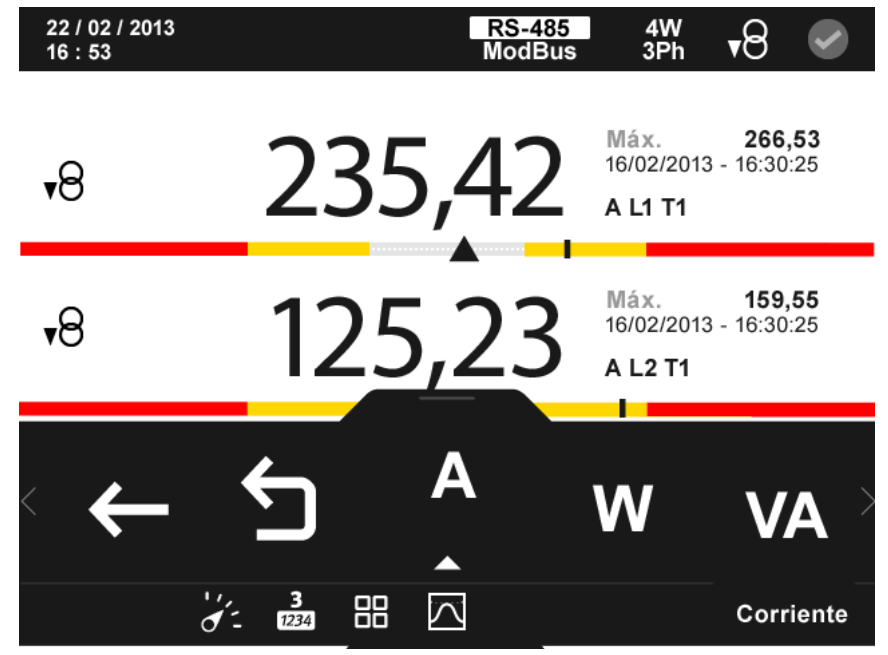

<span id="page-89-0"></span>**Figura 100: Parámetros de demanda (visualizar 3 parámetros).**

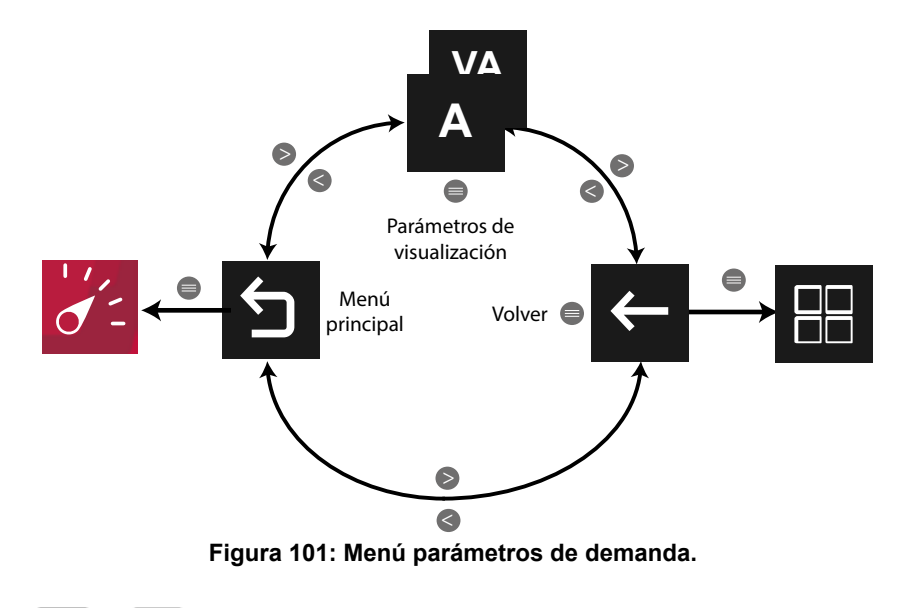

Utilizar las teclas  $\mathbb{R}$  y  $\mathbb{R}$  para desplazarse entre los diferentes parámetros.

El menú del área inferior desaparece transcurridos 3 segundos. Las teclas  $\rightarrow y$   $\leq$  siguen activas para desplazarse entre los parámetros, aunque el menú haya desaparecido.

<span id="page-90-0"></span>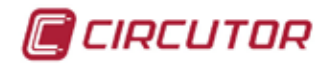

Pulsar la tecla **et** para volver a visualizar el área inferior.

Para cada uno de los parámetros de demanda se puede visualizar:

 $\checkmark$  El valor máximo y mínimo, con la fecha y hora en la que se produjo.

 Una barra gráfica con las indicaciones del valor instantáneo, máximos, mínimos y alarmas, ver **"***4.4.3. ÁREA CENTRAL"***.**

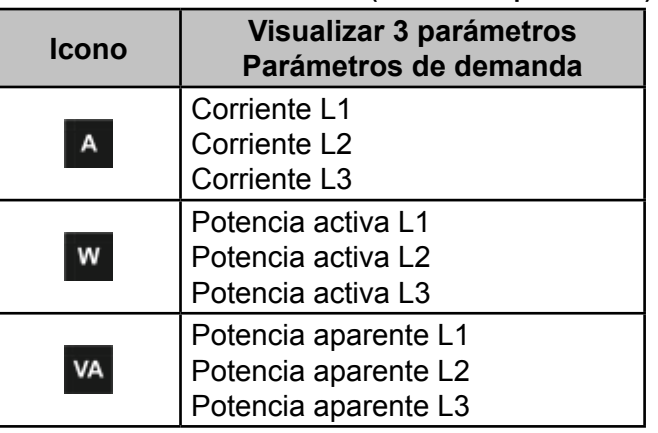

#### **Tabla 23:Parámetros de demanda (visualizar 3 parámetros).**

Para todos estos parámetros en la pantalla aparecen los iconos:

 $\overline{P}$  Indicando que el parámetro es consumido o  $\overline{P}$  si es generado. Si se encienden los dos iconos a la vez indica que la instalación no se ha conectado correctamente.

En el parámetros de la máxima demanda de la potencia activa también aparecen los iconos:

 $M$  Indicando que el parámetro es inductivo o  $H$  indicando que es capacitivo.

Si hay una alarma asociada a la variable que se está visualizando se mostrará:

 $\checkmark$  MO El módulo al que esta asociado la alarma.

 $\sqrt{2}$  La salida asociada dentro del módulo.

 $\checkmark$  El estado de la alarma:  $\overset{\text{(6)}}{ }$ sin activar,  $\overset{\text{(6)}}{ }$  activada la pre alarma,  $\overset{\text{(6)}}{ }$  activada la alarma.

El icono  $\mathbb{Q}$  parpadea durante el tiempo de retardo en la conexión (ON) y desconexión (OFF) de la alarma.

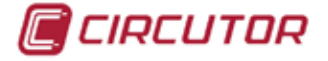

#### **5.1.2.1.3.1.- Menú de visualización de los Parámetros de demanda.**

Este menú permite, para cada parámetro de demanda (**Figura 103**):

- La visualización gráfica del parámetro.
- $\checkmark$ El valor para cada tarifa, T1, T2 y T3.

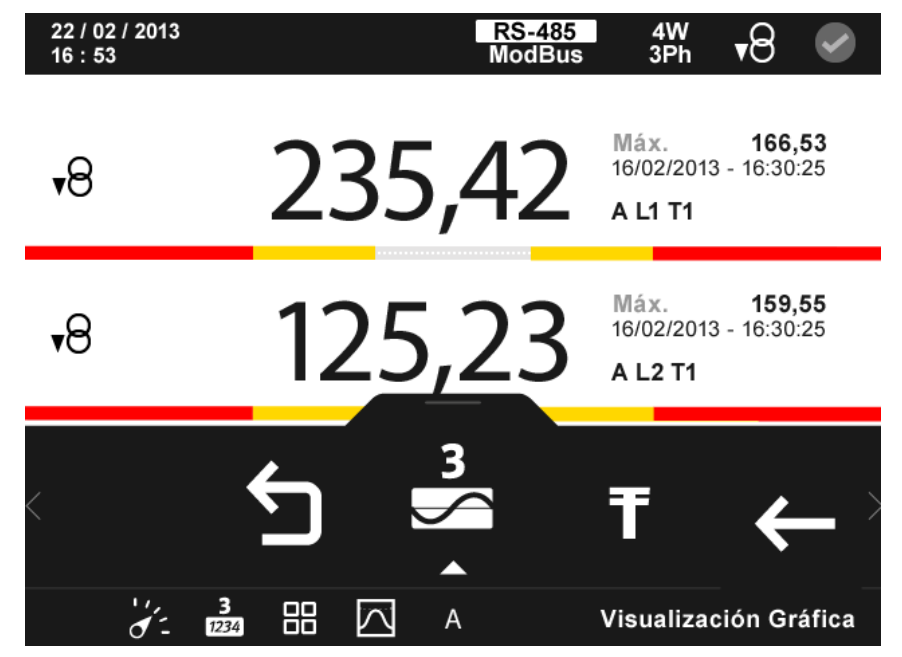

**Figura 102:Parámetros de demanda, menú de visualización (visualizar 3 parámetros).**

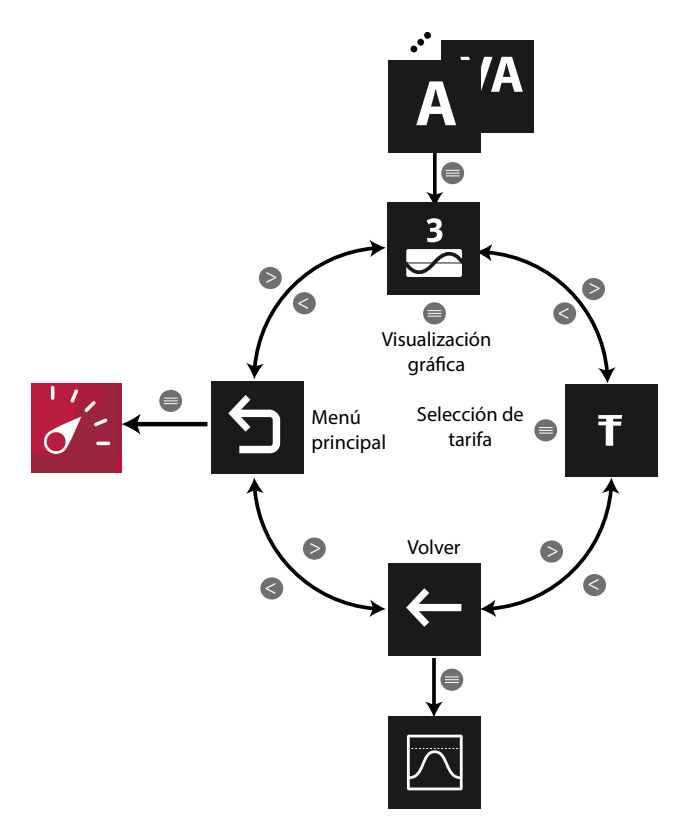

**Figura 103: Menú de visualización parámetros de demanda (Visualizar 3 parámetros).**

Utilizar las teclas  $\rightarrow \sqrt{6}$  para moverse entre las diferentes opciones. Para acceder a la opción seleccionada pulsar la tecla  $\blacksquare$ .

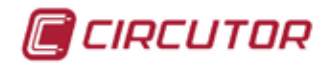

# **5.1.2.1.3.1.1.- Visualización gráfica.**

En la **[Figura 104](#page-92-0)** se muestra la pantalla de visualización gráfica.

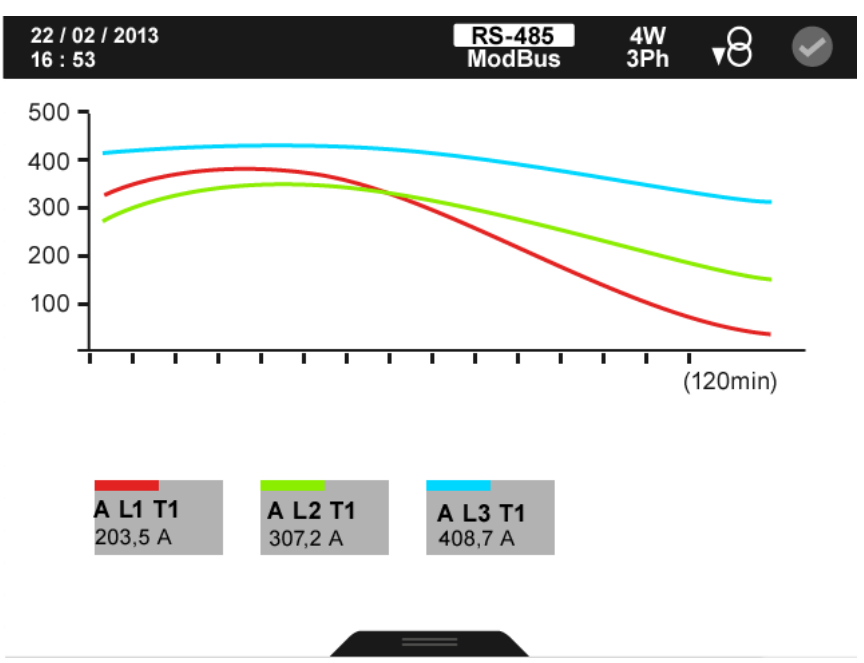

**Figura 104: Parámetros de demanda, visualización gráfica (visualizar 3 parámetros).**

<span id="page-92-0"></span>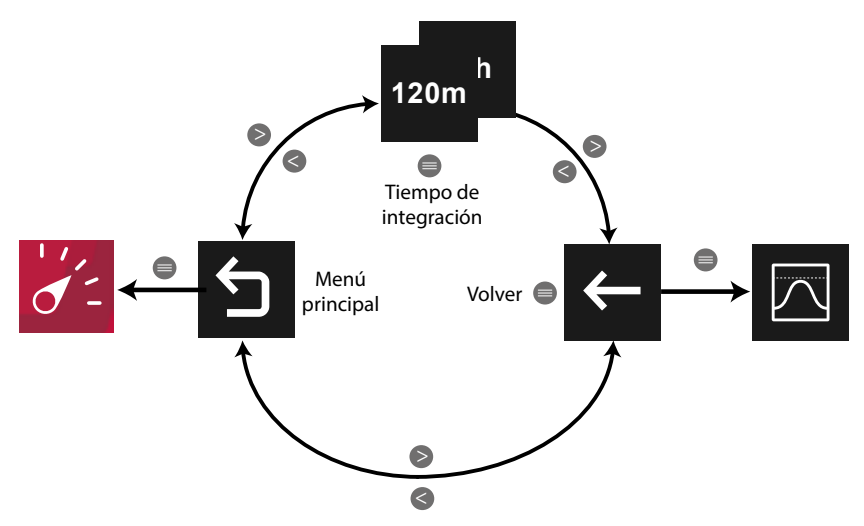

**Figura 105: Menú de visualización gráfica.**

El **tiempo de integración** (eje X) de la gráfica, puede ser de 120 minutos o 48 horas. *Nota : En el menú no se visualiza la opción seleccionada.*

Utilizar las teclas  $\rightarrow y$   $\leq$  para moverse entre las diferentes opciones. Para acceder a la opción seleccionada pulsar la tecla  $\blacksquare$ .

El menú del área inferior desaparece transcurridos varios segundos. Pulsar la tecla  $\blacksquare$  para volver a visualizar el área inferior.

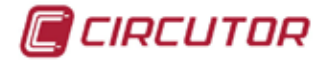

## **5.1.2.1.3.1.2.- Selección de tarifas.**

En la **[Figura 106](#page-93-0)** se muestra la pantalla para seleccionar la tarifa que se desea visualizar.

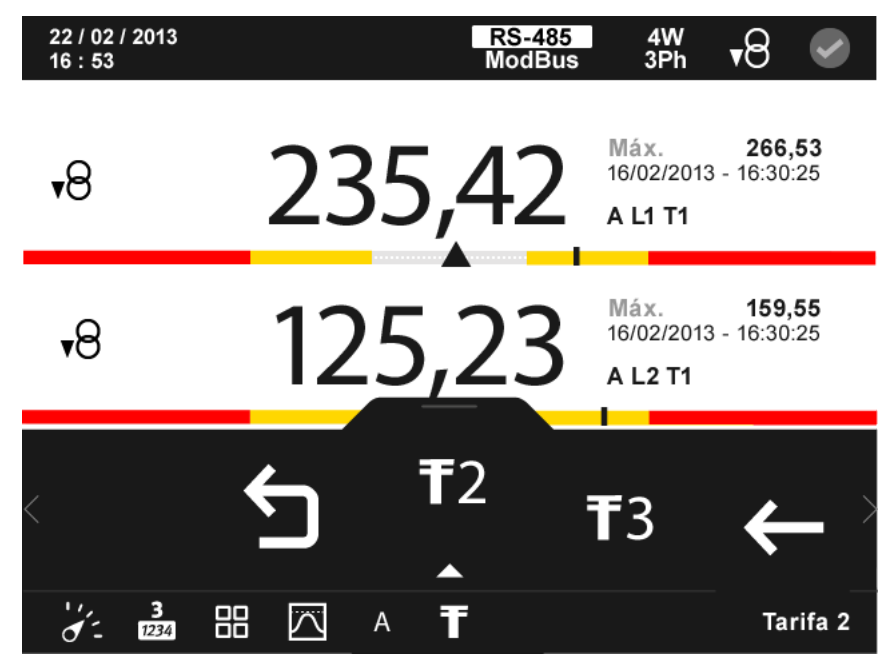

**Figura 106:Parámetros de demanda, selección de tarifas (visualizar 3 parámetros).**

<span id="page-93-0"></span>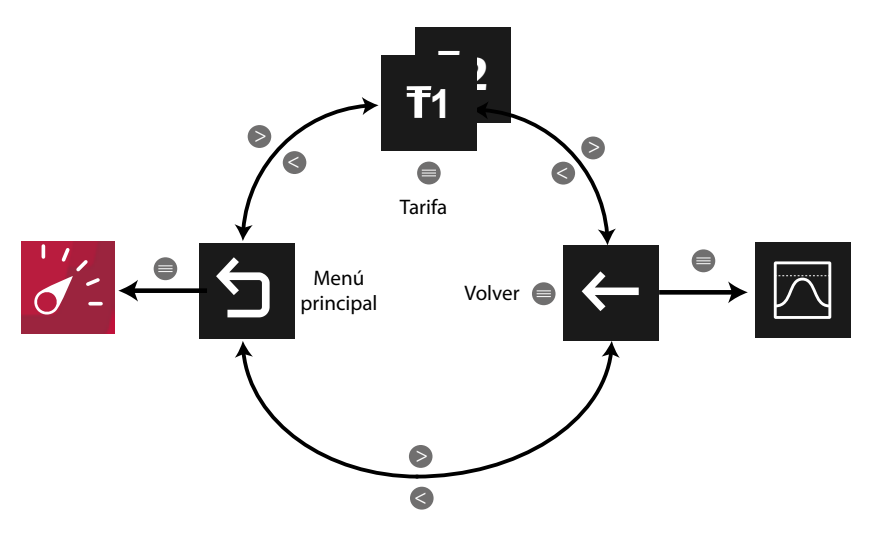

**Figura 107: Menú de visualización selección de tarifas.**

 $\left[\right]$ Tarifa 1,  $\left[\right]$ Tarifa 2,  $\left[\right]$ Tarifa 3. *Nota : En el menú no se visualiza la opción seleccionada.*

Utilizar las teclas  $\mathbb{R}$  y  $\mathbb{K}$  para moverse entre las diferentes opciones. Para acceder a la opción seleccionada pulsar la tecla  $\blacksquare$ .

El menú del área inferior desaparece transcurridos 3 segundos. Pulsar la tecla  $\blacksquare$  para volver a visualizar el área inferior.

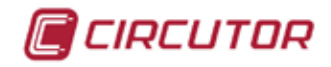

## **5.1.2.2.- Personalizar parámetros**

En esta pantalla, **[Figura 108](#page-94-0)**, se accede a las 5 pantallas personalizables de 3 parámetros.

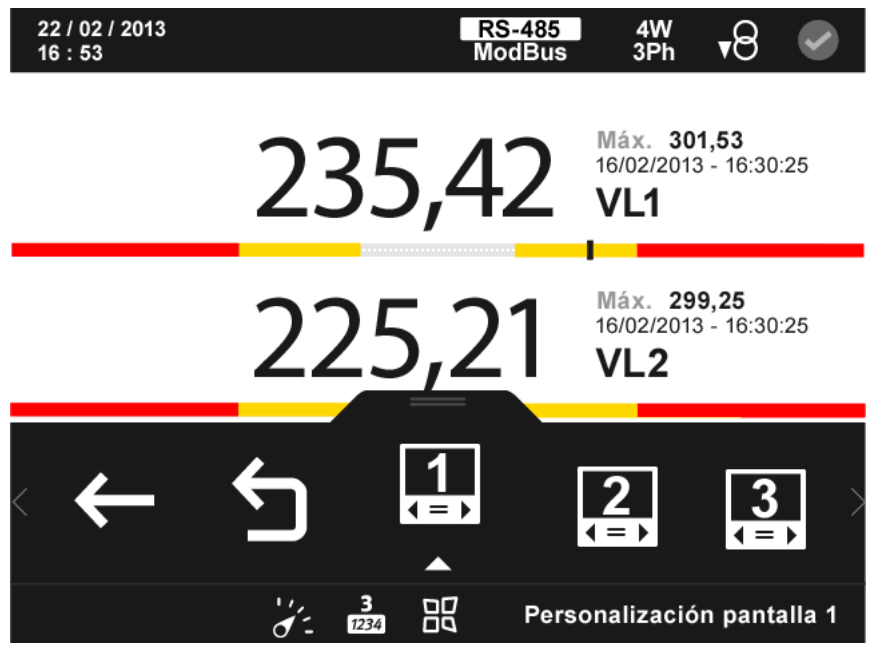

**Figura 108: Pantalla de parámetros personalizados (visualizar 3 parámetro).**

<span id="page-94-0"></span>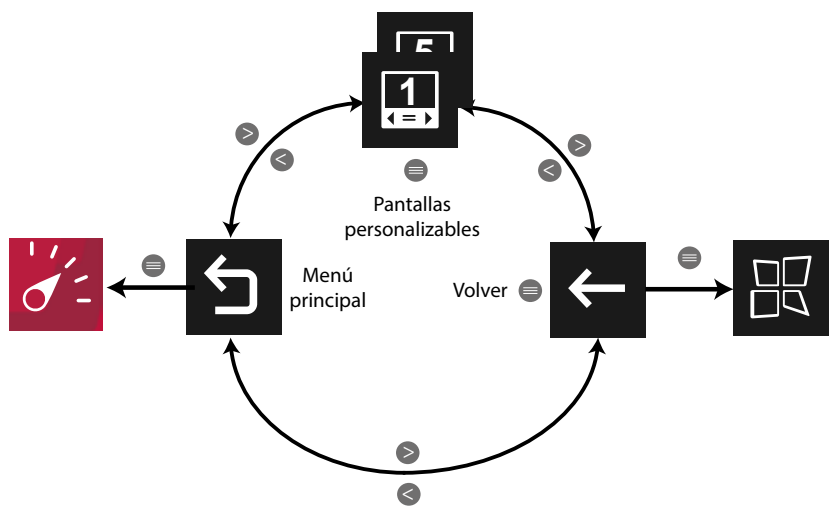

**Figura 109: Menú personalizar parámetros.**

Utilizar las teclas  $\rightarrow y$   $\leq$  para moverse entre las diferentes opciones. Para acceder a la opción seleccionada pulsar la tecla  $\blacksquare$ .

El menú del área inferior desaparece transcurridos 3 segundos. Las teclas  $\rightarrow y$   $\leq$  siguen activas para desplazarse entre los parámetros, aunque el menú haya desaparecido.

Pulsar la tecla  $\blacksquare$  para volver a visualizar el área inferior.

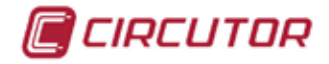

# **5.1.2.2.1. H H H H H H H H Pantallas personalizables**

En la **[Figura 110](#page-95-0)** se muestra la pantalla de personalización de 3 parámetros. Estas pantallas también se pueden configurar por comunicaciones. Ver *["6.- COMUNICACIO-](#page-218-0)[NES INTEGRADAS](#page-218-0)"*

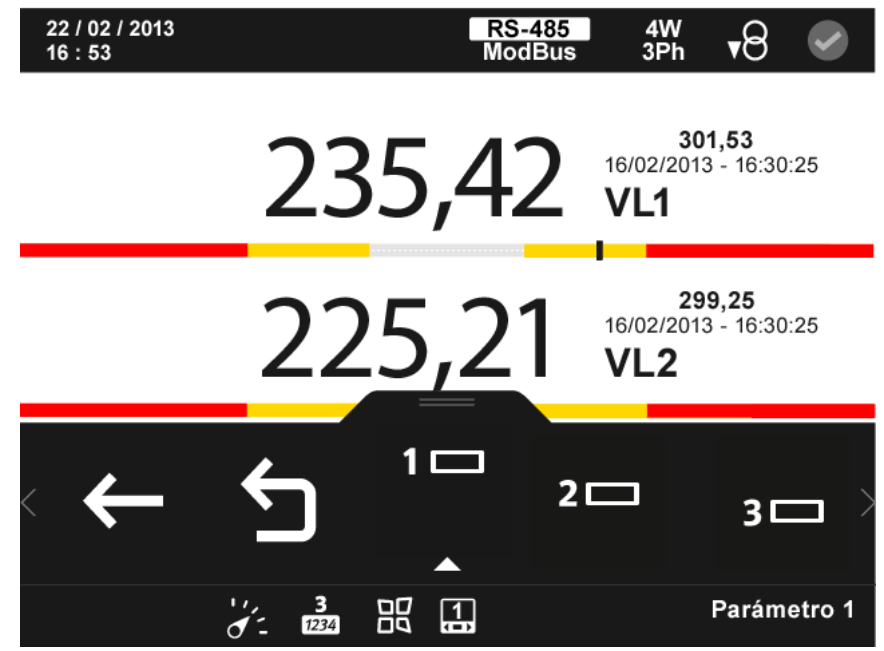

**Figura 110: Pantalla de parámetros personalizados (visualizar 3 parámetro).**

<span id="page-95-0"></span>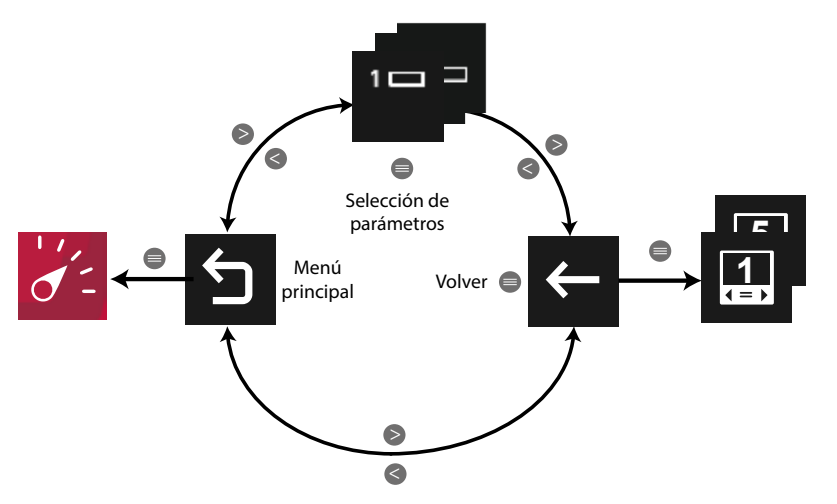

**Figura 111: Menú pantallas personalizables.**

, Seleccionar el parámetro 1 que queremos visualizar en la pantalla personalizable.

, Seleccionar el parámetro 2 que queremos visualizar en la pantalla personalizable.

 $3\Box$ , Seleccionar el parámetro 3 que queremos visualizar en la pantalla personalizable. *Nota : Ver "5.1.1.2.1.1. Selección de parámetro"*

Utilizar las teclas  $\rightarrow y$   $\leq$  para moverse entre las diferentes opciones. Para acceder a la opción seleccionada pulsar la tecla  $\blacksquare$ .

El menú del área inferior desaparece transcurridos 3 segundos. Pulsar la tecla  $\blacksquare$  para volver a visualizar el área inferior.

 $2 \Box$ 

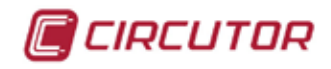

## **5.1.3.- VISUALIZAR 4 PARÁMETROS.**

Al seleccionar esta opción, se visualizan cuatro parámetros a la vez en el display.

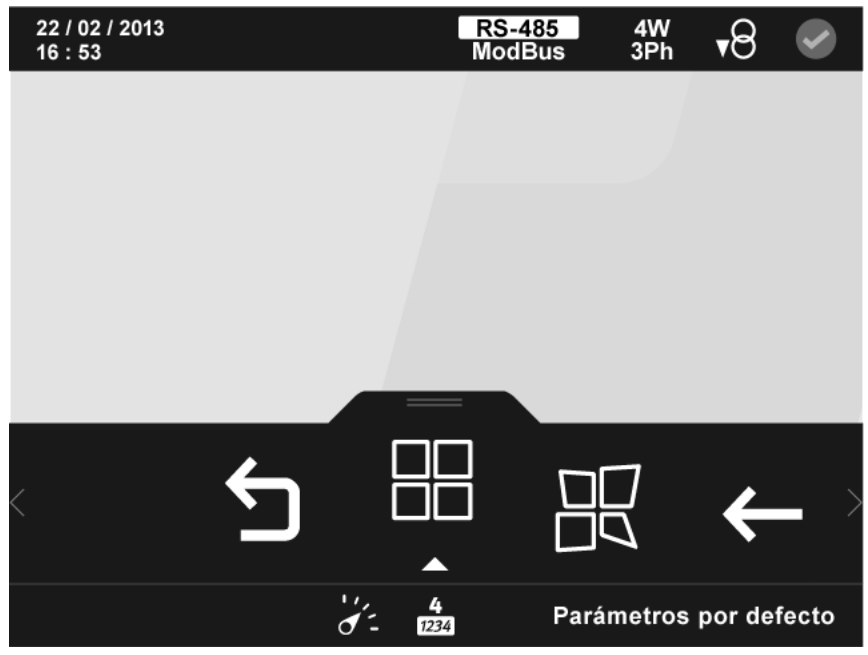

**Figura 112: Pantalla de visualización de 4 parámetros.**

En el área inferior aparecen las siguientes opciones:

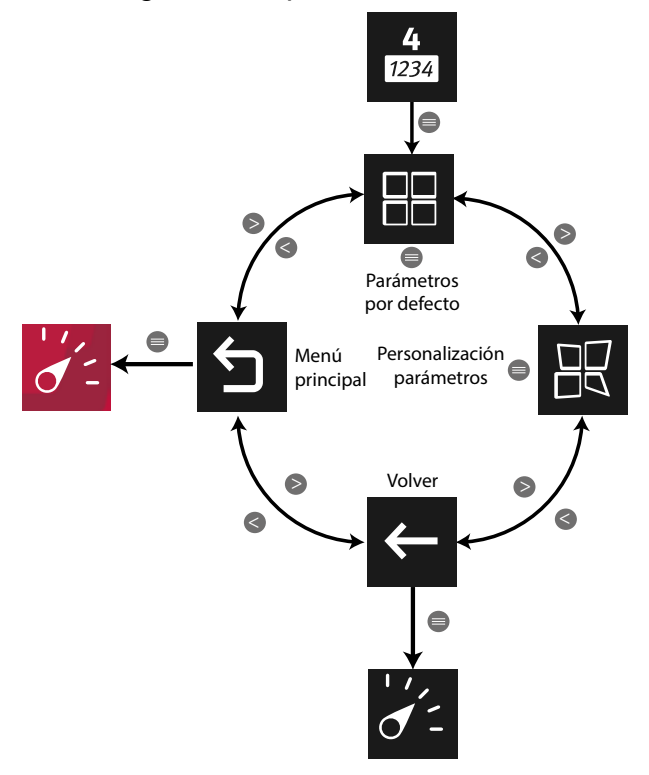

**Figura 113: Menú visualizar 4 parámetros.**

Utilizar las teclas  $\mathbb{R}$  y  $\mathbb{K}$  para seleccionar entre los diferentes menús.

Para acceder al menú seleccionado pulsar la tecla  $\blacksquare$ .

Si no se pulsa ninguna tecla durante 5 minutos, la pantalla de visualización se cambia automáticamente a la pantalla por defecto.

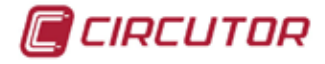

# **5.1.3.1.- Parámetros por defecto.**

En la **Figura 115** se visualiza el menú de los parámetros por defecto.

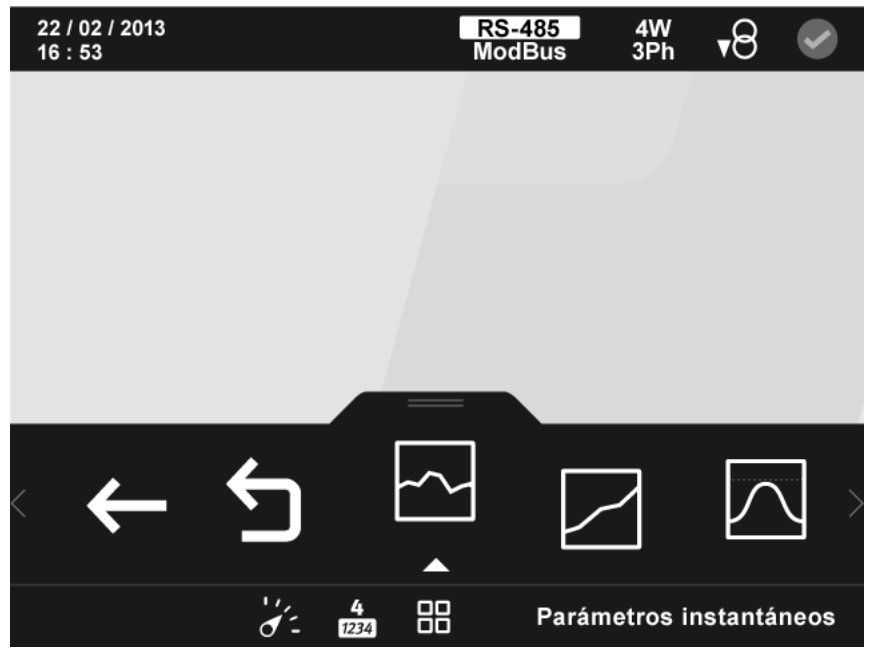

**Figura 114:Pantalla de visualización de parámetros por defecto (visualizar 4 parámetros).**

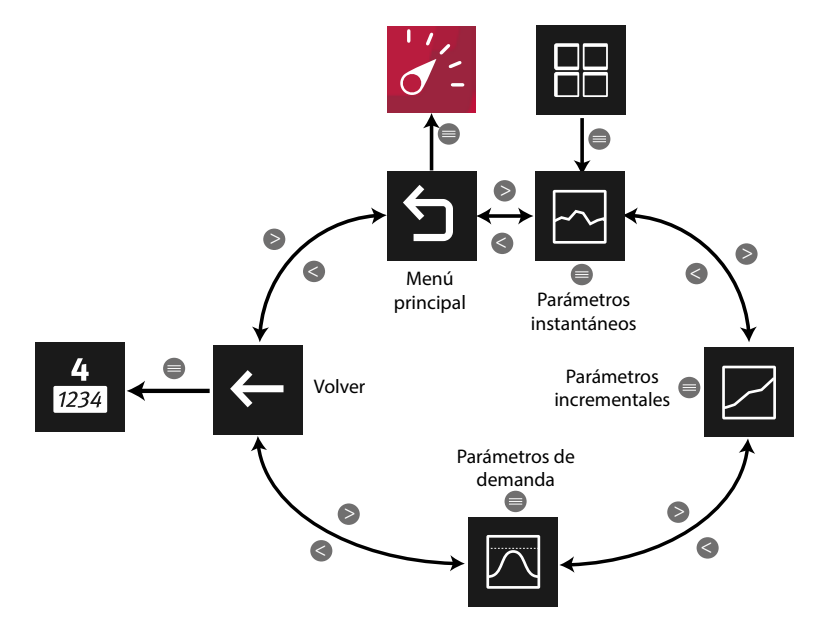

**Figura 115: Menú parámetros por defecto.**

Utilizar las teclas  $\rightarrow y$   $\leq$  para seleccionar entre los diferentes menús. Para acceder al menú seleccionado pulsar la tecla  $\blacksquare$ .

Si no se pulsa ninguna tecla durante 5 minutos, la pantalla de visualización se cambia automáticamente a la pantalla por defecto.

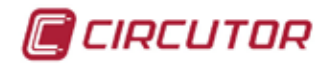

## **5.1.3.1.1.- Parámetros instantáneos.**

En esta pantalla, **[Figura 116](#page-98-0),** se visualizan todos los parámetros indicados en la **[Tabla 24](#page-99-0)**.

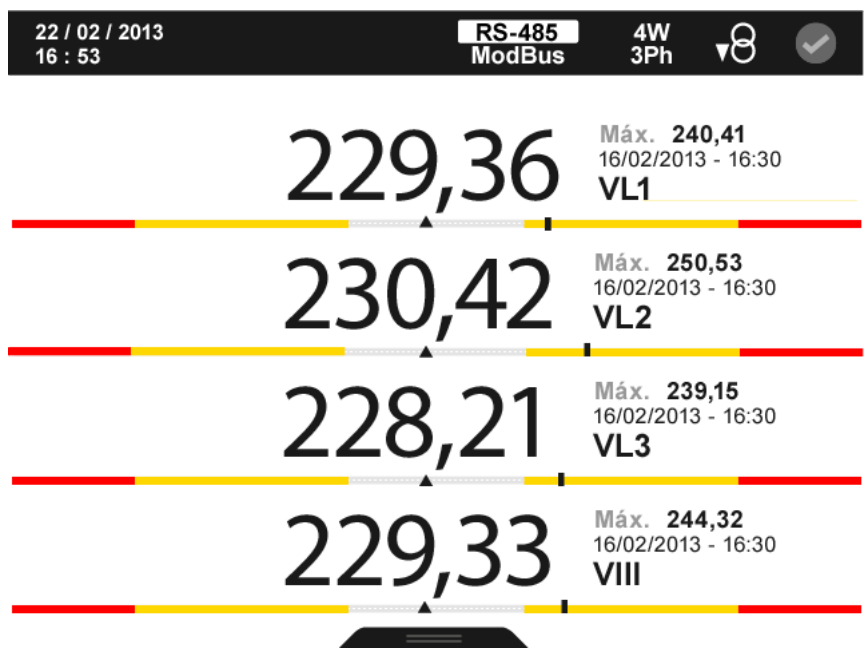

<span id="page-98-0"></span>**Figura 116: Parámetros instantáneos (visualizar 4 parámetros).**

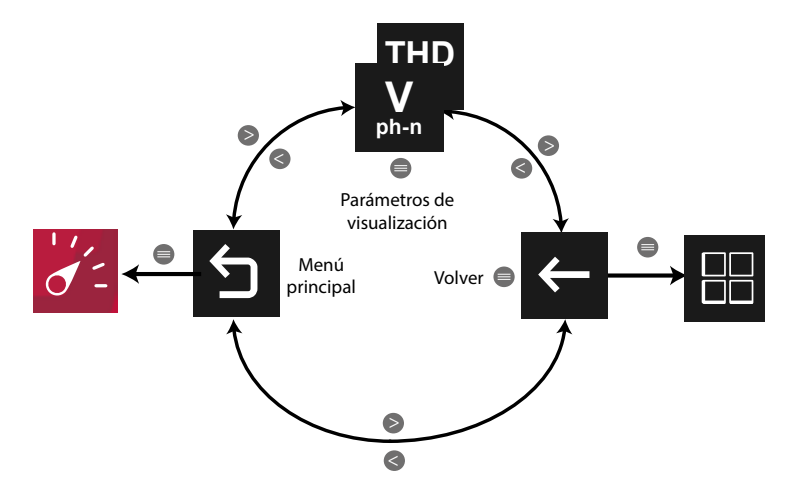

**Figura 117: Menú parámetros instantáneos (visualizar 4 parámetro).**

Utilizar las teclas  $\rightarrow \sqrt{6}$  para desplazarse entre los diferentes parámetros.

El menú del área inferior desaparece transcurridos 3 segundos. Las teclas  $\rightarrow y$   $\leq$  siguen activas para desplazarse entre los parámetros, aunque el menú haya desaparecido.

Pulsar la tecla  $\blacksquare$  para volver a visualizar el área inferior.

Pulsando la tecla  $\blacksquare$ , mientras se está seleccionado un parámetro de visualización, el equipo entra en el menú de visualización del parámetro.

Para cada uno de los parámetros instantáneos se visualiza:

 $\checkmark$  El valor máximo y mínimo, con la fecha y hora en la que se produjo.

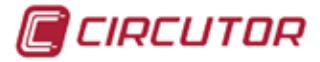

 Una barra gráfica con las indicaciones del valor instantáneo, máximos, mínimos y alarmas, ver *"4.4.3. ÁREA CENTRAL".*

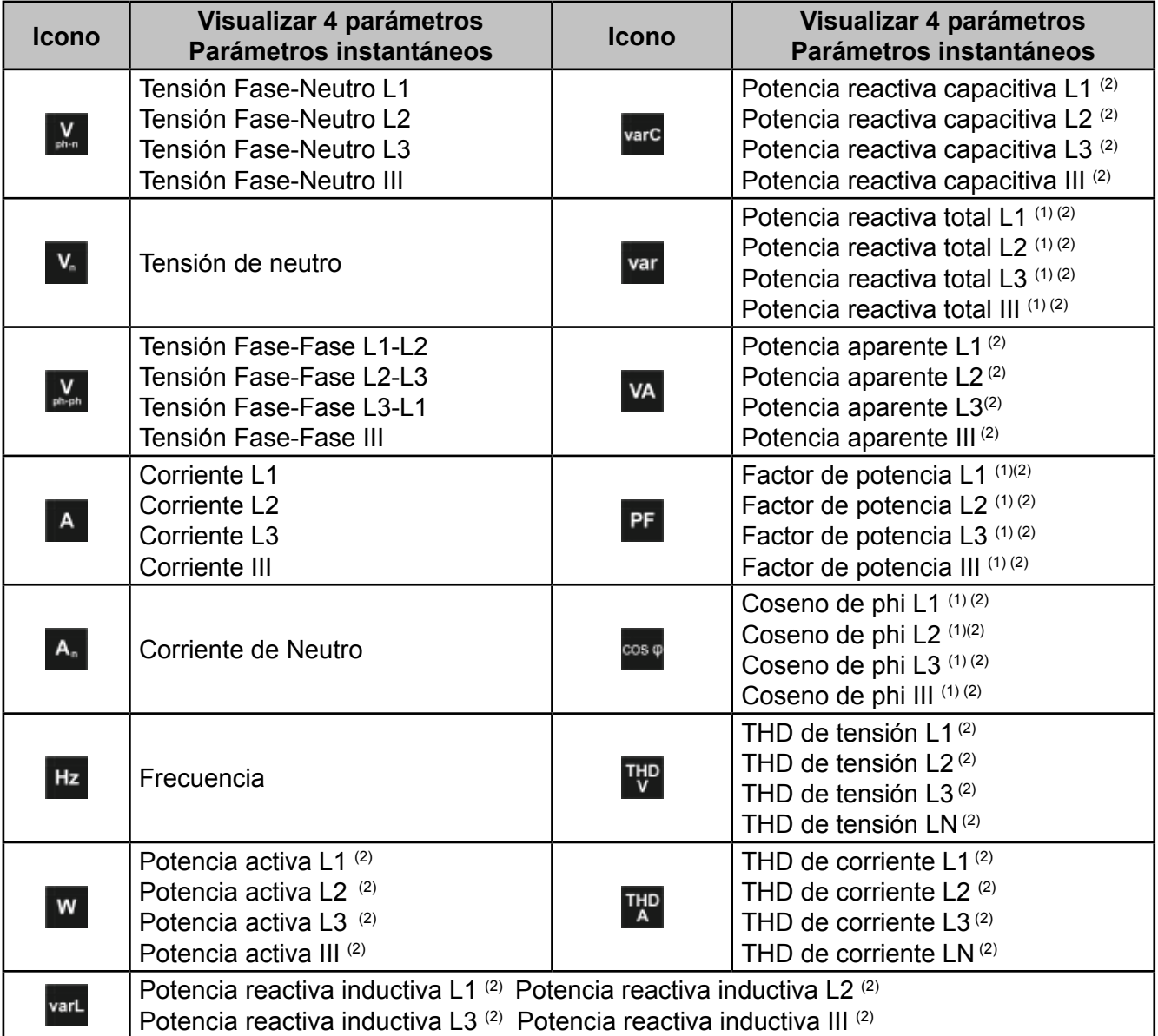

<span id="page-99-0"></span>**Tabla 24:Parámetros instantáneos (visualizar 4 parámetros).**

(1) Para todos estos parámetros en la pantalla aparecen los iconos:

 $M$  Indicando que el parámetro es inductivo o  $H$  indicando que es capacitivo.

(2) Para todos estos parámetros en la pantalla aparecen los iconos:

 $\overline{P}$  Indicando que el parámetro es consumido o  $\overline{P}$  si es generado.

Si se encienden los dos iconos a la vez indica que la instalación no se ha conectado correctamente.

Si hay una alarma asociada a la variable que se está visualizando se mostrará:

 $\checkmark$  MO El módulo al que esta asociado la alarma.

 $\sqrt{12}$  La salida asociada dentro del módulo.

 $\checkmark$  El estado de la alarma:  $\langle \bullet \rangle$ sin activar,  $\langle \bullet \rangle$  activada la pre alarma,  $\langle \bullet \rangle$  activada la alarma.

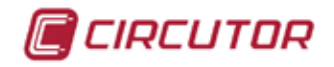

El icono ( $\bullet$  parpadea durante el tiempo de retardo en la conexión (ON) y desconexión (OFF) de la alarma.

#### **5.1.3.1.1.1.- Menú de visualización de los Parámetros instantáneos.**

En la **[Figura 118](#page-100-0)** se muestra el menú de visualización de los parámetros instantáneos.

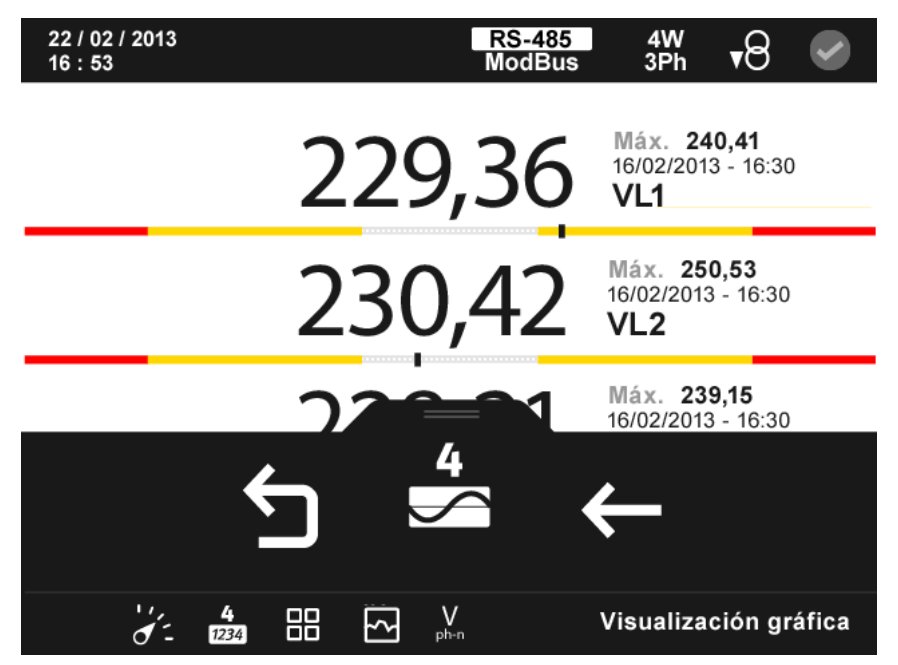

**Figura 118: Parámetros instantáneos, menú de visualización (visualizar 4 parámetros).**

<span id="page-100-0"></span>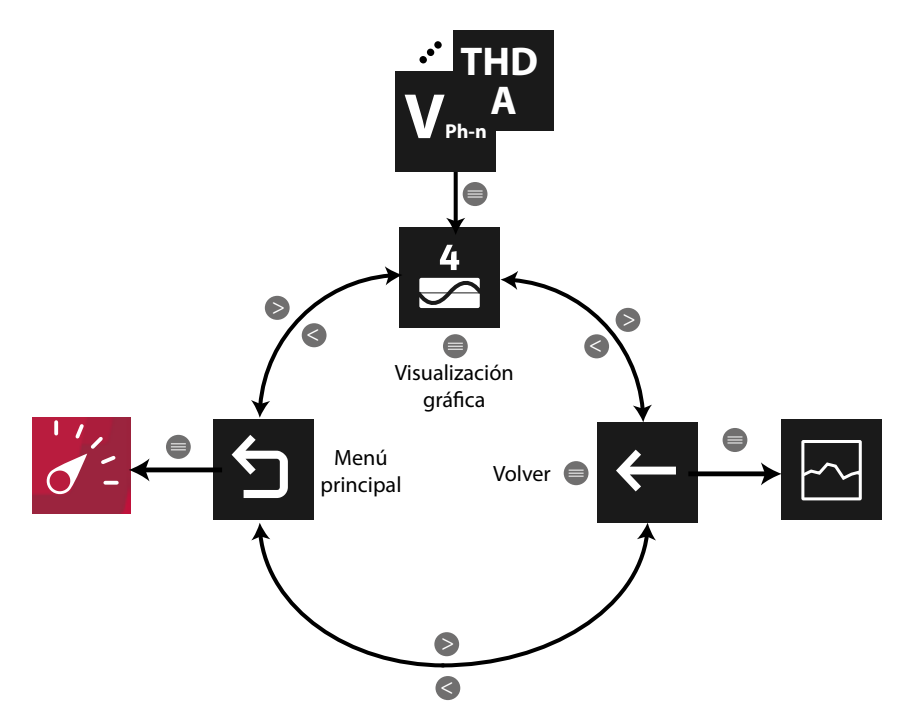

**Figura 119: Menú parámetros instantáneos (visualizar 4 parámetros).**

El menú del área inferior desaparece transcurridos varios segundos. Pulsar la tecla **en** para volver a visualizar el área inferior.

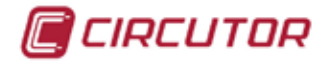

# **5.1.3.1.1.1.1.- Visualización gráfica.**

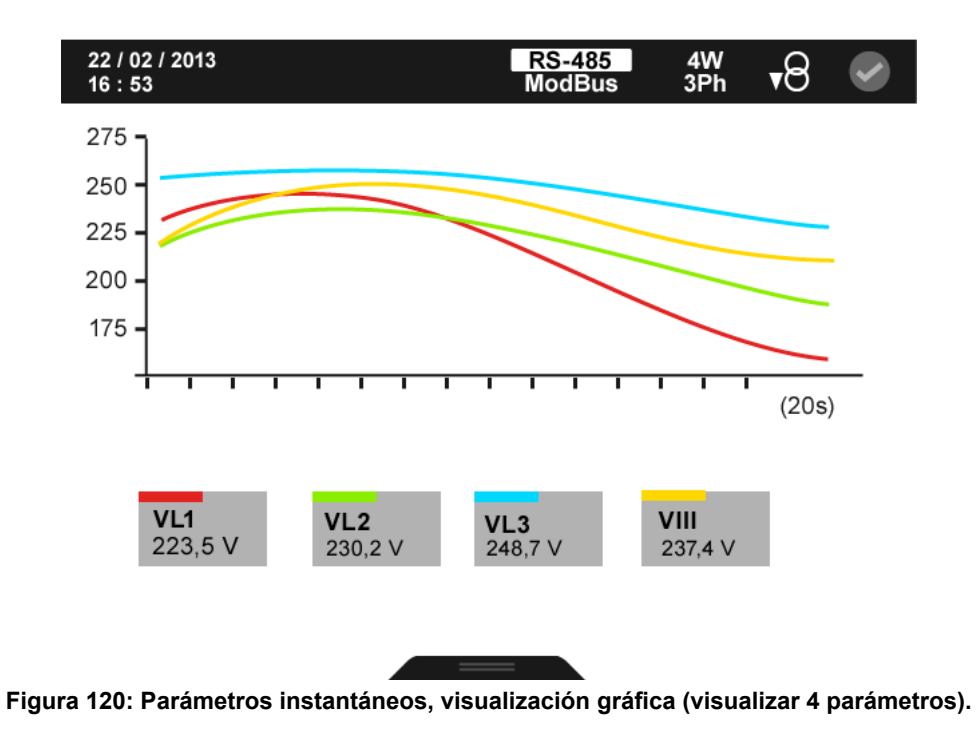

En la **[Figura 120](#page-101-0)** se muestra la pantalla de visualización gráfica.

El menú del área inferior desaparece transcurridos varios segundos. Pulsar la tecla  $\blacksquare$  para volver a visualizar el área inferior.

Las opciones del menú del área inferior son:

<span id="page-101-0"></span>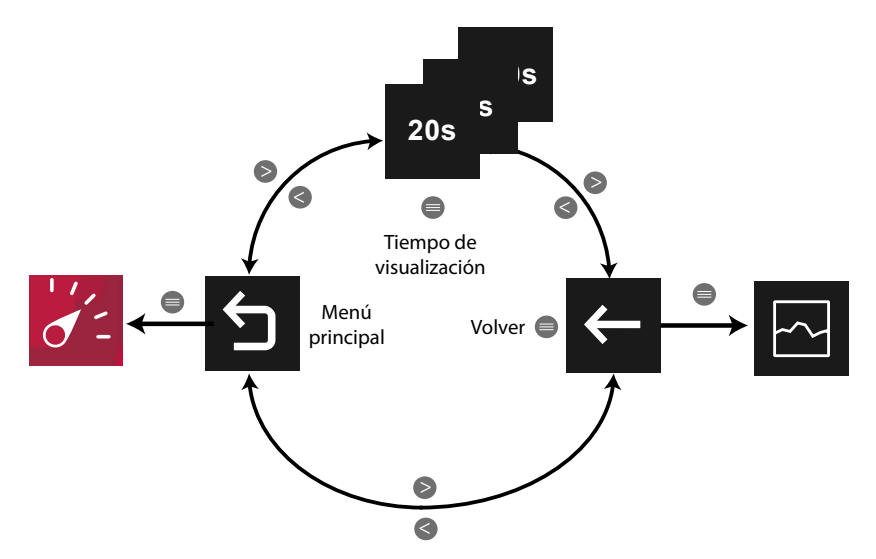

**Figura 121: Menú de visualización gráfica ( visualizar 4 parámetro).**

El **tiempo de visualización** ( eje X ) de la gráfica, puede ser de 20, 60 o 300 segundos. *Nota : En el menú no se visualiza la opción seleccionada.*

Utilizar las teclas  $\rightarrow y$   $\leq$  para moverse entre las diferentes opciones. Para acceder a la opción seleccionada pulsar la tecla  $\blacksquare$ .

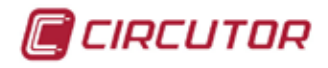

## **5.1.3.1.2.- Parámetros incrementales.**

En esta pantalla, **[Figura 122](#page-102-0)**, se visualizan todos los parámetros indicados en la **[Tabla 25](#page-103-0).**

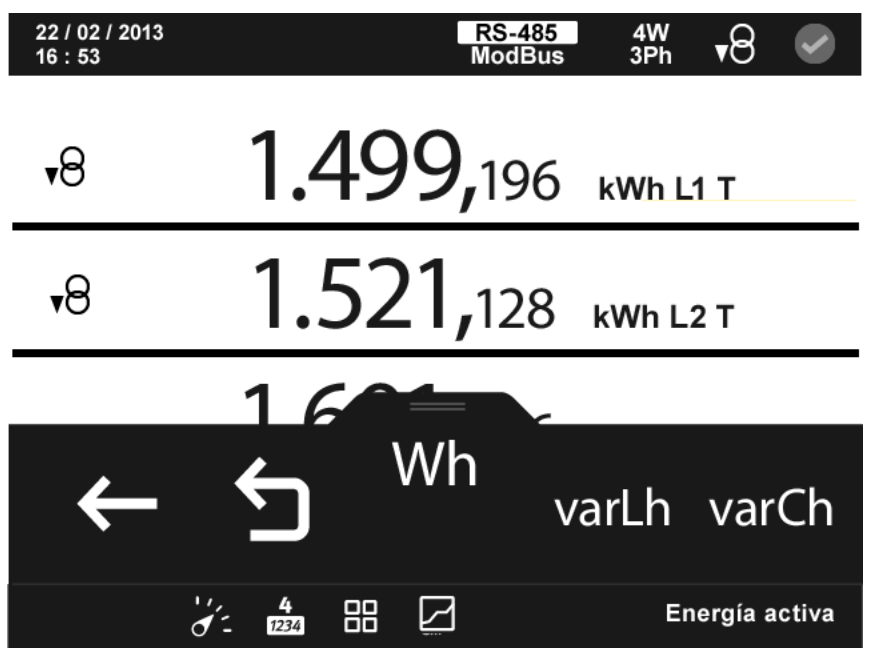

<span id="page-102-0"></span>**Figura 122: Parámetros incrementales (visualizar 4 parámetros).**

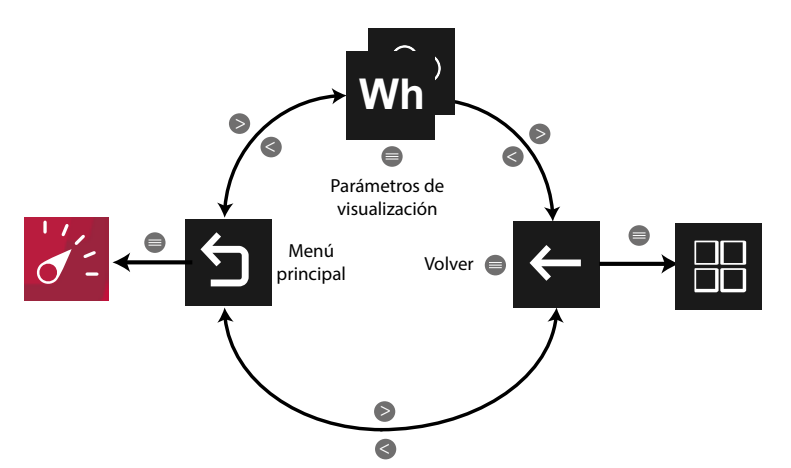

**Figura 123: Menú parámetros incrementales (visualizar 4 parámetro).**

Utilizar las teclas  $\rightarrow \sqrt{2}$  para desplazarse entre los diferentes parámetros.

El menú del área inferior desaparece transcurridos varios segundos. Las teclas  $\rightarrow \rightarrow$  y siguen activas para desplazarse entre los parámetros, aunque el menú haya desaparecido.

Pulsar la tecla **eta** para visualizar el área inferior.

Pulsando la tecla  $\blacksquare$ , mientras se está seleccionado un parámetro de visualización, el equipo entra en el menú de visualización del parámetro.

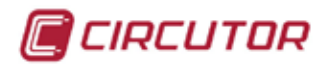

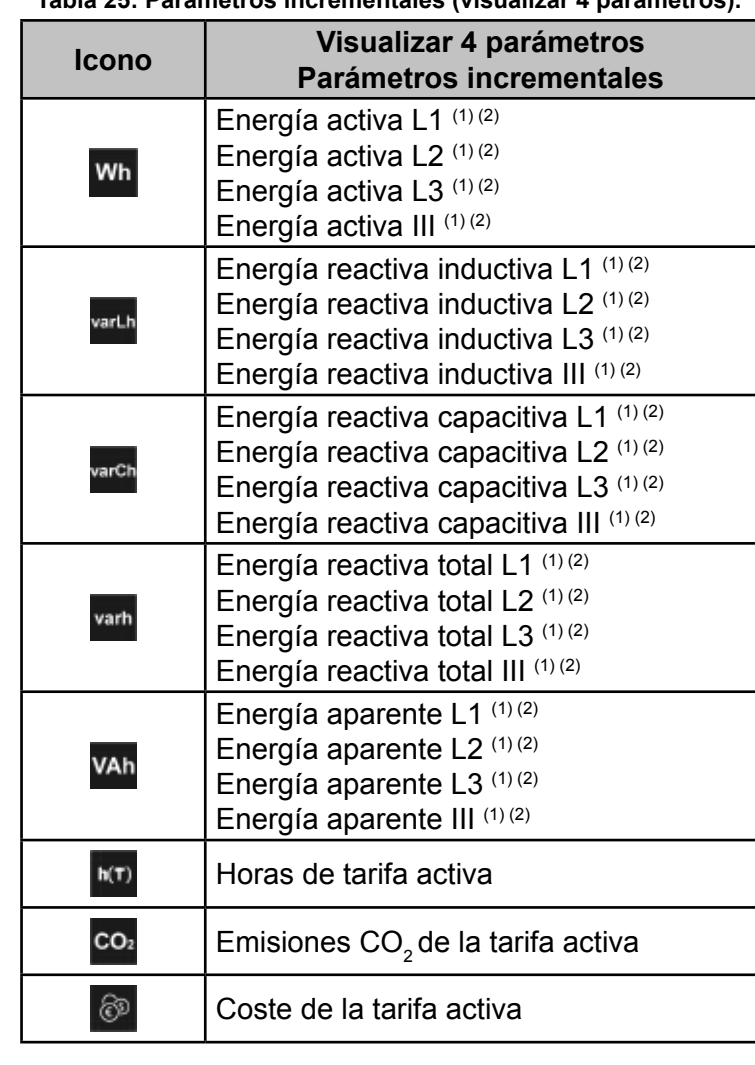

<span id="page-103-0"></span>**Tabla 25: Parámetros incrementales (visualizar 4 parámetros).**

(1) Para todos estos parámetros en la pantalla aparecen los iconos:

Indicando que el parámetro es consumido o  $\cup$  si es generado.

Si se encienden los dos iconos a la vez indica que la instalación no se ha conectado correctamente.

(2) El valor de los parámetros de energías se guardan en la memoria no volátil cada minuto.

Si hay una salida o entrada digital de transistor, programada en modo impulso, asociada a la variable que se está visualizando se mostrará:

<del>√ <sup>→</sup> El</del> icono que indica que hay programada una entrada o salida de impulsos

 $\checkmark$  M0 El módulo al que esta asociado la alarma.

 $\sqrt{12}$  La salida asociada dentro del módulo.

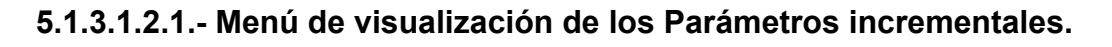

Este menú permite, para cada parámetro incremental (**Figura 125**), visualizar:

- $\checkmark$ El valor generado y consumido,
- $\checkmark$ El valor para cada tarifa, T1, T2 y T3 y el valor total de las 3 tarifas.
- La visualización gráfica de los cierres de energía.

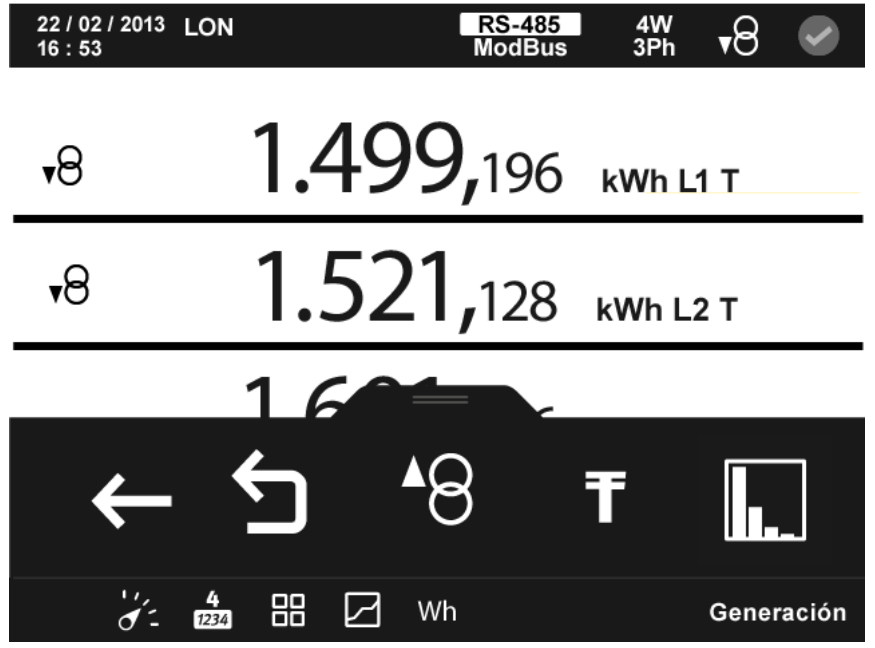

**Figura 124: Parámetros incrementales, menú de visualización (visualizar 4 parámetros).**

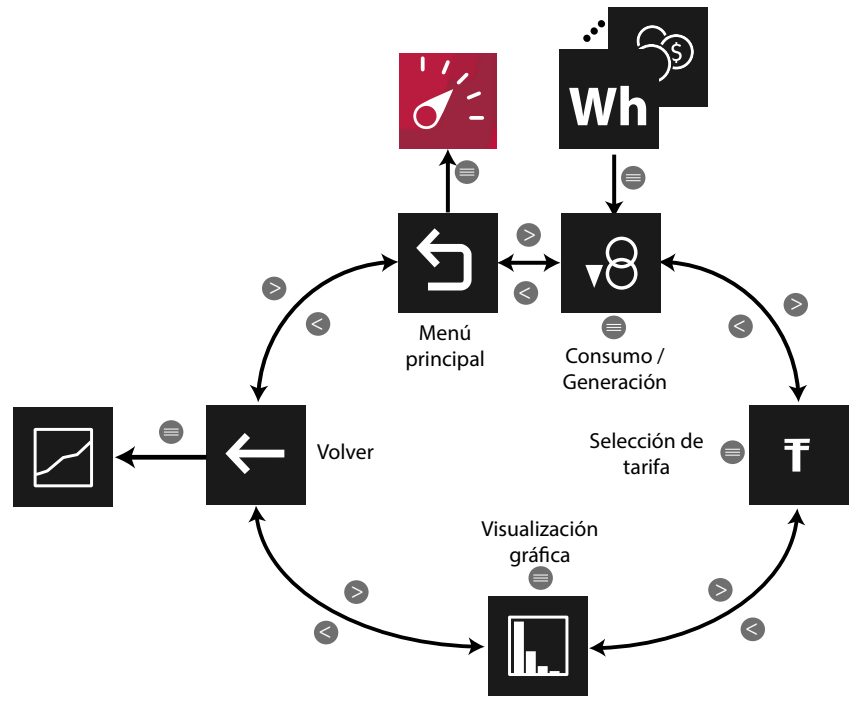

**Figura 125: Menú parámetros incrementales.**

v8 Visualiza el valor de generación <sup>48</sup> o de consumo v8 del parámetro seleccionado.  $-8$ *Nota : En el menú no se visualiza la opción seleccionada.*

CIRCUTOR

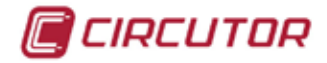

#### **5.1.3.1.2.1.1.- Selección de tarifas.**

En la **[Figura 126](#page-105-0)** se muestra la pantalla para seleccionar la tarifa que se desea visualizar.

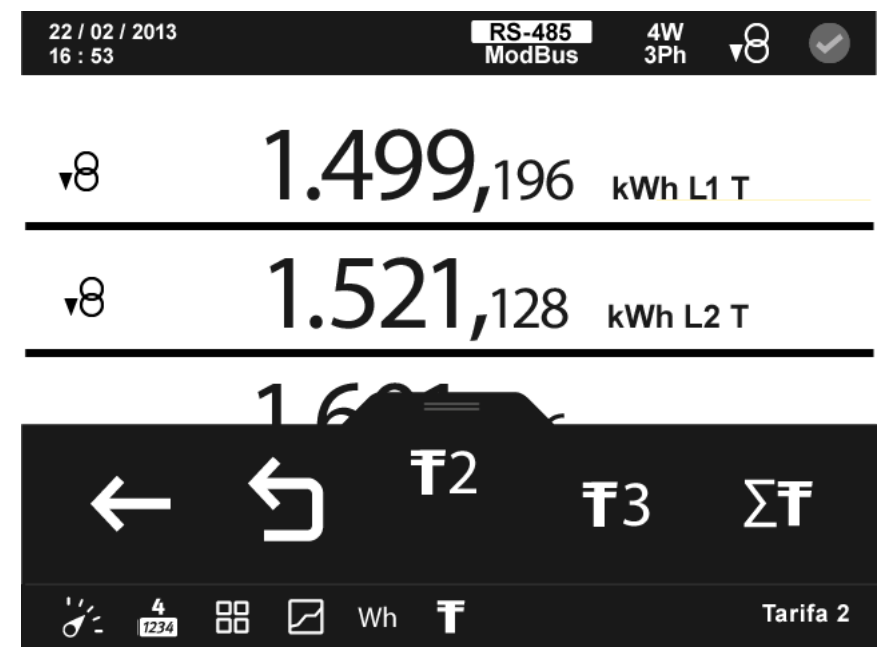

**Figura 126:Parámetros incrementales, selección de tarifas (visualizar 4 parámetros).**

<span id="page-105-0"></span>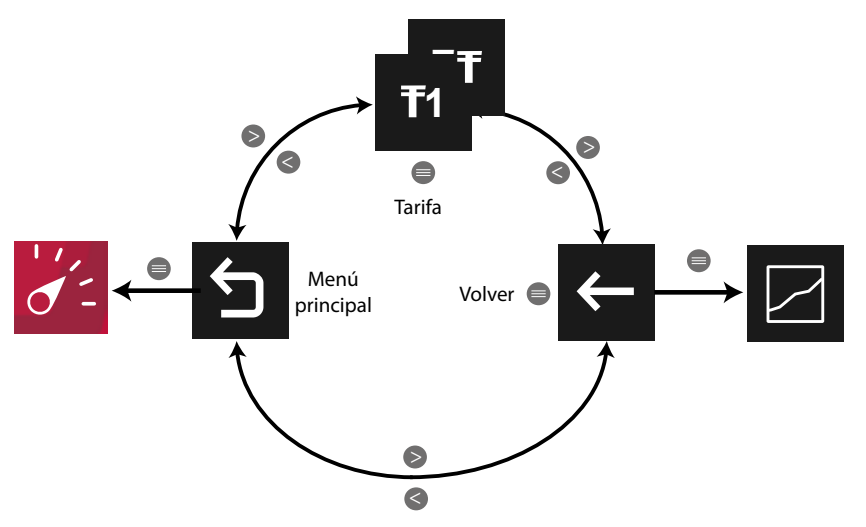

**Figura 127: Menú selección de tarifas.**

Tarifa 1,  $\begin{bmatrix} 1 & 0 \\ 0 & \end{bmatrix}$  Tarifa 2,  $\begin{bmatrix} 1 & 0 \\ 0 & \end{bmatrix}$  Tarifa 3,  $\begin{bmatrix} \Sigma^T & 0 \\ 0 & \end{bmatrix}$  valor total de las tres tarifas.  $T1$ *Nota : En el menú no se visualiza la opción seleccionada.*

Utilizar las teclas  $\overline{\phantom{a}}$  y  $\overline{\phantom{a}}$  para moverse entre las diferentes opciones. Para acceder a la opción seleccionada pulsar la tecla  $\blacksquare$ .

El menú del área inferior desaparece transcurridos 3 segundos. Pulsar la tecla  $\blacksquare$  para volver a visualizar el área inferior.

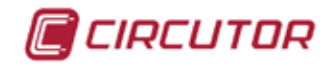

### **5.1.3.1.2.1.2.- Visualización gráfica.**

Para todos los parámetros incrementales de energía, se visualiza la representación gráfica de los cierres de energía, **[Figura 128](#page-106-0)**.

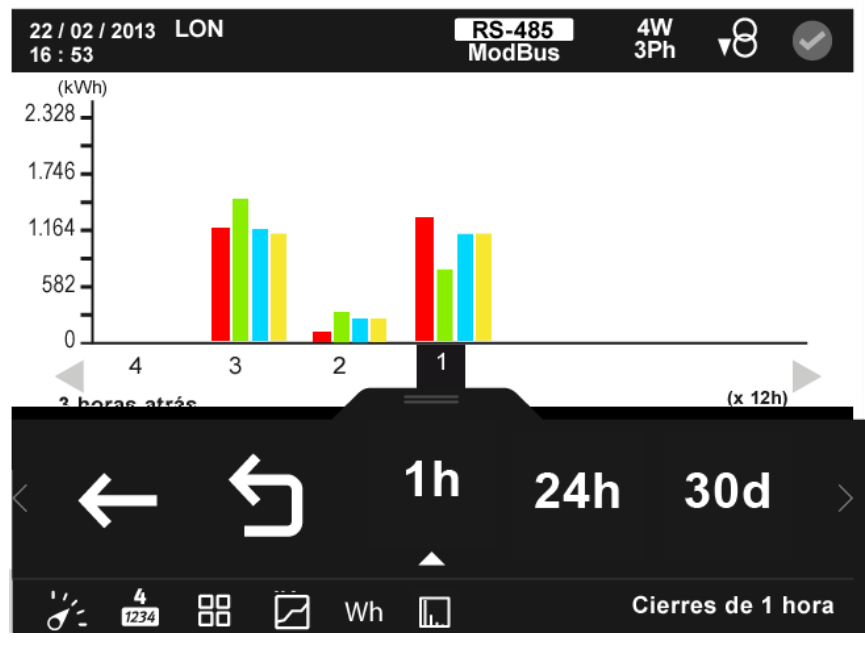

<span id="page-106-0"></span>**Figura 128:Parámetros incrementales, visualización gráfica ( visualizar 4 parámetro).**

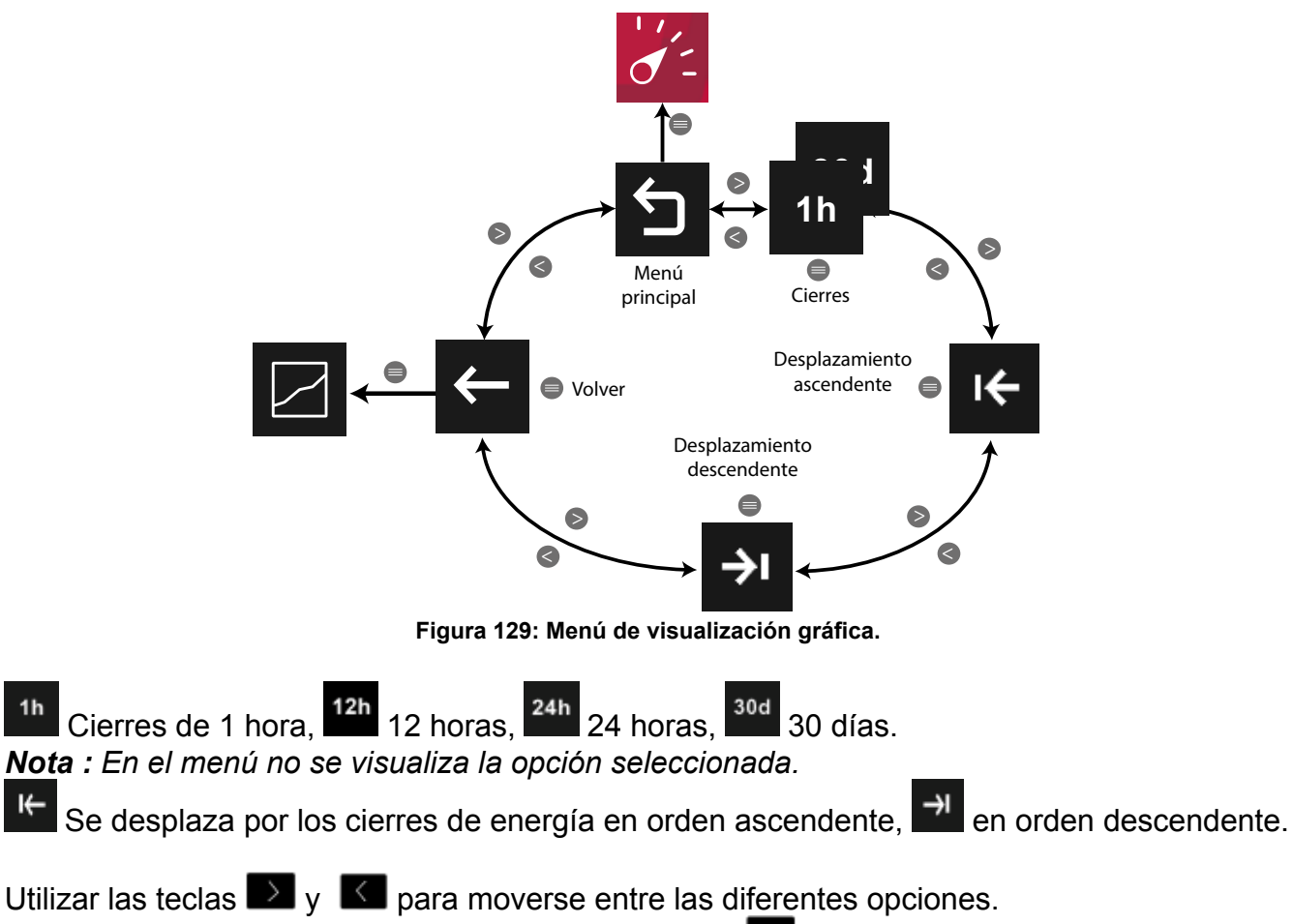

Para acceder a la opción seleccionada pulsar la tecla  $\blacksquare$ .

 $1<sub>h</sub>$ 

┡

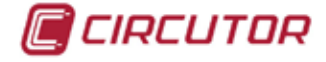

El menú del área inferior desaparece transcurridos 3 segundos. Pulsar la tecla  $\blacksquare$  para volver a visualizar el área inferior.

El equipo visualiza 59 cierres de energía para cada uno de los periodos de visualización. Los valores de los cierres de energía se reinician cuando el equipo se desconecta de la alimentación auxiliar.

# **5.1.3.1.3.- Parámetros de demanda.**

En esta pantalla, **[Figura 130](#page-107-0)**, se visualizan todos los parámetros de máxima demanda indicados en la **[Tabla 26](#page-108-0)**.

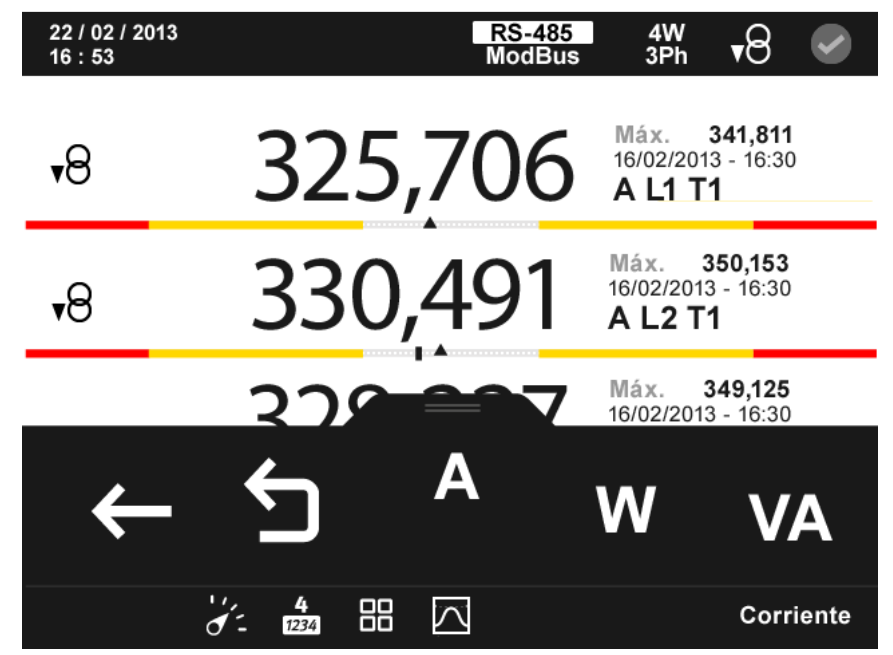

<span id="page-107-0"></span>**Figura 130:Parámetros de demanda (visualizar 4 parámetros).**

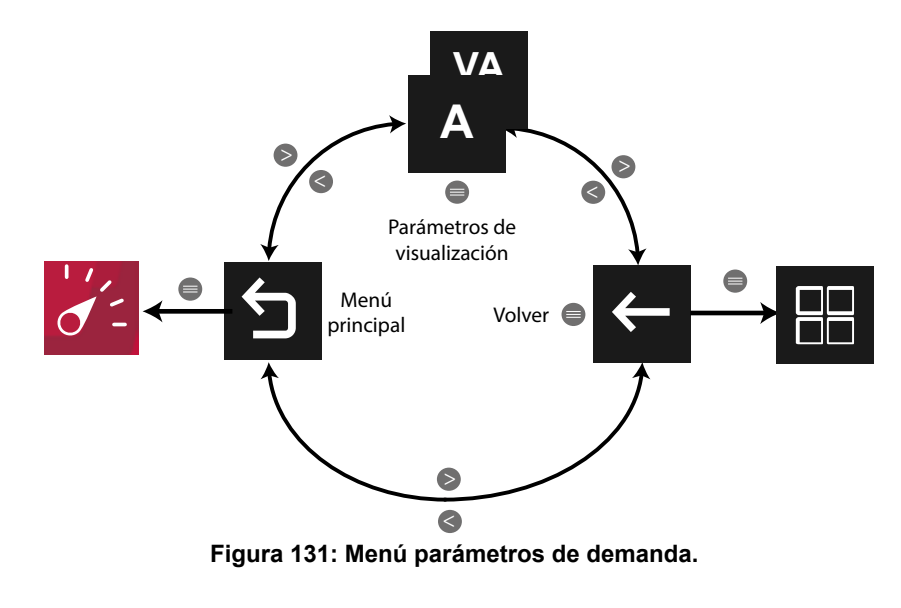

Utilizar las teclas  $\rightarrow \sqrt{K}$  para desplazarse entre los diferentes parámetros.

El menú del área inferior desaparece transcurridos 3 segundos. Las teclas  $\rightarrow y$   $\leq$  siguen activas para desplazarse entre los parámetros, aunque el menú haya desaparecido.
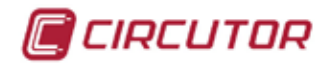

Pulsar la tecla **et** para volver a visualizar el área inferior.

Para cada uno de los parámetros de demanda se puede visualizar:

 $\checkmark$  El valor máximo y mínimo, con la fecha y hora en la que se produjo.

 Una barra gráfica con las indicaciones del valor instantáneo, máximos, mínimos y alarmas, ver **"***4.4.3. ÁREA CENTRAL"***.**

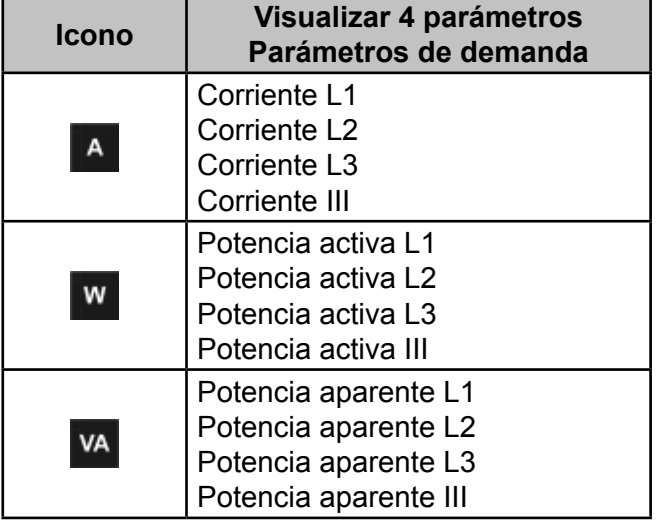

#### **Tabla 26:Parámetros de demanda (visualizar 4 parámetros).**

Para todos estos parámetros en la pantalla aparecen los iconos:

 $\overline{P}$  Indicando que el parámetro es consumido o  $\overline{P}$  si es generado. Si se encienden los dos iconos a la vez indica que la instalación no se ha conectado correctamente.

En el parámetros de la potencia activa también aparecen los iconos:

 $M$  Indicando que el parámetro es inductivo o  $H$  indicando que es capacitivo.

Si hay una alarma asociada a la variable que se está visualizando se mostrará:

 $\checkmark$  MO El módulo al que esta asociado la alarma.

 $\sqrt{12}$  La salida asociada dentro del módulo.

 $\checkmark$  El estado de la alarma;  $\overset{\text{(6)}}{ }$ sin activar,  $\overset{\text{(6)}}{ }$  activada la pre alarma,  $\overset{\text{(6)}}{ }$  activada la alarma.

El icono  $\mathbb{Q}$  parpadea durante el tiempo de retardo en la conexión (ON) y desconexión (OFF) de la alarma.

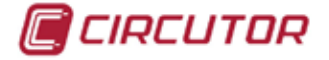

#### **5.1.3.1.3.1.- Menú de visualización de los Parámetros de demanda.**

Este menú permite, para cada parámetro de demanda (**Figura 133**), visualizar:

La visualización gráfica del parámetro.

 $\checkmark$ El valor para cada tarifa, T1, T2 y T3.

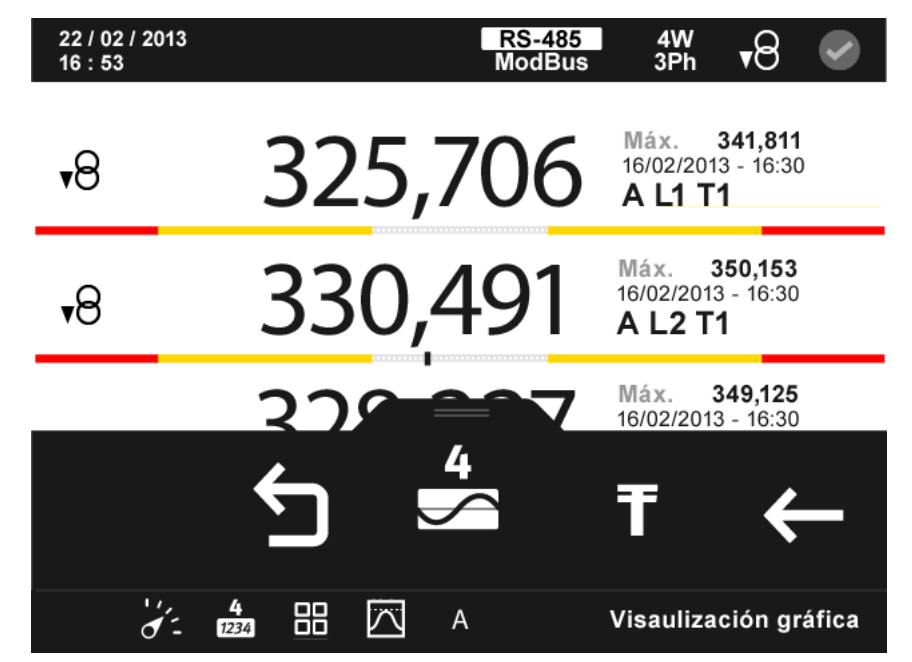

**Figura 132: Parámetros de demanda, menú de visualización (visualizar 4 parámetros).**

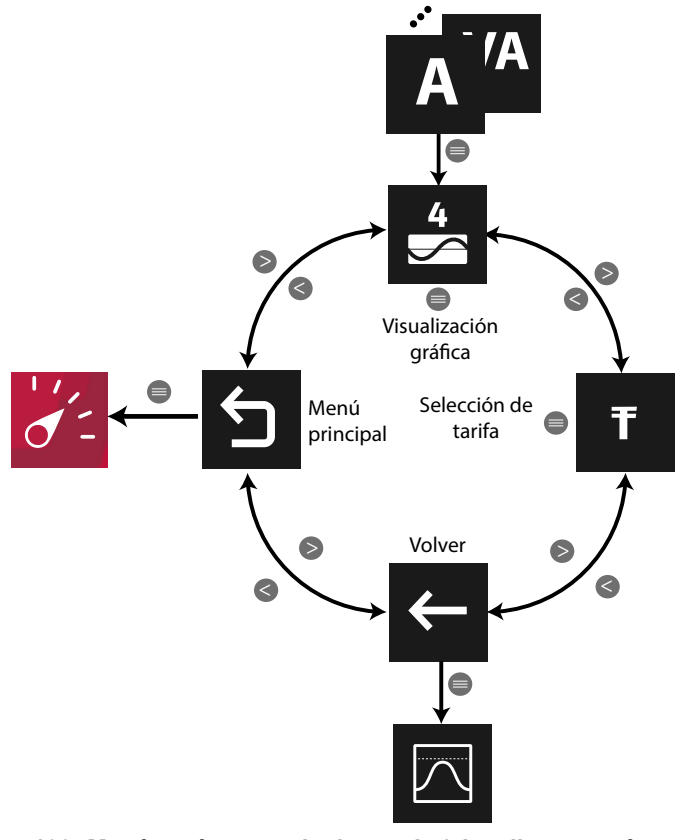

**Figura 133: Menú parámetros de demanda (visualizar 4 parámetros).**

Utilizar las teclas  $\overline{\phantom{a}}$  y  $\overline{\phantom{a}}$  para moverse entre las diferentes opciones. Para acceder a la opción seleccionada pulsar la tecla  $\blacksquare$ .

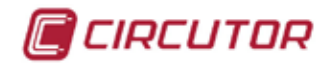

## **5.1.3.1.3.1.1.- Visualización gráfica.**

22 / 02 / 2013 RS-485<br>ModBus 4W<br>3Ph  $\overline{\mathcal{A}}$  $16:53$ 500 400 300 200 100  $(120min)$ **A III T1** A L1 T1 A L<sub>2</sub> T<sub>1</sub> A L<sub>3</sub> T<sub>1</sub> 307,2 A 408,7 A 357,4 A 203,5 A

En la **[Figura 134](#page-110-0)** se muestra la pantalla de visualización gráfica.

**Figura 134: Parámetros de demanda, visualización gráfica (visualizar 4 parámetros).**

<span id="page-110-0"></span>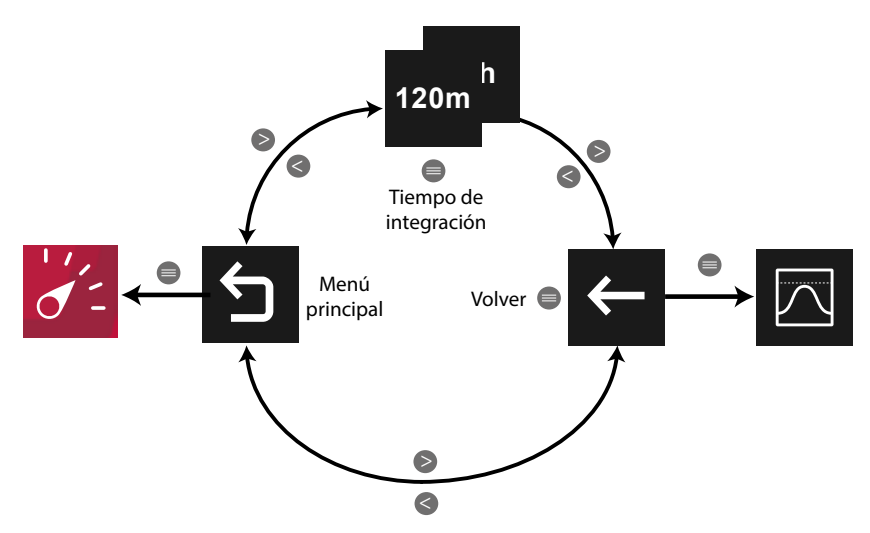

**Figura 135: Menú de visualización gráfica.**

El **tiempo de integración** (eje X) de la gráfica, puede ser de 120 minutos o 48 horas. *Nota : En el menú no se visualiza la opción seleccionada.*

Utilizar las teclas  $\rightarrow y$   $\leq$  para moverse entre las diferentes opciones. Para acceder a la opción seleccionada pulsar la tecla  $\blacksquare$ .

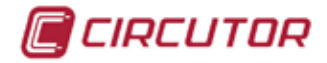

#### **5.1.3.1.3.1.2.- Selección de tarifas.**

En la **[Figura 136](#page-111-0)** se muestra la pantalla para seleccionar la tarifa que se desea visualizar.

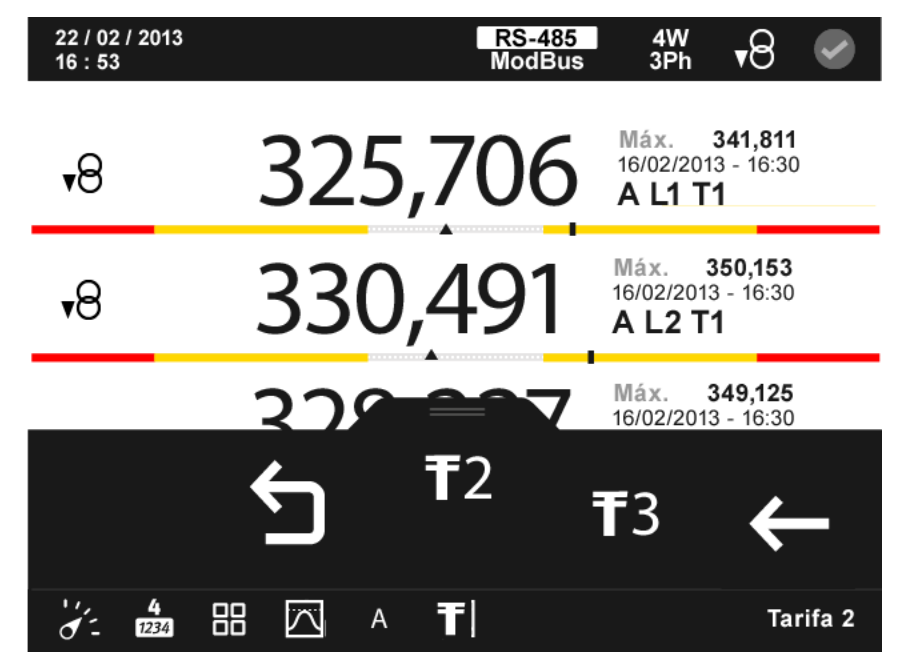

**Figura 136:Parámetros de demanda, selección de tarifas (visualizar 4 parámetros).**

<span id="page-111-0"></span>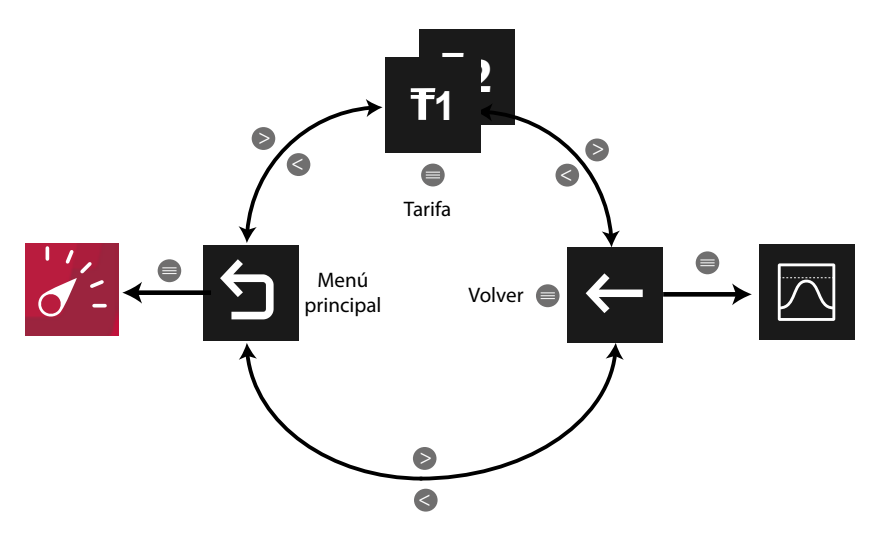

**Figura 137: Menú de selección de tarifas.**

Tarifa 1,  $\begin{array}{|c|c|} \hline \text{3} & \text{7} \\ \hline \end{array}$  Tarifa 3. *Nota : En el menú no se visualiza la opción seleccionada.*

Utilizar las teclas  $\mathbb{R}$  y  $\mathbb{K}$  para moverse entre las diferentes opciones. Para acceder a la opción seleccionada pulsar la tecla  $\blacksquare$ .

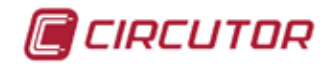

#### **5.1.3.2.- Personalizar parámetros**

En esta pantalla, **[Figura 138](#page-112-0)**, se accede a las 5 pantallas personalizables de 4 parámetros.

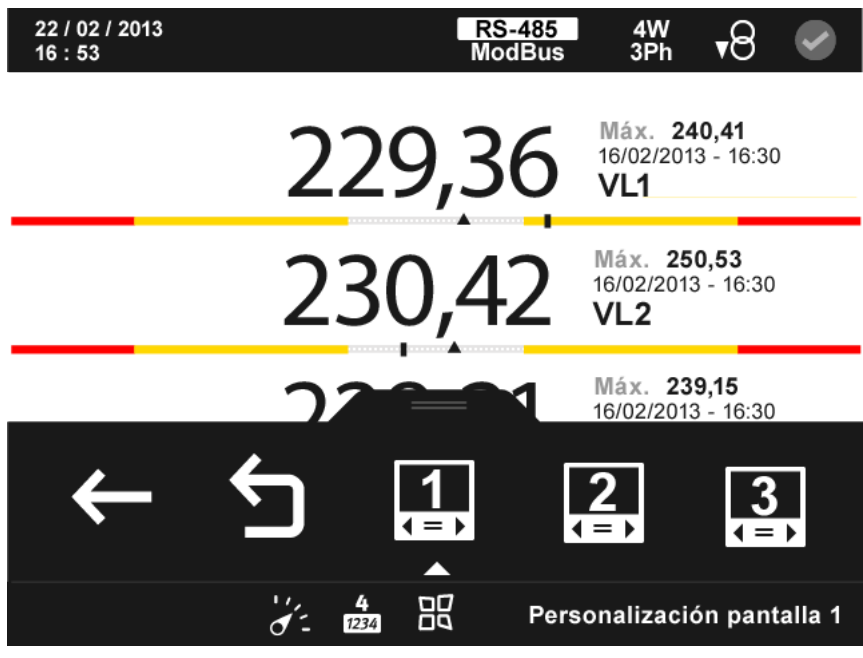

**Figura 138: Pantalla de parámetros personalizados (visualizar 4 parámetro).**

<span id="page-112-0"></span>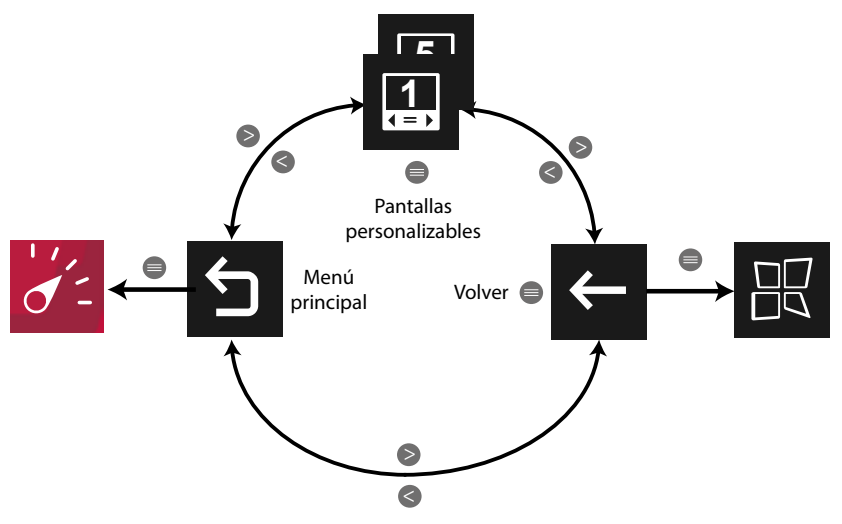

**Figura 139: Menú de personalizar parámetros.**

Utilizar las teclas  $\rightarrow y$   $\leq$  para moverse entre las diferentes opciones. Para acceder a la opción seleccionada pulsar la tecla  $\blacksquare$ .

El menú del área inferior desaparece transcurridos 3 segundos. Las teclas  $\rightarrow y$   $\leq$  siguen activas para desplazarse entre los parámetros, aunque el menú haya desaparecido.

Pulsar la tecla  $\blacksquare$  para volver a visualizar el área inferior.

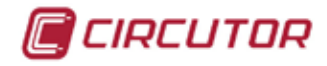

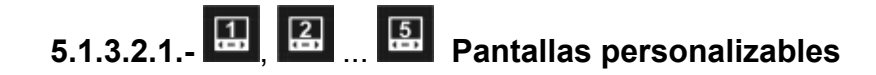

En la **[Figura 140](#page-113-0)** se muestra la pantalla de personalización de 4 parámetros. Estas pantallas también se pueden configurar por comunicaciones. Ver *["6.- COMUNICACIO-](#page-218-0)[NES INTEGRADAS"](#page-218-0)*

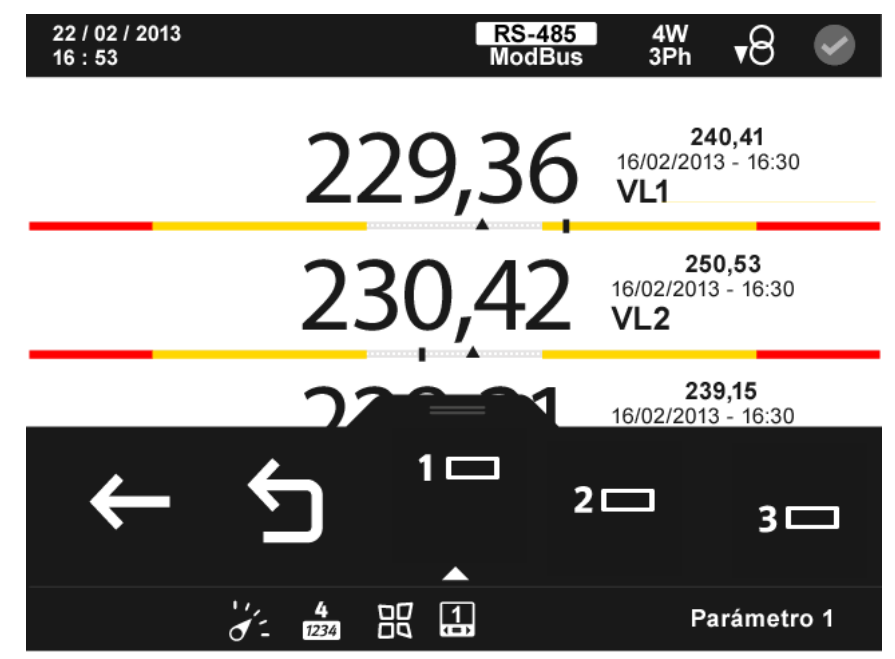

**Figura 140: Pantalla de parámetros personalizados (visualizar 4 parámetro).**

<span id="page-113-0"></span>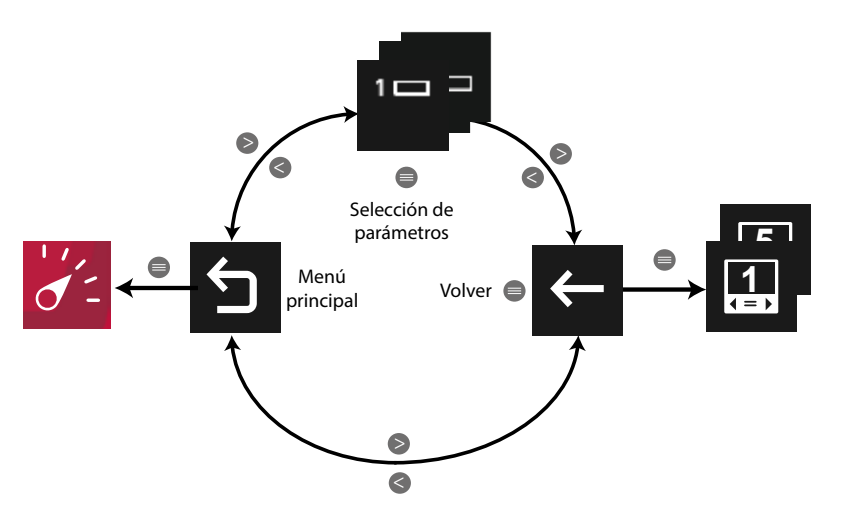

**Figura 141: Menú de pantallas personalizables.**

, Seleccionar el parámetro 1 que queremos visualizar en la pantalla personalizable.

 $2 \Box$ , Seleccionar el parámetro 2 que queremos visualizar en la pantalla personalizable.

 $3 \Box$ , Seleccionar el parámetro 3 que queremos visualizar en la pantalla personalizable.

<sup>4</sup><sup>→</sup>, Seleccionar el parámetro 4 que queremos visualizar en la pantalla personalizable. *Nota : Ver "5.1.1.2.1.1. Selección de parámetro"*

Utilizar las teclas  $\rightarrow y$   $\leq$  para moverse entre las diferentes opciones.

Para acceder a la opción seleccionada pulsar la tecla  $\blacksquare$ .

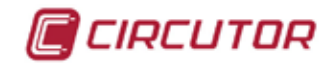

#### **5.1.4.- PARÁMETROS DE CALIDAD**

Al seleccionar esta opción se visualizan todos los parámetros de calidad indicados en la **[Tabla](#page-115-0)  [27](#page-115-0)**.

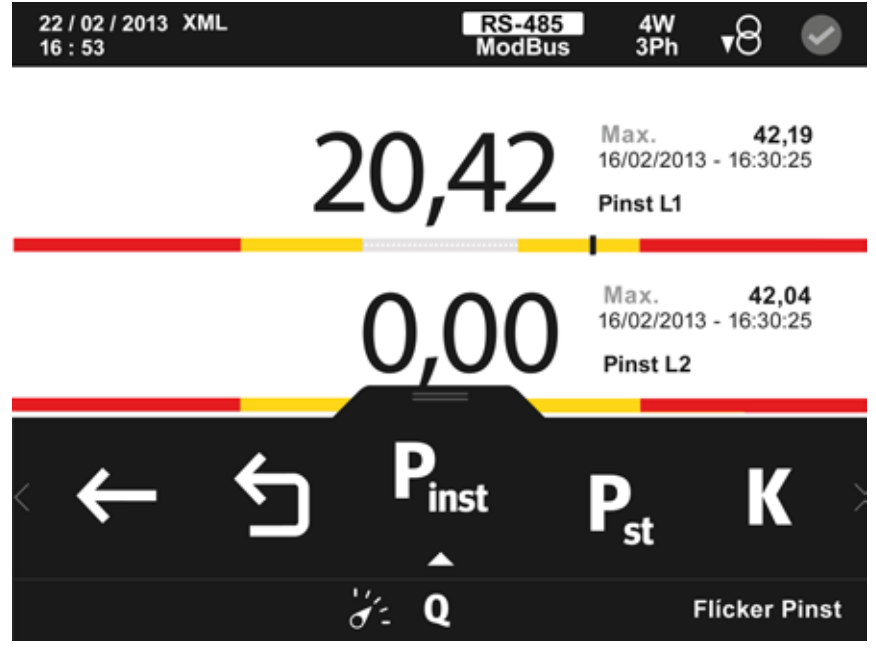

**Figura 142: Pantalla de Parámetros de calidad.**

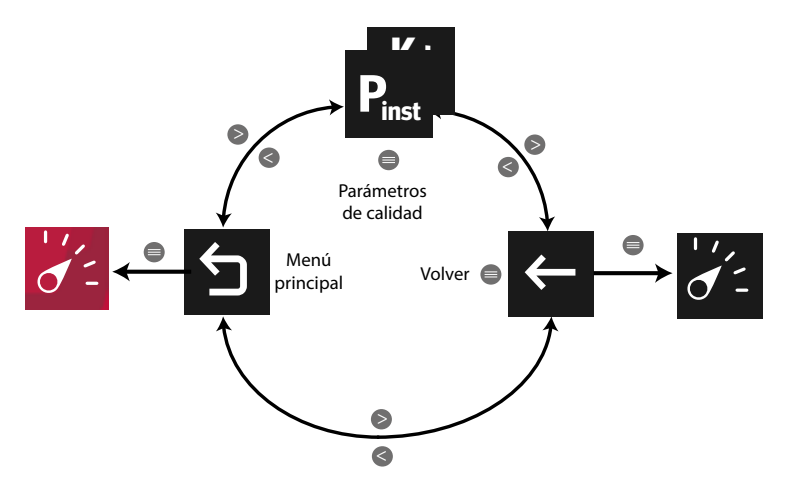

**Figura 143: Menú parámetros de calidad.**

Utilizar las teclas  $\rightarrow$  y  $\leq$  para desplazarse entre los diferentes parámetros.

El menú del área inferior desaparece transcurridos 3 segundos. Las teclas  $\rightarrow \gamma$   $\sim$  siguen activas para desplazarse entre los parámetros, aunque el menú haya desaparecido.

Pulsar la tecla  $\blacksquare$  para volver a visualizar el área inferior.

Pulsando la tecla  $\blacksquare$ , mientras se está seleccionado un parámetro de visualización, el equipo entra en el menú de visualización del parámetro.

Para cada uno de los parámetros de calidad se visualiza:

 $\checkmark$  El valor máximo y mínimo, con la fecha y hora en la que se produjo.

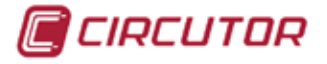

 Una barra gráfica con las indicaciones del valor instantáneo, máximos, mínimos y alarmas, ver *"4.4.3. ÁREA CENTRAL".*

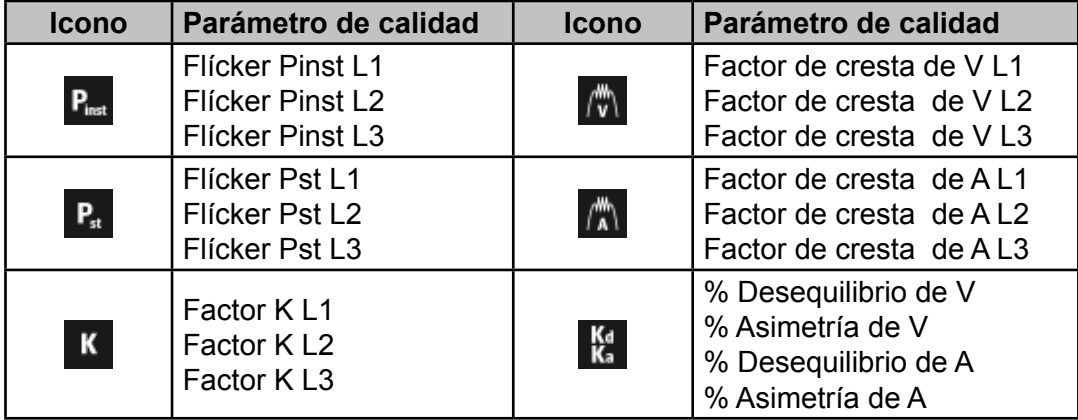

<span id="page-115-0"></span>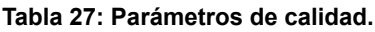

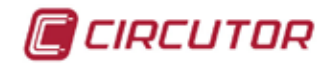

#### **5.1.4.1.- Menú de visualización de los Parámetros de calidad.**

En la **Figura 145** se muestra el menú de visualización de los parámetros de calidad.

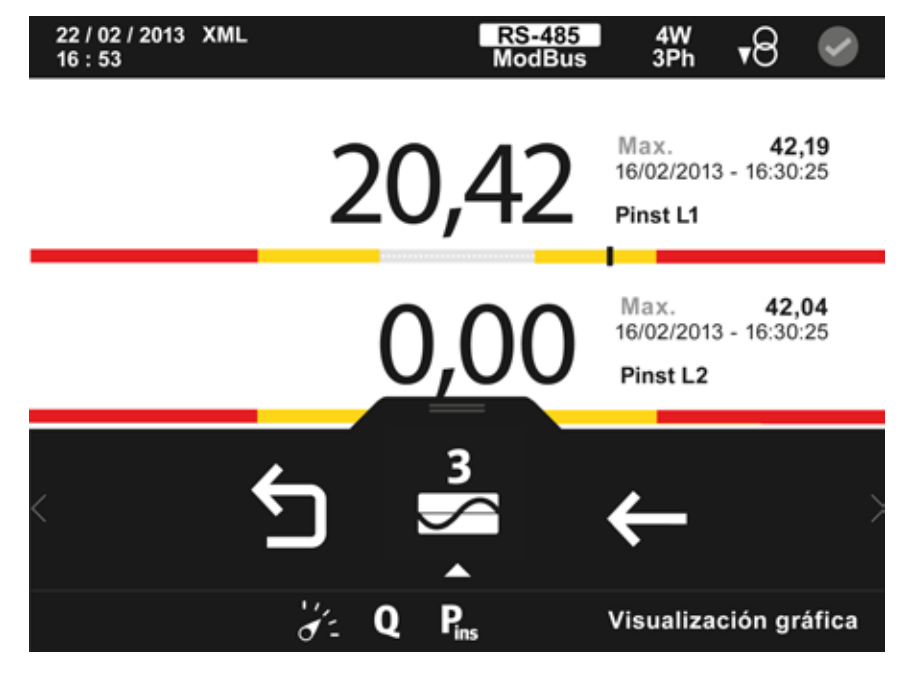

**Figura 144: Menú de visualización de los parámetros de calidad.**

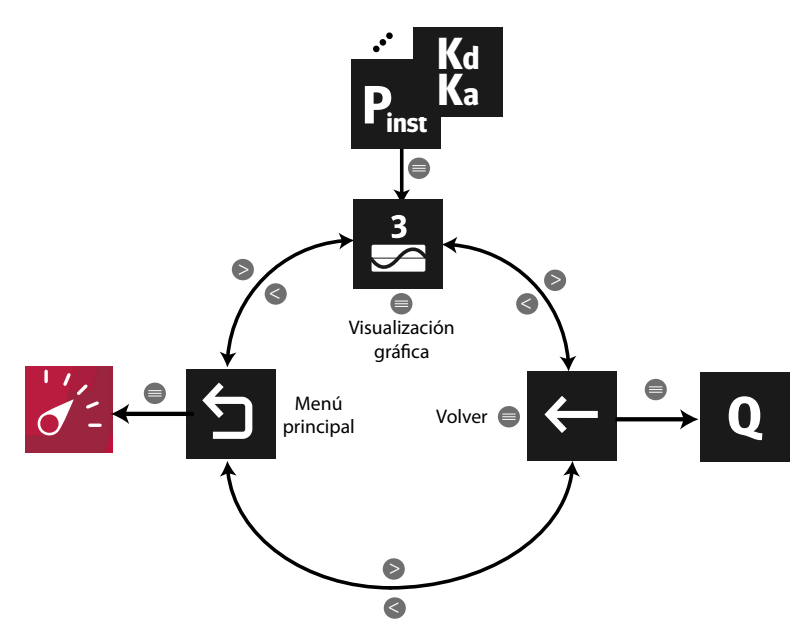

**Figura 145: Menú de visualización parámetros de calidad.**

Utilizar las teclas  $\rightarrow y$   $\leq$  para moverse entre las diferentes opciones. Para acceder a la opción seleccionada pulsar la tecla  $\blacksquare$ .

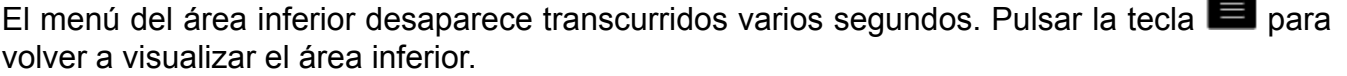

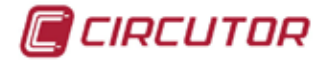

# **5.1.4.1.1.- Visualización gráfica.**

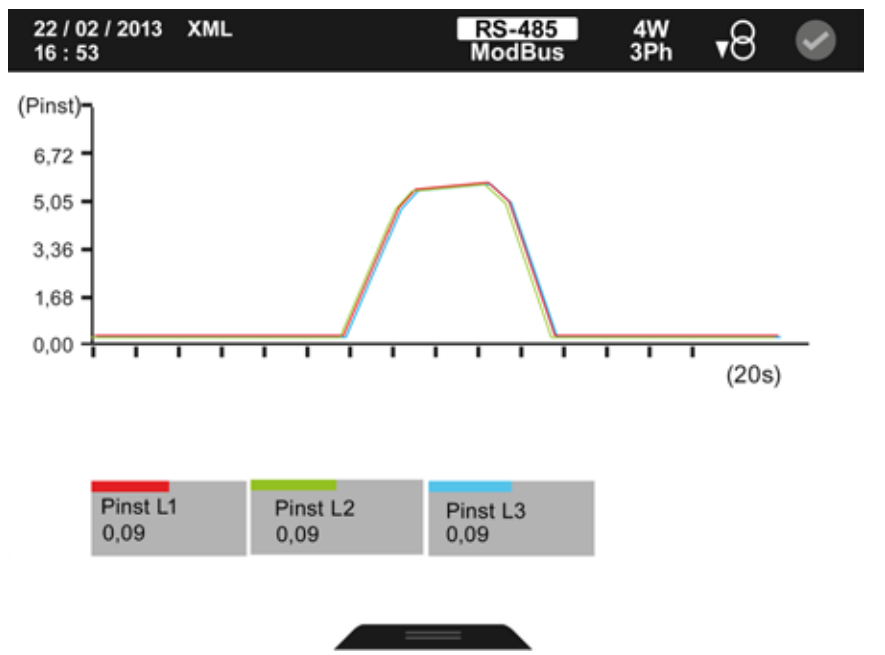

En la **[Figura 146](#page-117-0)** se muestra la pantalla de visualización gráfica.

<span id="page-117-0"></span>**Figura 146: Parámetros de calidad: visualización gráfica.**

El menú del área inferior desaparece transcurridos varios segundos. Pulsar la tecla  $\blacksquare$  para volver a visualizar el área inferior.

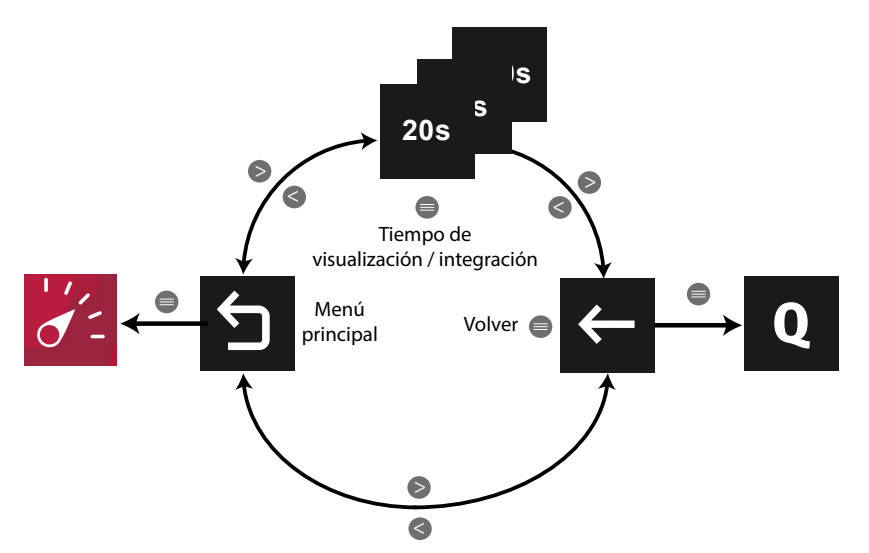

**Figura 147: Menú de visualización gráfica ( parámetros de calidad).**

 Para los parámetros **Flícker Pinst**, **Factor K**, **Factor de cresta de V**, **Factor de cresta de A**, **% Desequilibrio de V, % Asimetría de V**, **% Desequilibrio de A** y **% Asimetría de A** :

El **tiempo de visualización** ( eje X ) de la gráfica, puede ser de 20, 60 o 300 segundos. *Nota : En el menú no se visualiza la opción seleccionada.*

Para el parámetros **Flícker Pst** :

El **tiempo de integración** ( eje X ) de la gráfica, puede ser de 120 minutos o 48 horas. *Nota : En el menú no se visualiza la opción seleccionada.*

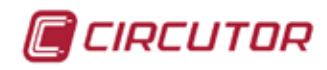

## **5.1.5.- FASORES.**

Al seleccionar esta opción, se visualiza la secuencia de fase (**[Figura 148](#page-118-0)**).

| 22 / 02 / 2013<br>16:53 |                    | <b>RS-485</b><br><b>ModBus</b> | $rac{4W}{3Ph}$ | ▼⊝                       |
|-------------------------|--------------------|--------------------------------|----------------|--------------------------|
| Fasores                 | L1                 | L2                             | L <sub>3</sub> |                          |
|                         | 600.000            | 240,9                          | 125,1          | Vmod                     |
|                         | 161,2              | 148,6                          | 157,1          | Amod                     |
|                         | Ángulo entre fases |                                |                |                          |
|                         | $L2-L1$            | $L3-L2$                        | $L1-L3$        |                          |
|                         | 120,7              | 116,4                          | 122,7          | V                        |
|                         |                    | 4 ن                            | 116.7          |                          |
|                         | L1                 |                                |                |                          |
|                         |                    |                                | L2             | $\overline{\phantom{0}}$ |
|                         |                    |                                |                |                          |
|                         | Fasores fase 1     |                                |                |                          |

<span id="page-118-0"></span>**Figura 148: Pantalla de visualización de fasores.**

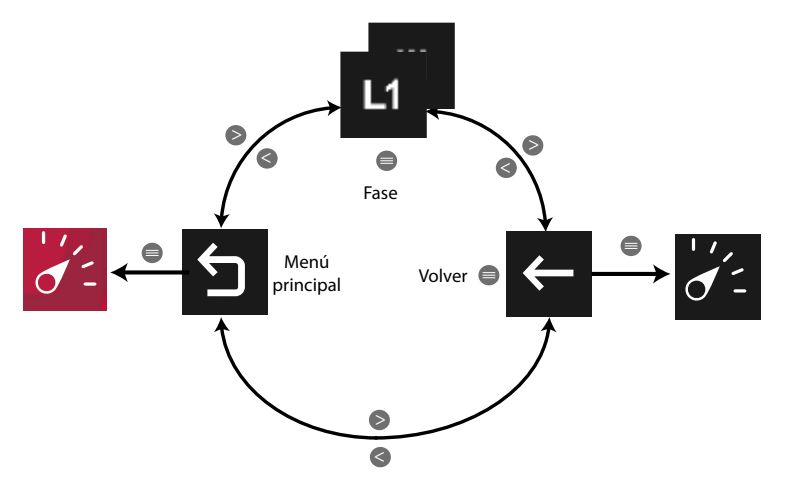

**Figura 149: Menú visualización de fasores.**

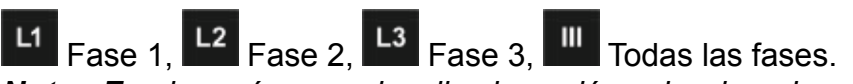

*Nota : En el menú no se visualiza la opción seleccionada.*

Utilizar las teclas  $\mathbb{R}$  y  $\mathbb{R}$  para moverse entre las diferentes opciones. Para confirmar la selección pulsar la tecla  $\blacksquare$ .

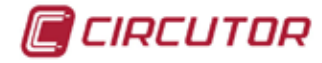

#### **5.1.6.- FASORES NORMALIZADOS.**

Al seleccionar esta opción, se visualiza la secuencia de fase con los valores normalizados (**[Figura 150](#page-119-0)**).

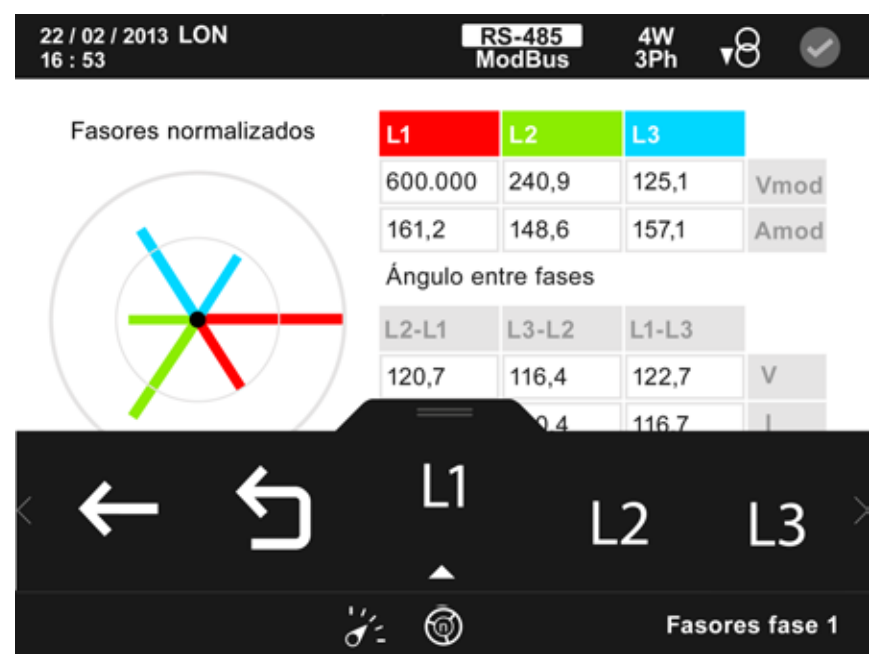

<span id="page-119-0"></span>**Figura 150: Pantalla de visualización de fasores normalizados.**

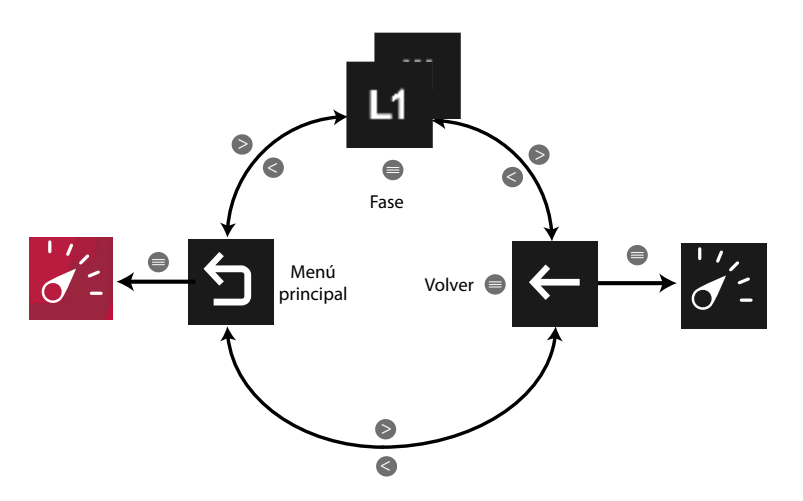

**Figura 151: Menú visualización de fasores normalizados.**

L1  $\begin{array}{|c|c|c|c|c|}\n\hline\n\text{Case 1,} & \text{L2} & \text{Base 2,} & \text{L3} & \text{Fase 3,} & \text{III} & \text{Today} & \text{I} & \text{I} \\
\hline\n\end{array}$ *Nota : En el menú no se visualiza la opción seleccionada.*

Utilizar las teclas  $\rightarrow y$   $\leq$  para moverse entre las diferentes opciones. Para confirmar la selección pulsar la tecla  $\blacksquare$ .

<span id="page-120-0"></span>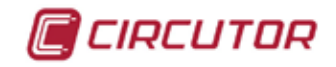

### **5.1.7.- ARMÓNICOS.**

En esta pantalla, **[Figura 152](#page-120-0)**, se visualizan los armónicos de los parámetros indicados en la **[Tabla 28](#page-121-0)**.

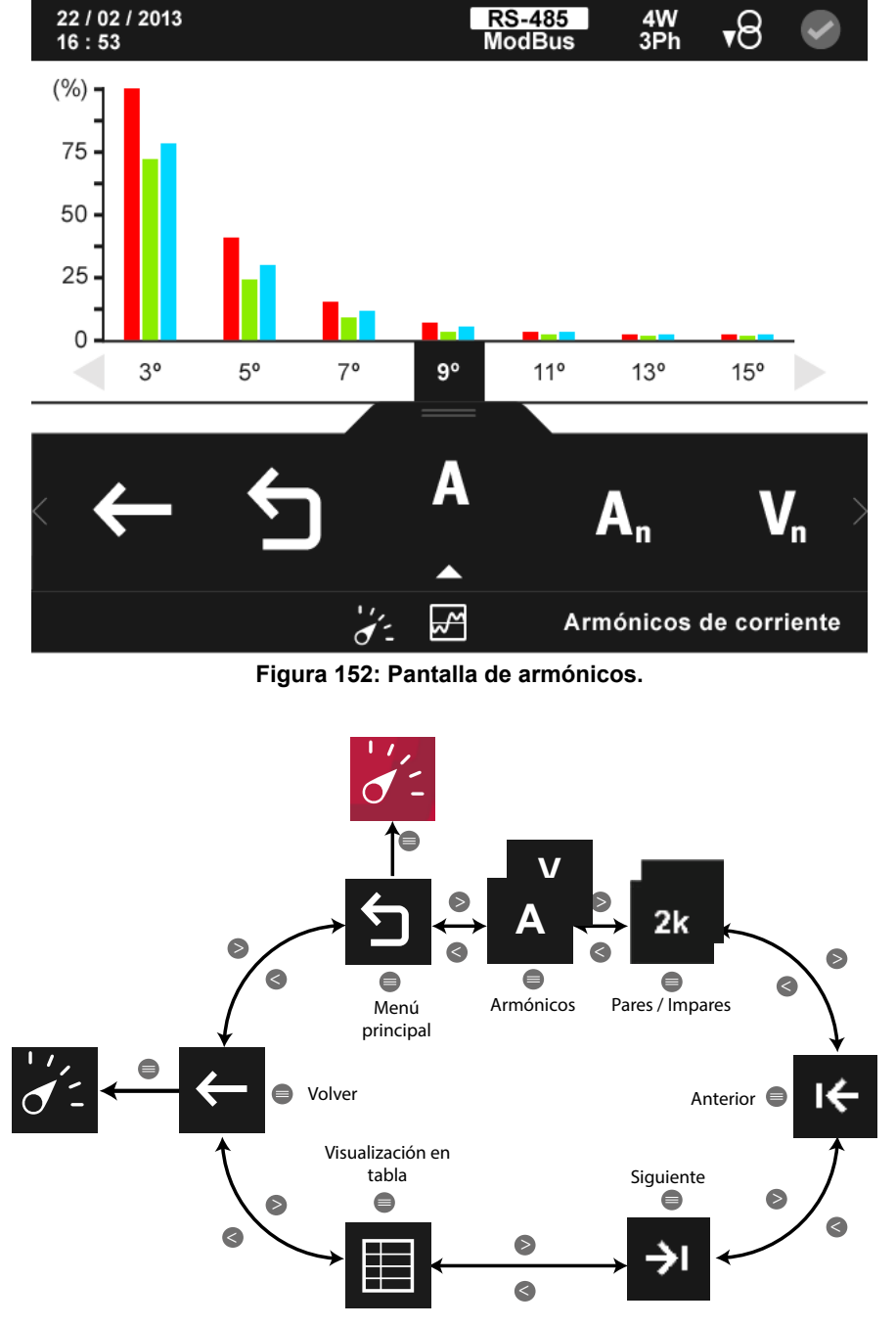

**Figura 153: Menú visualización de armónicos.**

A <sup>V<sub>n</sub></sub> Seleccionar el tipo de armónicos a visualizar, ver [Tabla 28](#page-121-0).</sup>

Armónicos pares <sup>2k+1</sup> o impares .  $2\mathsf{k}$ 

*Nota : En el menú no se visualiza la opción seleccionada.*

Utilizar las teclas  $\rightarrow$  y  $\leq$  para desplazarse entre las diferentes opciones.

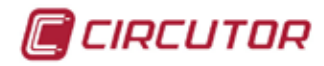

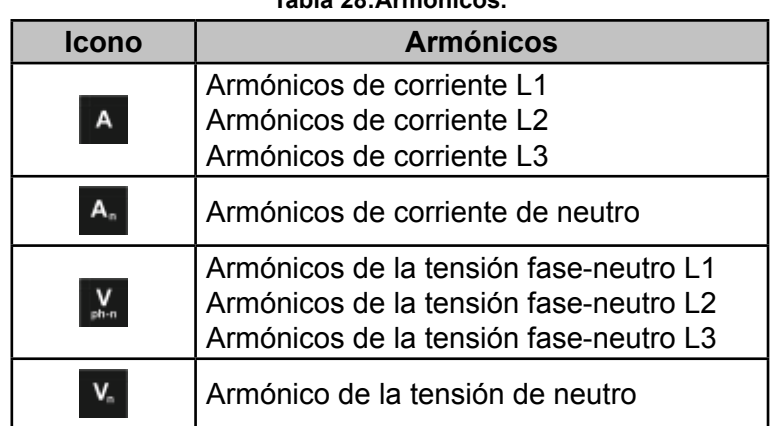

<span id="page-121-0"></span>**Tabla 28:Armónicos.**

## **5.1.7.1.- Visualización en tabla.**

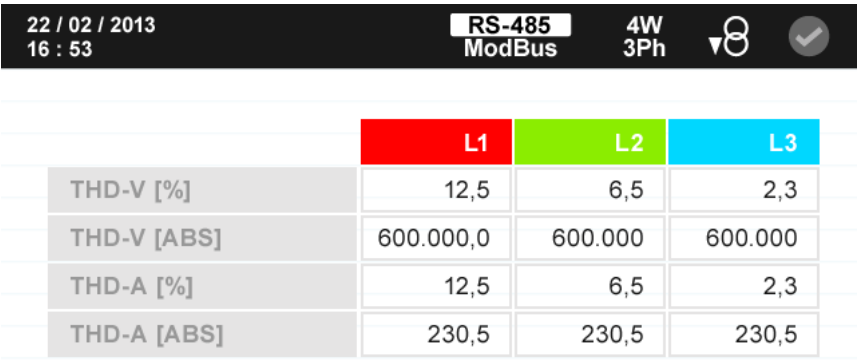

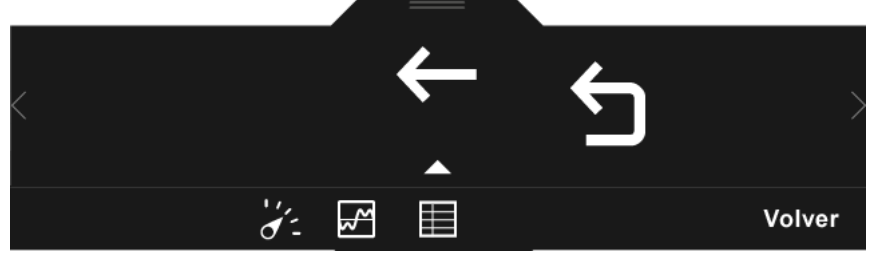

**Figura 154: Pantalla de armónicos, visualización en tabla.**

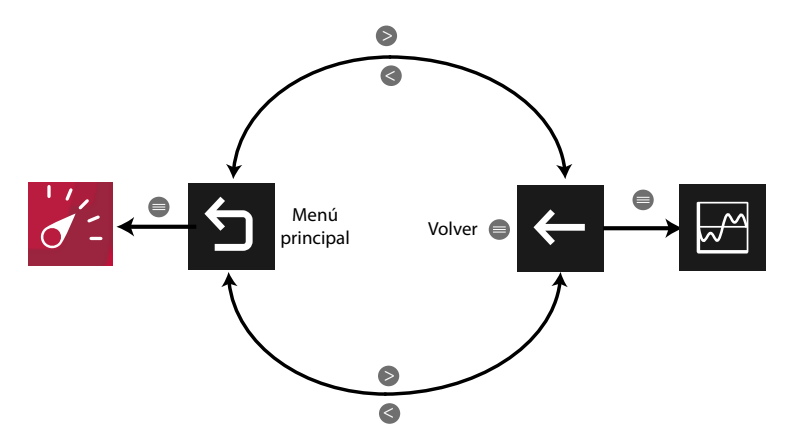

**Figura 155: Menú visualización en tabla.**

Utilizar las teclas  $\rightarrow$  y  $\leq$  para desplazarse entre las diferentes opciones. Para confirmar la selección pulsar la tecla  $\blacksquare$ .

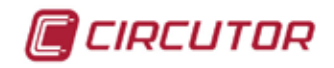

## **5.1.8.- OSCILOSCOPIO.**

Al seleccionar esta opción se visualizan como en un osciloscopio, la forma de onda de la tensión o de la corriente, **[Figura 156](#page-122-0) :**

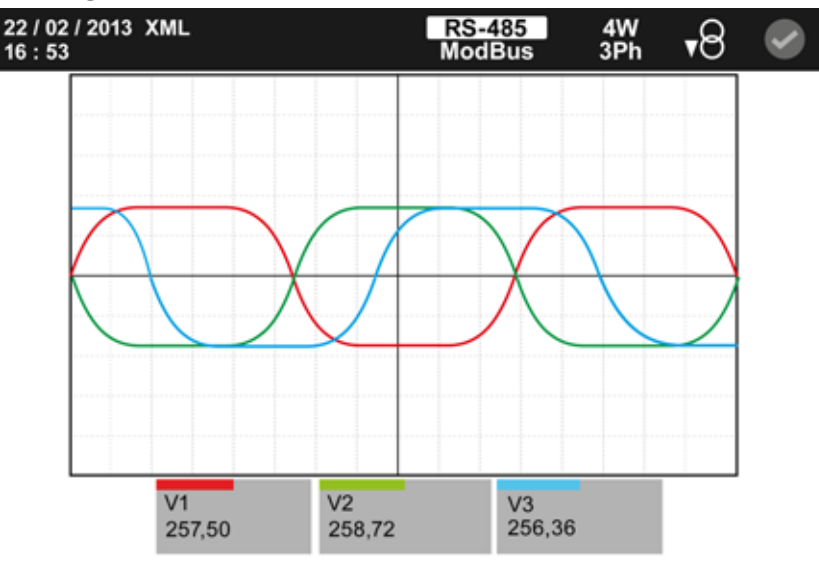

<span id="page-122-0"></span>**Figura 156: Pantalla del osciloscopio.**

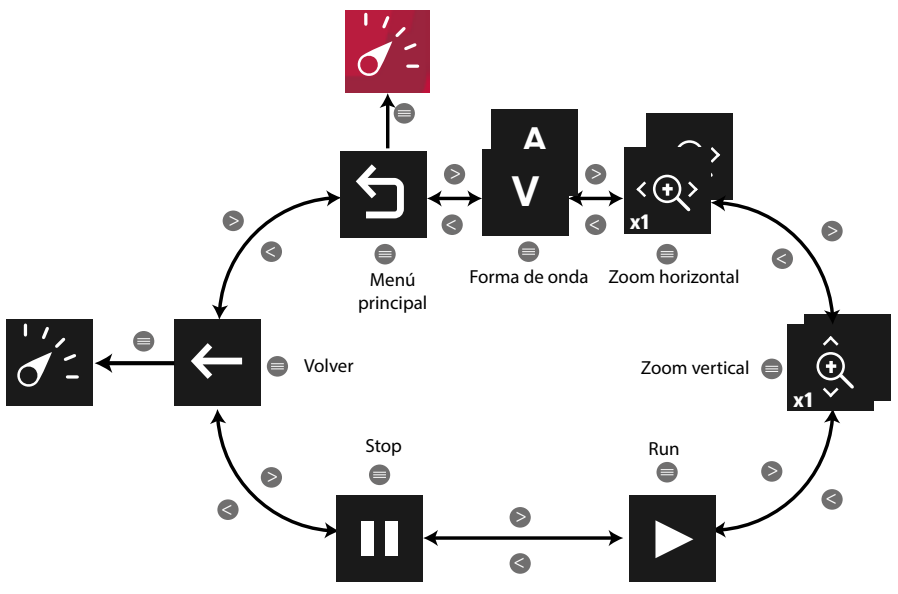

**Figura 157: Menú visualización del osciloscopio.**

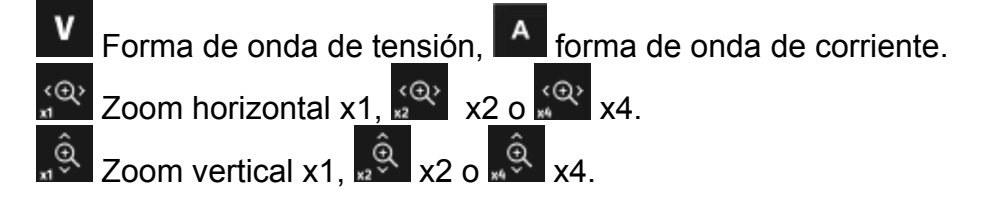

Utilizar las teclas  $\mathbb{R}$  y  $\mathbb{K}$  para seleccionar las diferentes opciones.

Para confirmar la selección pulsar la tecla  $\blacksquare$ .

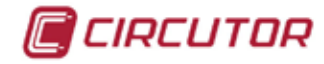

### **1.**<br>- FUNCIONES INTEGRADAS.

En esta pantalla, **[Figura 158](#page-123-0)**, se visualiza el estado de las entradas digitales que tiene el equipo integradas.

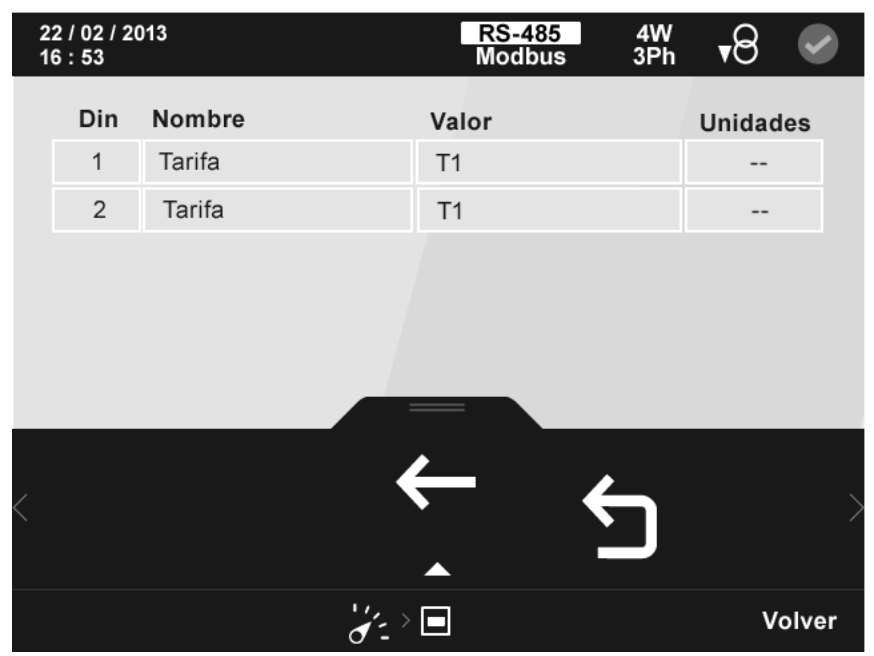

**Figura 158: Pantalla de visualización de las entradas digitales integradas en el equipo.**

<span id="page-123-0"></span>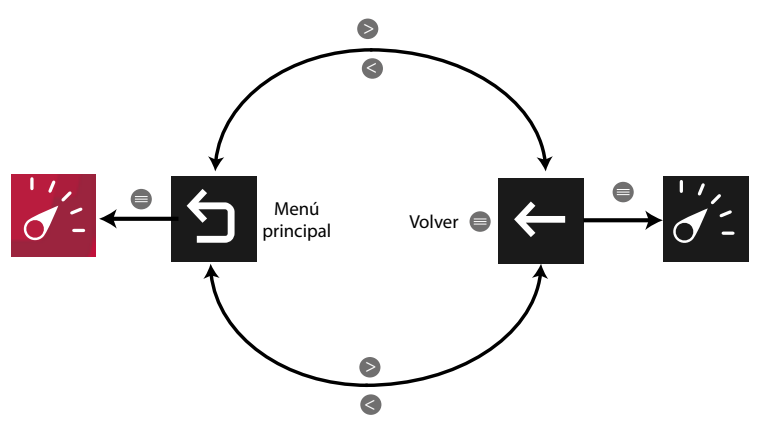

**Figura 159: Menú visualización de las funciones integradas.**

Utilizar las teclas  $\rightarrow$  y  $\leq$  para desplazarse entre las diferentes opciones. Para confirmar la selección pulsar la tecla  $\blacksquare$ .

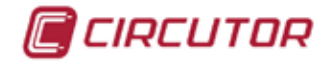

## **5.1.10.- MÓDULOS DE EXPANSIÓN.**

#### *Nota: Esta opción solo aparece cuando el equipo tiene acoplado un módulo de expansión de Entradas/Salidas digitales de Transistor (M-CVM-AB-8I-8OTR), Entradas/Salidas digitales de Relés (M-CVM-AB-8I-8OR), Entradas/Salidas Analógicas (M-CVM-AB-4AI-8AO)*.

En la pantalla principal, **[Figura 160](#page-124-0)**, de esta opción se selecciona el módulo de expansión para el que se quiere visualizar el estado de las entradas.

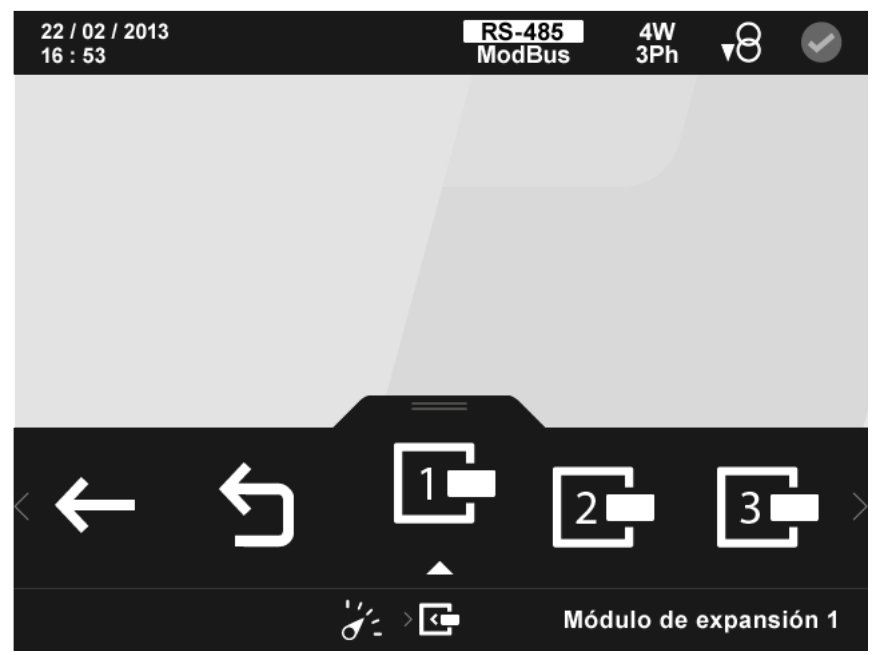

**Figura 160: Pantalla de información de los módulos de expansión.**

<span id="page-124-0"></span>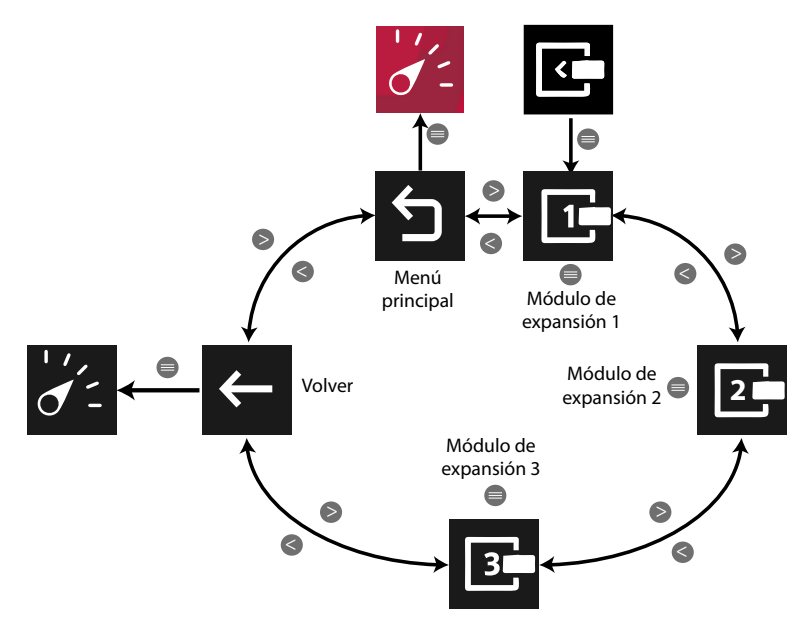

**Figura 161: Menú de información de los módulos de expansión.**

Utilizar las teclas  $\blacktriangleright$  y  $\blacktriangleright$  para seleccionar las diferentes opciones. Para confirmar la selección pulsar la tecla  $\blacksquare$ .

Al seleccionar un módulo de expansión visualizamos una pantalla como la de la **[Figura 162](#page-125-0)**, donde podemos visualizar el estado de las entradas del módulo.

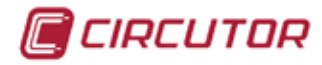

| 22 / 02 / 2013<br>16:53 |               | RS-485<br>Modbus | $rac{4W}{3Ph}$ | ₹ರ              |  |
|-------------------------|---------------|------------------|----------------|-----------------|--|
| Din                     | Nombre        | Valor            |                | <b>Unidades</b> |  |
| 1                       | Estado lógico | 0                |                | $- -$           |  |
| $\overline{2}$          | <b>INPUT</b>  | 10               |                | --              |  |
| 3                       | Estado lógico | 1                |                | --              |  |
| $\overline{4}$          | Estado lógico | $\mathbf 0$      |                | --              |  |
| 5                       | INPUT2        | $\mathbf 0$      |                | --              |  |
|                         |               |                  |                |                 |  |
|                         |               |                  |                |                 |  |
|                         |               | 哼<br>kċ          |                | Siguiente       |  |

**Figura 162: Pantalla de visualización de las entradas digitales de un módulo de expansión.**

<span id="page-125-0"></span>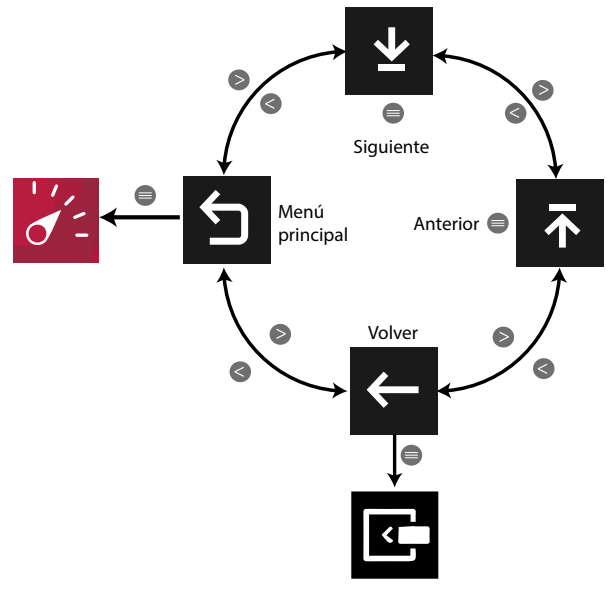

**Figura 163: Menú visualización de un módulo de expansión.**

Utilizar las teclas  $\rightarrow y$   $\leq$  para seleccionar las diferentes opciones. Para confirmar la selección pulsar la tecla  $\blacksquare$ .

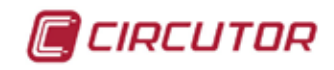

#### 5.2.- MENÚ DE CALIDAD<sup>10</sup>

La pantalla de la **[Figura 164](#page-126-0)** es la pantalla inicial del menú de calidad.

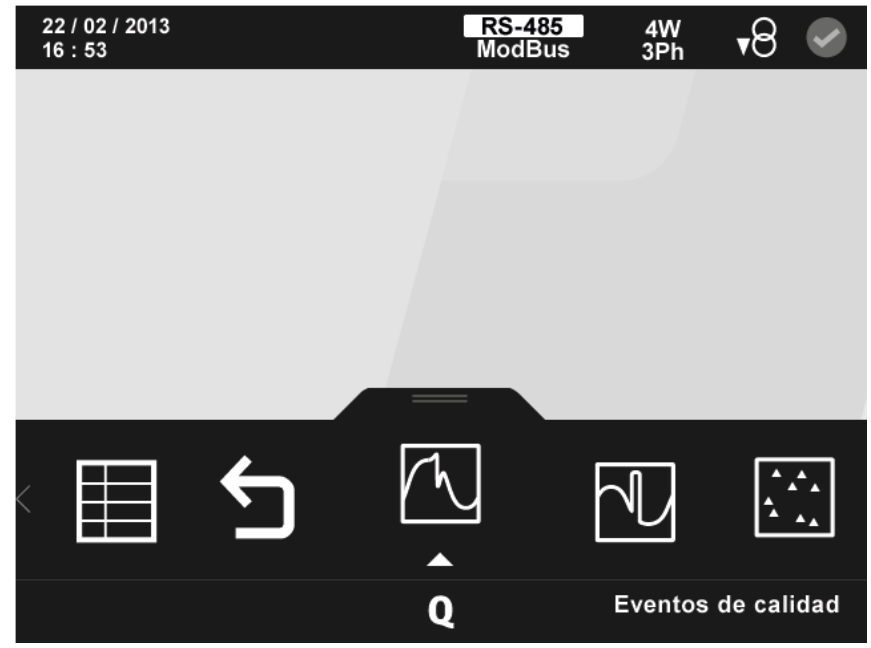

**Figura 164: Pantalla principal del menú de calidad.**

<span id="page-126-0"></span>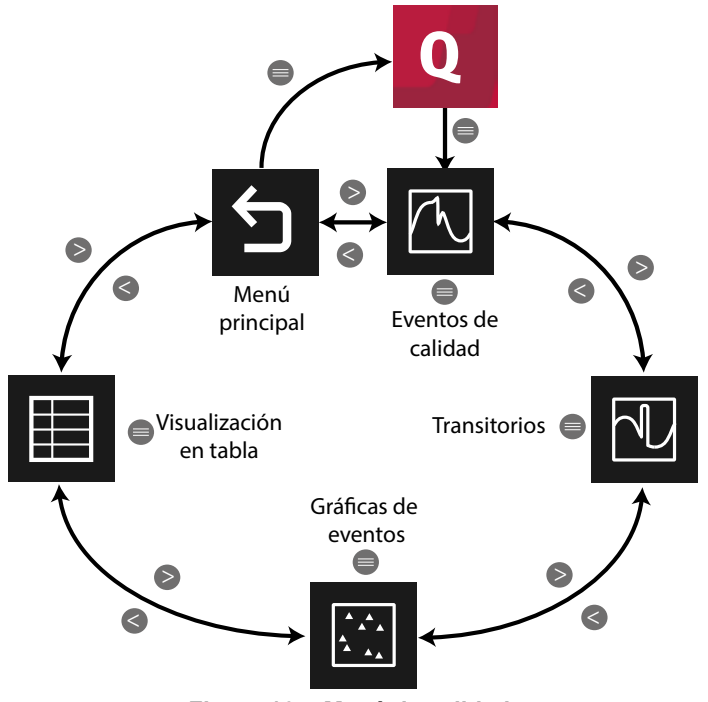

**Figura 165: Menú de calidad.**

Utilizar las teclas  $\rightarrow y$   $\leq$  para seleccionar entre los diferentes menús. Para acceder al menú seleccionado pulsar la tecla  $\blacksquare$ .

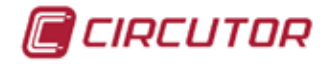

## **5.2.1.- EVENTOS DE CALIDAD.**

En esta pantalla, **[Figura 166](#page-127-0)**, se visualizan todos los eventos de calidad que se han producido, indicando una pequeña descripción y la fecha y hora del evento.

| 16:53 | 09/ 10/ 2014   |                 | <b>RS-485</b><br><b>Modbus</b> | $rac{4W}{3Ph}$<br>▼⊝ |  |
|-------|----------------|-----------------|--------------------------------|----------------------|--|
|       | N              | Descripción     | Fecha                          | Hora                 |  |
|       | 6              | Hueco L3        | 09/08/2016                     | 07:36:51             |  |
|       | 5              | Hueco L2        | 08/08/2016                     | 11:58:25             |  |
|       | $\overline{4}$ | Hueco L1        | 08/08/2016                     | 07:34:59             |  |
|       | 3              | Sobretensión L3 | 08/08/2016                     | 07:34:56             |  |
|       | $\overline{2}$ | Sobretensión L2 | 08/08/2016                     | 07:34:56             |  |
|       |                |                 |                                |                      |  |
|       |                |                 |                                |                      |  |
|       |                |                 |                                | Siguiente            |  |

<span id="page-127-0"></span>**Figura 166: Pantalla de visualización de los eventos de calidad.**

El evento de calidad seleccionado se indica resaltando el fondo en color blanco.

En el área inferior aparecen las opciones de visualización:

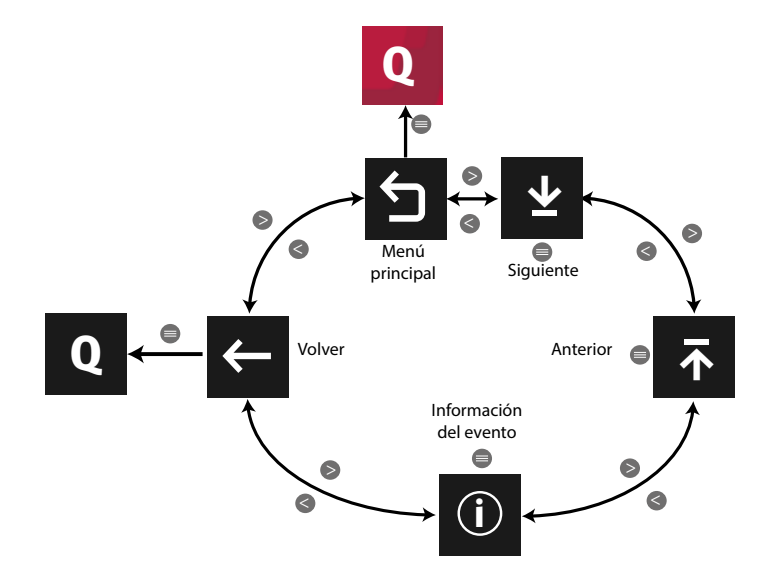

**Figura 167:Menú de los eventos de calidad.**

Utilizar las teclas  $\blacktriangleright$  y  $\blacktriangle$  para seleccionar las diferentes opciones. Para confirmar la selección pulsar la tecla  $\blacksquare$ .

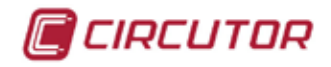

## **5.2.1.1.- Información del evento.**

En esta pantalla, **[Figura 168](#page-128-0)**, se muestra toda la información sobre el evento de calidad seleccionado.

| 09/ 10/ 2014<br>16:53 |                   | RS-485<br>Modbus | $\frac{4W}{3Ph}$ | ▼ರ |  |
|-----------------------|-------------------|------------------|------------------|----|--|
|                       | T                 | 6                |                  |    |  |
|                       | Fecha             | 09/08/2016       |                  |    |  |
|                       | Hora              | 07:36:51         |                  |    |  |
|                       | Tensión provocada | 79,48 %          |                  |    |  |
|                       | Tensión promedio  | 79,48 %          |                  |    |  |
|                       | Tensión anterior  | 100,54 %         |                  |    |  |
|                       | Fase del evento   | L <sub>3</sub>   |                  |    |  |
|                       | Duración          | 20 ms            |                  |    |  |
|                       |                   |                  |                  |    |  |
|                       |                   |                  |                  |    |  |
|                       |                   |                  |                  |    |  |
|                       |                   |                  |                  |    |  |

**Figura 168: Pantalla de información del evento de calidad seleccionado.**

<span id="page-128-0"></span>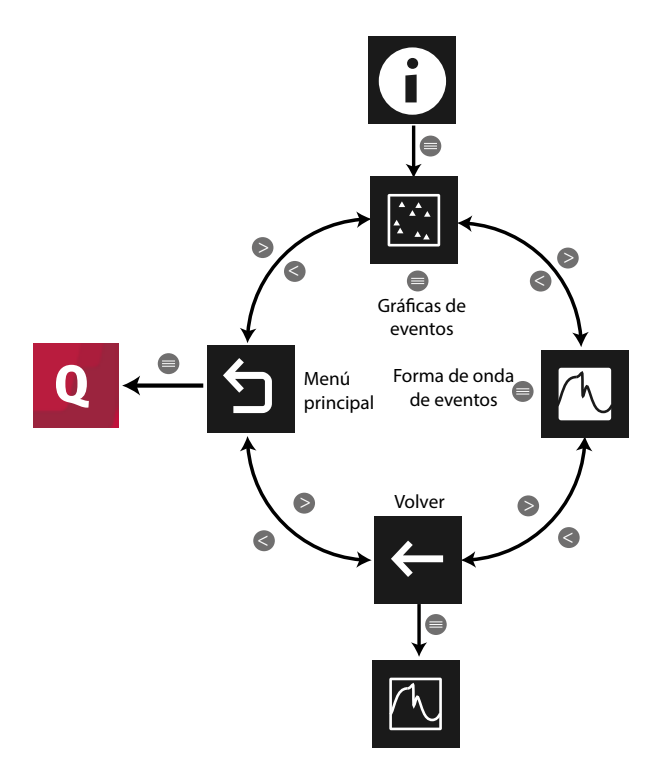

**Figura 169:Menú de información de un evento de calidad.**

Utilizar las teclas  $\rightarrow y$   $\leq$  para seleccionar entre los diferentes menús. Para acceder al menú seleccionado pulsar la tecla  $\blacksquare$ .

El menú del área inferior desaparece transcurridos varios segundos. Pulsar la tecla **el para** volver a visualizar el área inferior.

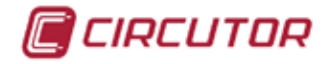

### **5.2.1.1.1.- Gráficas de eventos.**

La pantalla de la **[Figura 170](#page-129-0)** es la pantalla inicial del menú de visualización gráfica de un evento.

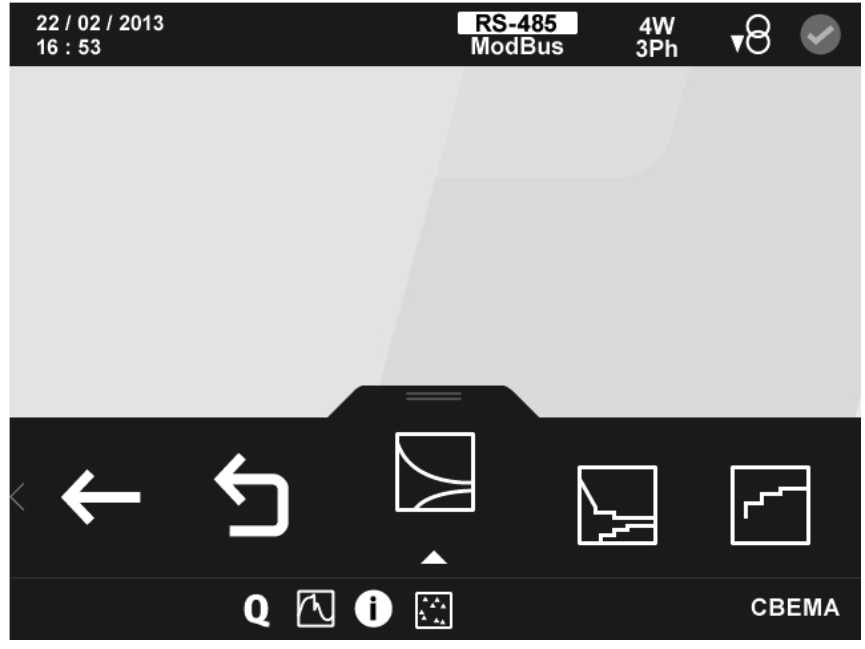

**Figura 170: Pantalla principal del menú de gráficas de un evento.**

Menú de gráficas de un evento:

<span id="page-129-0"></span>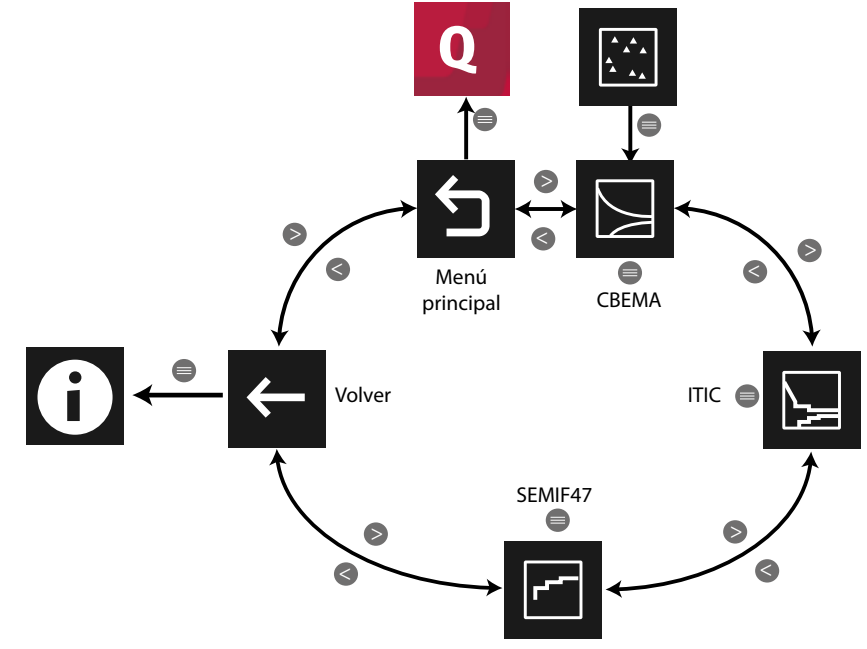

**Figura 171: Menú de gráficas de un evento.**

Utilizar las teclas  $\rightarrow y$   $\leq$  para seleccionar entre los diferentes menús. Para acceder al menú seleccionado pulsar la tecla  $\blacksquare$ .

<span id="page-130-0"></span>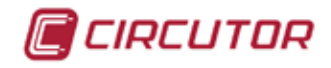

## **5.2.1.1.1.1.- Curva CBEMA**

La pantalla de la **[Figura 172](#page-130-0)** es la curva CBEMA del evento de calidad seleccionado.

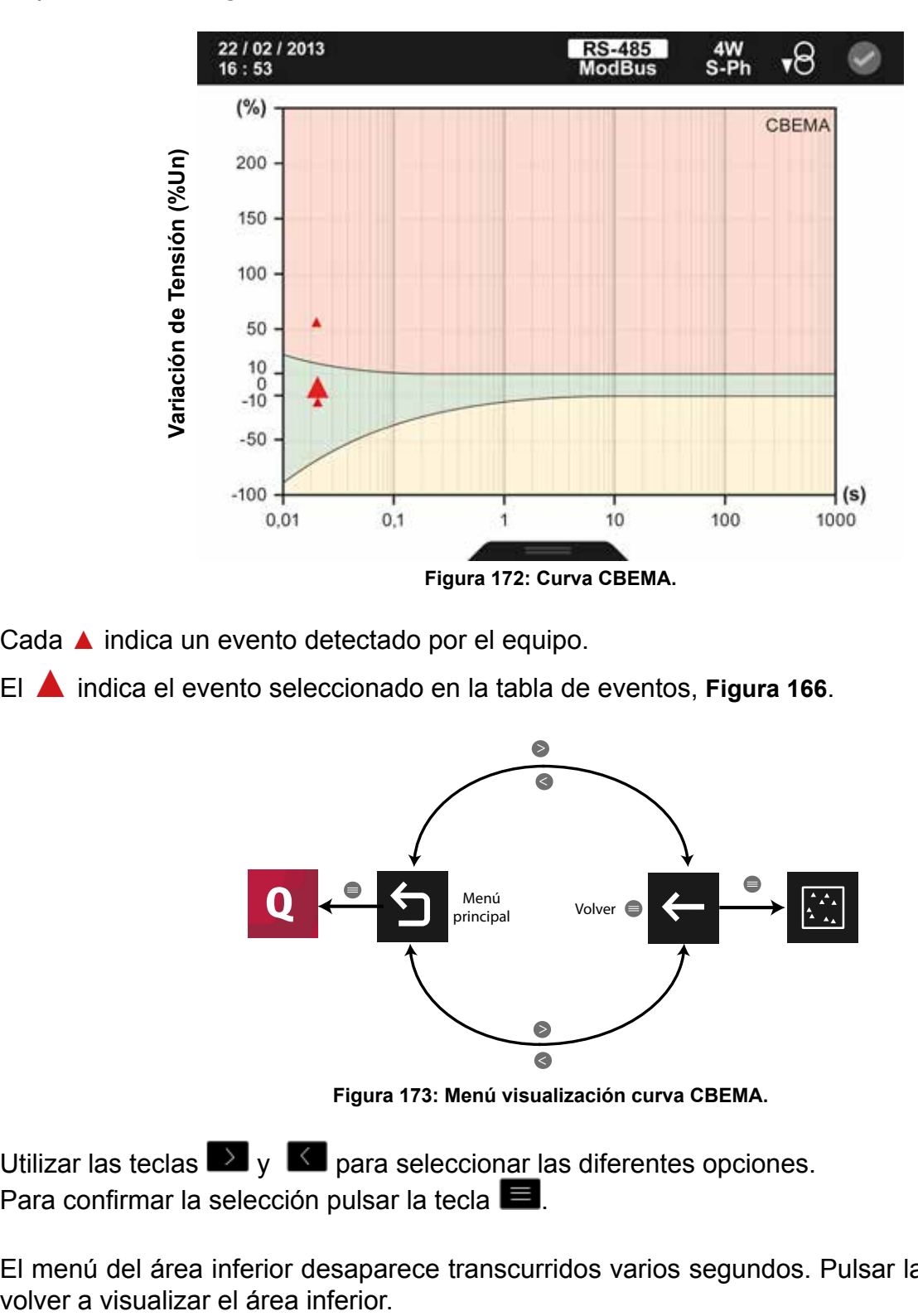

Cada ▲ indica un evento detectado por el equipo.

El ▲ indica el evento seleccionado en la tabla de eventos, **[Figura 166](#page-127-0)**.

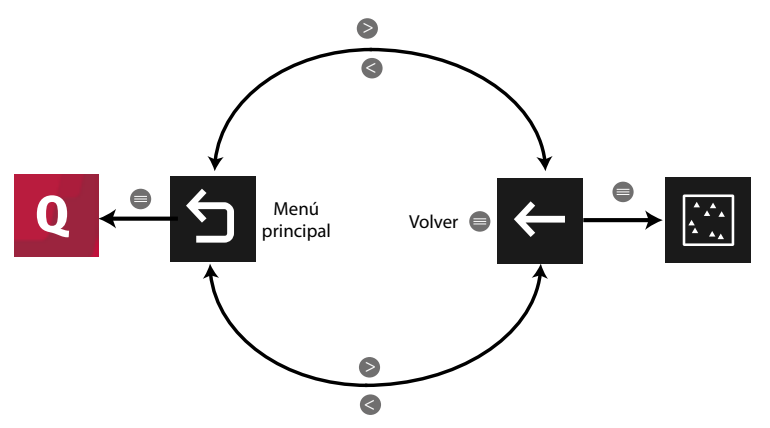

**Figura 173: Menú visualización curva CBEMA.**

Utilizar las teclas  $\mathbb{R}$  y  $\mathbb{K}$  para seleccionar las diferentes opciones. Para confirmar la selección pulsar la tecla  $\blacksquare$ .

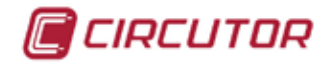

## **5.2.1.1.1.2.- Curva ITIC**

La pantalla de la **[Figura 174](#page-131-0)** es la curva ITIC del evento de calidad seleccionado.

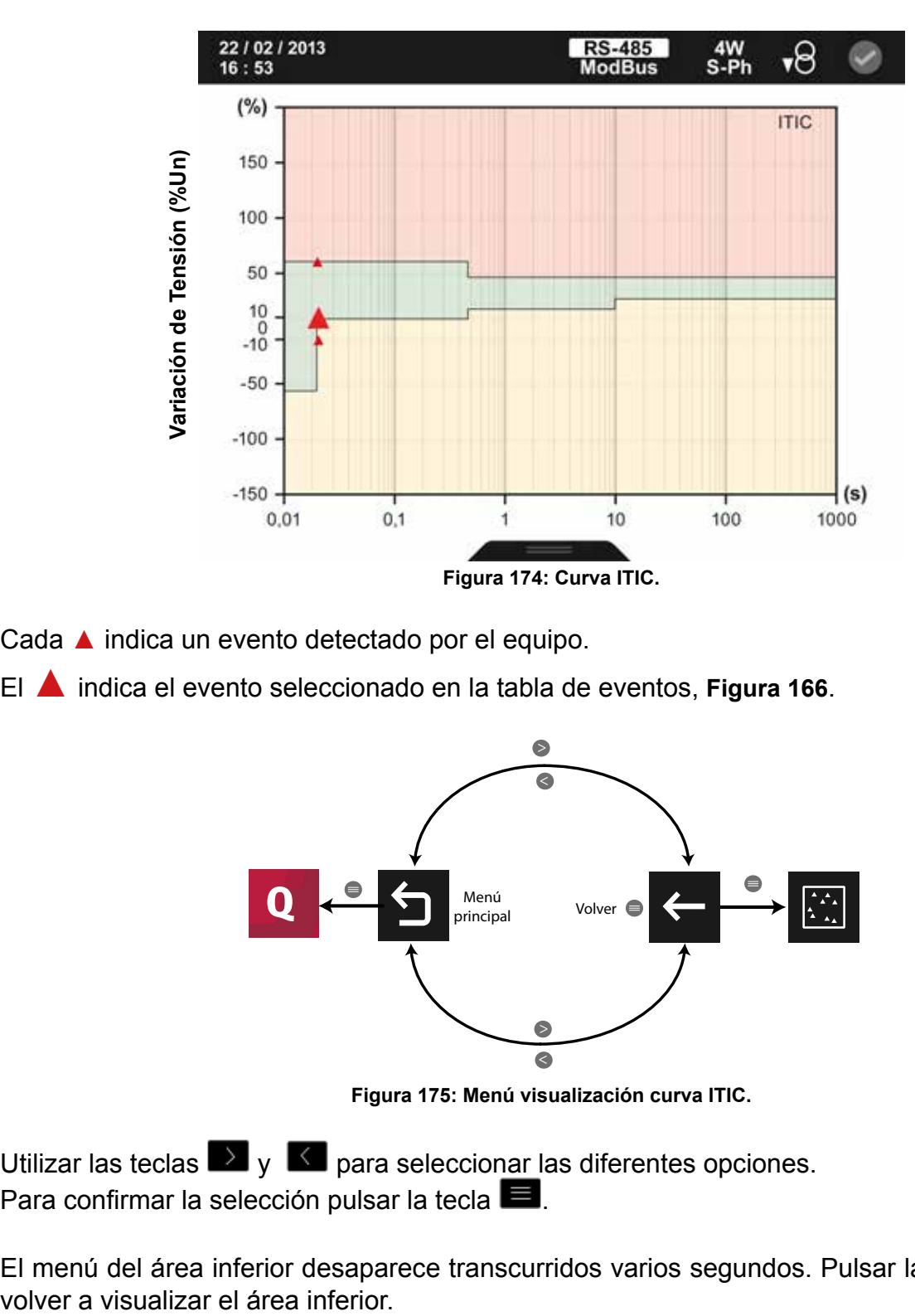

Cada ▲ indica un evento detectado por el equipo.

El ▲ indica el evento seleccionado en la tabla de eventos, **[Figura 166](#page-127-0)**.

<span id="page-131-0"></span>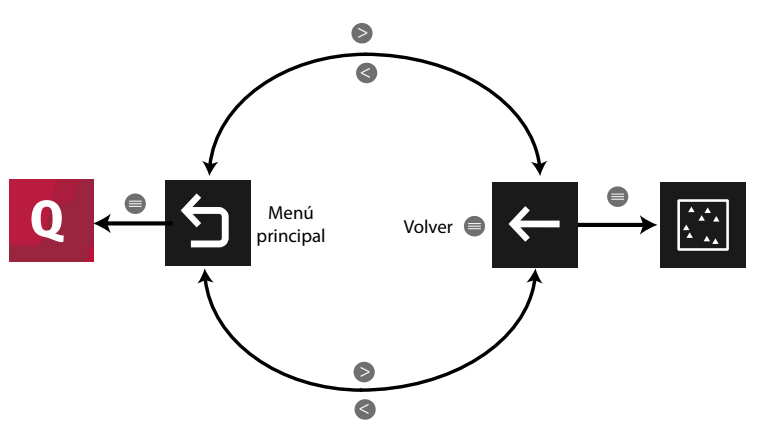

**Figura 175: Menú visualización curva ITIC.**

Utilizar las teclas  $\mathbb{R}$  y  $\mathbb{R}$  para seleccionar las diferentes opciones. Para confirmar la selección pulsar la tecla  $\blacksquare$ .

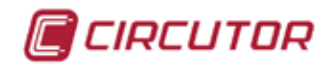

#### **5.2.1.1.1.3.- Curva SEMI F47**

La pantalla de la **Figura 176** es la curva SEMI F47 del evento de calidad seleccionado.

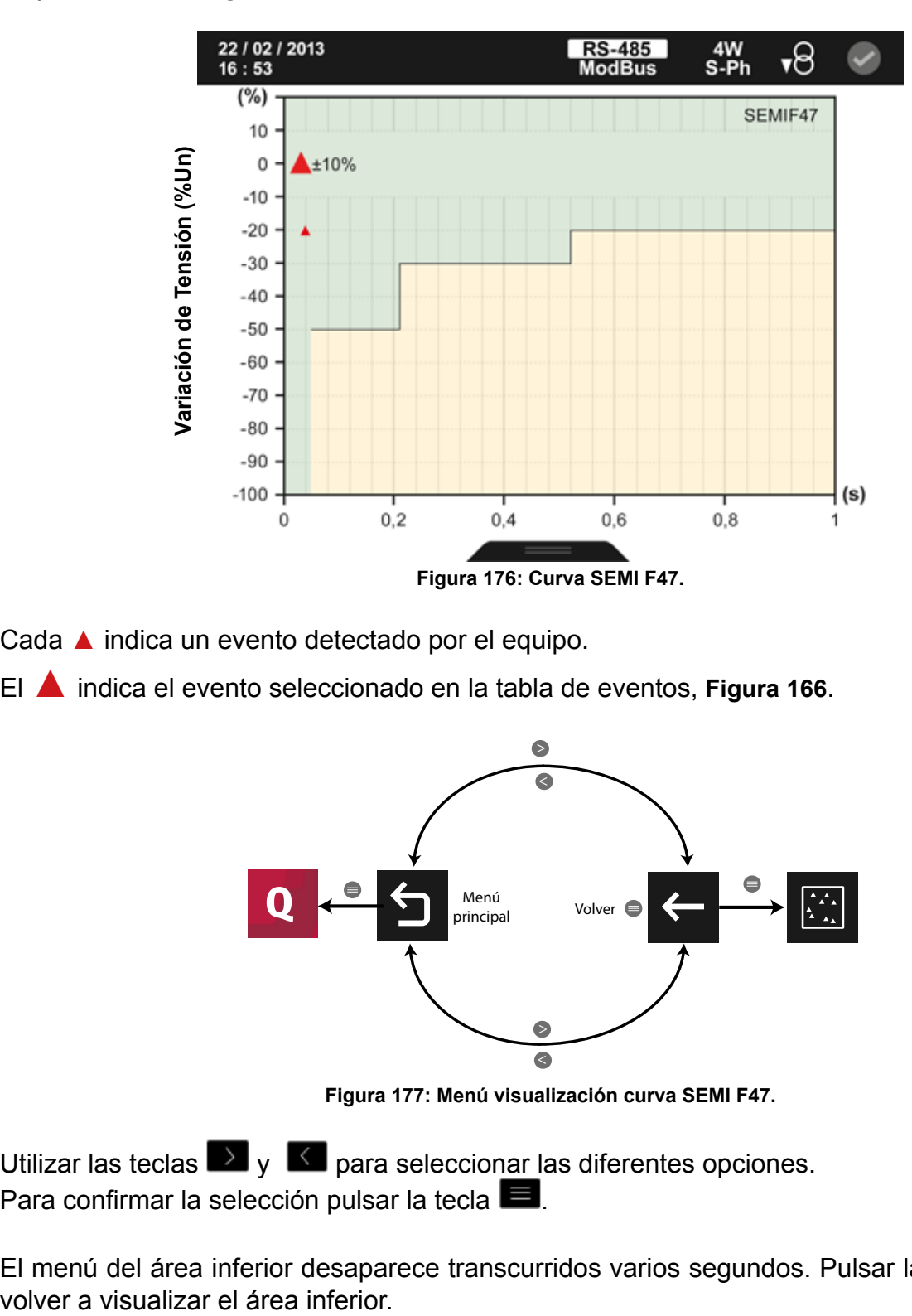

Cada ▲ indica un evento detectado por el equipo.

El ▲ indica el evento seleccionado en la tabla de eventos, **[Figura 166](#page-127-0)**.

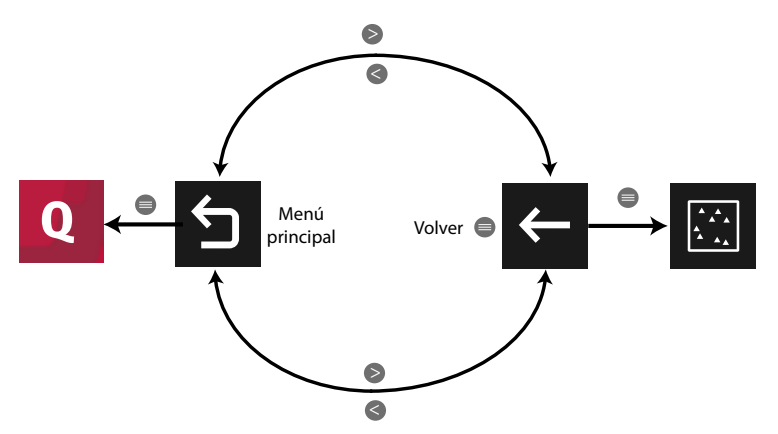

**Figura 177: Menú visualización curva SEMI F47.**

Utilizar las teclas  $\mathbb{R}$  y  $\mathbb{K}$  para seleccionar las diferentes opciones. Para confirmar la selección pulsar la tecla  $\blacksquare$ .

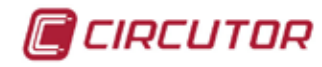

## **5.2.1.1.2.- Forma de onda del evento.**

La pantalla de la **Figura 178** muestra la forma de onda del evento de calidad seleccionado.

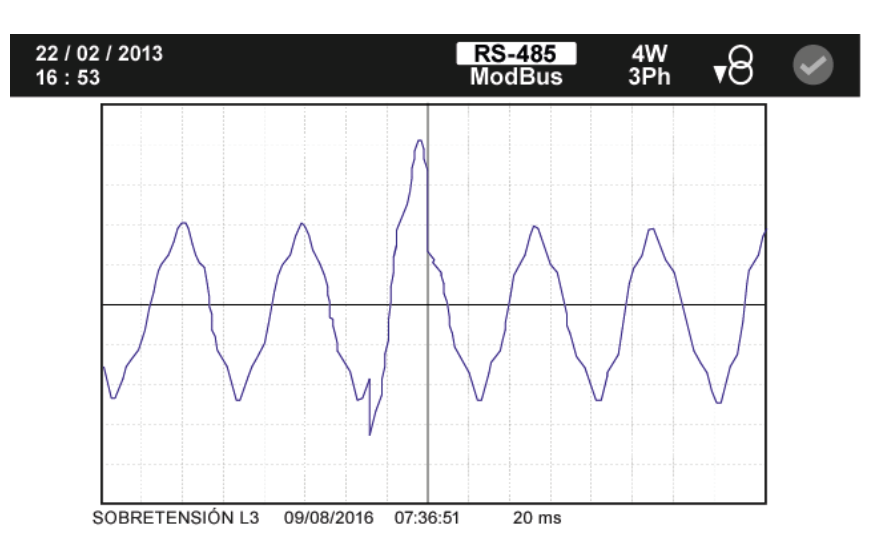

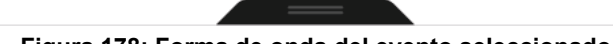

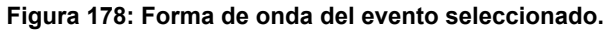

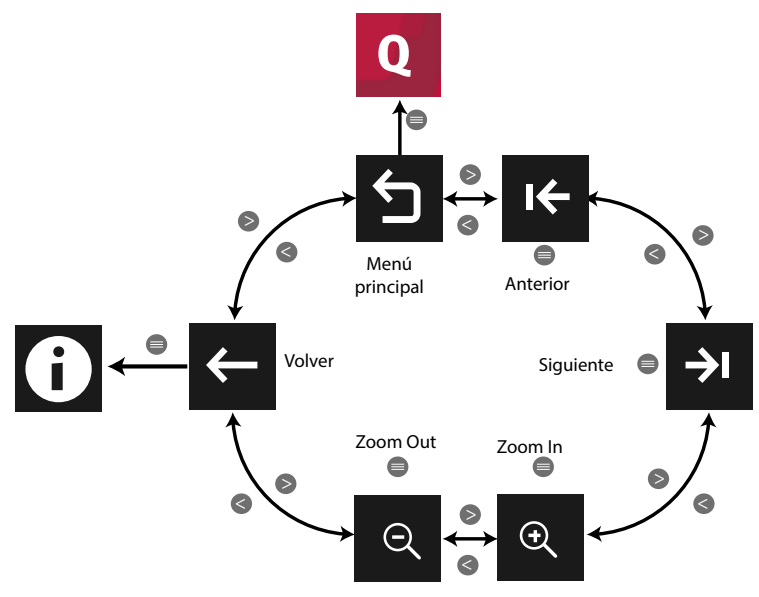

**Figura 179: Menú visualización forma de onda.**

Utilizar las teclas  $\mathbb{R}$  y  $\mathbb{R}$  para seleccionar las diferentes opciones. Para confirmar la selección pulsar la tecla  $\blacksquare$ .

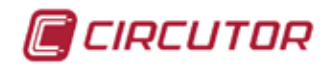

## **5.2.2.- TRANSITORIOS.**

En esta pantalla, **Figura 180**, se visualizan todos los transitorios que se han producido, indicando una pequeña descripción y la fecha y hora del evento.

| 16:53 | 09/ 10/ 2014   |                | <b>RS-485</b><br><b>Modbus</b> | 4W<br>▼∀<br>3Ph |  |
|-------|----------------|----------------|--------------------------------|-----------------|--|
|       | N              | Descripción    | Fecha                          | Hora            |  |
|       | 6              | Transitorio L3 | 09/08/2016                     | 07:36:51        |  |
|       | 5              | Transitorio L2 | 08/08/2016                     | 11:58:25        |  |
|       | $\overline{4}$ | Transitorio L1 | 08/08/2016                     | 07:34:59        |  |
|       | 3              | Transitorio L3 | 08/08/2016                     | 07:34:56        |  |
|       | $\overline{2}$ | Transitorio L2 | 08/08/2016                     | 07:34:56        |  |
|       |                |                |                                |                 |  |
|       |                |                |                                |                 |  |
|       |                |                |                                | Siguiente       |  |

**Figura 180: Pantalla de visualización de los transitorios generados.**

El transitorio seleccionado se indica resaltando el fondo en color blanco.

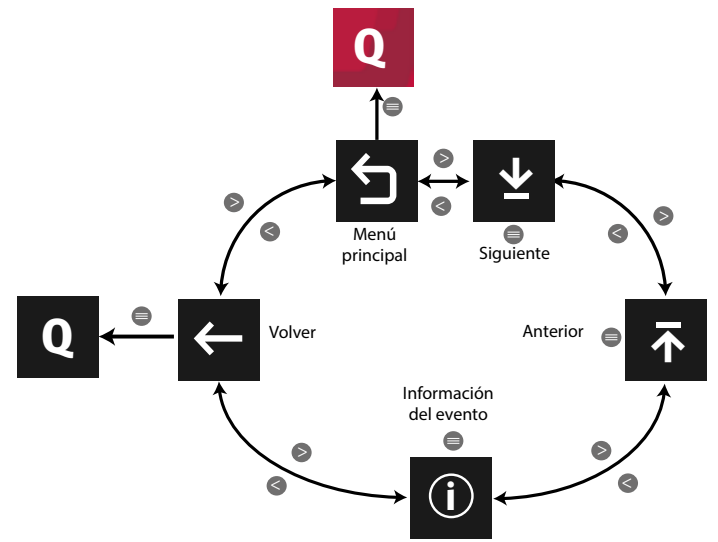

**Figura 181: Menú de visualización de transitorios.**

Utilizar las teclas  $\blacktriangleright$  y  $\blacktriangle$  para seleccionar las diferentes opciones. Para confirmar la selección pulsar la tecla  $\blacksquare$ .

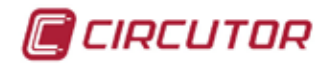

## **5.2.2.1.- Información del evento.**

En esta pantalla, **Figura 182**, se muestra toda la información sobre el transitorio seleccionado.

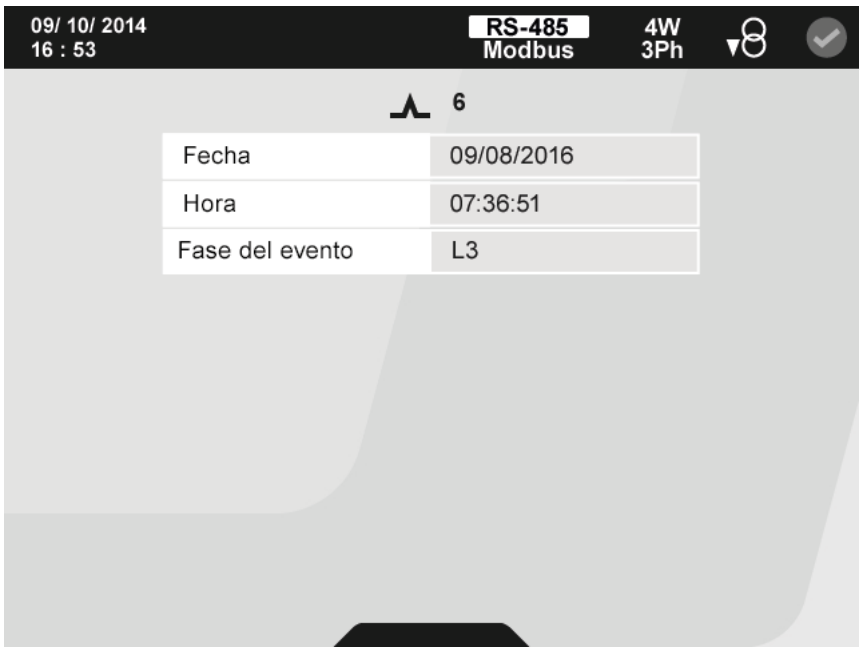

**Figura 182: Pantalla de información transitorio seleccionado.**

El menú del área inferior desaparece transcurridos varios segundos. Pulsar la tecla  $\blacksquare$  para volver a visualizar el área inferior.

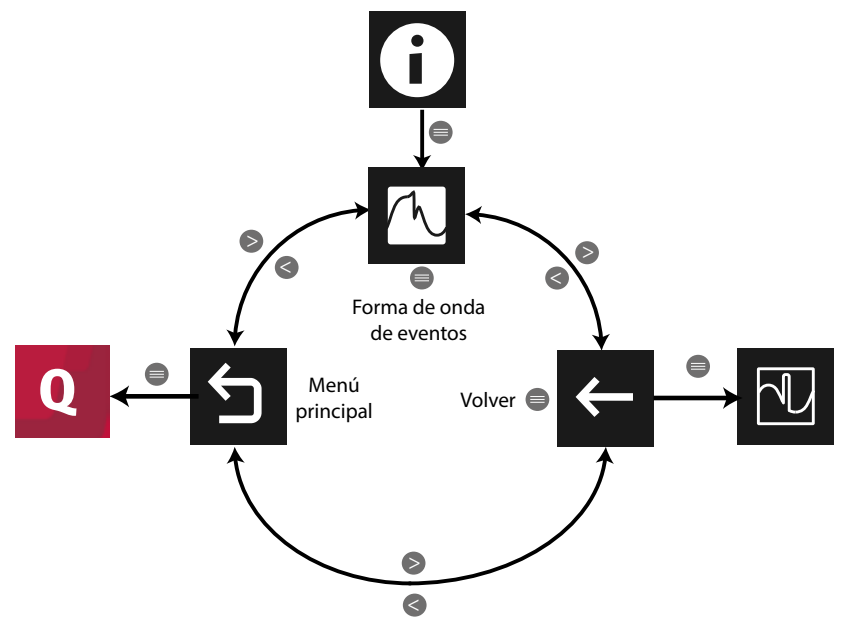

**Figura 183:Menú de información de un transitorio.**

Utilizar las teclas  $\rightarrow y$   $\leq$  para seleccionar entre los diferentes menús. Para acceder al menú seleccionado pulsar la tecla  $\blacksquare$ .

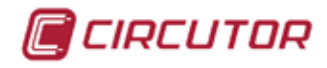

# **5.2.2.1.1.- Forma de onda del evento.**

La pantalla de la **Figura 184** muestra la forma de onda del transitorio seleccionado.

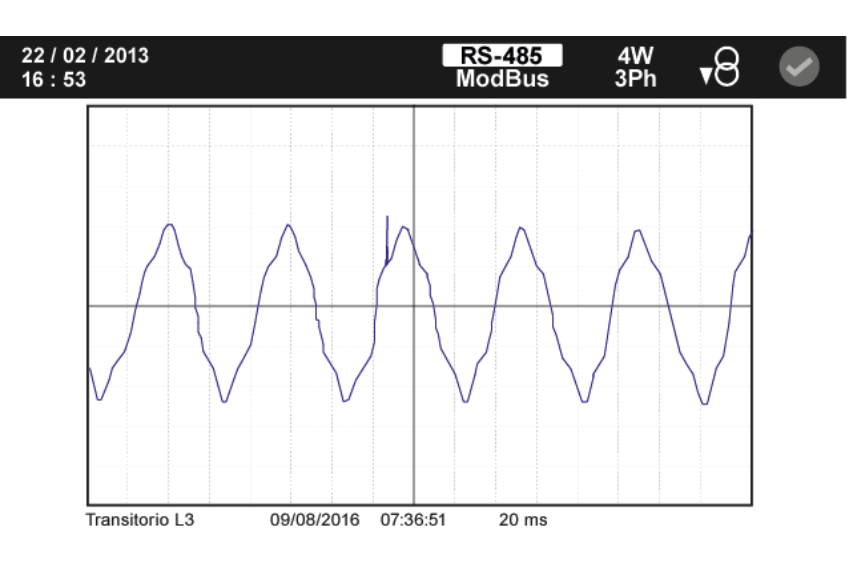

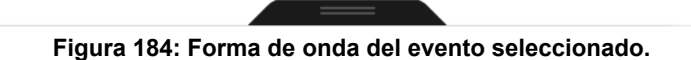

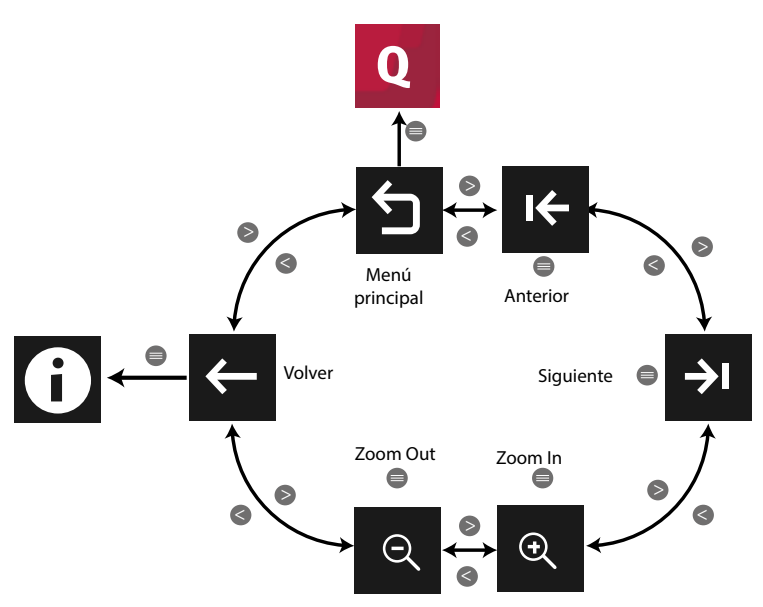

**Figura 185: Menú visualización forma de onda.**

Utilizar las teclas  $\rightarrow y$   $\leq$  para seleccionar las diferentes opciones. Para confirmar la selección pulsar la tecla  $\blacksquare$ .

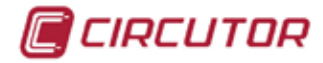

### **5.2.3.- GRÁFICAS DE EVENTOS.**

La pantalla de la **Figura 186** es la pantalla inicial del menú de visualización de gráficas de eventos.

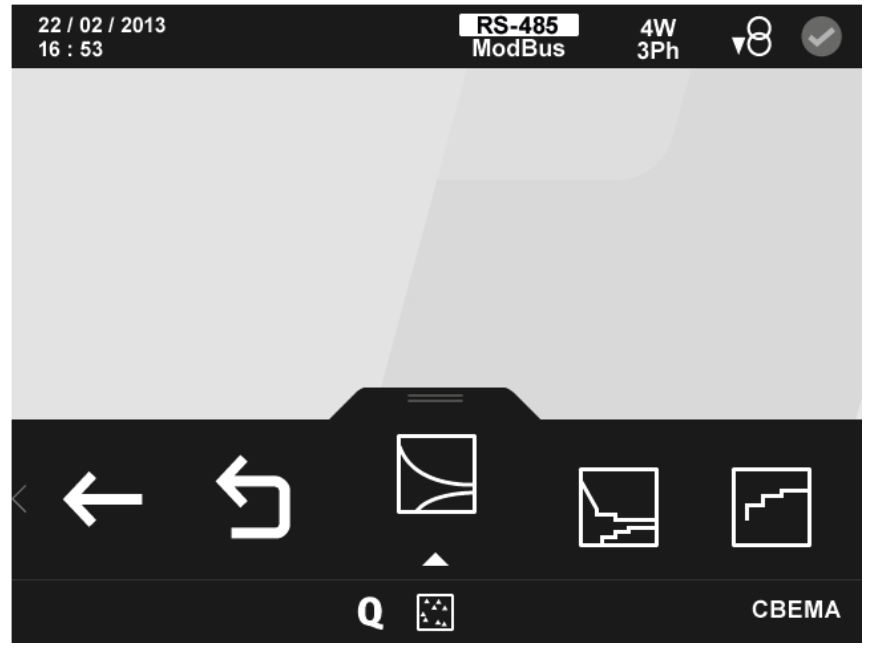

**Figura 186: Pantalla principal del menú de gráficas de eventos.**

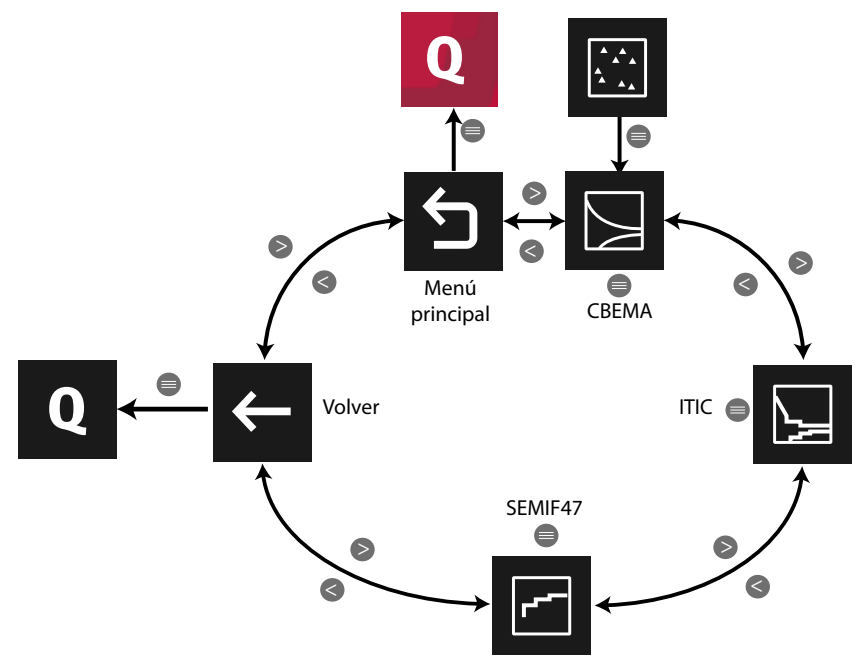

**Figura 187: Menú de gráficas de eventos.**

Utilizar las teclas  $\rightarrow y$   $\leq$  para seleccionar entre los diferentes menús. Para acceder al menú seleccionado pulsar la tecla  $\blacksquare$ 

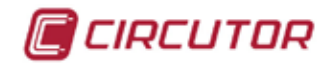

### **5.2.3.1.- Curva CBEMA**

La pantalla de la **Figura 188** es la curva CBEMA de todos los eventos detectados por el equipo.

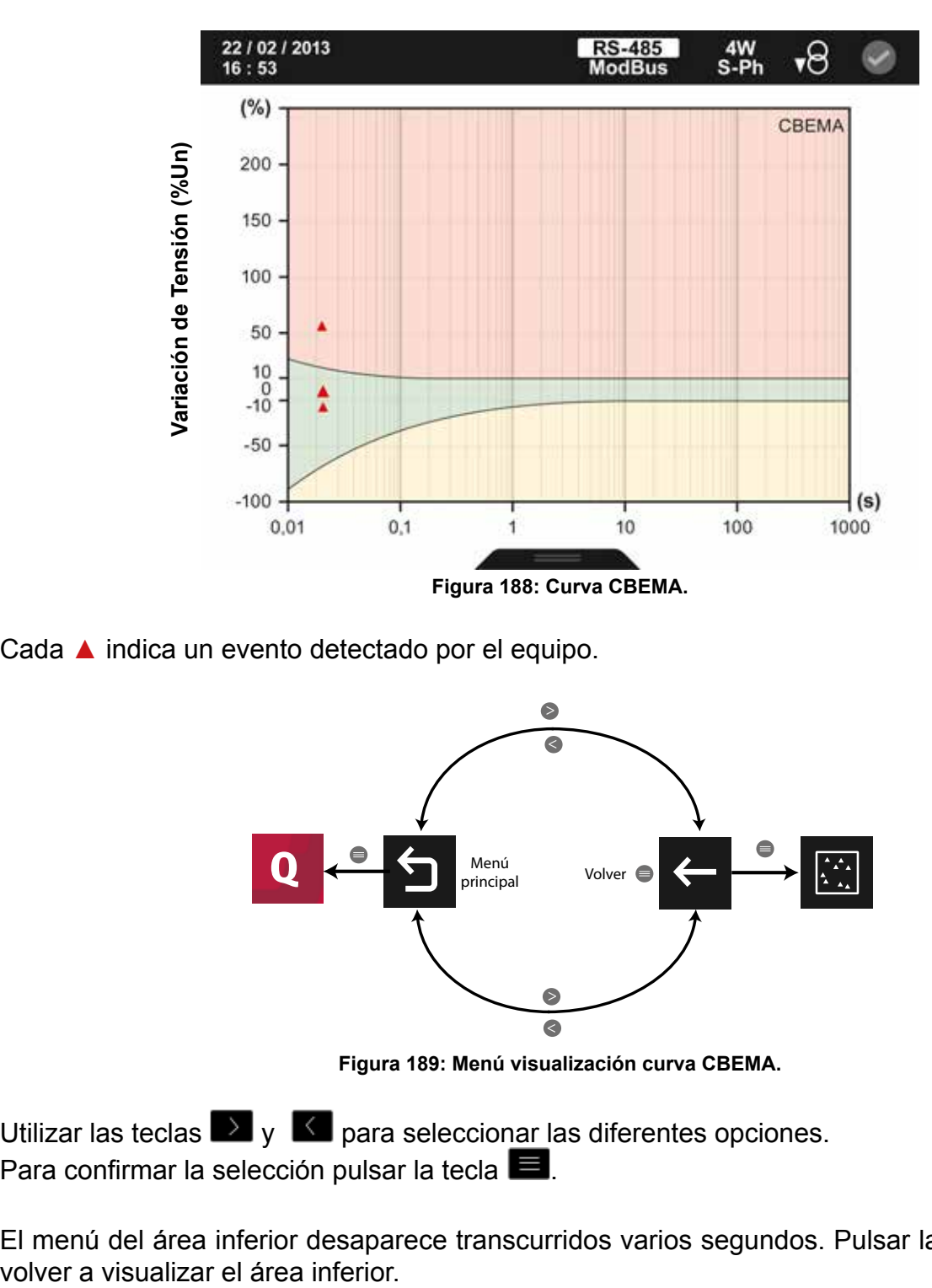

Cada ▲ indica un evento detectado por el equipo.

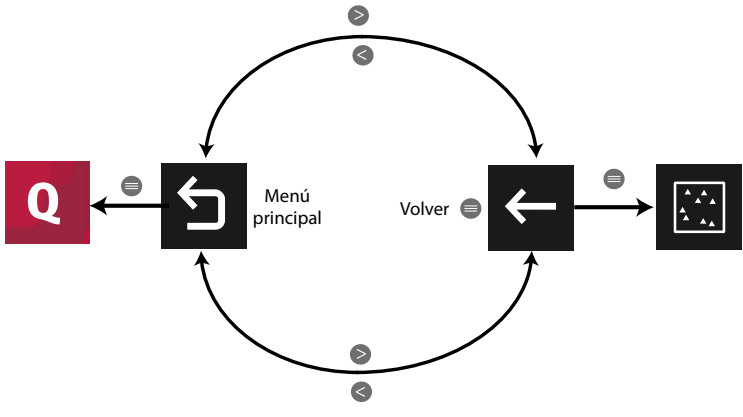

**Figura 189: Menú visualización curva CBEMA.**

Utilizar las teclas  $\rightarrow y$   $\leq$  para seleccionar las diferentes opciones. Para confirmar la selección pulsar la tecla  $\blacksquare$ .

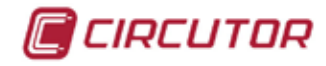

#### **5.2.3.2.- Curva ITIC**

La pantalla de la **Figura 190** es la curva ITIC de todos los eventos detectados por el equipo.

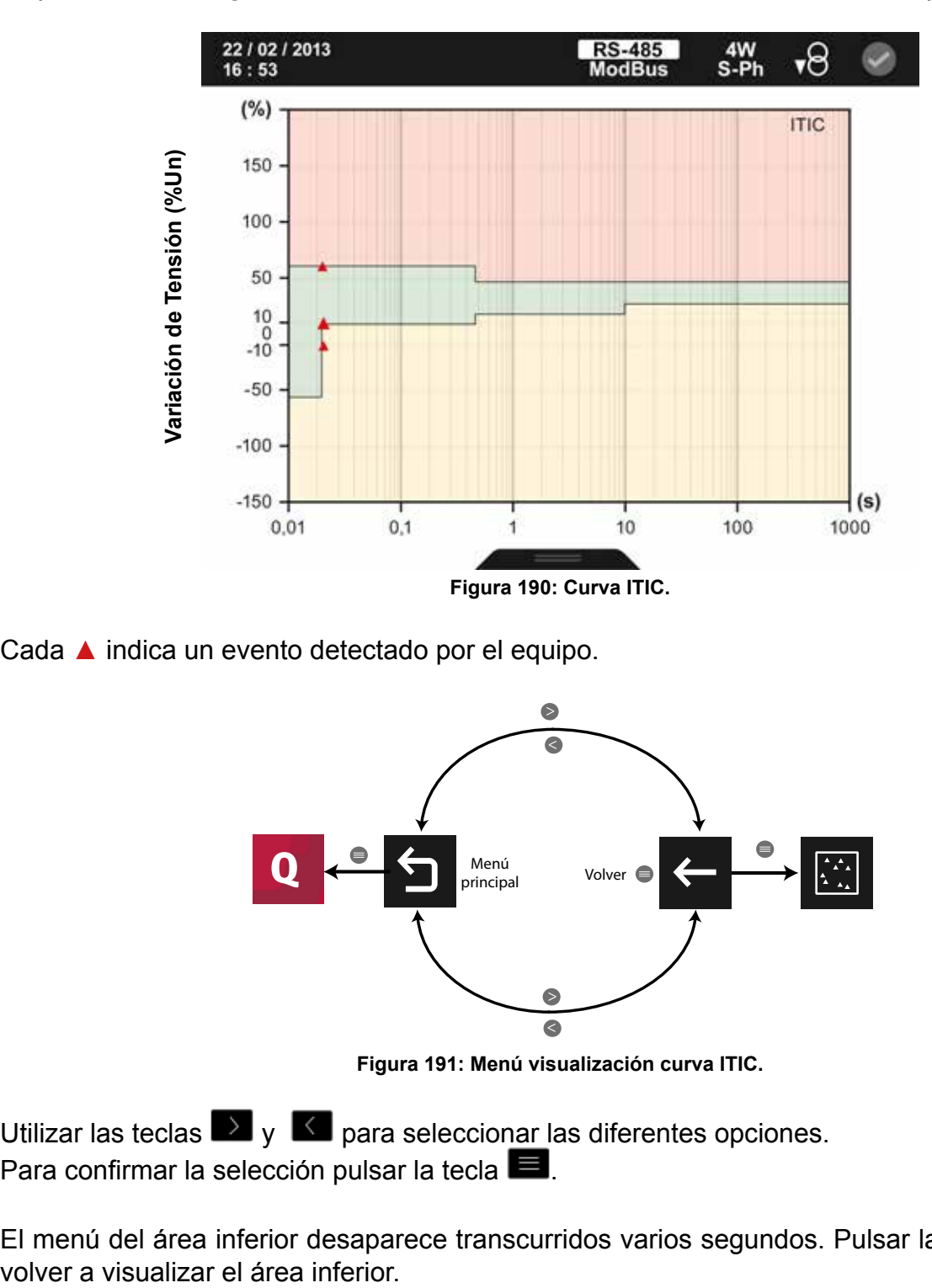

Cada ▲ indica un evento detectado por el equipo.

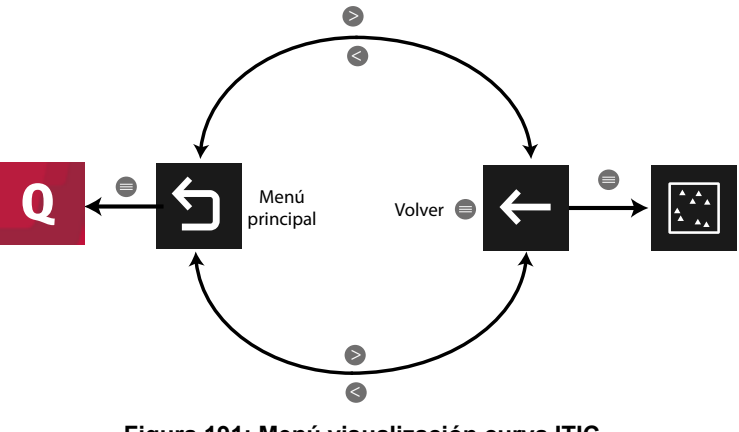

**Figura 191: Menú visualización curva ITIC.**

Utilizar las teclas  $\mathbb{R}$  y  $\mathbb{R}$  para seleccionar las diferentes opciones. Para confirmar la selección pulsar la tecla  $\blacksquare$ .

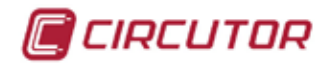

#### **5.2.3.3.- Curva SEMI F47**

La pantalla de la **Figura 192** es la curva SEMI F47 de todos los eventos detectados por el equipo.

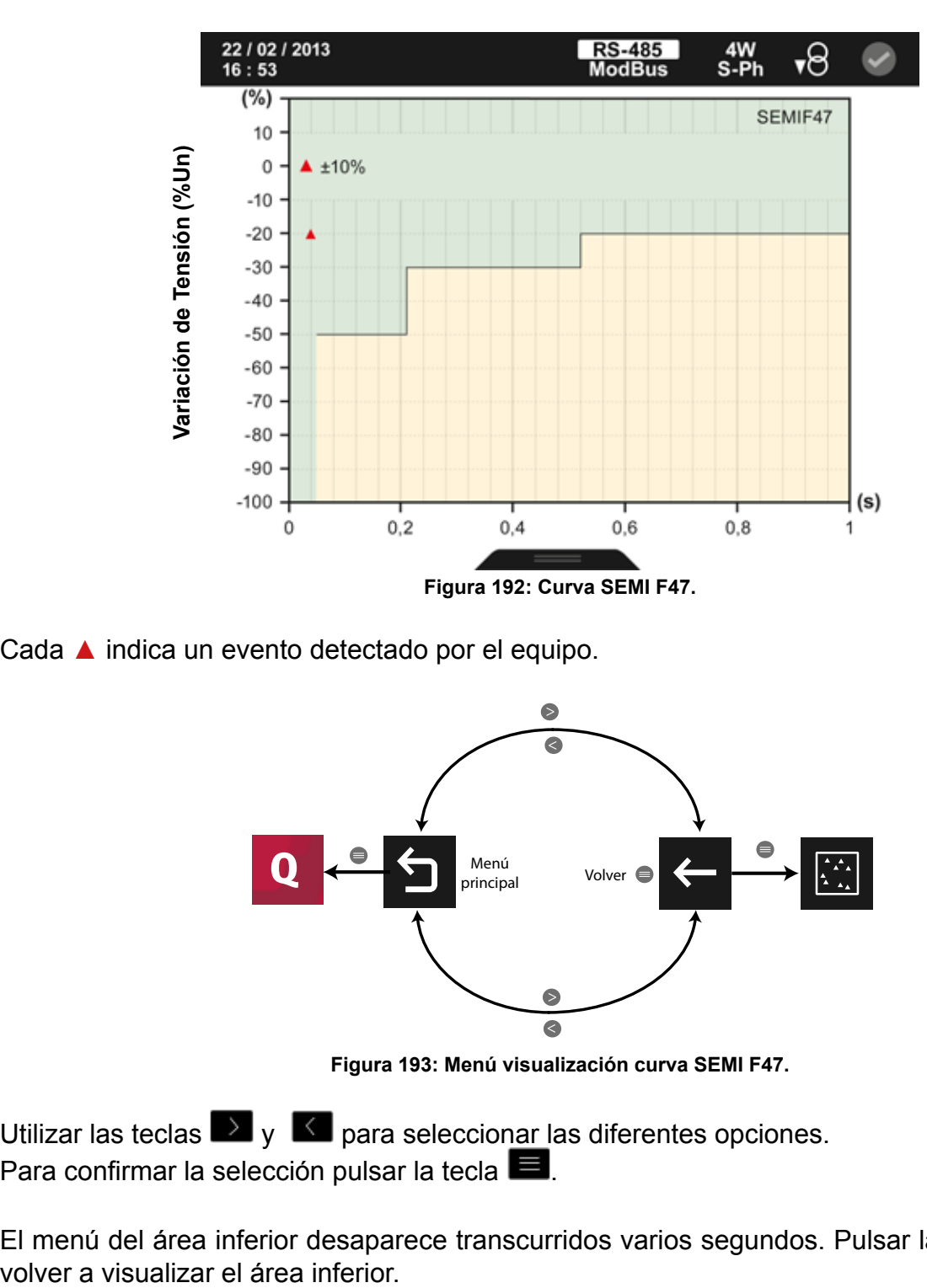

Cada ▲ indica un evento detectado por el equipo.

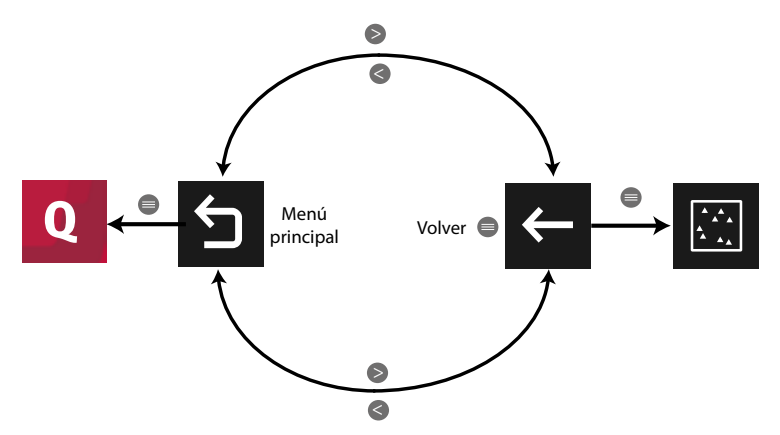

**Figura 193: Menú visualización curva SEMI F47.**

Utilizar las teclas  $\blacksquare$  y  $\blacksquare$  para seleccionar las diferentes opciones. Para confirmar la selección pulsar la tecla  $\blacksquare$ .

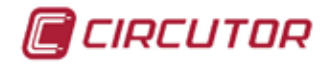

# **5.2.4.- VISUALIZACIÓN EN TABLA.**

En esta pantalla, **Figura 194**, se contabilizan todos los eventos de calidad detectados para cada una de las fases.

| 22 / 02 / 2013<br>16:53      |                       | <b>RS-485</b><br><b>ModBus</b> | $4W$<br>S-Ph | रू8            |  |  |  |
|------------------------------|-----------------------|--------------------------------|--------------|----------------|--|--|--|
| Contador de eventos por fase |                       |                                |              |                |  |  |  |
|                              | Tipo de evento        | L1                             | L2           | L <sub>3</sub> |  |  |  |
|                              | <b>L</b> Sobretensión | 00001                          | 00002        | 00025          |  |  |  |
|                              | $T$ Hueco             | 00036                          | 00015        | 00056          |  |  |  |
|                              | $T \Gamma$ Corte      | 00087                          | 00056        | 00085          |  |  |  |
|                              | Transitorio           | 00021                          | 00096        | 00046          |  |  |  |
|                              |                       |                                |              |                |  |  |  |
|                              |                       |                                |              |                |  |  |  |

**Figura 194: Pantalla de visualización en tabla.**

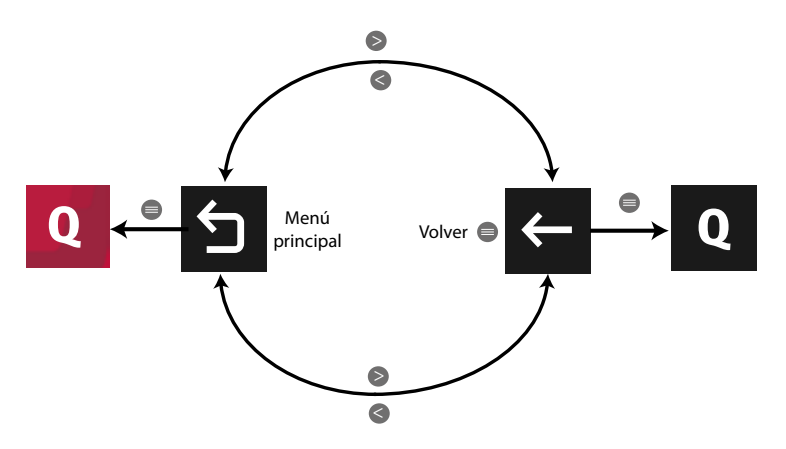

**Figura 195: Menú visualización en tabla.**

Utilizar las teclas  $\rightarrow y$   $\leq$  para seleccionar las diferentes opciones. Para confirmar la selección pulsar la tecla  $\blacksquare$ .

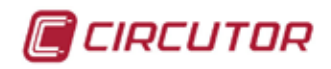

#### 5.3.- MENÚ DE CIERRES DE ENERGÍA **III.**

La pantalla de la **[Figura 196](#page-142-0)** es la pantalla inicial del menú de cierres de energía.

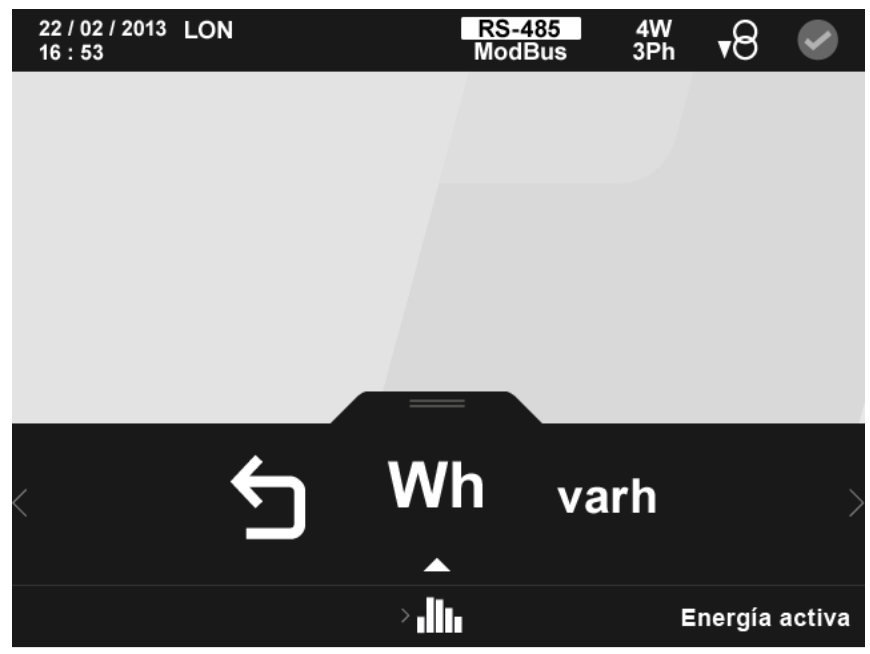

**Figura 196: Pantalla principal del menú de cierres de energía.**

Menú cierres de energía:

<span id="page-142-0"></span>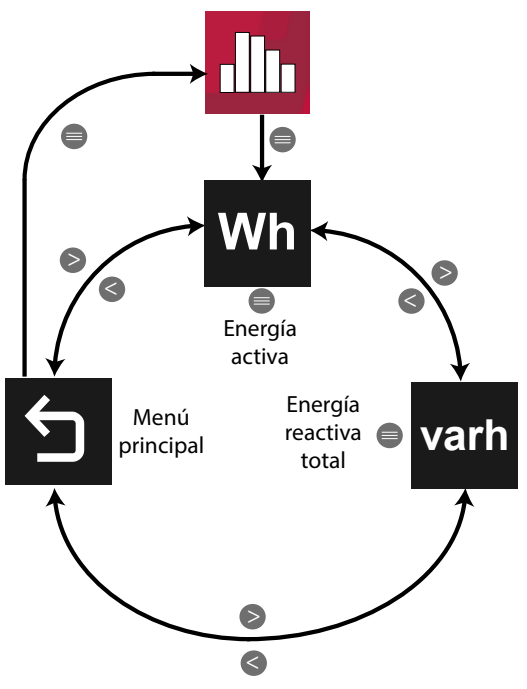

**Figura 197:Menú cierres de energía.**

Utilizar las teclas  $\rightarrow y$   $\leq$  para seleccionar entre los diferentes menús. Para acceder al menú seleccionado pulsar la tecla  $\blacksquare$ 

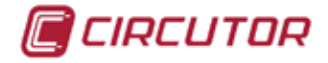

#### 5.3.1.- Wh varh CIERRES DE LA ENERGÍA ACTIVA III DE LA TARIFA TOTAL Y DE LA **ENERGÍA REACTIVA III DE LA TARIFA TOTAL.**

En esta pantalla se visualiza la representación gráfica de los cierres de la energía activa III

consumida de la tarifa total ( la suma de las tres tarifas), al seleccionar la opción Wh

O los cierres de la energía reactiva III consumida de la tarifa total ( la suma de las tres tarifas),

al seleccionar la opción varh

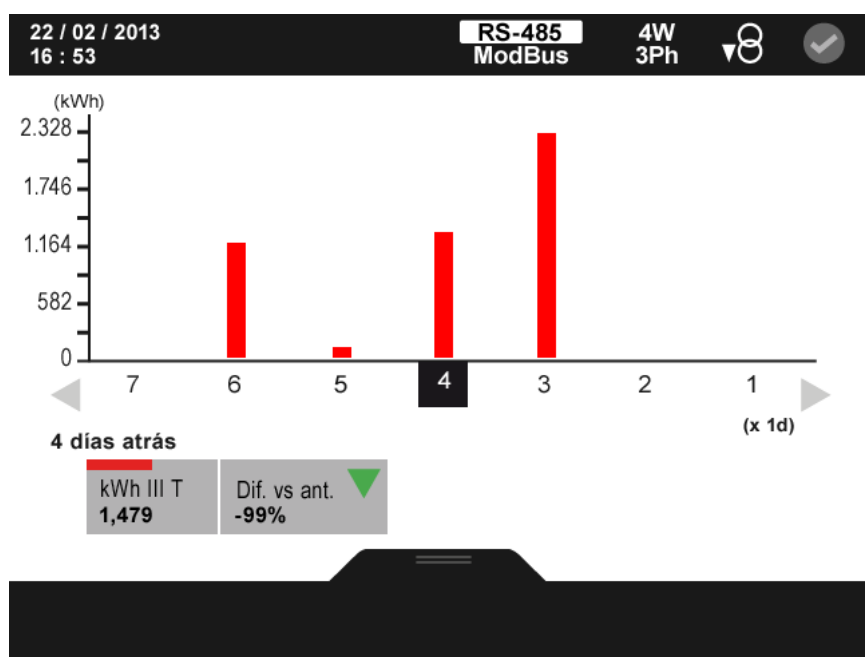

**Figura 198:Cierres de la energía activa.**

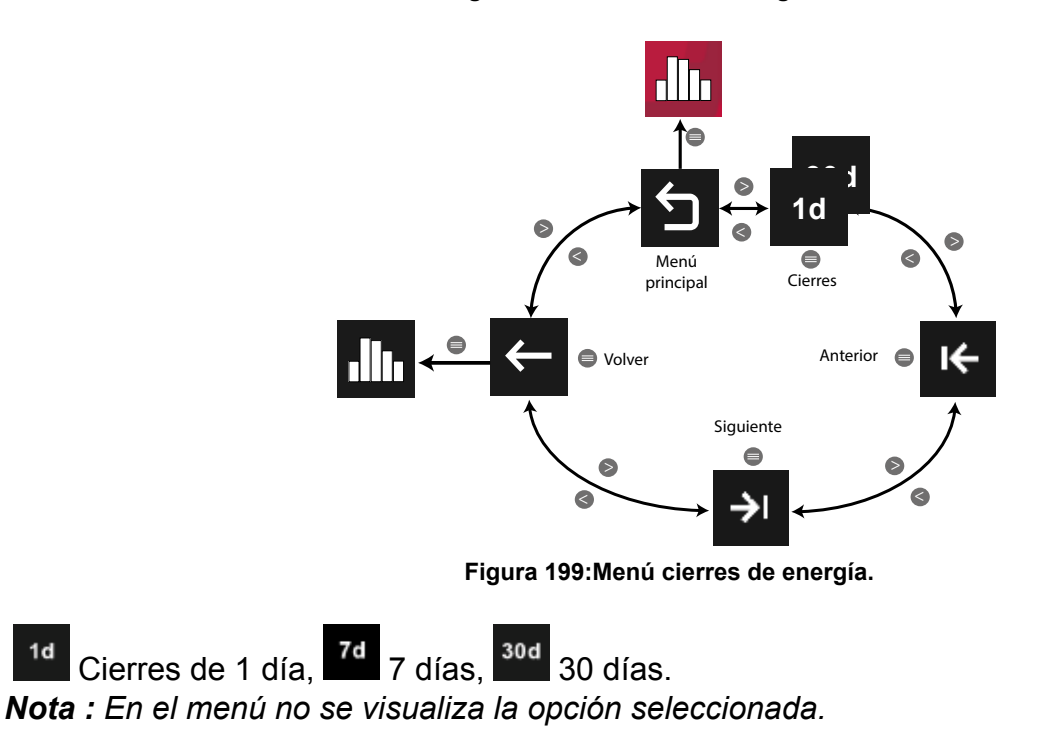

Utilizar las teclas  $\rightarrow y$   $\leq$  para seleccionar las diferentes opciones. Para confirmar la selección pulsar la tecla  $\blacksquare$ .
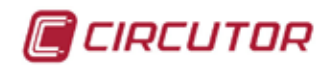

El menú del área inferior desaparece transcurridos 3 segundos. Pulsar la tecla  $\blacksquare$  para volver a visualizar el área inferior.

El equipo visualiza 29 cierres de energía para cada uno de los periodos de visualización.

Al seleccionar un cierre determinado visualizamos :

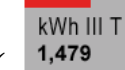

1,479 El valor del cierre de energía seleccionado.

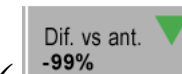

 La diferencia en % de la energía del cierre actual respecto al cierre anterior. Una flecha verde nos indica que el consumo ha sido inferior respecto al cierre anterior y una flecha roja nos indica que el consumo ha sido superior.

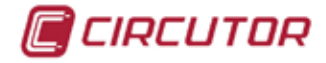

### 5.4.- MENÚ DE ALARMAS

La pantalla de la **Figura 200**, es la pantalla del menú de visualización de alarmas. Donde se visualizan todas las alarmas que se han programado en el equipo y en los módulos de expansión acoplados, indicando una pequeña descripción y la fecha y hora de la activación de la alarma.

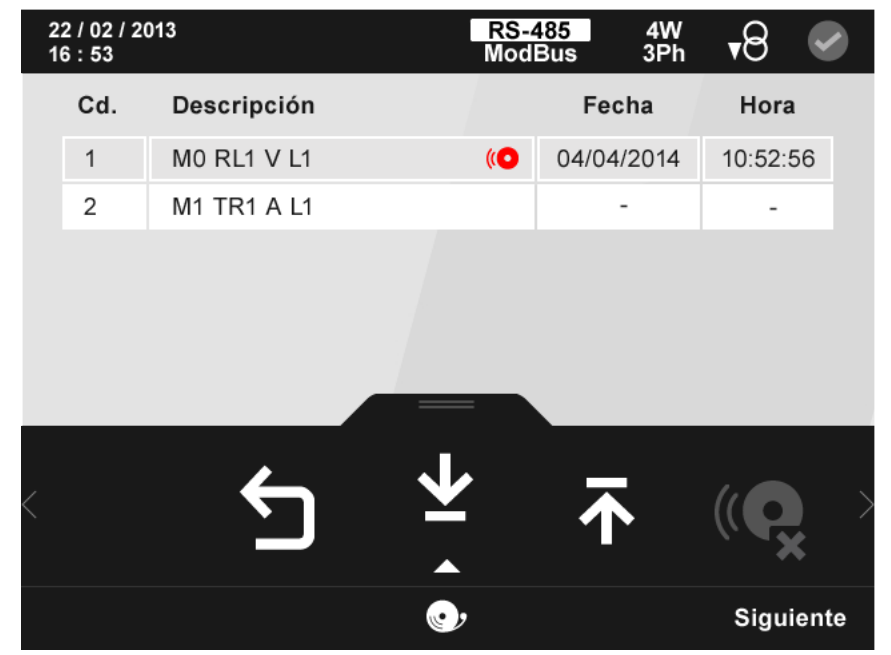

**Figura 200: Pantalla principal del menú de alarmas.**

La alarma seleccionada se indica resaltando el fondo en color blanco.

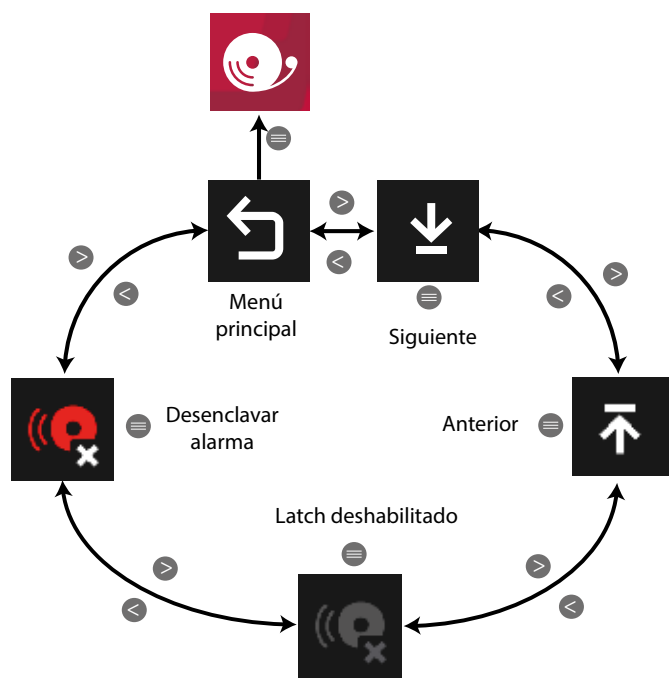

**Figura 201:Menú de alarmas.**

.Latch deshabilitado, se visualiza cuando la alarma seleccionada no tiene la opción de latch habilitada.

 Desenclavar alarma, si se ha programado la opción de latch en una alarma y ésta se ha activado, con esta opción se desenclava la alarma.

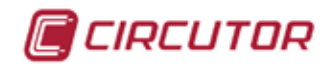

Utilizar las teclas  $\rightarrow$  y  $\leq$  para seleccionar las diferentes opciones. Para confirmar la selección pulsar la tecla  $\blacksquare$ .

Si no se pulsa ninguna tecla durante 5 minutos, la pantalla de visualización se cambia automáticamente a la pantalla por defecto.

| Cd. | Descripción        |           | Fecha      | Hora                         |
|-----|--------------------|-----------|------------|------------------------------|
|     | <b>MO RL1 V L1</b> | <b>io</b> | 04/04/2014 | 10:52:56                     |
| 2   | <b>M1 TR1 A L1</b> |           | -          | $\qquad \qquad \blacksquare$ |
|     |                    |           |            |                              |

**Figura 202: Detalle de tabla de descripción del menú de alarmas.**

La tabla de descripción de las alarmas programadas,**Figura 202**, está formada por 4 columnas:

 **Cd.** : Indica el código de la variable que controla la alarma programada, **[Tabla 29](#page-192-0) y [Tabla 30](#page-194-0)**.

 **Descripción** : Descripción de la alarma que se ha programado.

#### *Ejemplo:* **M0 RL1 V L1**

 **M0,** Indica que es una alarma integrada en el equipo.

 **RL1,** Indica que es salida 1 de las Salidas digitales de relé.

 **V L1,** La variable que controla la alarma es Tensión Fase-Neutro de la fase 1.

EL icono  $\left(\bigodot$  indica que la alarma se ha activado.

- **Fecha** : Si la alarma se ha activado, se visualiza la fecha en la que se ha producido.
- **Hora** : Si la alarma se ha activado, se visualiza la hora en la que se ha producido.

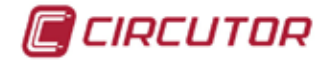

### 5.5.- MENÚ LOG Log

La pantalla de la **[Figura 203](#page-147-0)** es la pantalla inicial del menú log, donde se visualiza el registro de alarmas y eventos que se producen en el equipo.

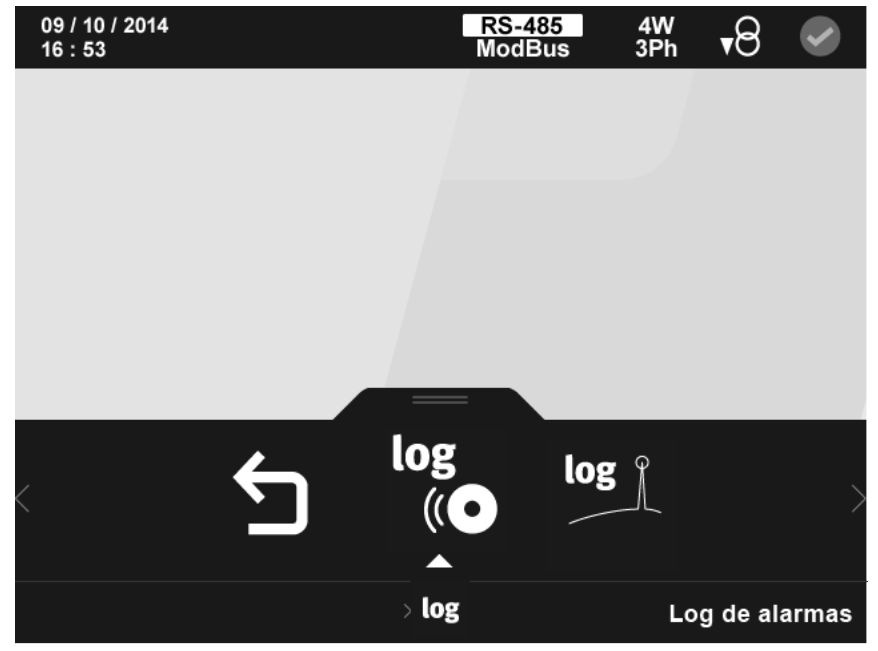

**Figura 203: Pantalla principal del menú log.**

En el menú log se visualizan:

<span id="page-147-0"></span>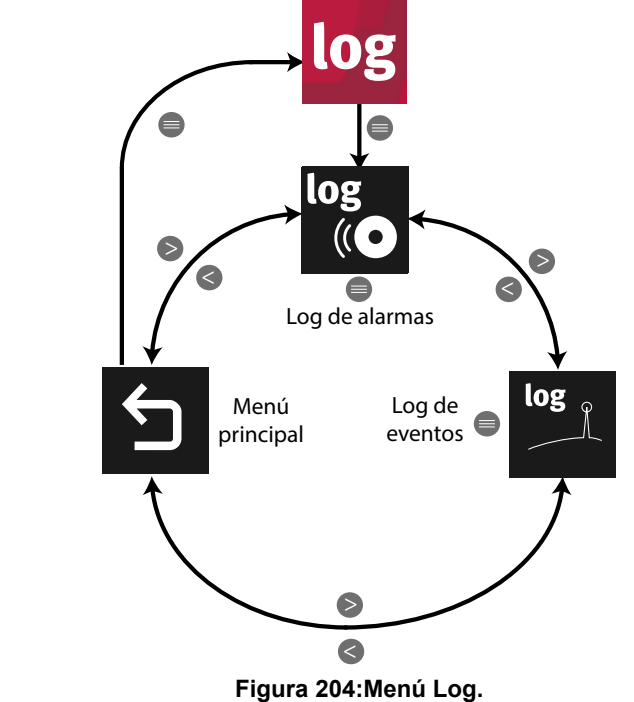

Utilizar las teclas  $\rightarrow y$   $\leq$  para seleccionar entre los diferentes menús. Para acceder al menú seleccionado pulsar la tecla  $\blacksquare$ .

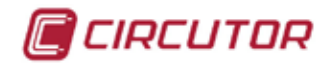

### **5.5.1.- LOG DE ALARMAS**

En esta pantalla se visualiza el registro de las últimas 50 alarmas que se han producido en el equipo y en los módulos de expansión acoplados, indicando una pequeña descripción y la fecha y hora de la activación de la alarma.

| 16:53 | 09/ 10/ 2014 |                             | $rac{4W}{3Ph}$<br><b>RS-485</b><br><b>Modbus</b> | ₹ರ        |  |
|-------|--------------|-----------------------------|--------------------------------------------------|-----------|--|
|       | Cd           | Descripción                 | Fecha                                            | Hora      |  |
|       | 4C02         | Alarma M0_S3 act. con latch | 09/10/2014                                       | 07:36:52  |  |
|       | 4C02         | Alarma M0_S3 act. con latch | 08/10/2014                                       | 11:58:26  |  |
|       | 4C21         | Alarma M0_S2 act. con latch | 08/10/2014                                       | 07:35:00  |  |
|       | 4847         | Alarma M0_S8 act.           | 08/10/2014                                       | 07:34:57  |  |
|       | 4846         | Alarma M0_S7 act.           | 08/10/2014                                       | 07:34:57  |  |
|       |              |                             |                                                  |           |  |
|       |              |                             |                                                  |           |  |
|       |              | log<br>(C)                  |                                                  | Siguiente |  |

**Figura 205:Log de alarmas.**

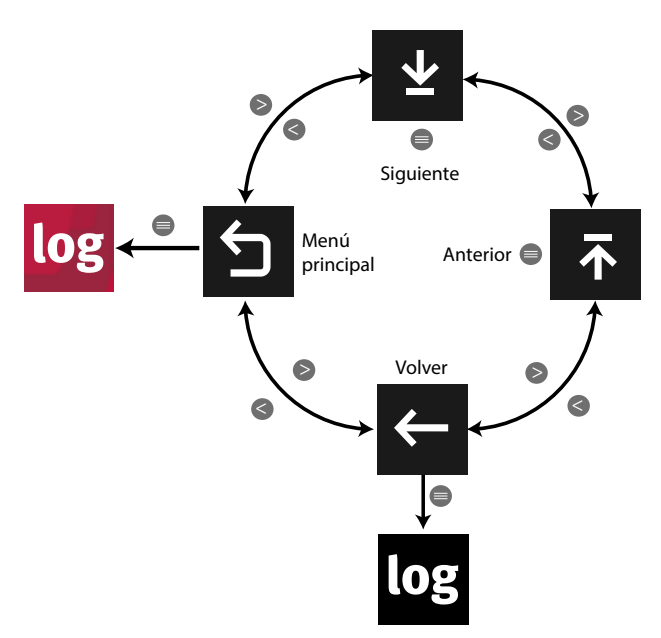

**Figura 206:Menú Log de alarmas.**

Utilizar las teclas  $\rightarrow y$   $\leq$  para moverse entre las diferentes opciones. Para acceder a la opción seleccionada pulsar la tecla  $\blacksquare$ .

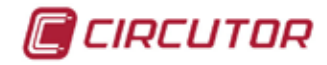

<span id="page-149-0"></span>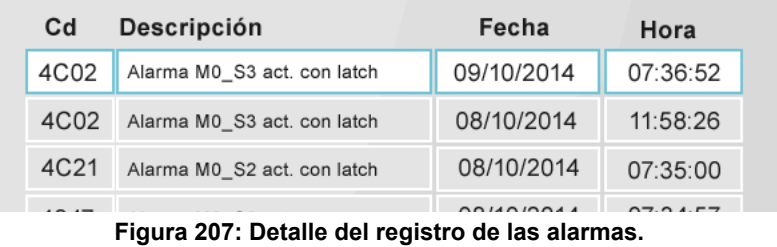

El registro de las alarmas,**[Figura 207](#page-149-0)**, está formada por 4 columnas:

 **Cd.** : Nos indica el código de la alarma que se ha generado ( en hexadecimal)

#### **Descripción**: Descripción de la alarma. *Ejemplo:* **Alarma M0\_S3 act con latch**

- **M0,** Indica el módulo donde se ha activado la alarma: M0, es una alarma integrada en el equipo.
	- M1 ...M4, es una alarma en el módulo de expansión 1...4.
- **S3,** Indica la salida del módulo que ha activado la alarma.
	- En el caso de las alarmas integradas en el equipo, M0:
		- S1, es la salida digital de transistor 1.
		- S2, es la salida digital de transistor 2.
		- S3, es la salida digital de relé 1.
		- S4, es la salida digital de relé 2.
- **Fecha** : Fecha en la que se ha producido.
- **Hora** : Hora en la que se ha producido.

El registro de alarmas se puede borrar en la pantalla *Reset de parámetros* del menú de configuración (*"5.7.20.- RESET DE PARÁMETROS."*)

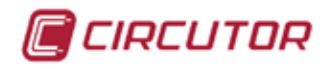

## **5.5.2.- LOG DE EVENTOS**

En esta pantalla se visualiza el registro de los últimos 50 eventos que se han producido en el equipo y en los módulos de expansión acoplados, indicando una pequeña descripción y la fecha y hora del evento.

| 16:53 | 09/ 10/ 2014 |                         | 4W<br><b>RS-485</b><br>3Ph<br><b>Modbus</b> | र∕8       |  |
|-------|--------------|-------------------------|---------------------------------------------|-----------|--|
|       | Cd           | Descripción             | Fecha                                       | Hora      |  |
|       | 2000         | Power ON                | 09/10/2014                                  | 07:36:51  |  |
|       | 2000         | Power ON                | 08/10/2014                                  | 11:58:25  |  |
|       | 3003         | Módulo 4 E/S Digitales  | 08/10/2014                                  | 07:34:59  |  |
|       | 3012         | Módulo 3 E/S Analógicas | 08/10/2014                                  | 07:34:56  |  |
|       | 3001         | Módulo 2 E/S Digitales  | 08/10/2014                                  | 07:34:56  |  |
|       |              |                         |                                             |           |  |
|       |              |                         |                                             |           |  |
|       |              | log                     |                                             | Siguiente |  |

**Figura 208:Log de eventos.**

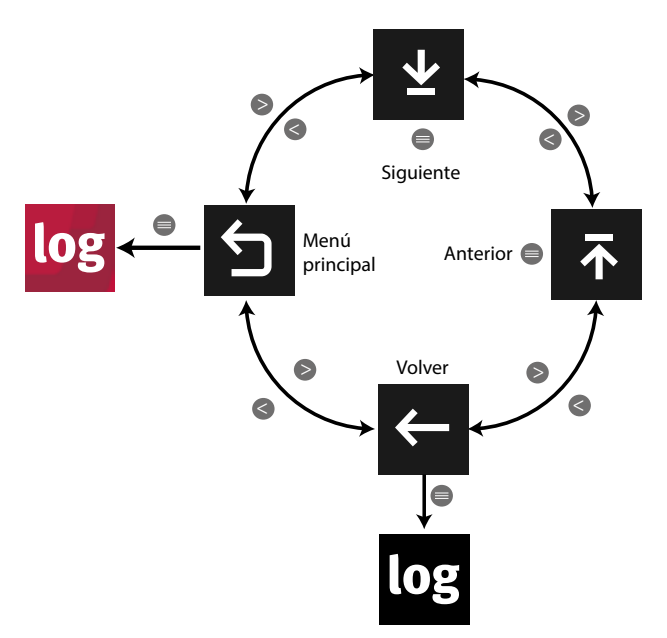

**Figura 209:Menú Log de eventos.**

Utilizar las teclas  $\rightarrow y$   $\leq$  para moverse entre las diferentes opciones. Para acceder a la opción seleccionada pulsar la tecla  $\blacksquare$ .

Si no se pulsa ninguna tecla durante 5 minutos, la pantalla de visualización se cambia automáticamente a la pantalla por defecto.

El registro de eventos se puede borrar en la pantalla *Reset de parámetros* del menú de configuración (*"5.7.20.- RESET DE PARÁMETROS."*)

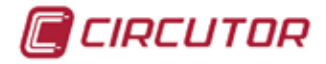

5.6.- MENÚ DE INFORMACIÓN

La pantalla de la **[Figura 210](#page-151-0)** es la pantalla inicial del menú de información.

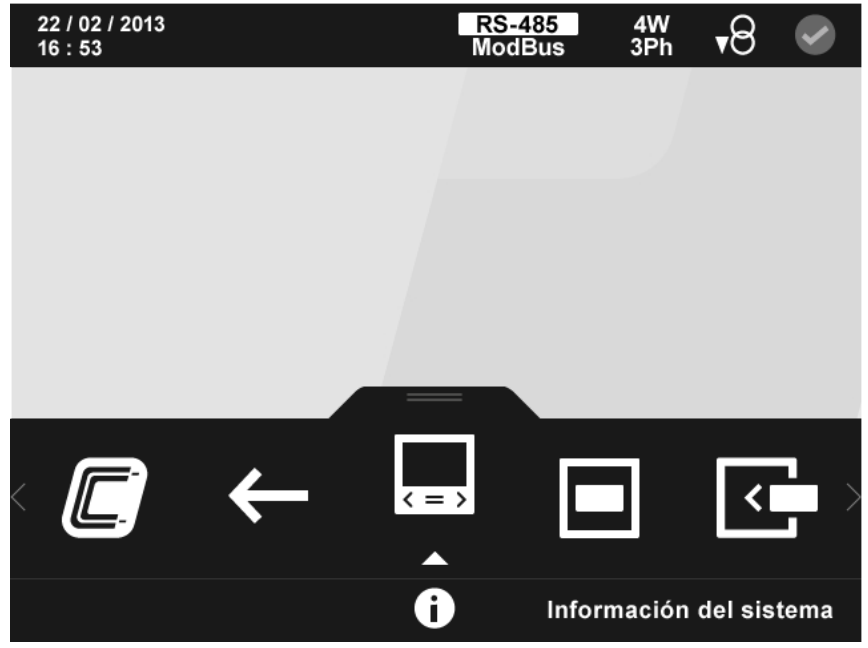

**Figura 210: Pantalla principal del menú de información.**

En el menú de información se visualiza:

<span id="page-151-0"></span>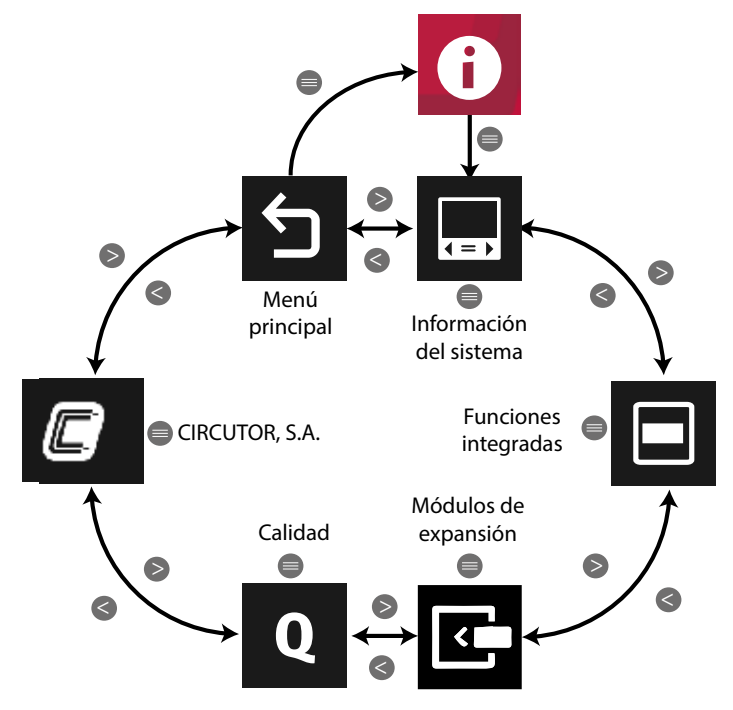

**Figura 211: Menú de información.**

Utilizar las teclas  $\rightarrow y$   $\leq$  para seleccionar entre los diferentes menús. Para acceder al menú seleccionado pulsar la tecla  $\blacksquare$ .

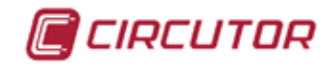

### **5.6.1.- INFORMACIÓN DEL SISTEMA.**

En la pantalla de información del sistema, **[Figura 212](#page-152-0)**, visualizamos el modelo, el número de serie y la versión del firmware del equipo.

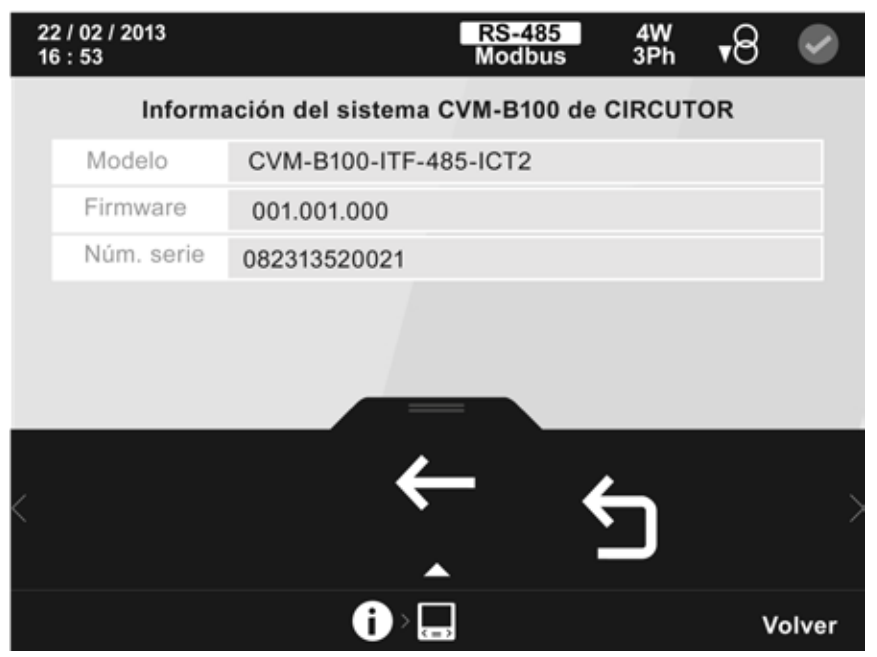

**Figura 212: Pantalla de información del sistema.**

<span id="page-152-0"></span>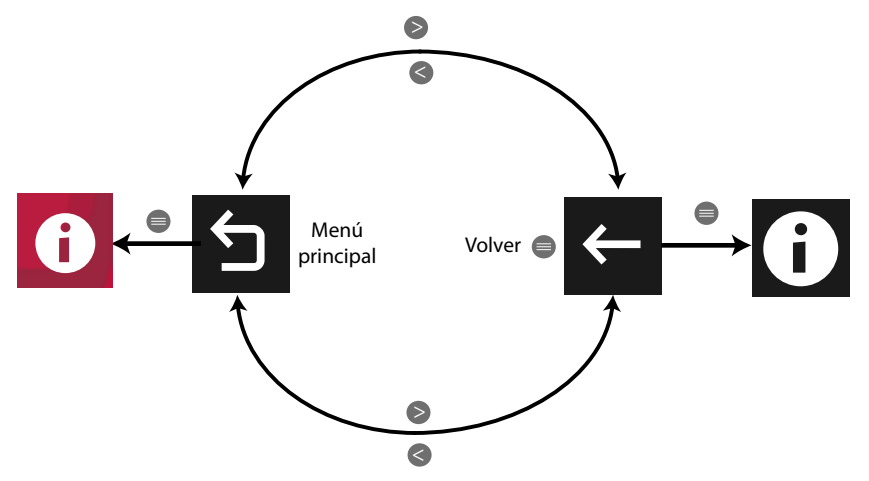

**Figura 213: Menú de la pantalla de información del sistema.**

Utilizar las teclas  $\mathbb{R}$  y  $\mathbb{K}$  para seleccionar entre las diferentes opciones. Para confirmar la selección pulsar la tecla  $\blacksquare$ .

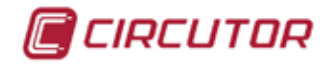

### **5.6.2.- FUNCIONES INTEGRADAS.**

En la pantalla de funciones integradas, **[Figura 214](#page-153-0)**, visualizamos la configuración de las comunicaciones y de las entradas y salidas digitales.

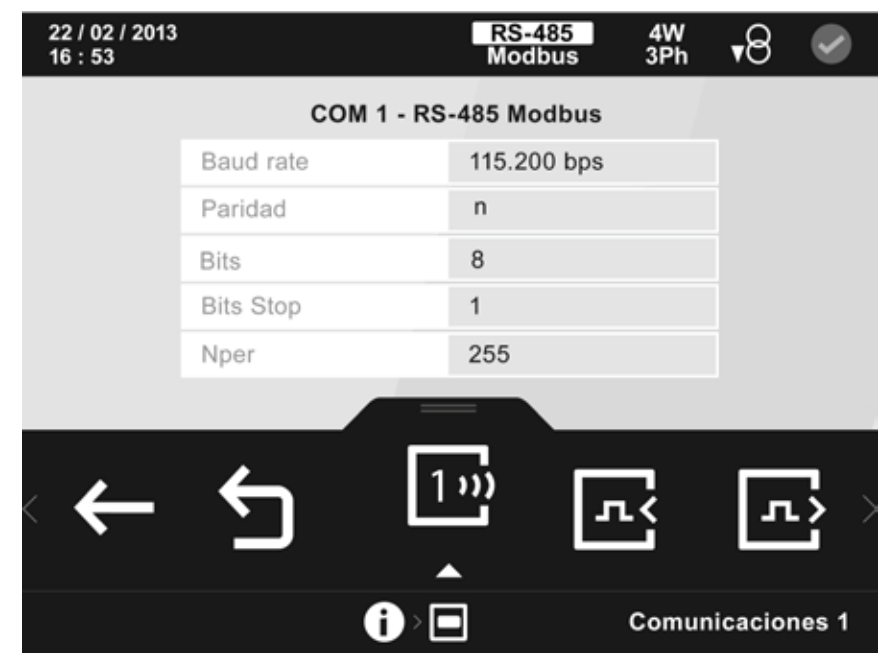

<span id="page-153-0"></span>**Figura 214: Pantalla de funciones integradas.**

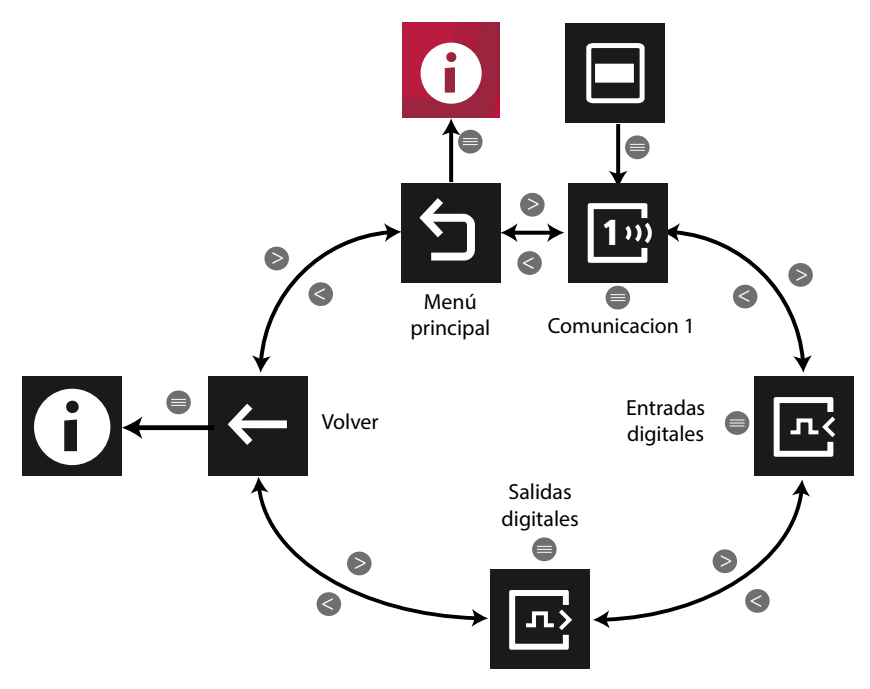

**Figura 215: Menú funciones integradas.**

Utilizar las teclas  $\blacktriangleright$  y  $\blacktriangle$  para seleccionar las diferentes opciones. Para confirmar la selección pulsar la tecla  $\blacksquare$ .

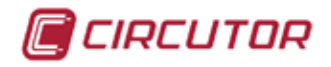

### **5.6.3.- MÓDULOS DE EXPANSIÓN.**

En la pantalla de modulos de expansión, **[Figura 216](#page-154-0)**, visualizamos el modelo, el número de serie y la versión del firmware del módulo Datalogger integrado en el equipo y de cada uno de los módulos de expansión que se han acoplado al mismo.

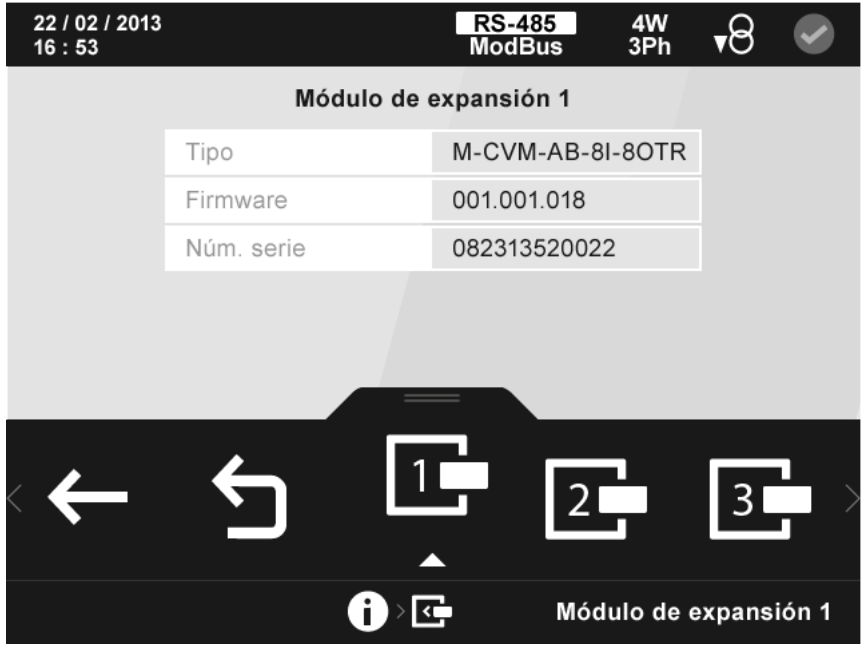

**Figura 216: Pantalla de información de los módulos de expansión.**

<span id="page-154-0"></span>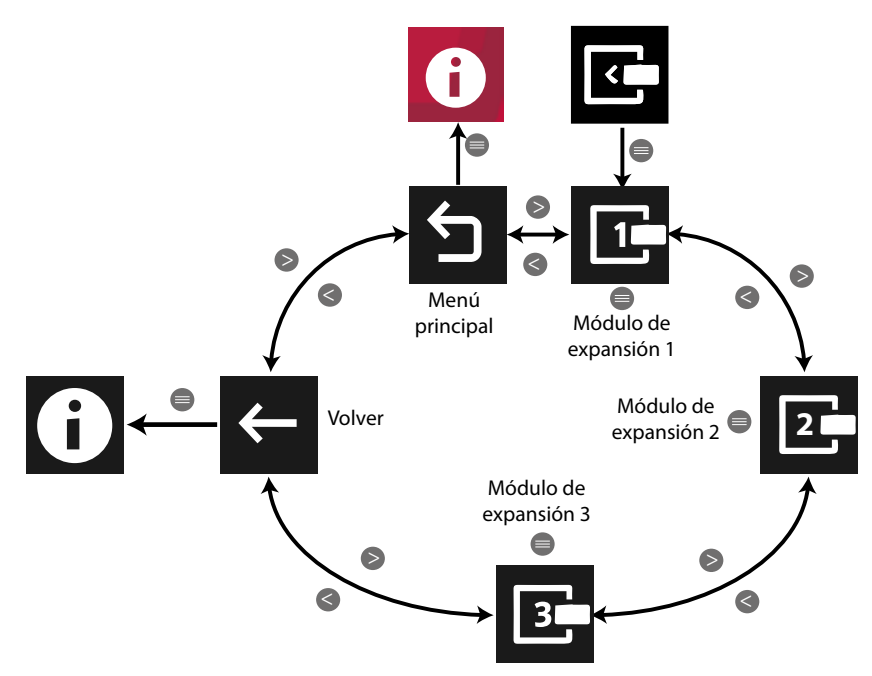

**Figura 217: Menú módulos de expansión.**

Utilizar las teclas  $\rightarrow \sqrt{2}$  para seleccionar entre los diferentes menús.

Pulsando la tecla  $\blacksquare$ , mientras se está seleccionado un módulo de expansión, el equipo entra en el menú de visualización del módulo.

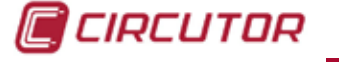

#### **5.6.3.1.- Módulo Datalogger**

*Nota : El módulo Datalogger está incluido en el equipo CVM-A*.

La pantalla de la **Figura 218**, es una de las pantallas de visualización de la información del módulo de almacenamiento de datos Datalogger.

| 23 / 03 / 2015 XML<br>16:42 |                   | <b>RS-485</b><br><b>Modbus</b> | $rac{4W}{3Ph}$ | •് |     |
|-----------------------------|-------------------|--------------------------------|----------------|----|-----|
|                             |                   | <b>TCP</b>                     |                |    |     |
|                             | DHCP              | Habilitado                     |                |    |     |
|                             | Dirección IP      | 255.255.255.255 *              |                |    |     |
|                             | Máscara de subred | 255.255.255.255 *              |                |    |     |
|                             | Puerta de enlace  | 255.255.255.255 *              |                |    |     |
|                             | MAC               | 002645002A2D                   |                |    |     |
|                             |                   |                                |                |    |     |
|                             | <b>TCP</b>        |                                |                |    |     |
|                             | œ                 | œ                              |                |    | ТСР |

**Figura 218: Pantalla de información del módulo Datalogger (TCP)**

En esta pantalla se visualiza como se ha configurado la comunicación TCP del módulo.

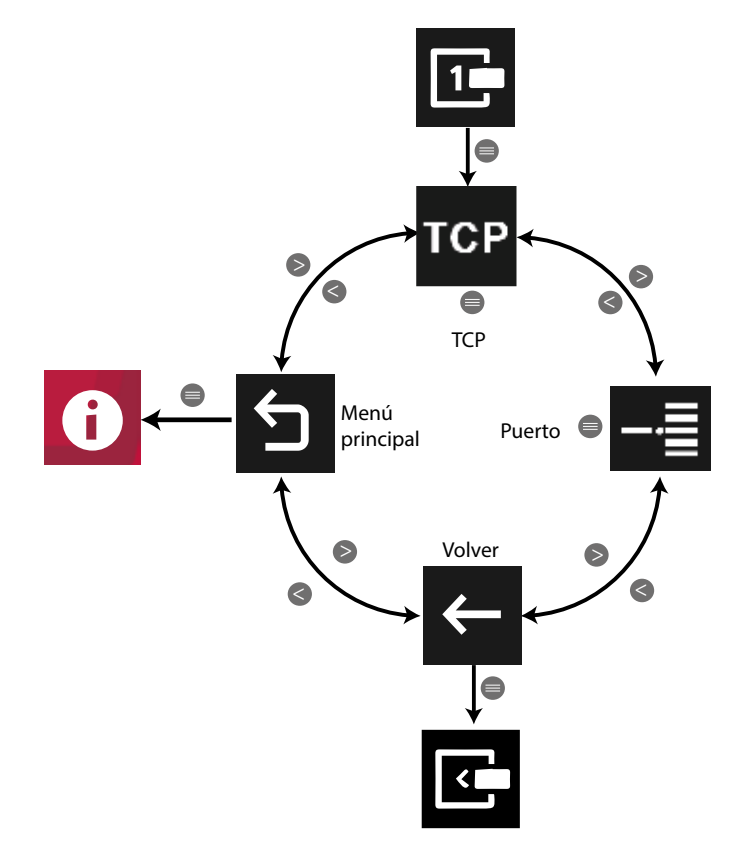

**Figura 219: Menú Módulo Datalogger.**

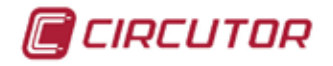

Utilizar las teclas  $\rightarrow$  y  $\leq$  para seleccionar entre las diferentes opciones.

Si no se pulsa ninguna tecla durante 5 minutos, la pantalla de visualización se cambia automáticamente a la pantalla por defecto.

Al seleccionar la opción **Puerto**,  $\frac{1}{\sqrt{2}}$ , se visualiza la pantalla de la **Figura 220**, con la información del número de puerto y la versión de Embedded y del Power Studio.

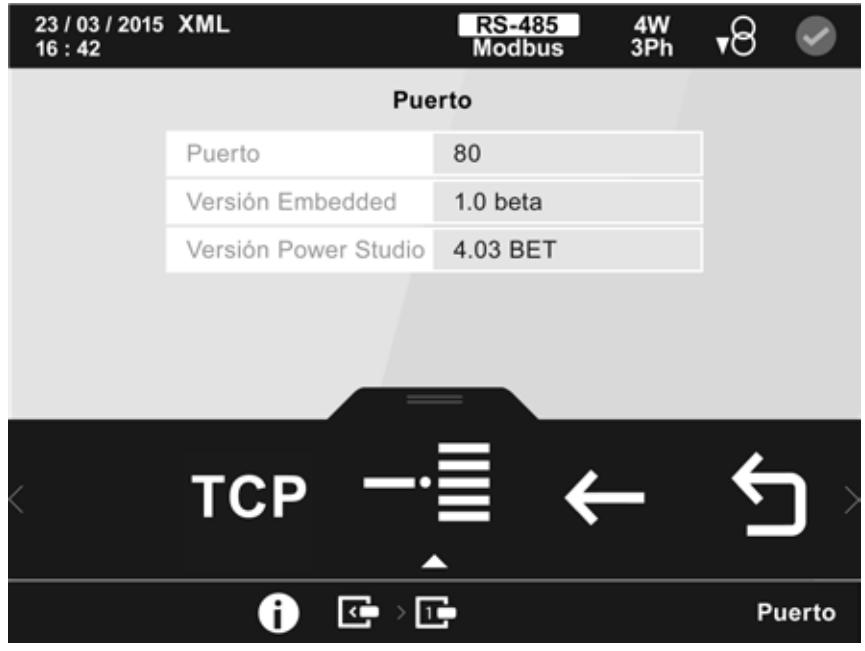

**Figura 220: Pantalla de información del módulo Datalogger (Puerto)**

#### **5.6.3.2.- Módulos de expansión de Entradas/Salidas digitales de Transistor y de Relés**

La pantalla de la **[Figura 221](#page-156-0)**, es una de las pantallas de visualización de la información del módulo de expansión.

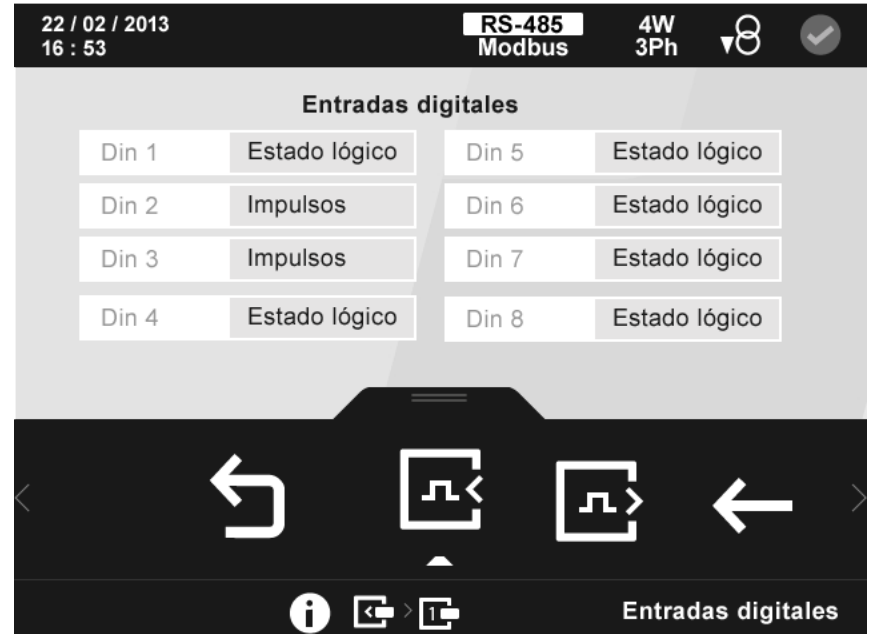

<span id="page-156-0"></span>**Figura 221: Pantalla de información de las entradas digitales (Módulo Entradas/Salidas digitales de Transistor).**

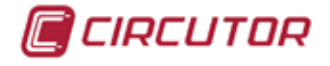

En esta pantalla se visualiza como se han configurado las entradas digitales del módulo. En el área inferior aparecen las siguientes opciones:

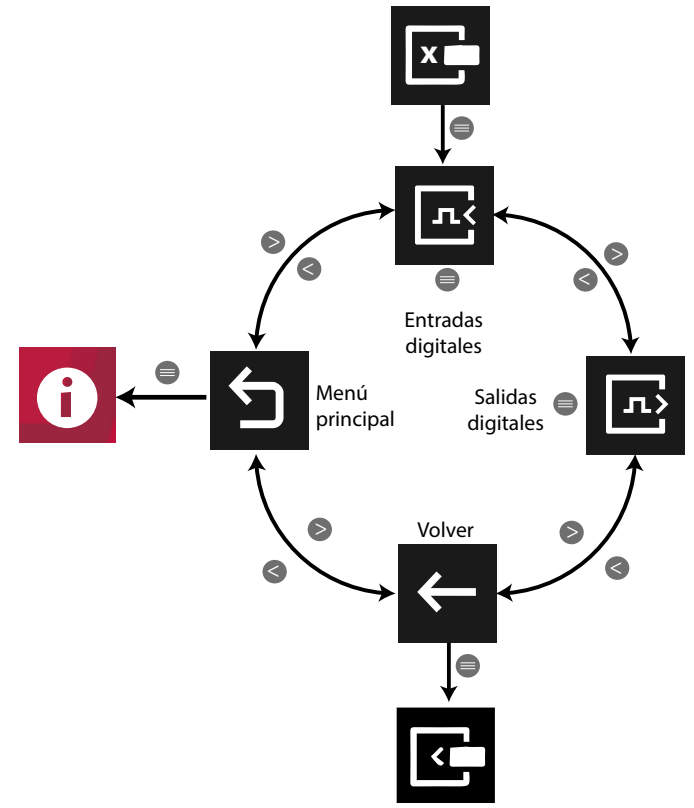

**Figura 222: Menú módulo de expansión de entradas / salidas digitales.**

Utilizar las teclas  $\mathbb{R}$  y  $\mathbb{K}$  para seleccionar entre las diferentes opciones.

Si no se pulsa ninguna tecla durante 5 minutos, la pantalla de visualización se cambia automáticamente a la pantalla por defecto.

Al seleccionar la opción de las salidas digitales, **ED**, se visualiza la pantalla de la **[Figura 223](#page-157-0)**, con la información de configuración de las salidas digitales.

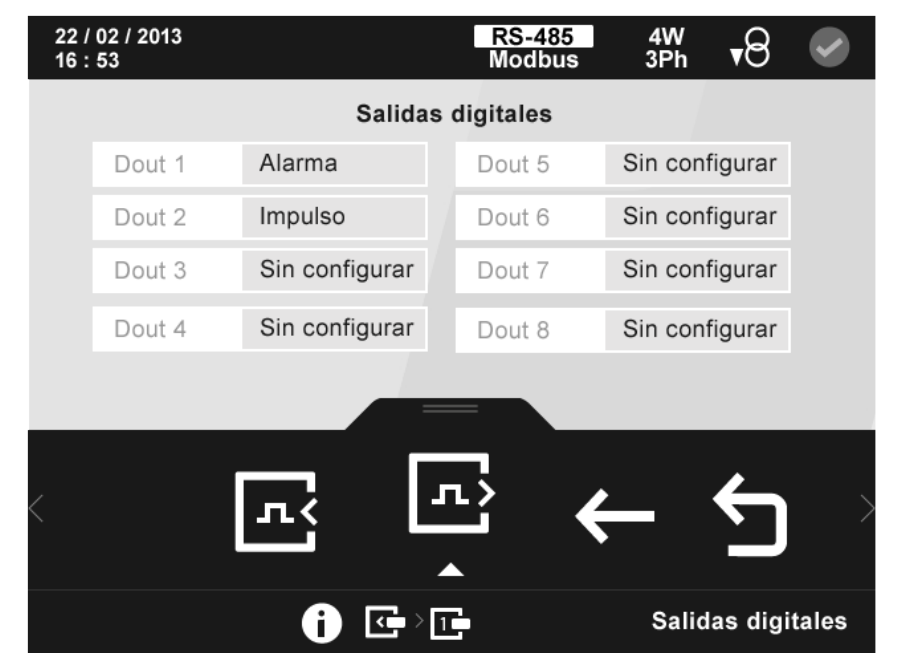

<span id="page-157-0"></span>**Figura 223: Pantalla de información de las salidas digitales (Módulo Entradas/Salidas digitales de Transistor)**

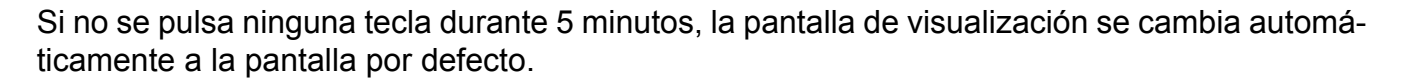

#### **5.6.3.3.- Módulos de expansión de Entradas/Salidas Analógicas**

La pantalla de la **[Figura 224](#page-158-0)**, es una de las pantallas de visualización de la información del módulo de expansión.

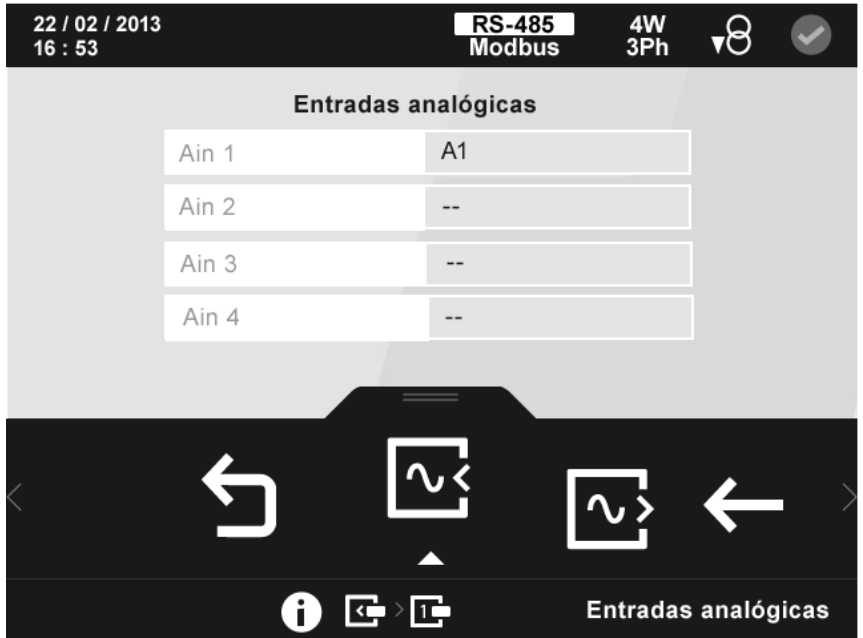

**Figura 224: Pantalla de información de las entradas analógicas (Módulo Entradas/Salidas Analógicas).**

En esta pantalla se visualiza como se han configurado las entradas analógicas del módulo. En el área inferior aparecen las siguientes opciones:

<span id="page-158-0"></span>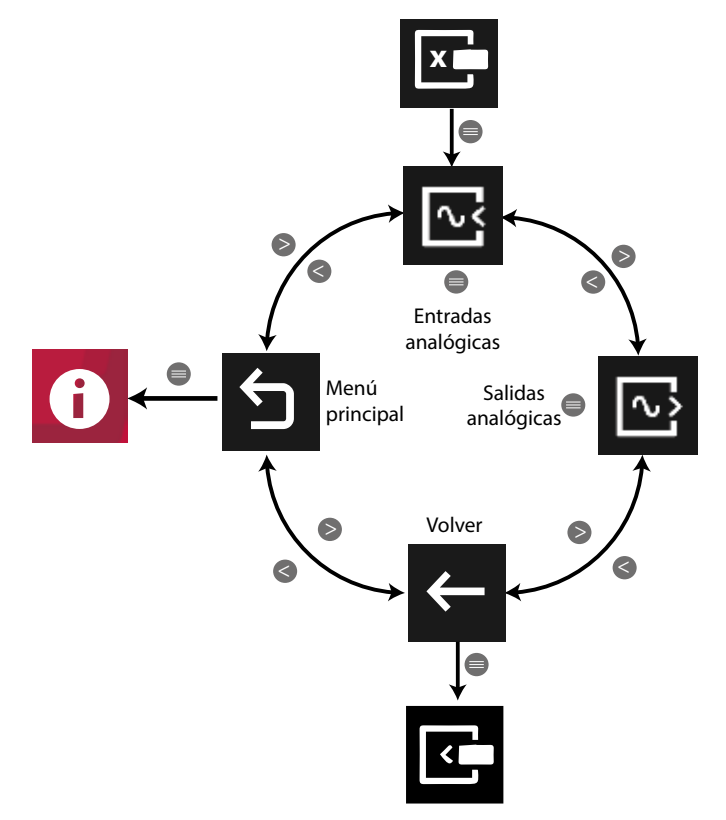

**Figura 225: Menú módulo de expansión de entradas / salidas analógicas.**

CIRCUTOR

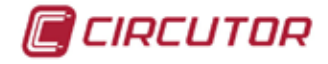

Utilizar las teclas  $\blacksquare$  y  $\blacksquare$  para seleccionar entre las diferentes opciones.

Si no se pulsa ninguna tecla durante 5 minutos, la pantalla de visualización se cambia automáticamente a la pantalla por defecto.

Al seleccionar la opción de las salidas analógicas, **199**, se visualiza la pantalla de la **[Figura 226](#page-159-0)**, con la información de configuración de las salidas.

| 22 / 02 / 2013<br>16:53 |                         | <b>RS-485</b><br><b>Modbus</b> | 4W<br>3Ph      | ∽۳ |  |
|-------------------------|-------------------------|--------------------------------|----------------|----|--|
|                         |                         | Salidas analógicas             |                |    |  |
| Aout 1                  | kW III                  | Aout 5                         | Sin configurar |    |  |
| Aout 2                  | Sin configurar          | Aout 6                         | Sin configurar |    |  |
| Aout 3                  | Sin configurar          | Aout 7                         | Sin configurar |    |  |
| Aout 4                  | Sin configurar          | Aout 8                         | Sin configurar |    |  |
|                         |                         |                                |                |    |  |
|                         |                         |                                |                |    |  |
|                         |                         |                                |                |    |  |
|                         |                         |                                |                |    |  |
|                         |                         |                                |                |    |  |
|                         | c<br>Salidas analógicas |                                |                |    |  |

**Figura 226: Pantalla de información de las salidas analógicas (Módulo Entradas/Salidas Analógicas)**

#### **5.6.3.4.- Módulos de expansión de comunicaciones Modbus TCP (Bridge)**

La pantalla de la **[Figura 227](#page-159-1)**, es una de las pantallas de visualización de la información del módulo de comunicaciones Modbus TCP.

<span id="page-159-0"></span>

| 22 / 02 / 2013 TCP<br>16:53 |                   | $rac{4W}{3Ph}$<br><b>RS-485</b><br><b>Modbus</b> | •്  |
|-----------------------------|-------------------|--------------------------------------------------|-----|
|                             |                   | <b>TCP</b>                                       |     |
|                             | DHCP              | Habilitado                                       |     |
|                             | Dirección IP      | 172.16.157.31 *                                  |     |
|                             | Máscara de subred | 255.255.240.0 *                                  |     |
|                             | Puerta de enlace  | 172.16.150.1 *                                   |     |
|                             | <b>MAC</b>        | 14A62C001D55                                     |     |
|                             |                   |                                                  |     |
|                             |                   | <b>TCP</b><br>RS<br>485                          |     |
|                             | 中                 | œ                                                | тср |

<span id="page-159-1"></span>**Figura 227: Pantalla de información del módulo Modbus TCP (Bridge) (Comunicación TCP).**

En esta pantalla se visualiza como se ha configurado la comunicación TCP del módulo.

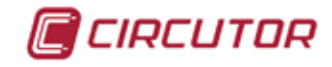

En el área inferior aparecen las siguientes opciones:

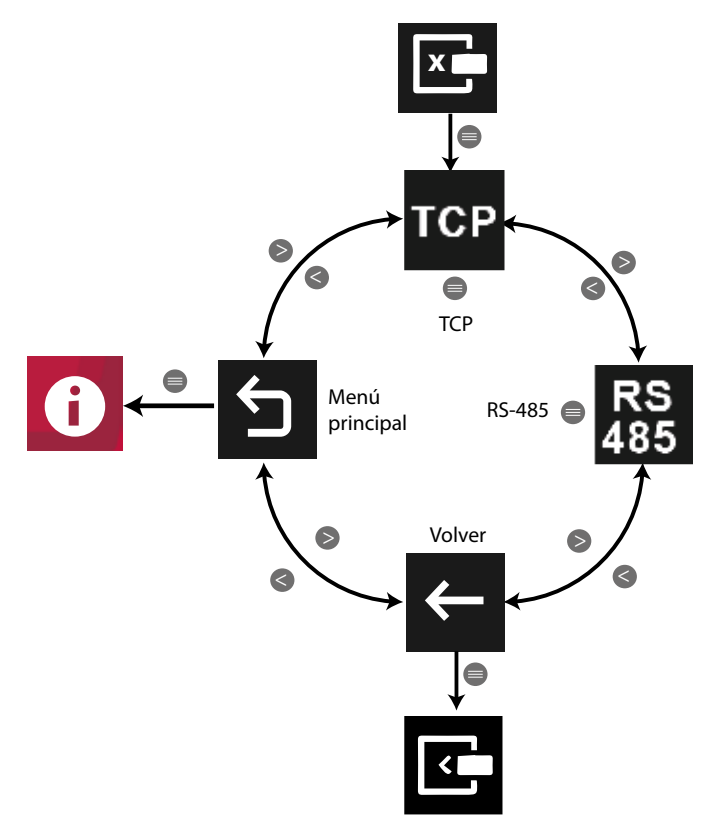

**Figura 228: Menú módulo de expansión comunicaciones Modbus TCP (Bridge)**

Utilizar las teclas  $\mathbb{R}$  y  $\mathbb{R}$  para seleccionar entre las diferentes opciones.

Si no se pulsa ninguna tecla durante 5 minutos, la pantalla de visualización se cambia automáticamente a la pantalla por defecto.

Al seleccionar la opción **RS-485**, , se visualiza la pantalla de la **[Figura 229](#page-160-0)**, con la información de configuración de la pasarela RS-485.

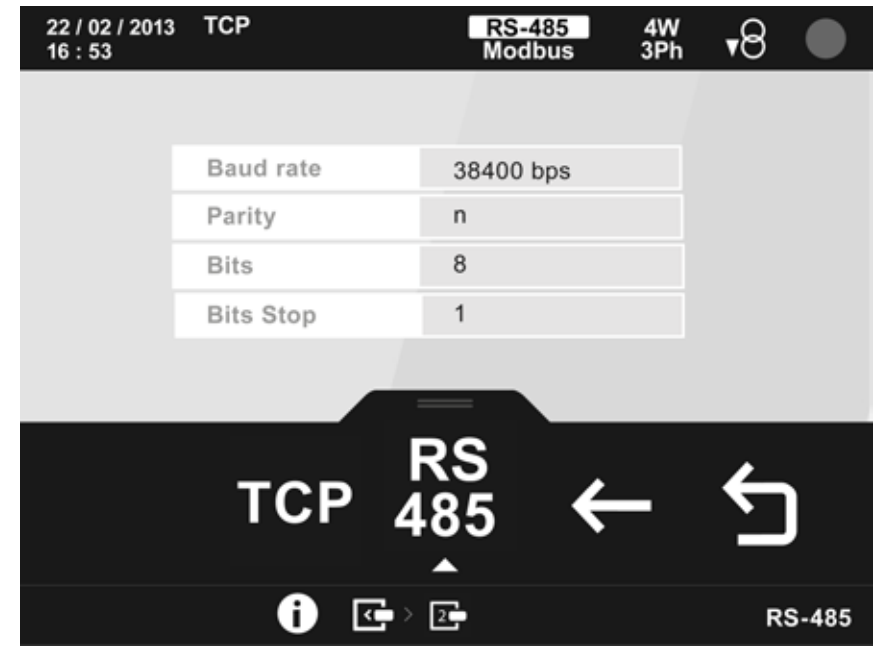

<span id="page-160-0"></span>**Figura 229: Pantalla de información del módulo Modbus TCP (Bridge) (Pasarela RS-485).**

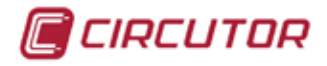

#### **5.6.3.5.- Módulos de expansión de comunicaciones LonWorks**

La pantalla de la **[Figura 230](#page-161-0)**, es la pantallas de visualización de la información del módulo de comunicaciones LonWorks.

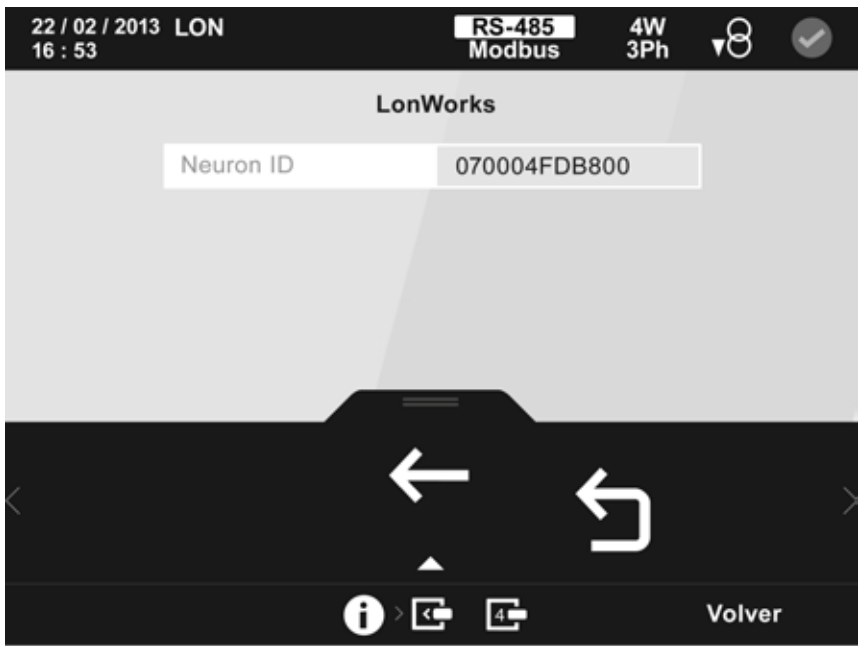

**Figura 230: Pantalla de información del módulo LonWorks.**

En esta pantalla visualizamos el Neuron ID del equipo, un identificador único de 48 bits que tiene cada Neuron Chip.

<span id="page-161-0"></span>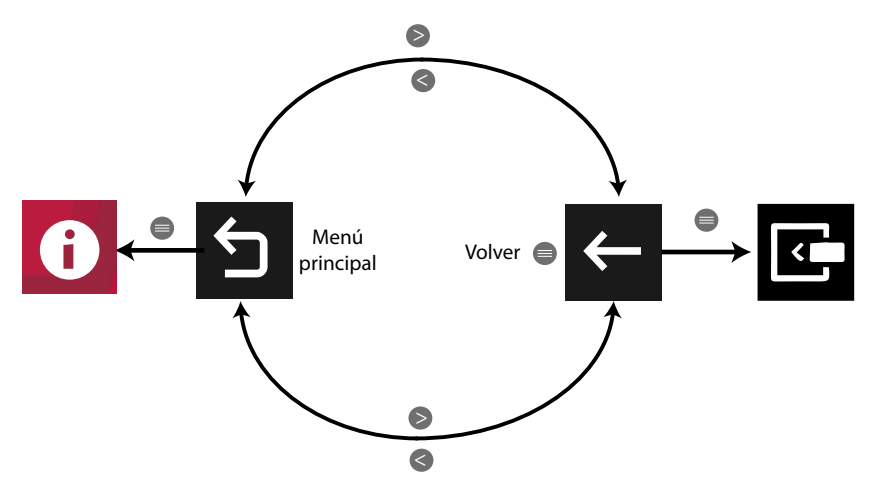

**Figura 231: Menú de la pantalla de información del módulo LonWorks**

Utilizar las teclas  $\mathbb{R}$  y  $\mathbb{K}$  para seleccionar entre las diferentes opciones. Para confirmar la selección pulsar la tecla  $\blacksquare$ .

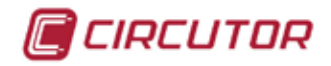

#### **5.6.3.6.- Módulos de expansión de comunicaciones Profibus**

La pantalla de la **[Figura 232](#page-162-0)**, es la pantallas de visualización de la información del módulo de comunicaciones Profibus.

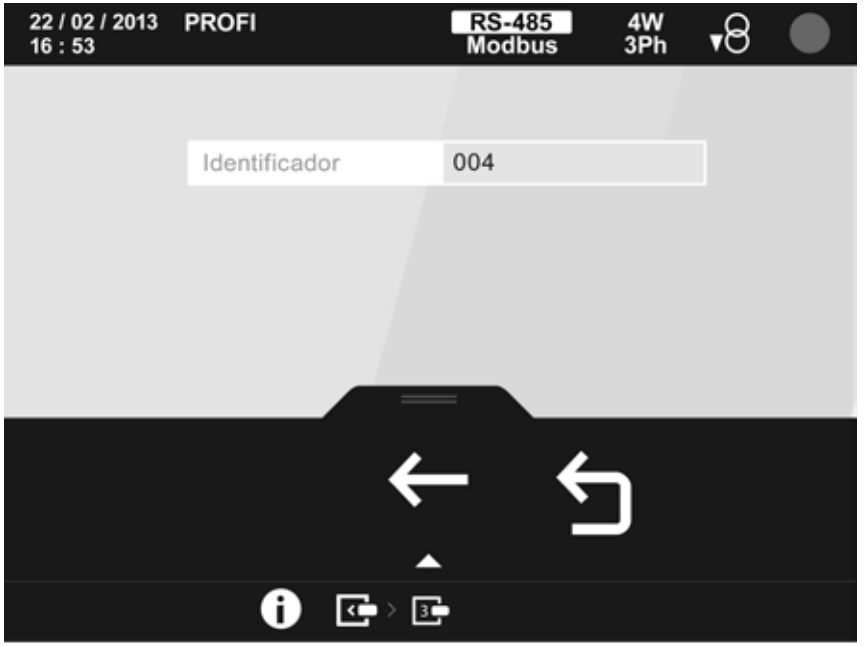

**Figura 232: Pantalla de información del módulo Profibus.**

En esta pantalla se visualiza el identificador Profibus del equipo.

<span id="page-162-0"></span>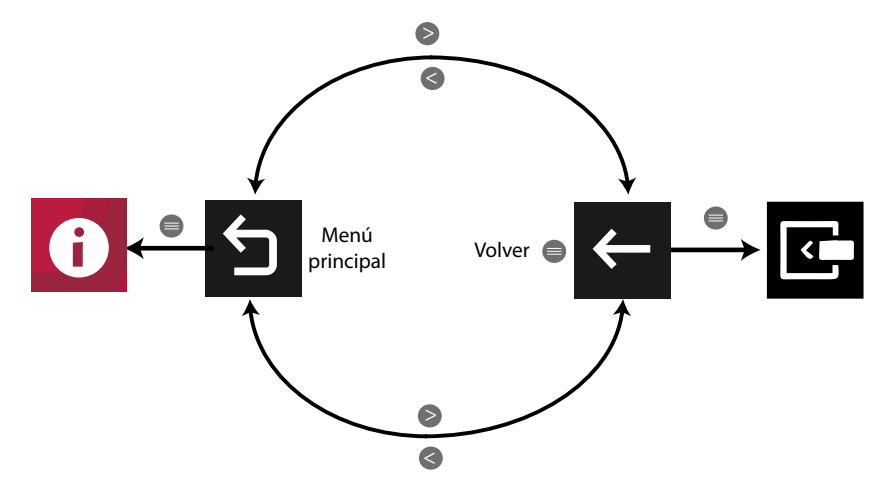

**Figura 233: Menú de la pantalla de información del módulo Profibus.**

Utilizar las teclas  $\mathbb{R}$  y  $\mathbb{R}$  para seleccionar entre las diferentes opciones. Para confirmar la selección pulsar la tecla  $\blacksquare$ .

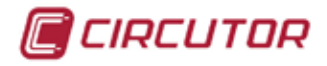

#### **5.6.3.7.- Módulos de expansión de comunicaciones MBus**

La pantalla de la **[Figura 234](#page-163-0),** es la pantallas de visualización de la información del módulo de comunicaciones MBus.

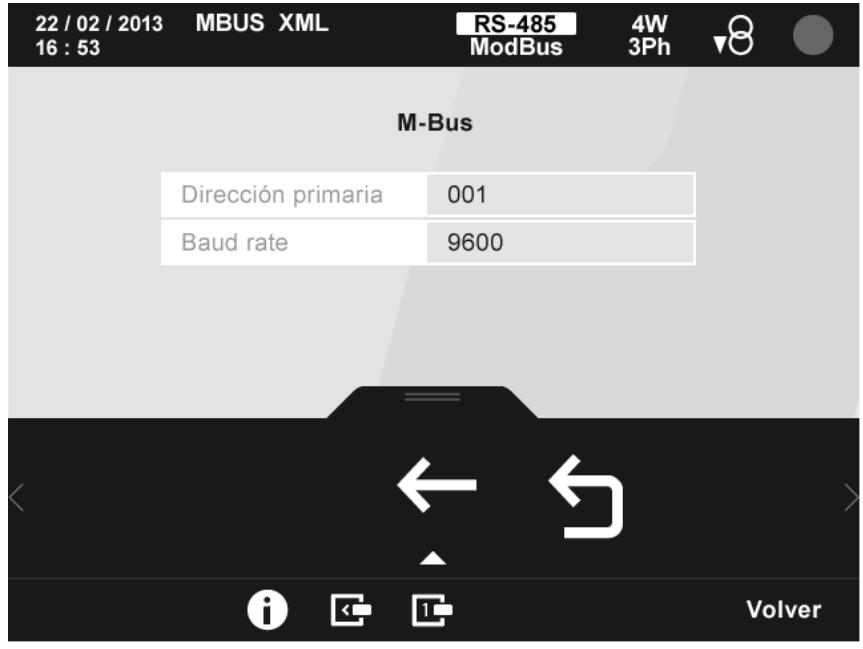

**Figura 234: Pantalla de información del módulo MBus.**

En esta pantalla se visualizan los parámetros de configuración del módulo MBus.

<span id="page-163-0"></span>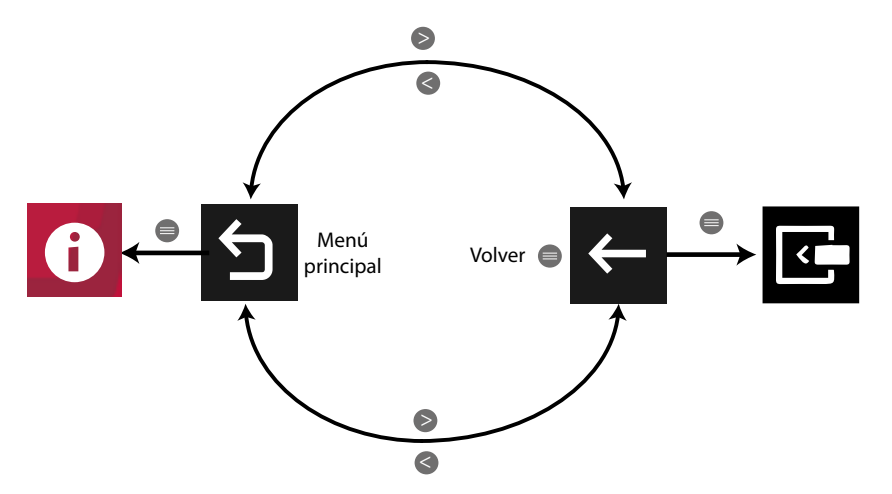

**Figura 235: Menú de la pantalla de información del módulo Mbus.**

Utilizar las teclas  $\blacktriangleright$  y  $\blacktriangle$  para seleccionar entre las diferentes opciones. Para confirmar la selección pulsar la tecla  $\blacksquare$ .

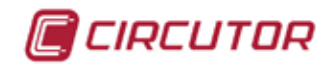

#### **5.6.3.8.- Módulos de expansión de comunicaciones Modbus TCP (Switch)**

La pantalla de la **[Figura 236](#page-164-0)**, es una de las pantallas de visualización de la información del módulo de comunicaciones Modbus TCP (Switch).

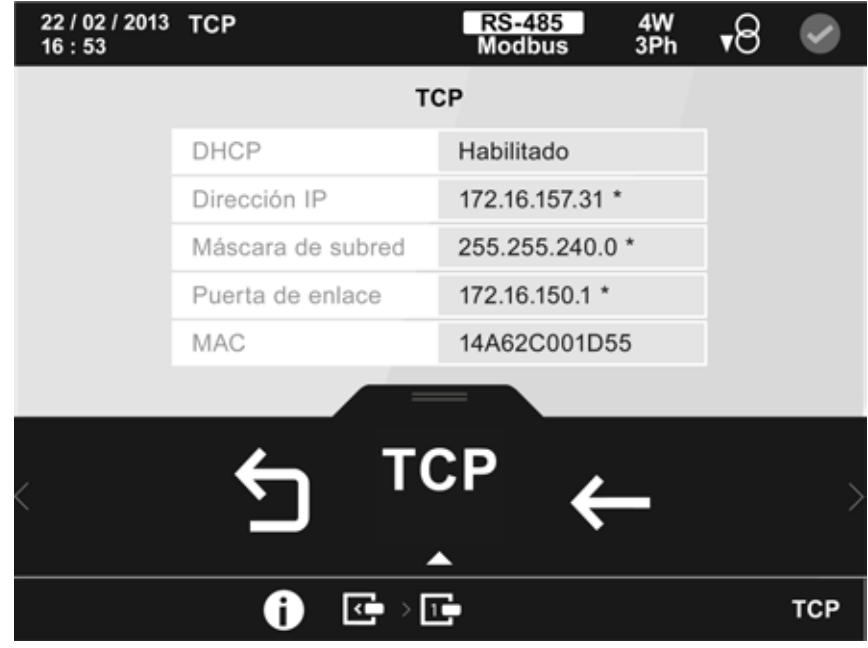

**Figura 236: Pantalla de información del módulo Modbus TCP (Switch) (Comunicación TCP).**

En esta pantalla se visualiza como se ha configurado la comunicación TCP del módulo.

<span id="page-164-0"></span>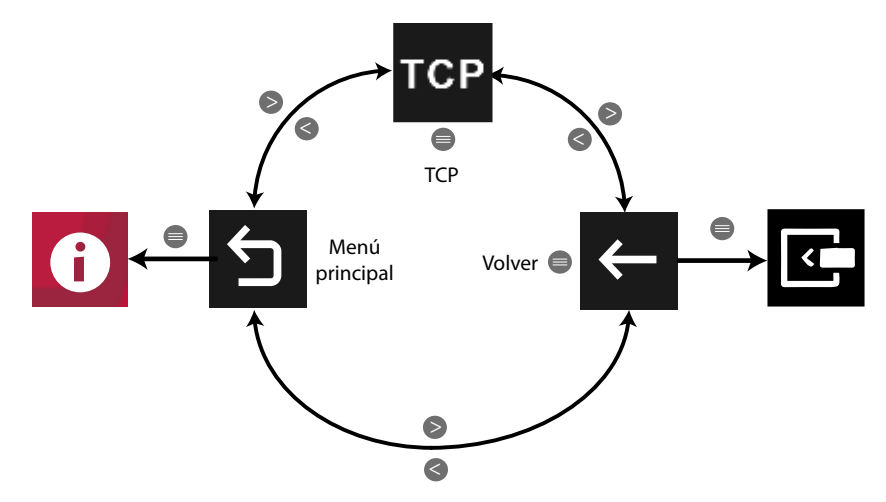

**Figura 237: Menú de la pantalla de información del módulo Modbus TCP (Switch) .**

Utilizar las teclas  $\rightarrow y$   $\leq$  para seleccionar entre las diferentes opciones. Para confirmar la selección pulsar la tecla  $\blacksquare$ .

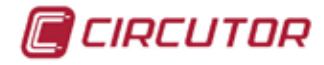

### **5.6.4.- CALIDAD**

En la pantalla de información de Calidad, **Figura 238**, visualizamos los valores de configuración programados para la detección de los eventos de calidad.

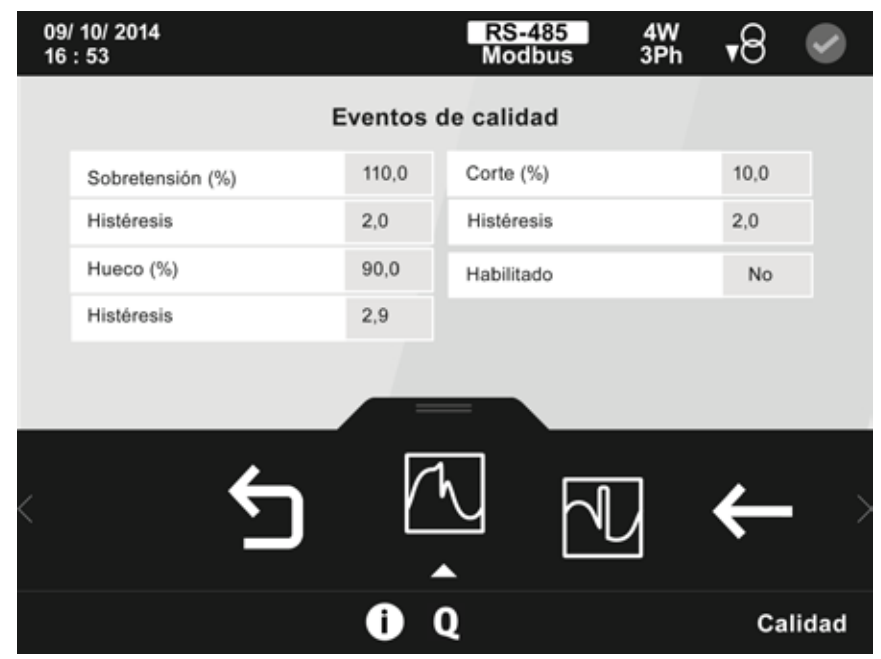

**Figura 238: Pantalla de información eventos de calidad.**

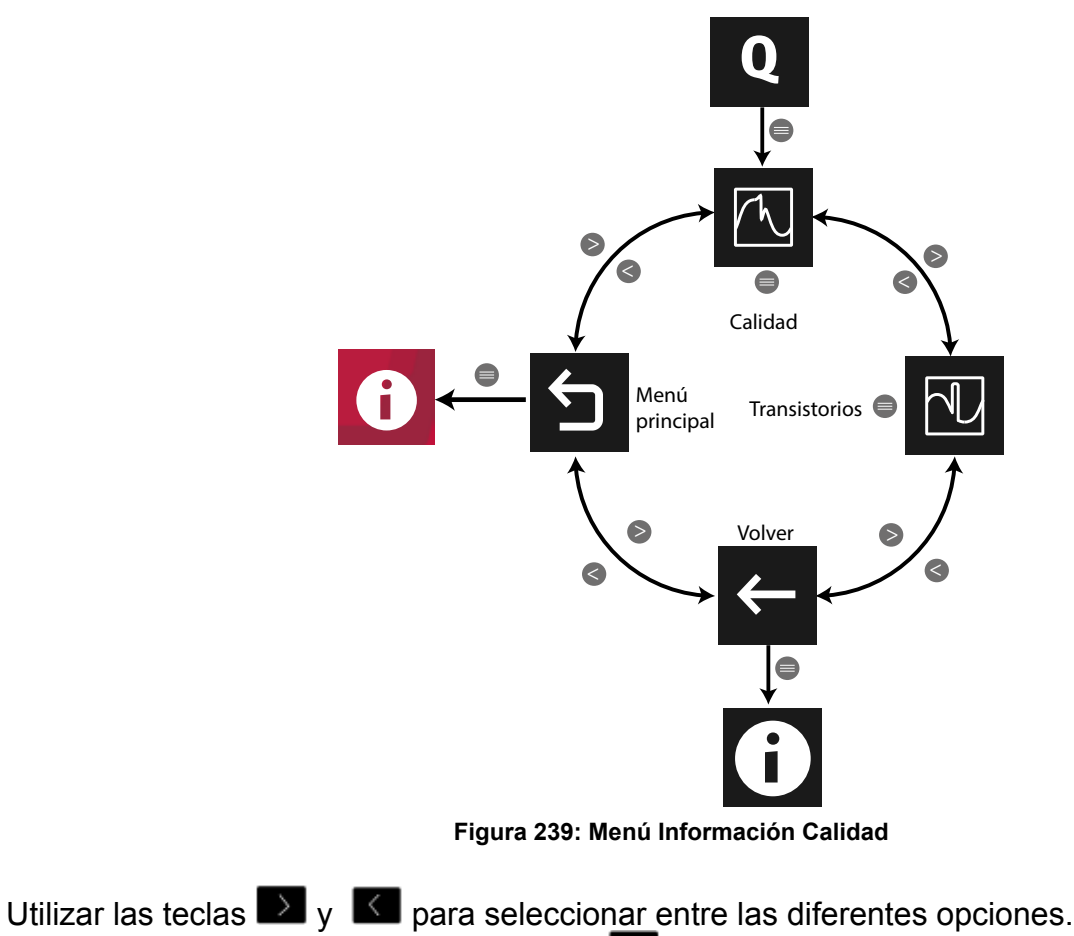

Para confirmar la selección pulsar la tecla  $\blacksquare$ .

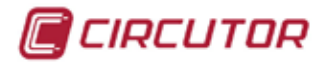

Si no se pulsa ninguna tecla durante 5 minutos, la pantalla de visualización se cambia automáticamente a la pantalla por defecto.

Al seleccionar la opción Transitorios, **U**, se visualiza la pantalla de la Figura 240, con los valores de configuración programados para la detección de transitorios.

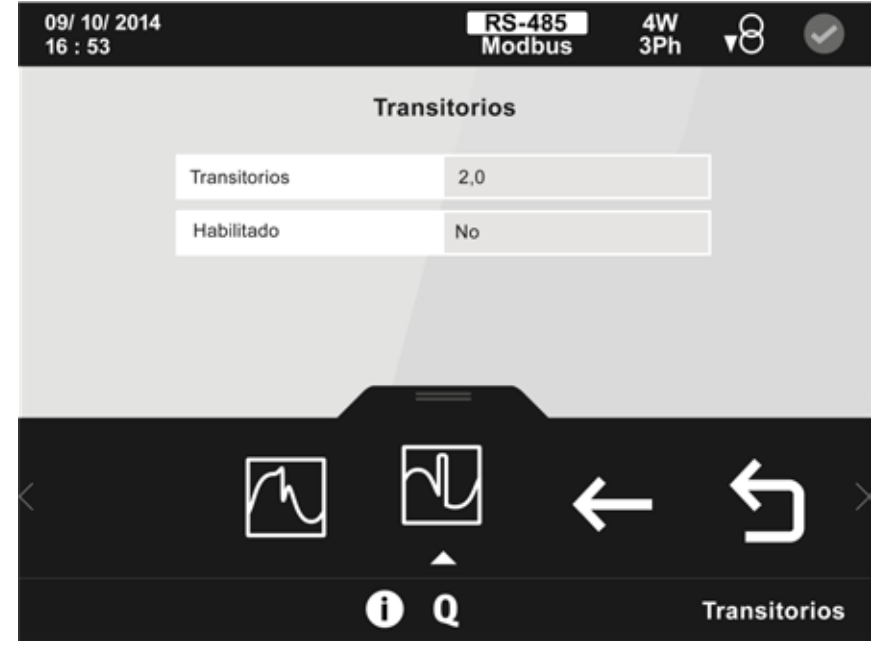

**Figura 240: Pantalla de información transitorios.**

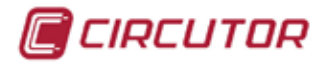

# **5.6.5.- CIRCUTOR S.A.**

En esta pantalla, **[Figura 241](#page-167-0)**, aparece toda la información de contacto de Circutor.

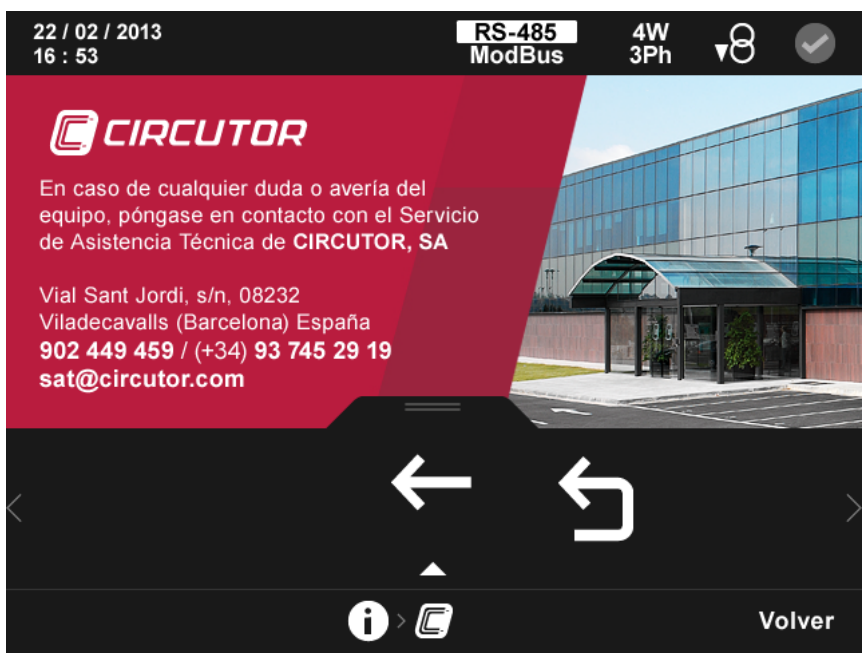

<span id="page-167-0"></span>**Figura 241: Pantalla de Circutor.**

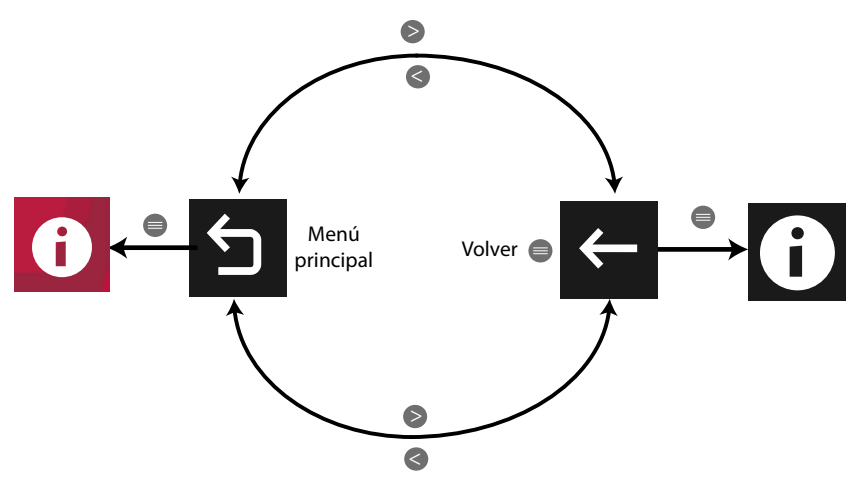

**Figura 242: Menú de la pantalla Circutor.**

Utilizar las teclas  $\mathbb{R}$  y  $\mathbb{K}$  para seleccionar entre las diferentes opciones. Para confirmar la selección pulsar la tecla  $\blacksquare$ .

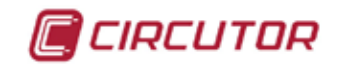

### 5.7.- MENÚ DE CONFIGURACIÓN

El menú de configuración puede estar protegido por una contraseña de acceso, si ese es el caso, en la pantalla del menú principal aparece el icono **de l**, ver **[Figura 243](#page-168-0)**.

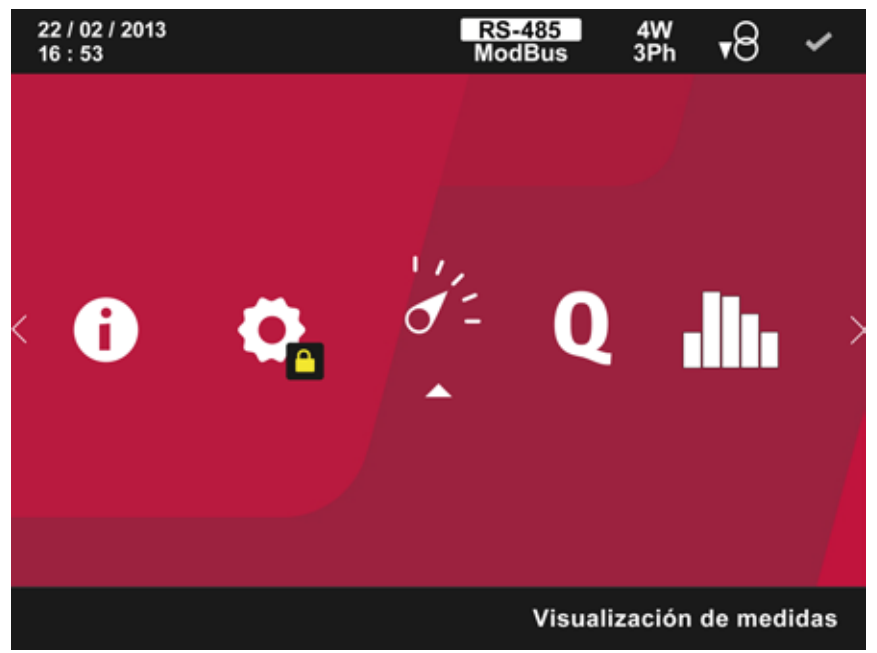

**Figura 243: Menú de configuración protegido.**

Al acceder al menú aparecerá una pantalla para introducir la contraseña de acceso (**[Figura](#page-168-1)  [244](#page-168-1)**). La habilitación de la contraseña se selecciona en el apartado *"[5.7.4 CLAVE DE ACCESO.](#page-174-0)"*

<span id="page-168-1"></span><span id="page-168-0"></span>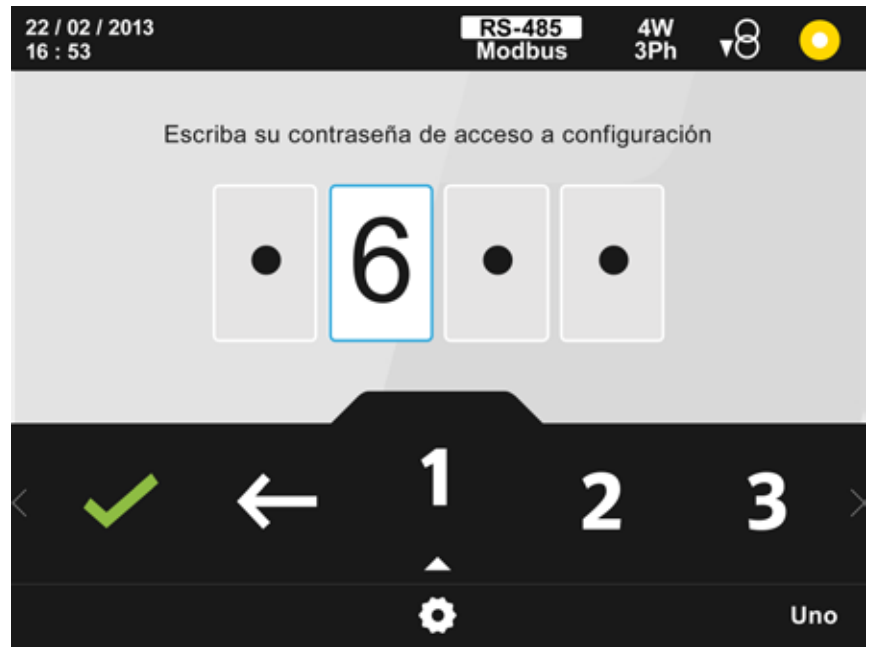

**Figura 244: Pantalla para la contraseña de acceso.**

El dígito seleccionado se indica resaltando el fondo en color blanco. En el área inferior aparecen las siguientes opciones:

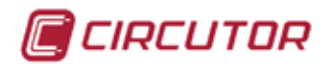

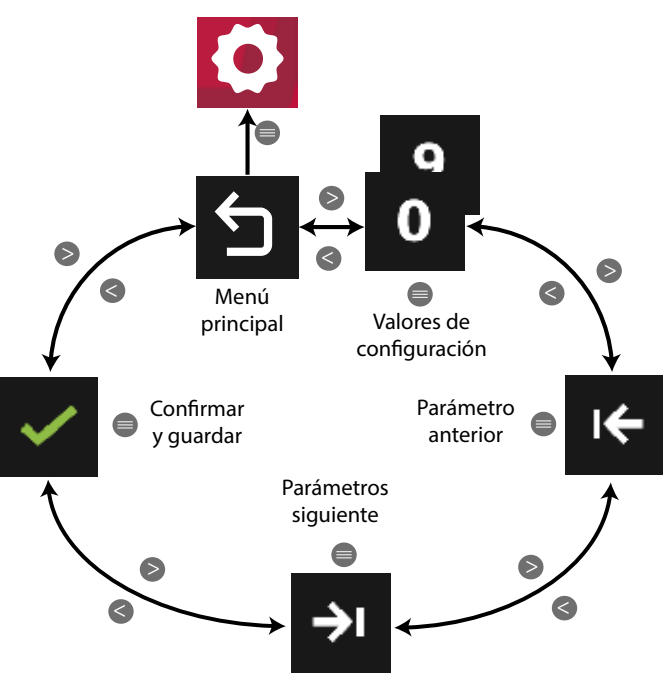

**Figura 245: Menú contraseña de acceso.**

Utilizar las teclas  $\mathbb{R}$  y  $\mathbb{K}$  para seleccionar las diferentes opciones.

Para confirmar la selección pulsar la tecla  $\blacksquare$ .

Si no se pulsa ninguna tecla durante 5 minutos, la pantalla de configuración se cambia automáticamente a la pantalla por defecto.

La pantalla de la **[Figura 246](#page-169-0)**, es la pantalla inicial del menú de configuración.

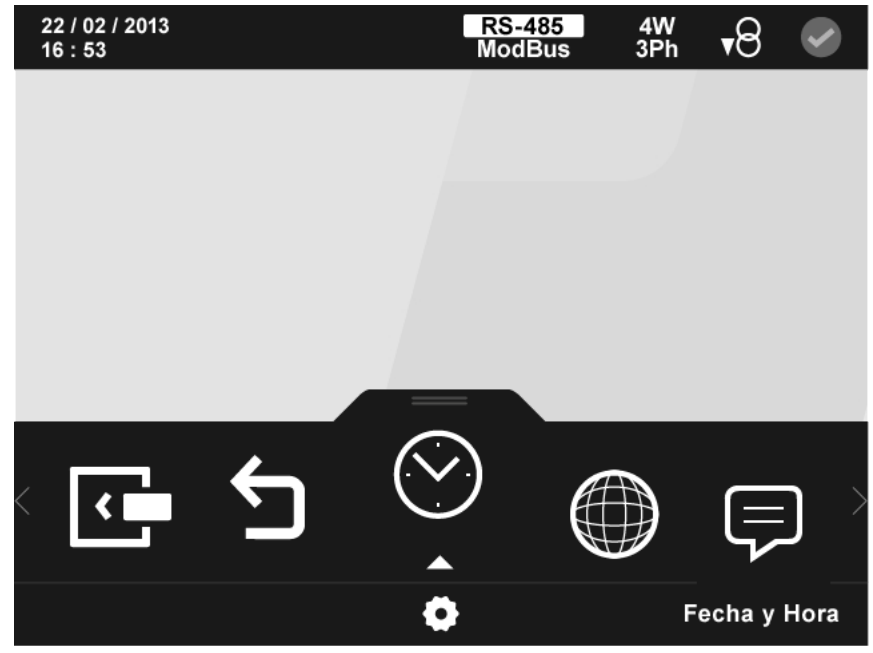

**Figura 246: Pantalla principal del menú de configuración.**

<span id="page-169-0"></span>En el área inferior aparecen todos los parámetros de programación posibles del equipo, **Figura 247.**

Utilizar las teclas  $\rightarrow \sqrt{2}$  para moverse entre los diferentes parámetros. Para acceder al menú seleccionado pulsar la tecla  $\blacksquare$ .

*Nota: Si dentro del menú de configuración, no se pulsa ninguna tecla durante 5 minutos, el* 

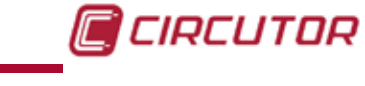

*equipo cambia automáticamente a la pantalla de visualización por defecto.*

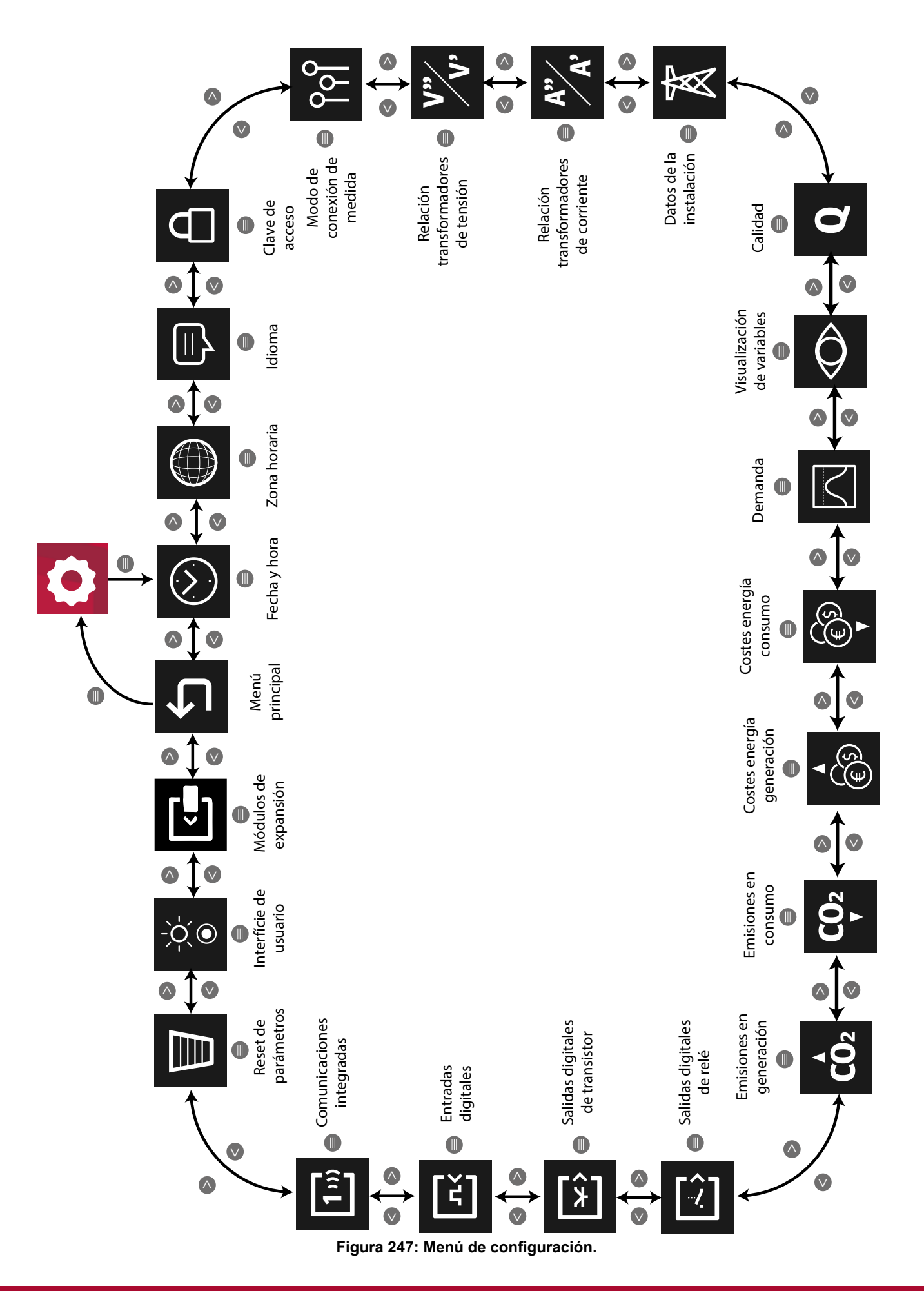

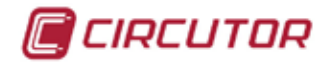

### **5.7.1.- FECHA Y HORA.**

En esta pantalla, **[Figura 248](#page-171-0)**, se selecciona la fecha y hora actual.

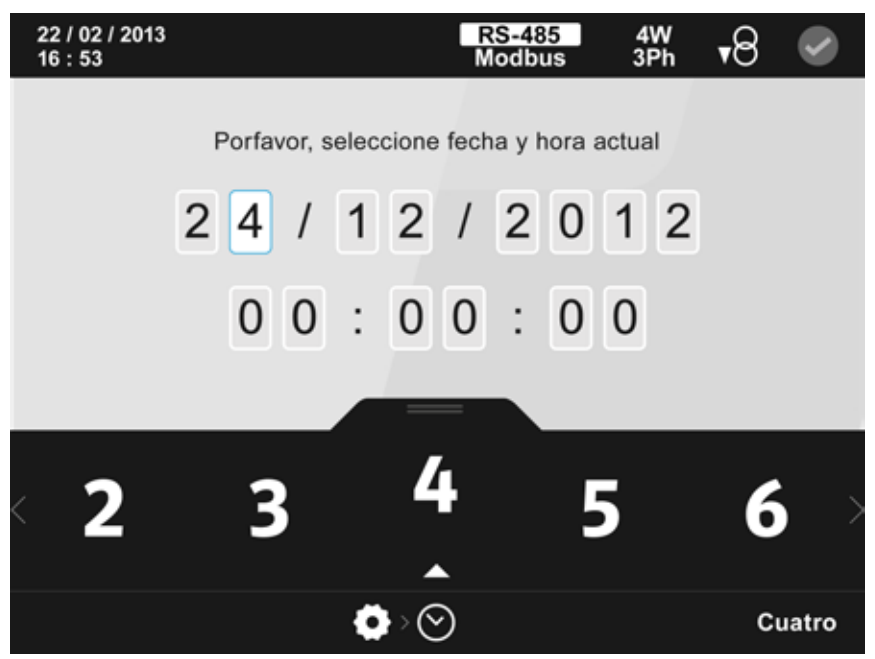

**Figura 248: Pantalla de configuración de la fecha y hora.**

El dígito seleccionado se indica resaltando el fondo en color blanco.

<span id="page-171-0"></span>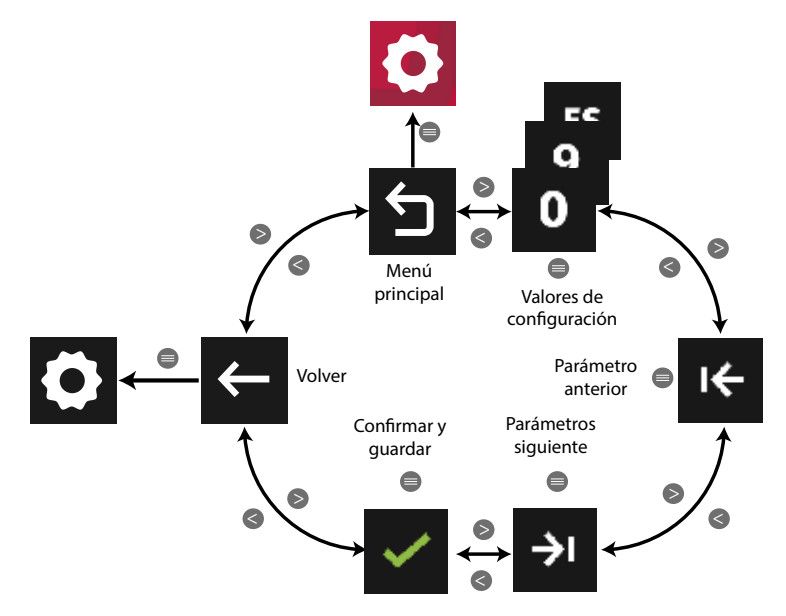

**Figura 249: Menú configuración : Fecha y hora**

Utilizar las teclas  $\mathbb{R}$  y  $\mathbb{K}$  para seleccionar las diferentes opciones. Para confirmar la selección pulsar la tecla  $\blacksquare$ .

*Nota: Una vez ajustada la hora por primera vez, no será modificable desde la configuración del equipo. La reprogramación de fecha y hora es controlada por el sistema PowerStudio incorporado.*

*Para modificar esta programación, debe acceder a la página web de configuración http://xxx. xxx.xxx.xxx/html/setup.html. Donde xxx.xxx.xxx.xxx es la dirección IP asignada al equipo.*

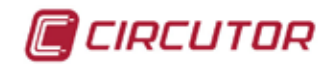

### **5.7.2.- 2 ZONA HORARIA.**

En esta pantalla, **[Figura 250](#page-172-0)**, se selecciona la zona horaria.

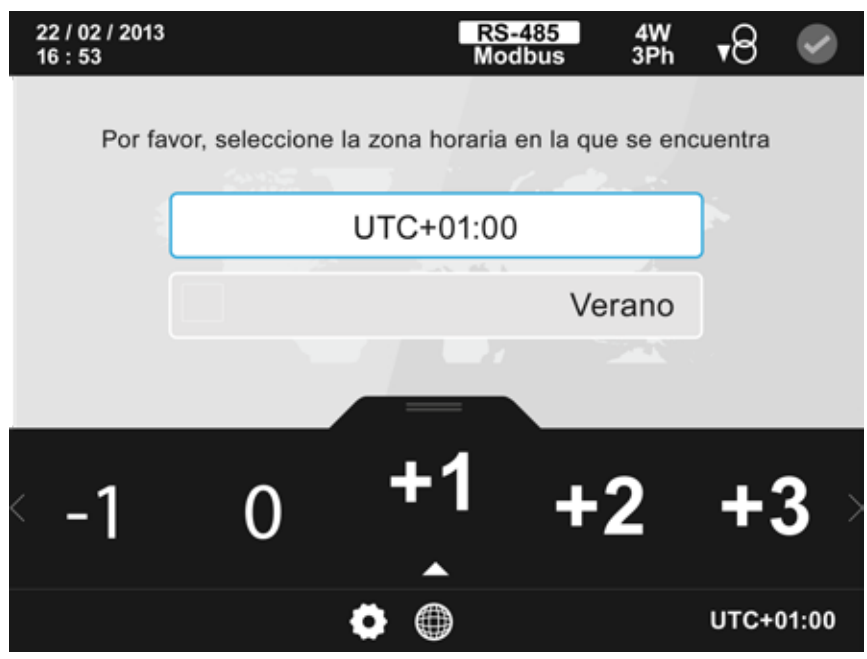

<span id="page-172-0"></span>**Figura 250: Pantalla de configuración de la zona horaria.**

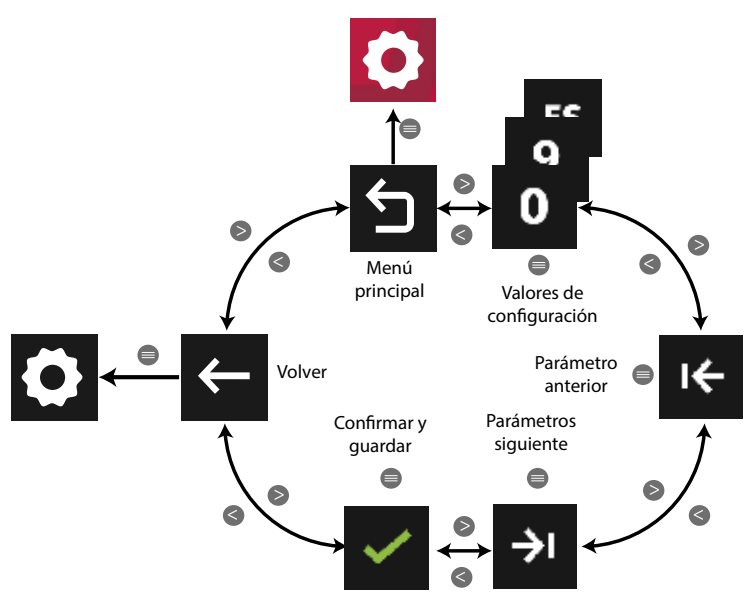

**Figura 251: Menú configuración : Zona horaria.**

● Al programar la **zona horaria** los valores de configuración son:

 $1 + 1$   $\ldots$   $-1$  Todas las posibles zonas horarias.

● Al seleccionar el **horario de verano/invierno** los valores de configuración son:

 $\blacksquare$ 

 $\mathbf{o}$ 

Habilitar el horario de verano, **Deshabilitar el horario de verano.** 

Utilizar las teclas  $\mathbb{R}$  y  $\mathbb{K}$  para seleccionar las diferentes opciones. Para confirmar la selección pulsar la tecla  $\blacksquare$ 

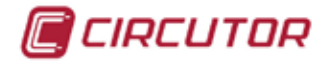

### **5.7.3.- DIOMA.**

En esta pantalla, **[Figura 252](#page-173-0)**, se selecciona el idioma del equipo.

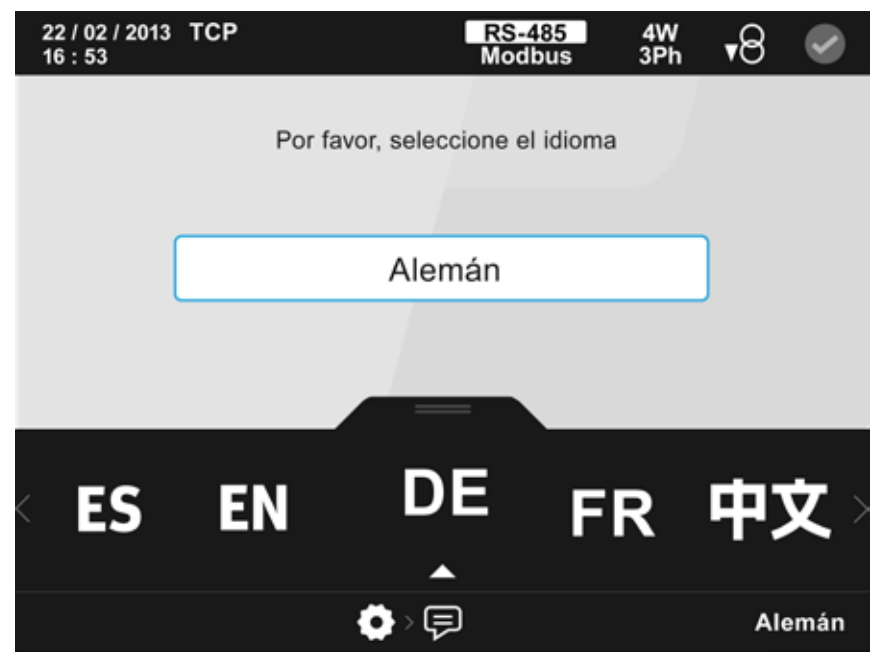

**Figura 252: Pantalla de configuración del idioma del equipo.**

<span id="page-173-0"></span>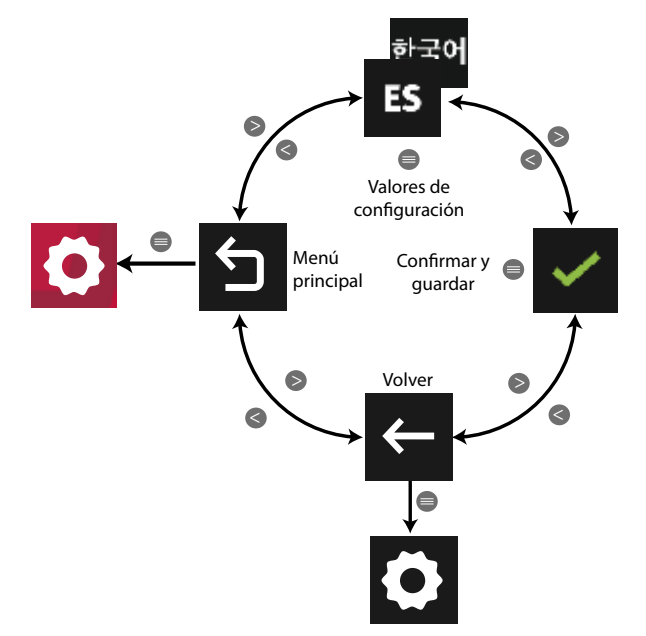

**Figura 253: Menú configuración : Idioma.**

● Los valores de configuración son:

CA EN DE FR NO 中文 <sub>한국어 Los posibles idiomas del equipo: Español, Cata-</sub> ES lán, Inglés, Alemán, Francés, Noruego, Chino y Coreano.

Utilizar las teclas  $\rightarrow y$   $\leq$  para seleccionar las diferentes opciones. Para confirmar la selección pulsar la tecla  $\blacksquare$ .

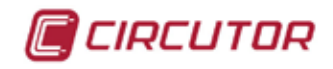

## <span id="page-174-0"></span>**5.7.4.- CLAVE DE ACCESO.**

En esta pantalla, **[Figura 254](#page-174-1)**, se selecciona la clave de acceso al menú de configuración del equipo.

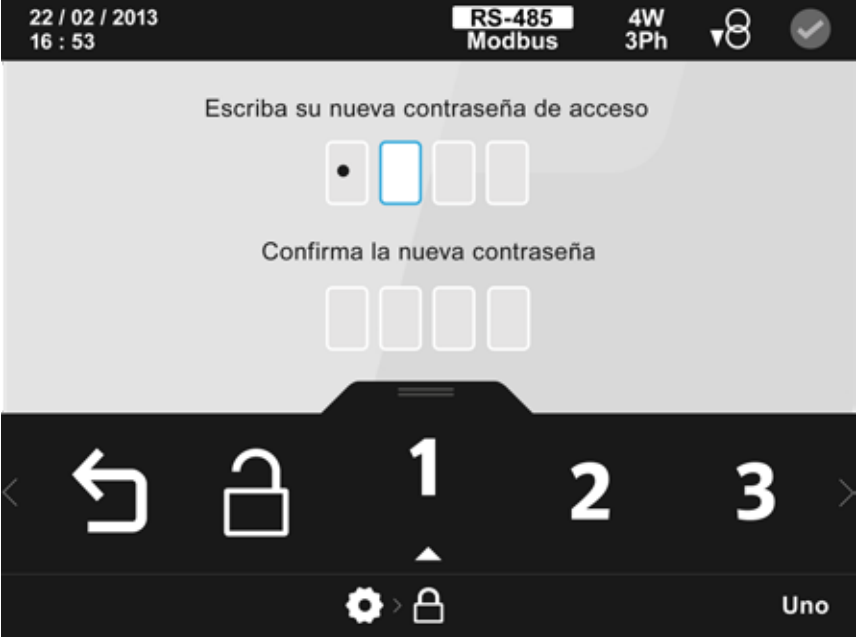

<span id="page-174-1"></span>**Figura 254: Pantalla de configuración de la clave de acceso.**

El dígito seleccionado se indica resaltando el fondo en color blanco.

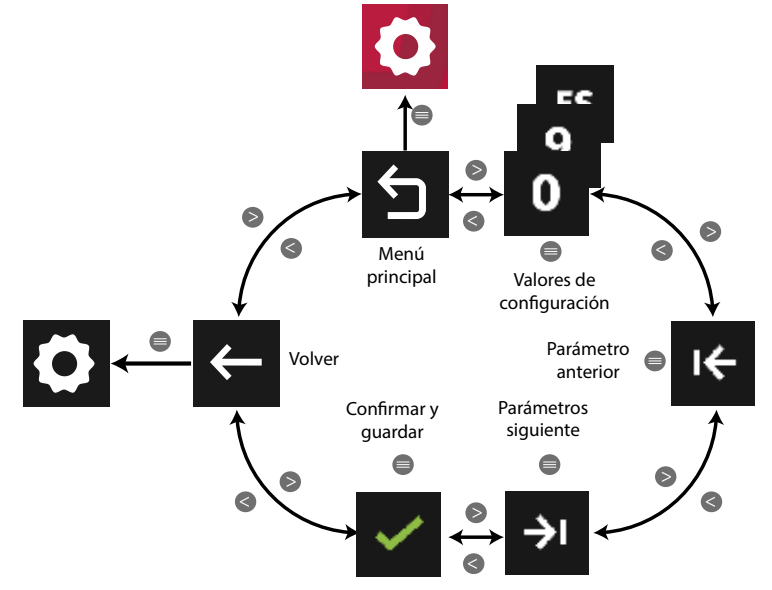

**Figura 255: Menú configuración : Clave de acceso.**

● Los valores de configuración son:

9 Los diez digitos posibles a programar.

a Desproteger, quita la protección del menú de configuración mediante contraseña.

Si se ha protegido el equipo mediante contraseña y se desea quitar la protección, seleccionar la opción desproteger  $\triangle$ , aparecerá una pantalla informativa indicando que se va a despro-

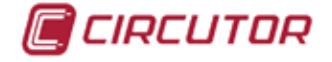

teger el equipo, y finalmente seleccionar la opción de confirmación .

Utilizar las teclas  $\mathbb{R}$  y  $\mathbb{K}$  para seleccionar las diferentes opciones. Para confirmar la selección pulsar la tecla  $\blacksquare$ .

### **5.7.5.- PPI MODO DE CONEXIÓN DE MEDIDA.**

En esta pantalla, **[Figura 256](#page-175-0)**, se selecciona el modo de conexión de la medida.

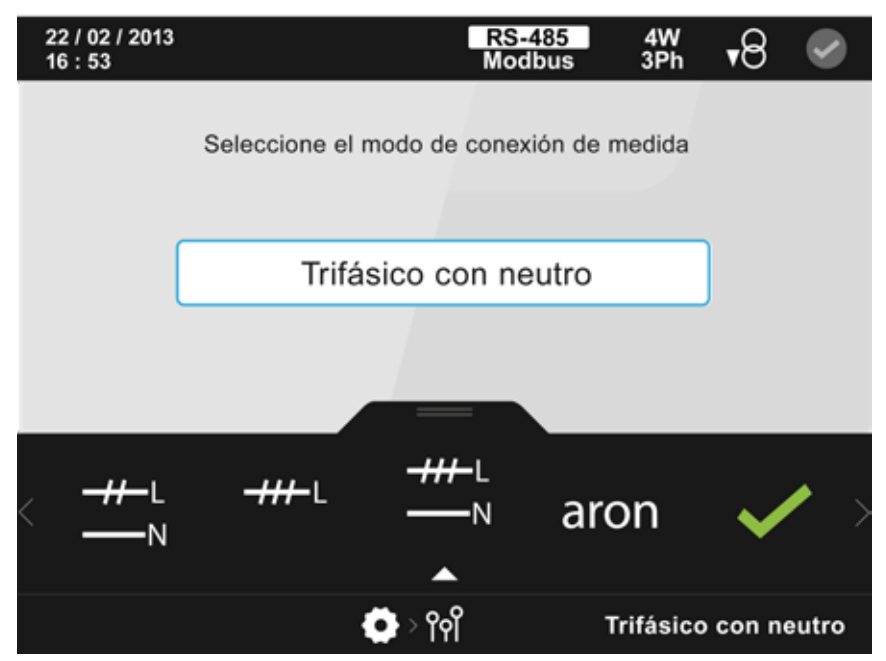

**Figura 256: Pantalla de configuración del modo de conexión de la medida.**

<span id="page-175-0"></span>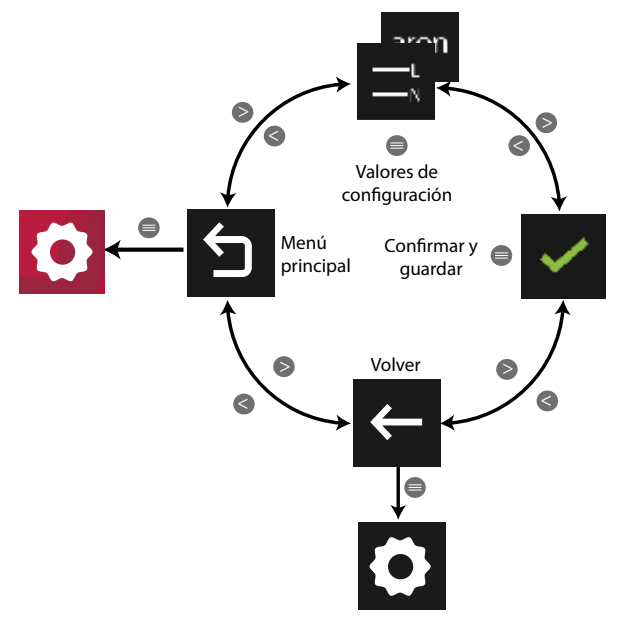

**Figura 257: Menú configuración : Modo de conexión de medida.**

● Los valores de configuración son:

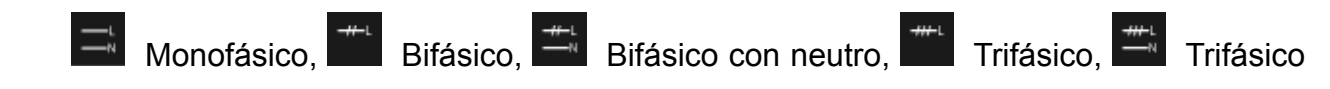

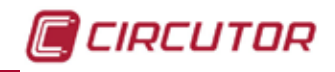

con neutro  $y$ <sup>aron</sup> Aron.

Utilizar las teclas  $\rightarrow y$   $\leq$  para seleccionar las diferentes opciones. Para confirmar la selección pulsar la tecla  $\blacksquare$ .

### 5.7.6.- <sup>VV</sup> RELACIÓN DE LOS TRANSFORMADORES DE TENSIÓN.

En esta pantalla, **[Figura 258](#page-176-0)**, se selecciona la relación de los transformadores de tensión.

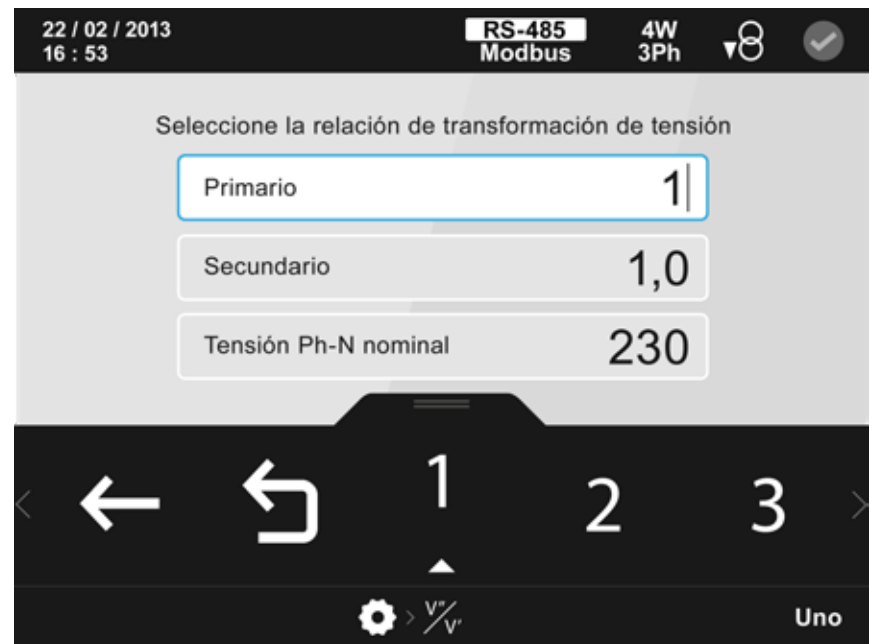

**Figura 258: Pantalla de configuración de la relación de los transformadores de tensión.**

El parámetro seleccionado se indica resaltando el fondo en color blanco.

<span id="page-176-0"></span>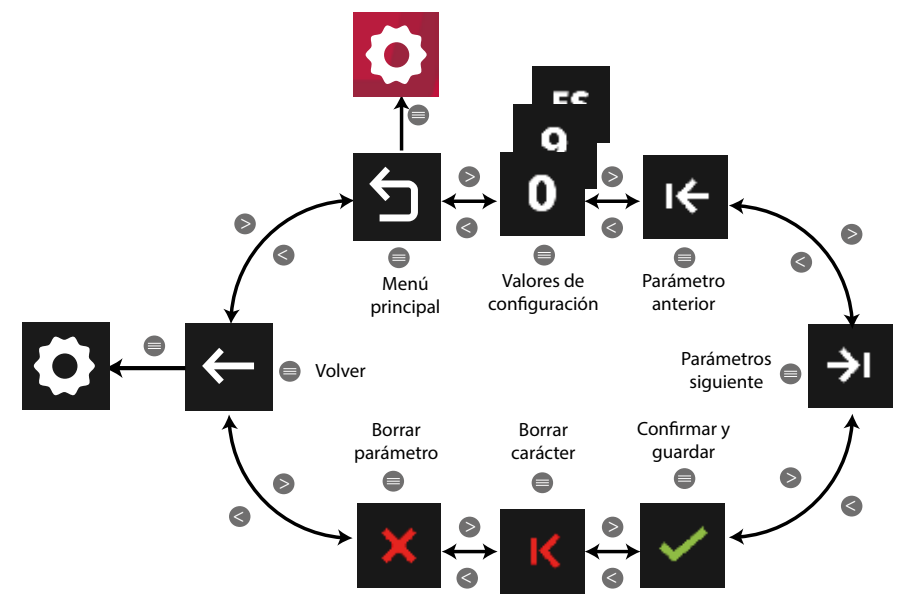

**Figura 259: Menú configuración : Relación de los transformadores de tensión.**

Utilizar las teclas  $\rightarrow y$   $\leq$  para seleccionar las diferentes opciones. Para confirmar la selección pulsar la tecla  $\blacksquare$ .

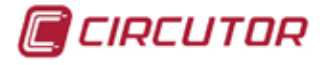

**Primario de tensión:**

**Valor máximo** : 500000 **Valor mínimo** : 1.

**Secundario de tensión**:

**Valor máximo**: 999.9 **Valor mínimo:** 10.

#### **Tensión Fase-Neutro nominal**:

**Valor máximo**: ( Tensión Fase-Neutro nominal / Ratio tensión) ≤ 1000 **Valor mínimo** : ( Tensión Fase-Neutro nominal / Ratio tensión) ≥ 50

**El máximo ratio de tensión posible:** 9999.

*Nota: El ratio de tensión es la relación entre el primario y el secundario de tensión.*

## **5.7.7.- RELACIÓN DE LOS TRANSFORMADORES DE CORRIENTE.**

En esta pantalla, **[Figura 260](#page-177-0)**, se selecciona la relación de los transformadores de corriente. Concretamente se programa:

- $\checkmark$  El valor del primario de corriente
- $\checkmark$  El valor del secundario de corriente.
- $\checkmark$  El valor del primario de la corriente de neutro.
- $\checkmark$  El valor del secundario de la corriente de neutro.

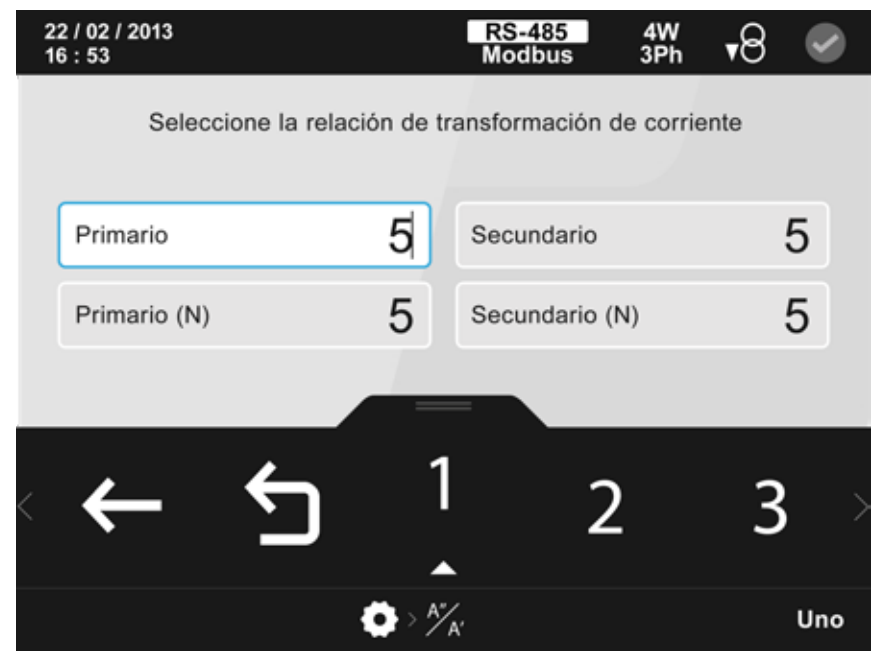

**Figura 260: Pantalla de configuración de la relación de los transformadores de corriente.**

<span id="page-177-0"></span>El parámetro seleccionado se indica resaltando el fondo en color blanco.

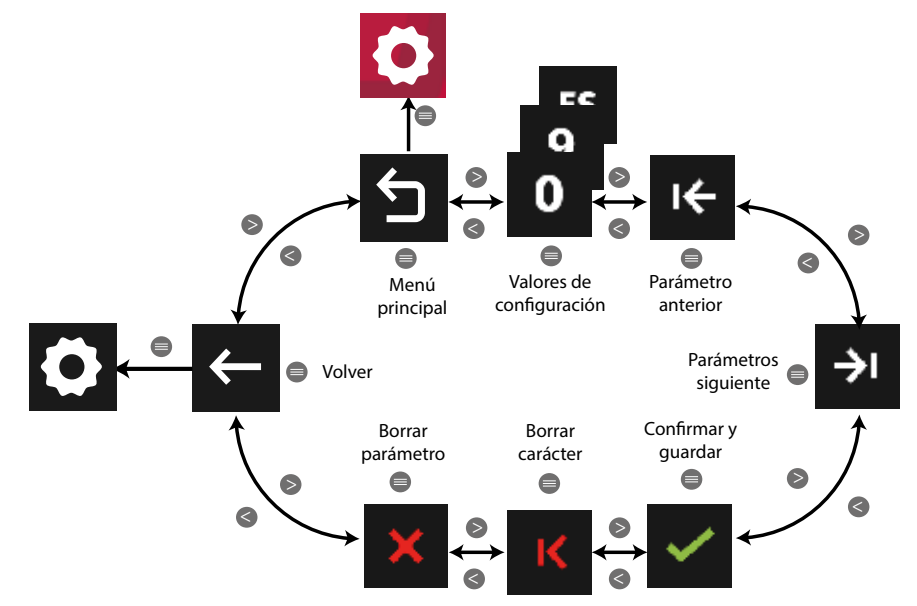

**Figura 261: Menú configuración : Relación de los transformadores de corriente.**

● Al programar el **Primario de corriente** y **el Primario de la corriente de neutro:** 

#### **Primario de corriente :**

Para secundario de corriente /5A y /1A: **Valor máximo** : 10000. Para secundario de corriente tipo MC: **Valor máximo** : 1500. **Valor mínimo** : 1.

#### **Primario de corriente de neutro:**

**Valor máximo** : 10000. **Valor mínimo** : 1.

● Al programar el **Secundario de corriente** los valores de configuración son:

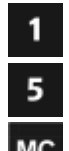

Para seleccionar un secundario de 1A.

Para seleccionar un secundario de 5A.

Para seleccionar un transformador eficiente tipo MC ( /0.250 A )

● Al programar **el Secundario de la corriente de neutro** los valores de configuración son:

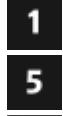

Para seleccionar un secundario de 1A.

Para seleccionar un secundario de 5A.

 Corriente calculada, para seleccionar que el equipo calcule por software la corriente de neutro.

Utilizar las teclas  $\mathbb{R}$  y  $\mathbb{R}$  para seleccionar las diferentes opciones. Para confirmar la selección pulsar la tecla  $\blacksquare$ .

El valor del primario de tensión x el primario de corriente ha de ser menor de **60MW**.

CIRCUTOR

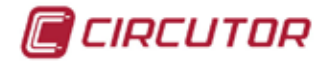

### **5.7.8.- DATOS DE LA INSTALACIÓN.**

En esta pantalla, **[Figura 262](#page-179-0)**, se seleccionan las siguientes características de la instalación:

- $\checkmark$  La frecuencia nominal.
- $\checkmark$  El número de cuadrantes.

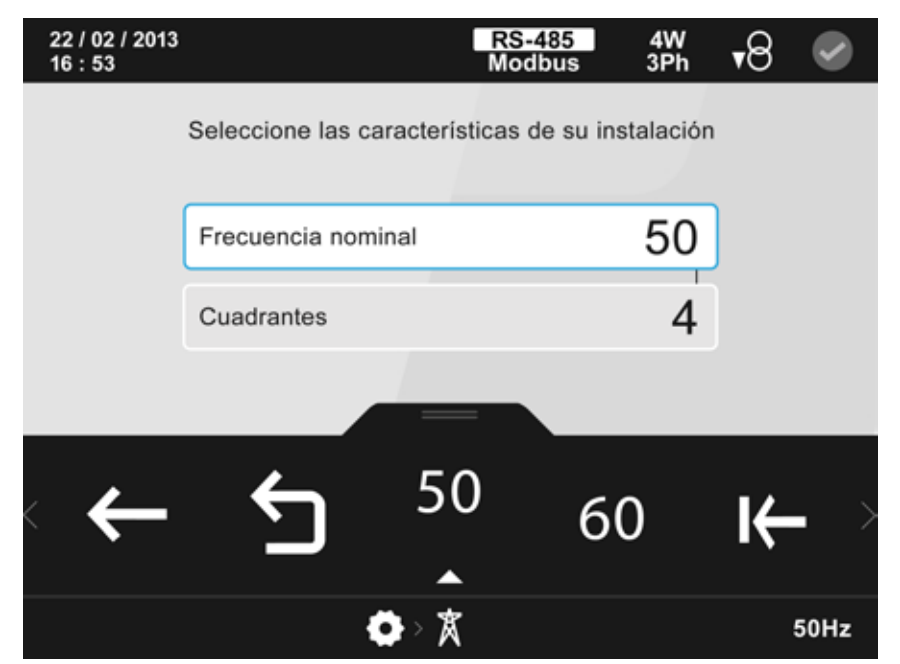

**Figura 262: Pantalla de configuración de las características de la instalación.**

El parámetro seleccionado se indica resaltando el fondo en color blanco.

<span id="page-179-0"></span>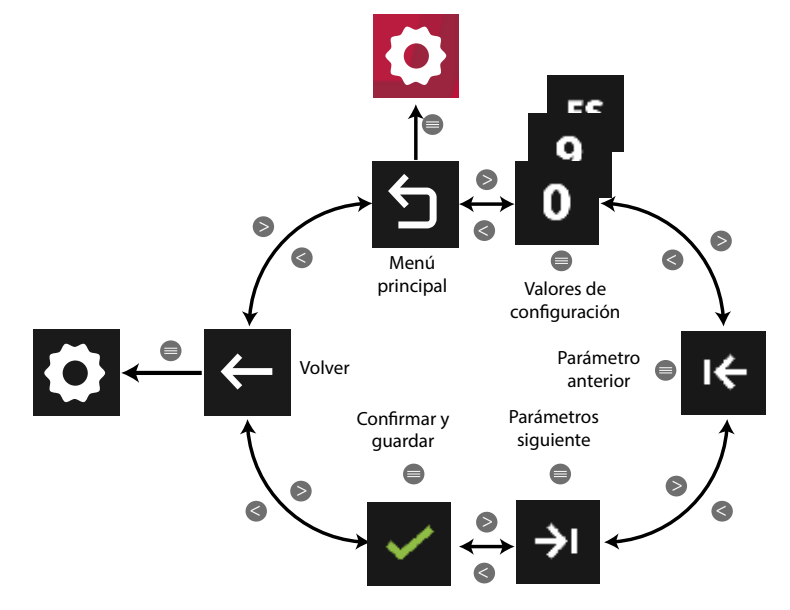

**Figura 263: Menú configuración : Datos de la instalación.**

● Al programar la **Frecuencia nominal** los valores de configuración son:

60 Los valores posibles de la frecuencia nominal: 50 Hz o 60 Hz.

● Al programar el **número de cuadrantes** los valores de configuración son:

⊕

50

Consumo, Instalación que trabaja con 2 cuadrantes.

Consumo y generación, instalación que trabaja con 4 cuadrantes.
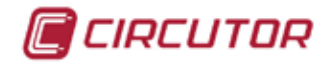

Utilizar las teclas  $\rightarrow y$   $\leq$  para seleccionar las diferentes opciones. Para confirmar la selección pulsar la tecla  $\blacksquare$ .

#### **5.7.9.- CALIDAD**

En la pantalla principal de configuración de los parámetros de calidad, **Figura 264**, se selecciona el tipo de eventos a configurar.

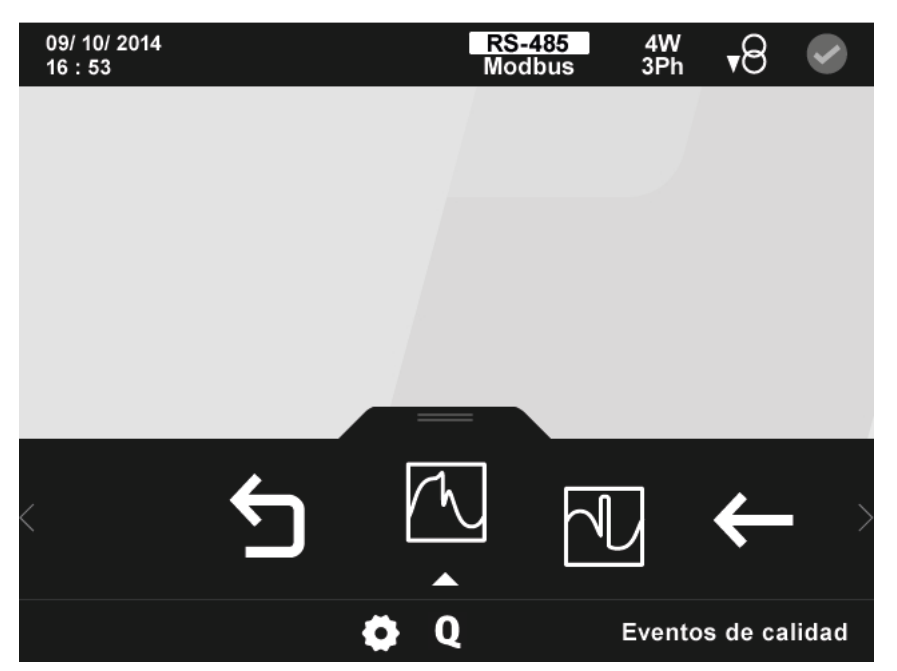

**Figura 264: Pantalla principal de la configuración de los parámetros de calidad.**

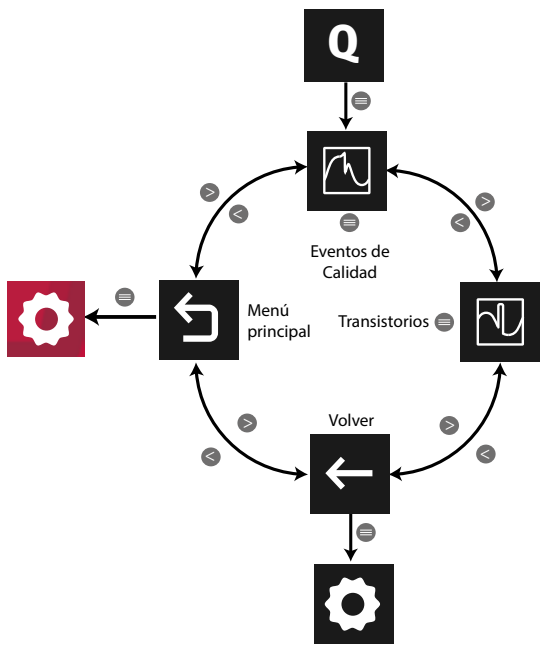

**Figura 265: Menú configuración : Calidad**

Utilizar las teclas  $\mathbb{R}$  y  $\mathbb{K}$  para seleccionar las diferentes opciones. Para confirmar la selección pulsar la tecla  $\blacksquare$ .

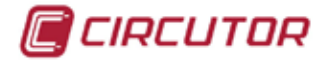

#### **5.7.9.1.- Eventos de calidad**

En la pantalla de configuración de eventos de calidad, **Figura 266**, se pueden configurar los siguientes parámetros:

 $\checkmark$  El valor umbral para la detección de una sobretensión, en % respecto al valor de la tensión nominal.

- $\checkmark$  El valor umbral para la detección de un hueco, en % respecto al valor de la tensión nominal.
- $\checkmark$  El valor umbral para la detección de un corte, en % respecto al valor de la tensión nominal.
- $\checkmark$  El valor de histéresis para cada uno de los parámetros anteriores.

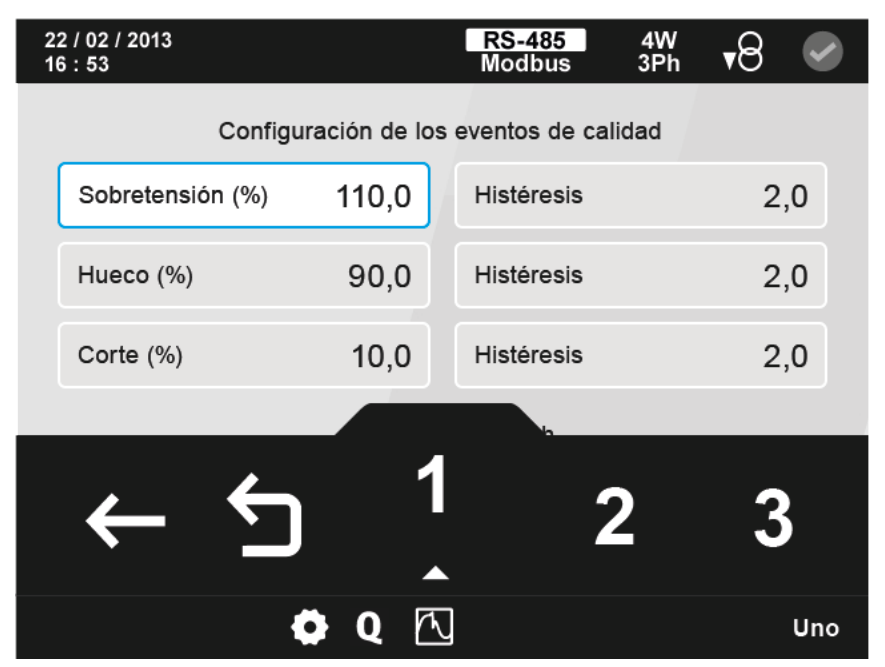

**Figura 266: Pantalla de configuración de los eventos de calidad.**

El parámetro seleccionado se indica resaltando el fondo en color blanco.

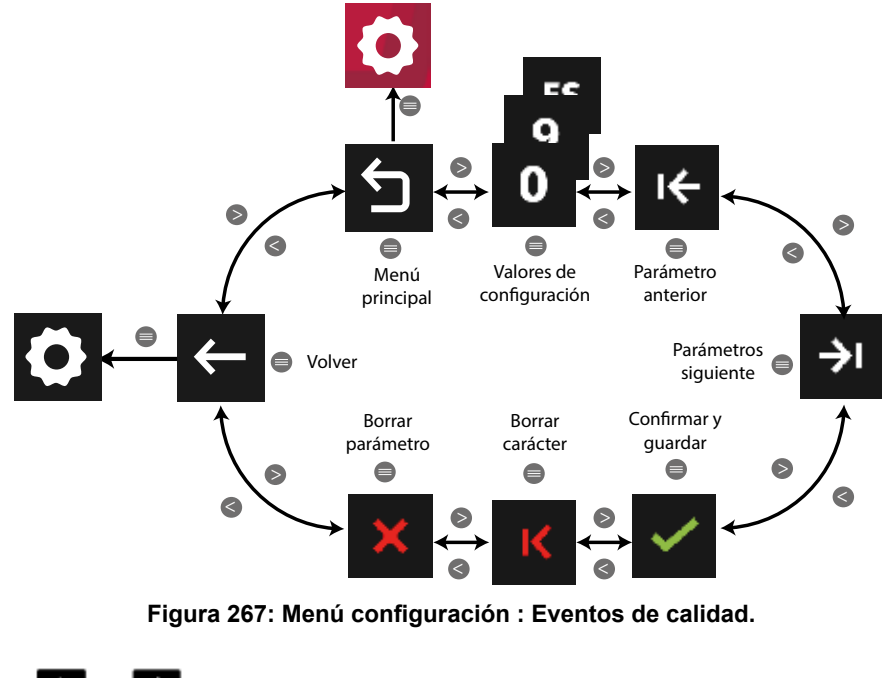

Utilizar las teclas  $\mathbb{R}$  y  $\mathbb{K}$  para seleccionar las diferentes opciones. Para confirmar la selección pulsar la tecla  $\blacksquare$ .

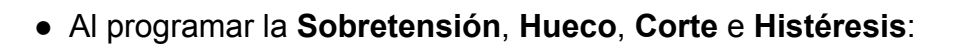

#### **Sobretensión**: **Hueco**:

 **Valor máximo** : 150.0 %. **Valor máximo** : 97.0 %. **Valor mínimo** : 100.0 %.

 **Valor máximo** : 20.0 %. **Valor máximo** : 100 %. **Valor mínimo** : 1.0 %. **Valor mínimo** : 0 %.

**Corte**: **Histéreris**:

*CIRCUTOR* 

#### **5.7.9.2.- Transitorios**

En la pantalla de configuración de transitorios, **Figura 268**, se configura el coeficiente del nivel de distorsión para la detección de transitorios.

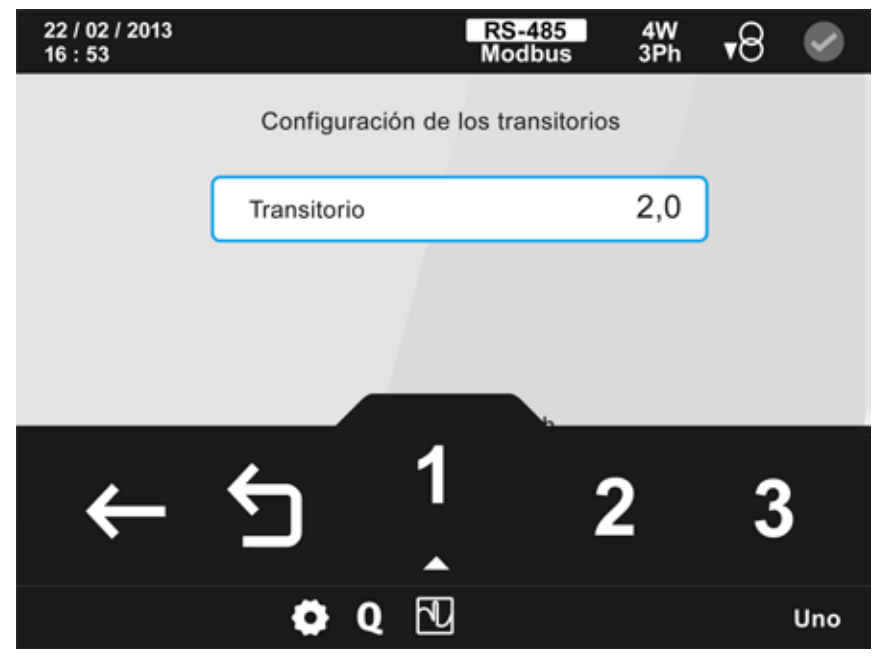

**Figura 268: Pantalla de configuración de los transitorios.**

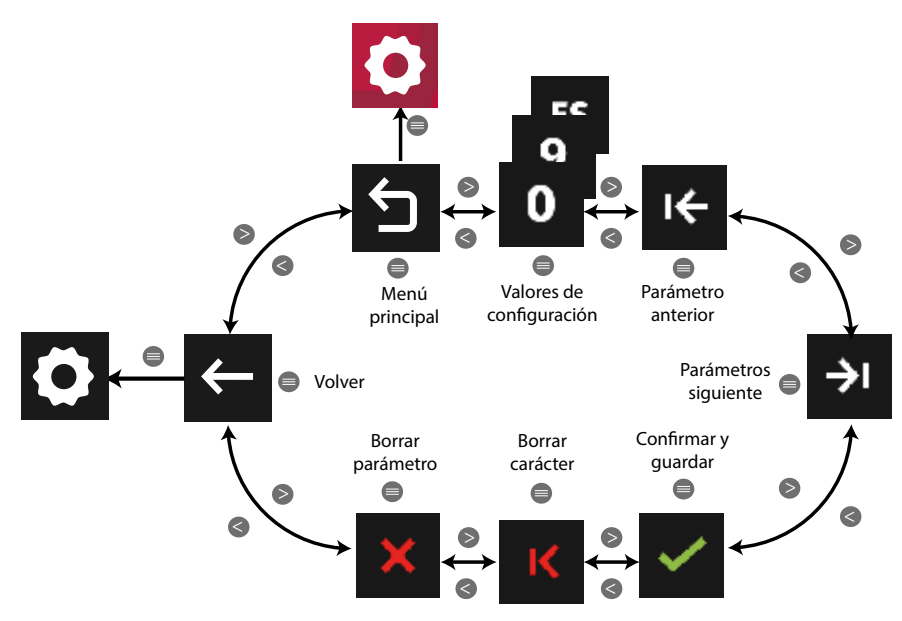

**Figura 269: Menú configuración : Transitorios.**

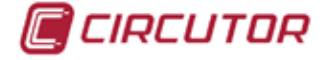

Utilizar las teclas  $\blacktriangleright$  y  $\blacktriangle$  para seleccionar las diferentes opciones. Para confirmar la selección pulsar la tecla  $\blacksquare$ .

● Al programar el **Transitorio**:

**Valor máximo** : 100.0 **Valor mínimo** : 1.0

#### **5.7.10.- VISUALIZACIÓN DE VARIABLES.**

En esta pantalla, **[Figura 270](#page-183-0)**, se seleccionan los parámetros a visualizar para cada tipo de valores Instantáneos, Incrementales y de Demanda:

| 22 / 02 / 2013<br>16:53         |                                 | <b>RS-485</b><br>4W<br>3Ph<br><b>Modbus</b> | ▼৪                                   |
|---------------------------------|---------------------------------|---------------------------------------------|--------------------------------------|
| Instantáneos<br>$\bullet$ Vph-n | $\bullet$ varC<br>$\bullet$ var | <b>Incrementales</b><br>$\bullet$ Wh        | $\bullet$ CO <sub>2</sub><br>• Coste |
| • Vph-ph<br>$\bullet$ A         | $\bullet$ VA<br>$\bullet$ PF    | • varLh<br>$\bullet$ varCh                  | Demanda<br>$\bullet$ A               |
| Hz<br>$\bullet$ W               | cosphi<br>• THDV                | $\bullet$ varh<br>• VAh                     | $\bullet$ W<br>$\bullet$ VA          |
| • varL                          | • THDA                          | h(T)                                        |                                      |
|                                 |                                 |                                             |                                      |
|                                 |                                 | Deshabilitar parámetro                      |                                      |

<span id="page-183-0"></span>**Figura 270: Pantalla de configuración de la visualización de variable.**

El parámetro seleccionado se indica resaltando el fondo en color blanco.

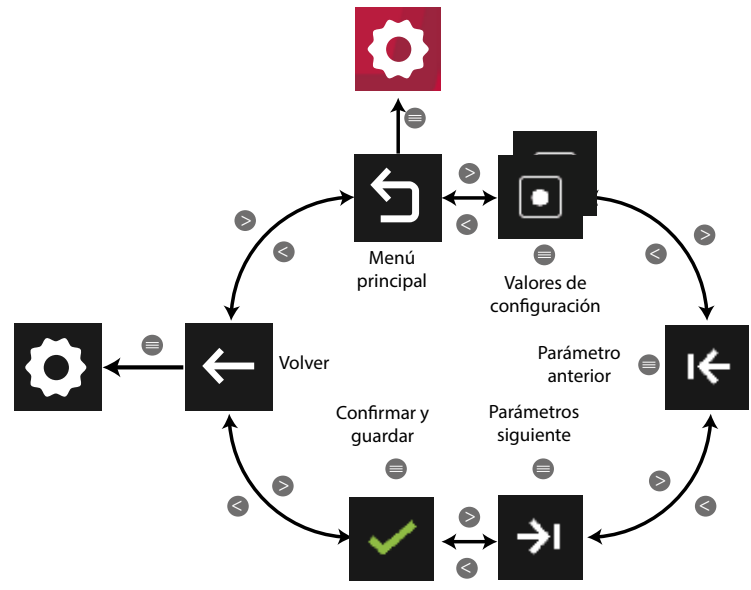

**Figura 271:Menú configuración : Visualización de variables.**

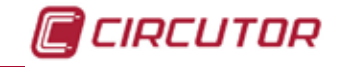

● Los valores de configuración son:

Habilitar o deshabilitar la visualización del parámetro.

Utilizar las teclas  $\blacktriangleright$  y  $\blacktriangle$  para seleccionar las diferentes opciones. Para confirmar la selección pulsar la tecla  $\blacksquare$ .

#### **5.7.11.- DEMANDA.**

En esta pantalla, **[Figura 272](#page-184-0)**, se seleccionan los parámetros de configuración de máxima demanda:

- El tipo de integración de la demanda.
- $\checkmark$  El tiempo de integración en minutos.

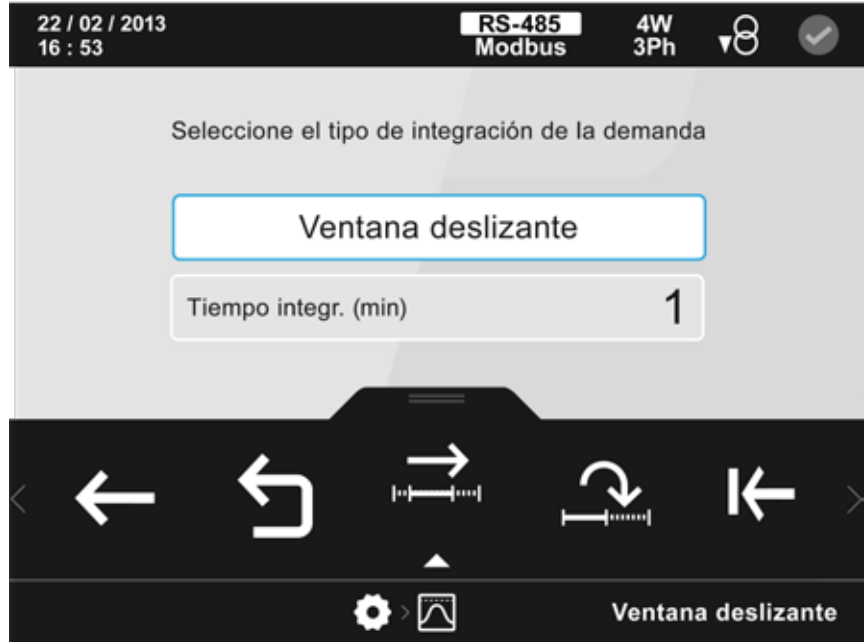

<span id="page-184-0"></span>**Figura 272: Pantalla de configuración de los parámetros de máxima demanda.**

El parámetro seleccionado se indica resaltando el fondo en color blanco.

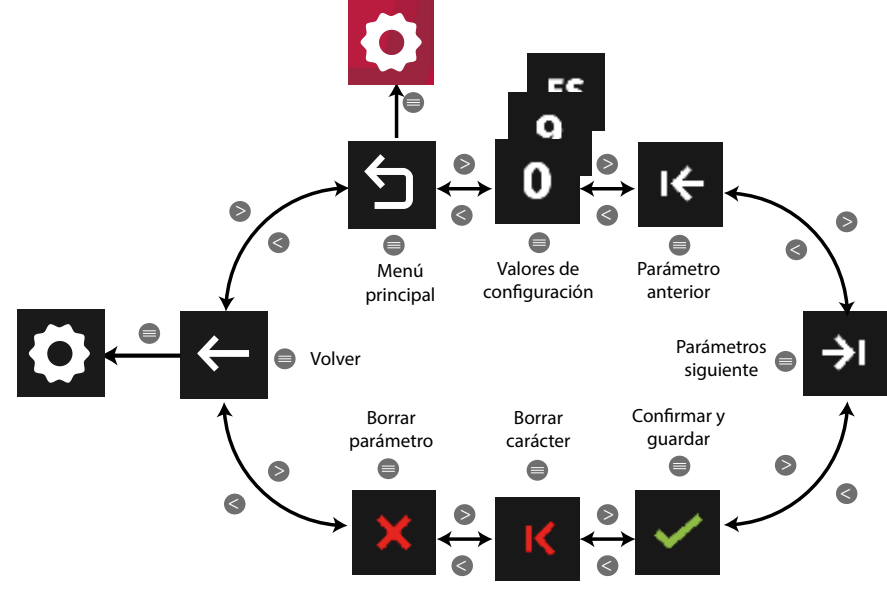

**Figura 273: Menú configuración : Demanda.**

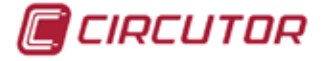

Utilizar las teclas  $\mathbb{R}$  y  $\mathbb{K}$  para seleccionar las diferentes opciones. Para confirmar la selección pulsar la tecla  $\blacksquare$ .

● Al programar el **tipo de integración** los valores de configuración son:

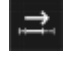

Ventana deslizante, <sup>2</sup> Ventana fija.

● Al programar el **tiempo de integración:**

**Valor máximo** : 60 minutos. **Valor mínimo** : 1 minuto.

### **5.7.12.- COSTES DE ENERGÍA EN CONSUMO.**

En esta pantalla, **[Figura 274](#page-185-0)**, se seleccionan los costes de energía en consumo:

- $\checkmark$  El coste por kWh de electricidad de las tarifas 1, 2 y 3 en consumo.
- $\checkmark$  La moneda.

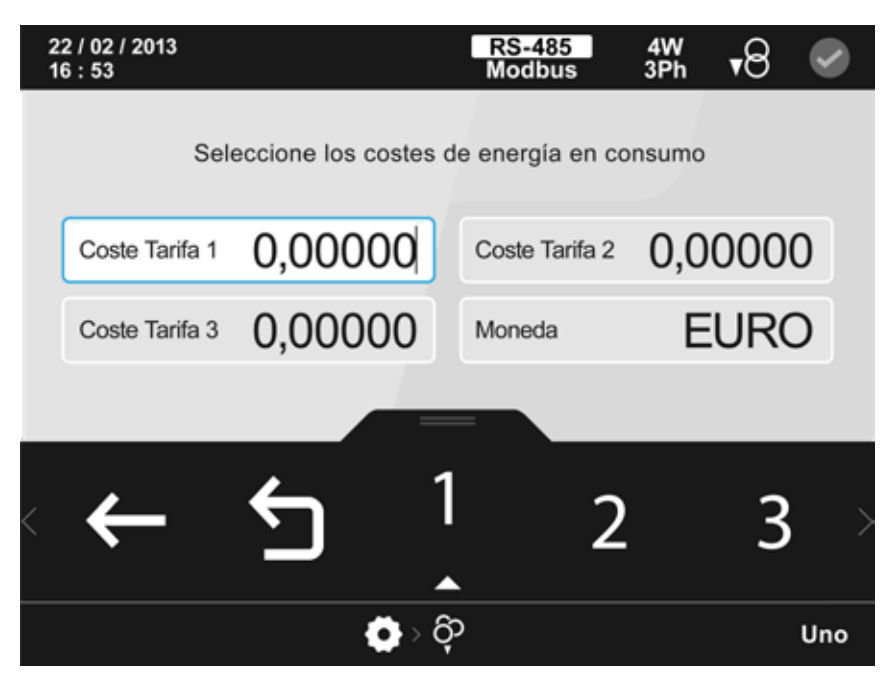

**Figura 274: Pantalla de configuración de los costes de energía en consumo.**

<span id="page-185-0"></span>El parámetro seleccionado se indica resaltando el fondo en color blanco.

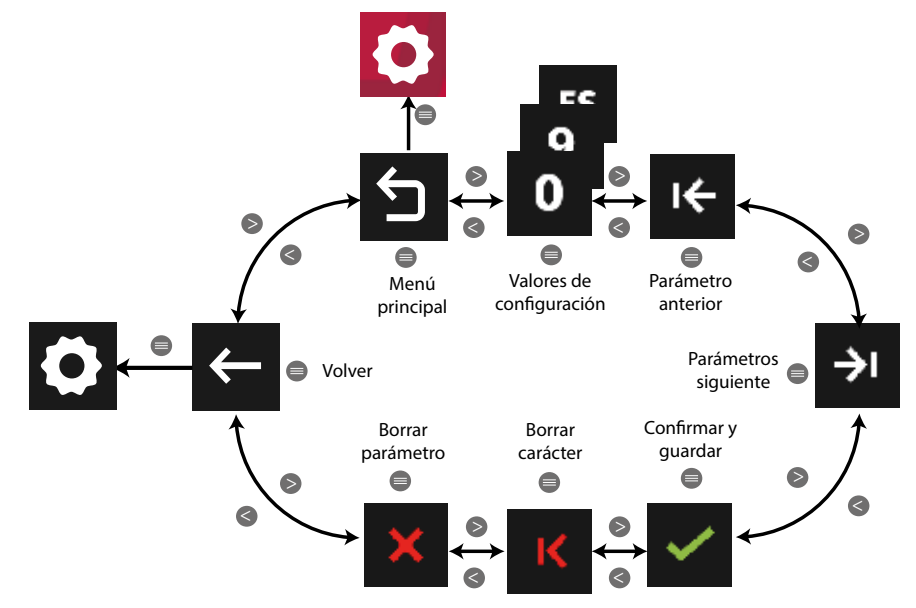

**Figura 275: Menú configuración : Costes de energía en consumo.**

Utilizar las teclas  $\rightarrow$  y  $\leq$  para seleccionar las diferentes opciones. Para confirmar la selección pulsar la tecla  $\blacksquare$ .

#### **Coste de las tarifas:**

**Valor máximo:**100.000 **Valor mínimo :** 0.00000

#### **5.7.13.- COSTES DE ENERGÍA EN GENERACIÓN.**

En esta pantalla, **[Figura 276](#page-186-0)**, se seleccionan los costes de energía en generación:

- El coste por kWh de electricidad de las tarifas 1, 2 y 3 en generación.
- $\checkmark$  La moneda.

<span id="page-186-0"></span>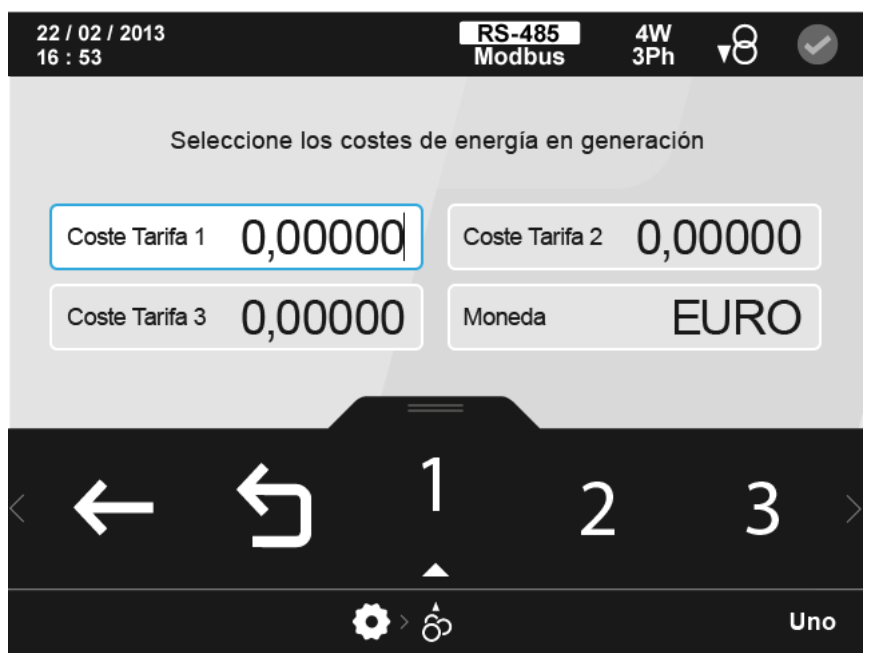

**Figura 276: Pantalla de configuración de los costes de energía en generación.**

CIRCUTOR

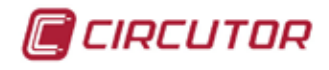

El parámetro seleccionado se indica resaltando el fondo en color blanco.

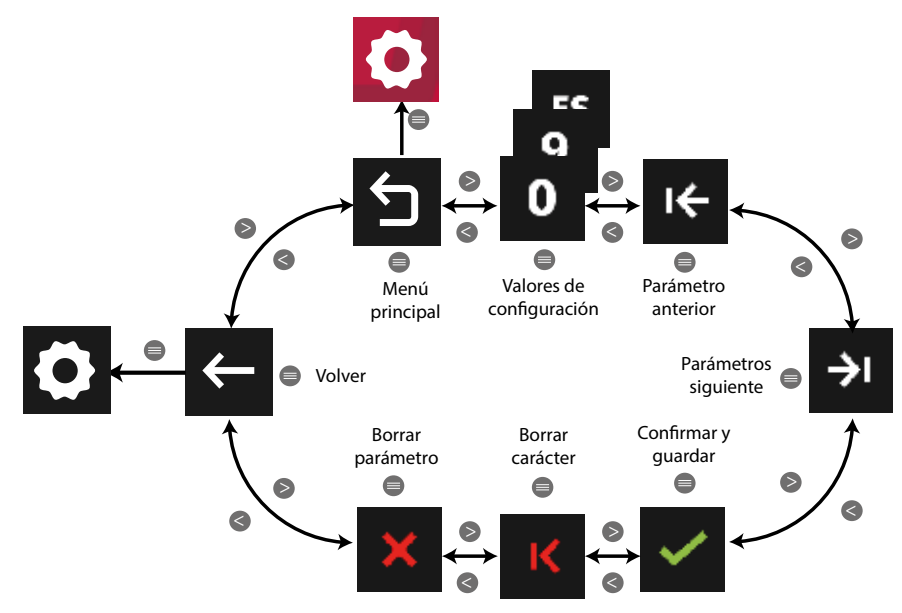

**Figura 277: Menú configuración : Costes de energía en generación.**

Utilizar las teclas  $\mathbb{R}$  y  $\mathbb{K}$  para seleccionar las diferentes opciones. Para confirmar la selección pulsar la tecla  $\blacksquare$ .

#### **Coste de las tarifas:**

**Valor máximo:**100.000 **Valor mínimo :** 0.00000

## 5.7.14.- <sup>CO<sub>2</sub> EMISIONES DE CO<sub>2</sub> EN CONSUMO.</sup>

En esta pantalla, **[Figura 278](#page-188-0)**, se seleccionan los ratios de emisiones de carbono en consumo.

El ratio de emisiones de carbono es la cantidad de emisiones que se emiten en la atmósfera para producir una unidad de electricidad (1kWh).

El ratio del mix europeo es aproximadamente de 0.65 kgCO $_{\rm _2}$  por kWh.

Concretamente se configura:

 $\checkmark$  El ratio de emisiones de las tarifas 1,2 y 3 en consumo.

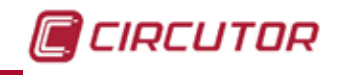

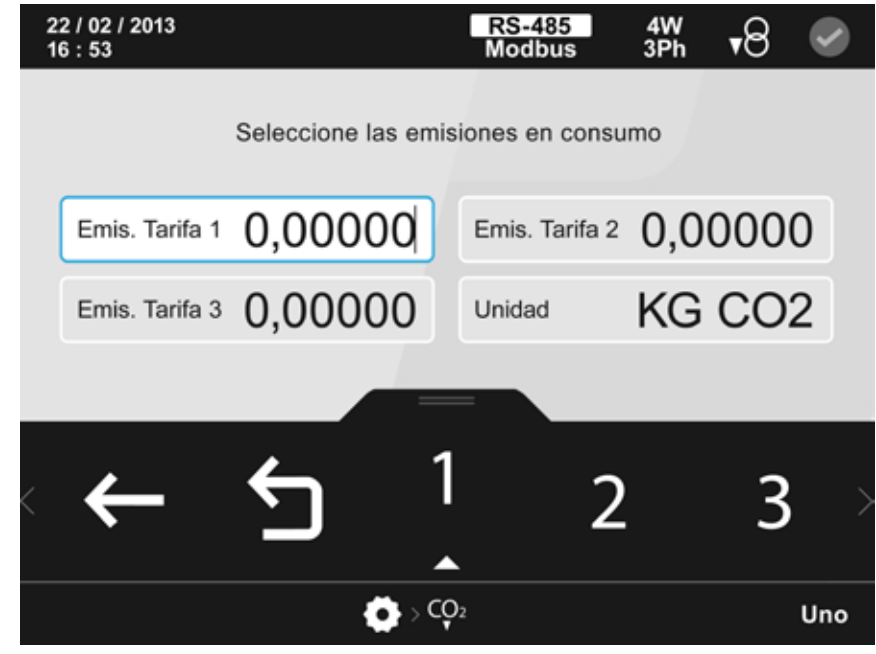

**Figura 278: Pantalla de configuración de las emisiones de C0<sup>2</sup> en consumo.**

El parámetro seleccionado se indica resaltando el fondo en color blanco.

<span id="page-188-0"></span>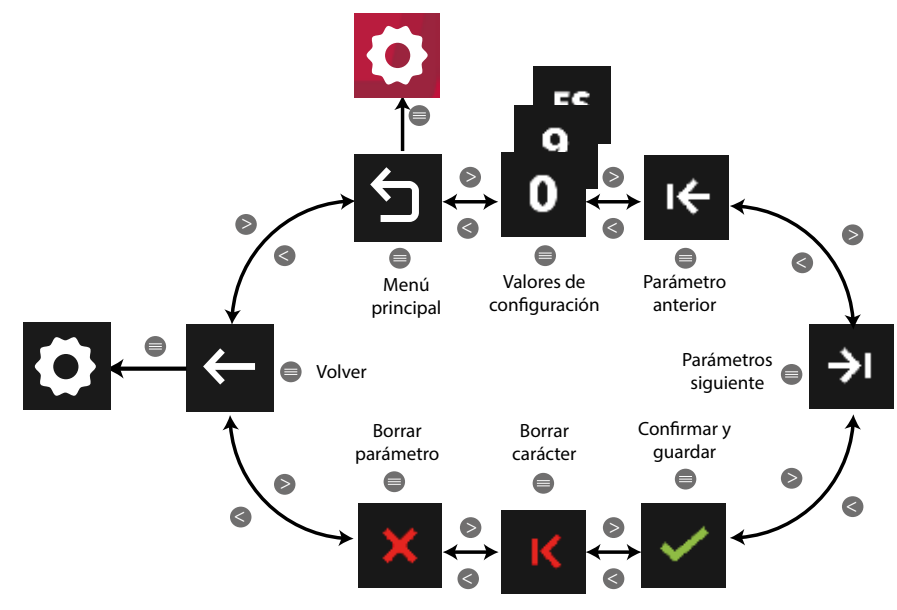

**Figura 279: Menú configuración : Emisiones de CO<sup>2</sup> en consumo.**

Utilizar las teclas  $\mathbb{R}$  y  $\mathbb{K}$  para seleccionar las diferentes opciones. Para confirmar la selección pulsar la tecla  $\blacksquare$ .

#### Ratio de emisiones de CO<sub>2</sub> en consumo:

**Valor máximo:**100.000 **Valor mínimo :** 0.00000

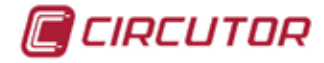

### 5.7.15.- CO<sub>2</sub> EMISIONES DE CO<sub>2</sub> EN GENERACIÓN.

En esta pantalla, **[Figura 280](#page-189-0)**, se seleccionan los ratios de emisiones de carbono en generación.

El ratio de emisiones de carbono es la cantidad de emisiones que se emiten en la atmósfera para producir una unidad de electricidad (1kWh).

El ratio del mix europeo es aproximadamente de 0.65 kgCO $_{\rm _2}$  por kWh.

Concretamente se configura:

 $\checkmark$  El ratio de emisiones de las tarifas 1, 2 y 3 en generación.

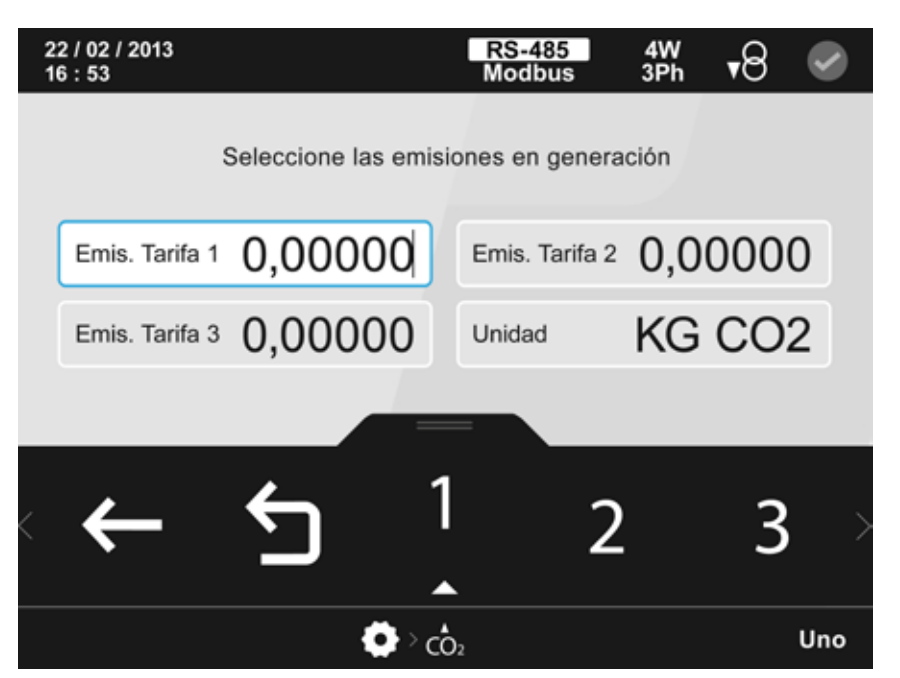

**Figura 280: Pantalla de configuración de las emisiones de C0<sup>2</sup> en generación.**

<span id="page-189-0"></span>El parámetro seleccionado se indica resaltando el fondo en color blanco.

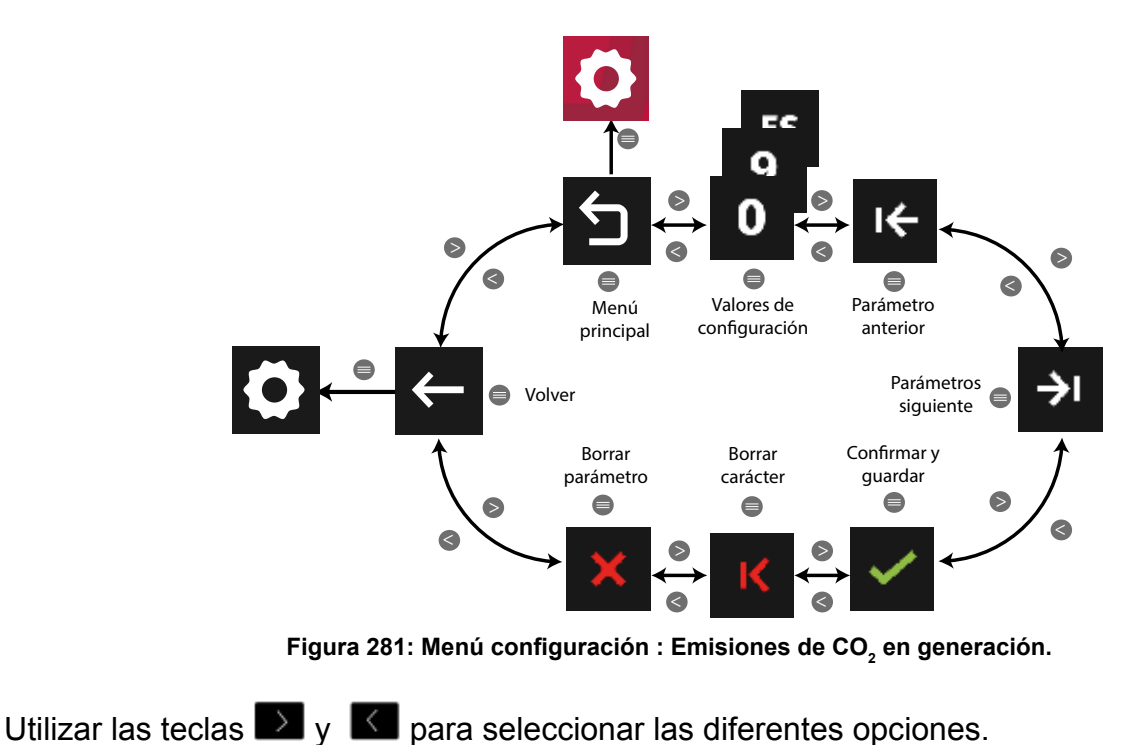

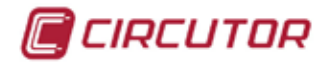

Para confirmar la selección pulsar la tecla  $\blacksquare$ . Ratio de emisiones de CO<sub>2</sub> en generación:

> **Valor máximo:** 100.000 **Valor mínimo :** 0.00000

## **5.7.16.- SALIDAS DIGITALES DE RELÉ.**

En la pantalla principal de configuración de las salidas digitales de relé, **[Figura 282](#page-190-0)**, se selecciona la salida a configurar.<br> $\begin{array}{r} 22/02/2013 \\ 26.53 \end{array}$ 

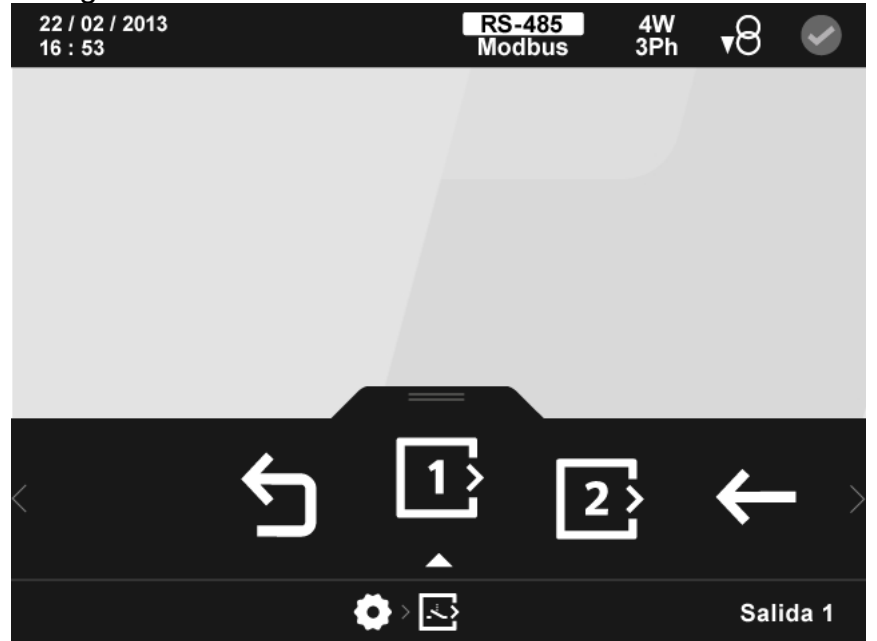

**Figura 282: Pantalla principal de la configuración de las salidas digitales de relé.**

<span id="page-190-0"></span>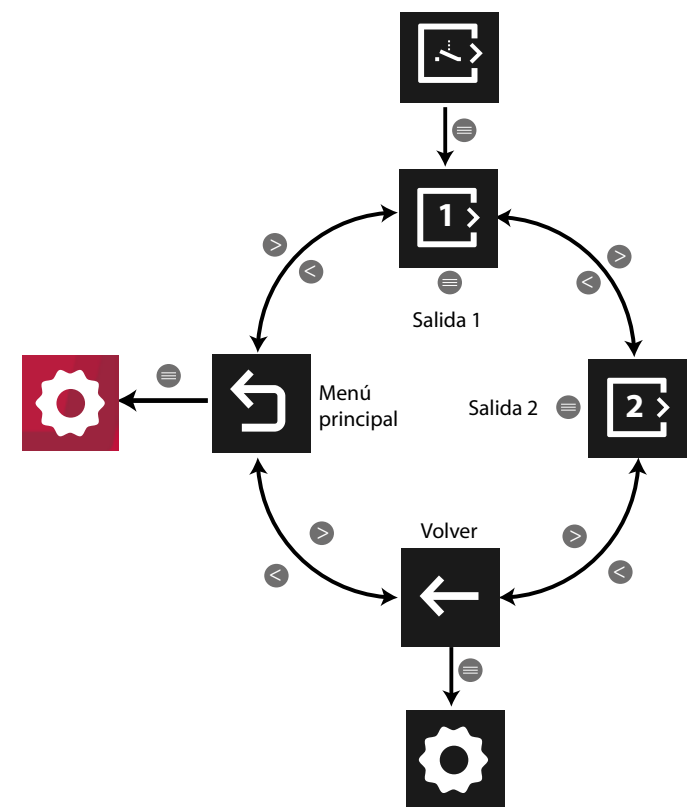

**Figura 283: Menú configuración : Salidas digitales de relé.**

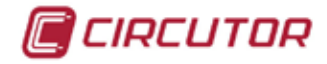

Utilizar las teclas  $\mathbb{R}$  y  $\mathbb{K}$  para seleccionar las diferentes opciones.

Para confirmar la selección pulsar la tecla  $\blacksquare$ .

Una vez seleccionada la salida a configurar, **[Figura 284](#page-191-0)**, se pueden configurar los siguientes parámetros:

- $\checkmark$  El código de la variable que controla el relé.
- $\checkmark$  El valor de Pre alarma.
- $\checkmark$  El valor mínimo por debajo del cual se activa el relé.
- $\checkmark$  El valor máximo por encima del cual se activa el relé.
- $\checkmark$  El retardo en la conexión y desconexión del relé.
- $\checkmark$  El estado de la salidas.
- $\checkmark$  El enclavamiento, latch.

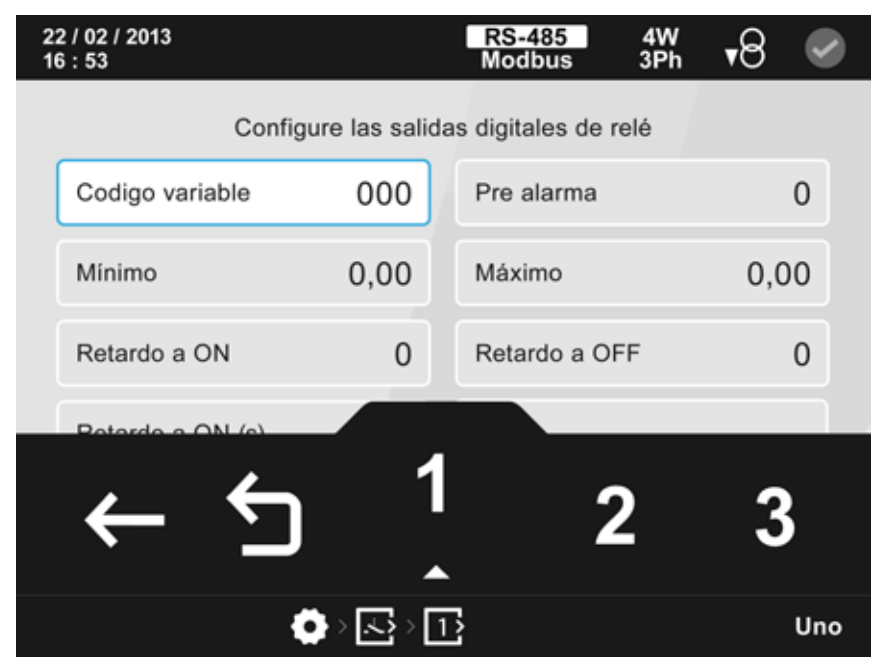

<span id="page-191-0"></span>**Figura 284: Pantalla de configuración de las salidas digitales de relé.**

El parámetro seleccionado se indica resaltando el fondo en color blanco.

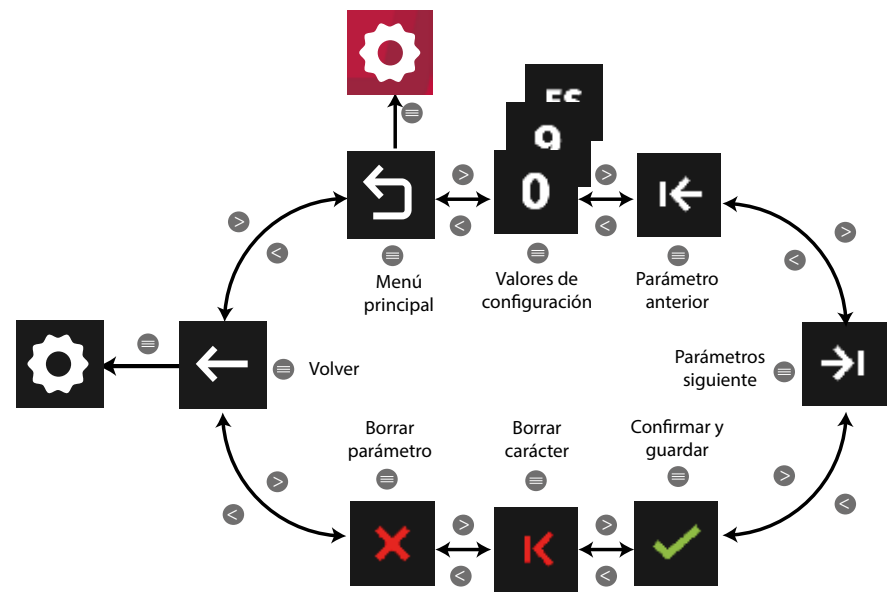

**Figura 285: Menú configuración : Salidas digitales de relé.**

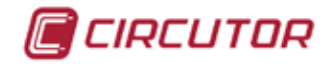

Utilizar las teclas  $\rightarrow$  y  $\leq$  para seleccionar las diferentes opciones. Para confirmar la selección pulsar la tecla  $\blacksquare$ .

● Para programar el **código de la variable** que controla la salida digital del relé, es necesario utilizar la **[Tabla 29](#page-192-0)** y **[Tabla 30](#page-194-0)**.

*Nota : Para anular el funcionamiento de una salida digital hay que programar el código 0*.

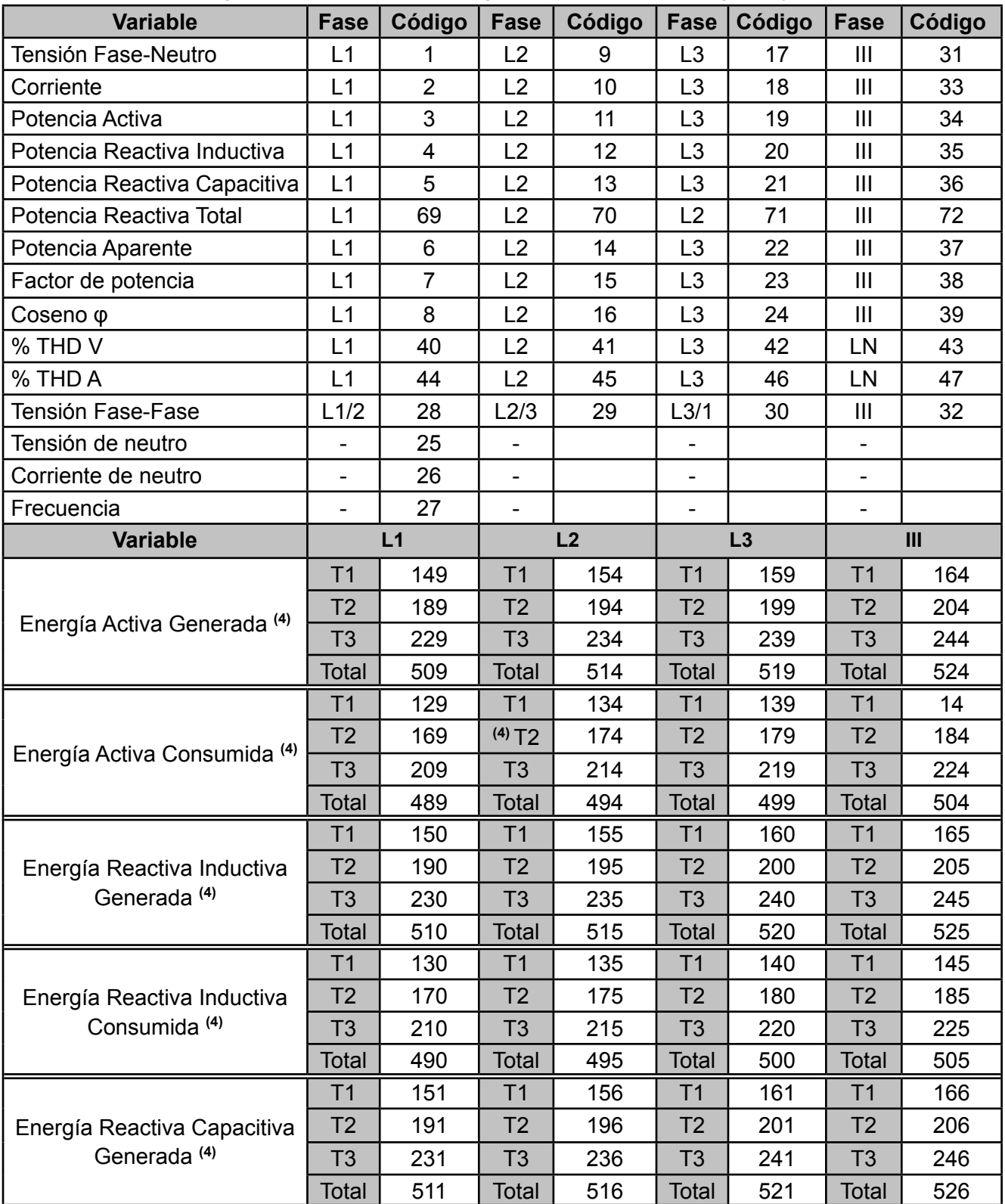

<span id="page-192-0"></span>**Tabla 29: Código de las variables para la programación de las salidas digitales y de transistor.**

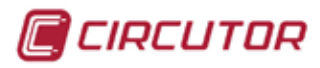

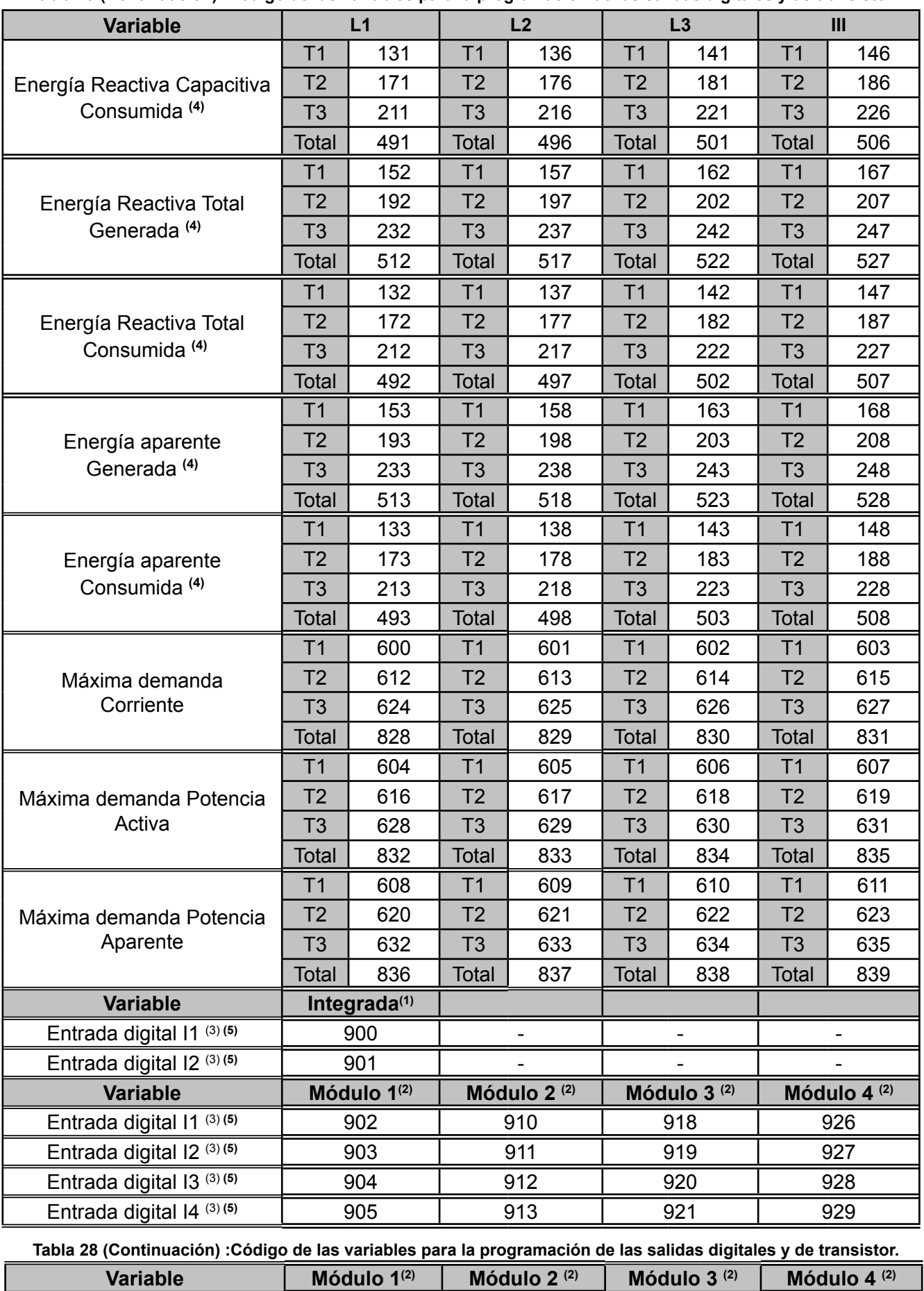

Entrada digital 15<sup>(3) (5)</sup> 906 914 922 930

 **Tabla 29 (Continuación) :Código de las variables para la programación de las salidas digitales y de transistor.**

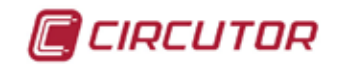

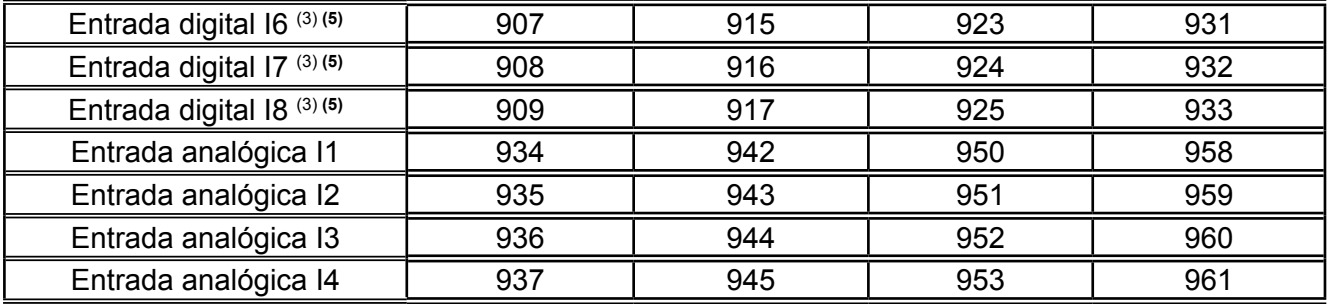

**(1)** Las variables integradas son aquellas que el equipo dispone de serie.

**(2)**Si en el equipo hay más de un módulo acoplado con el mismo tipo de entradas, el módulo con el número menor es el que tiene el número de serie menor.

(3) Al programar como alarma una entrada digital programada como estado lógico si :

- Programamos el valor máximo = valor mínimo = 0 la salida mostrará una alarma cuando la entrada tenga como valor 1.

- Programamos el valor máximo = valor mínimo = 1 la salida mostrará una alarma cuando la entrada tenga como valor 0.

Cualquier otra combinación de valores provocará un comportamiento erróneo de la alarma.

<span id="page-194-0"></span>El valor de pre alarma no se tiene en cuenta.

**(4)** Códigos solo válidos para la programación de las salidas digitales de transistor en modo impulso.

**(5)** Códigos no válidos para la programación de las salidas analógicas.

**Tabla 30: Código de las variables de calidad para la programación de las salidas digitales y de transistor.**

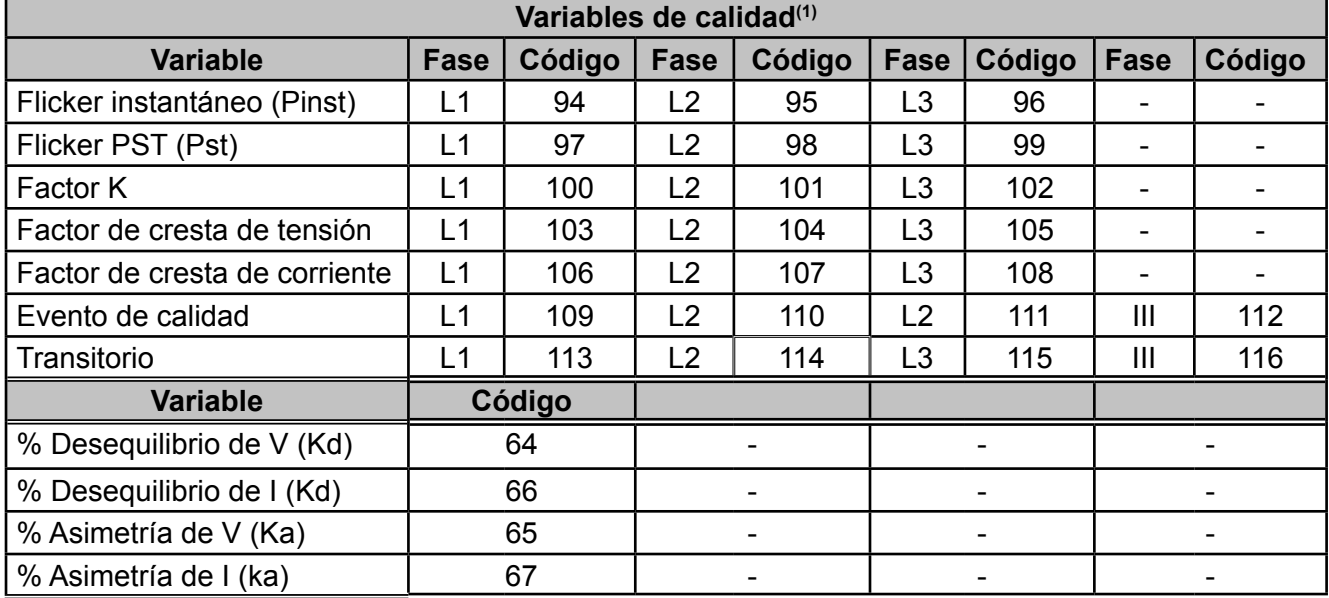

**(1)** Las variables de calidad no se pueden configurar en los módulos de expansión.

#### ● Al programar el **valor de Pre alarma**:

Si el equipo supera el valor de Pre alarma programado, en el display se activa el icono (Corre

el icono que indica el estado de las alarma cambia de color: El valor se programa en %.

● Al programar el **valor mínimo** por debajo del cual se activa el relé:

 En la **[Tabla 31](#page-195-0)** se muestran las unidades y los valores máximos y mínimos de las variables a programar.

● Al programar el **valor máximo** por encima del cual se activa el relé:

En la **[Tabla 31](#page-195-0)** se muestran las unidades y los valores máximos y mínimos de las variables a

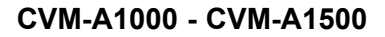

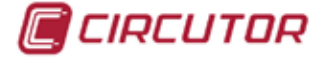

programar.

*Nota: El valor máximo tiene que ser mayor que el valor mínimo que se ha programado.*

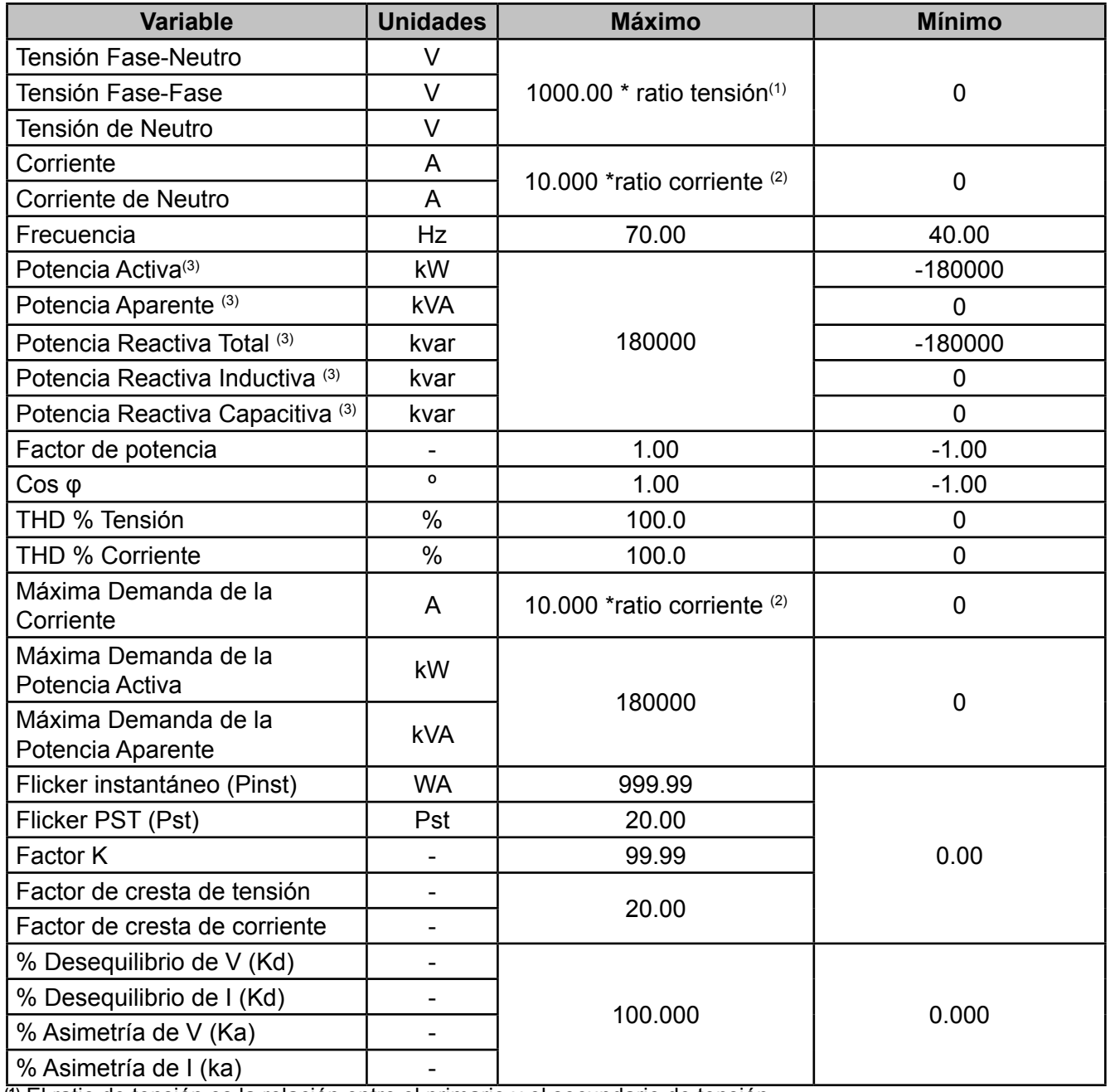

<span id="page-195-0"></span>**Tabla 31: Unidades y valores máximos y mínimos de las variables de programación de las salidas digitales.**

**(1)** El ratio de tensión es la relación entre el primario y el secundario de tensión.

**(2)** El ratio de corriente es la relación entre el primario y el secundario de corriente.

(3) Las potencias trifásicas aceptan hasta 540000kW.

● Al programar el **retardo en la conexión (ON)** de la salida digital del relé:

**Valor máximo:** 999 s. **Valor mínimo:** 0 s.

● Al programar el **retardo en la desconexión (OFF)** de la salida digital del relé:

**Valor máximo:** 999 s.

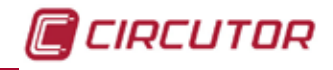

**Valor mínimo:** 0 s.

● Al programar el **estado de la salida** del relé los valores de configuración son:

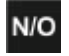

NO Normalmente abierto, NC Normalmente cerrado.

● Al programar el **enclavamiento (latch)** los valores de configuración son :

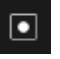

Habilitar el enclavamiento, **Deshabilitar el enclavamiento**,

En este parámetro se selecciona el enclavamiento, es decir, si tras el disparo de la salida digital del relé ésta quedará enclavada aunque desaparezca la condición que la ha provocado.

*Nota: Si el equipo pierde la alimentación el enclavamiento desaparece.*

# **5.7.17.- SALIDAS DIGITALES DE TRANSISTOR.**

En la pantalla principal de configuración de las salidas digitales de transistor, **[Figura 286](#page-196-0)**, se selecciona la salida a configurar.

<span id="page-196-0"></span>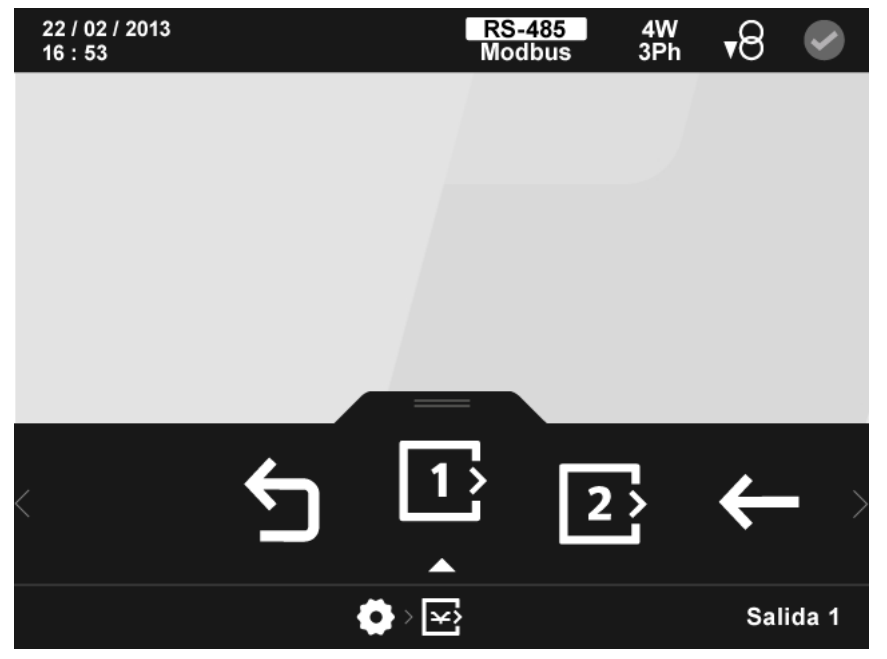

**Figura 286: Pantalla principal de la configuración de las salidas digitales de transistor.**

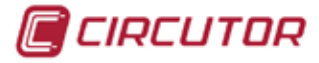

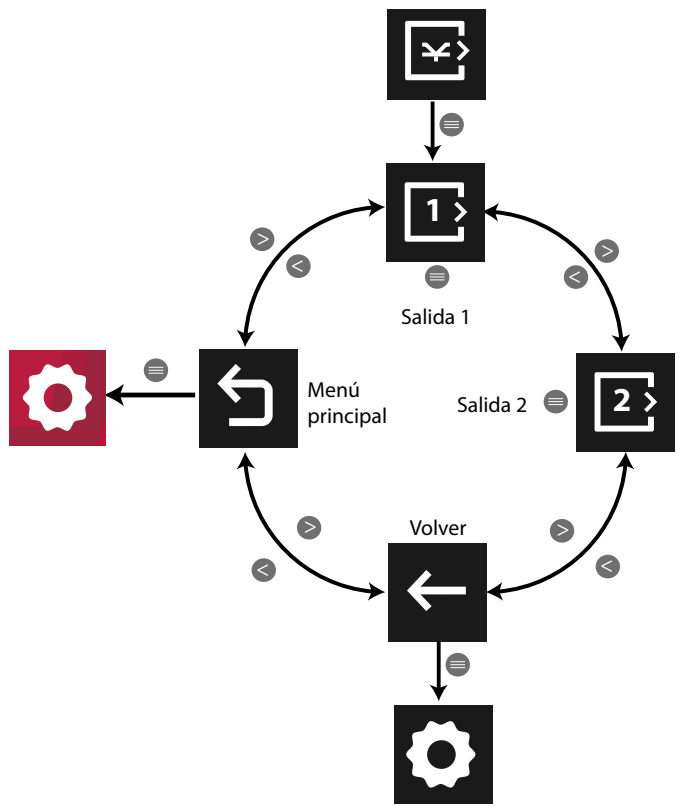

**Figura 287: Menú configuración : Salidas digitales de transistor.**

Utilizar las teclas  $\blacktriangleright$  y  $\blacktriangle$  para seleccionar las diferentes opciones.

Para confirmar la selección pulsar la tecla  $\blacksquare$ .

Una vez seleccionada la salida a configurar, se pueden configurar el modo de salida del transistor, **Alarma** o **Salida de impulsos**, y los parámetros de cada modo.

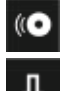

Alarma, para seleccionar el modo de alarma de la salida digital de transistor.

Impulsos, para seleccionar el modo de impulsos de la salida digital de transistor.

## **5.7.17.1.- Modo alarma de la salida digital de transistor**

Al seleccionar el modo alarma, **[Figura 288](#page-198-0),** los parámetros de configuración son:

- $\checkmark$  El código de la variable que controla el transistor.
- $\checkmark$  El valor de pre alarma.
- $\checkmark$  El valor mínimo por debajo del cual se activa el transistor.
- $\checkmark$  El valor máximo por encima del cual se activa el transistor.
- $\checkmark$  El retardo en la conexión y desconexión del transistor.
- $\checkmark$  El estado de la salidas.
- $\checkmark$  El enclavamiento, latch.

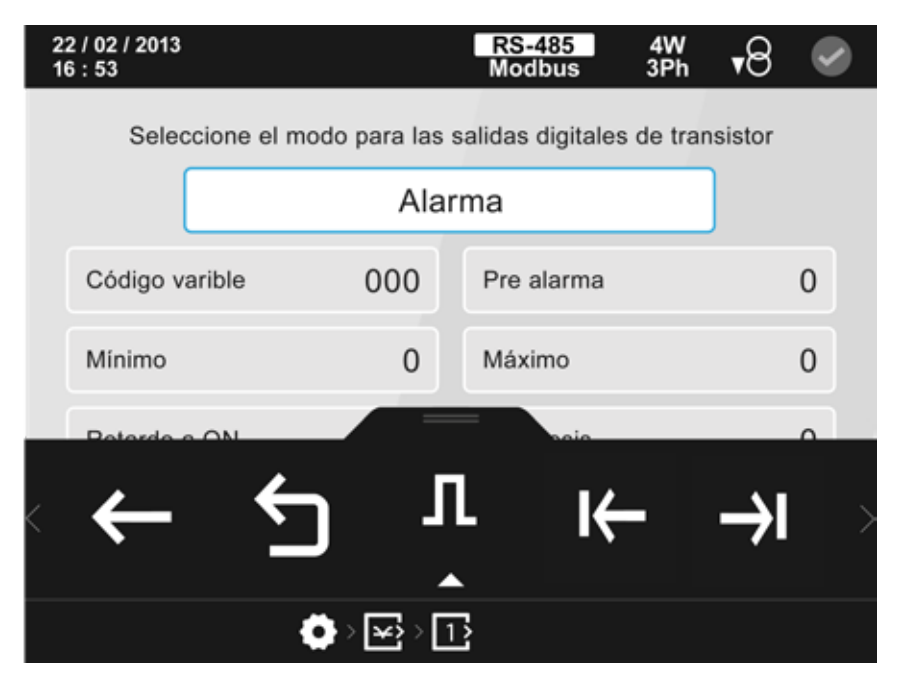

**Figura 288: Pantalla de configuración de las salidas digitales de transistor (modo alarma).**

El parámetro seleccionado se indica resaltando el fondo en color blanco. En el área inferior aparecen las siguientes opciones:

<span id="page-198-0"></span>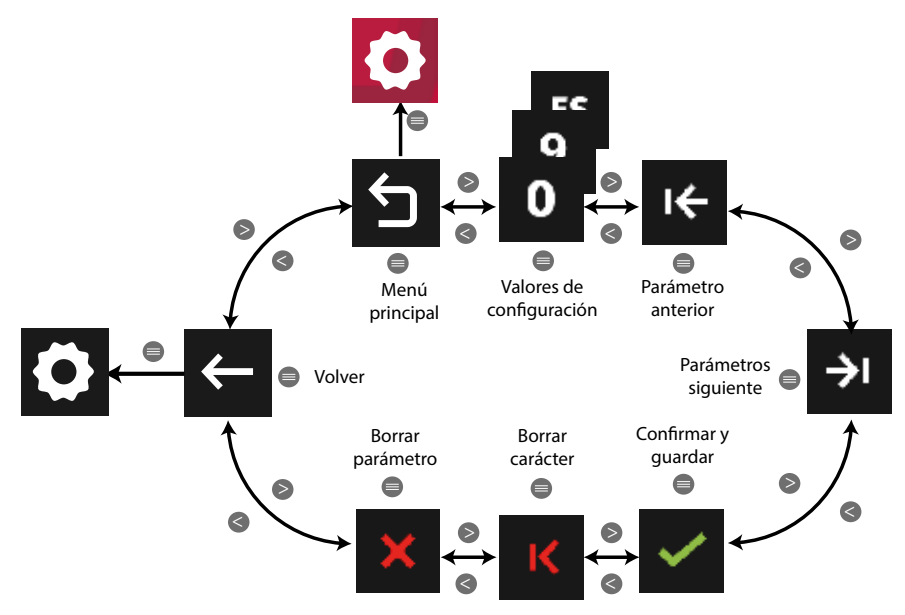

**Figura 289: Menú configuración : Salidas digitales de transistor.**

Utilizar las teclas  $\mathbb{R}$  y  $\mathbb{K}$  para seleccionar las diferentes opciones. Para confirmar la selección pulsar la tecla  $\blacksquare$ .

● Para programar el **código de la variable** que controla la salida digital del transistor, utilizar la **[Tabla 29](#page-192-0)** y **[Tabla 30](#page-194-0)**.

Para anular el funcionamiento de una salida digital hay que programar el código **00**.

● Al programar el **valor de Pre alarma**:

Si el equipo supera el valor de Pre alarma programado, en el display se activa el icono (Co y el icono que indica el estado de las alarma cambia de color

CIRCUTOR

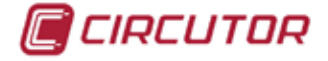

El valor se programa en %.

● Al programar el **valor mínimo** por debajo del cual se activa el transistor:

En la **[Tabla 31](#page-195-0)** se muestran las unidades y los valores máximos y mínimos de las variables a programar.

● Al programar el **valor máximo** por encima del cual se activa el transistor:

En la **[Tabla 31](#page-195-0)** se muestran las unidades y los valores máximos y mínimos de las variables a programar.

*Nota: El valor máximo tiene que ser mayor que el valor mínimo que se ha programado.*

● Al programar el **retardo en la conexión (ON)** de la salida digital del transistor:

**Valor máximo:** 999 s. **Valor mínimo:** 0 s.

● Al programar el **retardo en la desconexión (OFF)** de la salida digital del transistor:

**Valor máximo:** 999 s. **Valor mínimo:** 0 s.

● Al programar el **enclavamiento (latch)** los valores de configuración son :

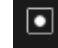

Habilitar el enclavamiento, **Deshabilitar el enclavamiento,** 

En este parámetro se selecciona el enclavamiento, es decir, que tras el disparo de la salida digital del transistor ésta quedará enclavada aunque desaparezca la condición que la ha provocado.

*Nota: Si el equipo pierde la alimentación el enclavamiento desaparece.*

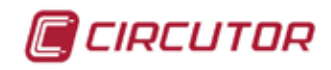

#### **5.7.17.2.- Modo impulsos de la salida digital de transistor**

Al seleccionar el modo impulsos, **[Figura 290,](#page-200-0)** los parámetros de configuración son:

- $\checkmark$  El código de la variable que controla el transistor.
- $\checkmark$  El factor de contador.
- $\checkmark$  El periodo en alta y baja del impulso.

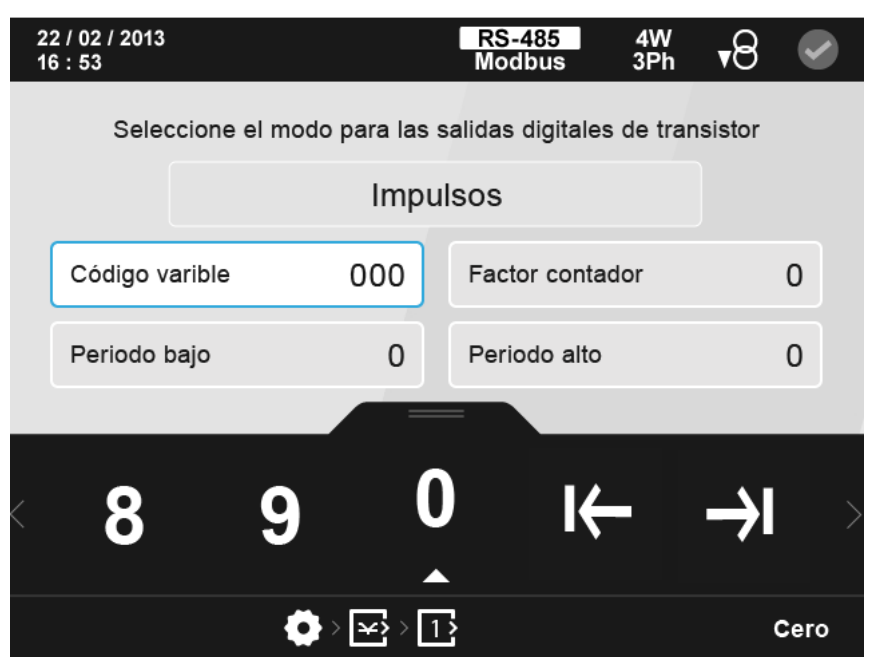

**Figura 290: Pantalla de configuración de las salidas digitales de transistor (modo impulsos).**

El parámetro seleccionado se indica resaltando el fondo en color blanco.

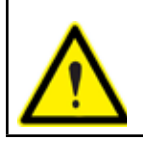

<span id="page-200-0"></span>Es posible que el equipo mida una energía mayor a la configurada. Asegúrese de que los pulsos de energía corresponden al nivel máximo de energía admitido por la instalación.

Para programar la salida digital de transistor, una vez configurado el **código de la variable** y el tiempo del pulso ( a través de los parámetros **periodo bajo** y **periodo alto**), la siguiente fórmula proporciona un método para calcular el número de pulsos de la salida en función de la energía generada, de forma que no se acumulen pulsos.

3600 \* **PE** / **PT** > **MP → PE** = **MP \* TP** / 3600

Donde :

**MP** : Potencia máxima de la instalación en W.

**PE**: Energía del pulso en Wh ( **Factor contador** )

**PT** : **periodo bajo** + **periodo alto** , en segundos.

*Por ejemplo:* Si la instalación puede consumir 100kW, una configuración adecuada podría ser pulsos de 10W ( **Factor contador**) con un **período alto** y **bajo** de 50 ms.

En el área inferior aparecen las siguientes opciones:

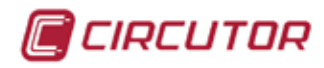

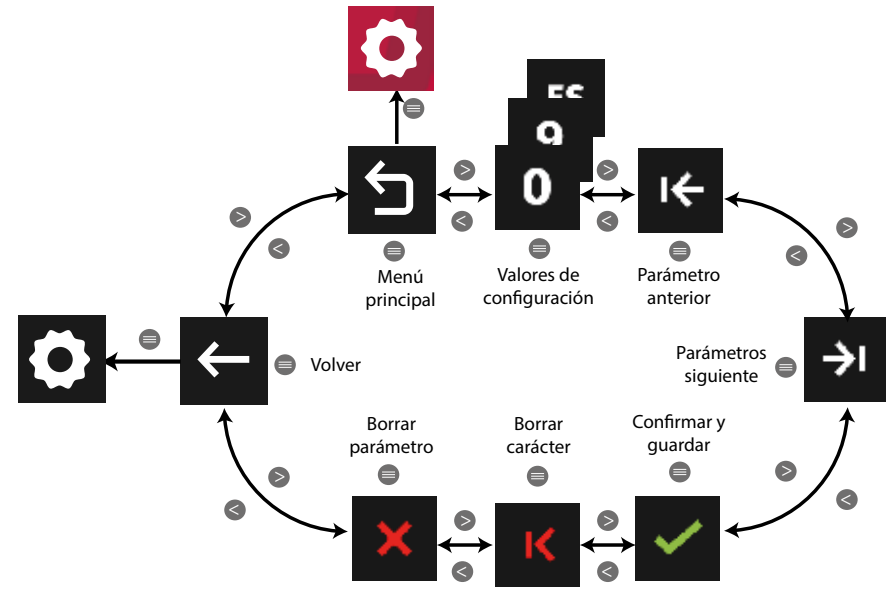

**Figura 291: Menú configuración : Salidas digitales de transistor.**

Utilizar las teclas  $\mathbb{R}$  y  $\mathbb{K}$  para seleccionar las diferentes opciones. Para confirmar la selección pulsar la tecla  $\blacksquare$ .

● Para programar el **código de la variable** que controla la salida digital del transistor utilizar la **[Tabla 29](#page-192-0)** y **[Tabla 30](#page-194-0)**.

Para anular el funcionamiento de una salida digital hay que programar el código **00**.

● Al programar el **factor del contador**:

El factor del contador es la cantidad de energía por hora necesaria para generar un pulso, en Wh.

● Al programar el **periodo bajo:**

El periodo bajo es el tiempo que el pulso está en su valor mínimo.

El valor que se programa es múltiplo de 10 ms, es decir al programar 1 el impulso estará en su valor mínimo 10 ms.

**Valor máximo:** 65536. **Valor mínimo :** 1.

● Al programar el **periodo alto**:

El periodo alto es el tiempo que el pulso está en su valor máximo. El valor que se programa es múltiplo de 10 ms, es decir al programar 1 el impulso estará en su valor máximo 10 ms.

**Valor máximo:** 65536. **Valor mínimo :** 1.

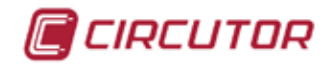

### **5.7.18.- ENTRADAS DIGITALES.**

En la pantalla principal de configuración de las entradas digitales, **[Figura 292](#page-202-0)**, se selecciona el modo de funcionamiento de las entradas digitales y los parámetros de cada modo.

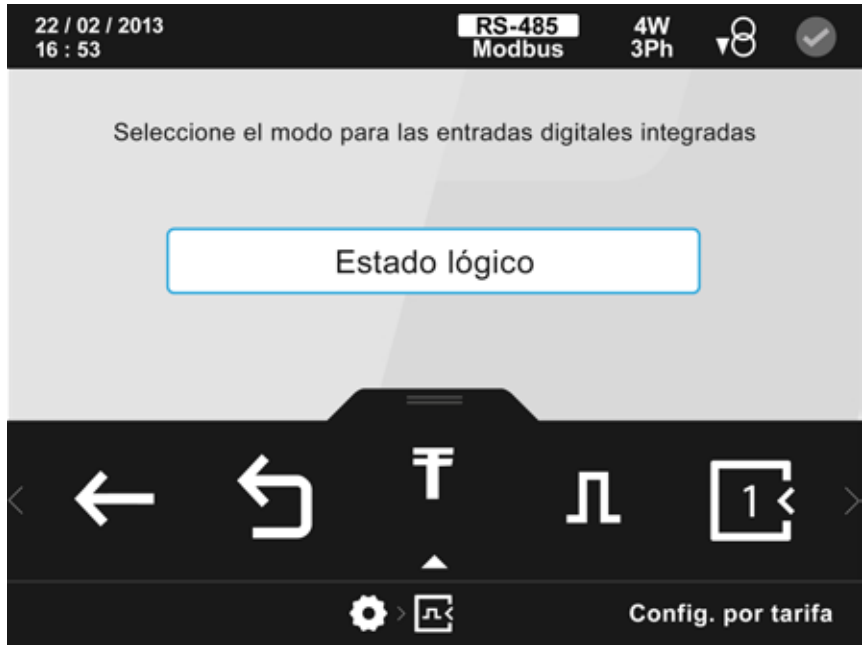

**Figura 292: Pantalla principal de la configuración de las entradas digitales.**

<span id="page-202-0"></span>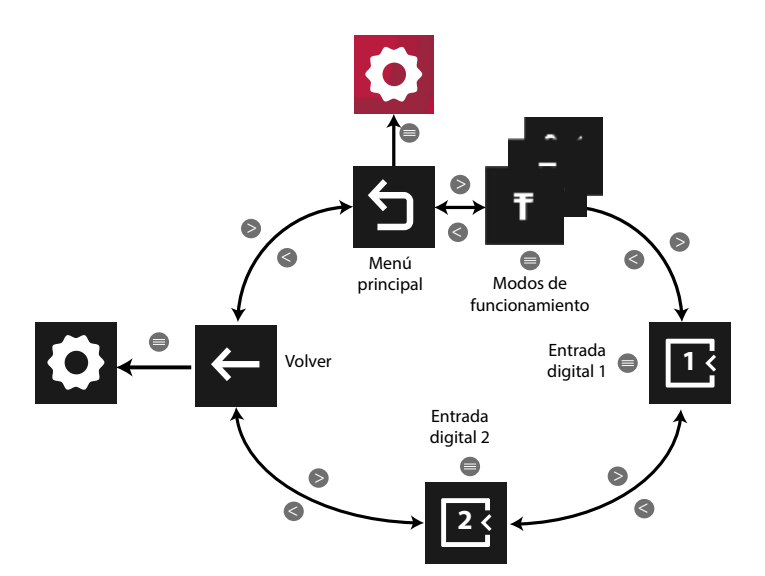

**Figura 293: Menú configuración : Entradas digitales.** Utilizando las teclas  $\rightarrow$  y  $\leq$  seleccionar primero el modo de funcionamiento. Para confirmar la selección pulsar la tecla  $\blacksquare$ .

Los modos de funcionamiento pueden ser:

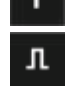

Tarifa, con las entradas digitales se seleccionan las diferentes tarifas.

Impulsos, para seleccionar las entradas como entradas de impulso.

Estado lógico, para seleccionar las entradas como una entrada lógica.

Los parámetros de configuración de las entradas digitales 1 y 2 cambian en función de los modos de funcionamiento.

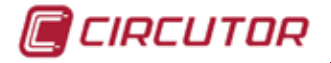

#### **5.7.18.1.- Configuración de las entradas digitales, modo Tarifa.**

Al seleccionar el modo tarifa las dos entradas funcionan en el mismo modo, no se pueden programar independientemente (**[Figura 294](#page-203-0)**).

22 / 02 / 2013 4W<br>3Ph RS-485 •੪  $16:53$ Modbus Seleccione el modo para las entradas digitales integradas Tarifa

En la **[Tabla 12](#page-46-0)** se indica la selección de la tarifa en función de las entradas digitales.

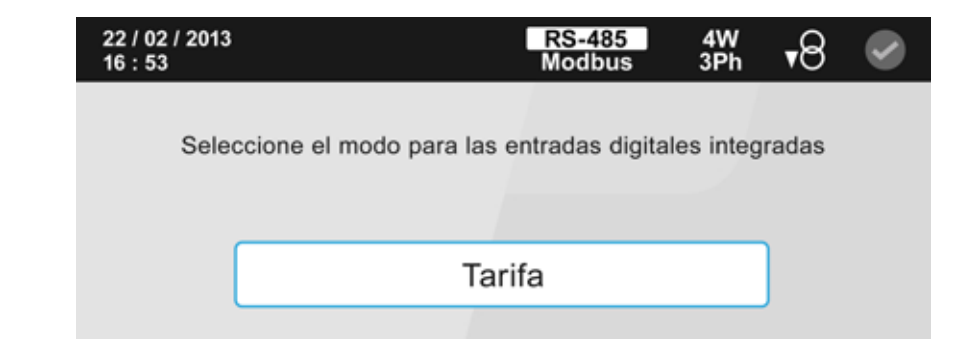

<span id="page-203-0"></span>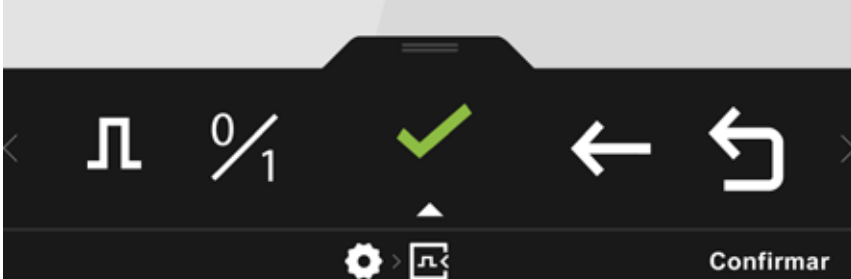

**Figura 294: Pantalla de configuración de las entradas digitales (modo tarifa).**

## **5.7.18.2.- Configuración de las entradas digitales, modo impulsos.**

Una vez seleccionada la configuración de una entrada en modo impulso se debe seleccionar la entrada que se quiere configurar en este modo:

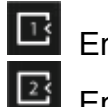

Entrada digital 1.

Entrada digital 2.

Al seleccionar la entrada a configurar, mediante la tecla (**[Figura 295](#page-204-0)**), se pueden programar los siguientes parámetros:

- $\checkmark$  El nombre de la entrada.
- $\checkmark$  Las unidades.
- $\checkmark$  Los decimales.
- $\checkmark$  El factor contador.

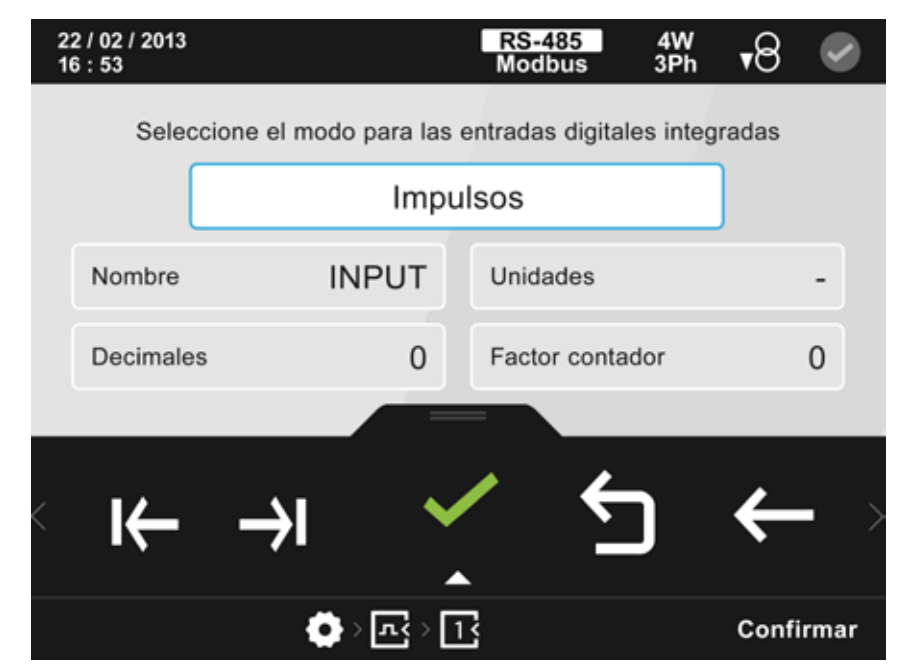

**Figura 295: Pantalla de configuración de las entradas digitales (modo impulsos).**

El parámetro seleccionado se indica resaltando el fondo en color blanco.

<span id="page-204-0"></span>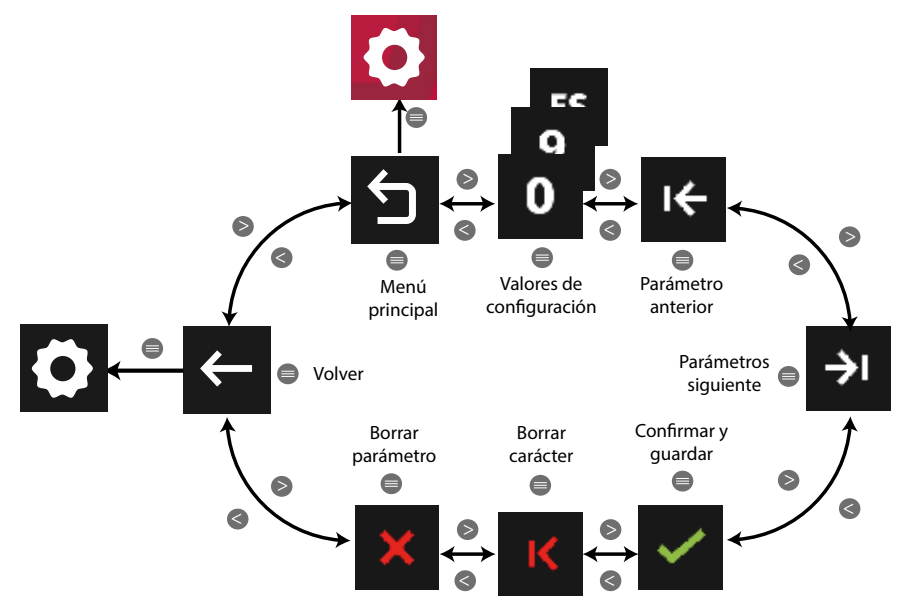

**Figura 296: Menú configuración : Entradas digitales.**

Utilizar las teclas  $\mathbb{R}$  y  $\mathbb{R}$  para seleccionar las diferentes opciones. Para confirmar la selección pulsar la tecla  $\blacksquare$ .

● Al programar el **nombre de la entrada**:

Es este punto se escribe el nombre con el que reconoceremos la entrada digital (con 8 caracteres como máximo).

● Al programar las **unidades**:

Es este punto se escriben las unidades que tendrá la entrada digital.

CIRCUTOR

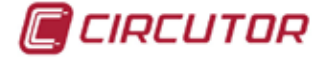

● Al programar **los decimales** :

En este punto se programa el número de decimales que tendrá la entrada digital.

● Al programar **el factor contador** :

El factor contador es el número de veces que incrementará el valor de la entrada digital por cada impulso que detecte dicha entrada.

# **5.7.18.3.- Configuración de las entradas digitales, modo estado lógico.**

Una vez seleccionada la configuración de una entrada en modo lógico se selecciona la entrada que se quiere configurar en este modo:

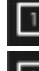

Entrada digital 1.

Entrada digital 2.

Al seleccionar la entrada a configurar, mediante la tecla (**[Figura 297](#page-205-0)**), se puede programar la lógica de la entrada.

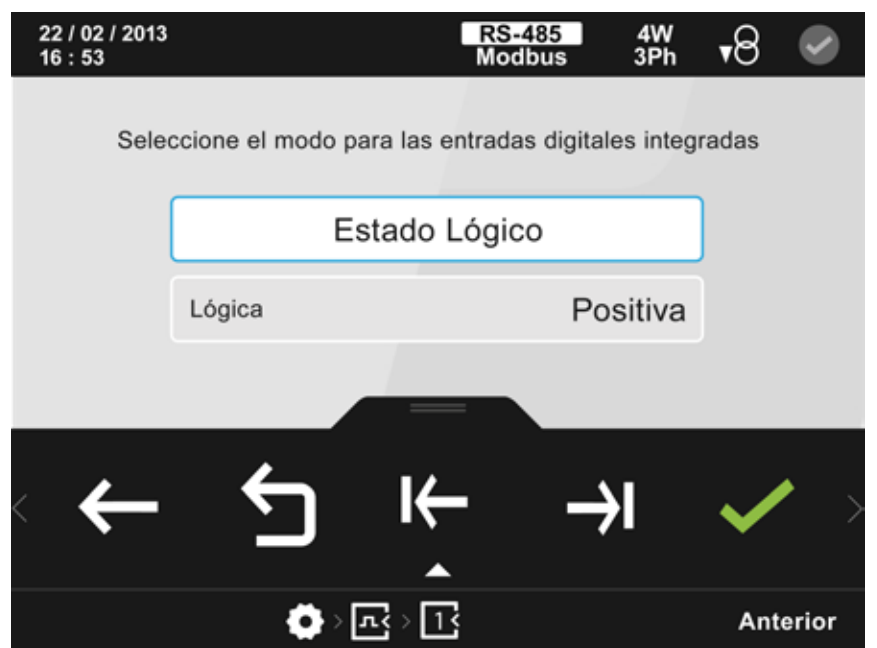

<span id="page-205-0"></span>**Figura 297: Pantalla de configuración de las entradas digitales ( modo estado lógico).**

El parámetro seleccionado se indica resaltando el fondo en color blanco. En el área inferior aparecen las siguientes opciones:

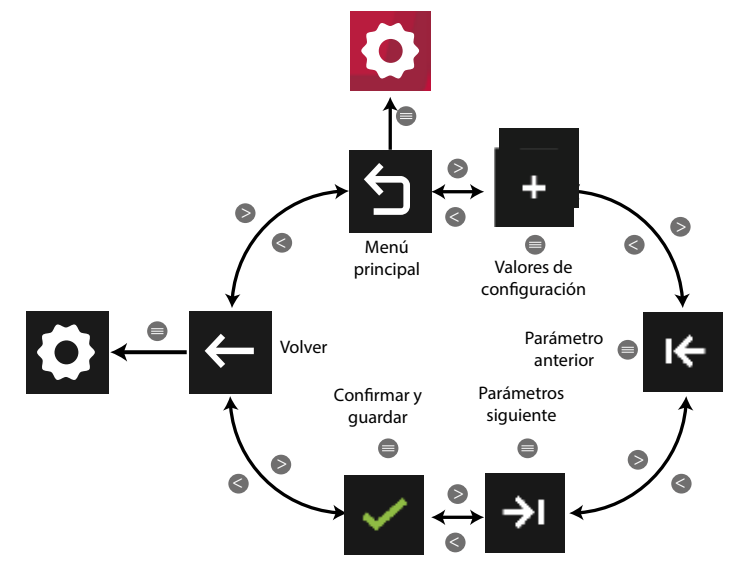

**Figura 298: Menú configuración : Entradas digitales.**

● Los valores de configuración son:

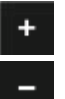

Positiva, la lógica de la entrada digital es positiva**.**

Negativa, la lógica de la entrada digital es negativa**.**

Utilizar las teclas  $\rightarrow y$   $\leq$  para seleccionar las diferentes opciones. Para confirmar la selección pulsar la tecla  $\blacksquare$ .

#### **5.7.19.- COMUNICACIONES INTEGRADAS.**

En la pantalla de configuración de las comunicaciones integradas, **[Figura 299](#page-207-0)**, se selecciona el protocolo y los parámetros de configuración de las comunicaciones RS-485.

Los protocolos de comunicación posibles son:

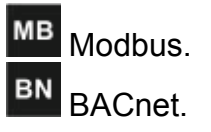

Utilizando las teclas  $\rightarrow y$   $\leq$  seleccionar primero el protocolo de comunicación. Para confirmar la selección pulsar la tecla  $\blacksquare$ .

Los parámetros de configuración de las comunicaciones integradas cambian en función del protocolo de comunicación.

CIRCUTOR

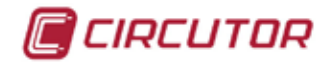

## **5.7.19.1.- Parámetros de configuración, protocolo Modbus.**

Al seleccionar el protocolo de comunicaciones Modbus, **[Figura 299](#page-207-0)**, se pueden programar los siguientes parámetros:

- El número de periférico.
- $\checkmark$  La velocidad de transmisión, Baud rate.
- $\checkmark$  La paridad.
- $\checkmark$  El número de bits de stop.

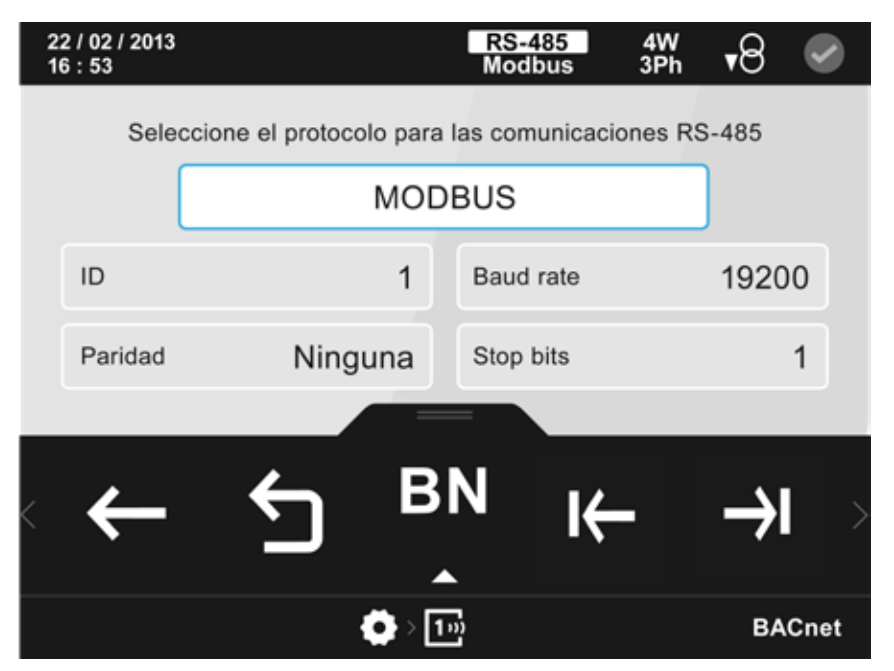

**Figura 299: Pantalla de configuración de las comunicaciones integradas ( protocolo Modbus).**

El parámetro seleccionado se indica resaltando el fondo en color blanco.

<span id="page-207-0"></span>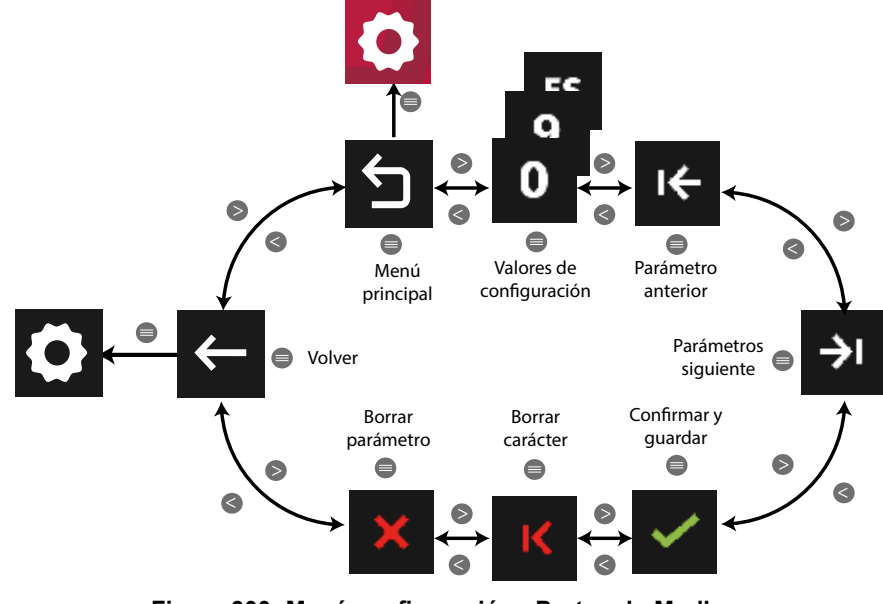

**Figura 300: Menú configuración : Protocolo Modbus.**

Utilizar las teclas  $\mathbb{R}$  y  $\mathbb{K}$  para seleccionar las diferentes opciones. Para confirmar la selección pulsar la tecla  $\blacksquare$ .

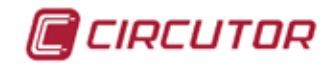

● Al programar el **ID**:

El **ID** es el número de periférico que tiene asignado el equipo en la red Modbus.

**Valor máximo:**255. **Valor mínimo :** 0.

● Al programar la **velocidad de transmisión**, **Baud rate,** los valores de configuración son:

9600 , ... Las posibles velocidades de transmisión**: 9600, 19200, 38400, 57600, 76800** o **115200.**

● Al programar la **paridad,** los valores de configuración son:

 $E$ <sup>Ven</sup> Paridad par, <sup>Odd</sup> Paridad impar, <sup>None</sup> Sin paridad.

● Al programar el **número de bits de stop**, los valores de configuración son:

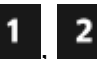

, Los números de bits de stop posibles**: 1** o **2.**

#### **5.7.19.2.- Parámetros de configuración, protocolo BACnet.**

Al seleccionar el protocolo de comunicaciones BACnet, **[Figura 301](#page-208-0)**, se pueden programar los siguientes parámetros:

- La velocidad de transmisión, Baud rate.
- $\checkmark$  La MAC.
- El Device ID.

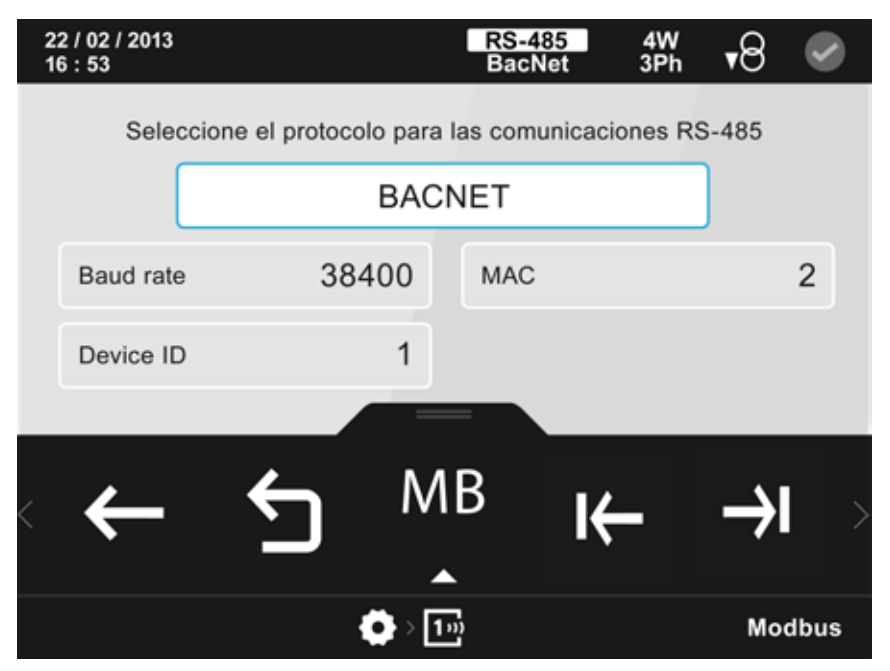

<span id="page-208-0"></span>**Figura 301: Pantalla de configuración de las comunicaciones integradas ( protocolo BACnet).**

El parámetro seleccionado se indica resaltando el fondo en color blanco.

CIRCUTOR

En el área inferior aparecen las siguientes opciones:

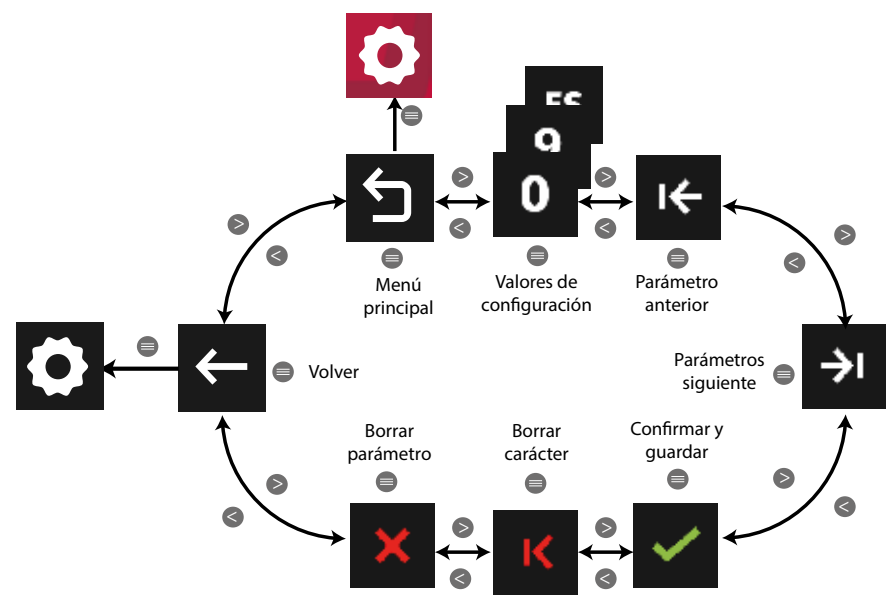

**Figura 302: Menú configuración : Protocolo BACnet.**

Utilizar las teclas  $\mathbb{R}$  y  $\mathbb{R}$  para seleccionar las diferentes opciones. Para confirmar la selección pulsar la tecla  $\blacksquare$ .

● Al programar la **velocidad de transmisión**, **Baud rate,** los valores de configuración son:

19200 <sub>...</sub> <sup>115200</sup> Las posibles velocidades de transmisión**: 9600, 19200, 38400, 57600,** 9600 **76800** o **115200.**

● Al programar la **MAC**:

En este punto hay que programar la dirección MAC.

**Valor máximo:**127. **Valor mínimo :** 0.

● Al programar el **Device ID**:

**Valor máximo:** 4194303. **Valor mínimo :** 0.

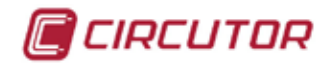

## **5.7.20.- RESET DE PARÁMETROS.**

En la pantalla de reset de parámetros,**[Figura 303](#page-210-0)**, se selecciona los parámetros a resetear. En el **CVM-A** se pueden resetear:

- $\checkmark$  Los valores máximos y mínimos.
- $\checkmark$  Las energías.
- Los valores de máxima demanda.
- Los valores máximos de la máxima demanda.
- $\checkmark$  Los cierres de energía.
- $\checkmark$  Los Log de eventos y energías.
- $\checkmark$  El contador de eventos de calidad.

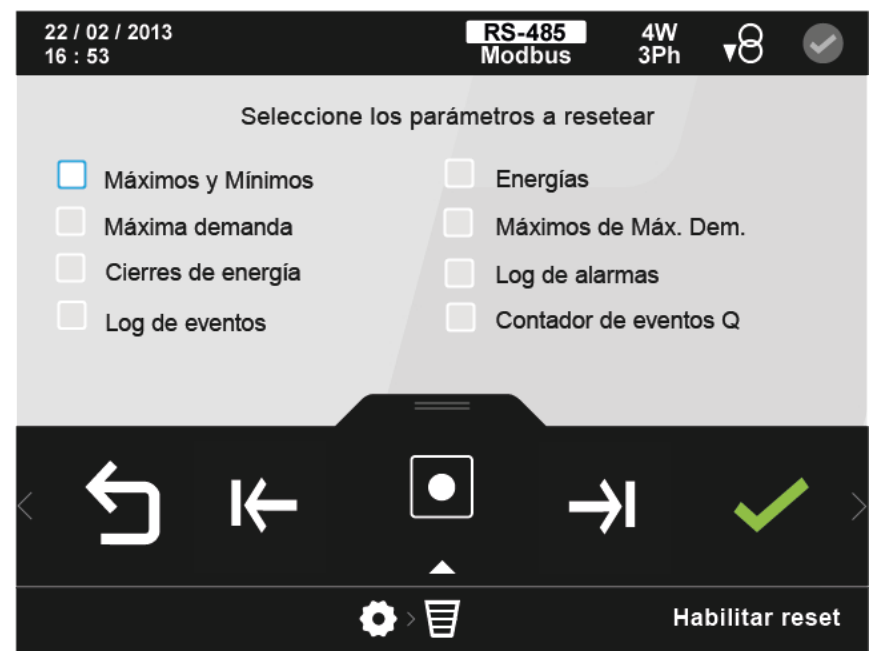

<span id="page-210-0"></span>**Figura 303: Pantalla de reset de parámetros.**

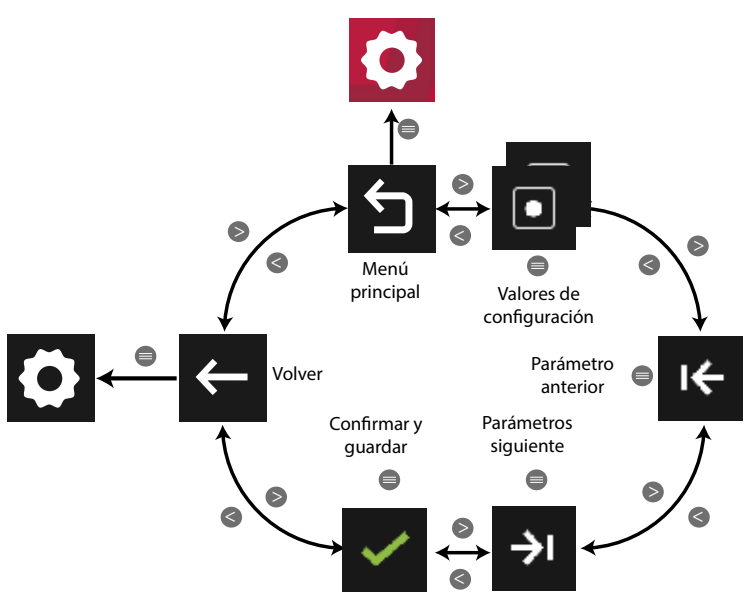

**Figura 304:Menú configuración : Reset de parámetros.**

● Los valores de configuración son:

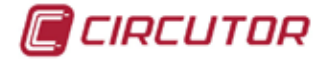

Habilitar reset, habilitar el reset del parámetro seleccionado.

Deshabilitar reset, deshabilitar el reset del parámetro seleccionado.

Utilizar las teclas  $\rightarrow y$   $\leq$  para seleccionar las diferentes opciones. Para confirmar la selección pulsar la tecla  $\blacksquare$ .

# **5.7.21.- INTERFICIE DE USUARIO**

En la pantalla de interface de usuario, **[Figura 305](#page-211-0)**, se selecciona el tiempo de atenuación del display, la sensibilidad del teclado, la visualización de los decimales y el formato de visualización de la fecha.

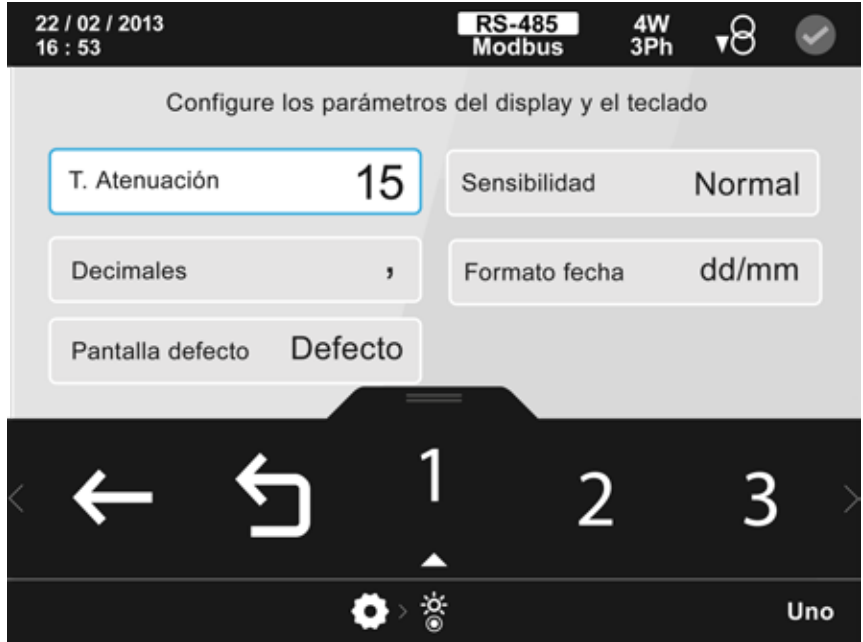

<span id="page-211-0"></span>**Figura 305: Pantalla de interficie de usuario.**

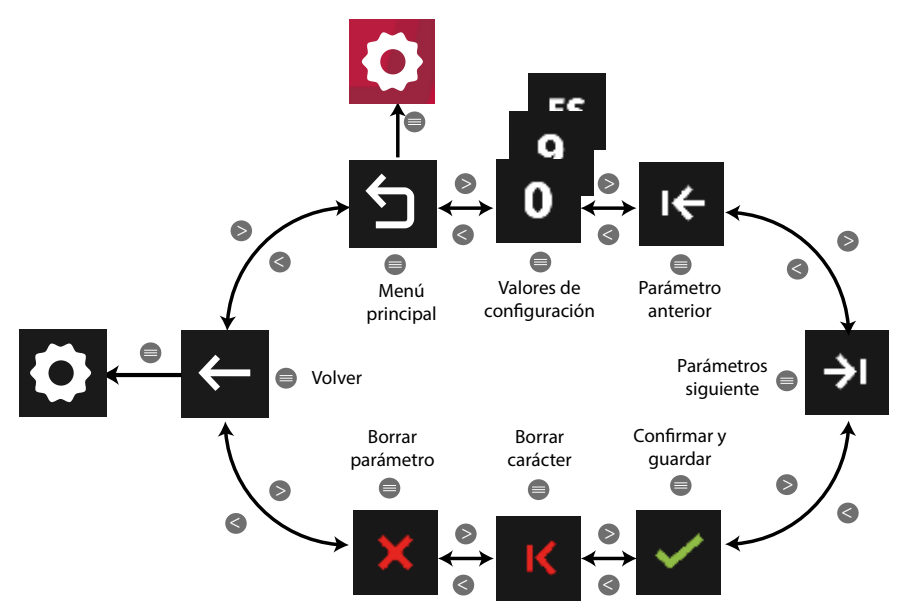

**Figura 306: Menú configuración : Interficie de usuario.**

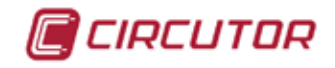

Utilizar las teclas  $\mathbb{R}$  y  $\mathbb{R}$  para seleccionar las diferentes opciones. Para confirmar la selección pulsar la tecla  $\blacksquare$ .

● Al programar el **tiempo de atenuación** del display:

**Valor máximo:** 99 minutos. **Valor mínimo:** 1 minuto

● Al programar la **sensibilidad** del teclado, los valores de configuración son:

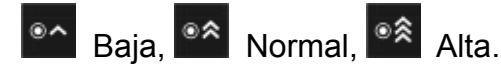

● Al programar la visualización de los **decimales,** los valores de configuración son:

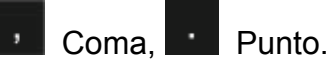

● Al programar el **formato de la fecha,** los valores de configuración son:

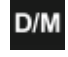

D/M Formato dd/mm/aaaa, M/D Formato mm/dd/aaaa.

● Al programar la **pantalla defecto,** los valores de configuración son:

Defecto, selecciona la pantalla de la medida de tensión de 4 parámetros.

1234 Personalizada 1 parámetro, selecciona la primera pantalla personalizable de 1 parámetro.

**BRICIONALIZADA 3 parámetro, selecciona la primera pantalla personalizable de 3 pa**rámetro.

**Personalizada 4 parámetro, selecciona la primera pantalla personalizable de 4 pa**rámetro.

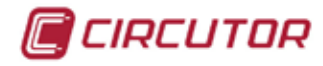

# **5.7.22.- MÓDULOS DE EXPANSIÓN.**

En la pantalla principal de configuración de los módulos de expansión, **Figura 307**, aparece el módulo **Datalogger** y todos los módulos de expansión que el equipo tiene acoplados.

*Nota : Ver "7.- MÓDULOS DE EXPANSIÓN" para acceder a la configuración de los módulos de expansión acoplado.*

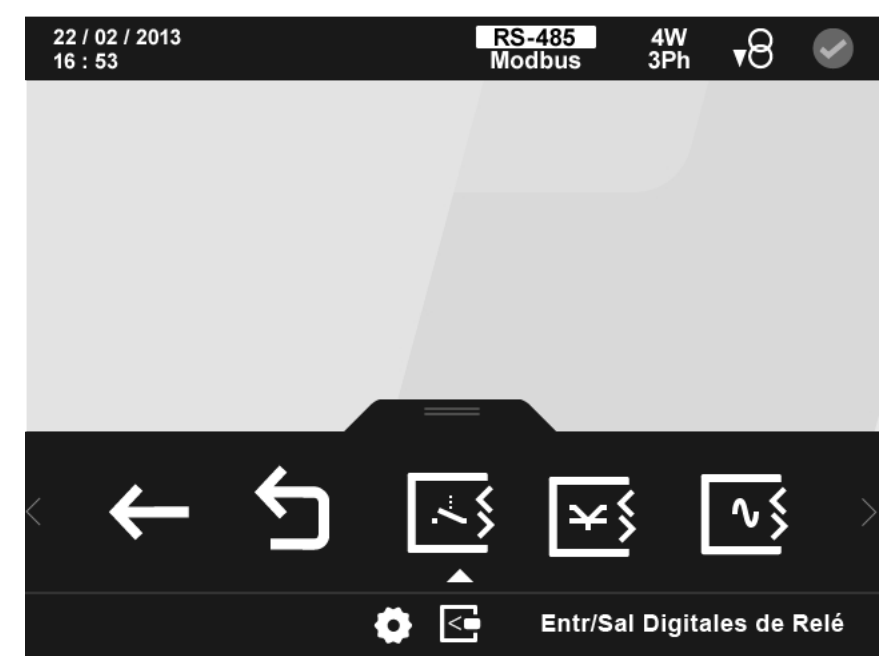

**Figura 307: Pantalla principal de configuración de los módulos de expansión**

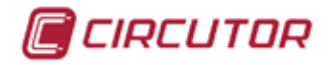

### **5.7.22.1.- Configuración del módulo Datalogger**

Utilizar las teclas  $\rightarrow$  y  $\leq$  para moverse entre las diferentes opciones y seleccionar el icono del módulo **Datalogger** 

Pulsar la tecla  $\blacksquare$  para acceder a la pantalla principal de configuración del módulo de almacenamiento de datos Datalogger, **Figura 308.**

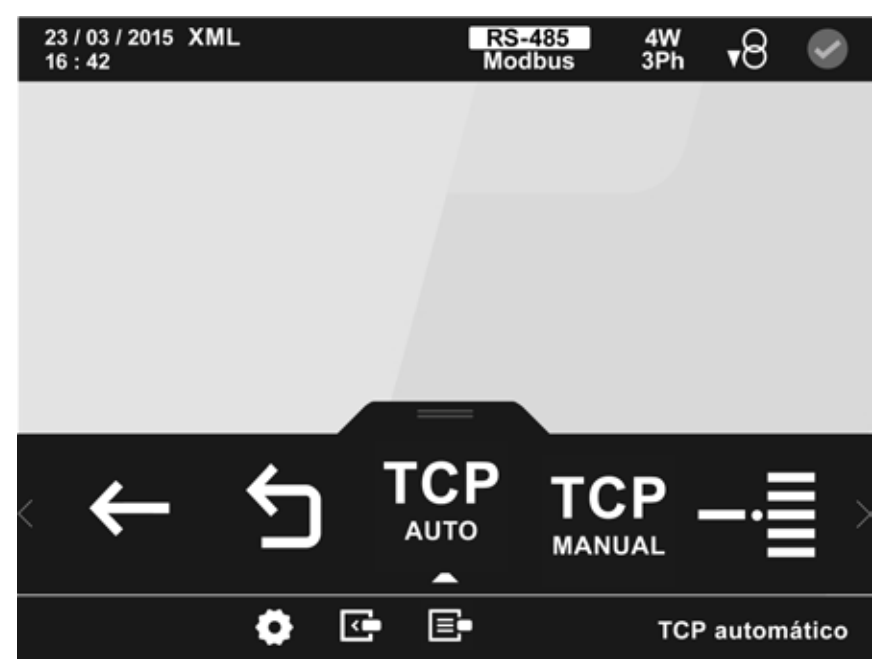

**Figura 308: Pantalla principal de configuración del módulo Datalogger.**

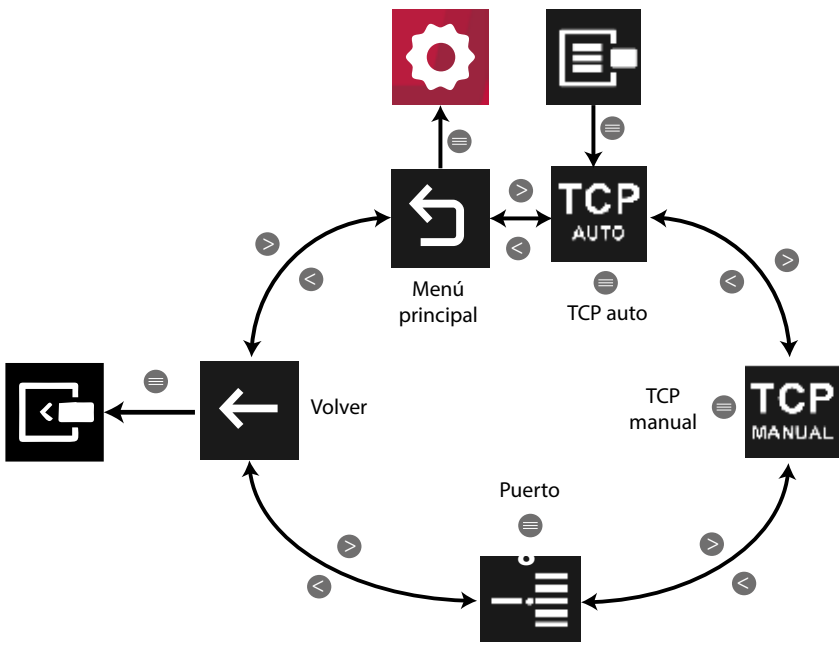

**Figura 309: Menú configuración : Módulo Datalogger.**

Utilizar las teclas  $\blacksquare$  y  $\blacksquare$  para seleccionar las diferentes opciones. Para confirmar la selección pulsar la tecla  $\blacksquare$ .

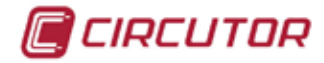

# **5.7.22.1.1.- Configuración de la activación/desactivación del DHCP**

En esta pantalla se selecciona la asignación automática o no de IP, **Figura 310**.

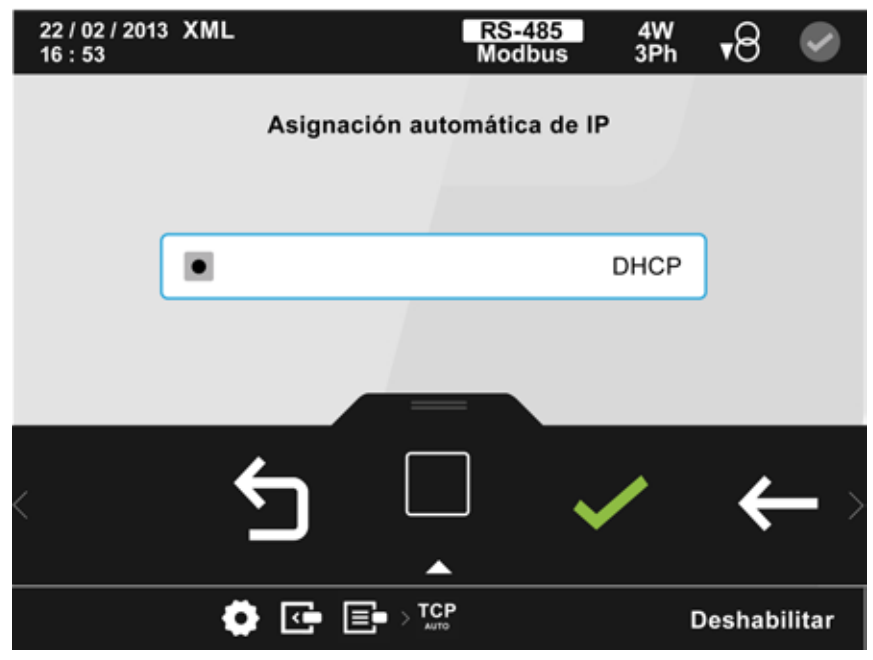

**Figura 310: Pantalla de configuración del módulo Datalogger (TCP Auto)**

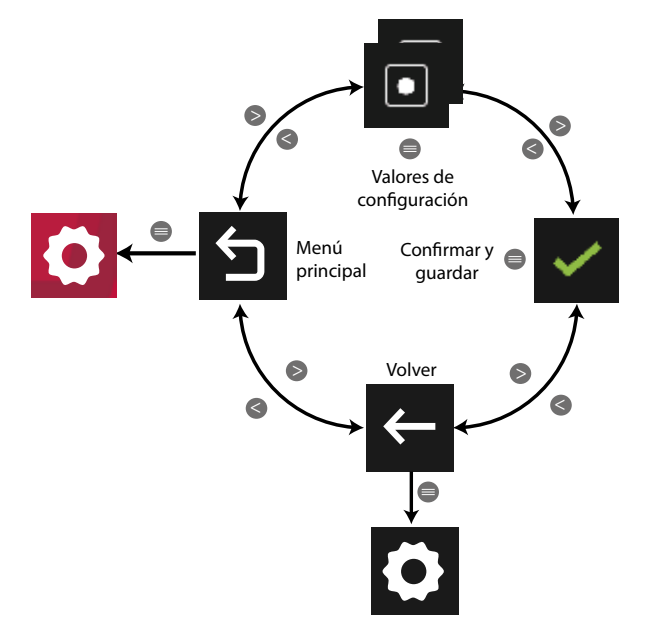

**Figura 311:Menú configuración : Módulo Datalogger (TCP Auto).**

Utilizar las teclas  $\rightarrow y$   $\leq$  para seleccionar las diferentes opciones. Para confirmar la selección pulsar la tecla  $\blacksquare$ .

● Los valores de configuración son:

 $\blacksquare$ 

Activación del DHCP, se realiza la asignación automática de IP.

 Desactivación del DHCP, los parámetros TCP se configuran manualmente en la Opción **TCP**
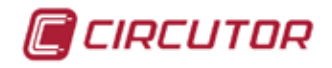

# **5.7.22.1.2.- Configuración de los parámetro TCP manualmente.**

*Nota: Si se ha activado el DHCP, en esta pantalla no se pueden modificar los parámetros. Se indica con un \* al lado de cada valor.*

Los parámetros de configuración de las comunicaciones TCP son, **Figura 312**:

- La dirección IP.
- La mascara de subred.
- La puerta de enlace.

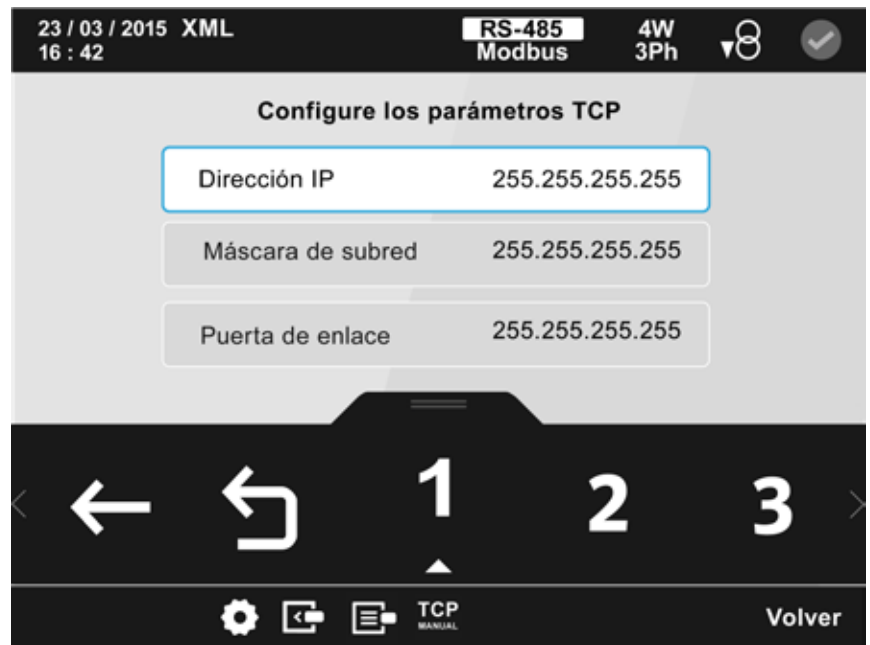

**Figura 312: Pantalla de configuración de los parámetros TCP Manual.**

El parámetro seleccionado se indica resaltando el fondo en color blanco.

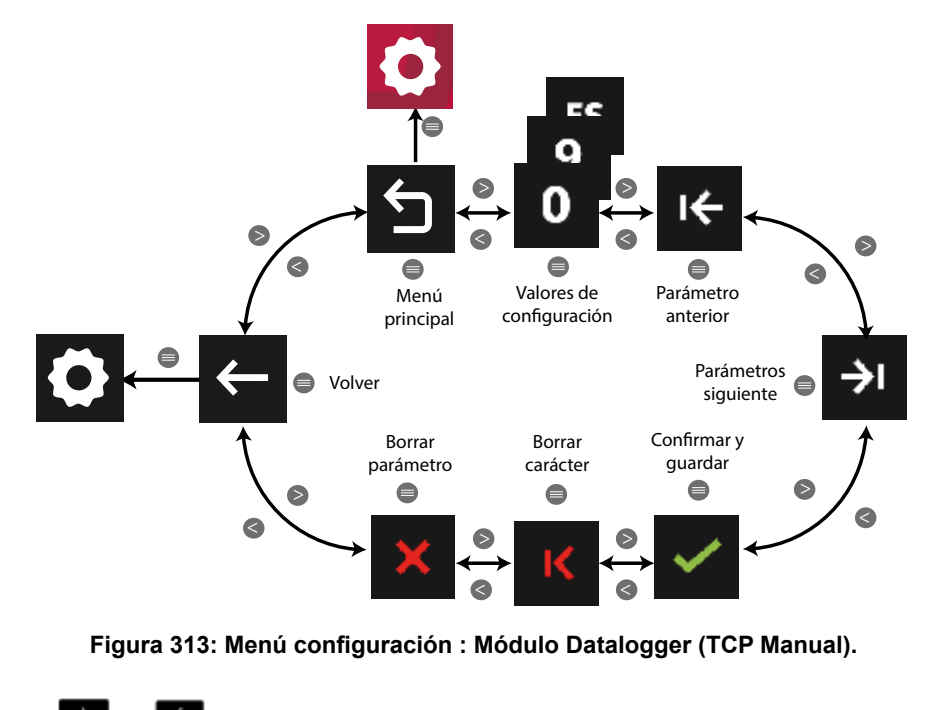

Utilizar las teclas  $\mathbb{R}$  y  $\mathbb{K}$  para seleccionar las diferentes opciones. Para confirmar la selección pulsar la tecla  $\blacksquare$ .

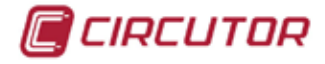

# **5.7.22.1.3.- Configuración del puerto.**

En esta pantalla se configura la dirección del puerto **Figura 314.**

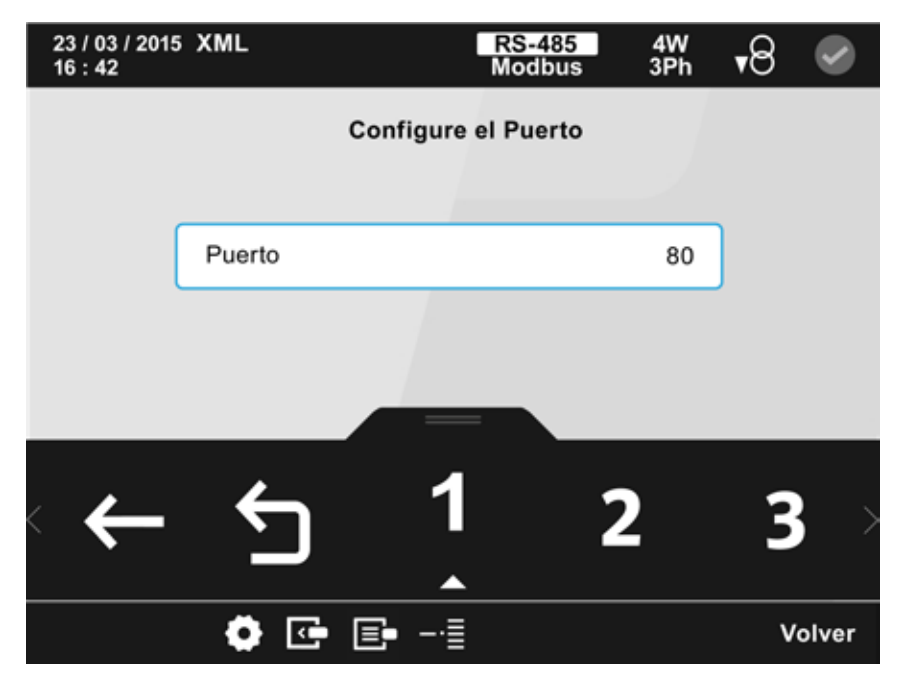

**Figura 314: Pantalla de configuración del puerto.**

El parámetro seleccionado se indica resaltando el fondo en color blanco.

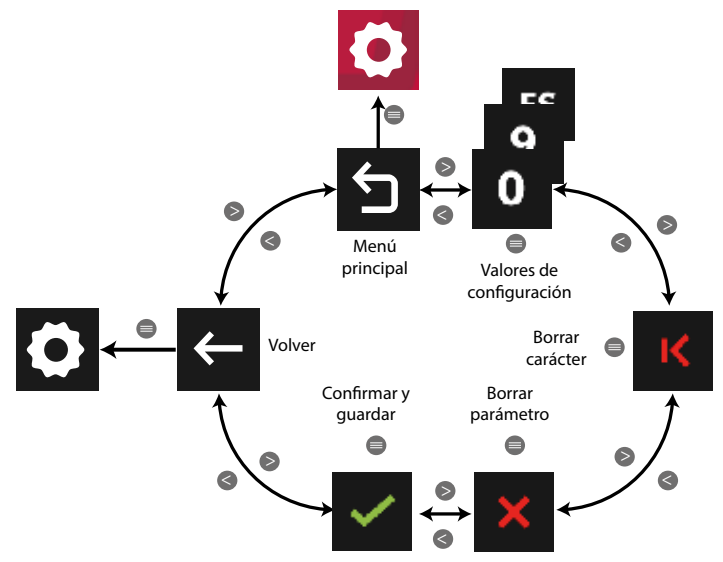

**Figura 315: Menú configuración : Módulo Datalogger (Puerto).**

Utilizar las teclas  $\mathbb{R}$  y  $\mathbb{K}$  para seleccionar las diferentes opciones. Para confirmar la selección pulsar la tecla  $\blacksquare$ .

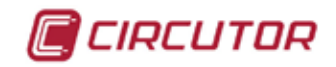

# **6.- COMUNICACIONES INTEGRADAS**

Los **CVM-A** disponen de un puerto de comunicaciones RS-485. El equipo posee de serie dos protocolos de comunicación: **MODBUS RTU** ® y **BACnet**.

En el menú de configuración se selecciona el protocolo y los parámetros de configuración.

(*"[5.7.19 COMUNICACIONES INTEGRADAS.](#page-206-0)"*).

El equipo sale de fábrica configurado con el protocolo **MODBUS**.

6.1.- CONEXIONADO

La composición del cable RS-485 se deberá llevar a cabo mediante cable de par trenzado con malla de apantallamiento (mínimo 3 hilos), con una distancia máxima entre el **CVM-A** y la unidad master de 1200 metros de longitud.

En dicho bus podremos conectar un máximo de 32 **CVM-A**.

Para la comunicación con la unidad master, debemos utilizar un conversor inteligente.

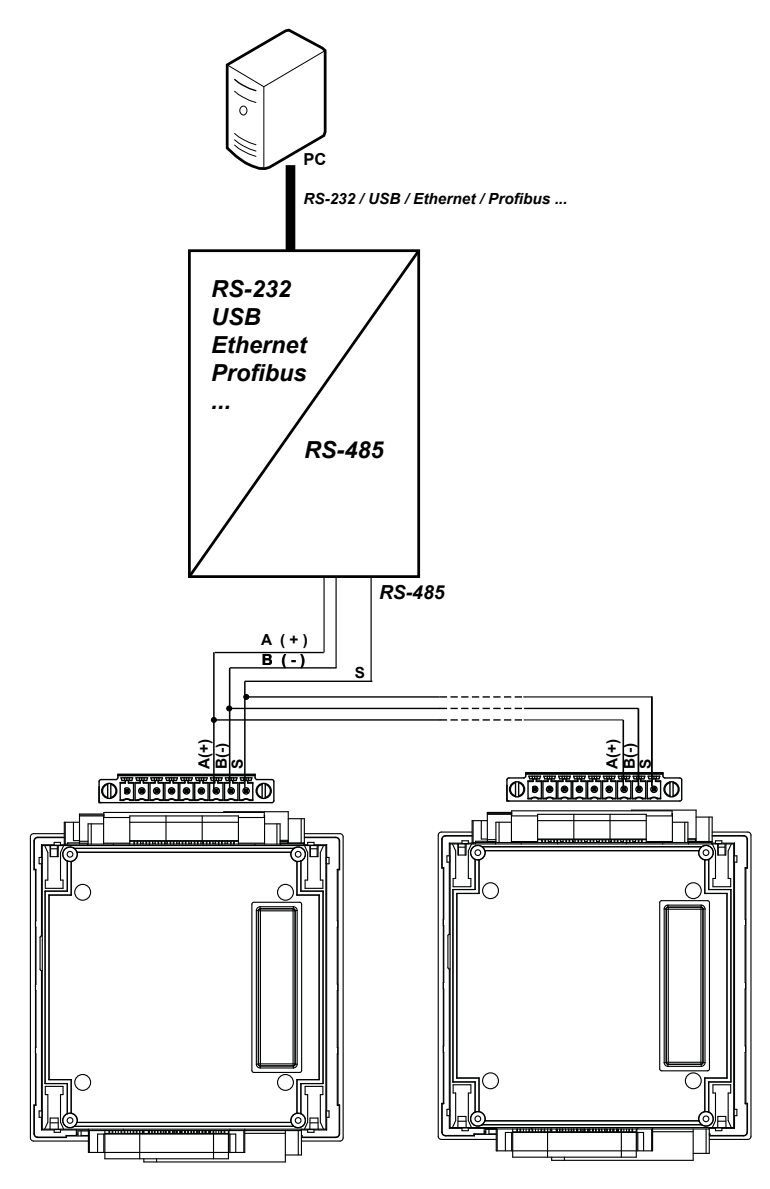

**Figura 316: Esquema de conexionado RS-485.**

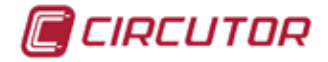

#### 6.2.- PROTOCOLO MODBUS

El protocolo **MODBUS** es un estándar de comunicaciones en la industria que permite la conexión en red de múltiples equipos, donde existe un maestro y múltiples esclavos. Permite el diálogo maestro-esclavo individual y también permite comandos en formato broadcast. Dentro del protocolo **MODBUS** el **CVM-A** utiliza el modo RTU (Remote Terminal Unit).

En el modo RTU el inicio y fin de mensaje se detectan con silencios de mínimo 3,5 caracteres y se utiliza el método de detección de errores CRC de 16 bits.

Las funciones **MODBUS** implementadas en el equipo son:

**Función 0x04**. Lectura de registros. **Función 0x05**. Escritura de un relé. **Función 0x10**. Escritura de múltiples registros.

#### **Códigos de excepción**

Si en la respuesta del equipo el bit de mayor peso del byte correspondiente a la función es 1, esto indica que el siguiente byte es un código de excepción.

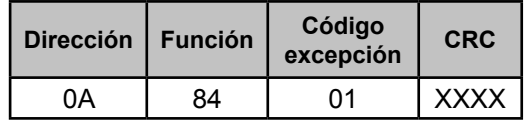

 **Dirección: 0A**, Número de periférico: 10 en decimal. **Función: 84**, Función de lectura 04 con el bit nº 7 a 1. **Código de excepción: 01**, ver **[Tabla 32](#page-219-0)**. **CRC:** CRC de 16 bits.

<span id="page-219-0"></span>**Tabla 32: Códigos de excepción.**

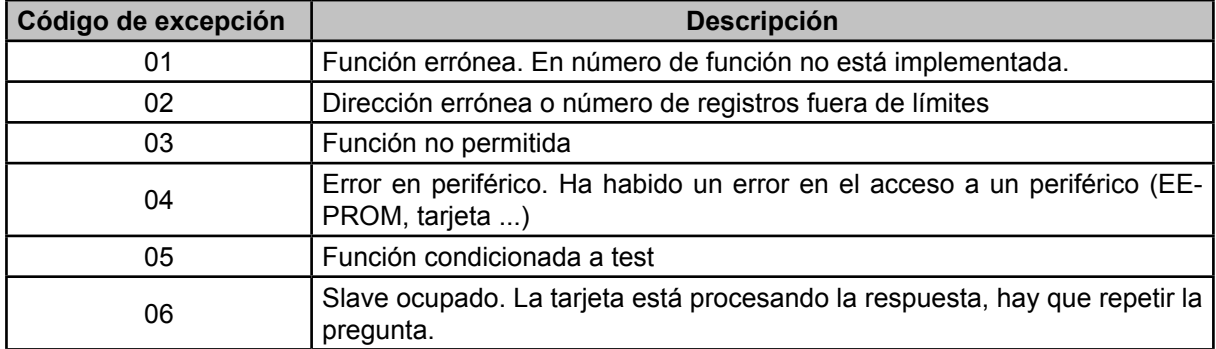

## **6.2.1.- EJEMPLO DE PREGUNTA MODBUS**

**Pregunta:** Valor instantáneo de la tensión de fase de la L1

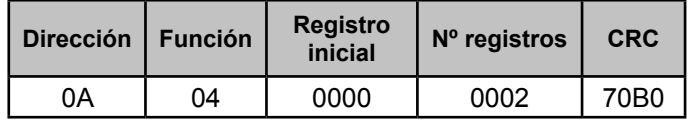

**Dirección: 0A**, Número de periférico: 10 en decimal. **Función: 04**, Función de lectura.

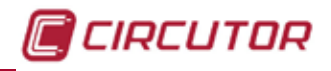

**Registro Inicial: 0000**, registro en el cual se desea que comience la lectura. **Nº de registros: 0002**, número de registros a leer. **CRC: 70B0**, Carácter CRC.

#### **Respuesta:**

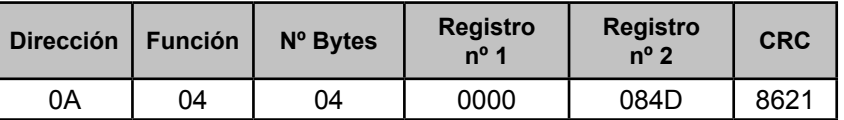

**Dirección: 0A**, Número de periférico que responde: 10 en decimal. **Función: 04**, Función de lectura.

**Nº de bytes : 04**, Nº de bytes recibidos.

**Registro: 0000084D**, valor de la tensión de fase de la L1: VL1 x 10 : 212.5V **CRC: 8621**, Carácter CRC.

```
 6.3.- MAPA DE MEMORIA MODBUS
```
Todas las direcciones del mapa **MODBUS** están en Hexadecimal.

# **6.3.1.- VARIABLES DE MEDIDA**

Para estas variables está implementada la **Función 0x04**: lectura de registros.

Los valores instantáneos ocupan 2 registros cada uno.

Los valores máximos y mínimos ocupan 4 registros: 2 para el valor de la variable y los dos siguientes indican la hora y fecha en que se ha producido el máximo o mínimo, en formato compacto (U32).

El formato compacto de los dos registros de fecha y hora es:

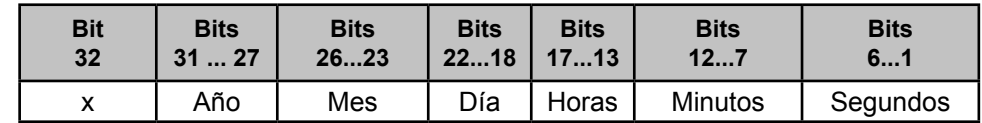

El año se calcula con el offset = 2013, es decir el *Año Real : 2013 + Año ( bits 31 ...27)* .

Las unidades ocupan 1 registro cada una.

**Tabla 33: Mapa de memoria Modbus : variables de medida**

| <b>Parámetro</b>                | <b>Símbolo</b>     | Instantáneo | <b>Máximo</b> | <b>Mínimo</b> | Unidades <sup>(1)</sup> |
|---------------------------------|--------------------|-------------|---------------|---------------|-------------------------|
| Tensión fase L1                 | V1                 | $00 - 01$   | 100-103       | 300-303       | 157C                    |
| Corriente L1                    | A1                 | $02 - 03$   | 104-107       | 304-307       | 157D                    |
| Potencia Activa L1              | kW1                | 04-05       | 108-10B       | 308-30B       | 1580                    |
| Potencia Reactiva Inductiva L1  | kvarL1             | 06-07       | 10C-10F       | 30C-30F       | 1580                    |
| Potencia Reactiva Capacitiva L1 | kvar <sub>C1</sub> | 08-09       | 110-113       | 310-313       | 1580                    |
| Potencia Aparente L1            | kVA1               | $0A-0B$     | 114-117       | 314-317       | 1580                    |
| Factor de potencia L1           | PF <sub>1</sub>    | $OC-OD$     | 118-11B       | 318-31B       | 1583                    |
| $Cos \varphi L1$                | $Cos \varphi$ 1    | 0E-0F       | 11C-11F       | 31C-31F       | x 100                   |
| Tensión fase L2                 | V <sub>2</sub>     | $10 - 11$   | 120-123       | 320-323       | 157C                    |
| Corriente L <sub>2</sub>        | A2                 | $12 - 13$   | 124-127       | 324-327       | 157D                    |
| Potencia Activa L2              | kW <sub>2</sub>    | $14 - 15$   | 128-12B       | 328-32B       | 1580                    |

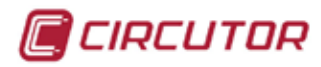

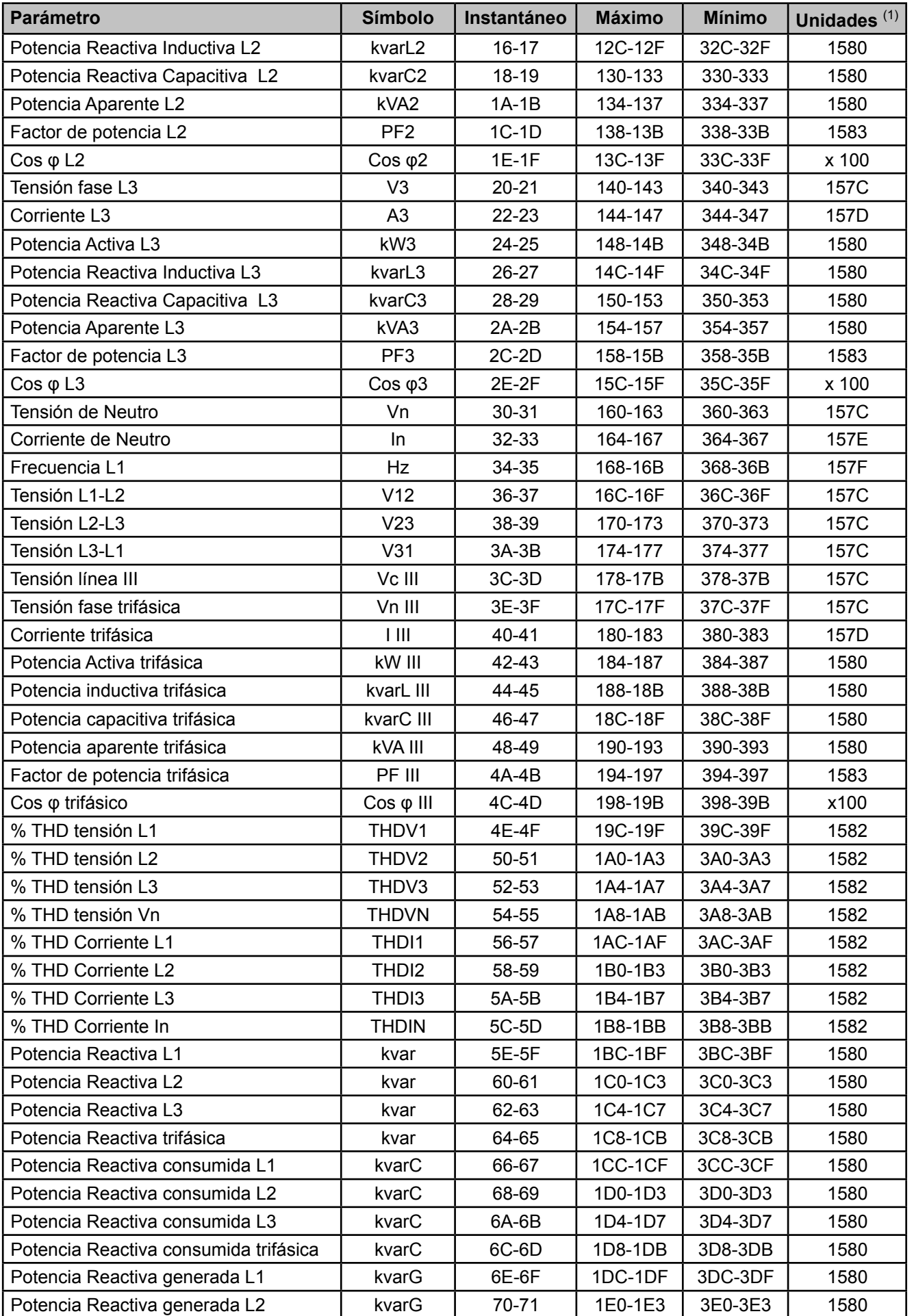

**Tabla 33 (Continuación): Mapa de memoria Modbus : variables de medida**

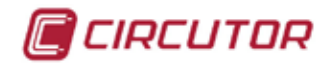

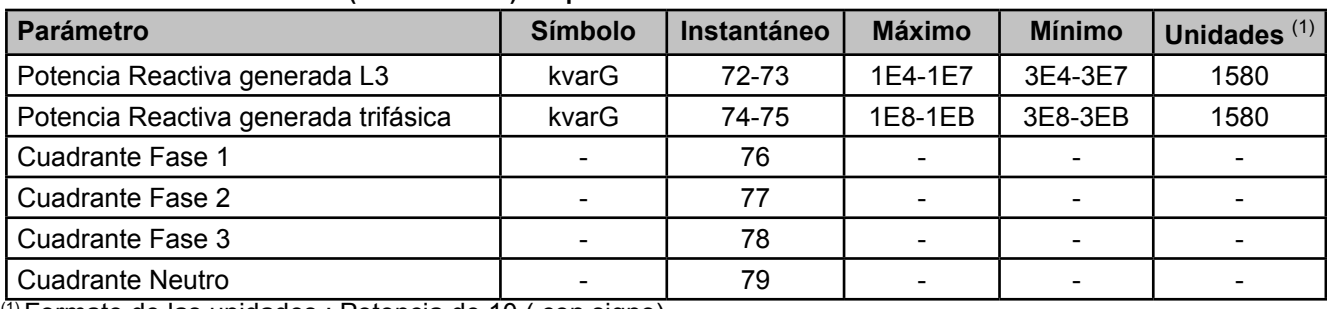

**Tabla 33 (Continuación): Mapa de memoria Modbus : variables de medida**

 $\overline{^{(1)}}$  Formato de las unidades : Potencia de 10 ( con signo).

*Ejemplo* : *Valor instantáneo de tensión fase L1* : 523. *Unidades* : - 2. *Valor real* : 523x10-2= 52.3V

# **6.3.2.- VARIABLES DE ENERGÍA ACTUAL**

Para estas variables esta implementada la **Función 0x04**: lectura de registros. Se deben leer 3 registros para cada una, los dos primeros es la parte entera, mientras que el tercero es la parte decimal.

|                                            |                      | <b>Dirección</b> |      |  |
|--------------------------------------------|----------------------|------------------|------|--|
| <b>Parámetro</b>                           | <b>Símbolo</b>       | 1(1)             | 2(1) |  |
| <b>Tarifa 1</b>                            |                      |                  |      |  |
| Energía activa consumida L1                | kWh L1               | 514-515          | 516  |  |
| Energía activa consumida L2                | kWh L2               | 517-518          | 519  |  |
| Energía activa consumida L3                | kWh L3               | 51A-51B          | 51C  |  |
| Energía activa consumida LIII              | kWh LIII             | 51D-51E          | 51F  |  |
| Energía reactiva inductiva consumida L1    | kvarhLL1             | 520-521          | 522  |  |
| Energía reactiva inductiva consumida L2    | kvarhL <sub>L2</sub> | 523-524          | 525  |  |
| Energía reactiva inductiva consumida L3    | kvarhL L3            | 526-527          | 528  |  |
| Energía reactiva inductiva consumida LIII  | kvarhL LIII          | 529-52A          | 52B  |  |
| Energía reactiva capacitiva consumida L1   | kvarhC <sub>L1</sub> | 52C-52D          | 52E  |  |
| Energía reactiva capacitiva consumida L2   | kvarhC L2            | 52F-530          | 531  |  |
| Energía reactiva capacitiva consumida L3   | kvarhC L3            | 532-533          | 534  |  |
| Energía reactiva capacitiva consumida LIII | kvarhC LIII          | 535-536          | 537  |  |
| Energía reactiva consumida L1              | kvarh L1             | 538-539          | 53A  |  |
| Energía reactiva consumida L2              | kvarh L2             | 53B-53C          | 53D  |  |
| Energía reactiva consumida L3              | kvarh L3             | 53E-53F          | 540  |  |
| Energía reactiva consumida LIII            | kvarh LIII           | 541-542          | 543  |  |
| Energía aparente consumida L1              | kVAh L1              | 544-545          | 546  |  |
| Energía aparente consumida L2              | kVAh L <sub>2</sub>  | 547-548          | 549  |  |
| Energía aparente consumida L3              | kVAh L3              | 54A-54B          | 54C  |  |
| Energía aparente consumida LIII            | kVAh LIII            | 54D-54E          | 54F  |  |
| Energía activa generada L1                 | kWh L1 (-)           | 550-551          | 552  |  |
| Energía activa generada L2                 | kWh L2 (-)           | 553-554          | 555  |  |
| Energía activa generada L3                 | kWh L3 (-)           | 556-557          | 558  |  |
| Energía activa generada LIII               | kWh LIII (-)         | 559-55A          | 55B  |  |
| Energía reactiva inductiva generada L1     | kvarhL L1 (-)        | 55C-55D          | 55E  |  |
| Energía reactiva inductiva generada L2     | kvarhL L2 (-)        | 55F-560          | 561  |  |
| Energía reactiva inductiva generada L3     | kvarhL L3 (-)        | 562-563          | 564  |  |

**Tabla 34: Mapa de memoria Modbus : variables de energía actual.**

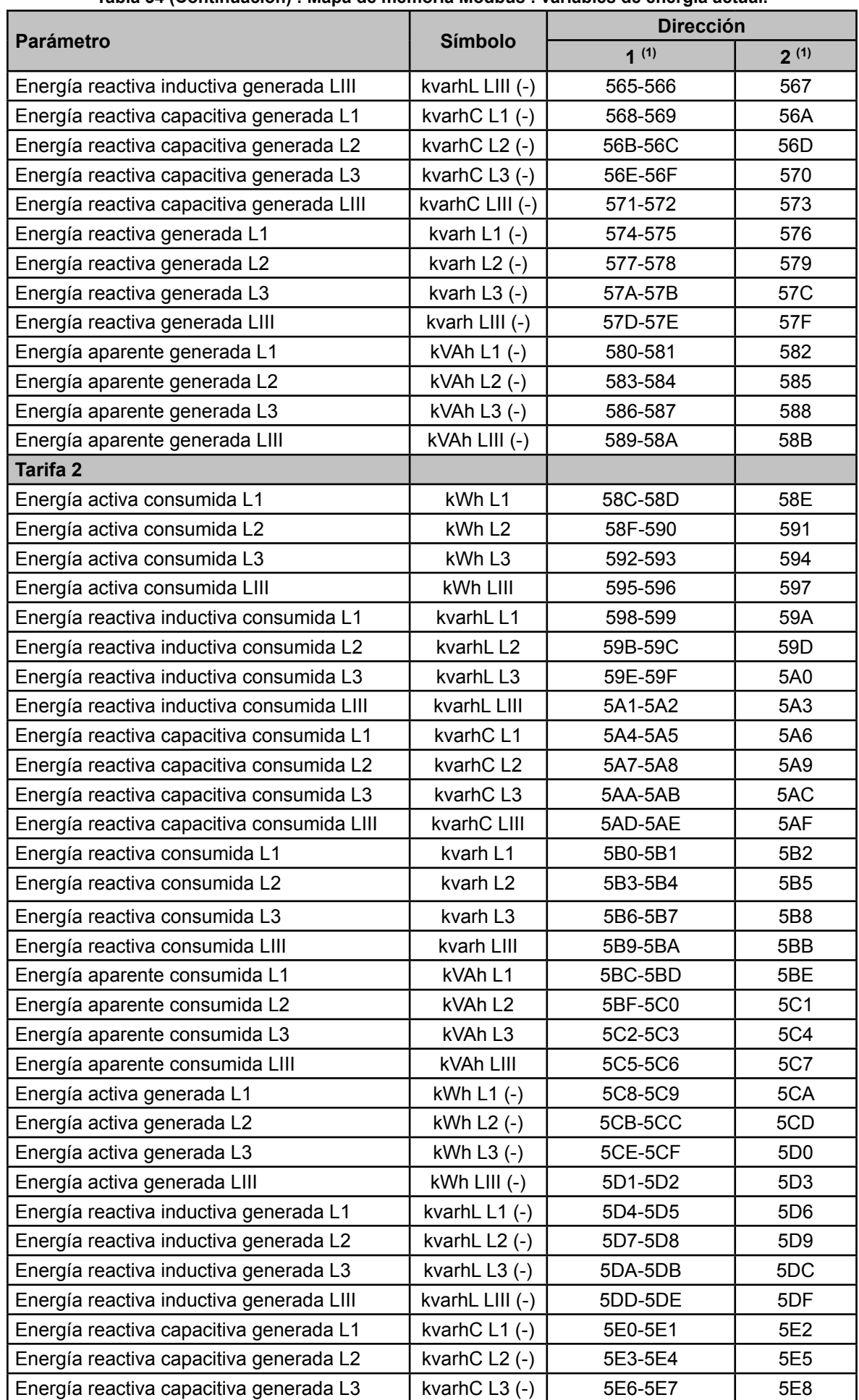

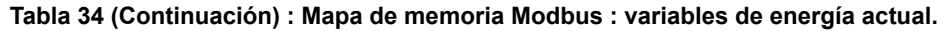

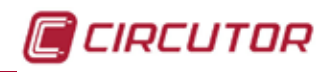

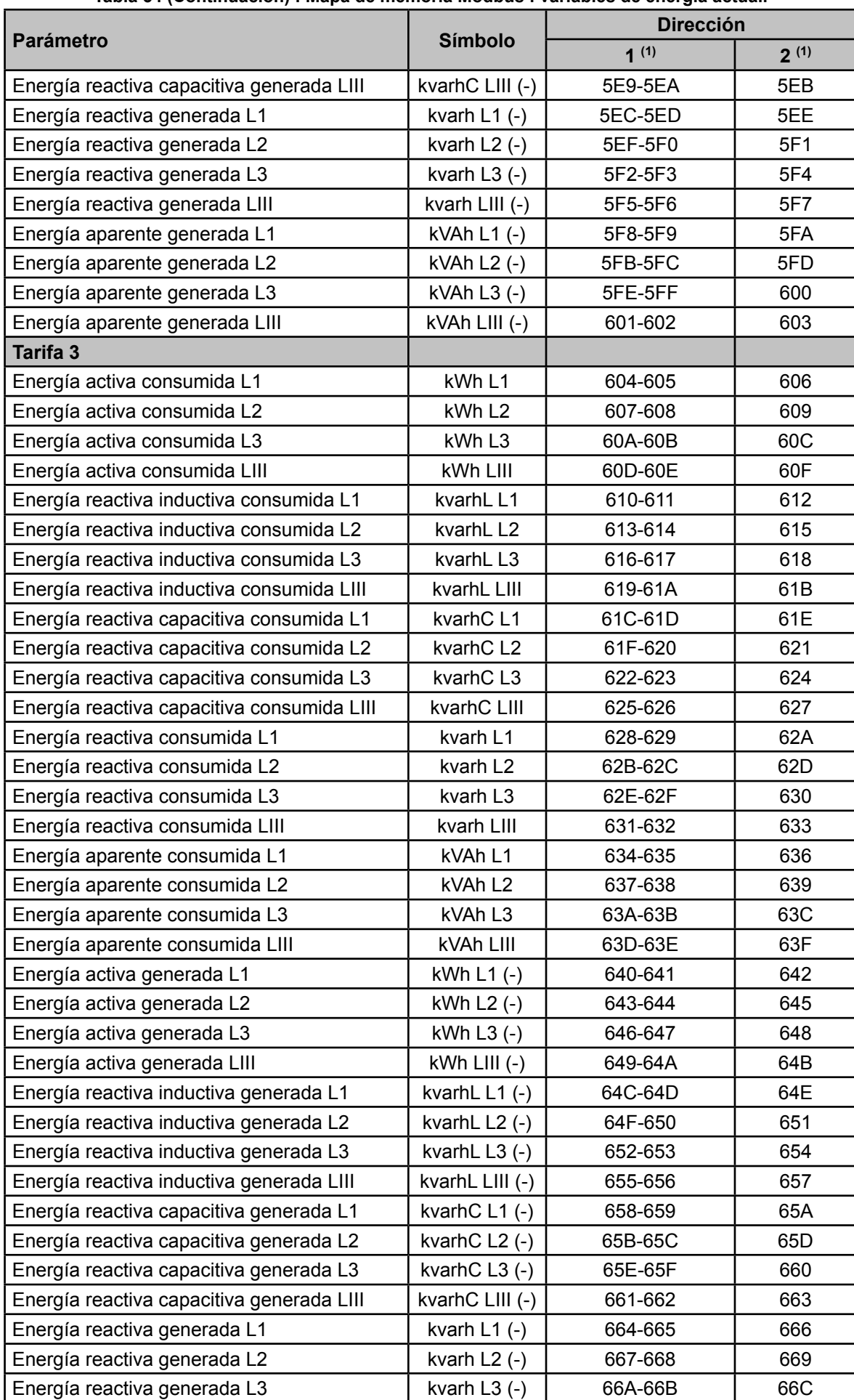

#### **Tabla 34 (Continuación) : Mapa de memoria Modbus : variables de energía actual.**

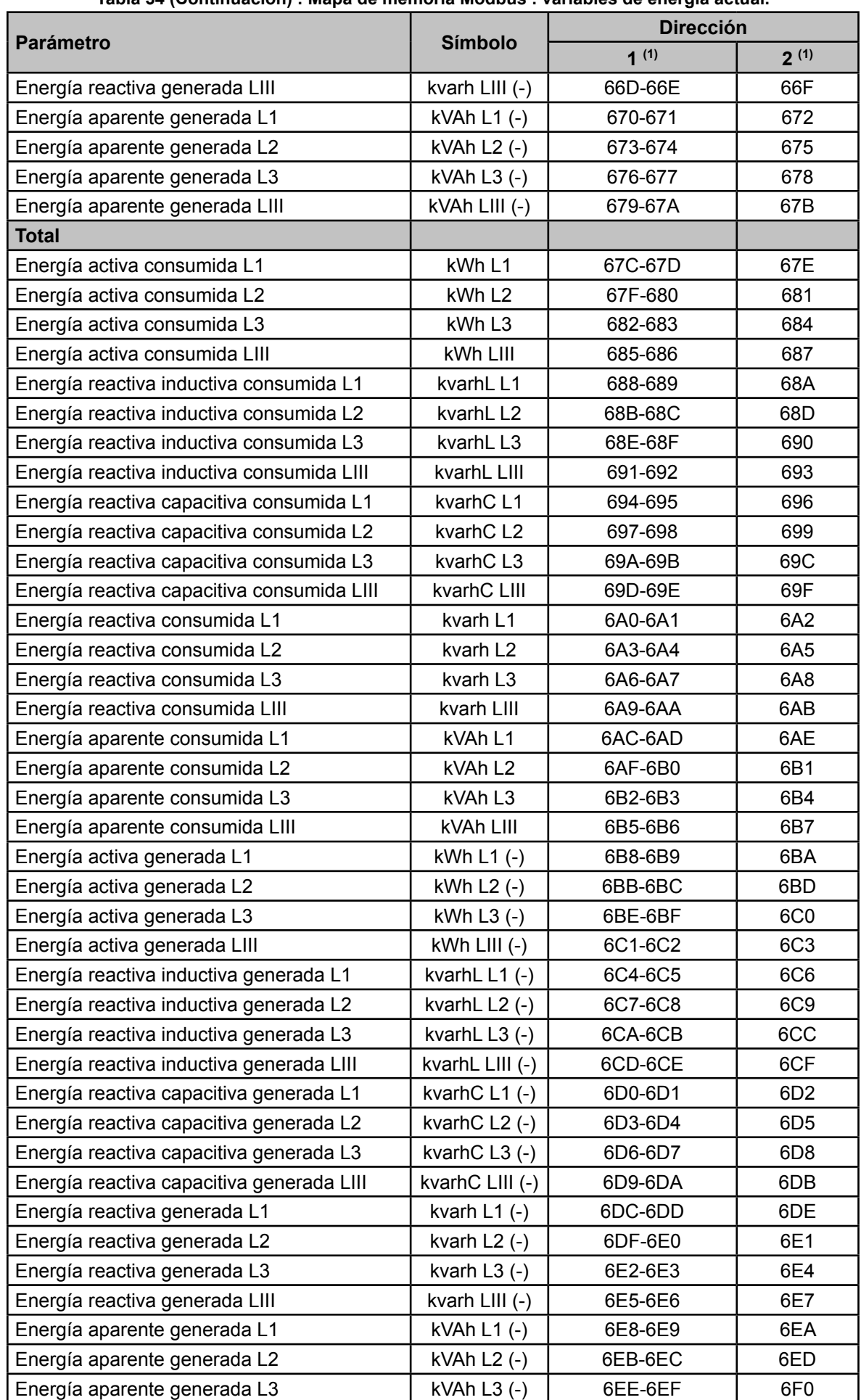

#### **Tabla 34 (Continuación) : Mapa de memoria Modbus : variables de energía actual.**

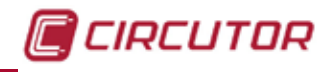

**Tabla 34 (Continuación) : Mapa de memoria Modbus : variables de energía actual.**

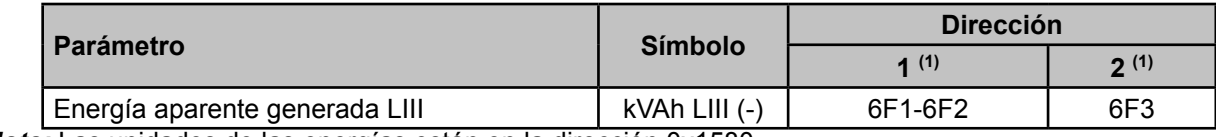

**(1)***Nota:* Las unidades de las energías están en la dirección 0x1580. El formato de las unidades : Potencia de 10 ( con signo).

Unidad ( Registro 0x1580) = 0 **→** Dirección 1: kW y Dirección 2 : W

Unidad ( Registro 0x1580) = -3 **→** Dirección 1: W y Dirección 2 : mW

## **6.3.3.- VARIABLES DE MÁXIMA DEMANDA**

Para estas variables está implementada la **Función 0x04**: lectura de registros.

Los valores instantáneos ocupan 2 registros cada uno.

Los valores máximos ocupan 4 registros, 2 para el valor de la variable y los dos siguientes indican la hora y fecha en que se ha producido el máximo, en formato compacto.

| <b>Parámetro</b>            |             | Tarifa 1      |             | Tarifa 2       |             | <b>Tarifa 3</b> |  |
|-----------------------------|-------------|---------------|-------------|----------------|-------------|-----------------|--|
|                             | Instantáneo | <b>Máximo</b> | Instantáneo | <b>Máximo</b>  | Instantáneo | <b>Máximo</b>   |  |
| Corriente L1                | A8C-A8D     | D48-D4B       | AA4-AA5     | D78-D7B        | ABC-ABD     | DA8-DAB         |  |
| Corriente L2                | A8E-A8F     | D4C-D4F       | AA6-AA7     | D7C-D7F        | ABE-ABF     | DAC-DAF         |  |
| Corriente L3                | A90-A91     | D50-D53       | AA8-AA9     | D80-D83        | AC0-AC1     | DB0-DB3         |  |
| Corriente trifásica         | A92-A93     | D54-D57       | AAA-AAB     | D84-D87        | AC2-AC3     | DB4-DB7         |  |
| Potencia Activa L1          | A94-A95     | D58-D5B       | AAC-AAD     | <b>D88-D8B</b> | AC4-AC5     | DB8-DBB         |  |
| Potencia Activa L2          | A96-A97     | D5C-D5F       | AAE-AAF     | D8C-D8F        | AC6-AC7     | DBC-DBF         |  |
| Potencia Activa L3          | A98-A99     | D60-D63       | AB0-AB1     | D90-D93        | AC8-AC9     | DC0-DC3         |  |
| Potencia Activa trifásica   | A9A-A9B     | D64-D67       | AB2-AB3     | D94-D97        | ACA-ACB     | DC4-DC7         |  |
| Potencia Aparente L1        | A9C-A9D     | D68-D6B       | AB4-AB5     | D98-D9B        | ACC-ACD     | DC8-DCB         |  |
| Potencia Aparente L2        | A9E-A9F     | D6C-D6F       | AB6-AB7     | D9C-D9F        | ACE-ACF     | DCC-DCF         |  |
| Potencia Aparente L3        | AA0-AA1     | D70-D73       | AB8-AB9     | DA0-DA3        | AD0-AD1     | DD0-DD3         |  |
| Potencia Aparente trifásica | AA2-AA3     | D74-D77       | ABA-ABB     | DA4-DA7        | AD2-AD3     | DD4-DD7         |  |

**Tabla 35: Mapa de memoria Modbus : variables de Máxima Demanda**

*Nota: Las unidades de las corrientes están en la dirección 0x157D y las unidades de las potencia en la dirección 0x1580. El formato de las unidades : Potencia de 10 ( con signo).*

# **6.3.4.- ARMÓNICOS DE TENSIÓN Y CORRIENTE.**

Los dos primeros registros son el valor RMS de la fundamental, y a continuación los 50 armónicos, cada uno de 1 registro de tamaño.

Para estas variables esta implementada la **Función 0x04**: lectura de registros.

| Tabla oolingda ac michigha moabas . Annonicos ac tension y comente. |                   |                   |                   |                       |                         |  |  |
|---------------------------------------------------------------------|-------------------|-------------------|-------------------|-----------------------|-------------------------|--|--|
| <b>Parámetro</b>                                                    | <b>Tensión L1</b> | <b>Tensión L2</b> | <b>Tensión L3</b> | <b>Tensión Neutro</b> | Unidades <sup>(1)</sup> |  |  |
| Arm.Fundamental                                                     | 125C-125D         | $1290 - 1291$     | 12C4 - 12C5       | $12F8 - 12F9$         | $V \times 100$          |  |  |
| 2º Armónico                                                         | 125E              | 1292              | <b>12C6</b>       | 12FA                  | 1581                    |  |  |
| 3º Armónico                                                         | 125F              | 1293              | <b>12C7</b>       | 12FB                  | 1581                    |  |  |
| 4º Armónico                                                         | 1260              | 1294              | <b>12C8</b>       | 12FC                  | 1581                    |  |  |
| 5º Armónico                                                         | 1261              | 1295              | <b>12C9</b>       | 12FD                  | 1581                    |  |  |
| 6º Armónico                                                         | 1262              | 1296              | 12CA              | 12FE                  | 1581                    |  |  |

**Tabla 36:Mapa de memoria Modbus : Armónicos de tensión y corriente.**

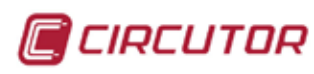

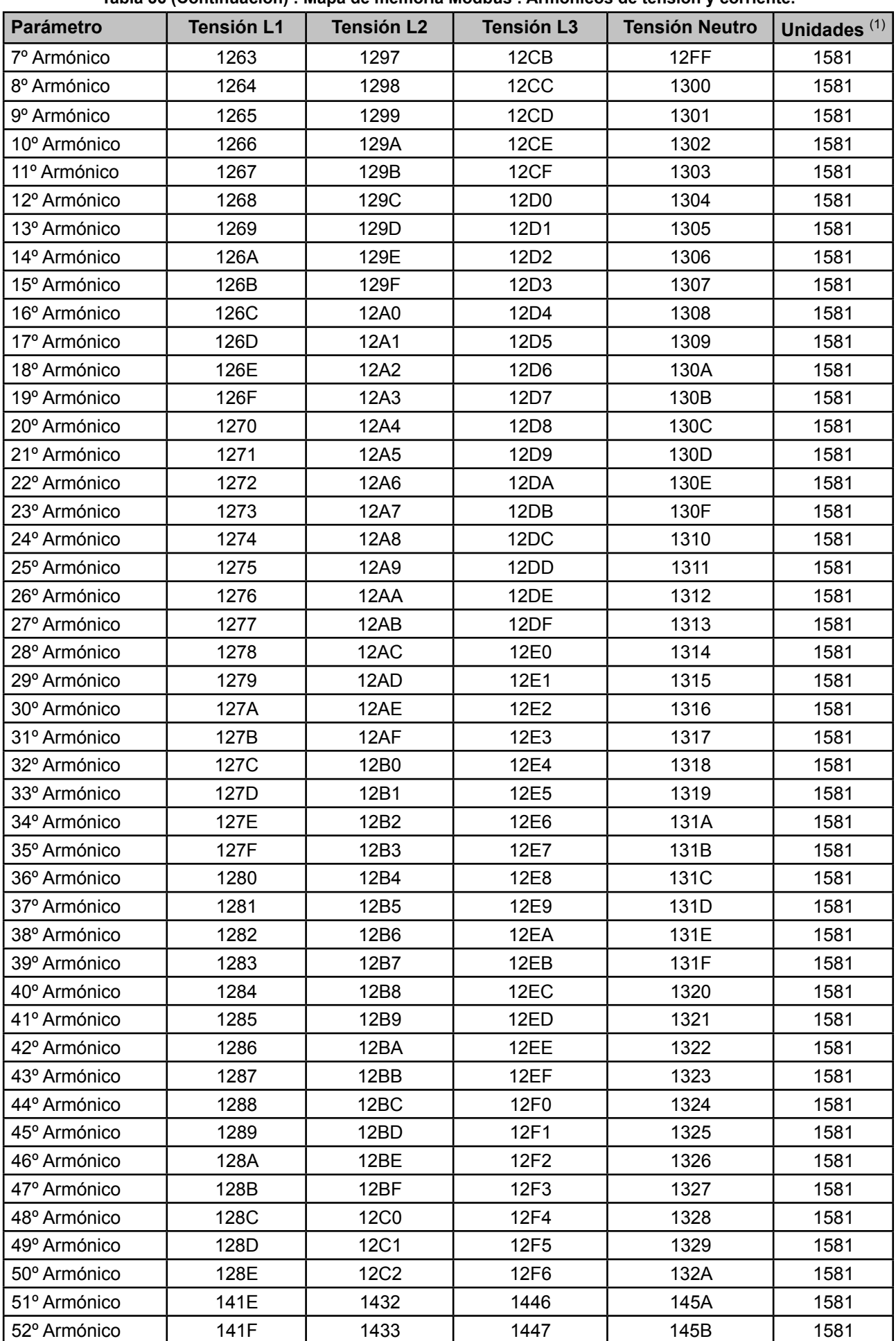

**Tabla 36 (Continuación) : Mapa de memoria Modbus : Armónicos de tensión y corriente.**

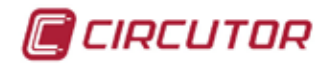

**Tabla 36 (Continuación) : Mapa de memoria Modbus : Armónicos de tensión y corriente.**

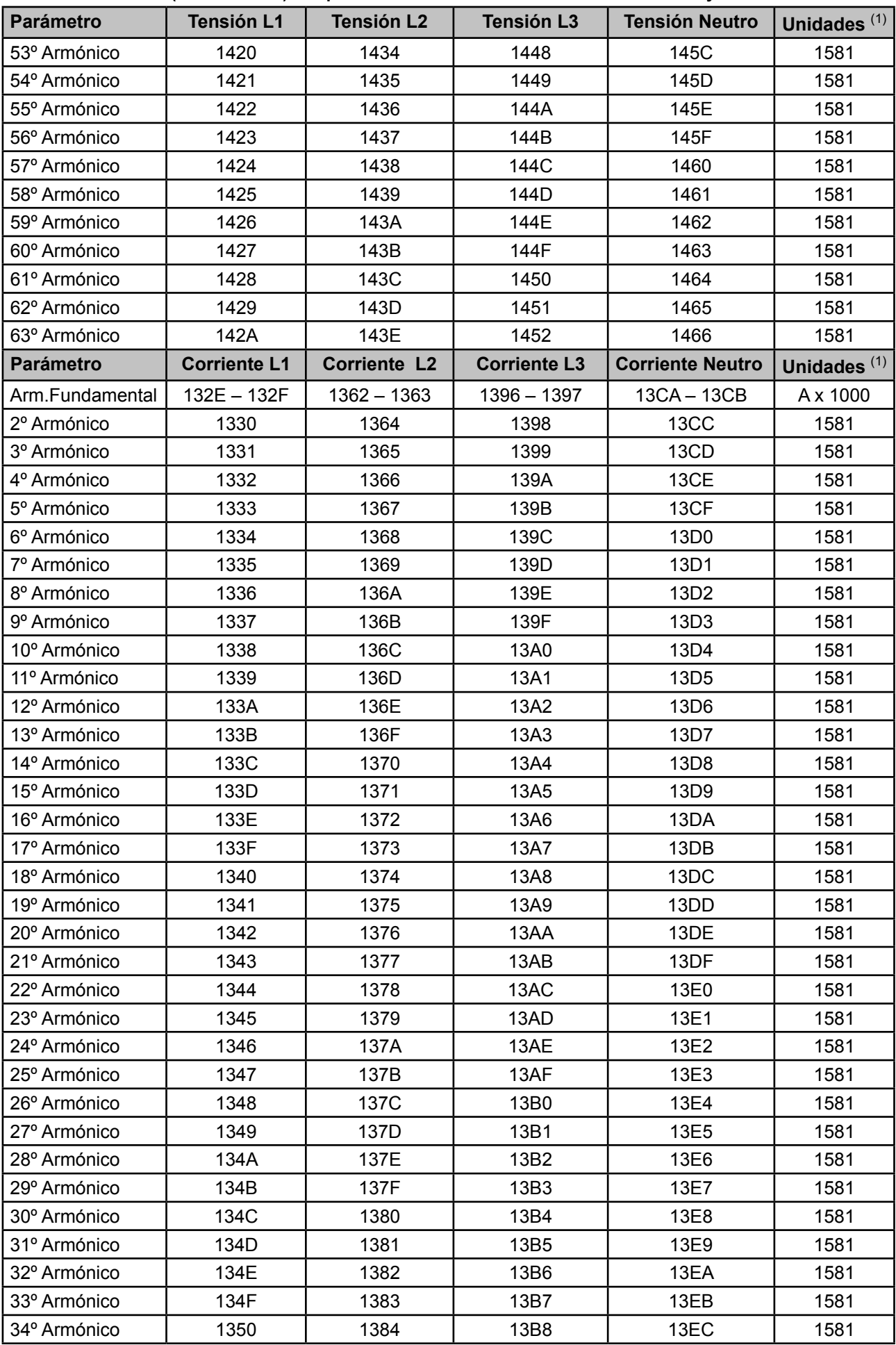

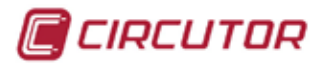

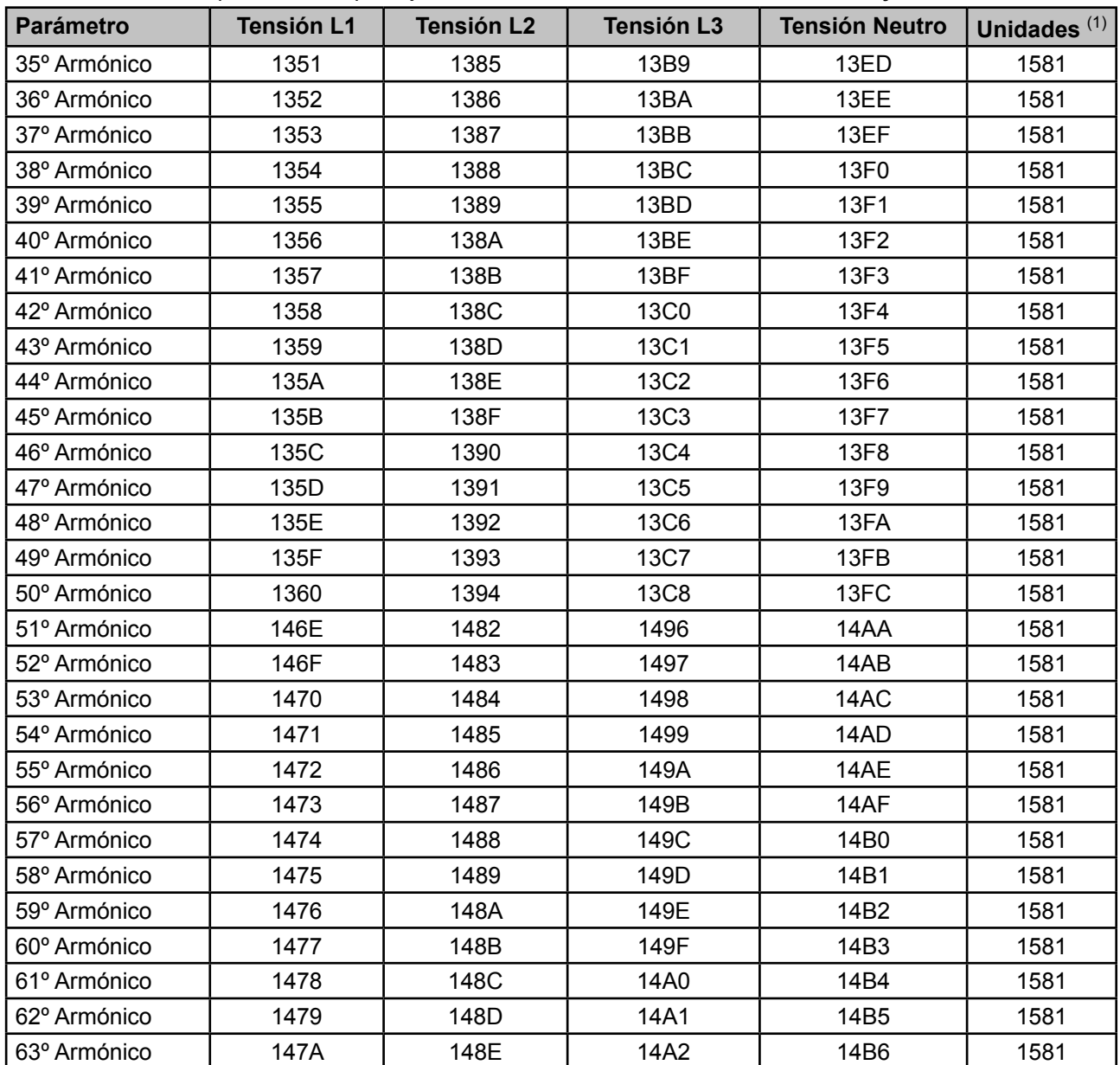

**Tabla 36 (Continuación) : Mapa de memoria Modbus : Armónicos de tensión y corriente.**

(1) Formato de las unidades : Potencia de 10 (con signo).

# **6.3.5.- VARIABLES DE COSTES**

Estos parámetros ocupan 2 registros cada uno.

Las unidades ocupan 1 registro cada una.

Para estas variables esta implementada la **Función 0x04**: lectura de registros.

| <b>Parámetro</b>                          | Tarifa 1  | Tarifa 2  | Tarifa 3  | <b>Total</b> | Unidades <sup>(1)</sup> |
|-------------------------------------------|-----------|-----------|-----------|--------------|-------------------------|
| Nº de horas Energía activa consumida LIII | 15E0-15E1 | 15EC-15ED | 15F8-15F9 | 1604-1605    | 1584                    |
| Coste Energía activa consumida LIII       | 15E2-15E3 | 15EE-15EF | 15FA-15FB | 1606-1607    | 1586                    |
| Emisiones CO <sub>2</sub> consumidas      | 15E4-15E5 | 15F0-15F1 | 15FC-15FD | 1608-1609    | 1585                    |
| Nº de horas Energía activa generada LIII  | 15E6-15E7 | 15F2-15F3 | 15FE-15FF | 160A-160B    | 1584                    |
| Coste Energía activa generada LIII        | 15E8-15E9 | 15F4-15F5 | 1600-1601 | 160C-160D    | 1586                    |
| Emisiones CO <sub>2</sub> generadas       | 15EA-15EB | 15F6-15F7 | 1602-1603 | 160E-160F    | 1585                    |

**Tabla 37: Mapa de memoria Modbus : variables de coste**

(1) Formato de las unidades : Potencia de 10 ( con signo).

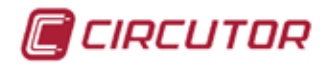

# **6.3.6.- VARIABLES DE ÁNGULOS**

Estos parámetros ocupan 2 registros cada uno. Para estas variables esta implementada la **Función 0x04**: lectura de registros.

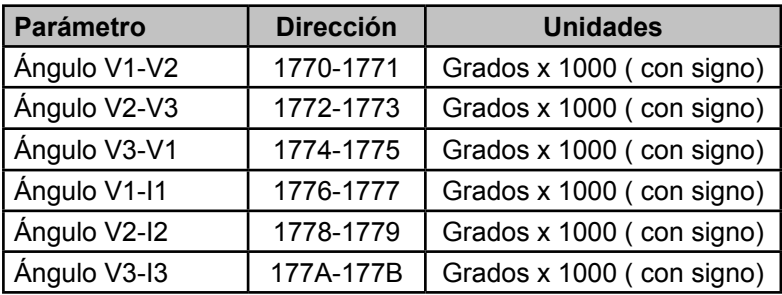

#### **Tabla 38:Mapa de memoria Modbus : Variables de ángulos.**

# **6.3.7.- VARIABLES DE CALIDAD**

Los valores instantáneos ocupan 2 registros cada uno.

Los valores máximos y mínimos ocupan 4 registros, 2 para el valor de la variable y los dos siguientes indican la hora y fecha en que se ha producido el máximo, en formato compacto. Para estas variables está implementada la **Función 0x04**: lectura de registros.

#### **Tabla 39: Mapa de memoria Modbus : Variables de calidad**

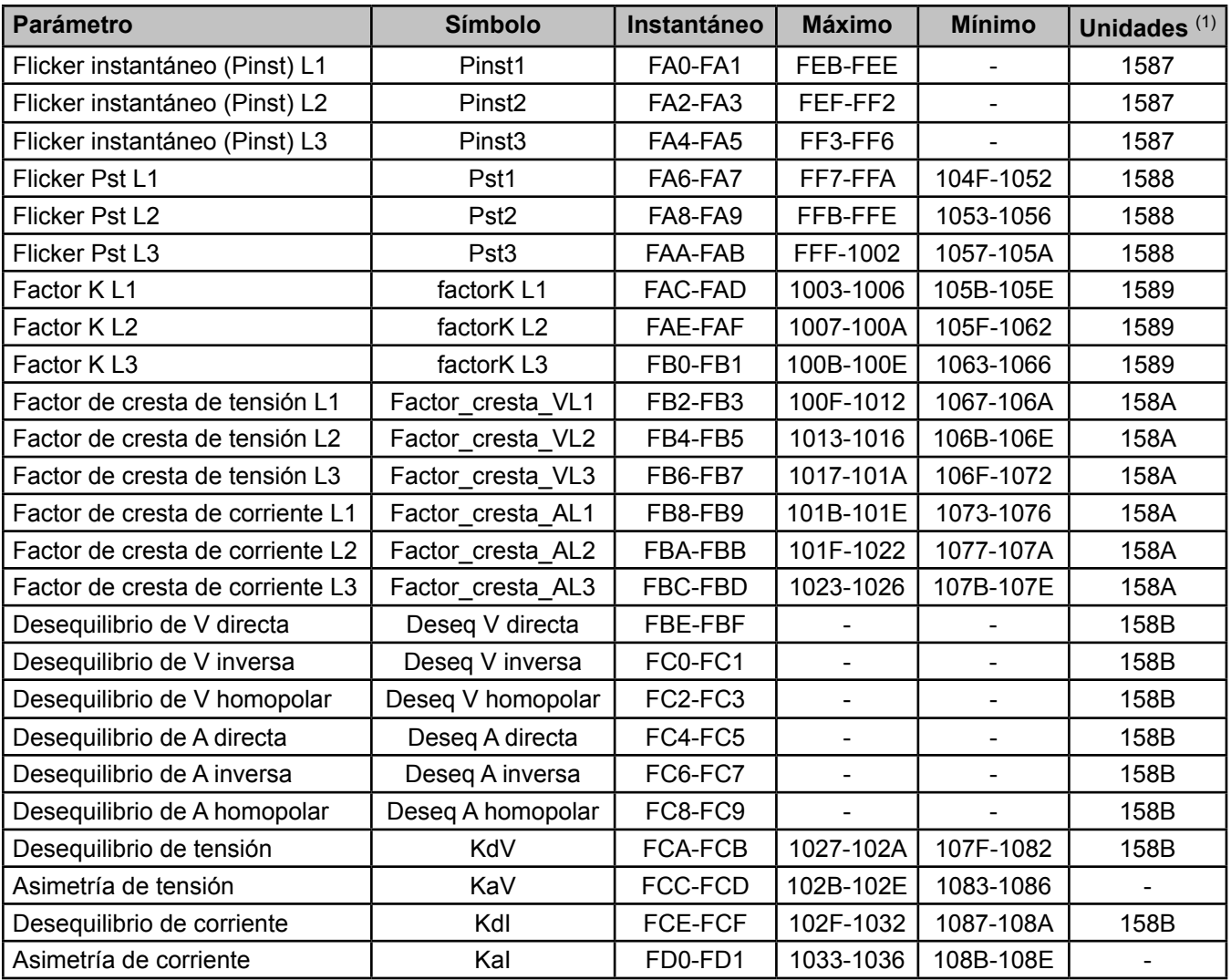

(1) Formato de las unidades : Potencia de 10 (con signo).

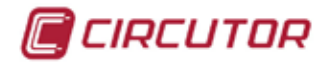

# **6.3.8.- CONTADORES DE EVENTOS DE CALIDAD Y PERTURBACIONES**

Para estas variables esta implementada la **Función 0x04**: lectura de registros.

**Tabla 40:Mapa de memoria Modbus : Contador de eventos de calidad y perturbaciones.**

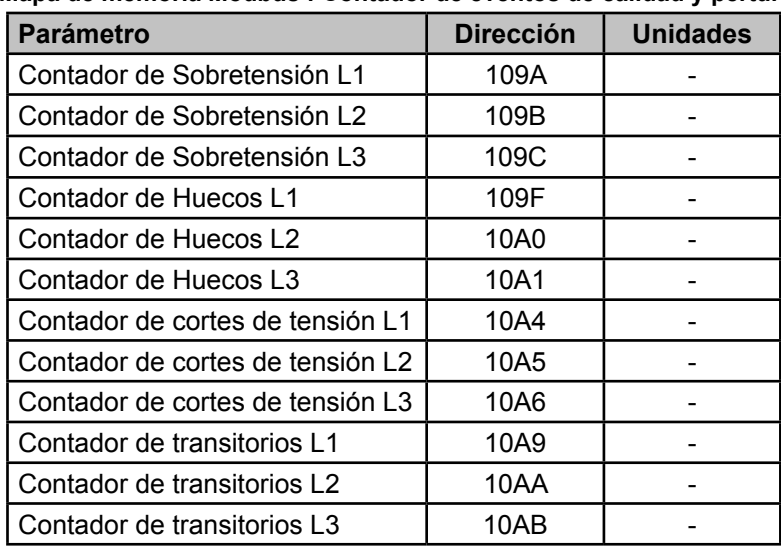

*Nota : Los 12 registros tienen que ser leídos a la vez (en grupo), en caso contrario responderá con un error.*

# **6.3.9.- FLAG DE ALARMA DE EVENTOS DE CALIDAD**

Para estas variables está implementada la **Función 0x04**: lectura de registros.

Esta variable indica si se ha producido un evento de calidad y activa un flag durante 10 segundos, sobre el bit que describe el evento.

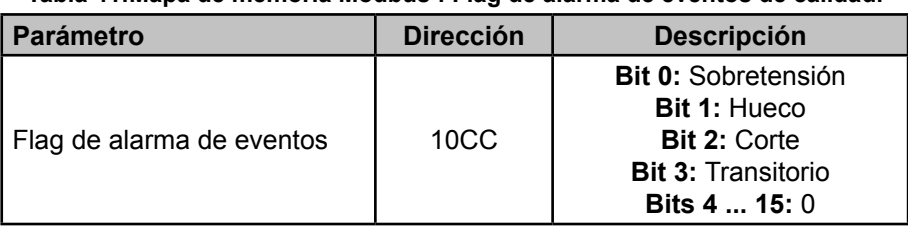

#### **Tabla 41:Mapa de memoria Modbus : Flag de alarma de eventos de calidad.**

## **6.3.10.- VARIABLES DE CONFIGURACIÓN DEL EQUIPO**

Para estas variables están implementadas las funciones: **Función 0x04**: lectura de registros.  **Función 0x10**: Escritura de múltiples registros.

*Nota: Los valores de programación deben escribirse en hexadecimal.*

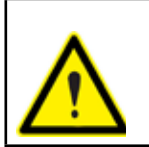

Cuando se realiza un cambio de setup por comunicaciones es necesario cambiar de pantalla para que estos cambios se hagan efectivos en la visualización.

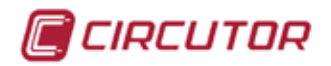

# **6.3.10.1.- Fecha y hora**

Estos parámetros ocupan 1 registro cada uno.

**Tabla 42:Mapa de memoria Modbus : Variables de configuración (Fecha y Hora).**

| Fecha y Hora              |                  |                        |                          |
|---------------------------|------------------|------------------------|--------------------------|
| Variable de configuración | <b>Dirección</b> | Margen válido de datos | Valor por defecto        |
| Año                       | 283C             | 2013 al 2076           |                          |
| Mes                       | 283D             | 1a12                   |                          |
| Día                       | 283E             | 1 a 31                 |                          |
| Hora                      | 283F             | 0a23                   | $\overline{\phantom{a}}$ |
| <b>Minutos</b>            | 2840             | 0a59                   | -                        |
| Segundos                  | 2841             | 0a59                   |                          |

*Nota : Los 6 registros tienen que ser escritos a la vez (en grupo), en caso contrario responderá con un error.*

*Nota: Una vez ajustada la hora por primera vez, no será modificable desde la configuración del equipo. La reprogramación de fecha y hora es controlada por el sistema PowerStudio incorporado.*

*Para modificar esta programación, debe acceder a la página web de configuración http://xxx. xxx.xxx.xxx/html/setup.html. Donde xxx.xxx.xxx.xxx es la dirección IP asignada al equipo.*

#### **6.3.10.2.- Zona horaria**

Estos parámetros ocupan 1 registros cada uno.

**Tabla 43:Mapa de memoria Modbus : Variables de configuración (Zona horaria).**

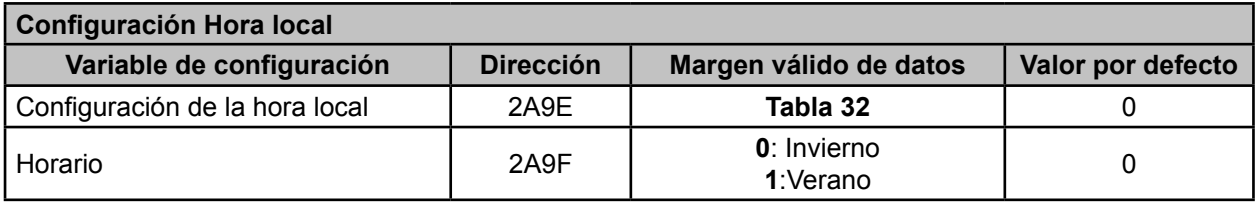

*Nota : Los 2 registros tienen que ser escritos a la vez (en grupo), en caso contrario responderá con un error.*

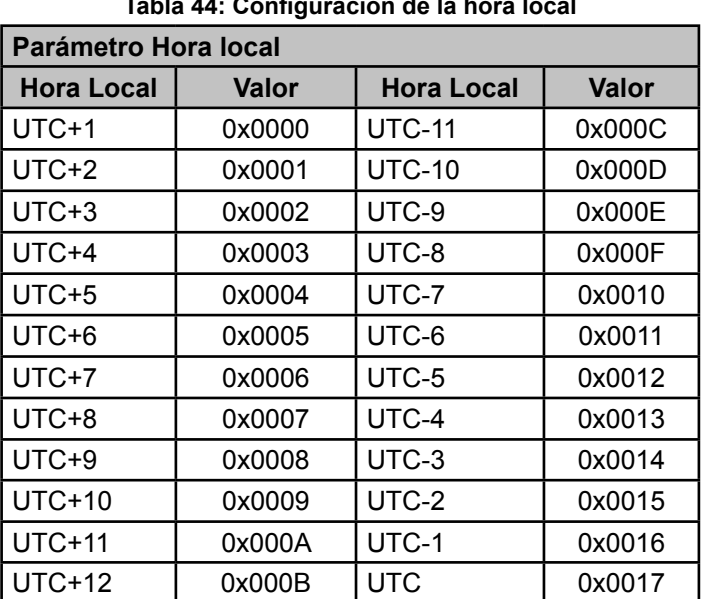

**Tabla 44: Configuración de la hora local**

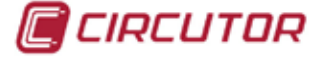

# **6.3.10.3.- Idioma**

Este parámetro ocupa 1 registro.

**Tabla 45:Mapa de memoria Modbus : Variables de configuración (Idioma).**

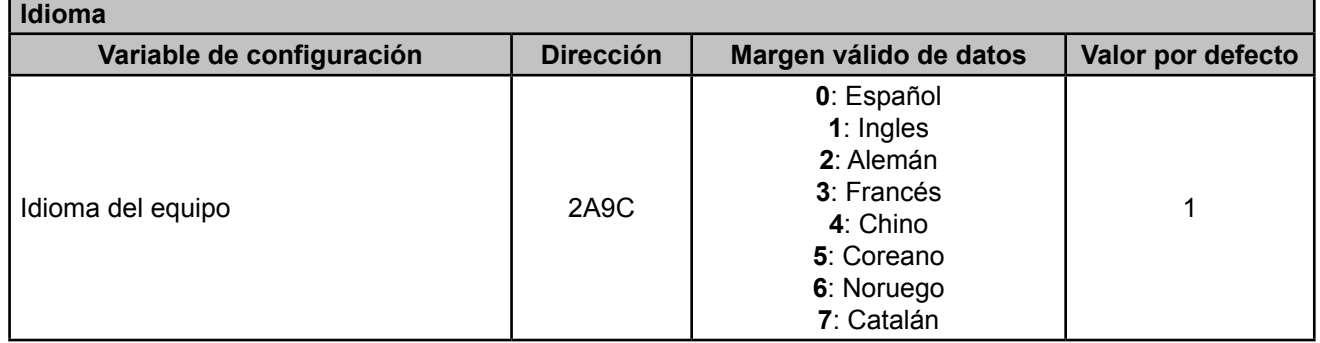

## **6.3.10.4.- Clave de acceso**

La variable de configuración *Habilitación* ocupa 1 registro. La variable de configuración *Valor* ocupa 4 registros.

**Tabla 46: Mapa de memoria Modbus : Variables de configuración (Clave de acceso).**

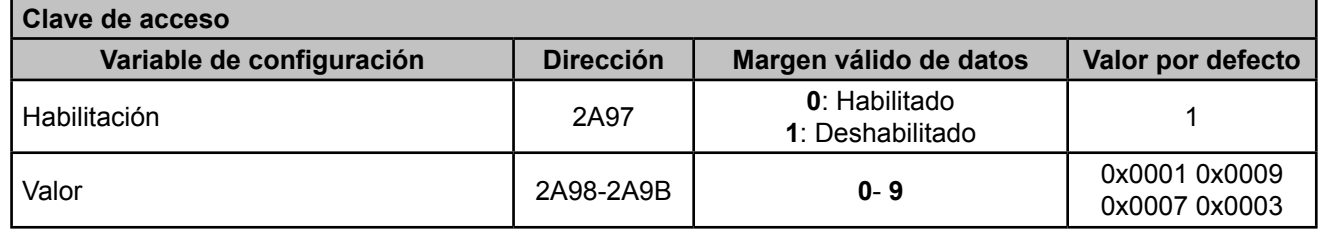

*Nota : Los 5 registros tienen que ser escritos a la vez (en grupo), en caso contrario responderá con un error.*

## **6.3.10.5.- Modo de conexión de medida**

Este parámetro ocupa 1 registro.

**Tabla 47: Mapa de memoria Modbus : Variables de configuración (Modo de conexión de medida).**

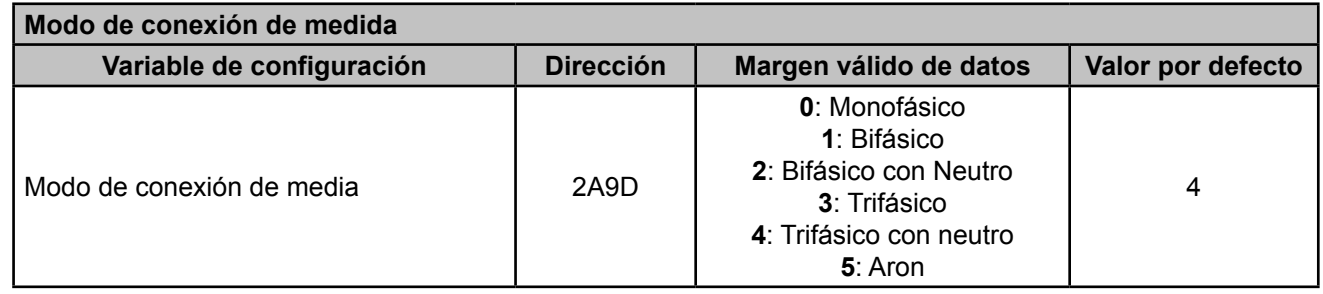

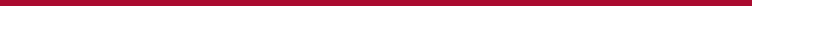

**Q** CIRCUTOR

# **6.3.10.6.- Relación de los transformadores de tensión y corriente**

Estos parámetros ocupan 2 registros cada uno.

#### **Tabla 48:Mapa de memoria Modbus : Variables de configuración (Relaciones de transformación)**

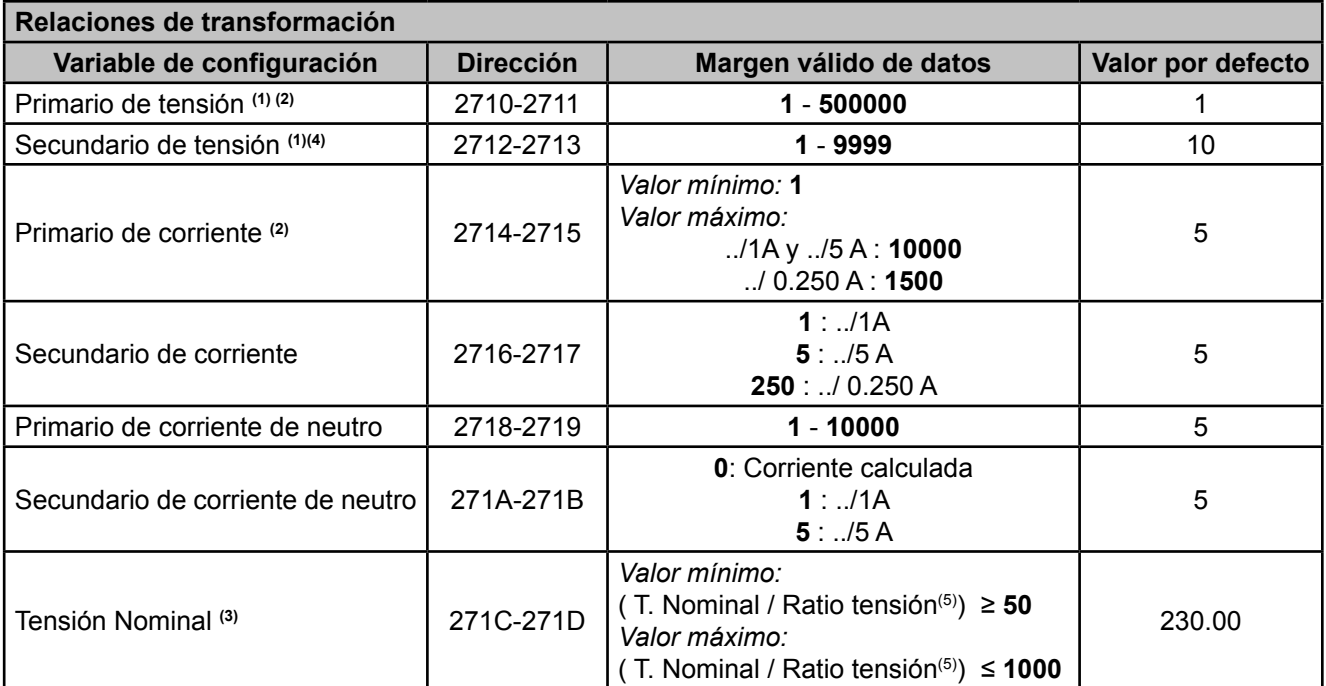

(1) Primario de tensión / Secundario de tensión no debe superar el valor 9999.

(2) Primario de tensión \* Primario de corriente no debe superar el valor 60MW.

(3) Tiene 2 decimales.

(4) El secundario de tensión tiene 1 decimal.

(5) El ratio de tensión es la relación entre el primario y el secundario de tensión.

*Nota : Los 14 registros tienen que ser escritos a la vez (en grupo), en caso contrario responderá con un error.*

# **6.3.10.7.- Calidad**

Estos parámetros ocupan 1 registros cada uno.

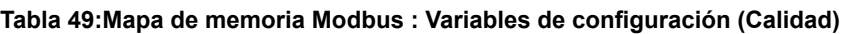

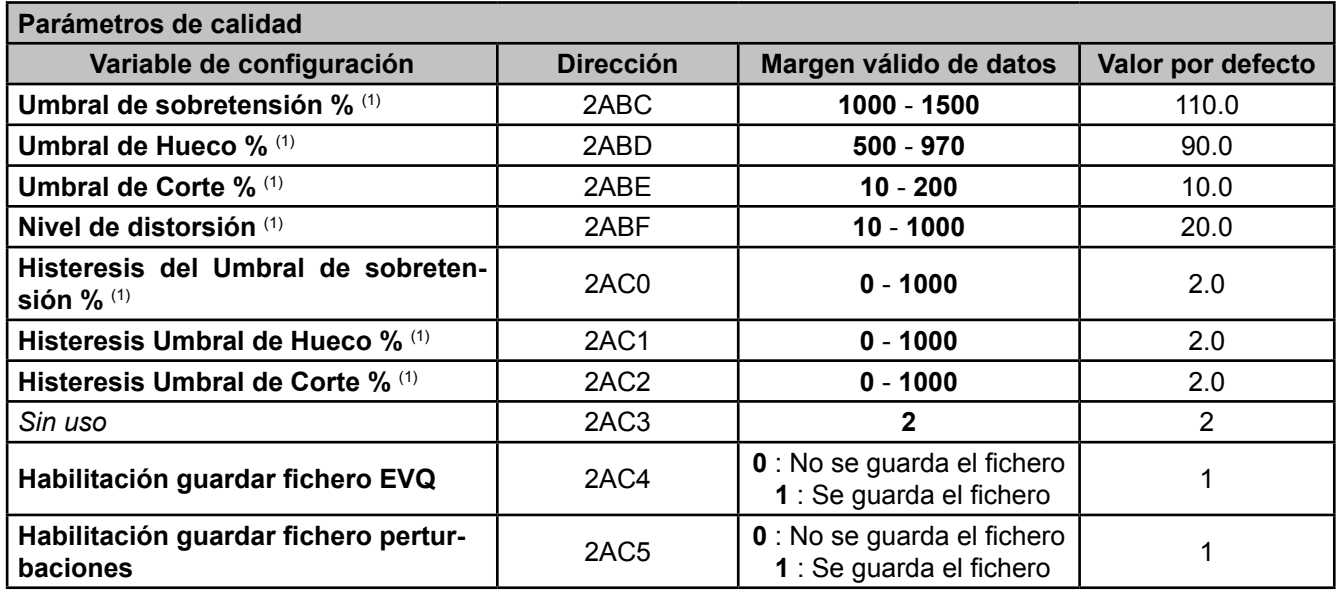

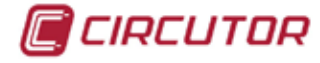

**Tabla 49 (Continuación) : Mapa de memoria Modbus : Variables de configuración (Calidad)**

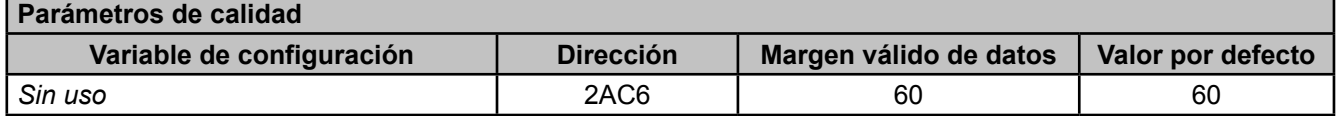

 $(1)$  Tiene 1 decimal.

*Nota : Los 11 registros tienen que ser escritos a la vez (en grupo), en caso contrario responderá con un error.*

#### **Tabla 50:Mapa de memoria Modbus : Variables de configuración (Calidad)**

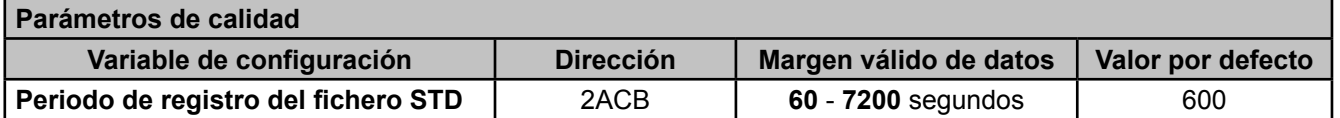

## **6.3.10.8.- Visualización de variables**

Este parámetro ocupa 1 registro.

**Tabla 51:Mapa de memoria Modbus : Variables de configuración (Visualización de variables).**

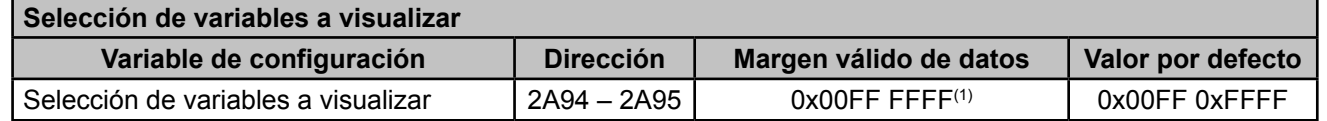

(1) Cada bit de la variable indica la visualización (1) o no (0) de un parámetro, ver **Tabla 38**, donde Bit 0 es el bit más bajo y el bit 31 el más alto.

La variable no puede valer nunca 0x0000 0000, como mínimo un parámetro se ha de visualizar. El equipo devolverá una trama de error si esto ocurre.

#### **Tabla 52: Visualización de variables (Relación de parámetros)**

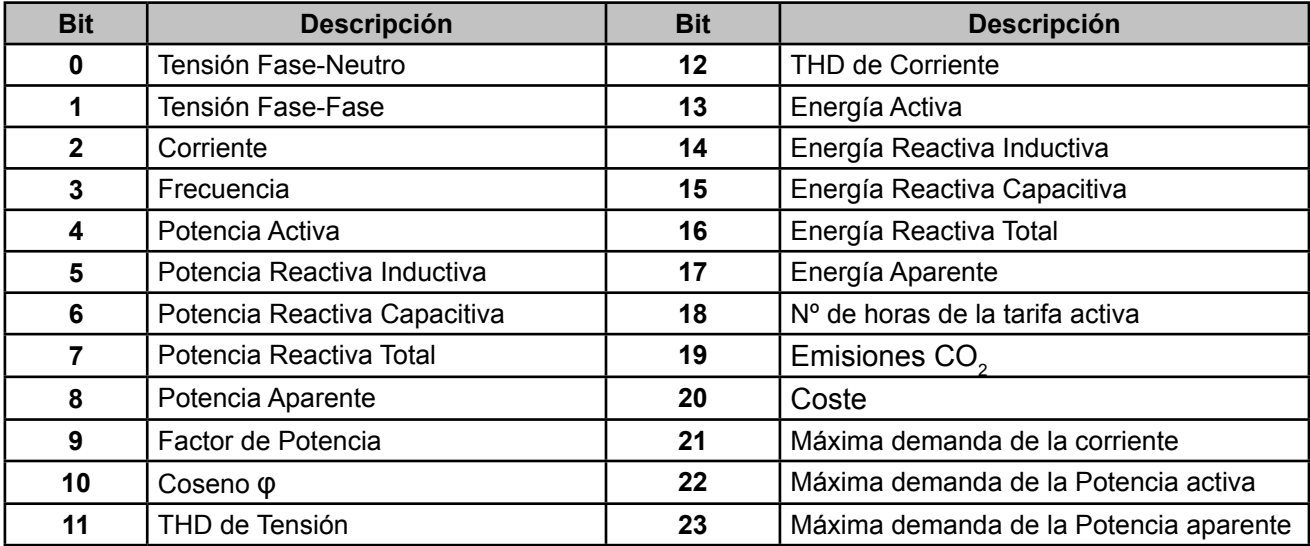

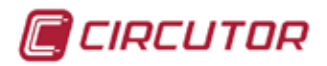

## **6.3.10.9.- Demanda**

Estos parámetros ocupan 1 registro cada uno.

#### **Tabla 53:Mapa de memoria Modbus : Variables de configuración (Máxima Demanda.)**

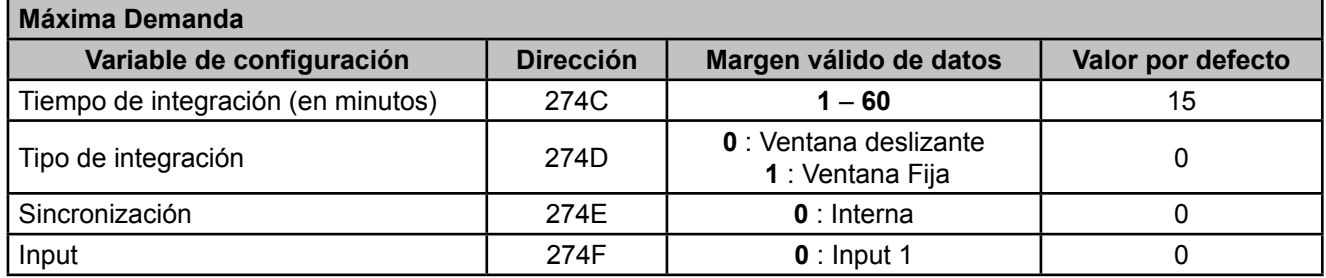

*Nota : Los 4 registros tienen que ser escritos a la vez (en grupo), en caso contrario responderá con un error.*

#### **6.3.10.10.- Datos de la instalación**

Estos parámetros ocupan 1 registro cada uno.

**Tabla 54:Mapa de memoria Modbus : Variables de configuración (Datos de la instalación)**

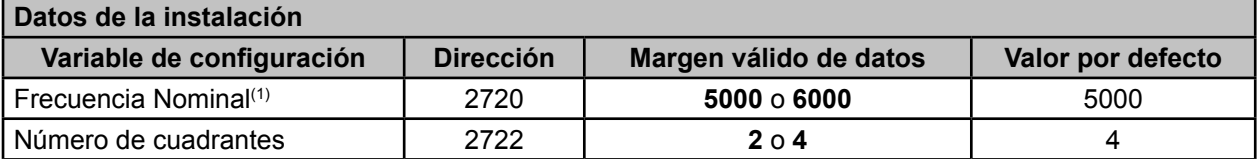

(1) Las unidades de la frecuencia están en la dirección 0x157F. El formato de las unidades : Potencia de 10 ( con signo).

#### **6.3.10.11.- Coste de la energía en consumo y generación**

Las variables de configuración de *Coste* ocupan 2 registros cada una. Las variables de configuración *Moneda* ocupa 4 registros.

**Tabla 55:Mapa de memoria Modbus : Variables de configuración (Coste de energía)**

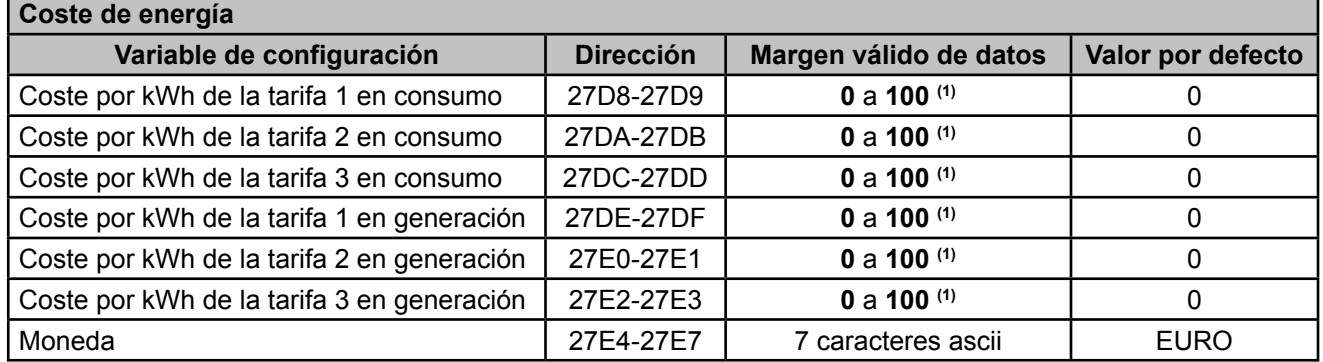

**(1)** El número de decimales se indica en la dirección **0x1586**. Formato de las unidades : Potencia de 10 (con signo)

*Nota : Los 16 registros tienen que ser escritos y leídos a la vez (en grupo), en caso contrario responderá con un error.*

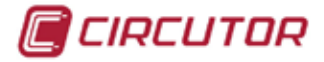

# **6.3.10.12.- Emisiones de CO<sup>2</sup> en consumo y generación**

Estos parámetros ocupan 2 registros cada uno.

# **Tabla 56:Mapa de memoria Modbus : Variables de configuración (Emisiones CO<sup>2</sup> )**

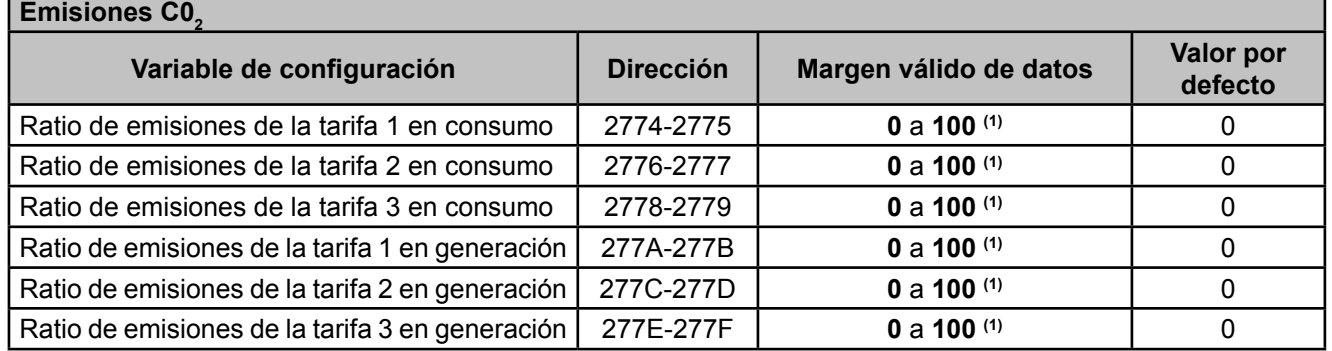

**(1)** El número de decimales se indica en la dirección **0x1585**. Formato de las unidades : Potencia de 10 (con signo)

*Nota : Los 12 registros tienen que ser escritos a la vez (en grupo), en caso contrario responderá con un error.*

#### **6.3.10.13.- Salidas digitales de relé**

Las variables de configuración de *Valor máximo* y *Valor mínimo* ocupan 2 registros cada una. El resto de variables ocupan 1 registro cada una.

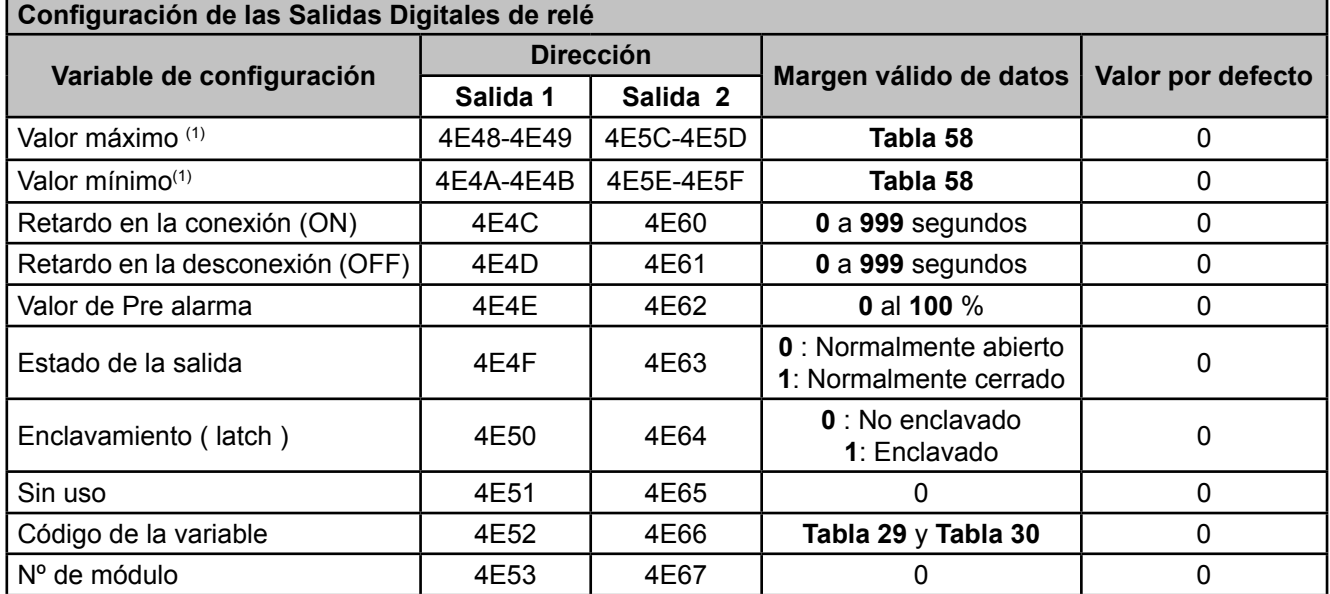

**Tabla 57:Mapa de memoria Modbus : Salidas digitales de relé.**

 $(1)$  Al programar los valores máximos y mínimos hay que incluir los decimales correspondientes a la variable seleccionada.

*Nota : Los 12 registros, de cada salida, tienen que ser escritos y leídos a la vez (en grupo), en caso contrario responderá con un error.*

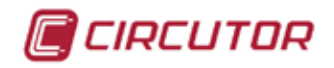

<span id="page-238-0"></span>**Tabla 58: Unidades y valores máximos y mínimos de las variables de programación de las salidas digitales.**

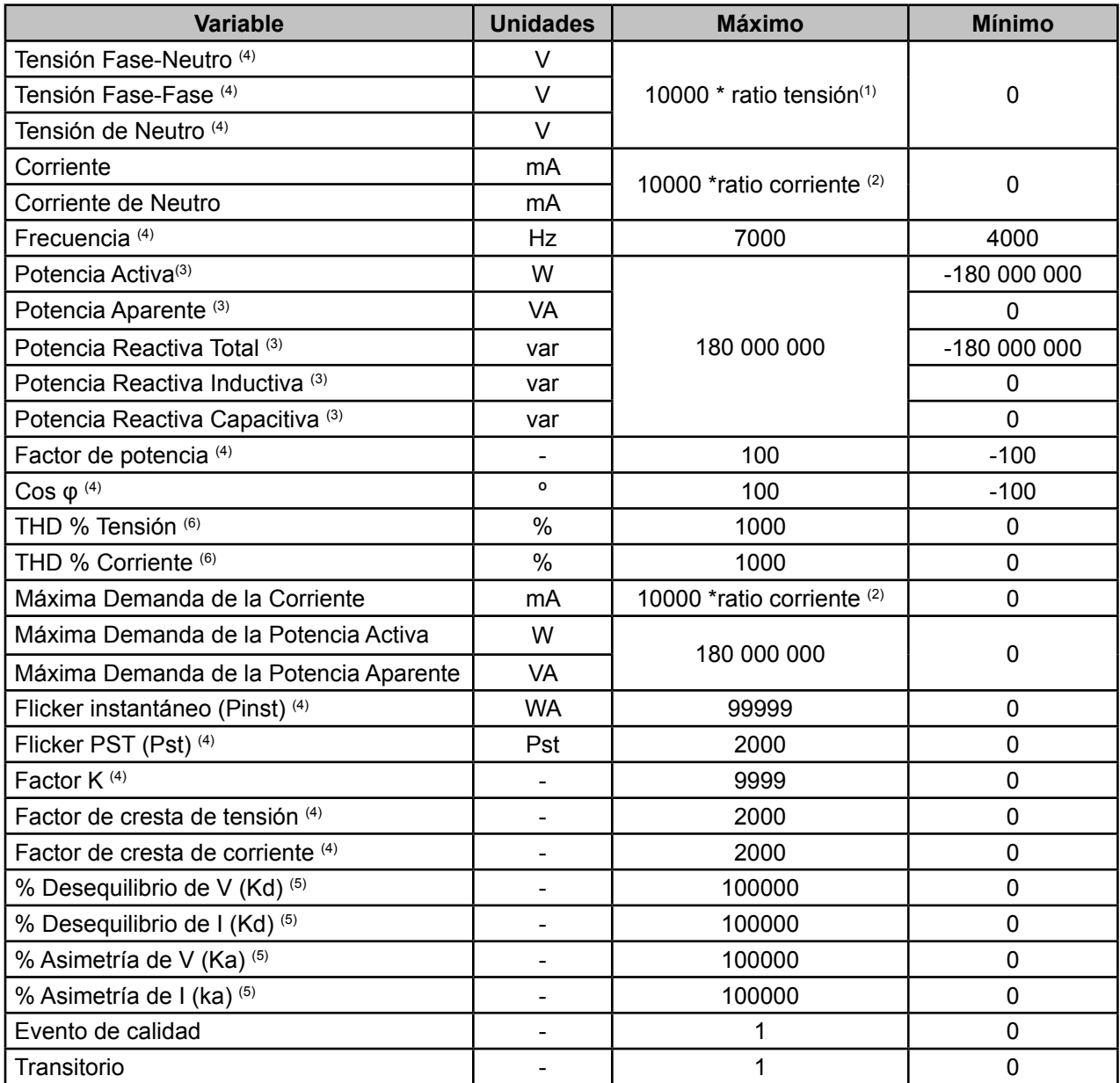

**(1)** El ratio de tensión es la relación entre el primario y el secundario de tensión.

**(2)** El ratio de corriente es la relación entre el primario y el secundario de corriente.

 $(3)$  Las potencias trifásicas aceptan hasta 540 000 000 W.

(4) Variables con 2 decimales.

(5) Variables con 3 decimales.

(6) Variables con 1 decimales.

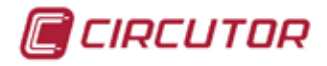

## **6.3.10.14.- Salidas digitales de transistor**

Las variables de configuración de *Valor máximo* y *Valor mínimo* ocupan 2 registros cada una. El resto de variables ocupan 1 registro cada una.

| Configuración de las Salidas Digitales de Transistor |                           |           |                     |                                                          |                     |             |
|------------------------------------------------------|---------------------------|-----------|---------------------|----------------------------------------------------------|---------------------|-------------|
|                                                      | Variable de configuración |           | <b>Dirección</b>    | Margen válido de datos                                   |                     | Valor por   |
| <b>Alarma</b>                                        | Salida de impulso         | Salida 1  | Salida <sub>2</sub> |                                                          |                     | defecto     |
| Valor máximo (1)                                     | Factor del contador       | 4E20-4E21 | 4E34-4E35           |                                                          | Tabla 58            | $\Omega$    |
| Valor mínimo <sup>(1)</sup>                          |                           | 4E22-4E23 | 4E36-4E37           |                                                          | Tabla 58            | $\mathbf 0$ |
| Retardo en la                                        |                           | 4E24      |                     | <b>Alarma</b>                                            | Salida Impulso      | 0           |
| conexión (ON)                                        | Periodo alto              |           | 4E38                | 0 a 999 s.                                               | 1 a 65536 $(2)$     |             |
| Retardo en la<br>desconexión (OFF)                   | Periodo bajo              | 4E25      | 4E39                | 0 a 999 s.                                               | 1 a 65536 $(2)$     | $\Omega$    |
| Valor de Pre alarma                                  |                           | 4E26      | 4E3A                | 0 al 100 %                                               |                     | $\Omega$    |
| Estado de la salida                                  |                           | 4E27      | 4E3B                | <b>0</b> : Normalmente abierto<br>1: Normalmente cerrado |                     | 0           |
| Enclavamiento<br>latch)                              |                           | 4E28      | 4E3C                | 0 : No enclavado<br>1: Enclavado                         |                     | 0           |
| Sin uso                                              | Sin uso                   | 4E29      | 4E3D                | 0                                                        |                     | $\mathbf 0$ |
| Código de la variable                                |                           | 4E2A      | 4E3E                |                                                          | Tabla 29 y Tabla 30 | $\mathbf 0$ |
| Nº de módulo                                         |                           | 4E2B      | 4E3F                |                                                          |                     | 0           |

**Tabla 59: Mapa de memoria Modbus : Variables de configuración (Salidas digitales de transistor).**

 $(1)$  Al programar los valores máximos y mínimos hay que incluir los decimales correspondientes a la variable seleccionada.

<sup>(2)</sup> El valor que se programa es múltiplo de 10 ms, es decir al programar 1 el impulso estará en su valor mínimo, 10 ms.

*Nota : Los 12 registros, de cada salida, tienen que ser escritos y leídos a la vez (en grupo), en caso contrario responderá con un error.*

## **6.3.10.15.- Entradas digitales**

La variable de configuración *Nombre de la entrada* ocupa 4 registros.

La variable de configuración *Unidades* ocupa 3 registros.

El resto de variables ocupan 1 registro cada una.

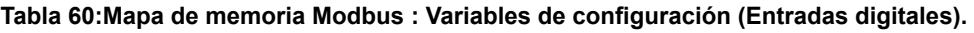

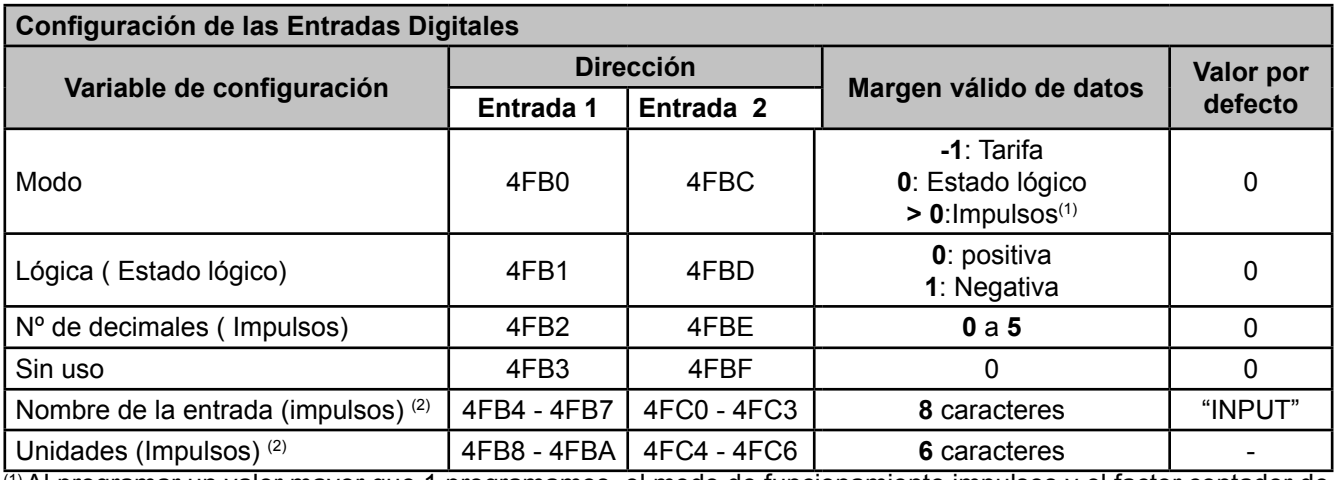

(1) Al programar un valor mayor que 1 programamos el modo de funcionamiento impulsos y el factor contador de este modo a la vez.

(2) los caracteres deben enviarse en hexadecimal.

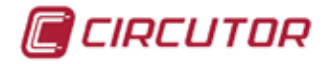

*Nota : Los 11 registros tienen que ser escritos y leídos a la vez (en grupo), en caso contrario responderá con un error.*

## **6.3.10.16.- Comunicaciones integradas**

Estos parámetros ocupan 1 registro cada uno.

**Tabla 61:Mapa de memoria Modbus : Variables de configuración (Comunicaciones)**

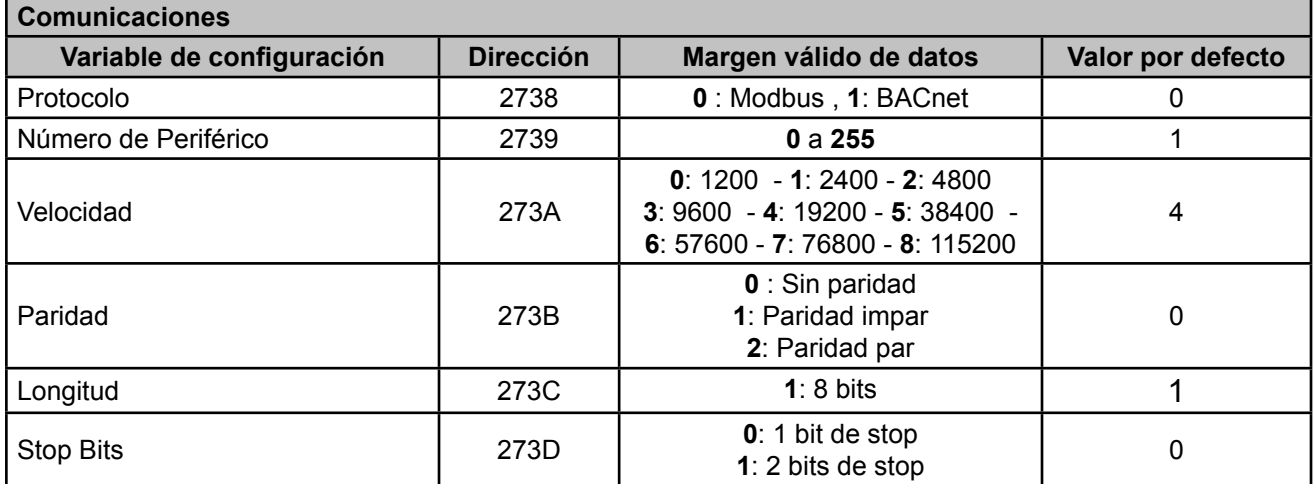

*Nota : Los 6 registros tienen que ser escritos a la vez (en grupo), en caso contrario responderá con un error.*

### **6.3.10.17.- Módulo Datalogger**

**Parámetros TCP Variable de configuración Dirección Margen válido de datos Ejemplo** Flag DHCP E2AE **<sup>0</sup>** : Desactivado **<sup>1</sup>**: Activado - Dirección IP | E290 - E291 | 1 long : 4 caracteres | AC109C4B (172.16.156.75) Mascara de subred  $\vert$  E292 - E293  $\vert$  1 long : 4 caracteres  $\vert$  FFFFF000 (255.255.240.0) Puerta de enlace | E294 - E295 | 1 long : 4 caracteres | AC109601(172.16.150.1) MAC E2A0 - E2A2 3 integers : 6 caracteres 14A62C001D54 (14.A6.2C.00.1D.54)

**Tabla 62:Mapa de memoria Modbus : Mapa de memoria Modbus : Variables de configuración (Comunicaciones-1)**

**Tabla 63:Mapa de memoria Modbus : Mapa de memoria Modbus : Variables de configuración (Comunicaciones-2)**

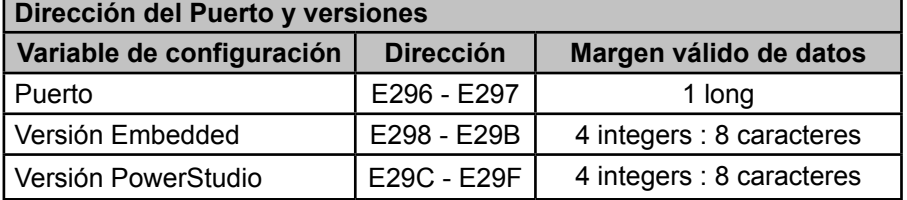

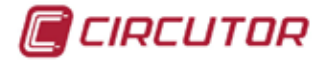

# **6.3.10.18.- Interficie de usuario**

Estos parámetros ocupan 1 registro cada uno.

#### **Tabla 64:Mapa de memoria Modbus : Variables de configuración (Interficie de usuario)**

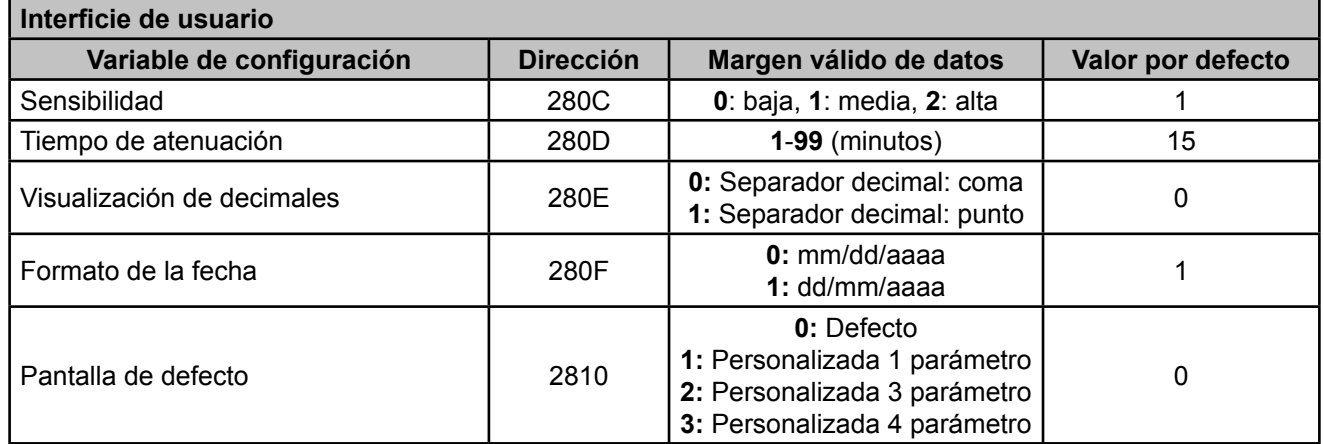

## **6.3.10.19.- Posición de los canales de entrada**

Este parámetro ocupa 1 registro.

**Tabla 65:Mapa de memoria Modbus : Variables de configuración (Posición de los canales de entrada).**

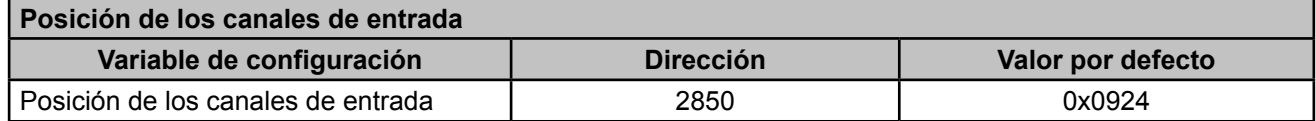

Esta variable permite permutar los canales de tensión y corriente entre ellos e invertir el sentido de las corrientes, permitiendo corregir una instalación incorrecta. El formato de la variable se muestra en la **[Tabla 66](#page-241-0)**:

#### <span id="page-241-0"></span>**Tabla 66:Formato de la variable: Posición de los canales de entrada.**

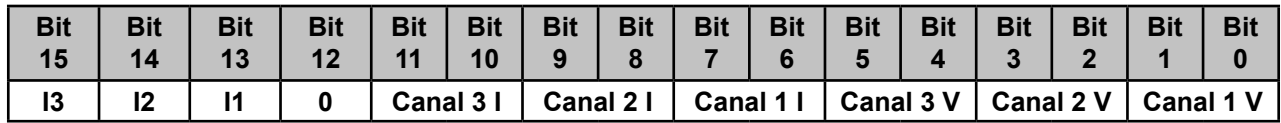

Donde :

**Tabla 67:Formato de la variable: Posición de los canales de entrada (descripción)**

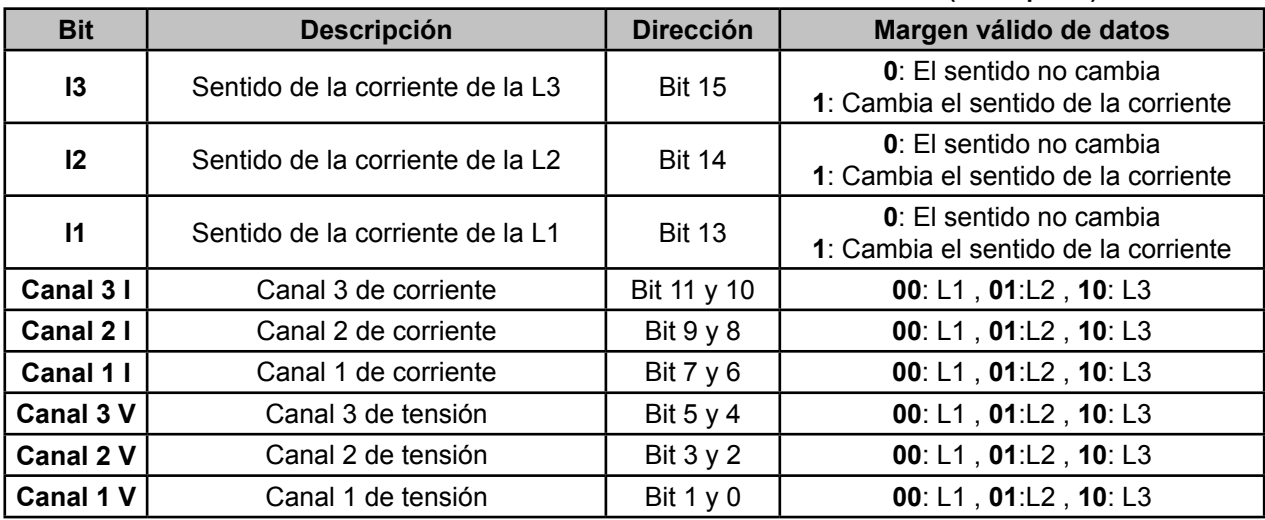

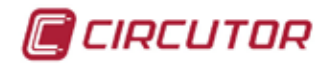

### *Ejemplo:*

**Pregunta:** Lectura de la posición de los canales de entrada.

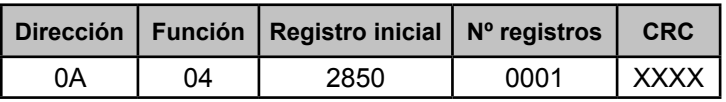

**Dirección: 0A**, Número de periférico: 10 en decimal. **Función: 04**, Función de lectura. **Registro Inicial: 2850**, dirección del registro. **Nº de registros: 0001**, número de registros a leer. **CRC: XXXX**, Carácter CRC.

#### **Respuesta:**

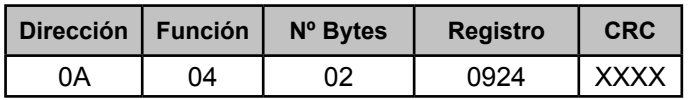

**Dirección: 0A**, Número de periférico que responde: 10 en decimal. **Función: 04**, Función de lectura.

**Nº de bytes : 02**, Nº de bytes recibidos.

**Registro: 0924** (0000100100100100bin) Nos indica:

- (**000**0100100100100bin) El sentido de las corrientes no cambia,
- (0000**10**0100100100bin) El Canal 3 de corriente está asignado a la L3,
- (000010**01**00100100bin) El Canal 2 de corriente está asignado a la L2,
- (00001001**00**100100bin) El Canal 1 de corriente está asignado a la L1,
- (0000100100**10**0100bin) El Canal 3 de tensión está asignado a la L3,
- (000010010010**01**00bin) El Canal 2 de tensión está asignado a la L2,
- (00001001001001**00**bin) El Canal 1 de tensión está asignado a la L1,

**CRC: XXXX**, Carácter CRC.

## **6.3.10.20.- Configuración de las pantallas de personalización de parámetros**

Estos parámetros ocupan 1 registro cada uno.

**Tabla 68: Mapa de memoria Modbus : Variables de configuración (Configuración de las pantallas de personalización de parámetros)**

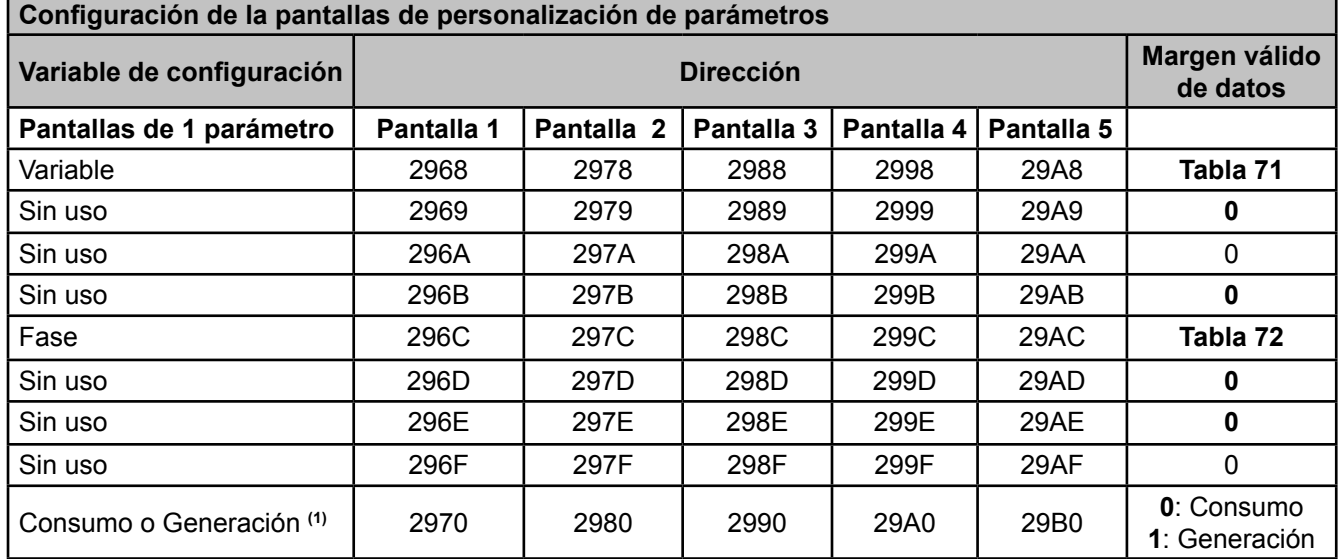

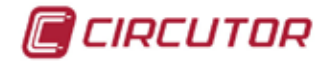

**Tabla 68 (Continuación): Mapa de memoria Modbus : Variables de configuración (Configuración de las pantallas de personalización de parámetros)**

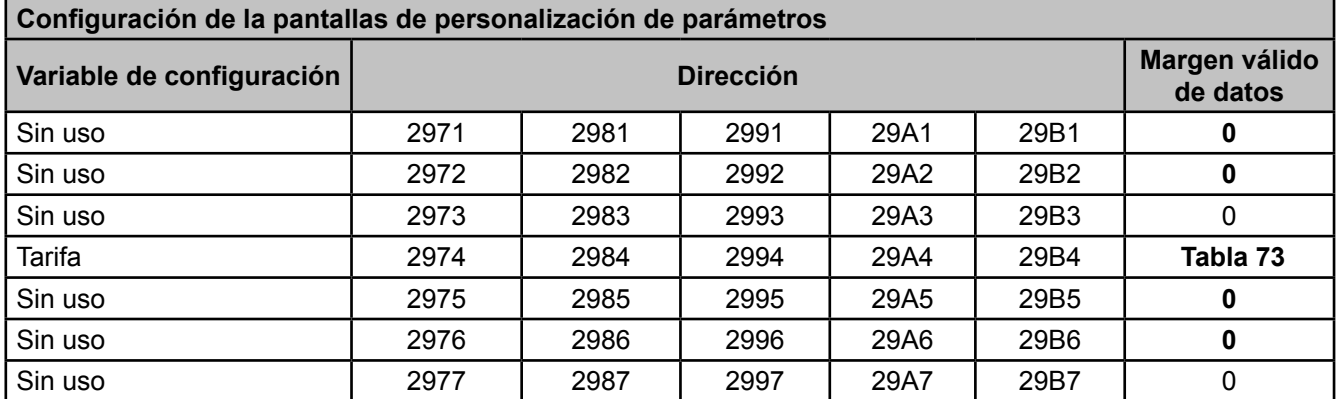

**(1)** En los parámetros de energías, donde no existe la opción de Consumo o Generación, se ha de enviar un 0.

*Nota : Los 80 registros tienen que ser escritos a la vez (en grupo), en caso contrario responderá con un error. Pueden ser leídos individualmente.*

**Tabla 69: Mapa de memoria Modbus : Variables de configuración (Configuración de las pantallas de personalización de parámetros).**

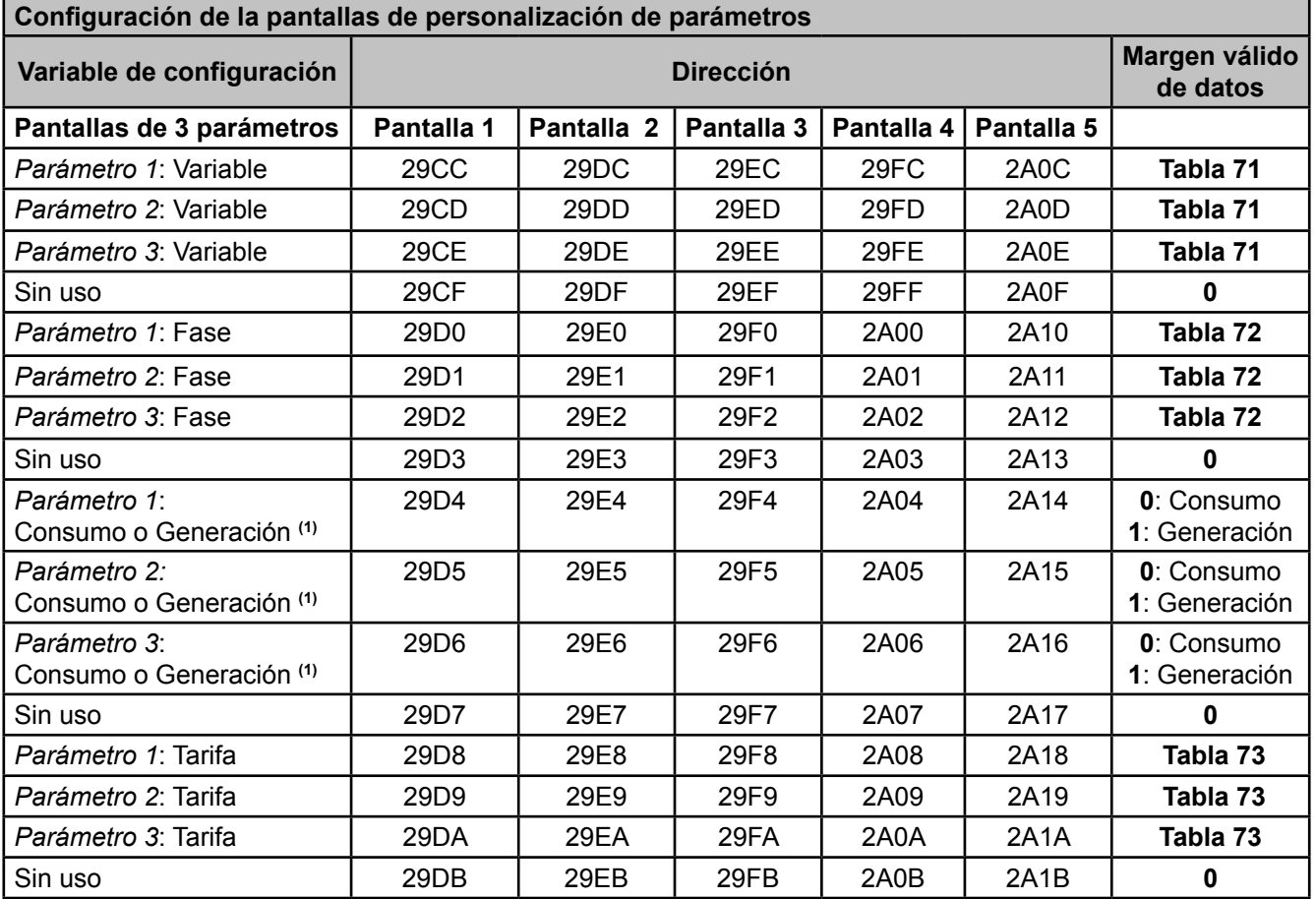

**(1)** En los parámetros de energías, donde no existe la opción de Consumo o Generación, se ha de enviar un 0.

*Nota : Los 80 registros tienen que ser escritos a la vez (en grupo), en caso contrario responderá con un error. Pueden ser leídos individualmente.*

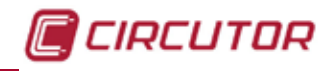

**Tabla 70: Mapa de memoria Modbus : Variables de configuración (Configuración de las pantallas de personalización de parámetros)**

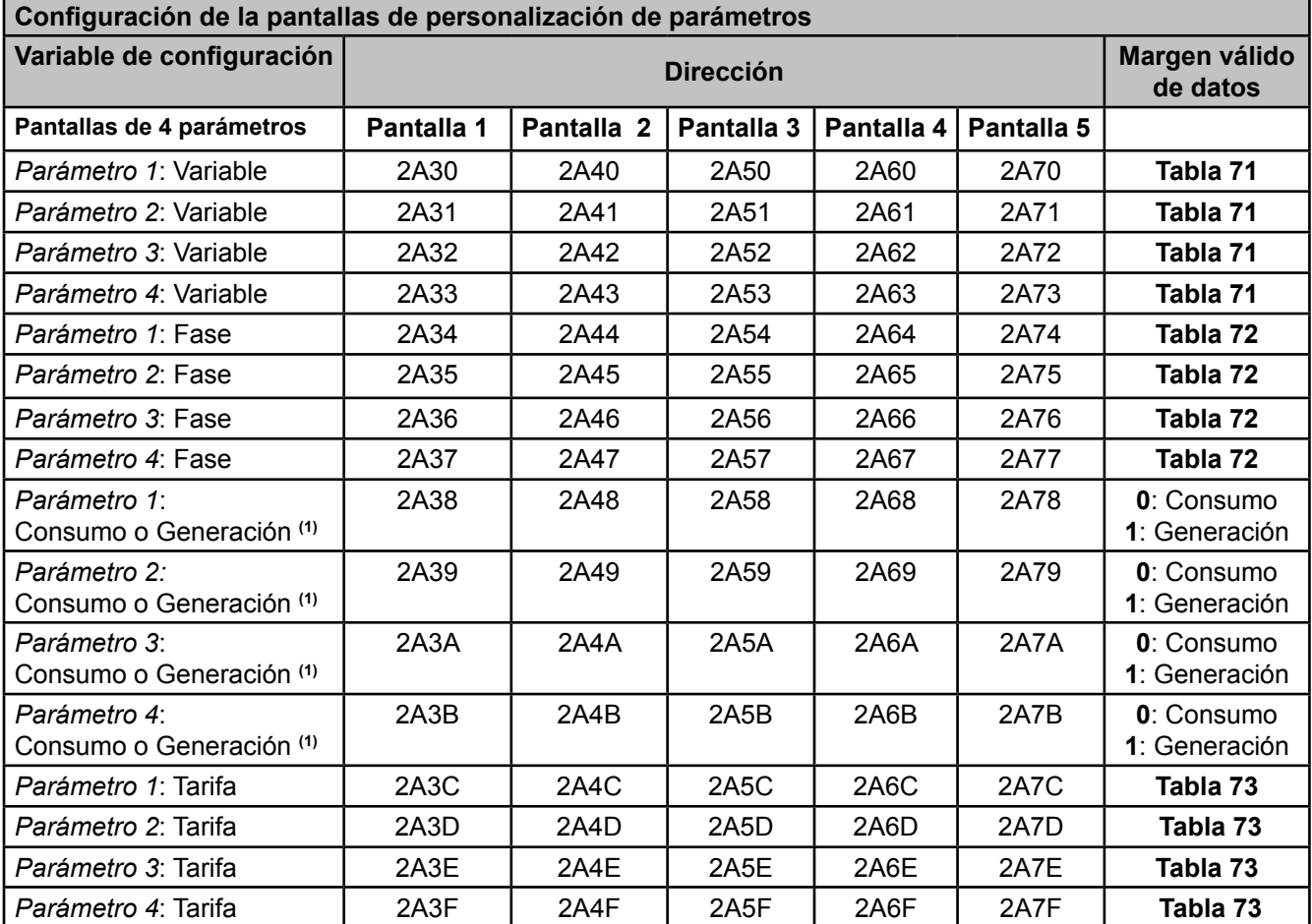

**(1)** En los parámetros de energías, donde no existe la opción de Consumo o Generación, se ha de enviar un 0.

*Nota : Los 80 registros tienen que ser escritos a la vez (en grupo), en caso contrario responderá con un error. Pueden ser leídos individualmente.*

El equipo dispone de 3 tipos de pantallas a customizar:

Visualización por pantalla de 1 parámetro.

Visualización por pantalla de 3 parámetros.

Visualización por pantalla de 4 parámetros.

Cada uno de estos tipos de pantalla dispone de un número de 5 pantallas diferentes a customizar.

<span id="page-244-0"></span>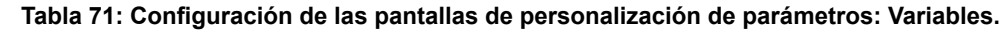

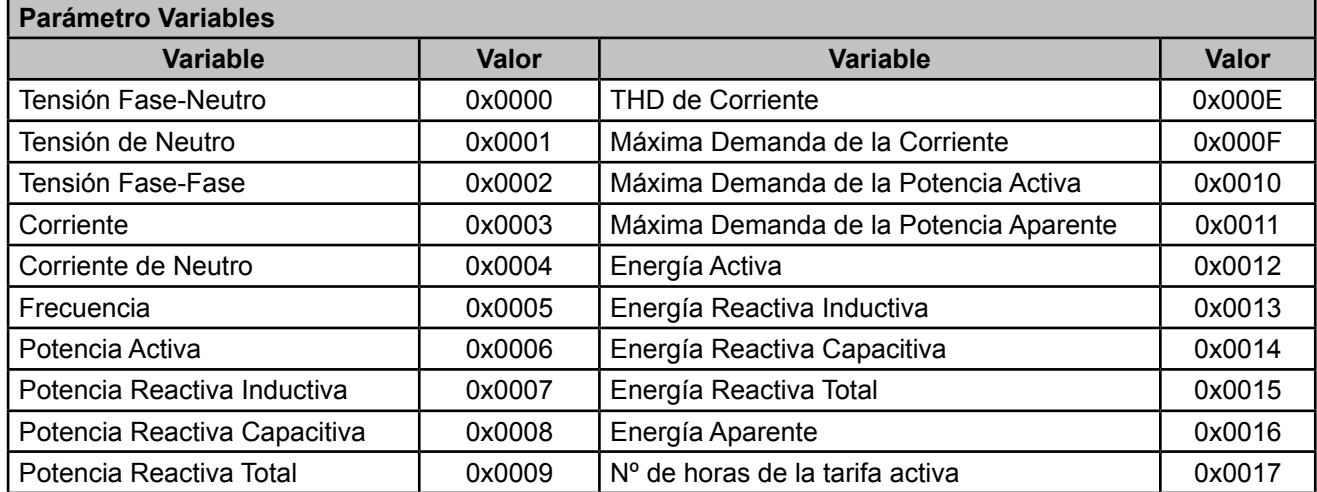

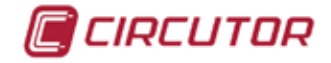

**Tabla 71 (Continuación) : Configuración de las pantallas de personalización de parámetros: Variables.**

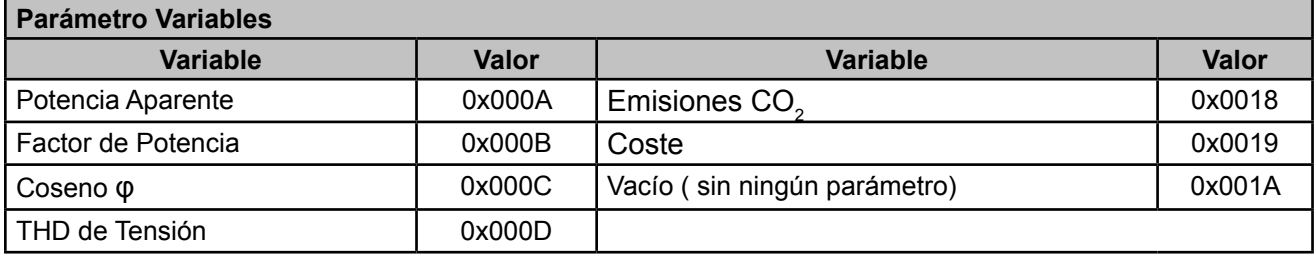

**Tabla 72:Configuración de las pantallas de personalización de parámetros: Fases.**

<span id="page-245-0"></span>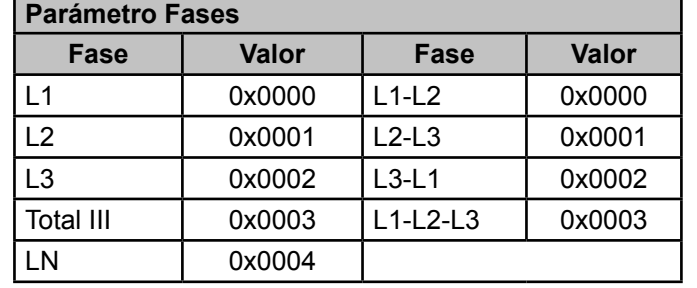

**Tabla 73:Configuración de las pantallas de personalización de parámetros: Tarifas.**

<span id="page-245-1"></span>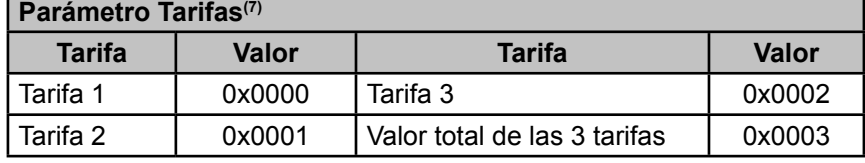

 $(7)$ En el caso que la variable no tenga opción de tarifa se enviará un 00.

#### **6.3.10.21.- Programación manual de las alarmas**

Estos parámetros ocupan 1 registro cada uno.

**Tabla 74: Mapa de memoria Modbus : Variables de configuración (Programación manual de las alarmas).**

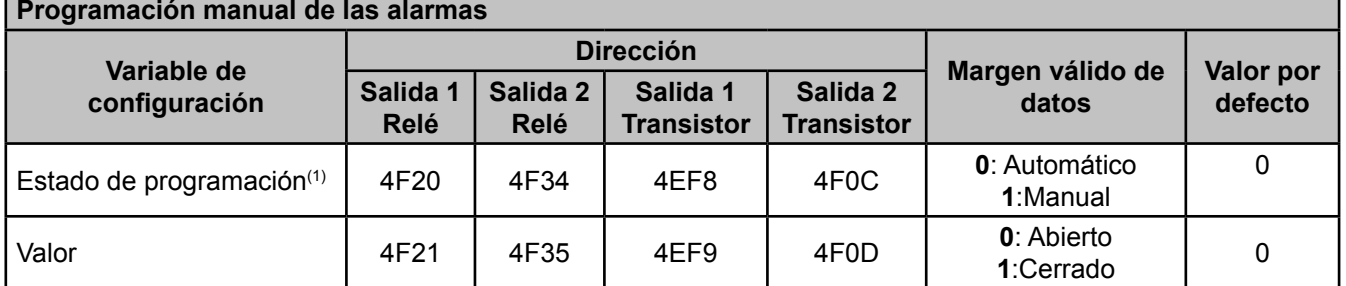

(1) Al programar el *Estado de programación* en modo manual fijamos la salida de los relés y transistores manualmente, a través del parámetro *Valor*. La configuración de las salidas digitales de relé y transistor programadas en el equipo dejan de actuar.

En modo automático los relés y transistores funcionan según la configuración programada al equipo.

*Nota : Los 2 registros tienen que ser escritos a la vez (en grupo), en caso contrario responderá con un error.*

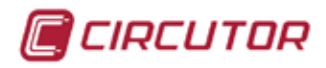

# **6.3.11.- OTRAS VARIABLES DE DEL EQUIPO**

# **6.3.11.1.- Versión del firmware**

Este parámetros ocupa 6 registros.

**Tabla 75:Mapa de memoria Modbus : Versión del Firmware.**

| Versión del firmware <sup>(1)</sup> |                  |          |  |  |
|-------------------------------------|------------------|----------|--|--|
| <b>Variable</b>                     | <b>Dirección</b> | Ejemplo  |  |  |
| Versión                             | $2AF8 - 2AFD$    | "010102" |  |  |

 (1)Para esta variable solo está implementada la función **Función 04**: lectura de registros. La versión del firmware se da en una cadena de 6 caracteres ASCII.

# **6.3.11.2.- Fecha de la última calibración**

Estos parámetros ocupan 1 registro cada uno.

**Tabla 76:Mapa de memoria Modbus : Fecha de la última calibración.**

| Fecha de la última calibración(1) |                  |                        |  |  |  |
|-----------------------------------|------------------|------------------------|--|--|--|
| <b>Variable</b>                   | <b>Dirección</b> | Margen válido de datos |  |  |  |
| Día                               | 2844             | 1a31                   |  |  |  |
| Mes                               | 2845             | 1a12                   |  |  |  |
| Año                               | 2846             | 2013 al 2076           |  |  |  |
| Hora                              | 2847             | 0a23                   |  |  |  |
| <b>Minutos</b>                    | 2848             | 0a59                   |  |  |  |
| Segundos                          | 2849             | 0 a 59                 |  |  |  |

(1)Para estas variables solo está implementada la función **Función 0x04**: lectura de registros.

## **6.3.11.3.- Temperatura interna**

Este parámetros ocupa 2 registros.

**Tabla 77:Mapa de memoria Modbus : Temperatura interna.**

| Temperatura interna <sup>(1)</sup> |                  |                        |
|------------------------------------|------------------|------------------------|
| Variable                           | <b>Dirección</b> | Margen válido de datos |
| Temperatura interna                | 2852-2853        | °C con 2 decimales     |

(1)Para esta variable solo está implementada la función **Función 0x04**: lectura de registros.

## **6.3.11.4.- Estado de las entradas digitales**

Las variables *Estado Entrada 1* y *Estado Entrada 2* ocupan 2 registros. La variable *Tarifa actual* ocupa 1 registro.

**Tabla 78: Mapa de memoria Modbus : Estado de las entradas digitales.**

| Estado de las entradas digitales, modo: Estado lógico <sup>(1)</sup> |                  |                                              |  |  |  |
|----------------------------------------------------------------------|------------------|----------------------------------------------|--|--|--|
| <b>Variable</b>                                                      | <b>Dirección</b> | Margen válido de datos                       |  |  |  |
| Estado Entrada 1                                                     | $59D8 - 59D9$    | 0a1                                          |  |  |  |
| Estado Entrada 2                                                     | $59DA - 59DB$    | 0a1                                          |  |  |  |
| Estado de las entradas digitales, modo: Estado lógico                |                  |                                              |  |  |  |
| Tarifa actual                                                        | 59DC             | $0:$ Tarifa 1<br>1:Tarifa 2<br>$2:$ Tarifa 3 |  |  |  |

(1)Para estas variables solo está implementada la función **Función 0x04**: lectura de registros.

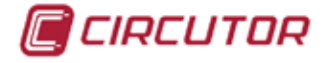

# **6.3.11.5.- Estado de las alarmas**

## **6.3.11.5.1.- Salidas digitales de relé**

La variable *Enclavamiento* ocupa 2 registros. El resto de variables ocupan 1 registro cada una.

#### **Tabla 79: Mapa de memoria Modbus : Estado de las alarmas : Salidas digitales de relé.**

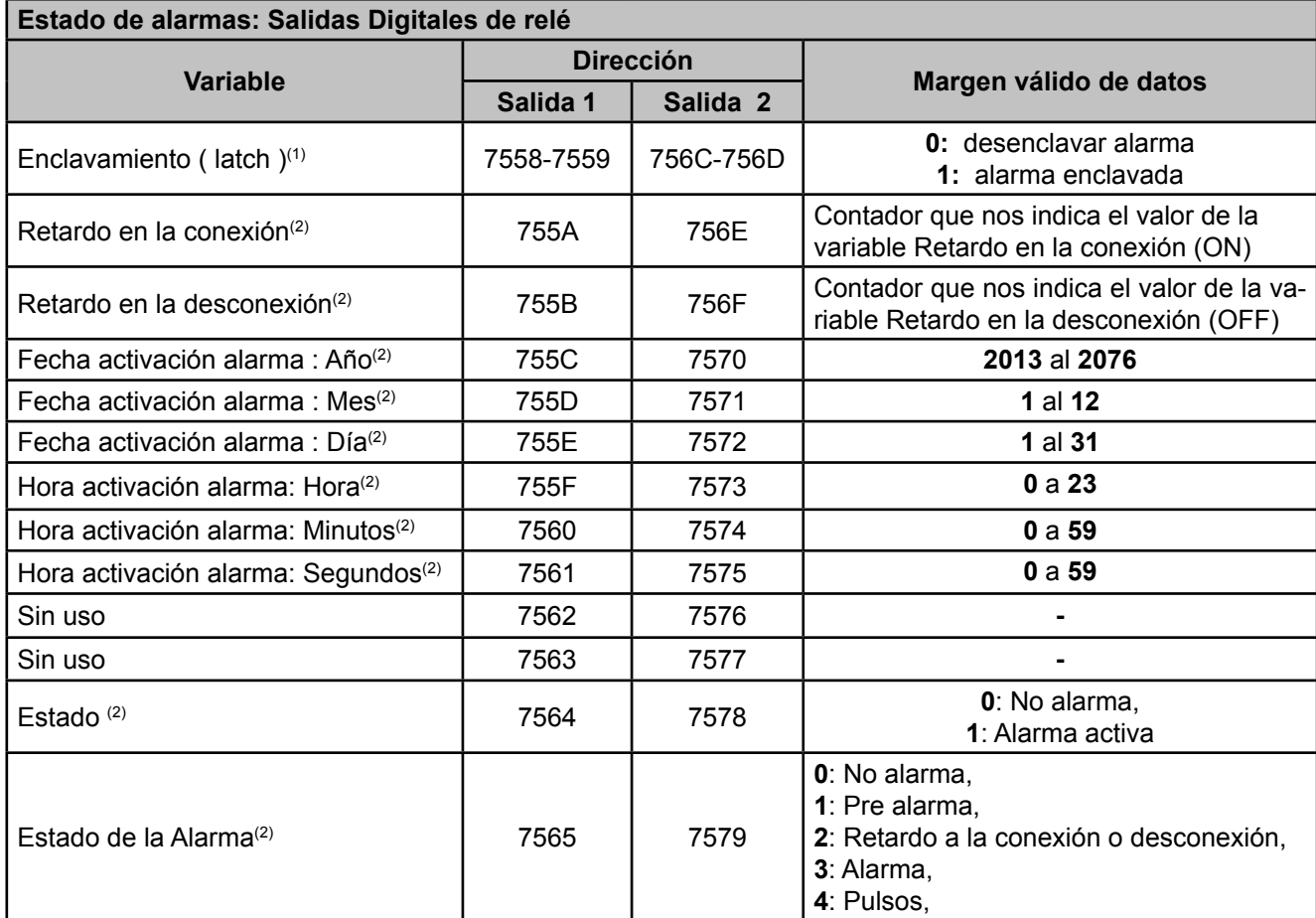

<sup>(1)</sup> Si se ha programado la opción de latch en una alarma y ésta se ha activado, con esta opción se desenclava la alarma.

(2)Para estas variables solo está implementada la función **Función 0x04**: lectura de registros.

*Nota : Los 14 registros tienen que ser leídos a la vez (en grupo), en caso contrario responderá con un error.*

## **6.3.11.5.2.- Salidas digitales de transistor**

La variable *Enclavamiento* ocupa 2 registros. El resto de variables ocupan 1 registro cada una.

**Tabla 80: Mapa de memoria Modbus : Estado de las alarmas : Salidas digitales de transistor.**

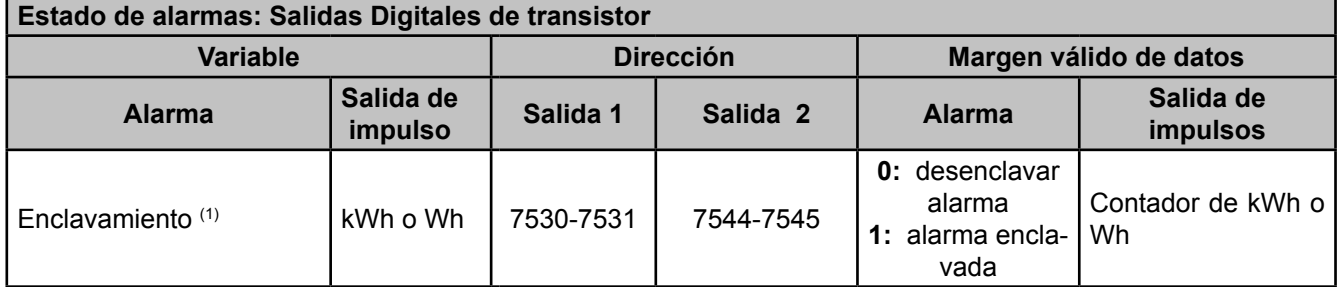

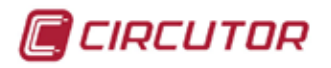

**Tabla 80 (Continuación) : Mapa de memoria Modbus : Estado de las alarmas : Salidas digitales de transistor.**

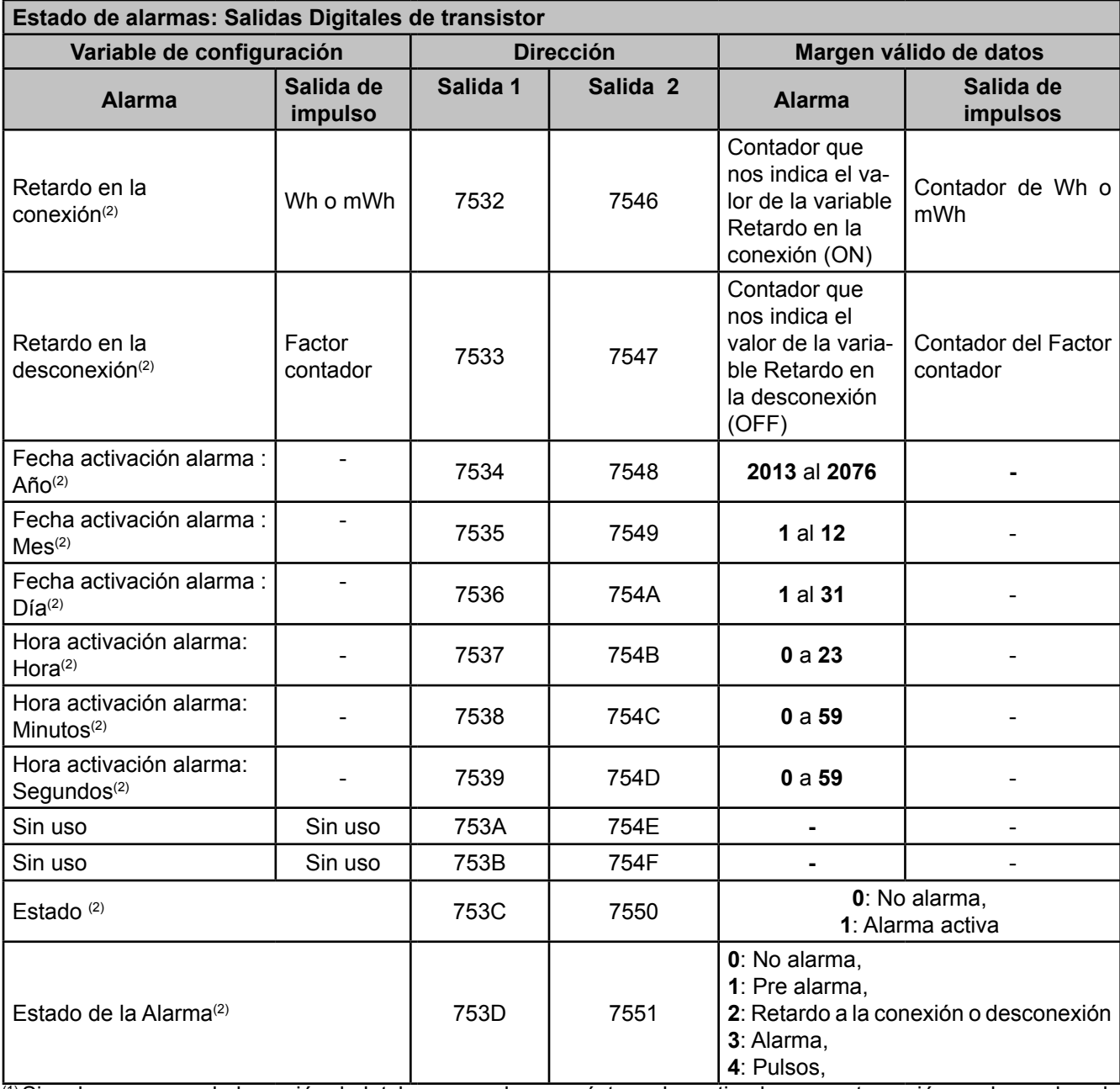

 $(1)$  Si se ha programado la opción de latch en una alarma y ésta se ha activado, con esta opción se desenclava la alarma.

(2)Para estas variables solo está implementada la función **Función 0x04**: lectura de registros.

*Nota : Los 14 registros tienen que ser leídos a la vez (en grupo), en caso contrario responderá con un error.*

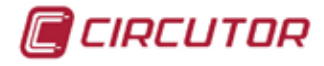

# **6.3.11.6.- Cierres de energía**

Las variables de *Energía* ocupa 90 registros. El resto de variables ocupan 1 registro cada una.

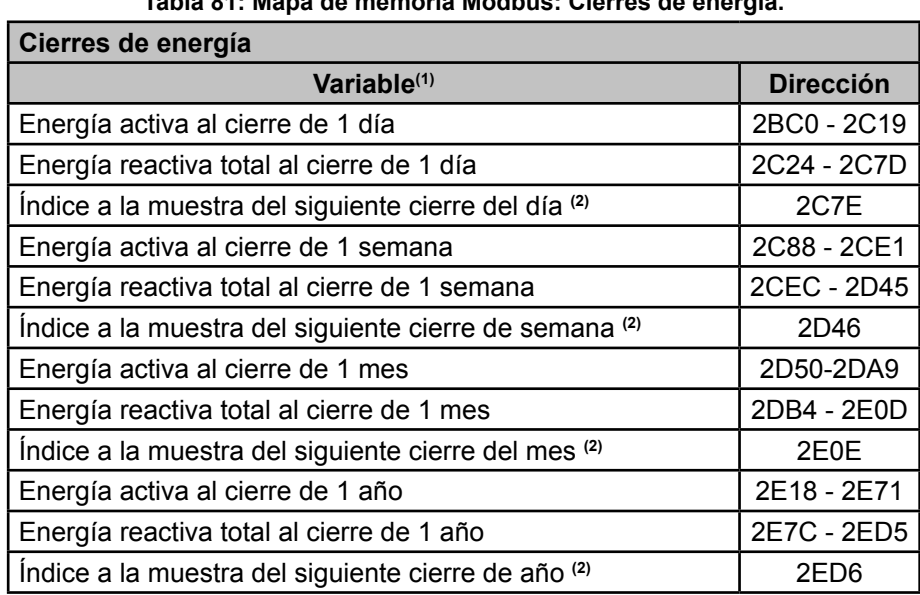

**Tabla 81: Mapa de memoria Modbus: Cierres de energía.**

(1)Para estas variables solo está implementada la función **Función 0x04**: lectura de registros. **(2)** Se proporciona la información del índice a la muestra del siguiente cierre, para poder saber en que posición de

los registros nos encontramos actualmente, teniendo en cuenta que esta posición todavía está vacía y será la siguiente en llenarse cuando se produzca el próximo cierre.

Los registros contienen la información de la energía actual en el momento que se produce el cierre.

El cierre se calcula como la diferencia entre el valor actual de energía y la energía registrada en el período anterior.

*Nota : Los 90 registros tienen que ser leídos a la vez (en grupo), en caso contrario responderá con un error.*

# **6.3.12.- BORRADO DE PARÁMETROS**

Estos parámetros ocupan 1 registro cada uno.

El borrado de parámetros se realiza con la **Función 05**: escritura de un relé.

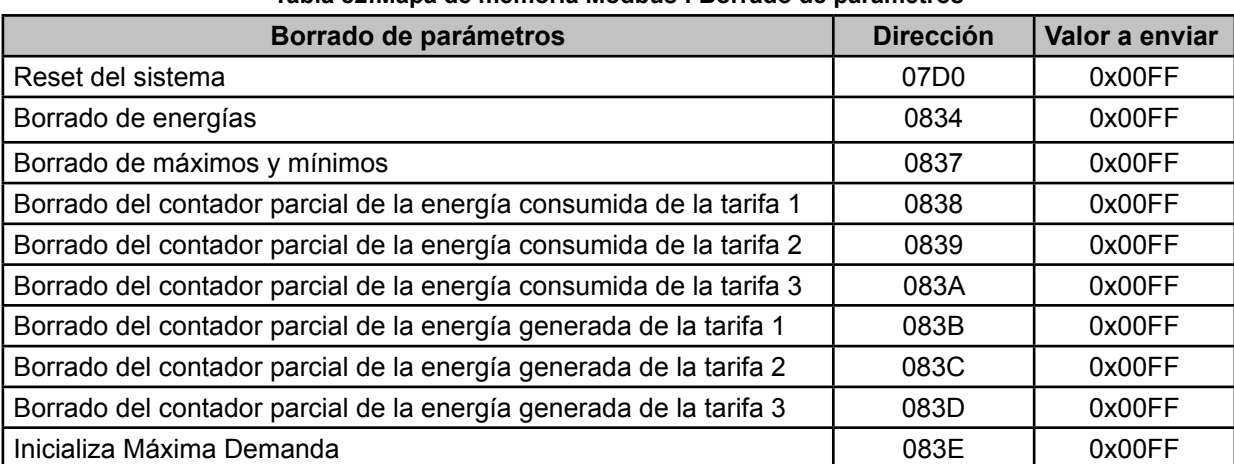

#### **Tabla 82:Mapa de memoria Modbus : Borrado de parámetros**

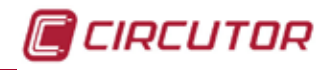

| Borrado de parámetros                             | <b>Dirección</b> | Valor a enviar |
|---------------------------------------------------|------------------|----------------|
| Borrado de máximos y mínimos de la Máxima Demanda | 083F             | 0x00FF         |
| Borrado de los Logs de alarmas                    | 0840             | 0x00FF         |
| Borrado de los Logs de eventos                    | 0841             | 0x00FF         |
| Borrado de los cierres de energía                 | 0842             | 0x00FF         |
| Borrado total                                     | 0848             | 0x00FF         |
| Setup por Defecto (50Hz)                          | 0BBC             | 0x00FF         |
| Setup por Defecto (50Hz)                          | 0BBD             | 0x00FF         |
| Test                                              | 2AF <sub>8</sub> | 0x00FF         |
| Test Módulo 1 de expansión                        | 2AF9             | 0x00FF         |
| Test Módulo 2 de expansión                        | 2AFA             | 0x00FF         |
| Test Módulo 3 de expansión                        | 2AFB             | 0x00FF         |
| Test Módulo 4 de expansión                        | 2AFC             | 0x00FF         |

**Tabla 82 (Continuación) : Mapa de memoria Modbus : Borrado de parámetros**

#### 6.4.- PROTOCOLO BACnet

**BACnet** es un protocolo de comunicación para Redes de Control y Automatización de Edificios (Building Automation and Control NETworks). Este protocolo reemplaza las comunicaciones propietarias de cada dispositivo, volviéndolo un conjunto de reglas de comunicación común, que posibilita la integración completa de los sistemas de control y automatización de edificios de diversos fabricantes.

El equipo incorpora comunicación **BACNet** MS/TP, siguiendo las especificaciones de la normativa ANSI/ASHRAE 135 (ISO 16484-5).

Mediante una conexión RS485 el equipo puede conectarse a una red BACnet e incorporar todos los objetos y servicios definidos en el mapa adjunto PICS (Protocol Implementation Conformance Statement). ("*[6.5.- MAPA PICS](#page-251-0)*")

La velocidad de defecto es 38400 bps y el MAC es 2 (número de nodo), pudiéndose cambiar mediante la pantalla de configuración, o bien escribiendo las variables BaudRate y MAC\_Address. El identificador (Device ID) se puede cambiar por la pantalla de configuración, mediante la propiedad de escritura sobre la variable o a través de la variable Device\_ID.

Otra opción es escribir sobre la propiedad Object\_Name dentro del objeto Device: a) #Baud x – donde x puede ser: 9600, 19200, 38400, 57600, 76800, 115200 b) #MAC x – donde x puede ser: 0 ... 127 c) #ID x – donde x puede ser: 0 ... 4194303

Más información sobre el protocolo en www.bacnet.org.

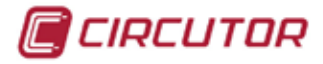

#### <span id="page-251-0"></span>6.5.- MAPA PICS

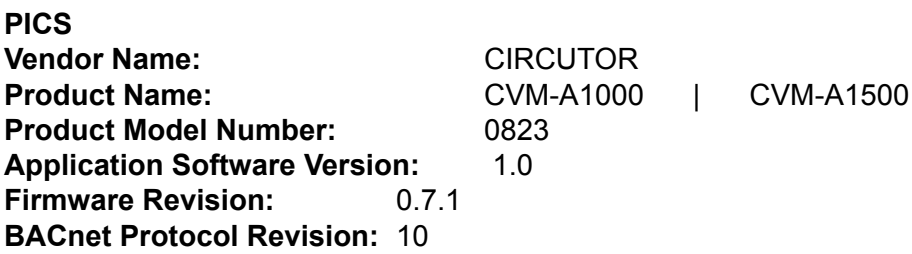

#### **Product Description:**

Electrical energy meter

#### **BACnet Standardized Device Profile (Annex L)**

 $\times$  | BACnet Application Specific Controller (B-ASC)

#### **List all BACnet Interoperability Building supported (see Annex K in BACnet Addendum 135d):**

DS-RP-B Read Property DS-WP-B Write Propery DS-RPM-B Read Property Multiple DM-DDB-B Dynamic Device Binding DM-DOB-B Dynamic Object Binding DM-DCC-B Device Communication Control DM-RD-B Reinitialize Device

#### **Which of the following device binding methods does the product support? (check one or more)**

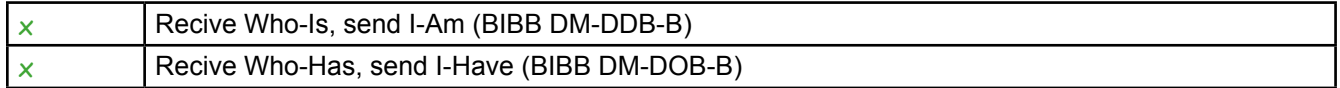

#### **Standard Object Types Supported:**

#### **Analog Input Object Type**

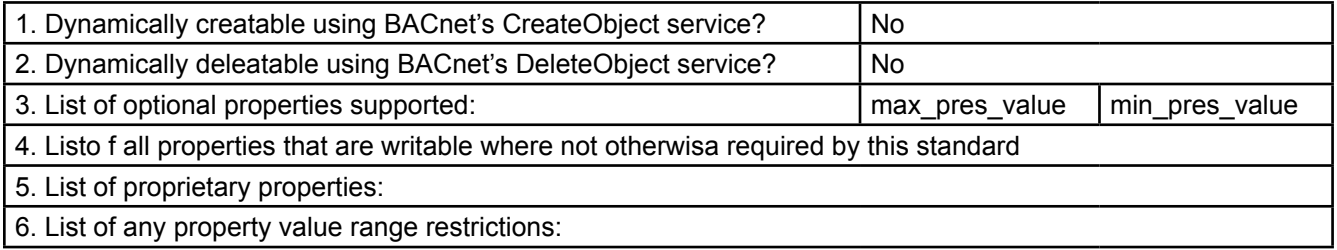

#### **Properly Identifier**

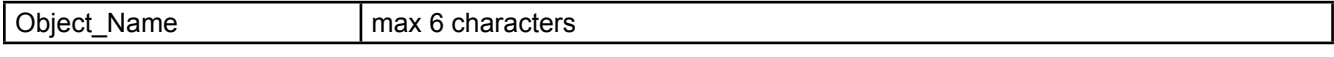

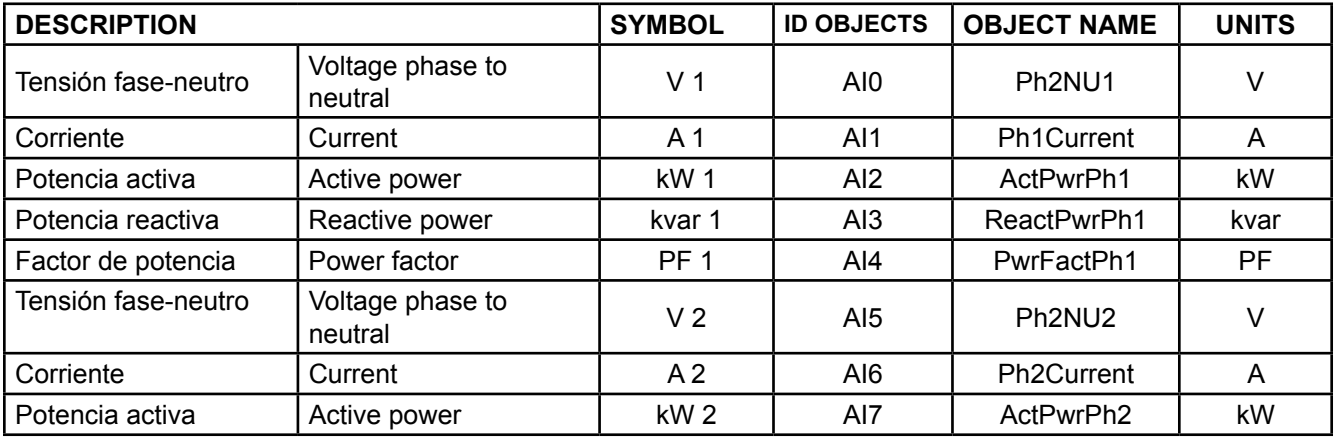
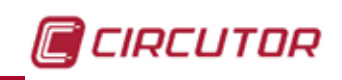

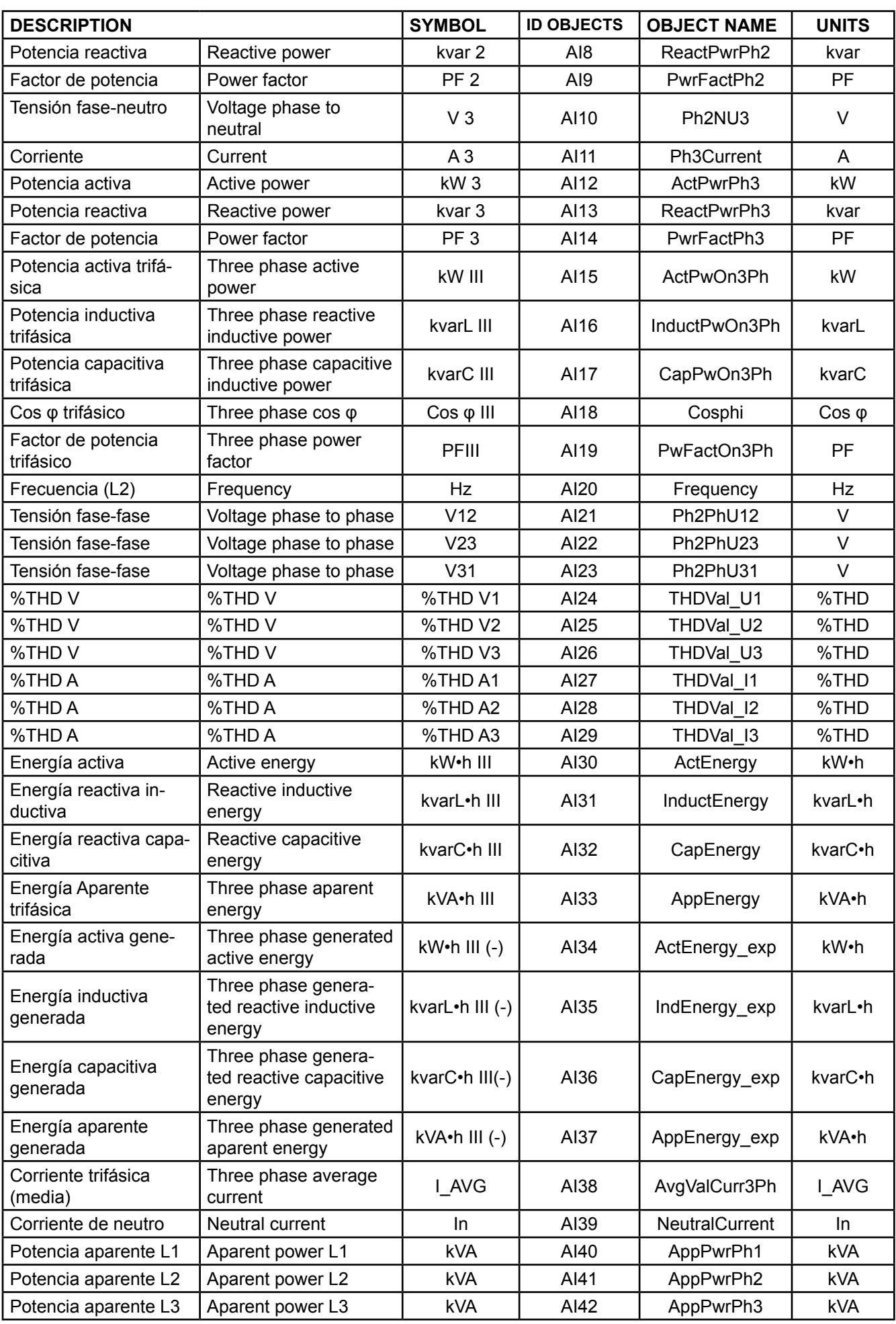

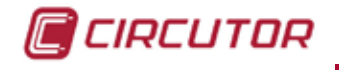

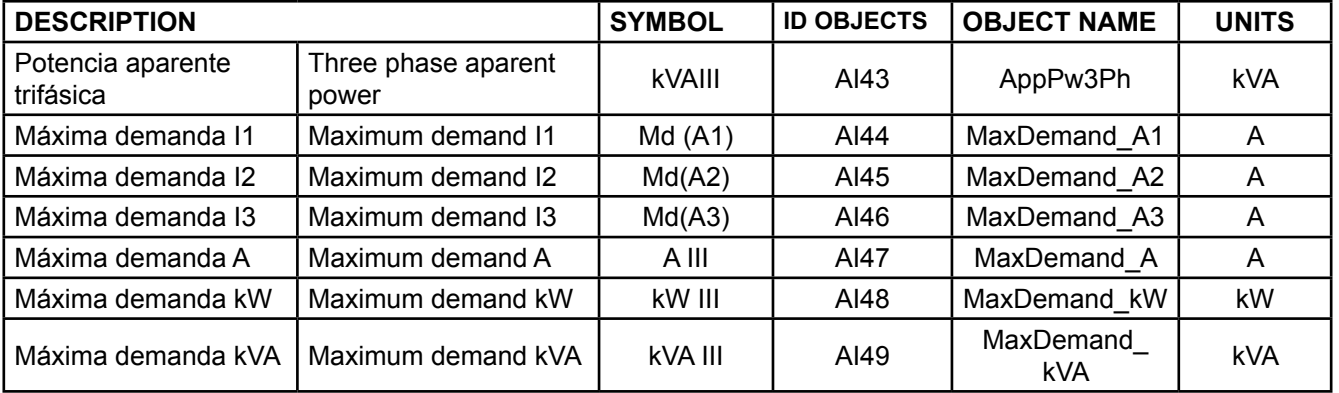

## **Analog Value Object Type**

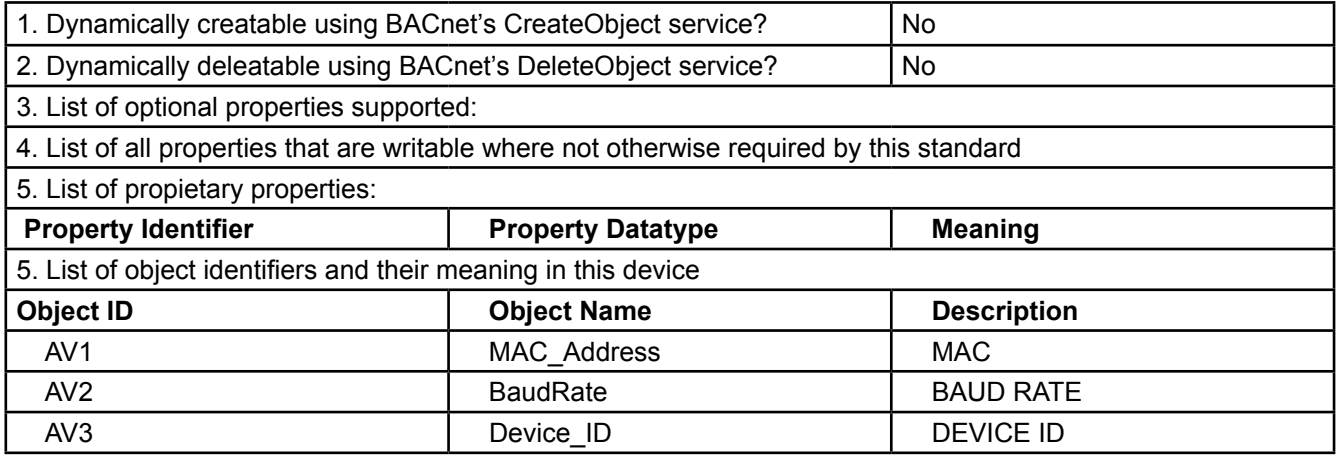

#### **Device Object Type**

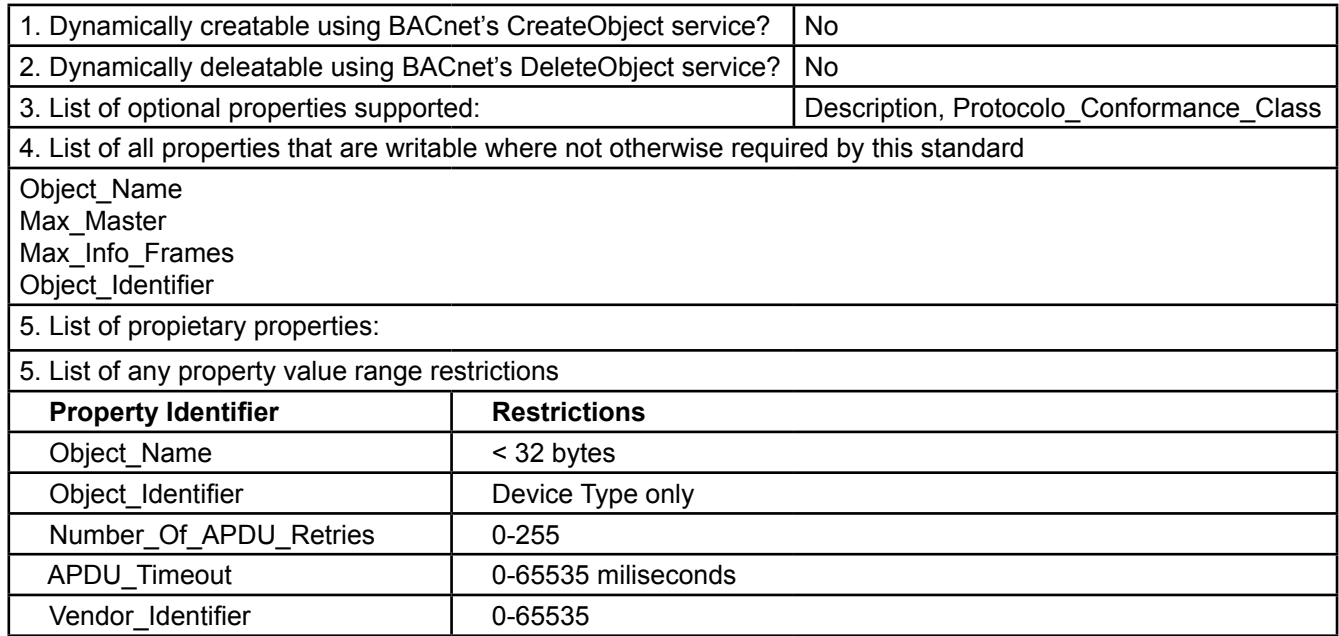

## **Data Link Layer Options (check all that supported):**

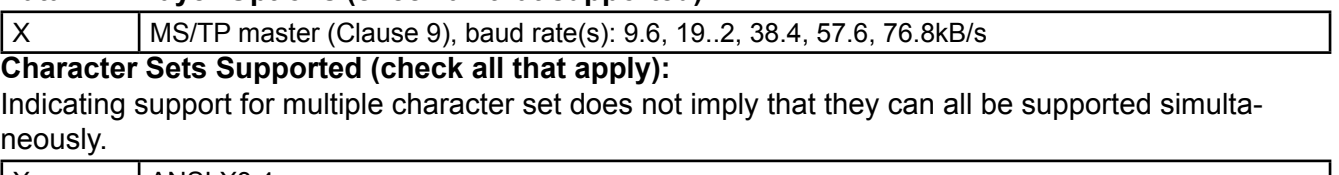

 $X$  | ANSI X3.4

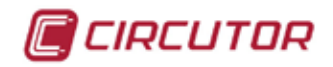

## **7.- MÓDULOS DE EXPANSIÓN**

El equipo dispone de diferentes modulos de expansión que se pueden acoplar al equipo. Los módulos son :

- **Entradas/Salidas digitales de Transistor** (**M-CVM-AB-8I-8OTR**),
- **Entradas/Salidas digitales de Relés** (**M-CVM-AB-8I-8OR**)
- **Entradas/Salidas Analógicas (M-CVM-AB-4AI-8AO**)
- **Módulo de comunicaciones Modbus TCP Bridge** (**M-CVM-AB-ModbusTCP (Bridge)**)
- **Módulo de comunicaciones LonWorks (M-CVM-AB-LON**)
- **Módulo de comunicaciones Profibus (M-CVM-AB-Profibus**)
- **Módulo de comunicaciones MBus (M-CVM-AB-MBus**)
- **Módulo de comunicaciones Modbus TCP Switch**

(**M-CVM-AB-ModbusTCP (Switch)**)

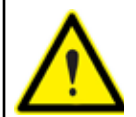

El equipo acepta un máximo de 3 módulos de expansión. Sin superar los 15W totales de consumo según los módulos conectados.

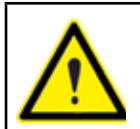

El equipo solo acepta un módulo de comunicaciones de cada tipo.

### 7.1.- INSTALACIÓN

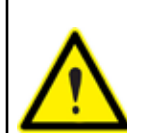

Antes de instalar el módulo de expansión se debe desconectar el aparato de toda fuente de alimentación tanto de la propia alimentación del equipo como de la medida.

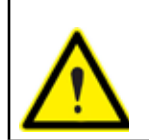

**Si se instalan más de un módulo de expansión deben ordenarse por el número de serie, es decir el módulo con el número de serie menor debe ser el primero en instalarse en el equipo**

El primer paso en la instalación, es retirar la tapa protectora del conector de expansión, que se encuentra en la parte trasera del equipo. Para ello:

**A.-** Retirar los 2 clips de sujeción que aguantan la tapa protectora, mediante un destornillador de punta plana, **[Figura 317](#page-254-0)**.

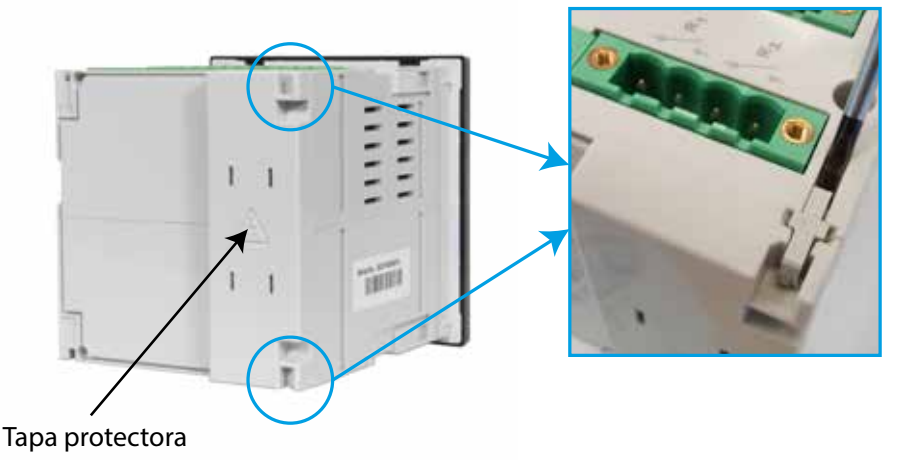

<span id="page-254-0"></span>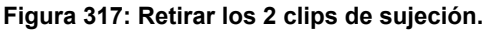

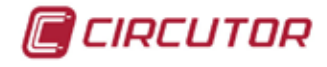

**B.-**Retirar la tapa protectora, introduciendo el destornillador de punta plana en la ranura de sujeción y haciendo palanca. (**[Figura 318](#page-255-0)**)

<span id="page-255-0"></span>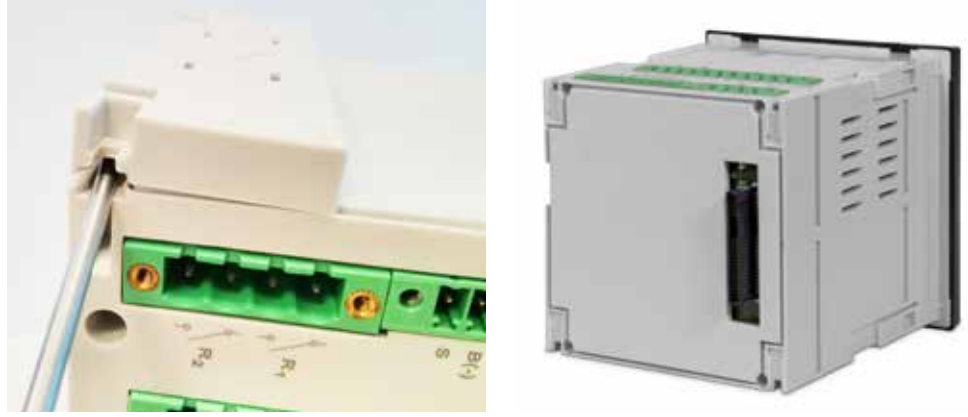

**Figura 318: Quitar la tapa protectora.**

Conectar el módulo de expansión al equipo, **[Figura 319](#page-255-1)**,

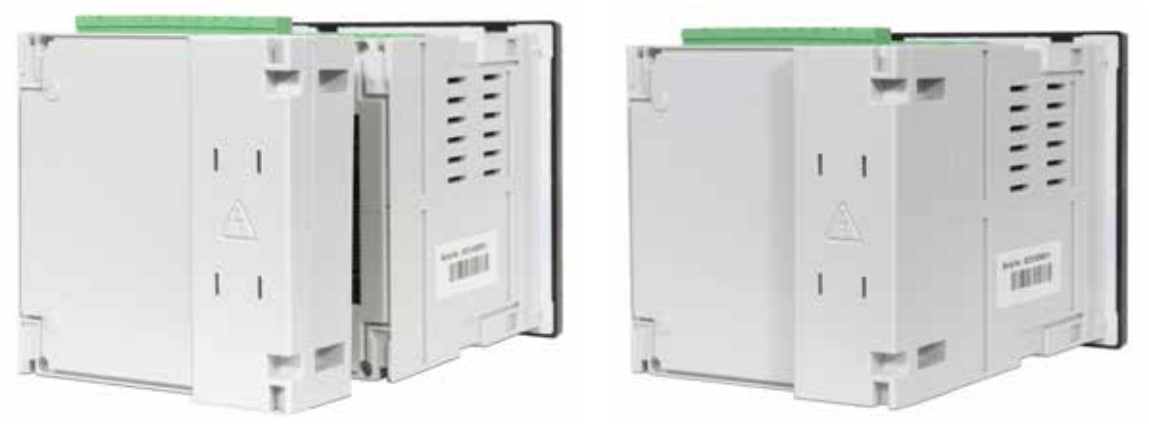

**Figura 319: Conectar el módulo de expansión.**

y asegurarlo introduciendo los 4 clips de sujeción en las ranuras correspondientes, **[Figura 320](#page-255-2)**.

<span id="page-255-2"></span><span id="page-255-1"></span>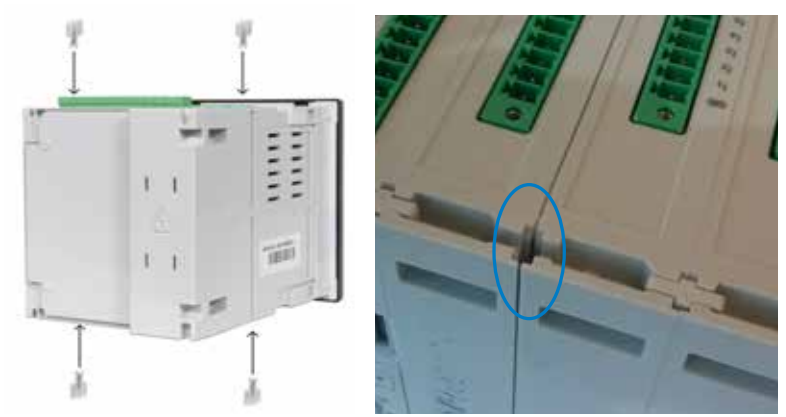

**Figura 320: Introducir los clips de sujeción en las ranuras correspondientes.**

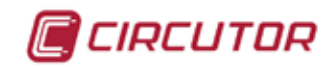

#### 7.2.- ENTRADAS/SALIDAS DIGITALES DE RELÉS

Este módulo de expansión contiene 8 entradas y 8 salidas digitales de Relé.

#### **7.2.1.- BORNES DE CONEXIONADO**

#### **A.- Bornes de la cara superior**

**Tabla 83: Relación de bornes de la cara superior, Modulo de Entradas/Salidas digitales de Relé.**

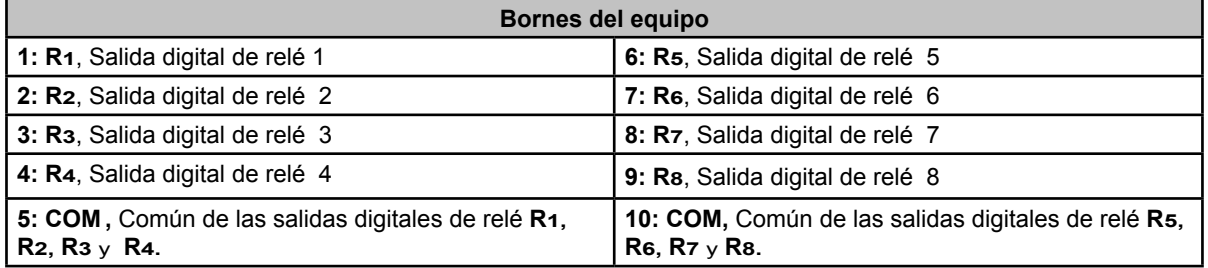

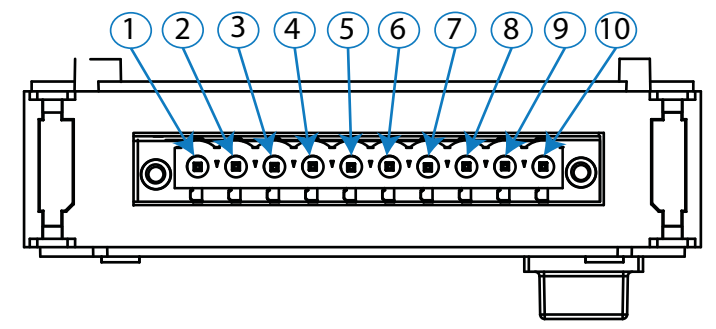

**Figura 321: Bornes Entradas/Salidas digitales de Relé, cara superior.**

#### **B.- Bornes de la cara inferior**

**Tabla 84: Relación de bornes de la cara inferior, Modulo de Entradas/Salidas digitales de Relé.**

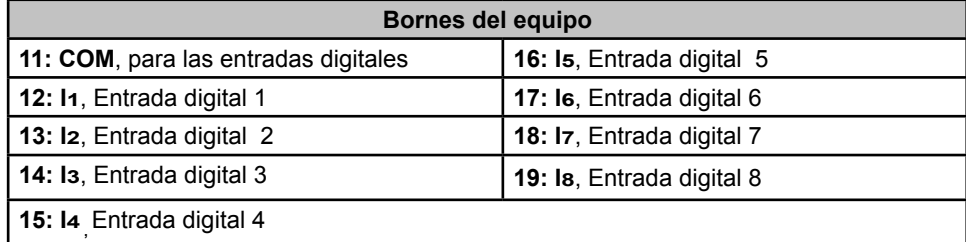

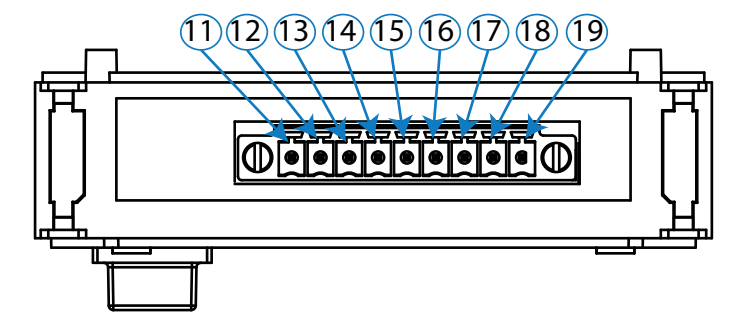

**Figura 322: Bornes Entradas/Salidas digitales de Relé, cara inferior.**

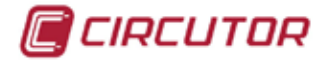

## **7.2.2.- ESQUEMAS DE CONEXIONADO**

## **A.- Salidas digitales de relé**

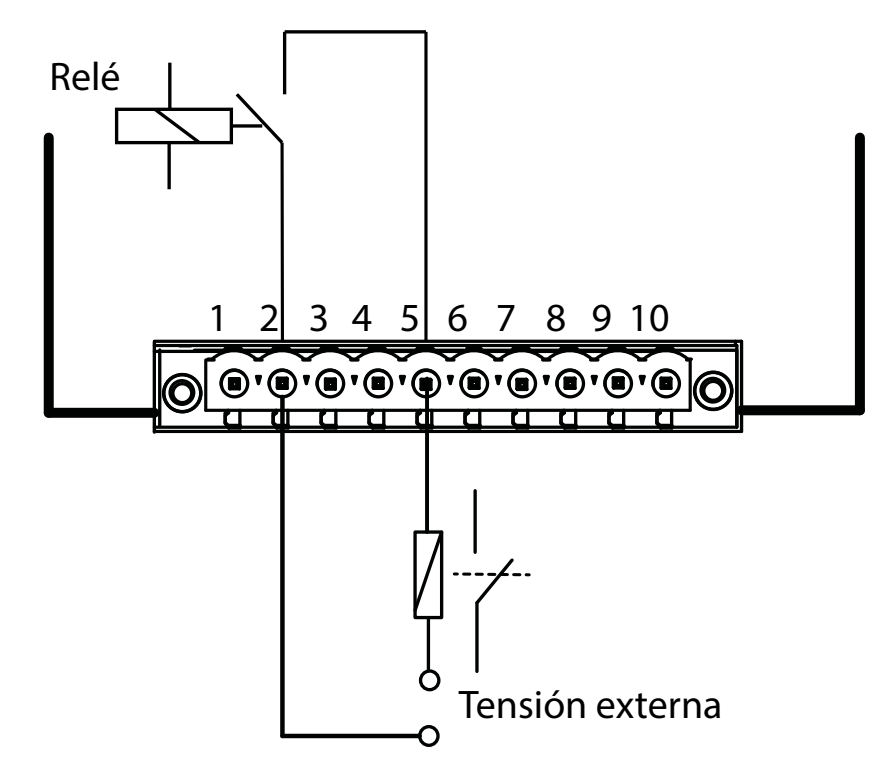

**Figura 323: Esquema de conexionado, salida digitales de relé.**

#### **B.- Entradas digitales**

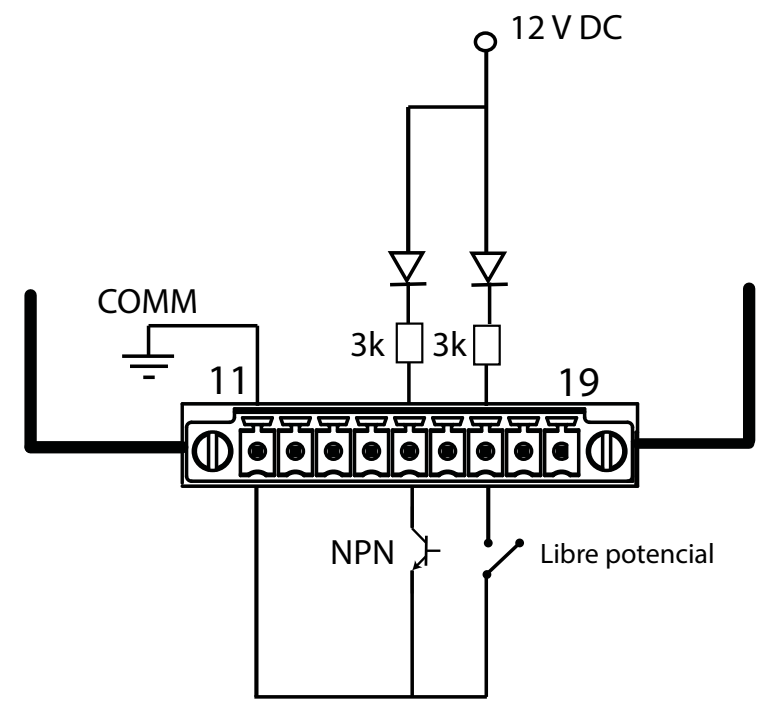

**Figura 324: Esquema de conexionado, entradas digitales.**

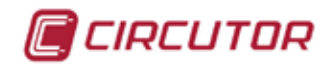

## **7.2.3.- CONFIGURACIÓN**

Acceder al menú de configuración, tal y como se indica en el apartado "*5.7.- MENÚ DE CONFI-*GURACIÓN", y entrar el icono de configuración de los módulos de expansión, E.

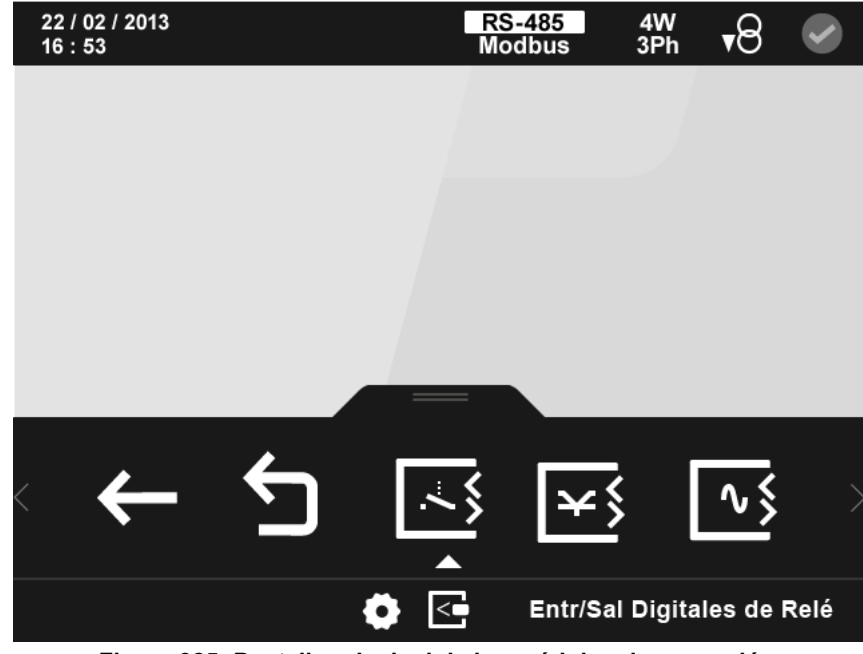

La pantalla principal de los módulos de expansión se muestra en la **[Figura 325](#page-258-0)**.

<span id="page-258-0"></span>**Figura 325: Pantalla principal de los módulos de expansión.**

En ella aparecen todos los módulos de expansión que el equipo tiene acoplados.

*Nota : Si en el equipo hay más de un módulo del mismo tipo acoplado, en el icono aparece un número para diferenciarlos, el módulo con el número menor es el que tiene el número de serie menor.*

Seleccionar el icono de las **Entradas/Salidas digitales de Relé** , **[Figura 326.](#page-258-1)**

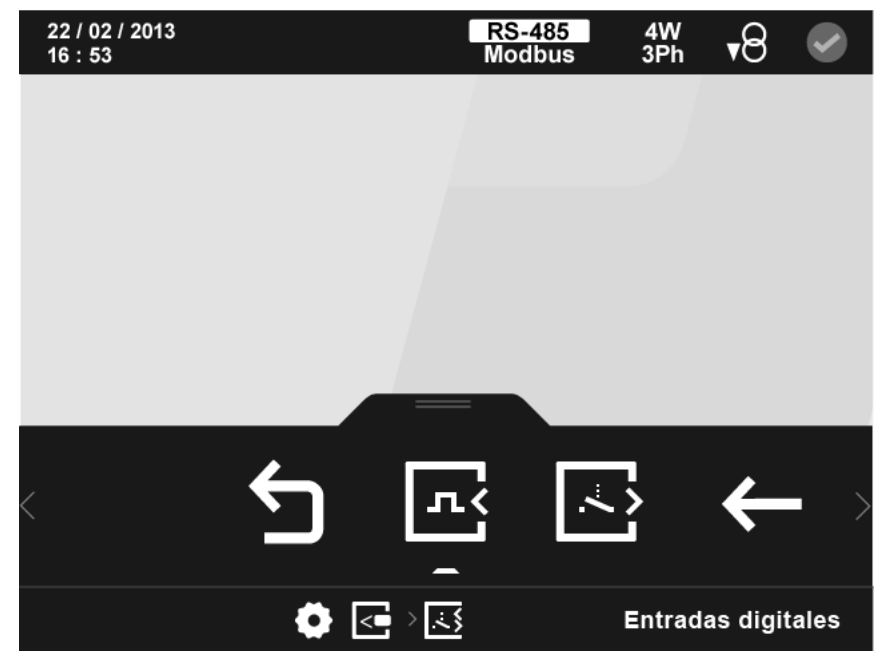

<span id="page-258-1"></span>**Figura 326: Pantalla principal de la configuración de las entradas/salidas digitales de relé.**

En el área inferior aparecen las siguientes opciones:

CIRCUTOR

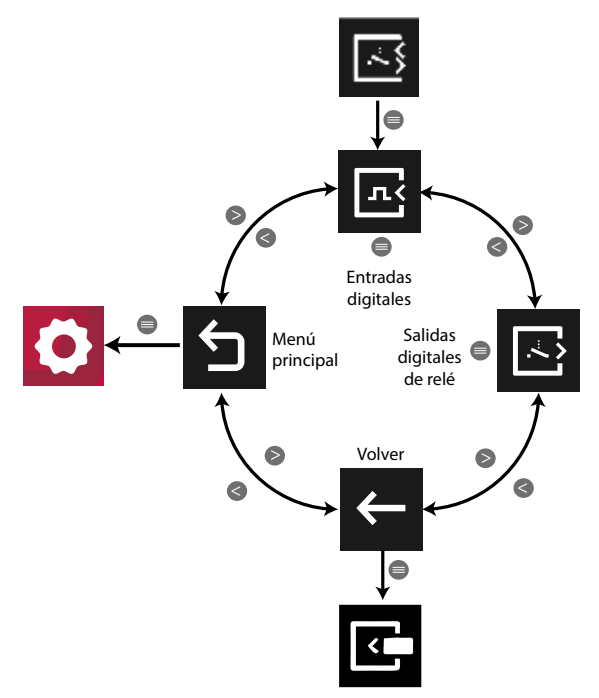

**Figura 327: Menú configuración : Entradas / Salidas digitales de relé.**

Utilizar las teclas  $\mathbb{R}$  y  $\mathbb{R}$  para seleccionar las diferentes opciones. Para confirmar la selección pulsar la tecla  $\blacksquare$ .

## <span id="page-259-0"></span>**7.2.3.1.- Entradas digitales.**

En la pantalla principal de configuración de las entradas digitales, **[Figura 328](#page-260-0)**, se selecciona el modo de funcionamiento de las 8 entradas digitales y los parámetros de cada modo. Las 8 entradas se pueden configurar de forma independiente como:

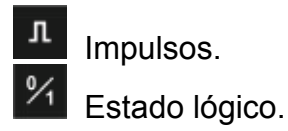

El orden de configuración de una entrada es:

- **1.-** Seleccionar el modo de funcionamiento: impulsos o estado lógico.
- **2.-** Seleccionar la entrada digital y configurar los parámetros adecuados.

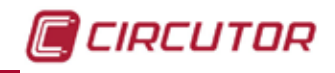

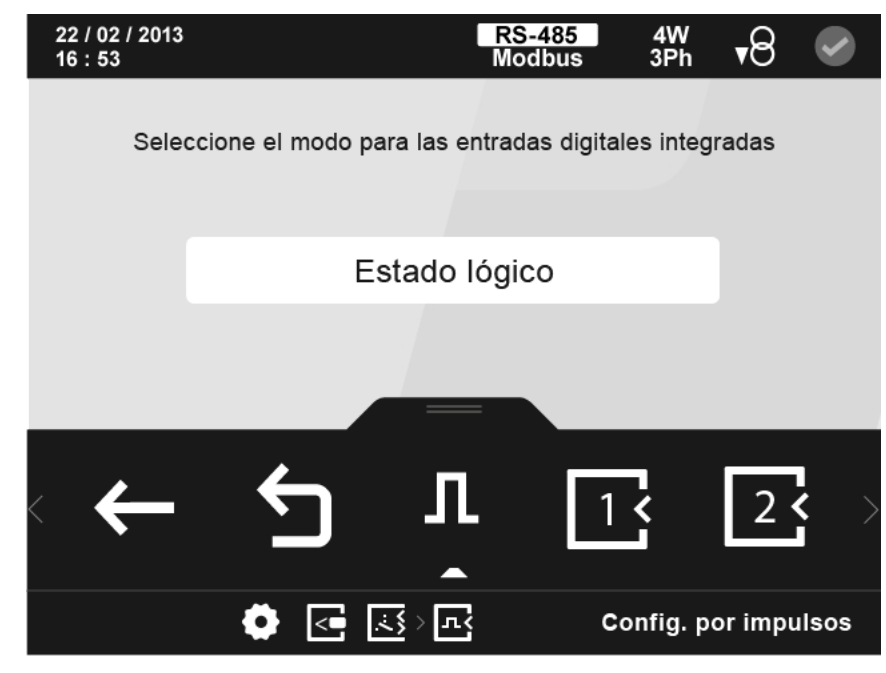

**Figura 328: Pantalla principal de la configuración de las entradas digitales de relé.**

<span id="page-260-0"></span>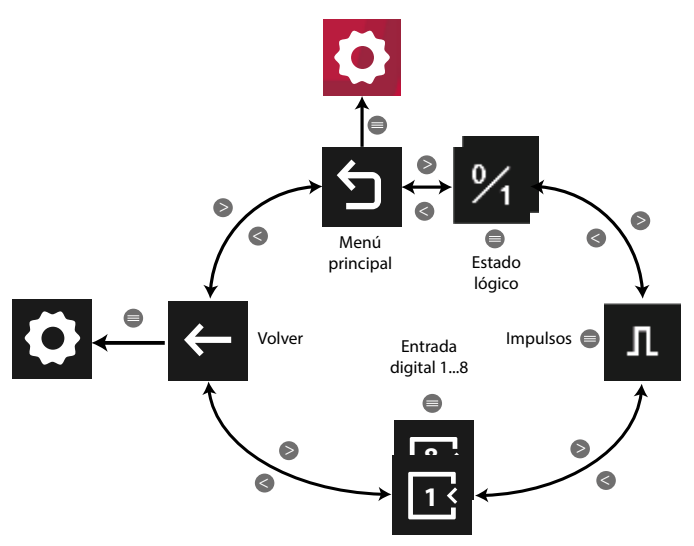

**Figura 329: Menú configuración : Entradas digitales.**

Utilizar las teclas  $\mathbb{R}$  y  $\mathbb{K}$  para seleccionar las diferentes opciones. Para confirmar la selección pulsar la tecla  $\blacksquare$ .

## **7.2.3.1.1.- Configuración de una entrada digital, modo impulsos.**

Al seleccionar la configuración de una entradas digital en modo impulso podemos programar los siguientes parámetros:

- El nombre de la entrada.
- Las unidades.
- $\checkmark$  Los decimales.
- El factor contador.

La configuración de una entrada digital en modo impulso de los módulos de expansión, es igual a la configuración de las entradas digitales en modo impulso integradas en el equipo, ver

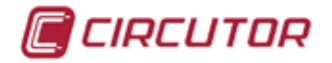

*"5.7.18.2. Configuración de las entradas digitales, modo impulsos."*

## **7.2.3.1.2.- Configuración de una entrada digital, modo estado lógico.**

Al seleccionar la configuración de una entradas digital en modo estado lógico podemos programar la lógica de la entrada como positiva o negativa.

La configuración de una entrada digital en modo estado lógico de los módulos de expansión, es igual a la configuración de las entradas digitales en modo estado lógico integradas en el

equipo, ver *"5.7.18.3.- Configuración de las entradas digitales, modo estado lógico."*

## **7.2.3.2.- Salidas digitales de Relé.**

En la pantalla principal de configuración de las salidas digitales de relé, **[Figura 330](#page-261-0)**, se selecciona la salida a configurar.

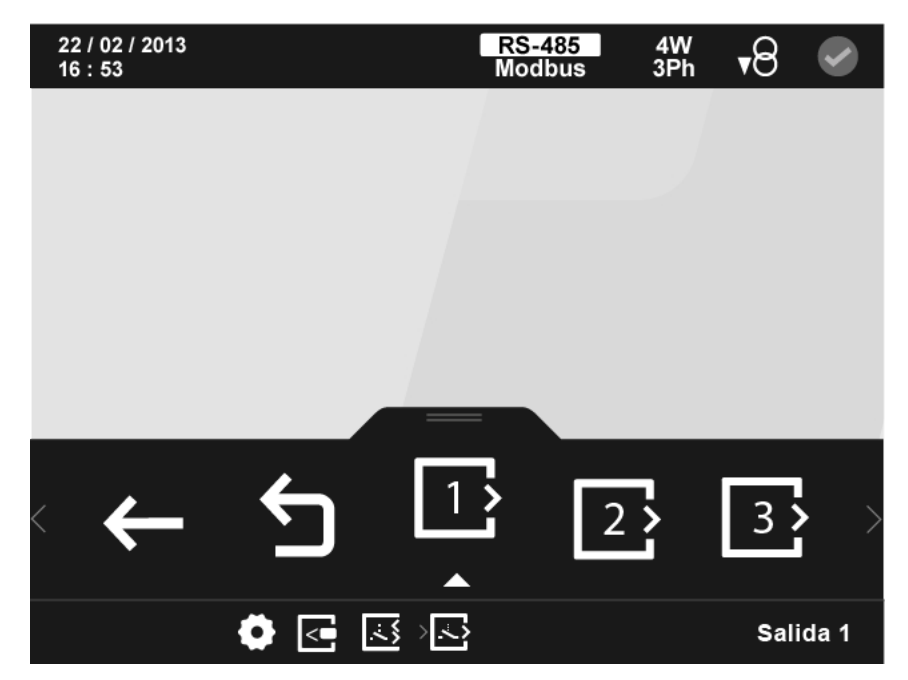

**Figura 330: Pantalla principal de la configuración de las salidas digitales de relé.**

<span id="page-261-0"></span>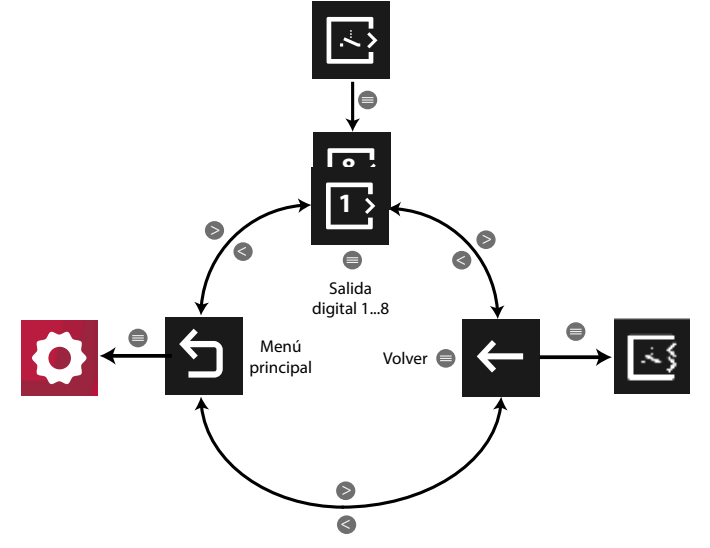

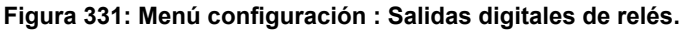

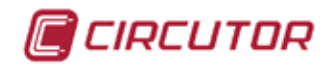

Utilizar las teclas  $\mathbb{R}$  y  $\mathbb{R}$  para seleccionar las diferentes opciones. Para confirmar la selección pulsar la tecla  $\blacksquare$ .

Una vez seleccionada la salida a configurar, se pueden configurar los siguientes parámetros:

- $\checkmark$  El código de la variable que controla el relé.
- $\checkmark$  El valor de Pre alarma.
- $\checkmark$  El valor mínimo por debajo del cual se activa el relé.
- El valor máximo por encima del cual se activa el relé.
- $\checkmark$  El retardo en la conexión (ON) y desconexión (OFF) del relé.
- $\checkmark$  El estado de la salidas.
- $\checkmark$  El enclavamiento, latch.

La configuración de las salidas digitales de Relé de los modulos de expansión es igual a la configuración de las salidas digitales de Relé integradas en el equipo, ver *"5.7.16.- SALIDAS DIGITALES DE RELÉ.".*

#### **7.2.4.- COMUNICACIONES MODBUS**

La dirección del mapa de memoria Modbus depende de la posición del módulo de expansión en el equipo.

Nombraremos como Slot 1, la posición del módulo de expansión instalado justo detrás del equipo estándar, como Slot 2 la siguiente posición...

Como el número máximo de módulos de expansión que se pueden acoplar al equipo es 4, solo tenemos 4 slots.

#### **7.2.4.1.- Programación de las Salidas digitales de Relé**

Para estas variables están implementadas las funciones:

**Función 0x04**: lectura de registros.

 **Función 0x10**: Escritura de múltiples registros.

**Tabla 85: Mapa de memoria Modbus : Salidas digitales de relé, módulos de expansión (Tabla 1).**

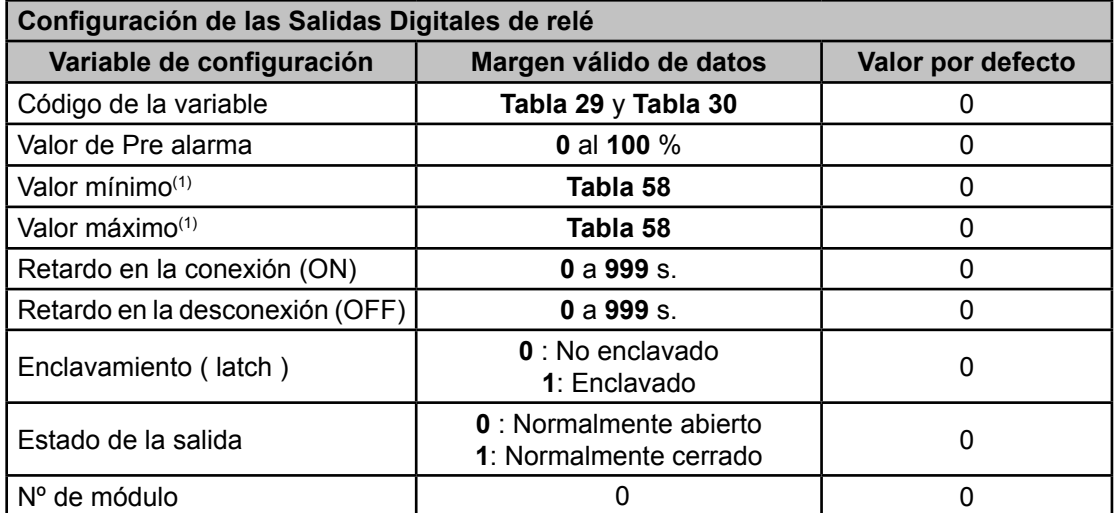

 $^{(1)}$ Al programar los valores máximos y mínimos hay que incluir los decimales correspondientes a la variable seleccionada.

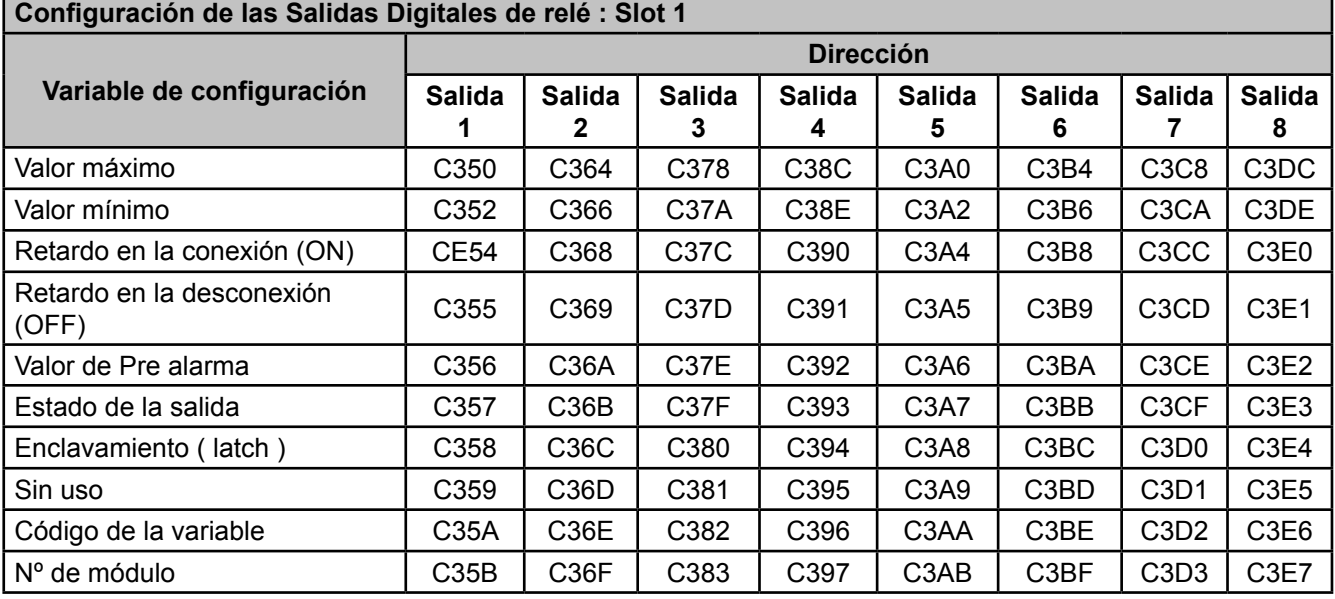

**Tabla 86: Mapa de memoria Modbus : Salidas digitales de relé, módulos de expansión (Tabla 2).**

*Nota : Los 12 registros tienen que ser escritos y leídos a la vez (en grupo), en caso contrario responderá con un error.*

**Tabla 87: Mapa de memoria Modbus : Salidas digitales de relé, módulos de expansión (Tabla 3).**

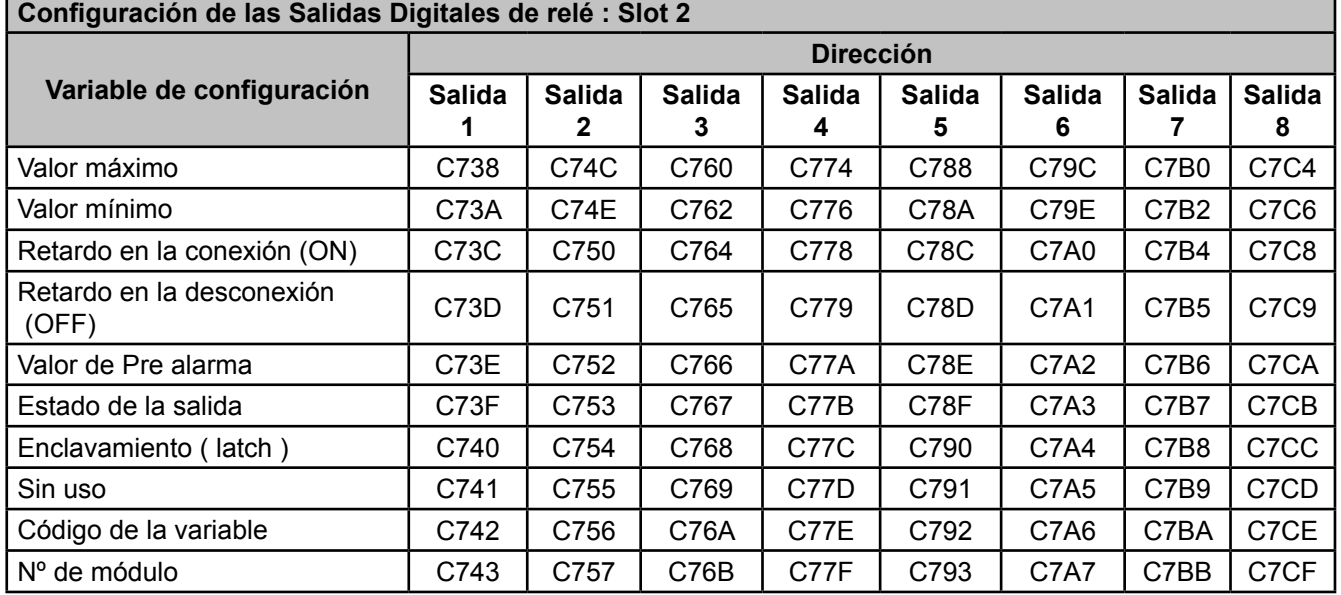

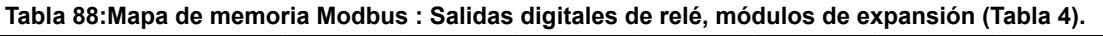

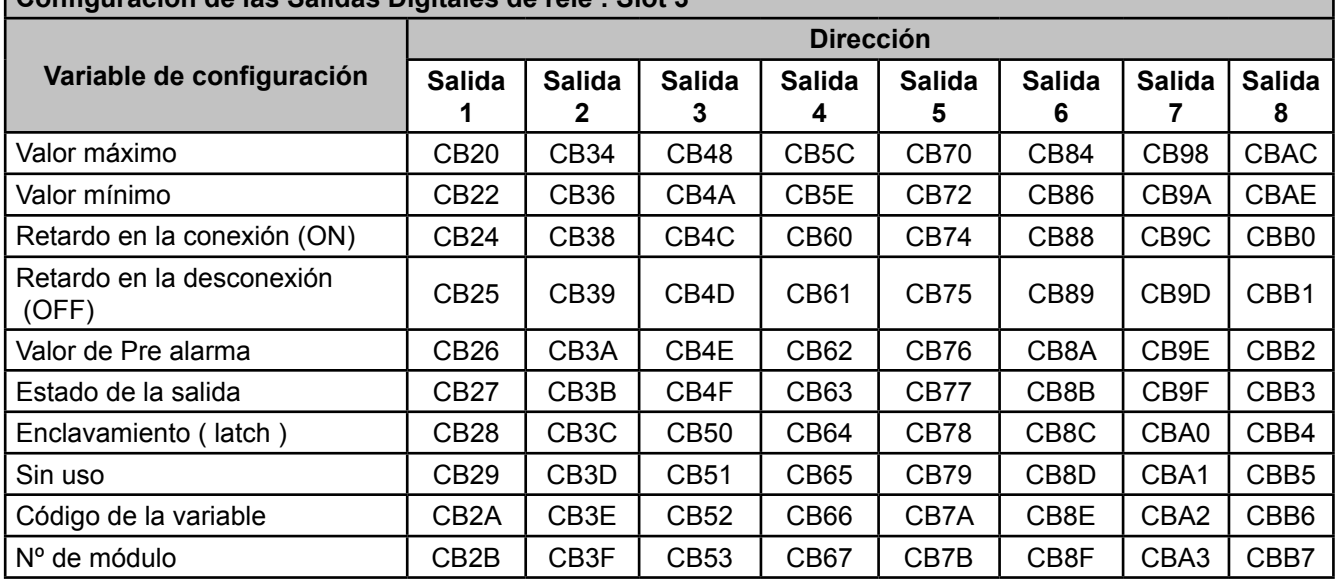

**Configuración de las Salidas Digitales de relé : Slot 3**

*Nota : Los 12 registros tienen que ser escritos y leídos a la vez (en grupo), en caso contrario responderá con un error.*

**Tabla 89: Mapa de memoria Modbus : Salidas digitales de relé, módulos de expansión (Tabla 5).**

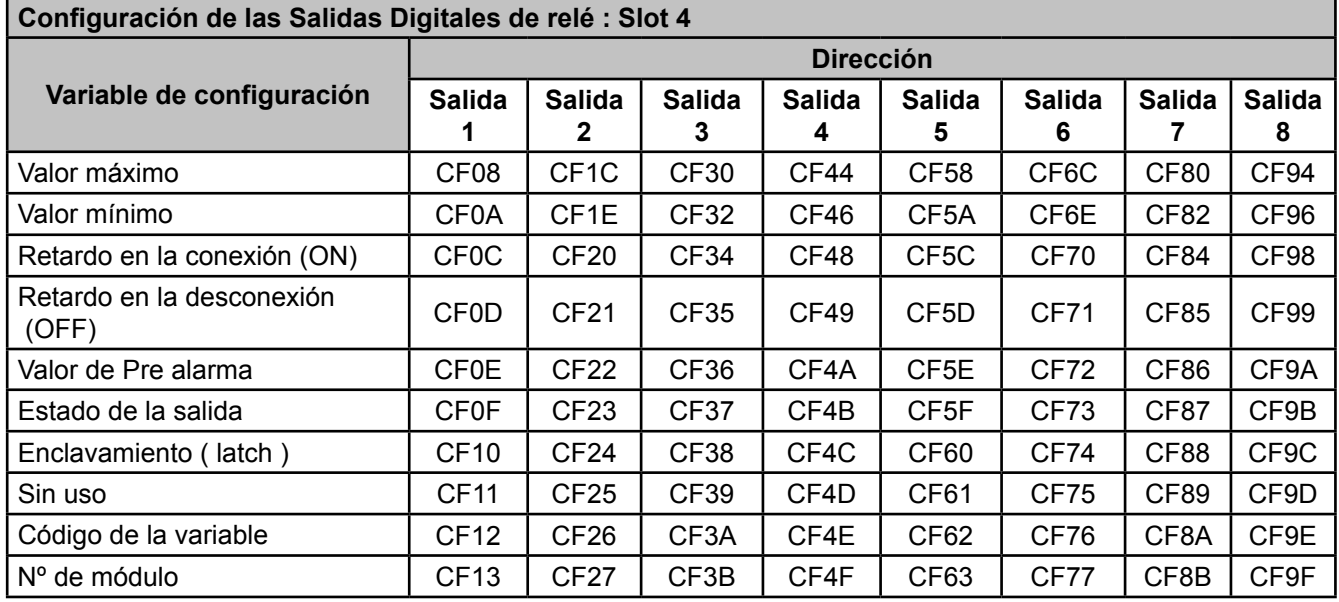

*Nota : Los 12 registros tienen que ser escritos y leídos a la vez (en grupo), en caso contrario responderá con un error.*

CIRCUTOR

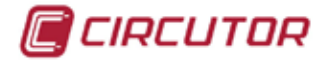

## **7.2.4.2.- Programación manual de las salidas digitales de relé**

Para estas variables están implementadas las funciones:

**Función 0x04**: lectura de registros.

 **Función 0x10**: Escritura de múltiples registros.

**Tabla 90: Mapa de memoria Modbus : Programación manual de las salidas, módulos de expansión (Tabla 1).**

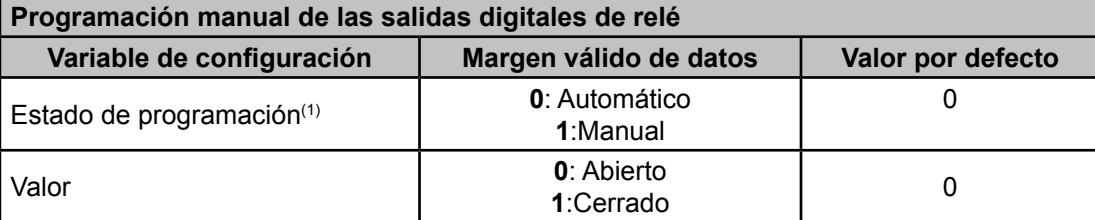

(1) Al programar el *Estado de programación* en modo manual fijamos la salida de los relés manualmente, a través del parámetro *Valor*. La configuración de las salidas digitales de relé programadas en el equipo dejan de actuar. En modo automático los relés funcionan según la configuración programada al equipo.

**Tabla 91: Mapa de memoria Modbus : Programación manual de las salidas, módulos de expansión (Tabla 2).**

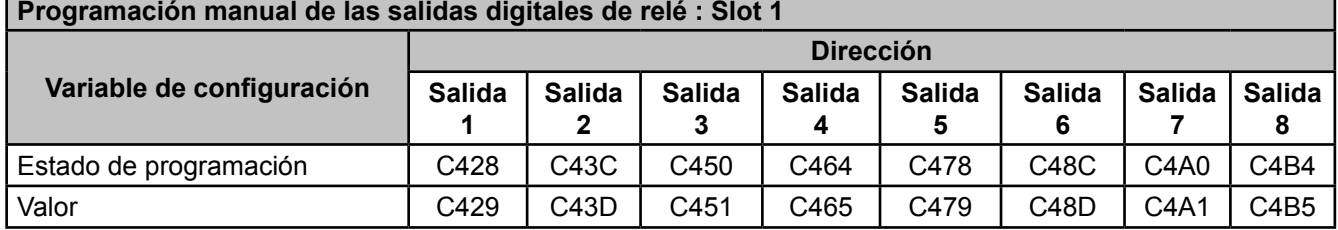

*Nota : Los 2 registros tienen que ser escritos a la vez (en grupo), en caso contrario responderá con un error.*

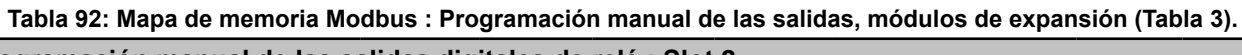

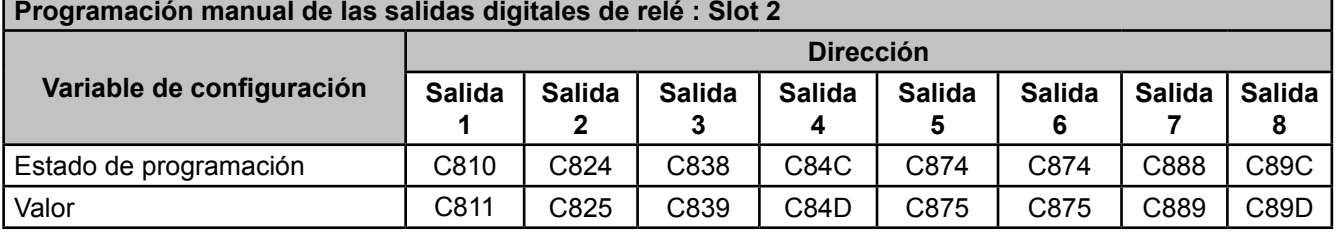

*Nota : Los 2 registros tienen que ser escritos a la vez (en grupo), en caso contrario responderá con un error.*

**Tabla 93: Mapa de memoria Modbus : Programación manual de las salidas, módulos de expansión (Tabla 4).**

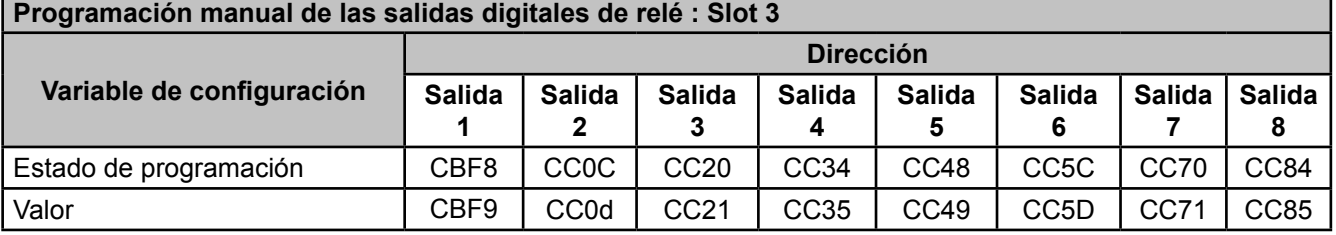

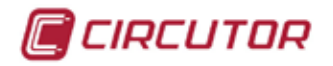

**Tabla 94: Mapa de memoria Modbus : Programación manual de las salidas, módulos de expansión (Tabla 5).**

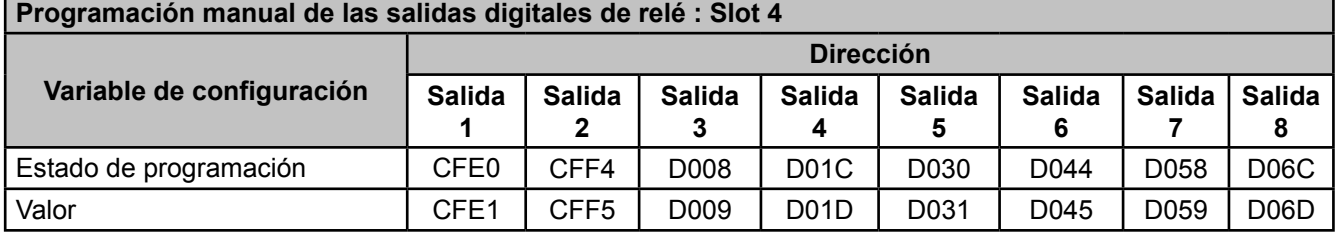

*Nota : Los 2 registros tienen que ser escritos a la vez (en grupo), en caso contrario responderá con un error.*

#### **7.2.4.3.- Programación de las Entradas digitales**

El mapa de memoria Modbus de las Entradas digitales del módulo de Entradas / Salidas digitales de relés es igual al del módulo de Entradas/Salidas digitales de transistor, ver "**7.3.4.3. Programación de las Entradas digitales"**

#### **7.2.4.4.- Estado de las entradas digitales**

El mapa de memoria Modbus del estado de las Entradas digitales del módulo de Entradas / Salidas digitales de relés es igual al del módulo de Entradas/Salidas digitales de transistor, ver *["7.3.4.4. Estado de las entradas digitales"](#page-280-0)*

#### **7.2.4.5.- Estado de las salidas digitales de relé**

Para estas variables están implementadas las funciones:

#### **Función 0x04**: lectura de registros.

**Función 0x10**: Escritura de múltiples registros.

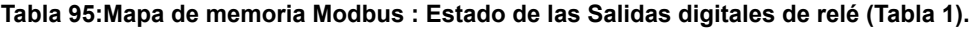

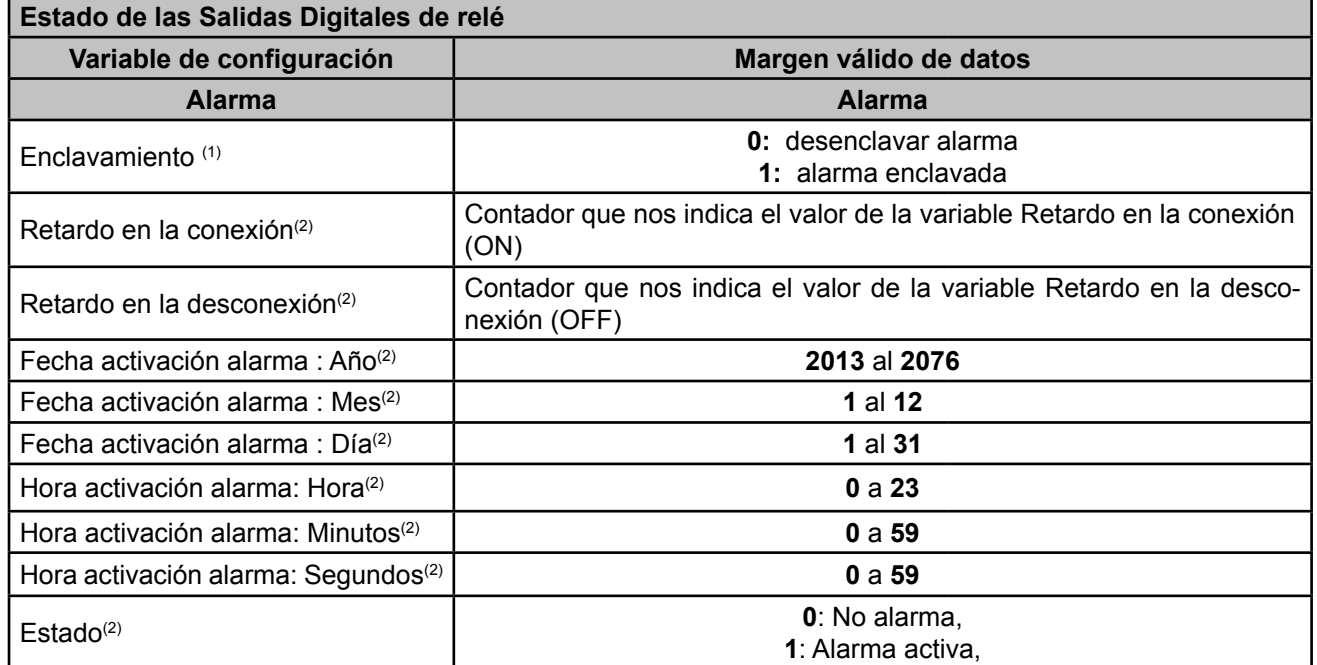

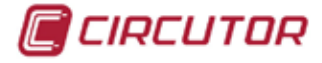

**Tabla 95 (Continuación): Mapa de memoria Modbus : Estado de las Salidas digitales de relé (Tabla 1).**

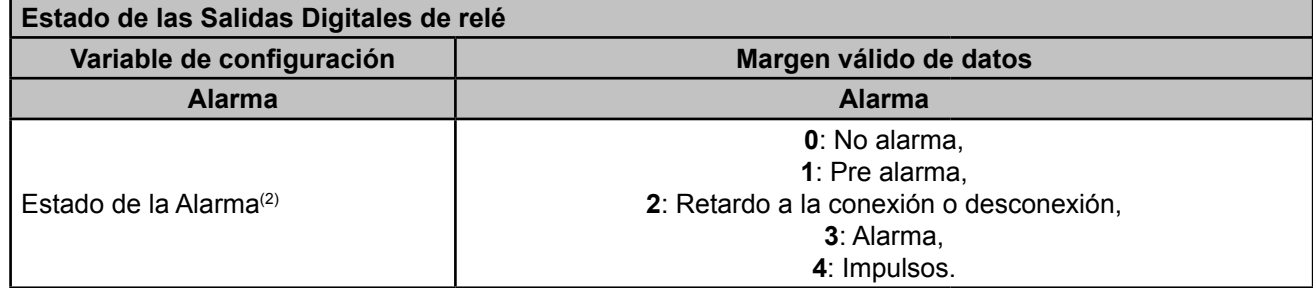

(1) Si se ha programado la opción de latch en una alarma y ésta se ha activado, con esta opción se desenclava la alarma.

(2)Para estas variables solo está implementada la función **Funcion 04**: lectura de registros.

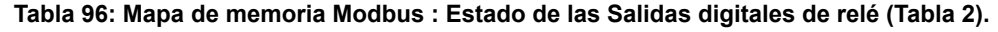

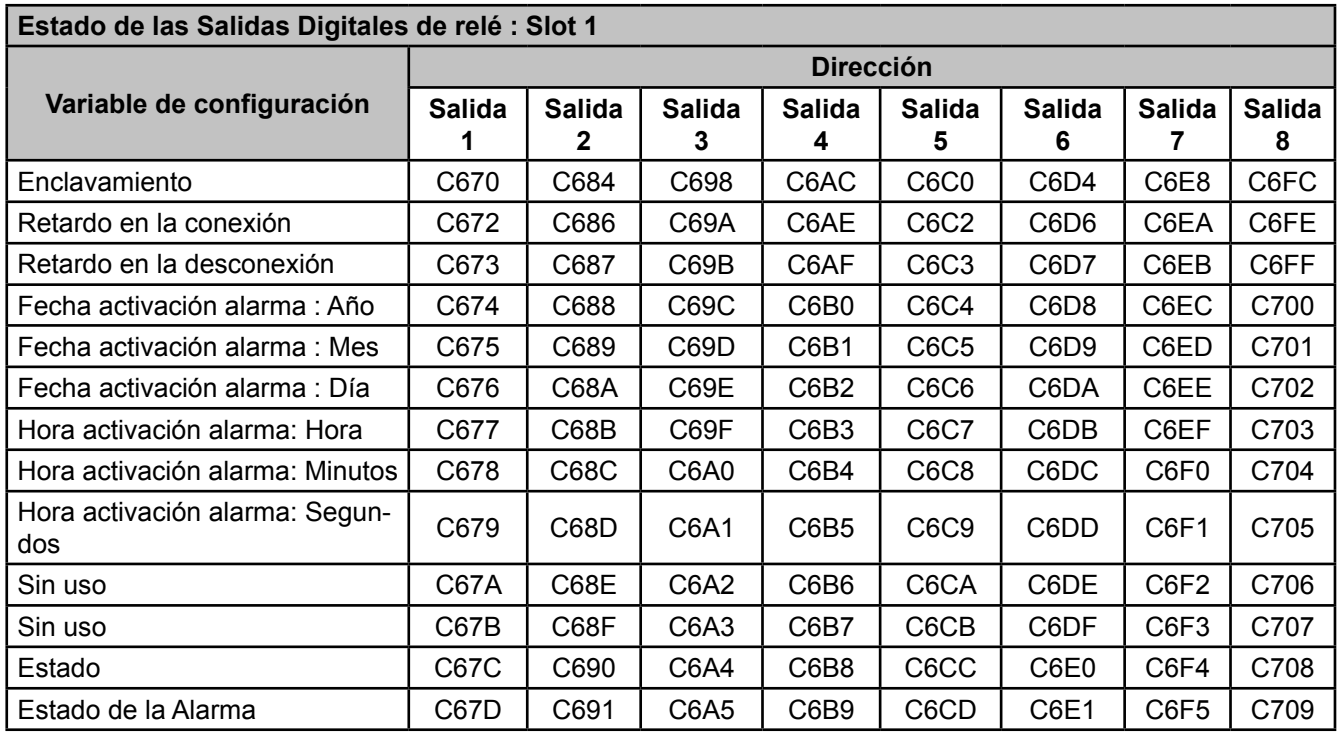

*Nota : Los 14 registros tienen que ser leídos a la vez (en grupo), en caso contrario responderá con un error.*

**Tabla 97: Mapa de memoria Modbus : Estado de las Salidas digitales de relé(Tabla 3).**

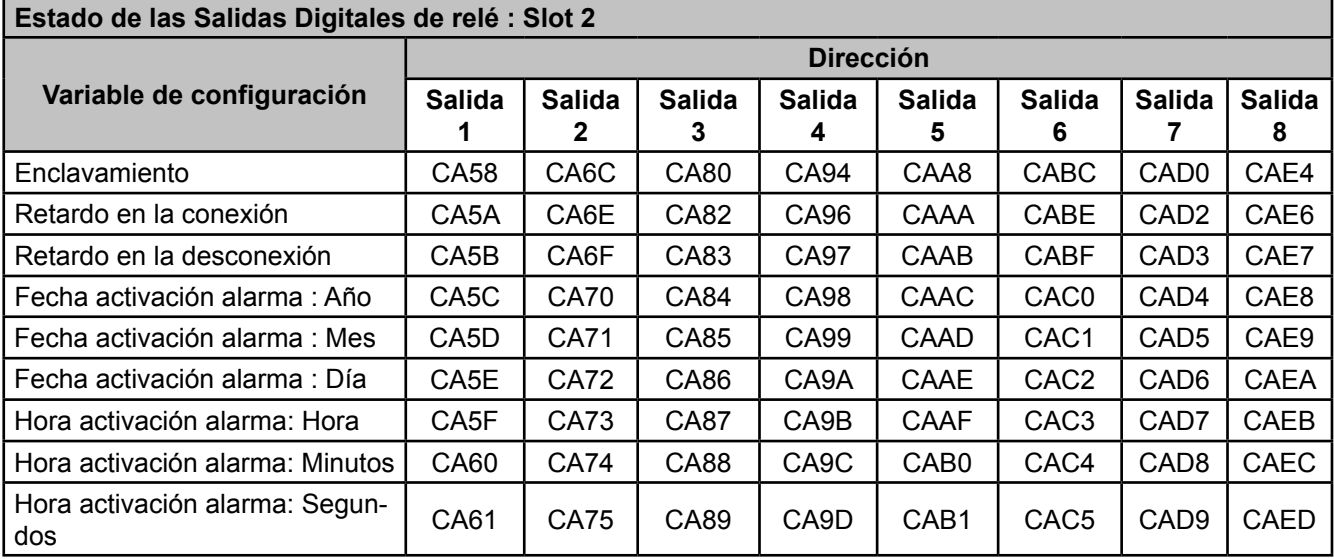

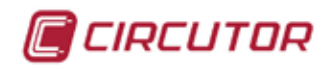

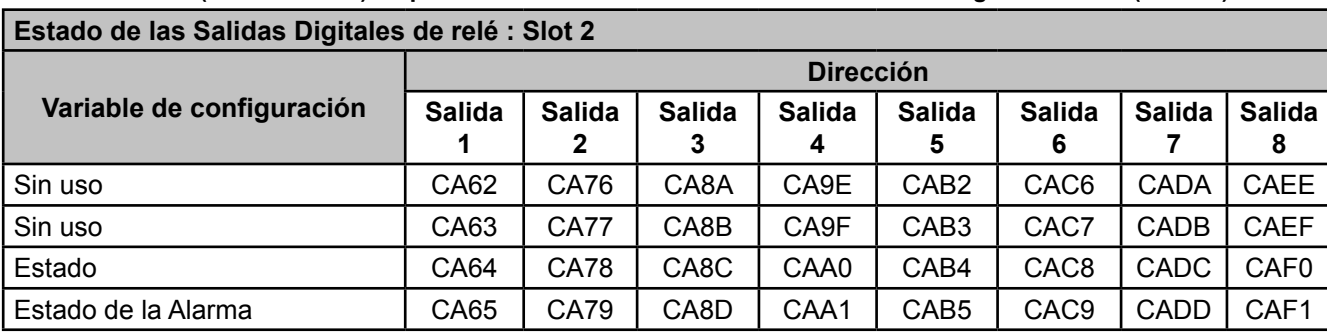

**Tabla 97 (Continuación):Mapa de memoria Modbus : Estado de las Salidas digitales de relé(Tabla 3).**

*Nota : Los 14 registros tienen que ser leídos a la vez (en grupo), en caso contrario responderá con un error.*

**Tabla 98: Mapa de memoria Modbus : Estado de las Salidas digitales de relé (Tabla 4).**

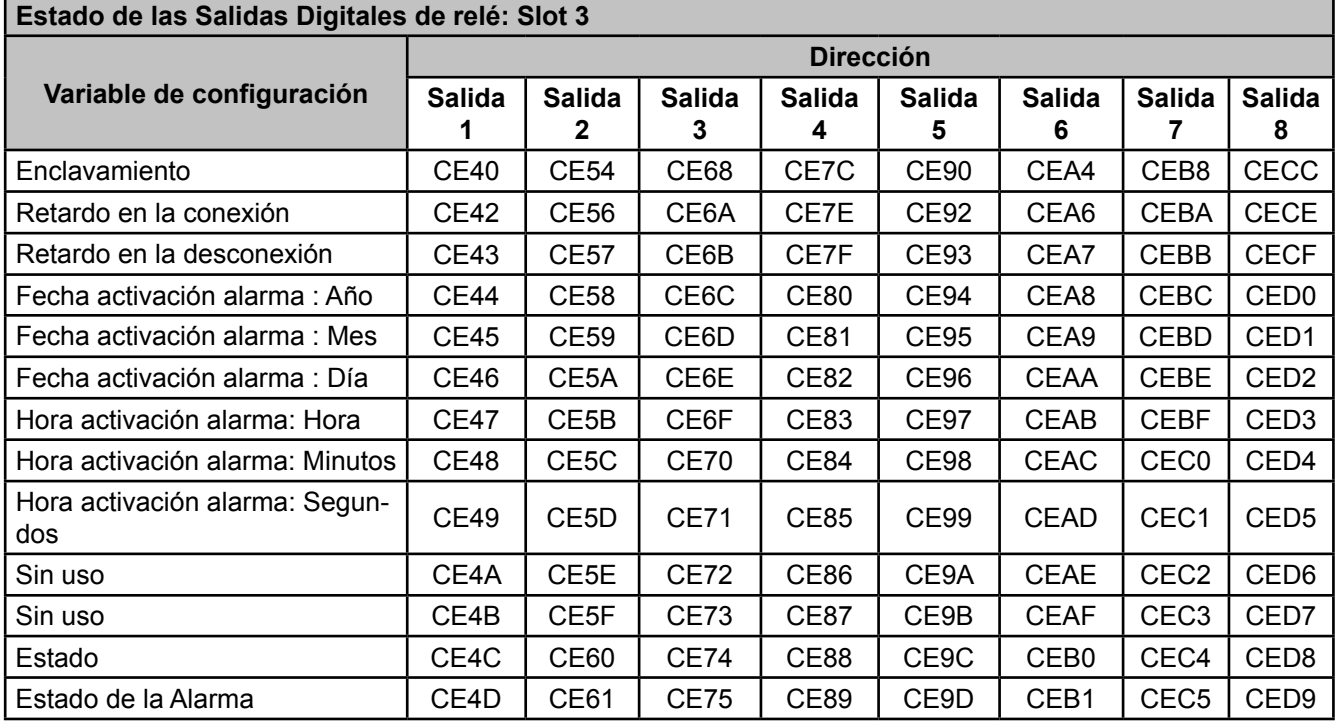

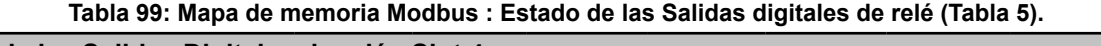

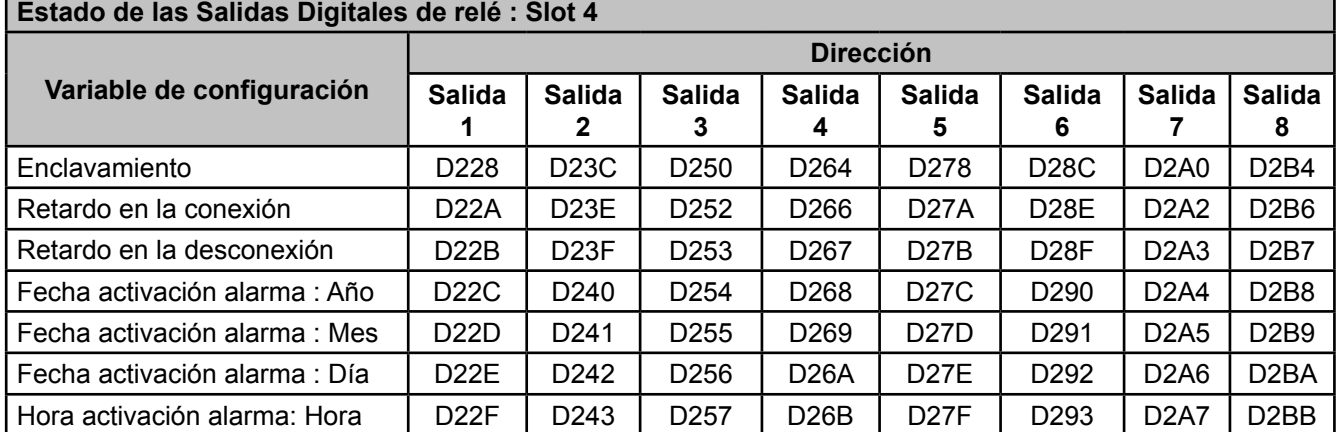

**Tabla 99 (Continuación):Mapa de memoria Modbus : Estado de las Salidas digitales de relé (Tabla 5).**

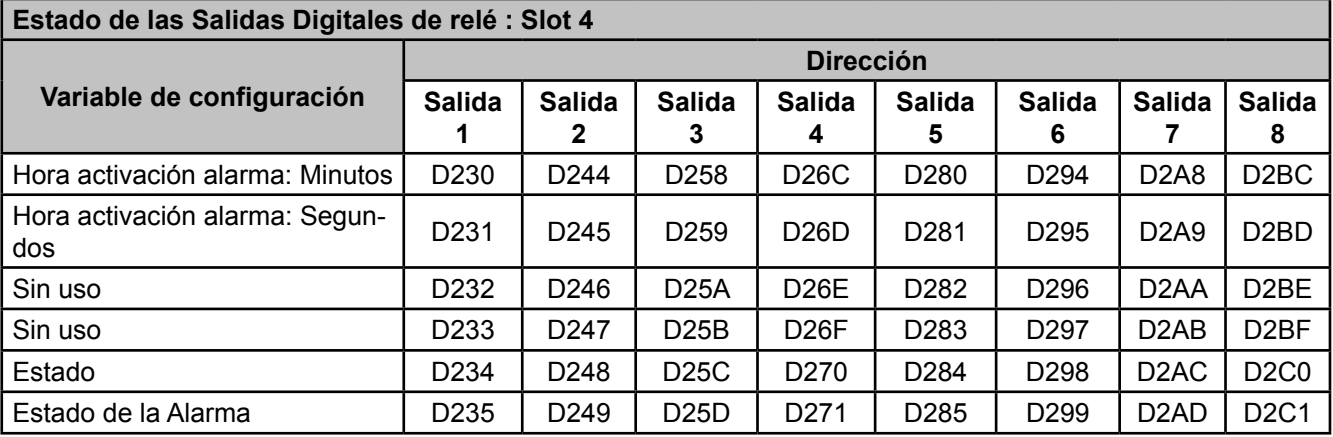

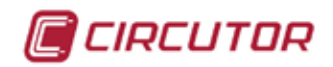

### 7.3.- ENTRADAS/SALIDAS DIGITALES DE TRANSISTOR

Este módulo de expansión contiene 8 entradas digitales y 8 salidas digitales de Transistor.

#### **7.3.1.- BORNES DE CONEXIONADO**

#### **A.- Bornes de la cara superior**

**Tabla 100:Relación de bornes de la cara superior, Modulo de Entradas/Salidas digitales de Transistor.**

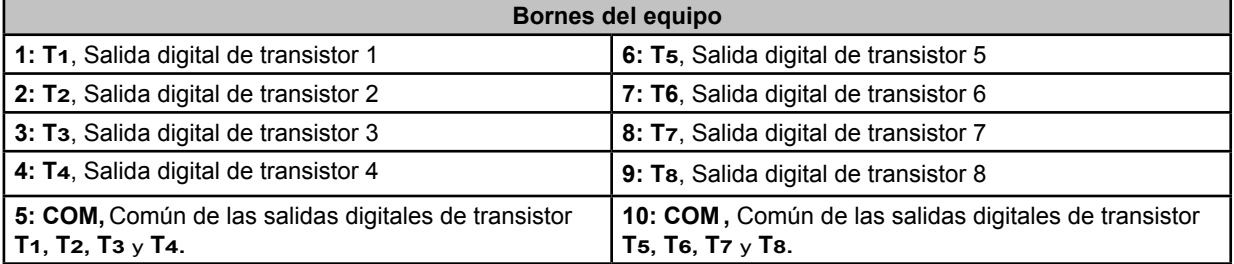

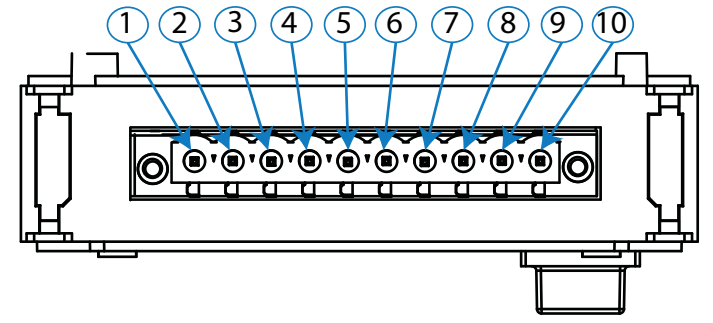

**Figura 332: Bornes Entradas/Salidas digitales de Transistor, cara superior.**

#### **B.- Bornes de la cara inferior**

**Tabla 101:Relación de bornes de la cara inferior, Modulo de Entradas/Salidas digitales de Transistor.**

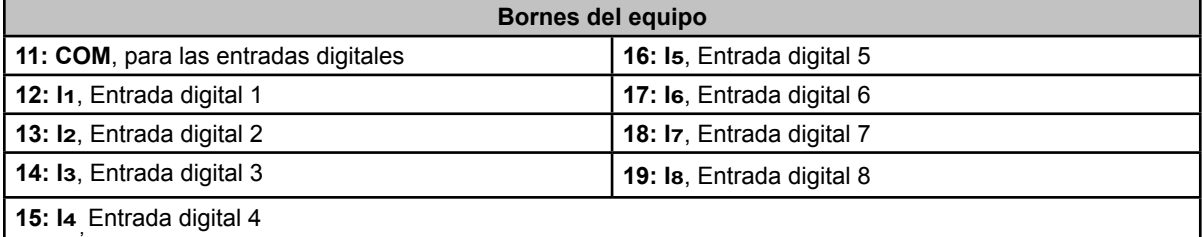

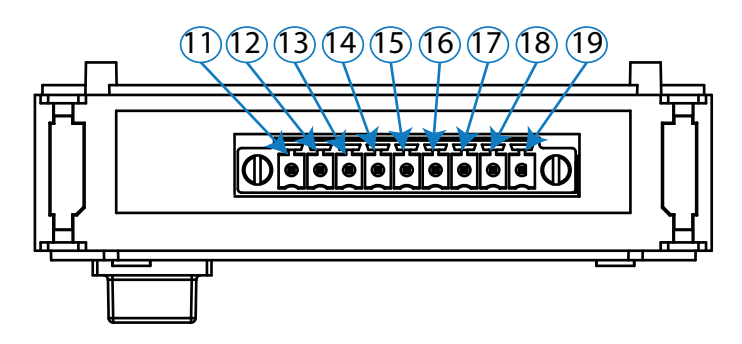

**Figura 333:Bornes Entradas/Salidas digitales de Transistor, cara inferior.**

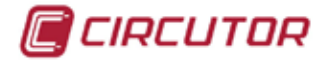

## **7.3.2.- ESQUEMAS DE CONEXIONADO**

## **A.- Salidas digitales de transistor**

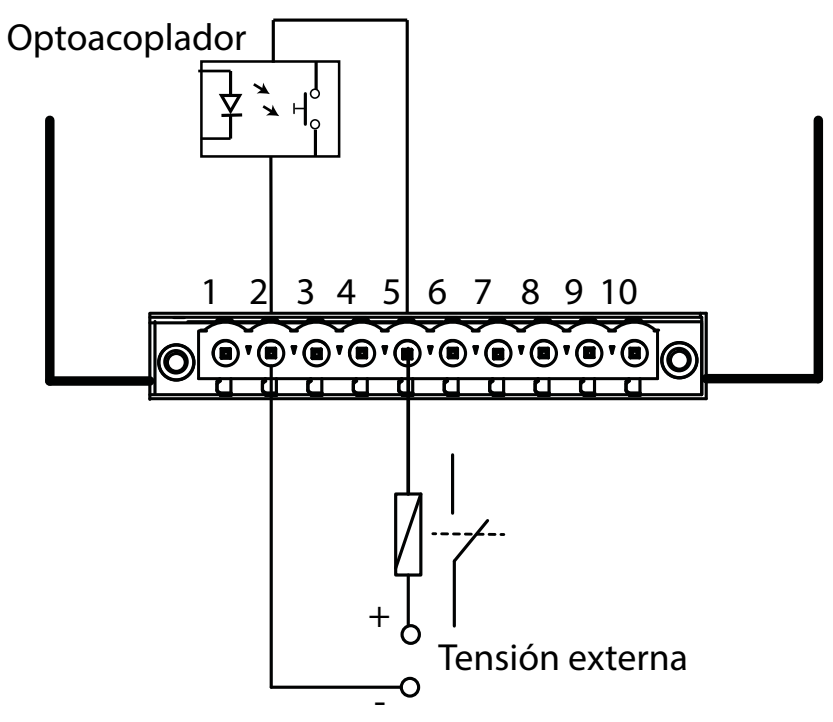

**Figura 334: Esquema de conexionado, salida digitales de transistor.**

### **B.- Entradas digitales**

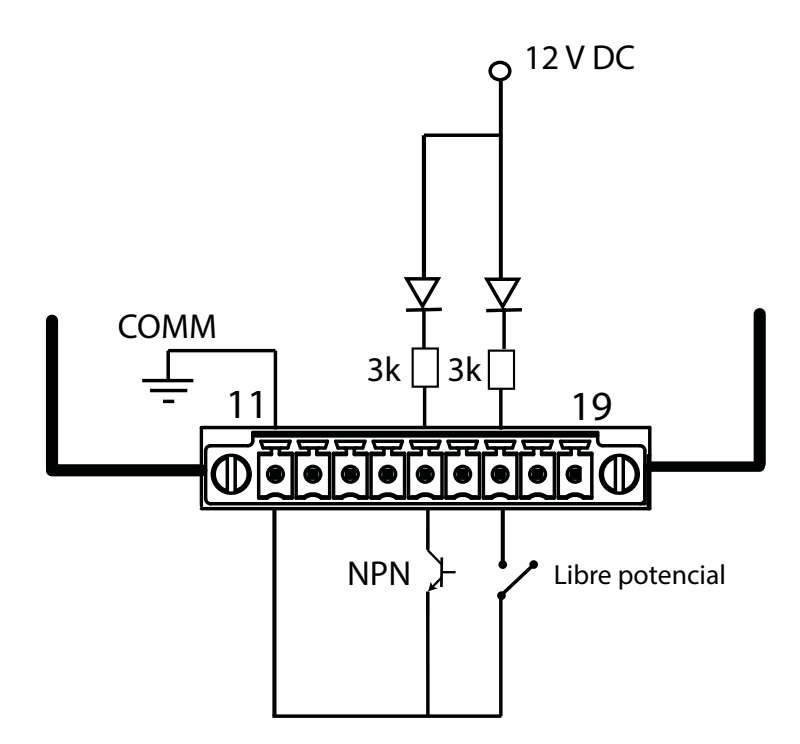

**Figura 335: Esquema de conexionado, entradas digitales.**

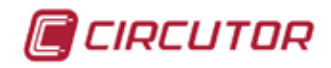

## **7.3.3.- CONFIGURACIÓN**

Acceder al menú de configuración, tal y como se indica en el apartado "*5.7.- MENÚ DE CONFI-*GURACIÓN", y entrar el icono de configuración de los módulos de expansión, E.

> RS-485<br>Modbus 4W<br>3Ph 22 / 02 / 2013 र∕8  $16:53$ kĻ Entr/Sal Digitales de Relé О

La pantalla principal de los módulos de expansión se muestra en la **[Figura 336](#page-272-0)**.

<span id="page-272-0"></span>**Figura 336: Pantalla principal de los módulos de expansión.**

En ella aparecen todos los módulos de expansión que el equipo tiene acoplados.

*Nota : Si en el equipo hay más de un módulo del mismo tipo acoplado, en el icono aparece un número para diferenciarlos, el módulo con el número menor es el que tiene el número de serie menor.*

Seleccionar el icono de las **Entradas/Salidas digitales de Transistor [Figura 337](#page-272-1)** 

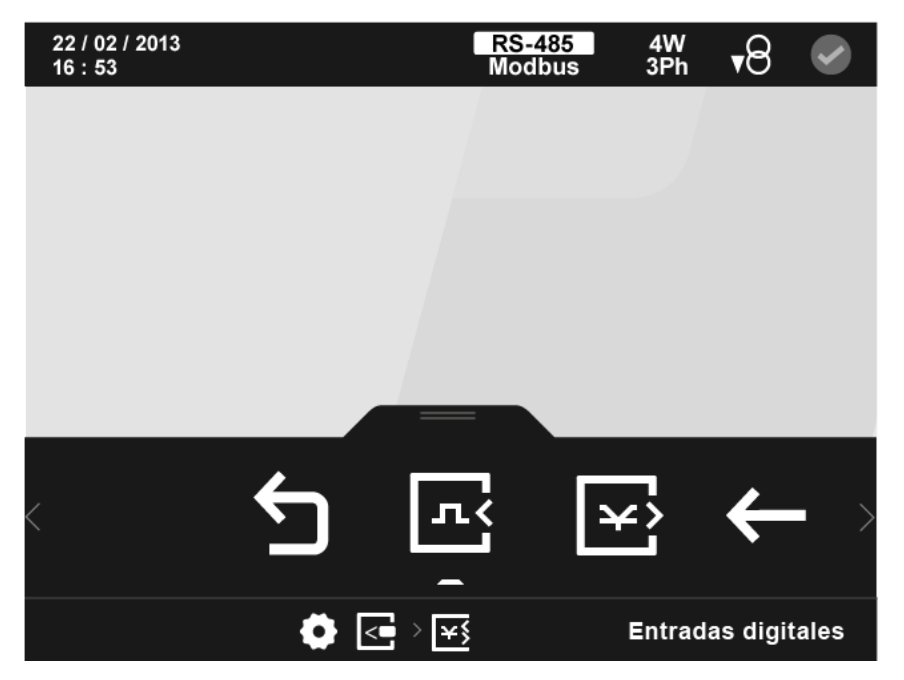

<span id="page-272-1"></span>**Figura 337: Pantalla principal de la configuración de las entradas/salidas digitales de transistor.**

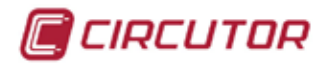

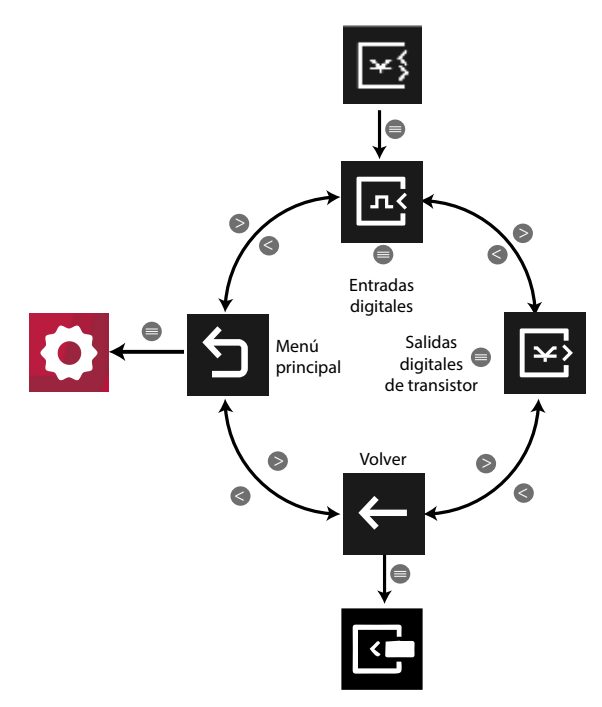

**Figura 338: Menú configuración : Entradas / Salidas digitales de transistor.**

Utilizar las teclas  $\blacktriangleright$  y  $\blacktriangle$  para seleccionar las diferentes opciones. Para confirmar la selección pulsar la tecla  $\blacksquare$ .

## **7.3.3.1.- Entradas digitales.**

La configuración de las entradas digitales es igual a la configuración de las entradas digitales del módulo Entradas/Salidas digitales de Relés, ver **"[7.2.3.1.- Entradas digitales](#page-259-0)."**

# **7.3.3.2.- Salidas digitales de Transistor.**

En la pantalla principal de configuración de las salidas digitales de transistor, **[Figura 339](#page-273-0)**, se selecciona la salida a configurar.

<span id="page-273-0"></span>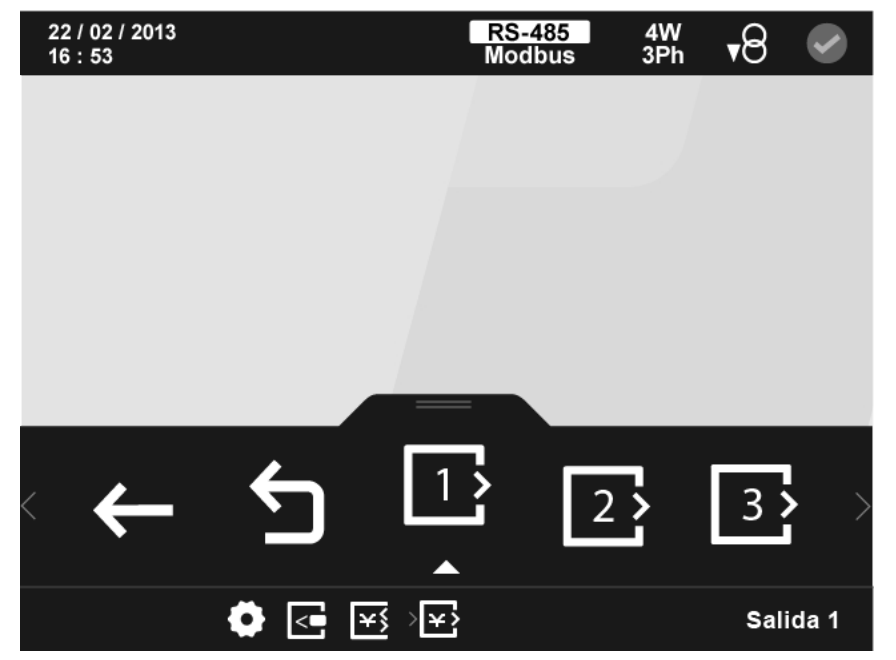

**Figura 339: Pantalla principal de la configuración de las salidas digitales de transistor.**

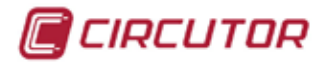

En el área inferior aparecen las siguientes opciones:

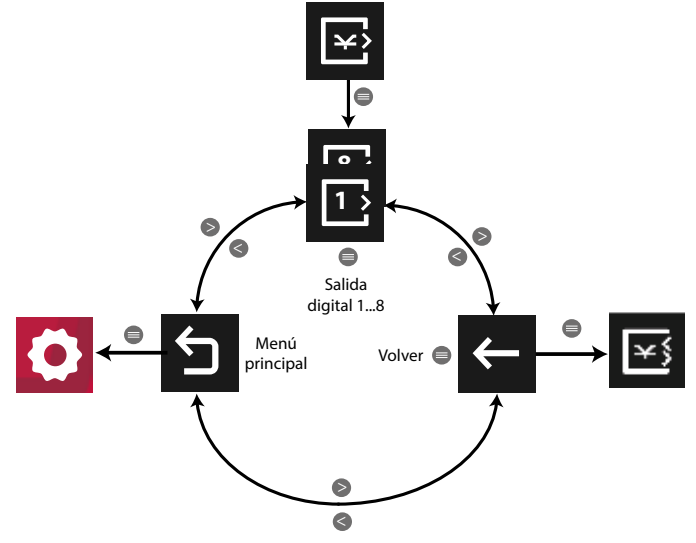

**Figura 340: Menú configuración : Salidas digitales de transistor.**

Utilizar las teclas  $\mathbb{R}$  y  $\mathbb{R}$  para seleccionar las diferentes opciones.

Para confirmar la selección pulsar la tecla  $\blacksquare$ .

La configuración de las salidas digitales de Transistor de los modulos de expansión es igual a la configuración de las salidas digitales de Transistor integradas en el equipo, ver *"[5.7.17.- SA-](#page-196-0)[LIDAS DIGITALES DE TRANSISTOR](#page-196-0)."*

## **7.3.4.- COMUNICACIONES MODBUS**

La dirección del mapa de memoria Modbus depende de la posición del módulo de expansión en el equipo.

Nombraremos como Slot 1, la posición del módulo de expansión instalado justo detrás del equipo estándar, como Slot 2 la siguiente posición...

Como el número máximo de módulos de expansión que se pueden acoplar al equipo es 4, solo tenemos 4 slots.

## **7.3.4.1.- Programación de las Salidas digitales de transistor**

Para estas variables están implementadas las funciones:

**Función 0x04**: lectura de registros.

**Función 0x10**: Escritura de múltiples registros.

**Tabla 102: Mapa de memoria Modbus : Salidas digitales de transistor, módulos de expansión (Tabla 1).**

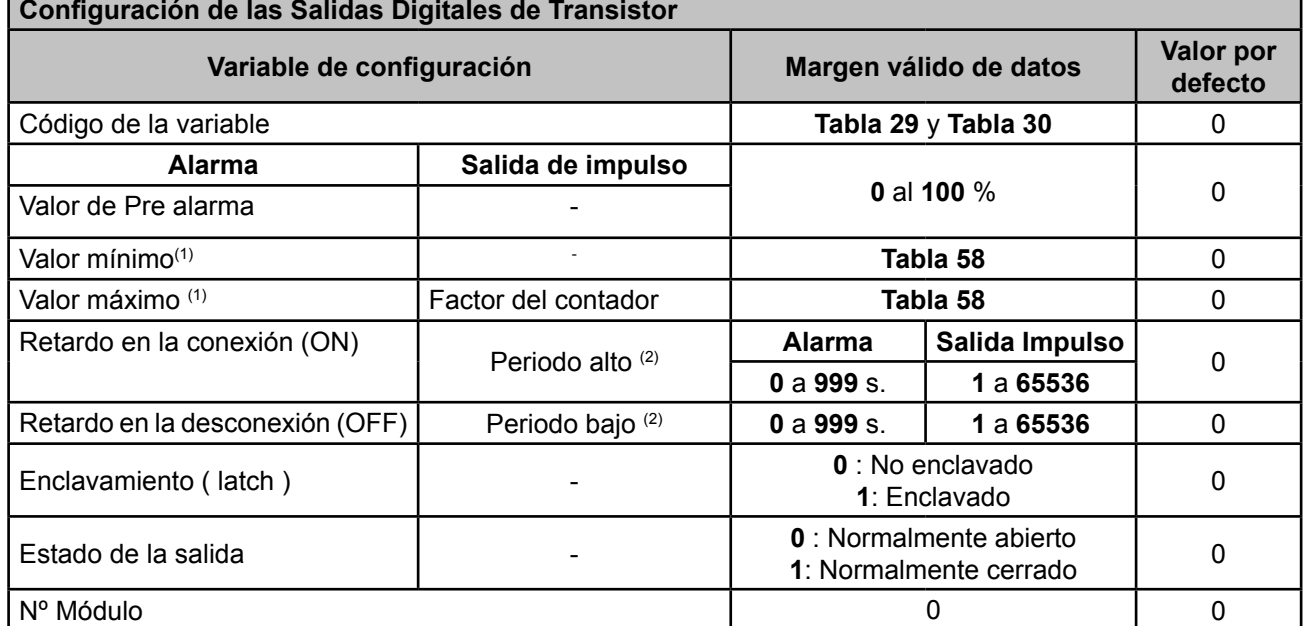

 $\sp{^{(1)}}$ Al programar los valores máximos y mínimos hay que incluir los decimales correspondientes a la variable seleccionada.

(2) El valor que se programa es múltiplo de 10 ms, es decir al programar 1 el impulso estará en su valor mínimo, 10 ms.

**Tabla 103: Mapa de memoria Modbus : Salidas digitales de transistor, módulos de expansión (Tabla 2).**

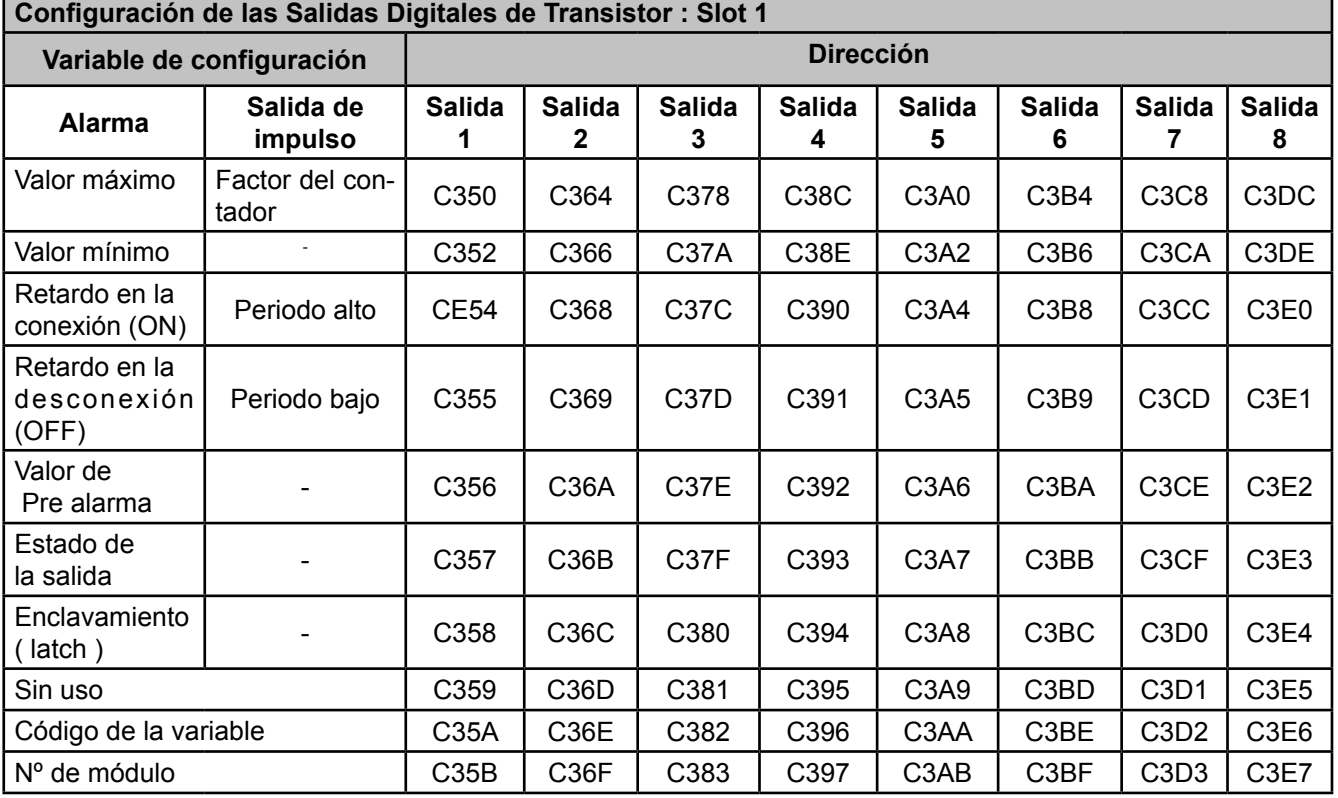

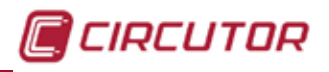

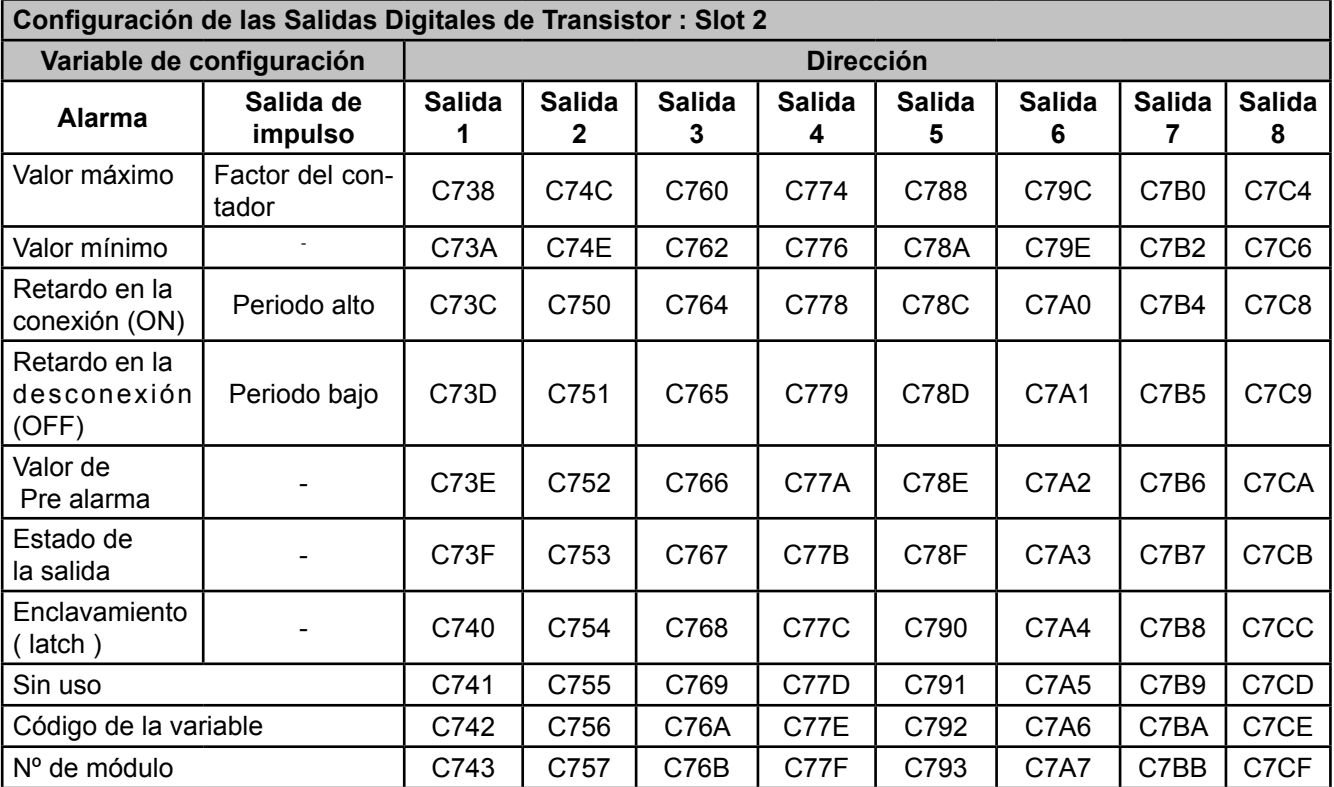

**Tabla 104: memoria Modbus : Salidas digitales de transistor, módulos de expansión (Tabla 3).**

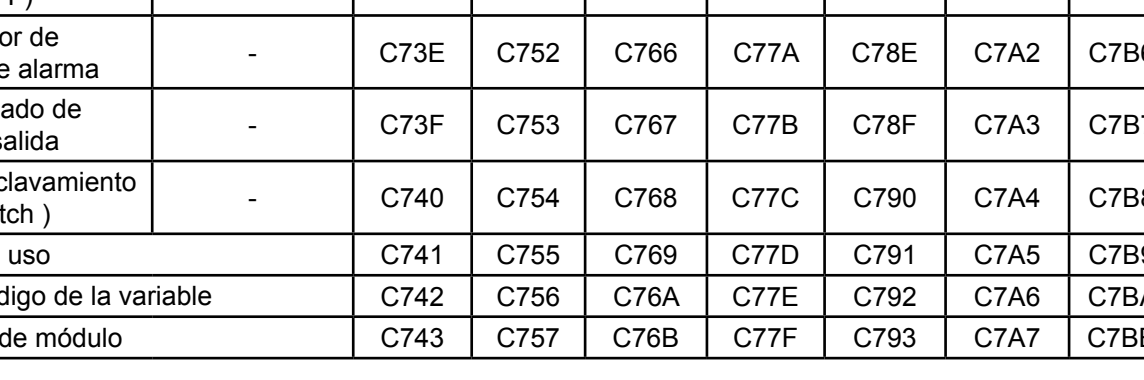

*Nota : Los 12 registros tienen que ser escritos y leídos a la vez (en grupo), en caso contrario responderá con un error.*

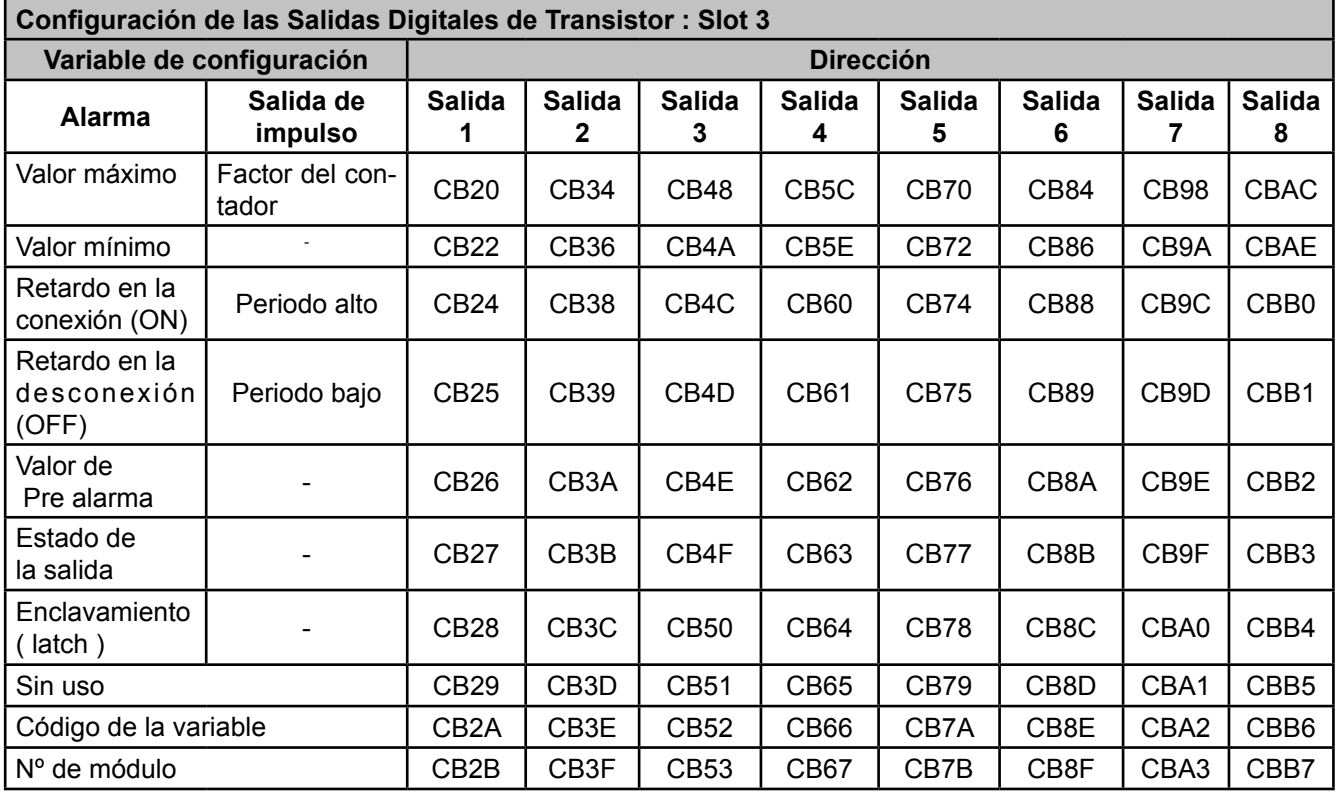

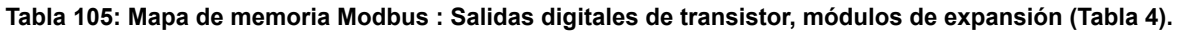

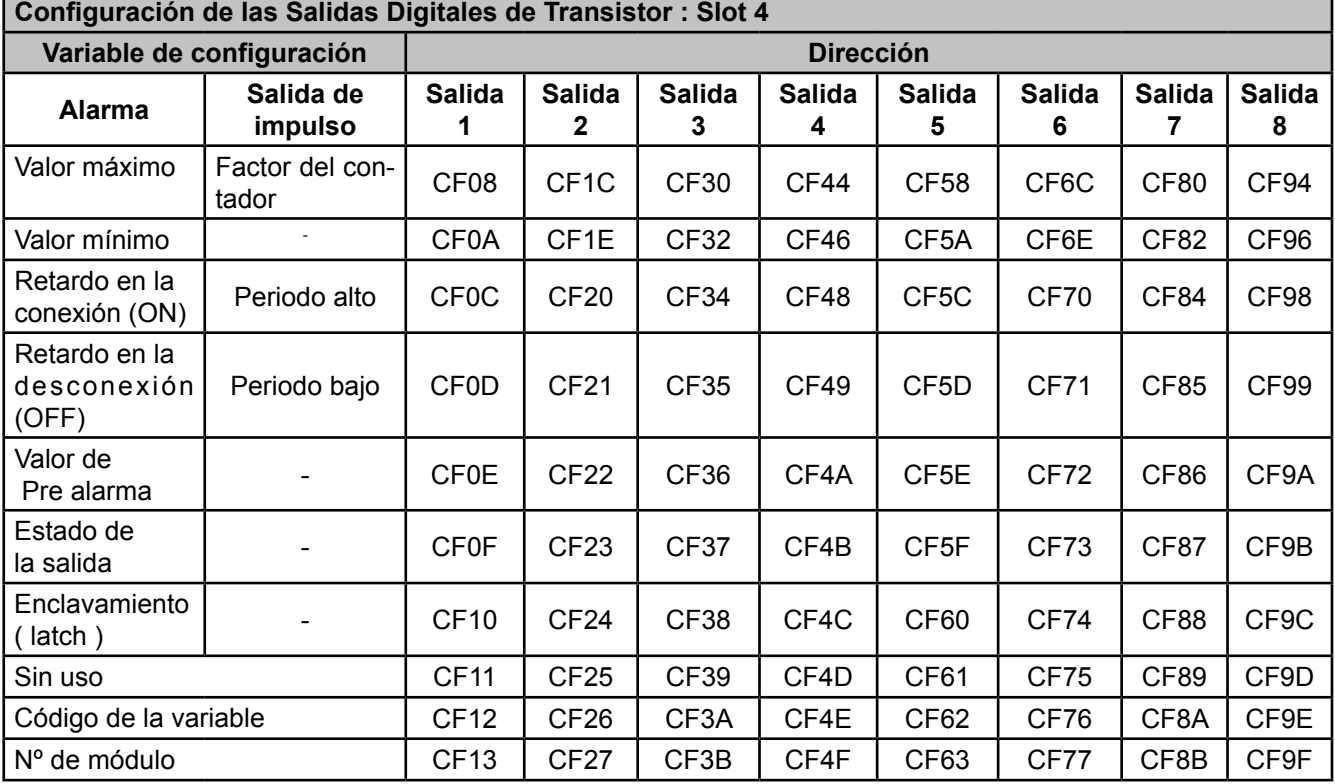

**Tabla 106: Mapa de memoria Modbus : Salidas digitales de transistor, módulos de expansión (Tabla 5).**

*Nota : Los 12 registros tienen que ser escritos y leídos a la vez (en grupo), en caso contrario responderá con un error.*

#### **7.3.4.2.- Programación manual de las salidas digitales de transistor**

Para estas variables están implementadas las funciones:

**Función 0x04**: lectura de registros.

 **Función 0x10**: Escritura de múltiples registros.

**Tabla 107: Mapa de memoria Modbus : Programación manual de las salidas, módulos de expansión (Tabla 1).**

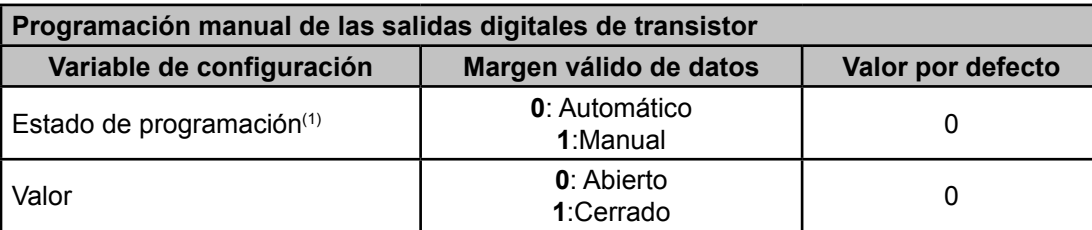

(1) Al programar el *Estado de programación* en modo manual fijamos la salida de los transistores manualmente, a través del parámetro *Valor*. La configuración de las salidas digitales de transistor programadas en el equipo dejan de actuar.

En modo automático los transistores funcionan según la configuración programada al equipo.

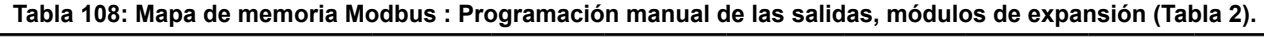

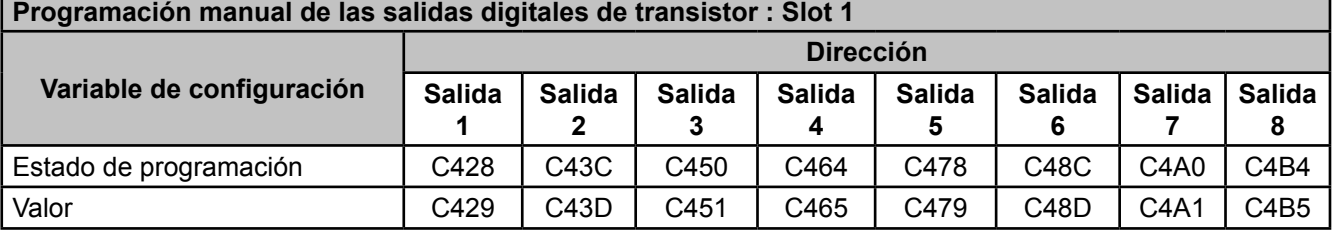

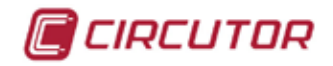

*Nota : Los 2 registros tienen que ser escritos a la vez (en grupo), en caso contrario responderá con un error.*

**Tabla 109: Mapa de memoria Modbus : Programación manual de las salidas, módulos de expansión (Tabla 3).**

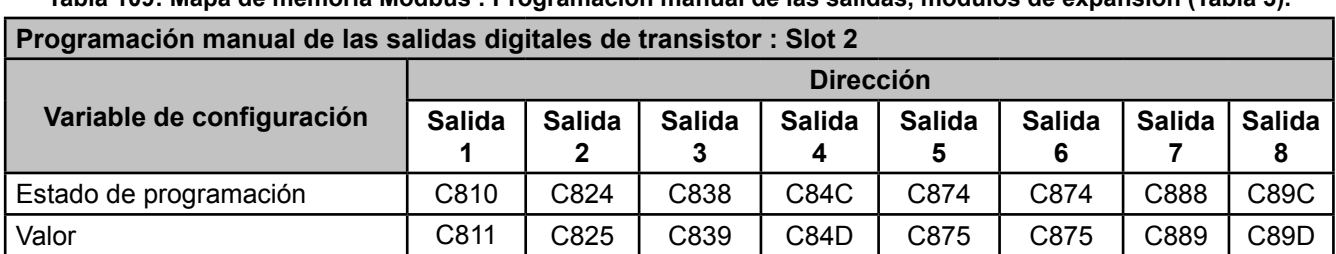

*Nota : Los 2 registros tienen que ser escritos a la vez (en grupo), en caso contrario responderá con un error.*

**Tabla 110: Mapa de memoria Modbus : Programación manual de las salidas, módulos de expansión (Tabla 4). Programación manual de las salidas digitales de transistor : Slot 3**

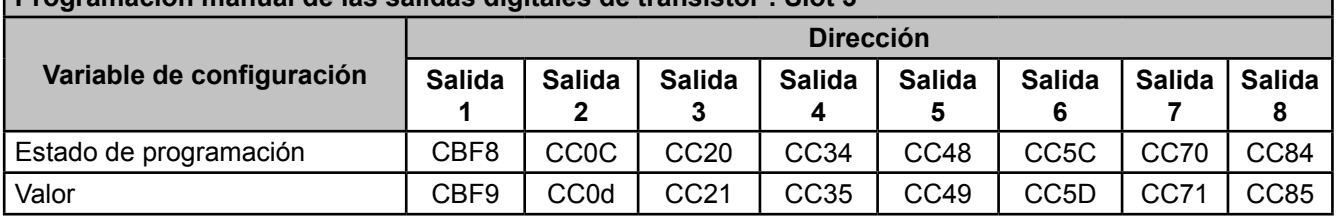

*Nota : Los 2 registros tienen que ser escritos a la vez (en grupo), en caso contrario responderá con un error.*

**Tabla 111: Mapa de memoria Modbus : Programación manual de las salidas, módulos de expansión (Tabla 5).**

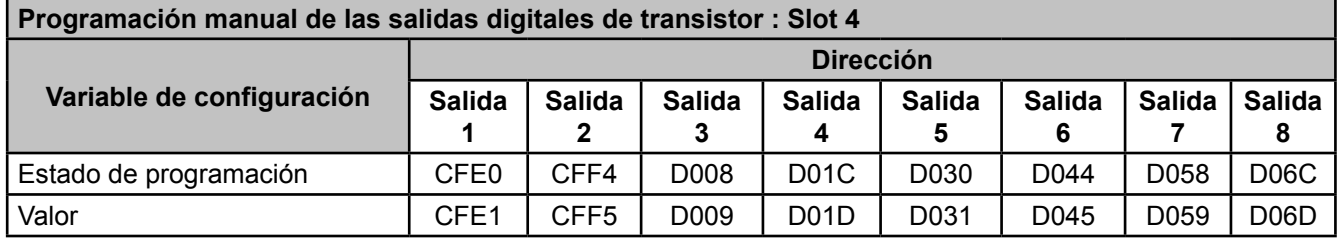

*Nota : Los 2 registros tienen que ser escritos a la vez (en grupo), en caso contrario responderá con un error.*

## **7.3.4.3.- Programación de las Entradas digitales**

Para estas variables están implementadas las funciones: **Función 0x04**: lectura de registros.

 **Función 0x10**: Escritura de múltiples registros.

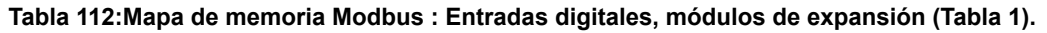

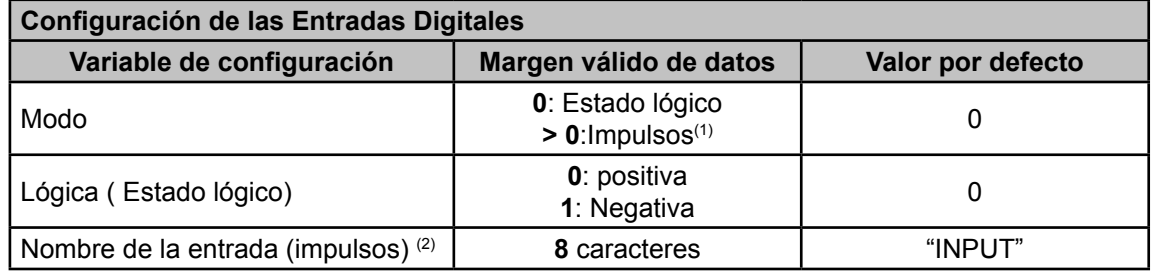

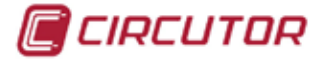

 $\overline{\phantom{a}}$ 

**Tabla 112 (continuación) : Entradas digitales, módulos de expansión (Tabla 1).**

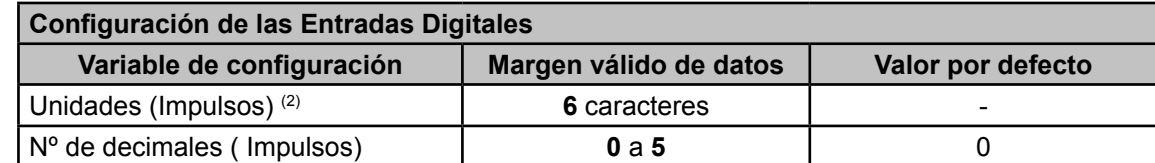

(1) Al programar un valor mayor que 1 programamos el modo de funcionamiento impulsos y el factor contador de este modo a la vez.

(2) los caracteres deben enviarse en hexadecimal.

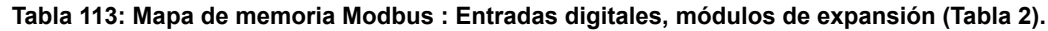

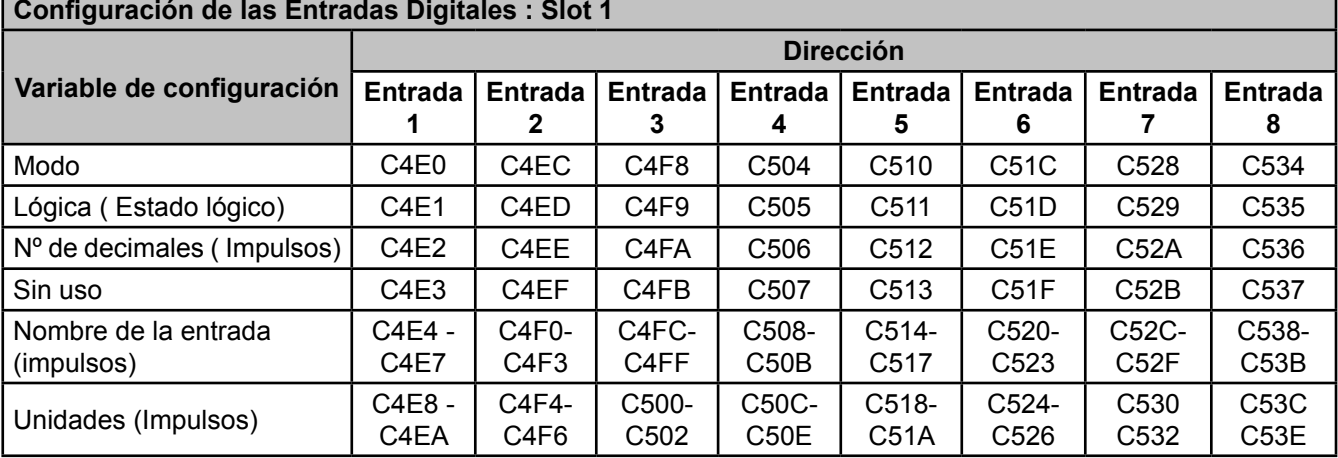

*Nota : Los 11 registros tienen que ser escritos y leídos a la vez (en grupo), en caso contrario responderá con un error.*

| Configuración de las Entradas Digitales : Slot 2 |                             |                               |                |                |               |                            |                |                   |
|--------------------------------------------------|-----------------------------|-------------------------------|----------------|----------------|---------------|----------------------------|----------------|-------------------|
|                                                  | <b>Dirección</b>            |                               |                |                |               |                            |                |                   |
| Variable de configuración                        | <b>Entrada</b>              | <b>Entrada</b>                | <b>Entrada</b> | <b>Entrada</b> | Entrada       | <b>Entrada</b>             | <b>Entrada</b> | <b>Entrada</b>    |
|                                                  |                             | 2                             | З              | 4              | 5             | 6                          |                | 8                 |
| Modo                                             | <b>C8C8</b>                 | C8D4                          | C8E0           | C8EC           | C8F8          | C <sub>904</sub>           | C910           | <b>C91C</b>       |
| Lógica (Estado lógico)                           | C8C9                        | C <sub>8</sub> D <sub>5</sub> | C8E1           | C8ED           | C8F9          | C905                       | C911           | C91D              |
| Nº de decimales (Impulsos)                       | C8CA                        | C8D6                          | C8E2           | C8EE           | C8FA          | C906                       | C912           | <b>C91E</b>       |
| Sin uso                                          | C8CB                        | C8D7                          | C8E3           | C8EF           | C8FB          | C907                       | C913           | C <sub>91</sub> F |
| Nombre de la entrada                             | C8CC-                       | $C8D8-$                       | C8E4-          | C8F0-          | C8FC-         | C908-                      | C914-          | C920-             |
| (impulsos)                                       | C8CF                        | C8DB                          | C8E7           | C8F3           | C8FF          | C <sub>90</sub> B          | C917           | C923              |
| Unidades (Impulsos)                              | $C8D0-$<br>C8D <sub>2</sub> | C8DC-<br>C8DE                 | C8E8-<br>C8EA  | C8F4-<br>C8F6  | C900-<br>C902 | C90C-<br>C <sub>90</sub> E | C918-<br>C91A  | C924-<br>C926     |

**Tabla 114:Mapa de memoria Modbus : Entradas digitales, módulos de expansión (Tabla 3).**

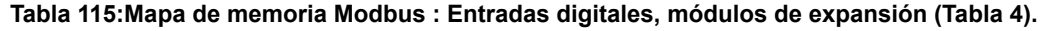

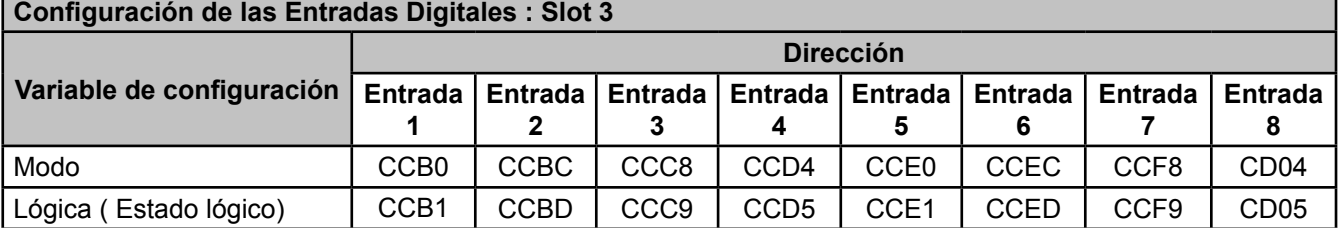

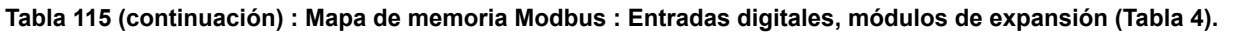

| Configuración de las Entradas Digitales : Slot 3 |                         |                           |                              |                      |                      |                                        |                                        |                                   |
|--------------------------------------------------|-------------------------|---------------------------|------------------------------|----------------------|----------------------|----------------------------------------|----------------------------------------|-----------------------------------|
|                                                  | <b>Dirección</b>        |                           |                              |                      |                      |                                        |                                        |                                   |
| Variable de configuración                        | <b>Entrada</b>          | <b>Entrada</b>            | <b>Entrada</b>               | <b>Entrada</b>       | <b>Entrada</b>       | <b>Entrada</b>                         | <b>Entrada</b>                         | Entrada                           |
|                                                  |                         | $\mathbf{2}$              |                              | 4                    | 5                    | 6                                      |                                        |                                   |
| $No$ de decimales ( $Impulsos$ )                 | CCB <sub>2</sub>        | <b>CCBE</b>               | <b>CCCA</b>                  | CCD <sub>6</sub>     | CCE <sub>2</sub>     | <b>CCEE</b>                            | <b>CCFA</b>                            | CD <sub>06</sub>                  |
| Sin uso                                          | CCB <sub>3</sub>        | <b>CCBF</b>               | <b>CCCB</b>                  | CCD7                 | CCE <sub>3</sub>     | <b>CCEF</b>                            | <b>CCFB</b>                            | CD <sub>07</sub>                  |
| Nombre de la entrada<br>(impulsos)               | CCB4 -<br>CCB7          | CCCO-<br>CCC <sub>3</sub> | CCCC-<br><b>CCCF</b>         | CCD8-<br><b>CCDB</b> | CCE4-<br>CCE7        | CCF <sub>0</sub> -<br>CCF <sub>3</sub> | CCFC-<br><b>CCFF</b>                   | CD08-<br>CD <sub>0</sub> B        |
|                                                  |                         |                           |                              |                      |                      |                                        |                                        |                                   |
| Unidades (Impulsos)                              | $CCB8 -$<br><b>CCBA</b> | CCC4-<br>CCC <sub>6</sub> | $CCDO -$<br>CCD <sub>2</sub> | CCDC-<br><b>CCDE</b> | CCE8-<br><b>CCEA</b> | CCF4-<br>CCF <sub>6</sub>              | CD <sub>00</sub> -<br>CD <sub>02</sub> | CD <sub>0</sub> C-<br><b>CD0E</b> |

*Nota : Los 11 registros tienen que ser escritos y leídos a la vez (en grupo), en caso contrario responderá con un error.*

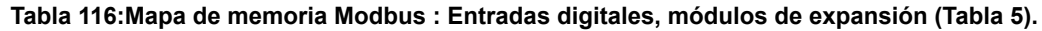

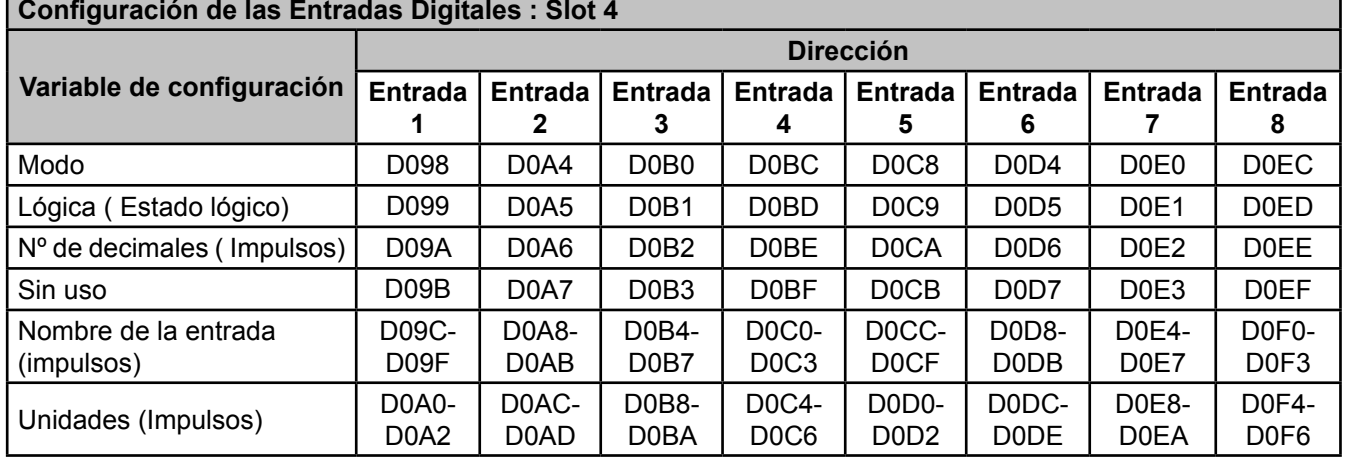

*Nota : Los 11 registros tienen que ser escritos y leídos a la vez (en grupo), en caso contrario responderá con un error.*

#### <span id="page-280-0"></span>**7.3.4.4.- Estado de las entradas digitales**

Para estas variables están implementadas las funciones: **Función 0x04**: lectura de registros.

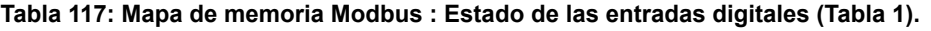

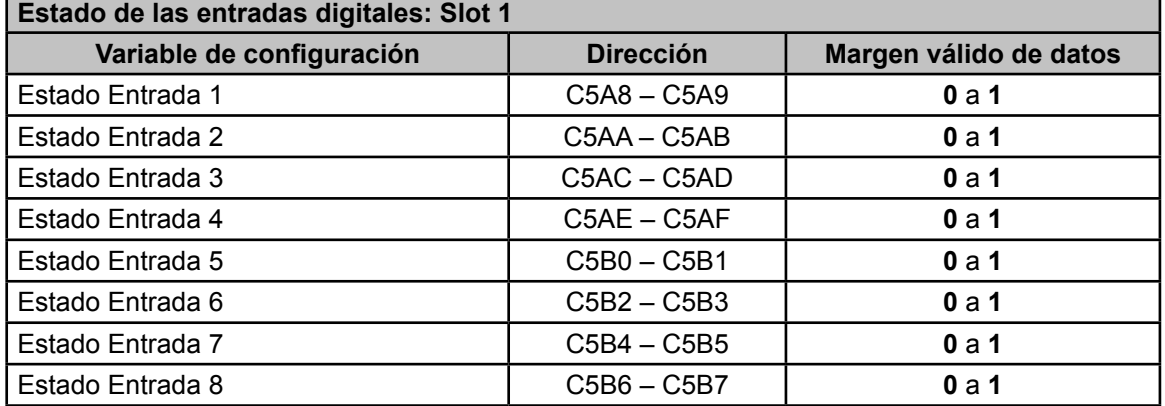

*CIRCUTOR* 

.

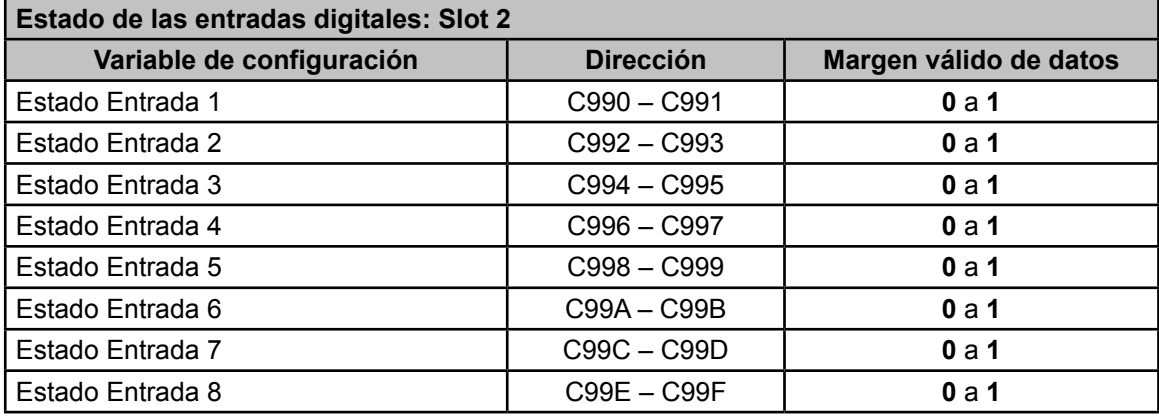

**Tabla 118: Mapa de memoria Modbus : Estado de las entradas digitales (Tabla 2).**

**Tabla 119: Mapa de memoria Modbus : Estado de las entradas digitales (Tabla 3).**

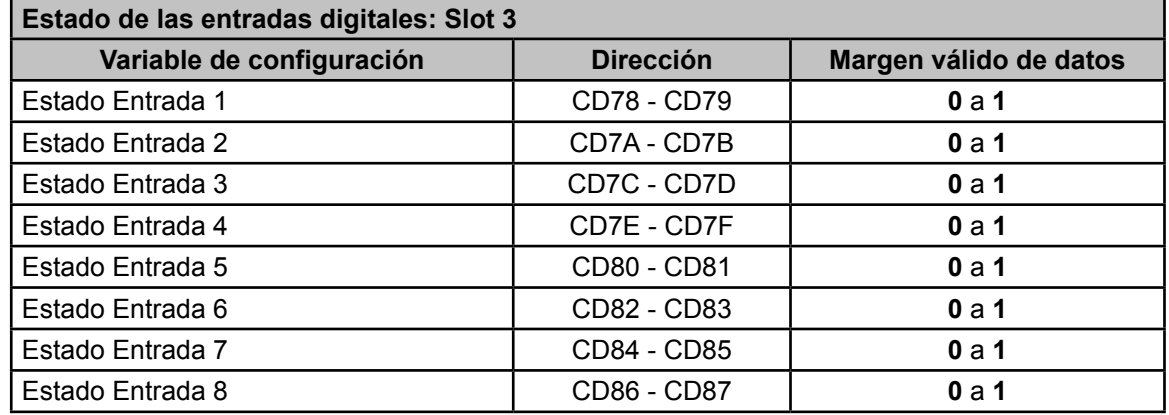

**Tabla 120: Mapa de memoria Modbus : Estado de las entradas digitales (Tabla 4).**

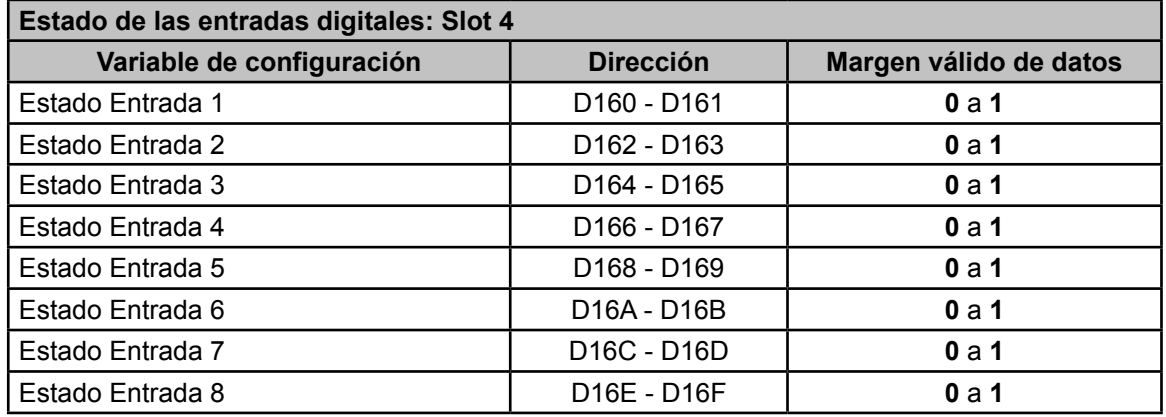

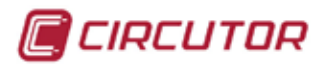

## **7.3.4.5.- Estado de las salidas digitales de transistor**

Para estas variables están implementadas las funciones: **Función 0x04**: lectura de registros.

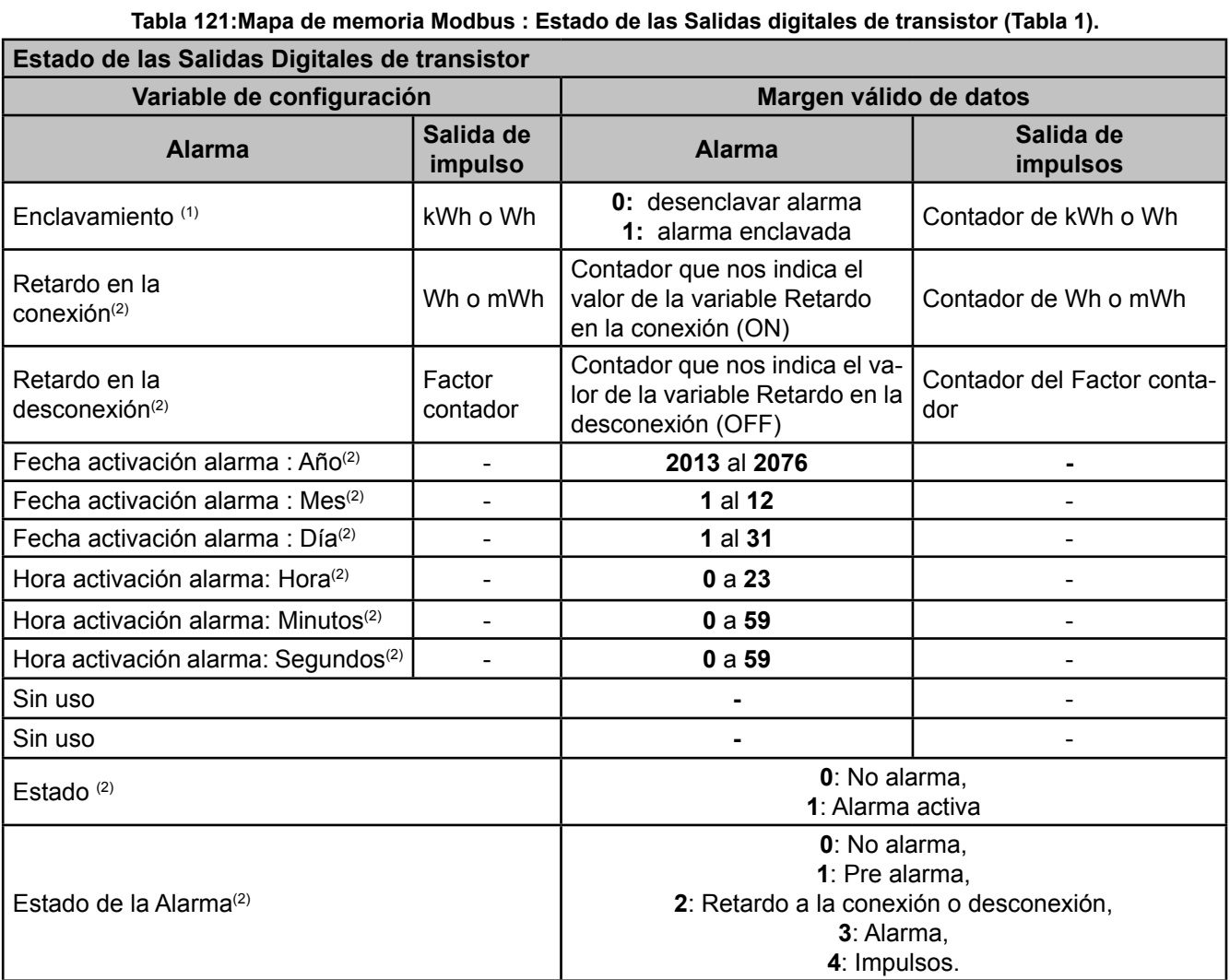

(1) Si se ha programado la opción de latch en una alarma y ésta se ha activado, con esta opción se desenclava la alarma.

(2)Para estas variables solo está implementada la función **Función 04**: lectura de registros.

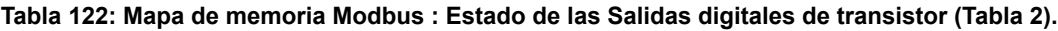

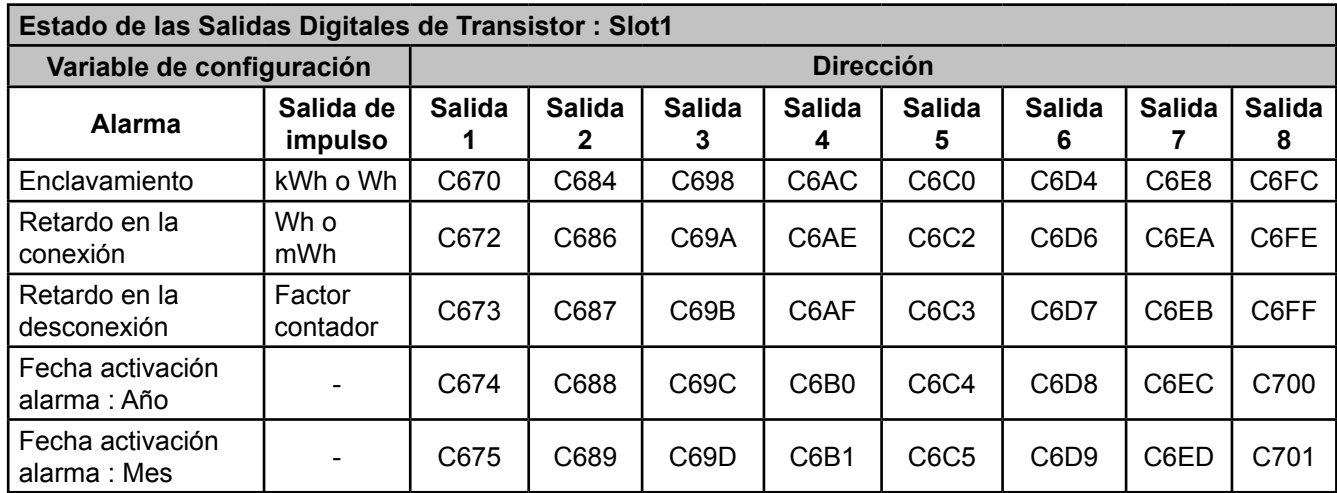

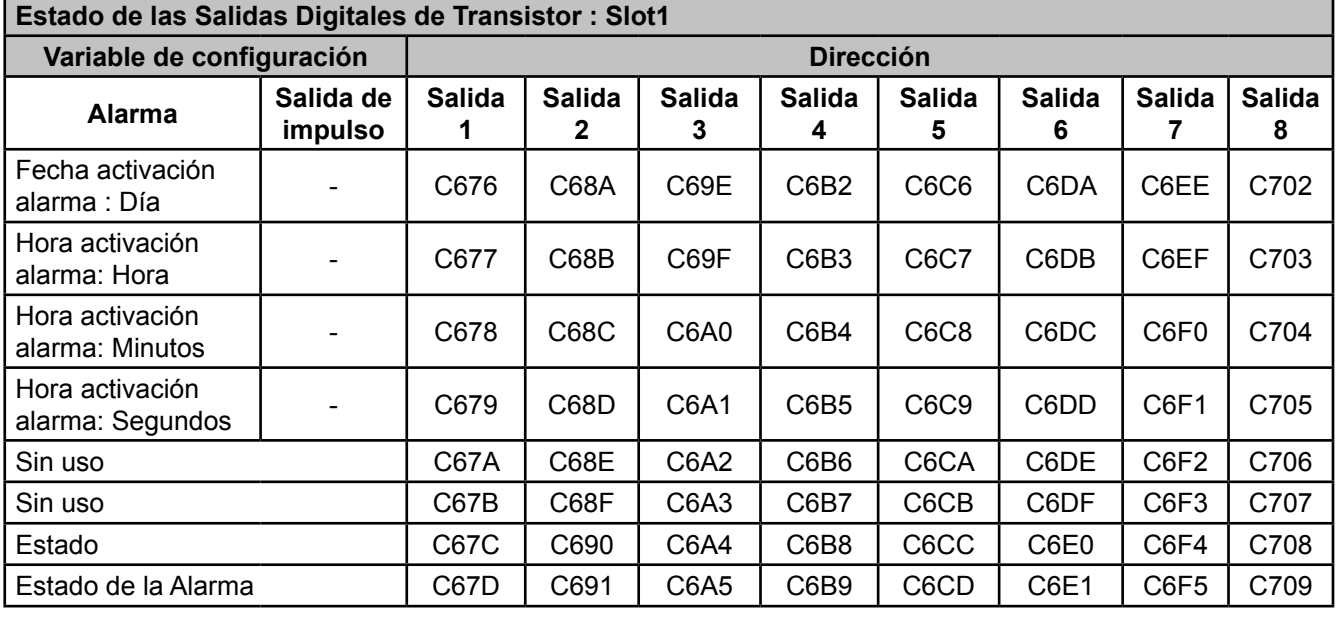

**Tabla 122 (continuación): Estado de las Salidas digitales de transistor (Tabla 2).**

*Nota : Los 14 registros tienen que ser leídos a la vez (en grupo), en caso contrario responderá con un error.*

**Tabla 123: Mapa de memoria Modbus : Estado de las Salidas digitales de transistor (Tabla 3).**

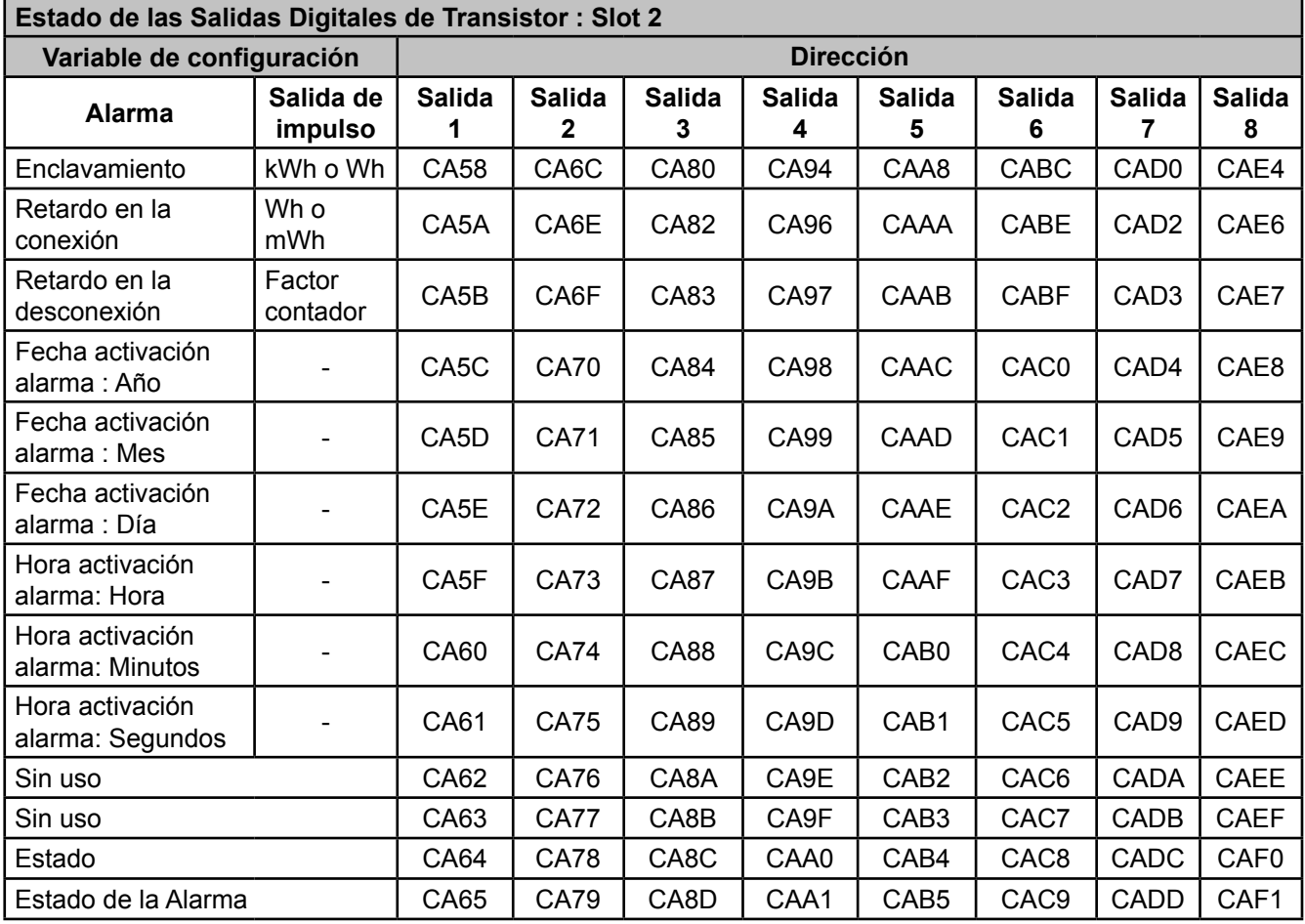

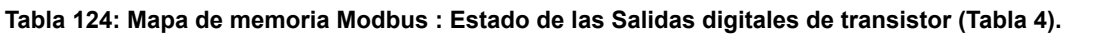

**C**CIRCUTOR

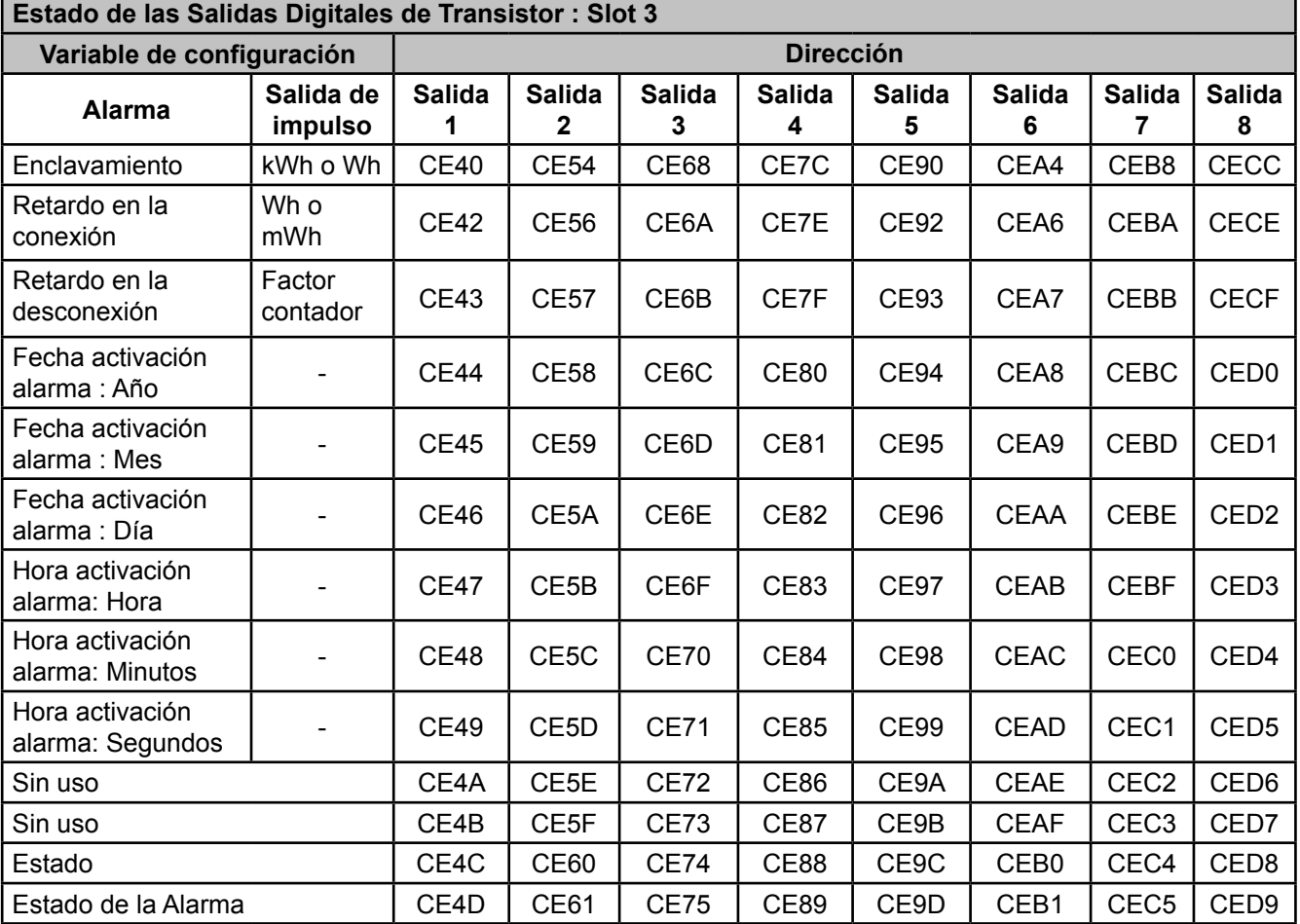

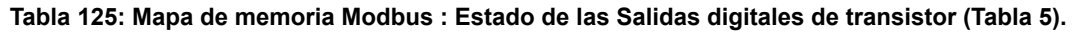

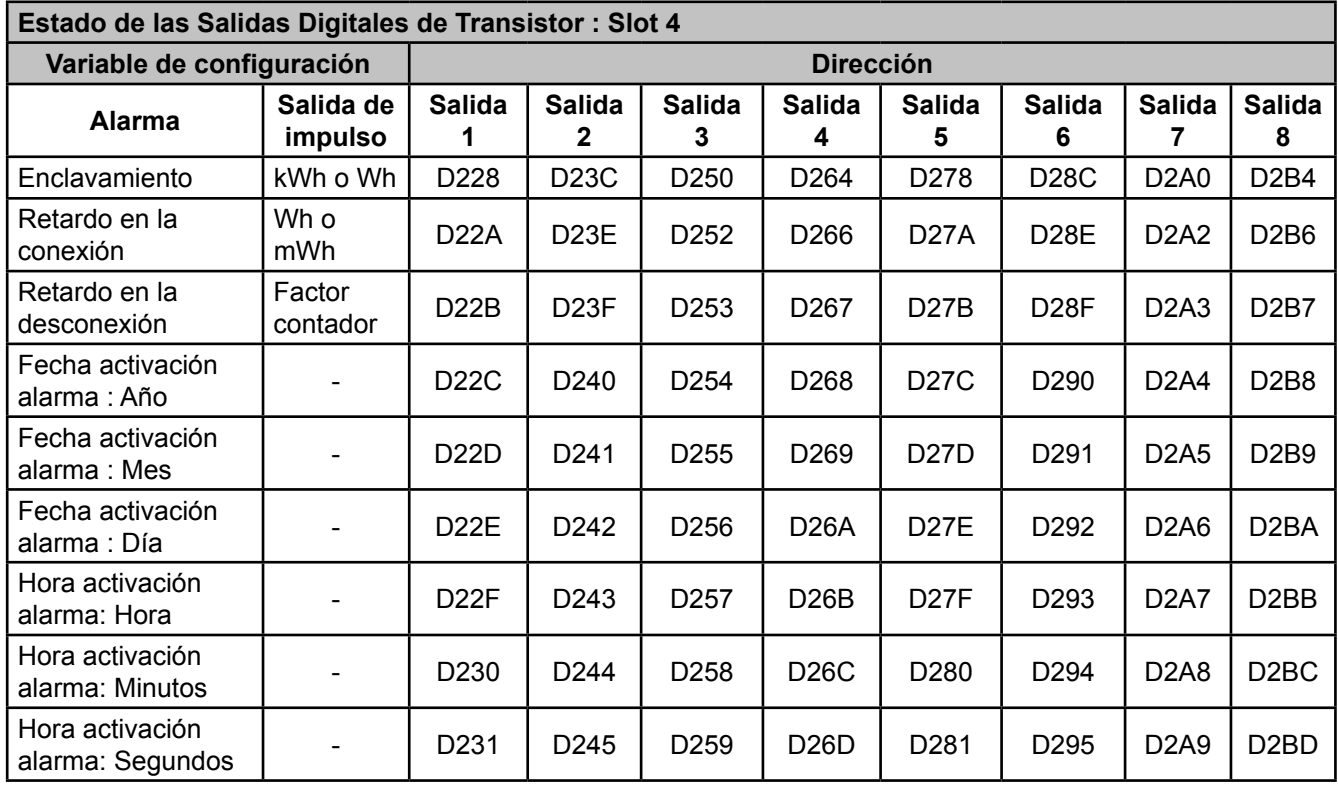

**Tabla 125 (Continuación): Mapa de memoria Modbus : Estado de las Salidas digitales de transistor (Tabla 5).**

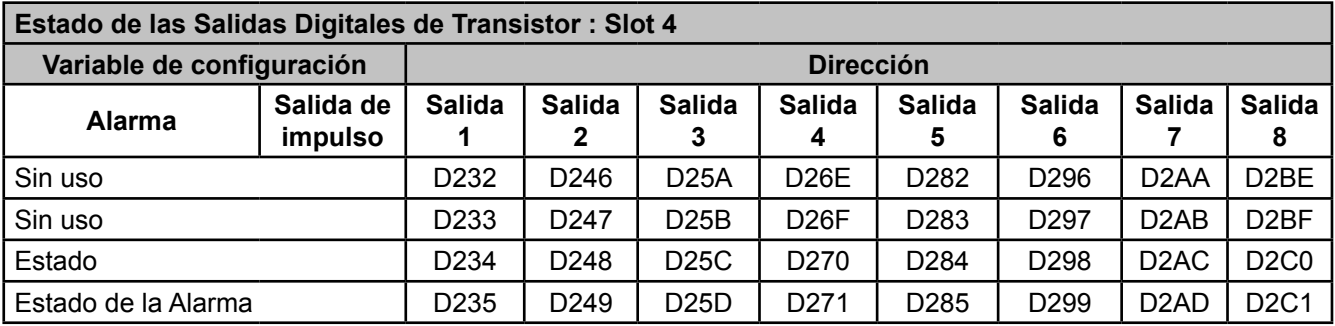

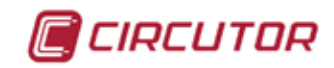

#### 7.4.- ENTRADAS/SALIDAS ANALÓGICAS

Este módulo de expansión contiene 4 entradas y 8 salidas Analógicas.

### **7.4.1.- BORNES DE CONEXIONADO**

#### **A.- Bornes de la cara superior**

**Tabla 126: Relación de bornes de la cara superior, Modulo de Entradas/Salidas analógicas.**

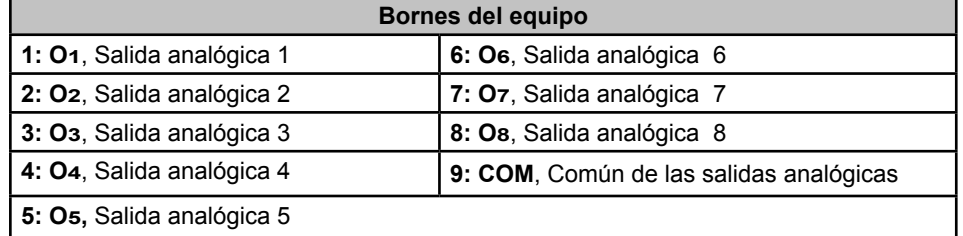

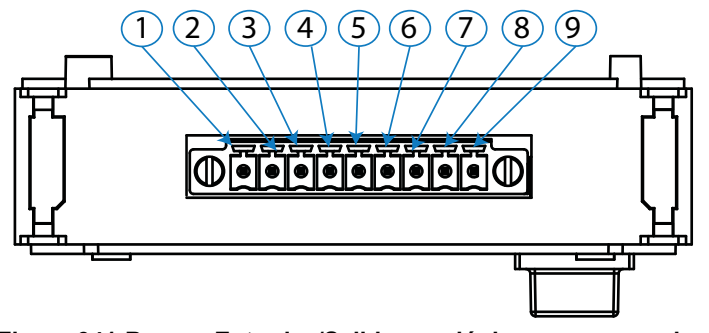

**Figura 341:Bornes Entradas/Salidas analógicas, cara superior.**

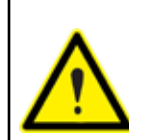

Las salidas analógicas son activas, no necesitan de una fuente externa para generar los 20 mA ni los 10 V.

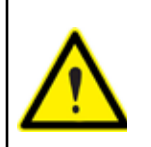

El modo de funcionamiento de cada salida (Tensión o Corriente) se configura desde la pantalla del equipo o por comunicaciones.

Asegúrese de que salida está configurada como usted desea antes de conectar ningún equipo a la misma. Su equipo podría resultar dañado.

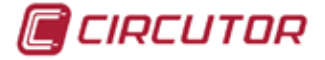

#### **B.- Bornes de la cara inferior**

| 19919 TEN INCIDIOII QU DUNIUS QU'IQ UGHI INICHOI, MUQUIU QU'ENNQQS/UQNQQS QNQIUQQS. |                                           |  |  |  |
|-------------------------------------------------------------------------------------|-------------------------------------------|--|--|--|
| Bornes del equipo                                                                   |                                           |  |  |  |
| 10: I <sub>1</sub> +, Entrada analógica 1                                           | 14: I <sub>3</sub> +, Entrada analógica 3 |  |  |  |
| 11: I <sub>1</sub> -, Entrada analógica 1                                           | 15: I <sub>3</sub> -, Entrada analógica 3 |  |  |  |
| 12: I <sub>2</sub> +, Entrada analógica 2                                           | 16: I4+, Entrada analógica 4              |  |  |  |
| 13: I2-, Entrada analógica 2                                                        | 17: I4-, Entrada analógica 4              |  |  |  |

**Tabla 127: Relación de bornes de la cara inferior, Modulo de Entradas/Salidas analógicas.**

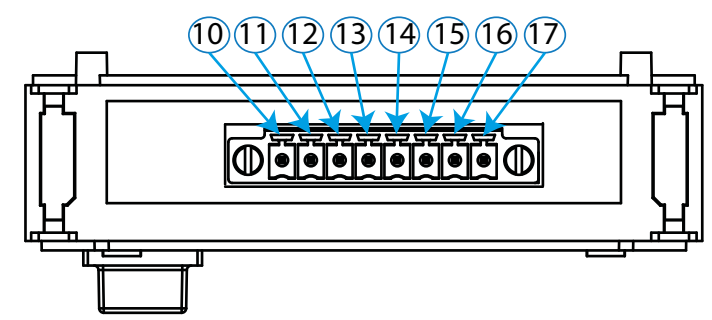

**Figura 342:Bornes Entradas/Salidas analógicas, cara inferior.**

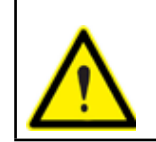

Para un correcto funcionamiento del equipo respetar la polaridad de las entradas.

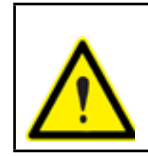

No conectar las entradas en serie para que pase la misma corriente por todas ellas. El equipo no medirá bien.

Las entradas deben funcionar de manera independiente.
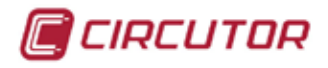

# **7.4.2.- ESQUEMAS DE CONEXIONADO**

# **A.- Salidas analógicas**

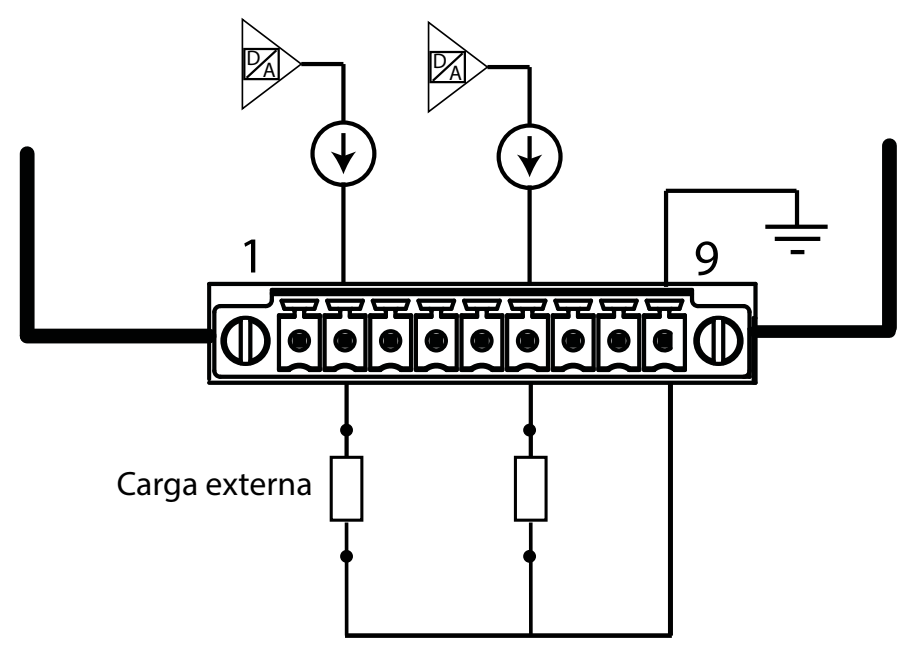

**Figura 343:Esquema de conexionado, salidas analógicas.**

## **B.- Entradas analógicas**

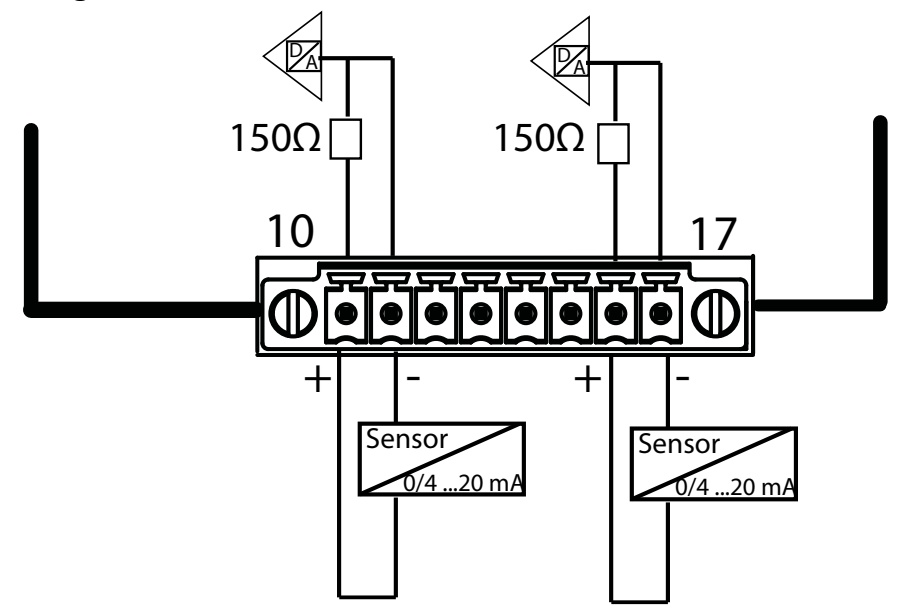

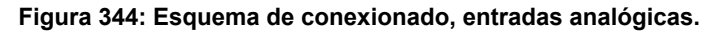

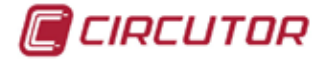

# **7.4.3.- CONFIGURACIÓN**

Acceder al menú de configuración, tal y como se indica en el apartado "*5.7.- MENÚ DE CONFI-*GURACIÓN", y entrar el icono de configuración de los módulos de expansión,  $\blacksquare$ .

La pantalla principal de los módulos de expansión se muestra en la **[Figura 345](#page-289-0)**.

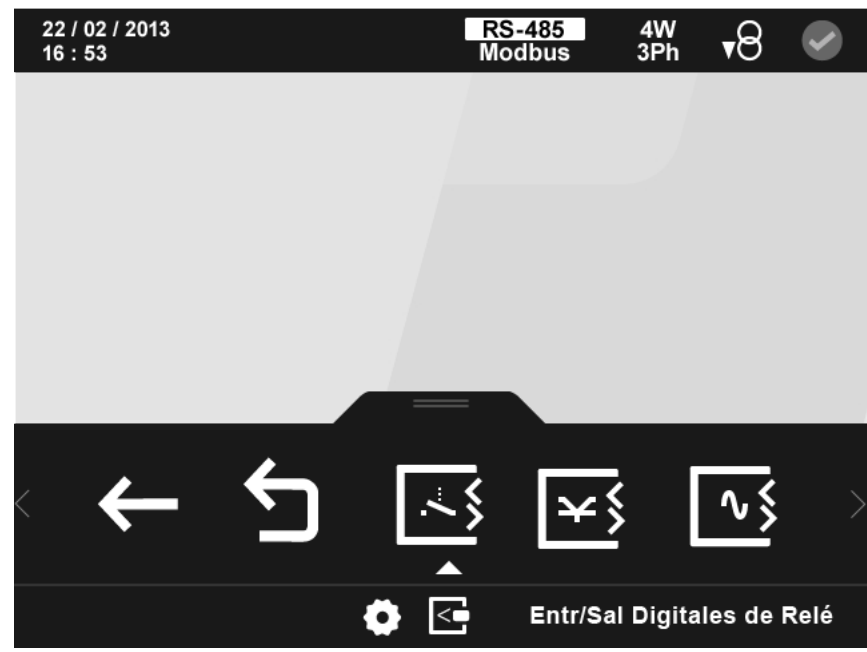

**Figura 345: Pantalla principal de los módulos de expansión.**

En ella aparecen todos los módulos de expansión que el equipo tiene acoplados.

*Nota : Si en el equipo hay más de un módulo del mismo tipo acoplado, en el icono aparece un número para diferenciarlos, el módulo con el número menor es el que tiene el número de serie menor.*

Seleccionar el icono de las **Entradas/Salidas analógicas [63]**, **[Figura 346](#page-289-1)** 

<span id="page-289-1"></span><span id="page-289-0"></span>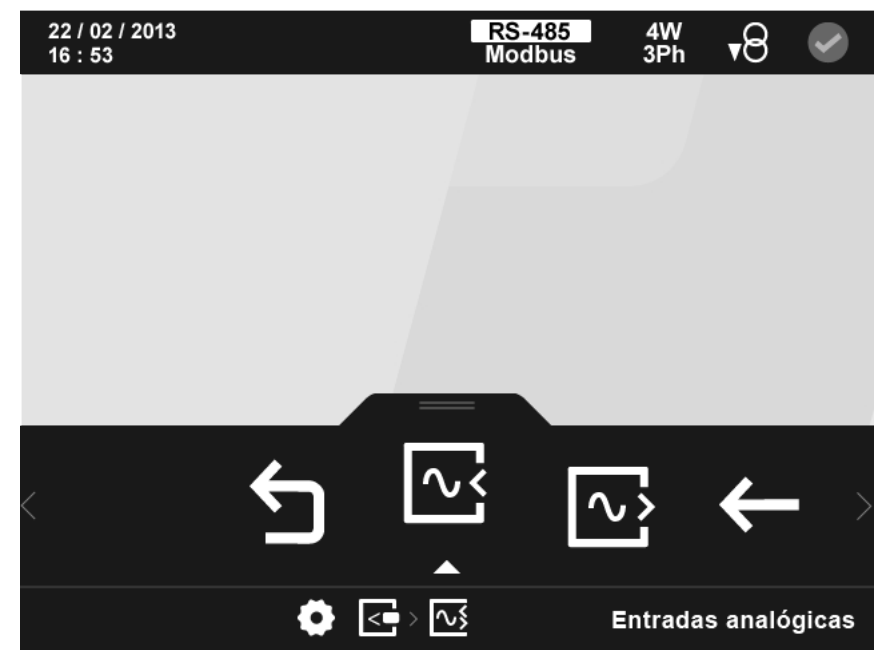

**Figura 346: Pantalla principal de la configuración de las Entradas/Salidas analógicas.**

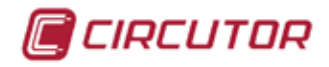

En el área inferior aparecen las siguientes opciones:

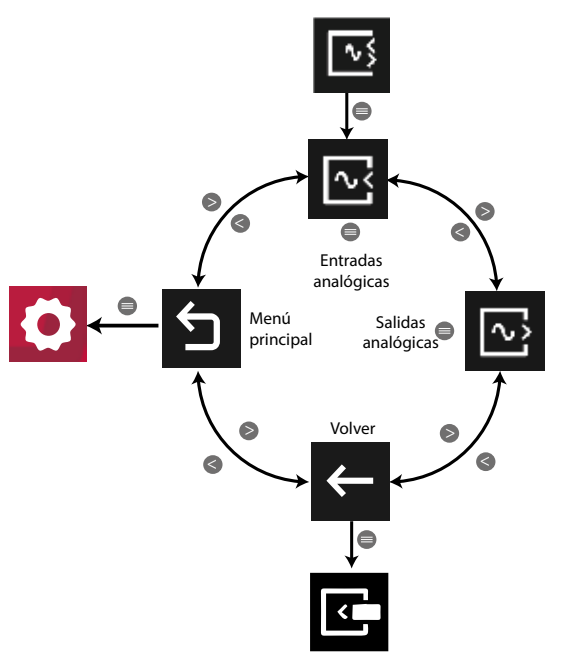

**Figura 347: Menú configuración : Entradas / Salidas analógicas.**

Utilizar las teclas  $\mathbb{R}$  y  $\mathbb{R}$  para seleccionar las diferentes opciones. Para confirmar la selección pulsar la tecla  $\blacksquare$ .

Si no se pulsa ninguna tecla durante 5 minutos, la pantalla de visualización se cambia automáticamente a la pantalla por defecto.

# **7.4.3.1.- Entradas analógicas.**

En la pantalla principal de configuración de las entradas analógicas, **[Figura 348](#page-290-0)**, se selecciona la entrada a configurar.

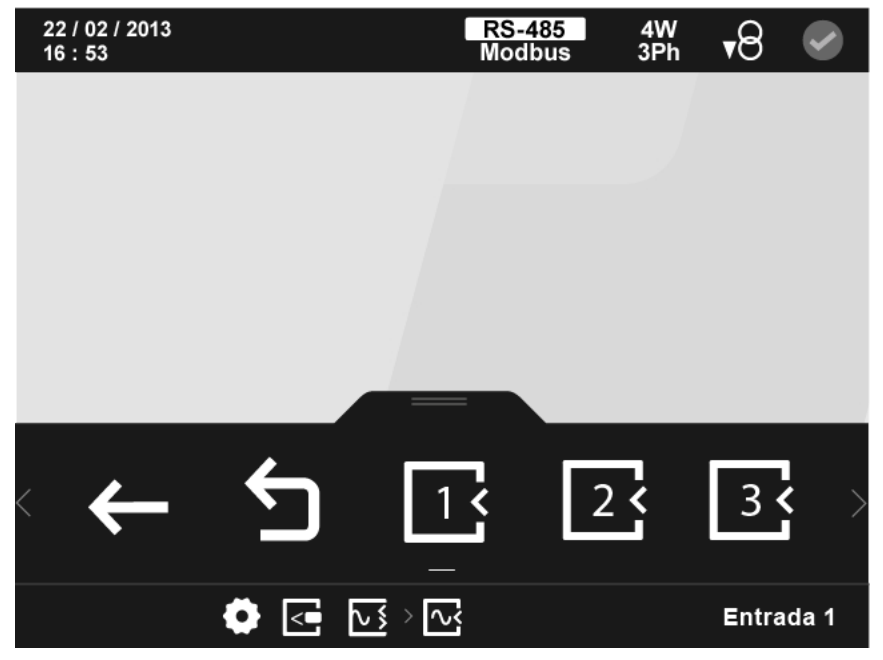

<span id="page-290-0"></span>**Figura 348: Pantalla principal de la configuración de las entradas analógicas.**

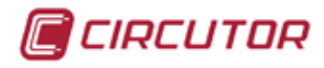

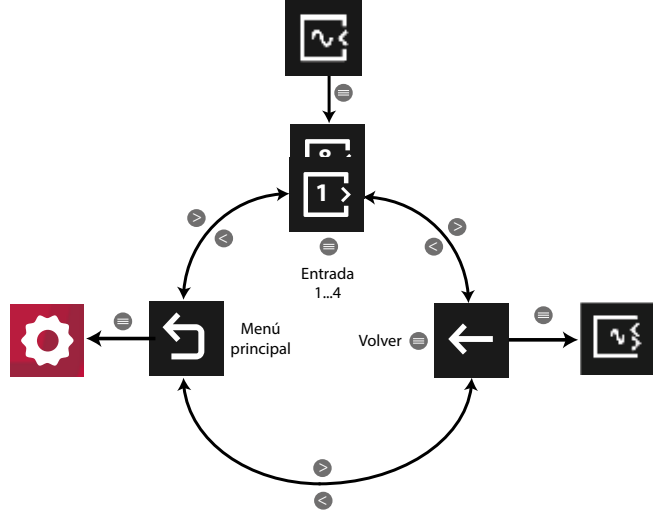

**Figura 349: Menú configuración : Entradas analógicas.**

Utilizar las teclas  $\mathbb{R}$  y  $\mathbb{R}$  para seleccionar las diferentes opciones. Para confirmar la selección pulsar la tecla **I** 

Al seleccionar la entrada a configurar, **[Figura 350](#page-291-0),** los parámetros de configuración son:

- $\checkmark$  La escala de la entrada analógica.
- $\checkmark$  El cero.
- $\checkmark$  El fondo de escala.
- $\checkmark$  La posición decimal.
- $\checkmark$  El nombre de la entrada analógica.
- $\checkmark$  Las unidades.

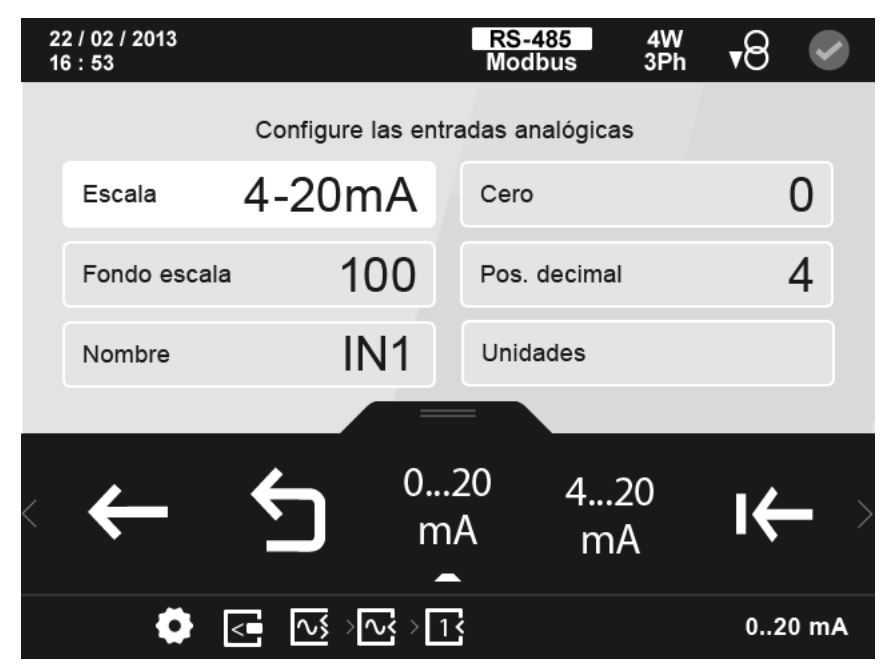

<span id="page-291-0"></span>**Figura 350: Pantalla de configuración de las entradas analógicas.**

El parámetro seleccionado se indica resaltando el fondo en color blanco. En el área inferior aparecen las siguientes opciones:

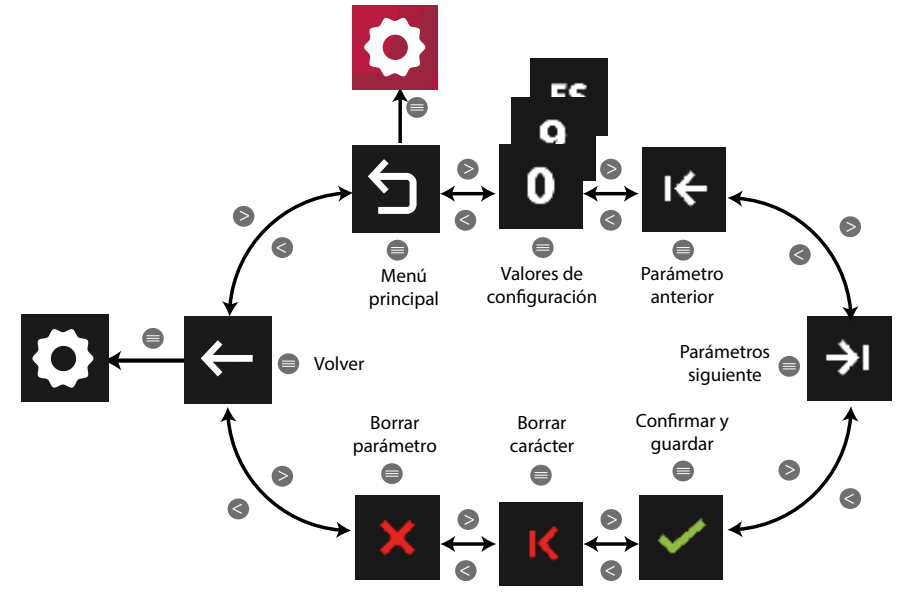

**Figura 351: Menú configuración : Entradas analógicas.**

Utilizar las teclas  $\mathbb{R}$  y  $\mathbb{K}$  para seleccionar las diferentes opciones. Para confirmar la selección pulsar la tecla  $\blacksquare$ .

● Al programar la **escala**, los valores de configuración son:

 0... 20 mA, para seleccionar la escala de 0 a 20 mA**.** 4... 20 mA, para seleccionar la escala de 4 a 20 mA**.**  $mA$ 

● Al programar el valor de **Cero** y el **Fondo de escala**:

El valor de **Cero** es el valor para el cual tenemos el inicio de entrada analógica, 0 o 4 mA. El **Fondo de escala** es el valor para el cual tenemos el final de la entrada analógica, 20 mA.

```
Valor de Cero: 
Valor máximo: 32000.
Valor mínimo: -32000.
```
**Fondo de escala**: **Valor máximo:** 32000. **Valor mínimo:** -32000.

● Al programar la **Posición decimal**:

En este punto se programa el número de decimales que tendrá la entrada digital.

**Valor máximo:** 5. **Valor mínimo:** 0.

● Al programar **el nombre de la entrada analógica** y las **unidades**:

Es este punto se escribe el nombre con el que reconoceremos la entrada analógica (con 8 caracteres como máximo) y las unidades que tendrá.

CIRCUTOR

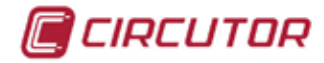

# **7.4.3.2.- Salidas analógicas.**

En la pantalla principal de configuración de las salidas analógicas, **[Figura 352](#page-293-0)**, se selecciona la salida a configurar.

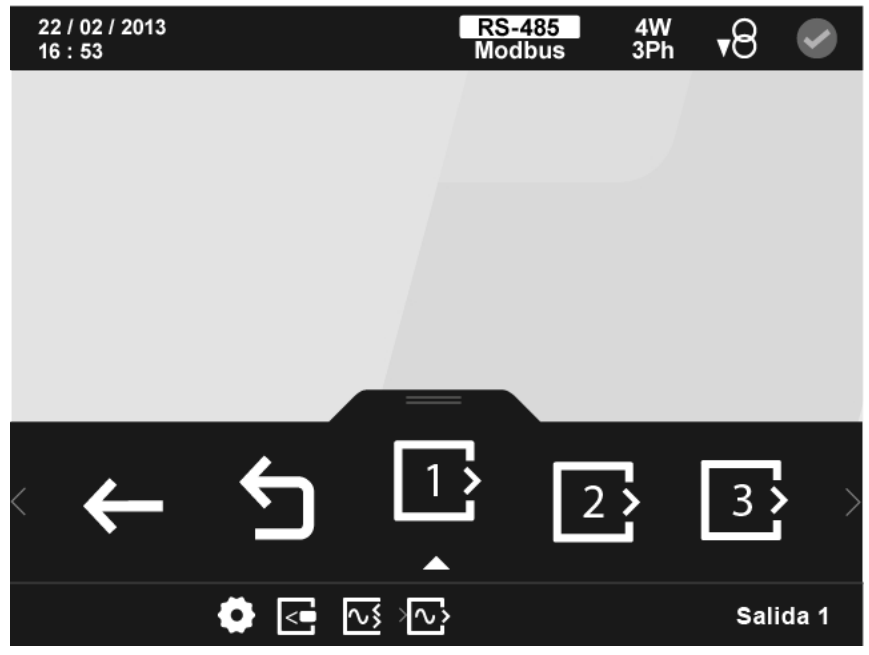

**Figura 352: Pantalla principal de la configuración de las salidas analógicas.**

<span id="page-293-0"></span>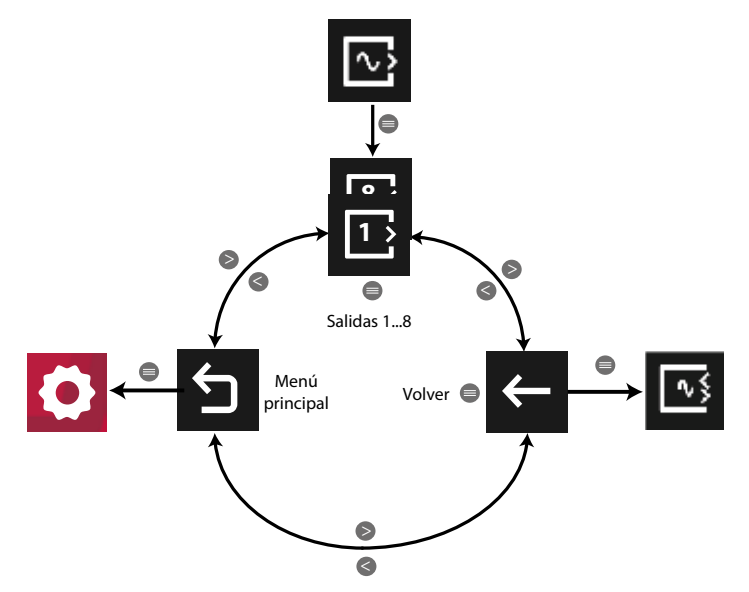

**Figura 353: Menú configuración : Salidas analógicas.**

Utilizar las teclas  $\mathbb{R}$  y  $\mathbb{R}$  para seleccionar las diferentes opciones. Para confirmar la selección pulsar la tecla  $\blacksquare$ .

Al seleccionar la salida a configurar, los parámetros de configuración son:

- $\checkmark$  Código de la variable.
- $\checkmark$  La escala.
- $\checkmark$  El cero
- El fondo de escala.

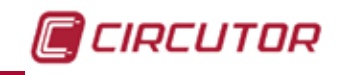

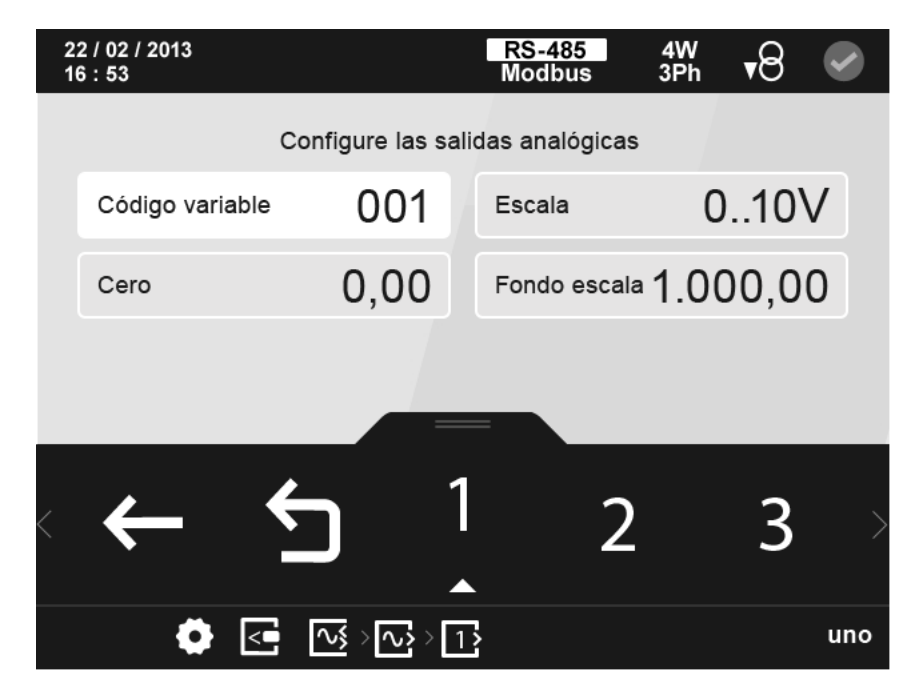

**Figura 354: Pantalla de configuración de las salidas analógicas.**

El parámetro seleccionado se indica resaltando el fondo en color blanco.

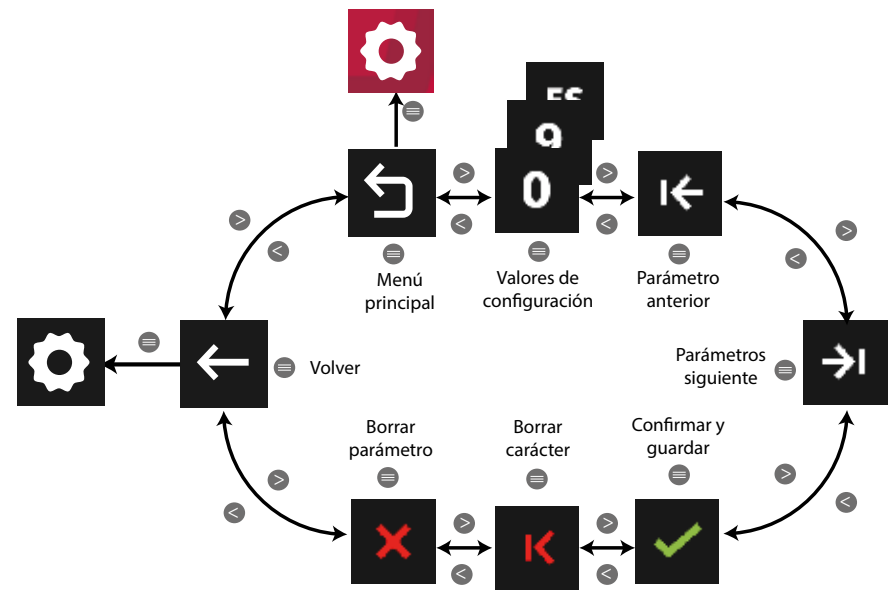

**Figura 355: Menú configuración : Salidas analógicas.**

Utilizar las teclas  $\mathbb{R}$  y  $\mathbb{R}$  para seleccionar las diferentes opciones. Para confirmar la selección pulsar la tecla  $\blacksquare$ .

● Para programar el **código de la variable** que controla la salida analógica, utilizar la **[Tabla](#page-192-0)  [29](#page-192-0)** y **[Tabla 30](#page-194-0)**.

● Al programar la **escala,** los valores de configuración son:

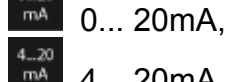

0... 20mA, para seleccionar la escala de 0 a 20mA**.**

- 4... 20mA, para seleccionar la escala de 4 a 20mA**.**
- 0... 10V, para seleccionar la escala de 0 a 10V**.**

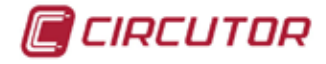

● Al programar el valor de **Cero** y el **Fondo de escala**:

El valor de **Cero** es el valor para el cual tenemos el inicio de salida analógica, 0 o 4mA. El **Fondo de escala** es el valor para el cual tenemos el final de la salida analógica, 20mA.

## **Valor de Cero:**

**Valor máximo y mínimo** : **[Tabla 31](#page-195-0)**.

## **Fondo de escala:**

**Valor máximo y mínimo** : **[Tabla 31](#page-195-0)**.

## **7.4.4.- COMUNICACIONES MODBUS**

La dirección del mapa de memoria Modbus depende de la posición del módulo de expansión en el equipo.

Nombraremos como Slot 1, la posición del módulo de expansión instalado justo detrás del equipo estándar, como Slot 2 la siguiente posición...

Como el número máximo de módulos de expansión que se pueden acoplar al equipo es 4, solo tenemos 4 slots.

## **7.4.4.1.- Programación de las Salidas analógicas**

Para estas variables están implementadas las funciones:

**Función 0x04**: lectura de registros.

**Función 0x10**: Escritura de múltiples registros.

**Configuración de las Salidas analógicas : Slot 1**

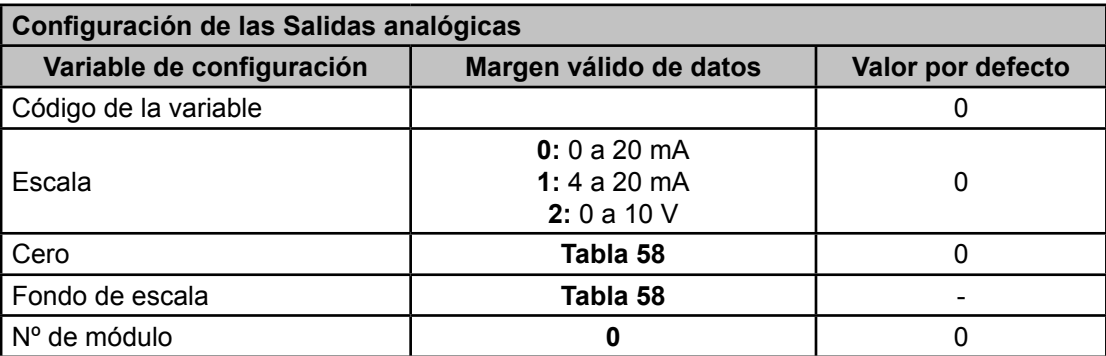

**Tabla 128: Mapa de memoria Modbus : Salidas analógicas, módulos de expansión (Tabla 1).**

**Tabla 129: Mapa de memoria Modbus : Salidas analógicas, módulos de expansión (Tabla 2).**

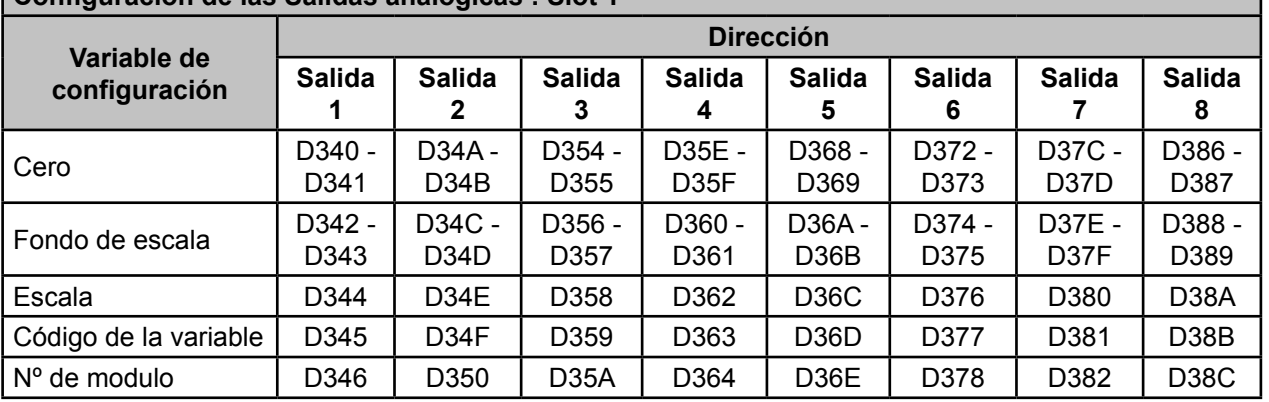

*Nota : Los 7 registros tienen que ser escritos y leídos a la vez (en grupo), en caso contrario* 

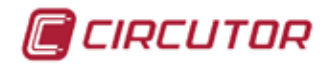

*responderá con un error.*

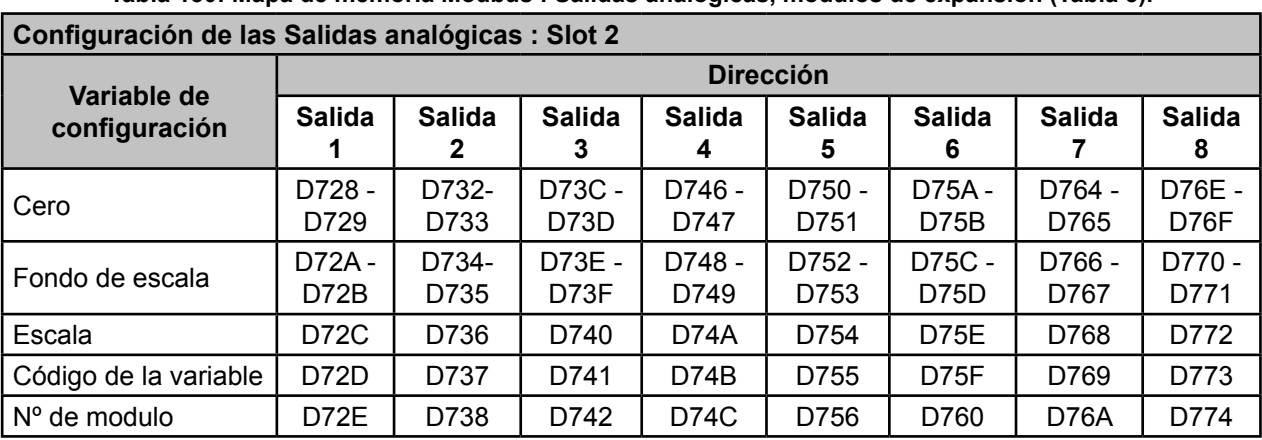

**Tabla 130: Mapa de memoria Modbus : Salidas analógicas, módulos de expansión (Tabla 3).**

*Nota : Los 7 registros tienen que ser escritos y leídos a la vez (en grupo), en caso contrario responderá con un error.*

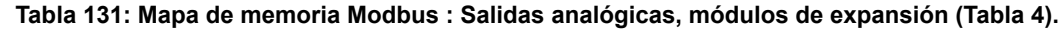

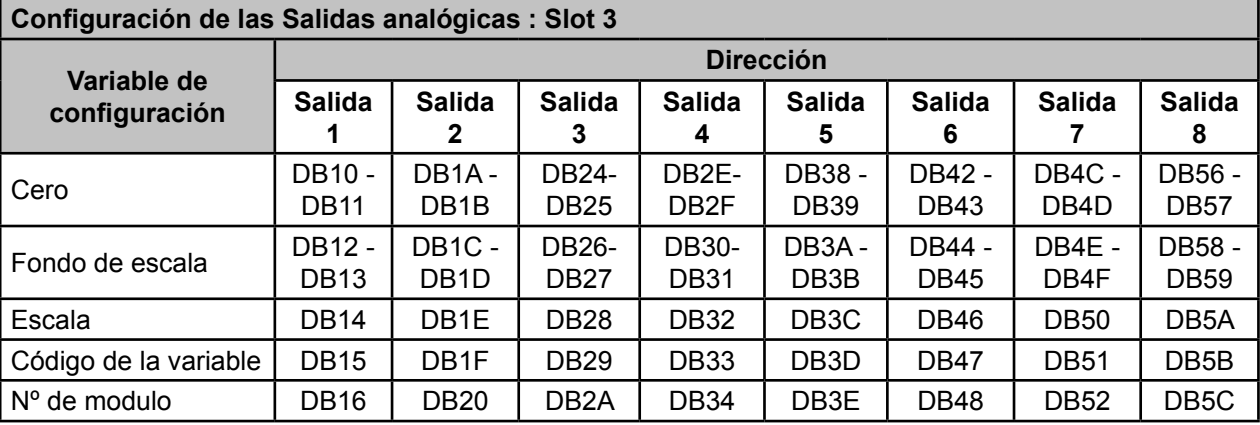

*Nota : Los 7 registros tienen que ser escritos y leídos a la vez (en grupo), en caso contrario responderá con un error.*

**Tabla 132: Mapa de memoria Modbus : Salidas analógicas, módulos de expansión (Tabla 5).**

| Configuración de las Salidas analógicas : Slot 4 |                           |                                   |                                          |                              |                              |                                          |                       |                       |  |
|--------------------------------------------------|---------------------------|-----------------------------------|------------------------------------------|------------------------------|------------------------------|------------------------------------------|-----------------------|-----------------------|--|
| Variable de<br>configuración                     | <b>Dirección</b>          |                                   |                                          |                              |                              |                                          |                       |                       |  |
|                                                  | <b>Salida</b>             | <b>Salida</b><br>2                | <b>Salida</b><br>3                       | <b>Salida</b><br>4           | <b>Salida</b><br>5           | <b>Salida</b><br>6                       | <b>Salida</b>         | <b>Salida</b><br>8    |  |
| Cero                                             | DEF8-<br>DEF <sub>9</sub> | $DF02 -$<br>DF <sub>03</sub>      | DF <sub>0</sub> C -<br>DF <sub>0</sub> D | DF16 -<br><b>DF17</b>        | DF20 -<br><b>DF21</b>        | DF <sub>2</sub> A -<br>DF <sub>2</sub> B | DF34 -<br><b>DF35</b> | DF3E-<br>DF3F         |  |
| Fondo de escala                                  | DEFA-<br><b>DEFB</b>      | <b>DF04 -</b><br>DF <sub>05</sub> | DF0E -<br><b>DF0F</b>                    | <b>DF18 -</b><br><b>DF19</b> | <b>DF22 -</b><br><b>DF23</b> | DF <sub>2</sub> C -<br>DF <sub>2</sub> D | DF36 -<br>DF37        | DF40 -<br><b>DF41</b> |  |
| Escala                                           | <b>DEFC</b>               | DF <sub>06</sub>                  | <b>DF10</b>                              | DF <sub>1</sub> A            | <b>DF24</b>                  | DF <sub>2</sub> E                        | DF38                  | <b>DF42</b>           |  |
| Código de la variable                            | <b>DEFD</b>               | DF <sub>07</sub>                  | <b>DF11</b>                              | DF <sub>1</sub> B            | <b>DF25</b>                  | DF <sub>2F</sub>                         | <b>DF39</b>           | <b>DF43</b>           |  |
| $No$ de modulo                                   | <b>DEFE</b>               | DF <sub>08</sub>                  | <b>DF12</b>                              | DF <sub>1</sub> C            | DF <sub>26</sub>             | <b>DF30</b>                              | DF3A                  | <b>DF44</b>           |  |

*Nota : Los 7 registros tienen que ser escritos y leídos a la vez (en grupo), en caso contrario responderá con un error.*

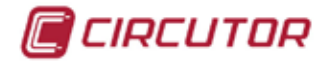

# **7.4.4.2.- Programación de las Entradas analógicas**

Para estas variables están implementadas las funciones: **Función 0x04**: lectura de registros.  **Función 0x10**: Escritura de múltiples registros.

**Tabla 133:Mapa de memoria Modbus : Entradas analógicas, módulos de expansión (Tabla 1).**

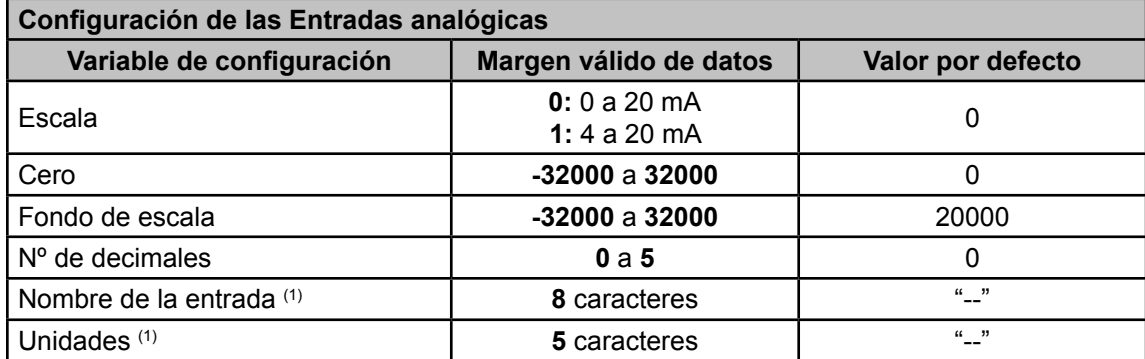

(1) Los caracteres deben enviarse en hexadecimal.

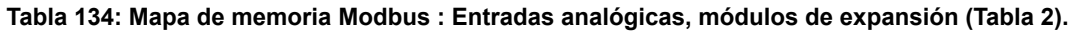

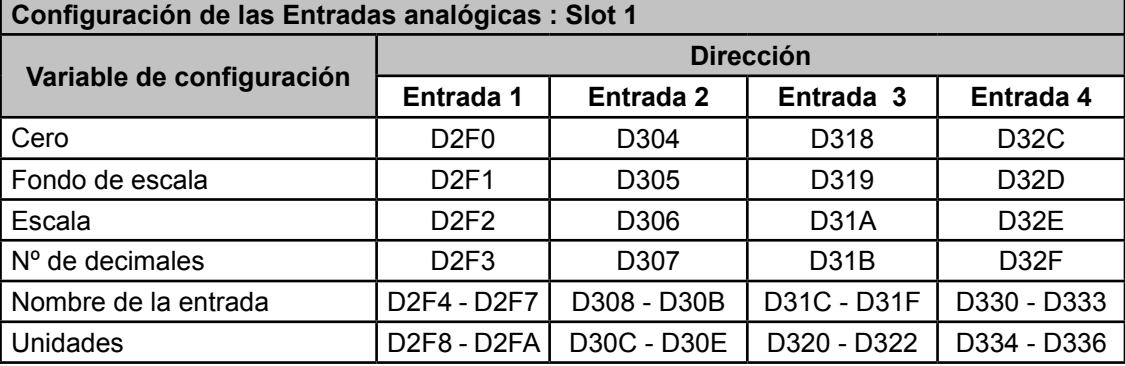

*Nota : Los 11 registros tienen que ser escritos y leídos a la vez (en grupo), en caso contrario responderá con un error.*

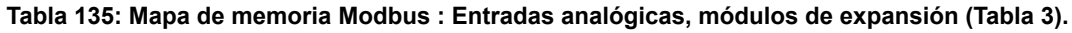

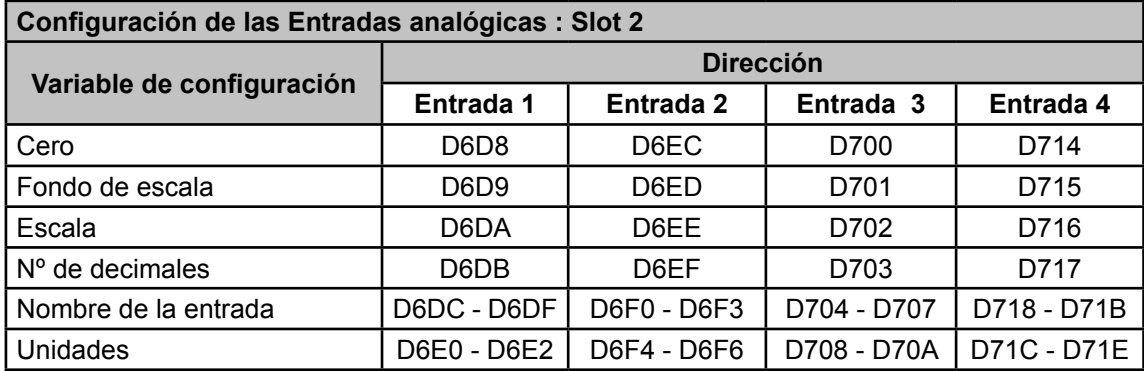

*Nota : Los 11 registros tienen que ser escritos y leídos a la vez (en grupo), en caso contrario responderá con un error.*

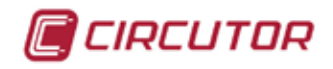

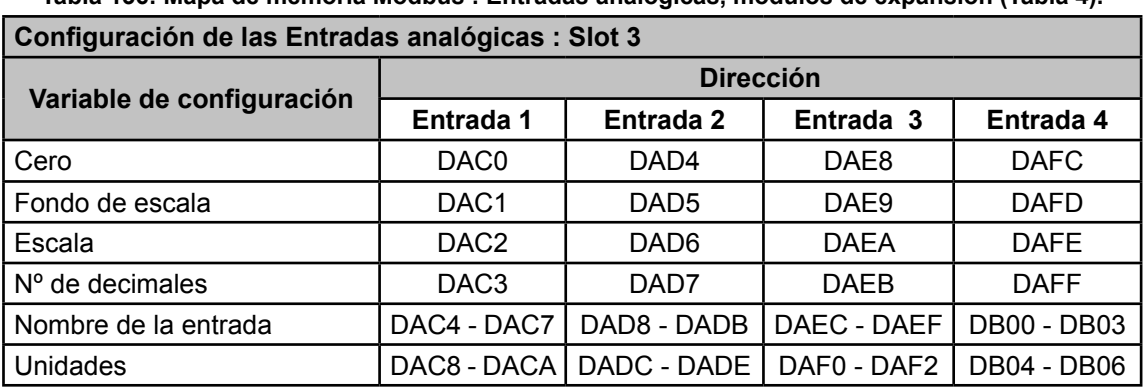

**Tabla 136: Mapa de memoria Modbus : Entradas analógicas, módulos de expansión (Tabla 4).**

*Nota : Los 11 registros tienen que ser escritos y leídos a la vez (en grupo), en caso contrario responderá con un error.*

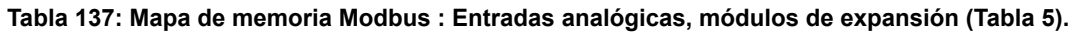

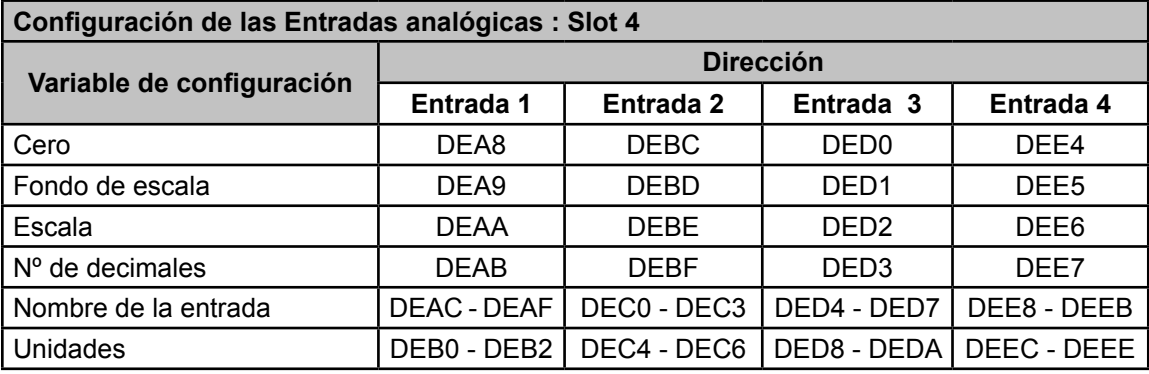

*Nota : Los 11 registros tienen que ser escritos y leídos a la vez (en grupo), en caso contrario responderá con un error.*

### **7.4.4.3.- Estado de las entradas analógicas**

Para estas variables están implementadas las funciones: **Función 0x04**: lectura de registros.

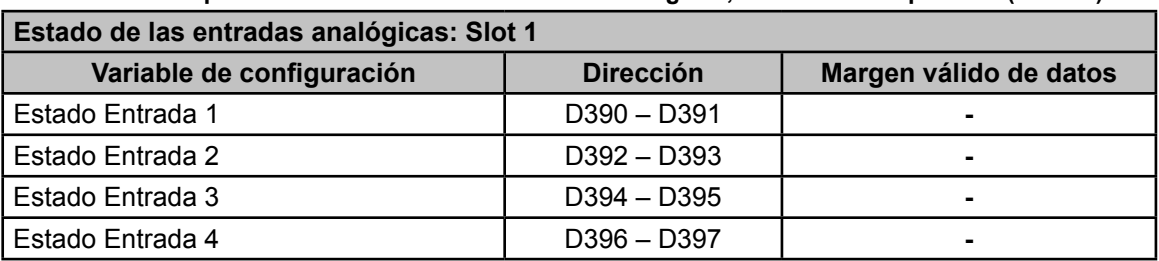

**Tabla 138: Mapa de memoria Modbus : Entradas analógicas, módulos de expansión (Tabla 6).**

**Tabla 139: Mapa de memoria Modbus : Entradas analógicas, módulos de expansión (Tabla 7).**

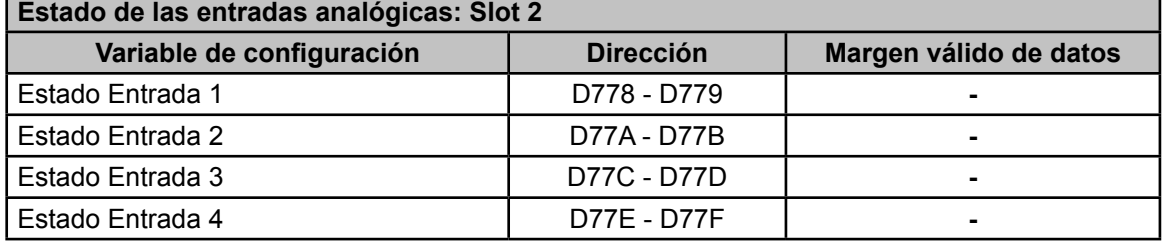

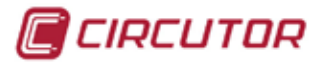

**Tabla 140: Mapa de memoria Modbus : Entradas analógicas, módulos de expansión (Tabla 8).**

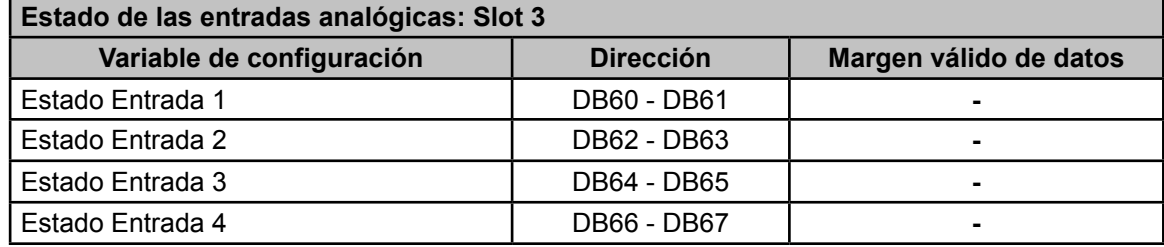

**Tabla 141: Mapa de memoria Modbus : Entradas analógicas, módulos de expansión (Tabla 9).**

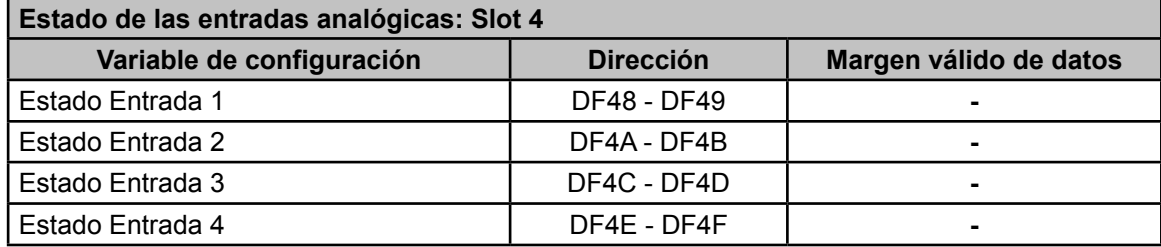

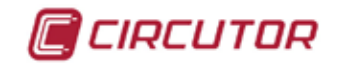

### 7.5.- MODULO DE COMUNICACIONES MODBUS TCP Bridge

El **M-CVM-AB-Modbus TCP (Bridge)** es un módulo de comunicaciones que permite conectar los equipos **CVM-A** a una red **Modbus/TCP** y realizar las funciones de pasarela Ethernet a Rs-485.

**Modbus/TCP** es un protocolo de comunicación diseñado para permitir a equipos industriales comunicarse sobre redes Ethernet usando los protocolos TCP/IP.

Básicamente **Modbus/TCP** encapsula una trama Modbus dentro de una trama TCP, permitiendo configurar y monotorizar un equipo a través de Internet.

El módulo de comunicaciones también dispone de un pasarela RS-485.

## **7.5.1.- BORNES DE CONEXIONADO**

```
Tabla 142:Relación de bornes, Módulo de comunicaciones Modbus TCP (Bridge).
```
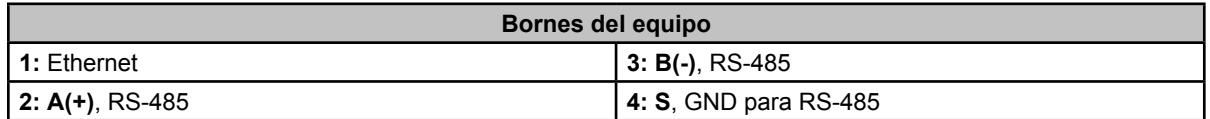

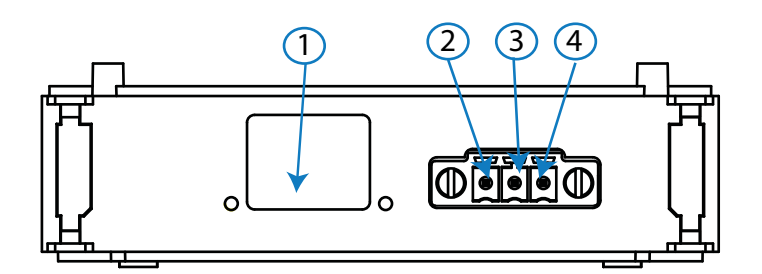

**Figura 356: Bornes Módulo de comunicaciones Modbus TCP (Bridge)**

### **7.5.2.- LEDs**

**Tabla 143: Relación de LEDs, Módulo de comunicaciones Modbus TCP (Bridge).**

| <b>LED</b>   | <b>Estado</b> | <b>Función</b>                |  |  |  |
|--------------|---------------|-------------------------------|--|--|--|
|              | Encendido     | Equipo conectado a la red     |  |  |  |
| LINK / ACT   | Apagado       | Equipo desconectado de la red |  |  |  |
|              | Parpadeo      | Actividad en el bus           |  |  |  |
| <b>SPEED</b> | Encendido     | 100 BT                        |  |  |  |
|              | Apagado       | 10 BT                         |  |  |  |

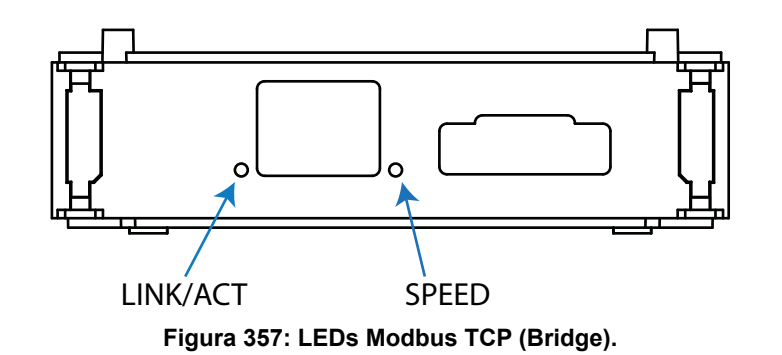

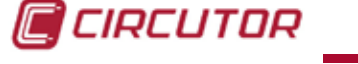

# **7.5.3.- ESQUEMA DE CONEXIONADO**

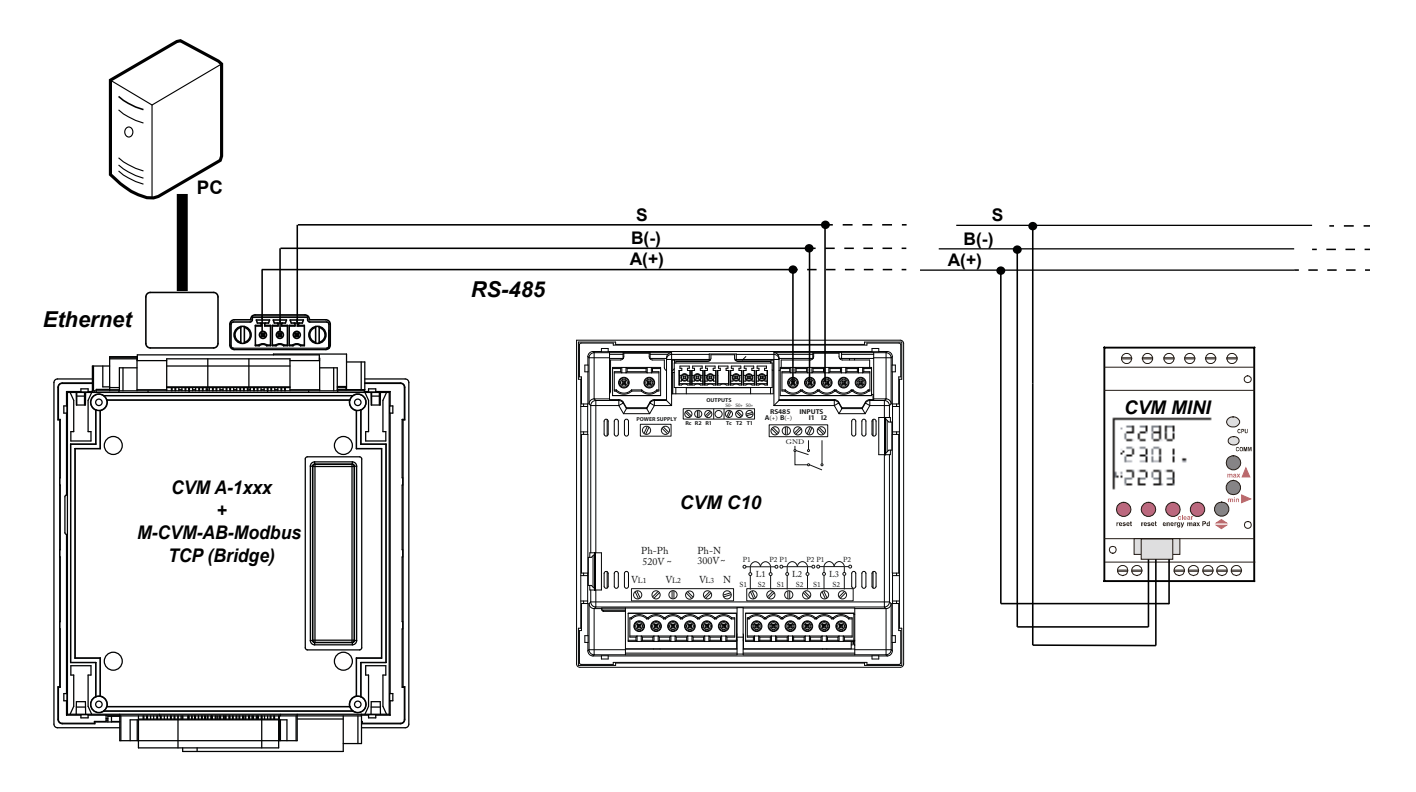

**Figura 358:Esquema de conexionado, Modbus TCP (Bridge).**

# **7.5.4.- CONFIGURACIÓN**

Acceder al menú de configuración, tal y como se indica en el apartado "*5.7.- MENÚ DE CONFI-*GURACIÓN", y entrar el icono de configuración de los módulos de expansión, En

La pantalla principal de los módulos de expansión se muestra en la **[Figura 359](#page-301-0)**.

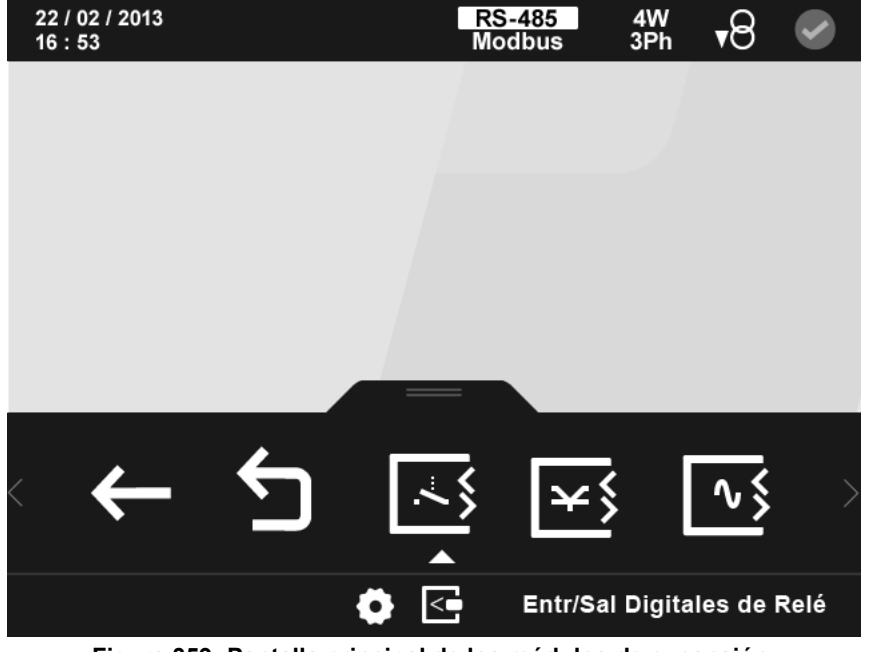

**Figura 359: Pantalla principal de los módulos de expansión.**

<span id="page-301-0"></span>En ella aparecen todos los módulos de expansión que el equipo tiene acoplados.

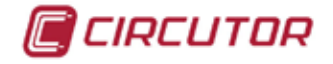

*Nota : Si en el equipo hay más de un módulo del mismo tipo acoplado, en el icono aparece un número para diferenciarlos, el módulo con el número menor es el que tiene el número de serie menor.*

Seleccionar el icono de las **comunicaciones Modbus TCP (Bridge) E**, [Figura 360](#page-302-0)

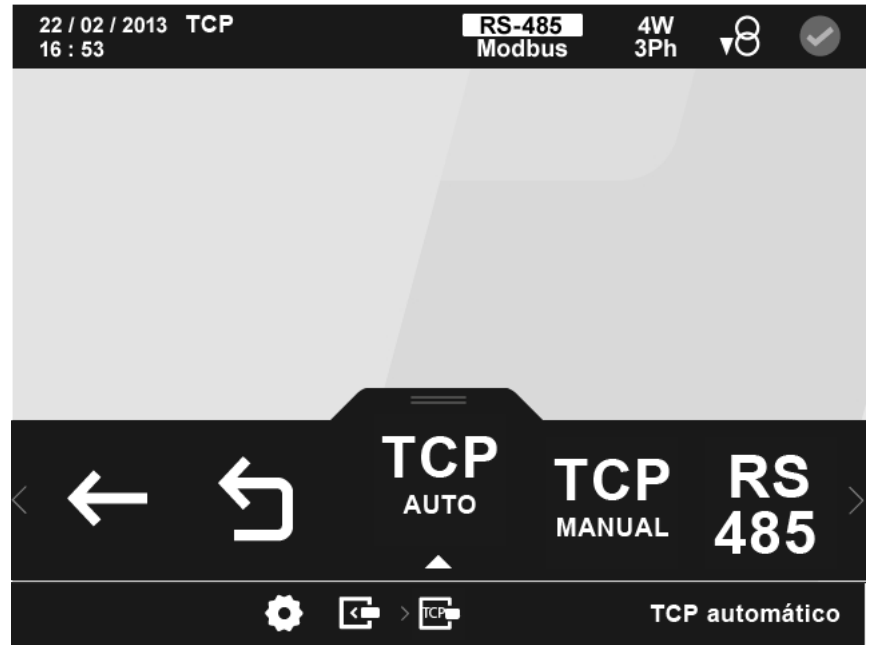

<span id="page-302-0"></span>**Figura 360: Pantalla principal de configuración del módulo Modbus TCP.**

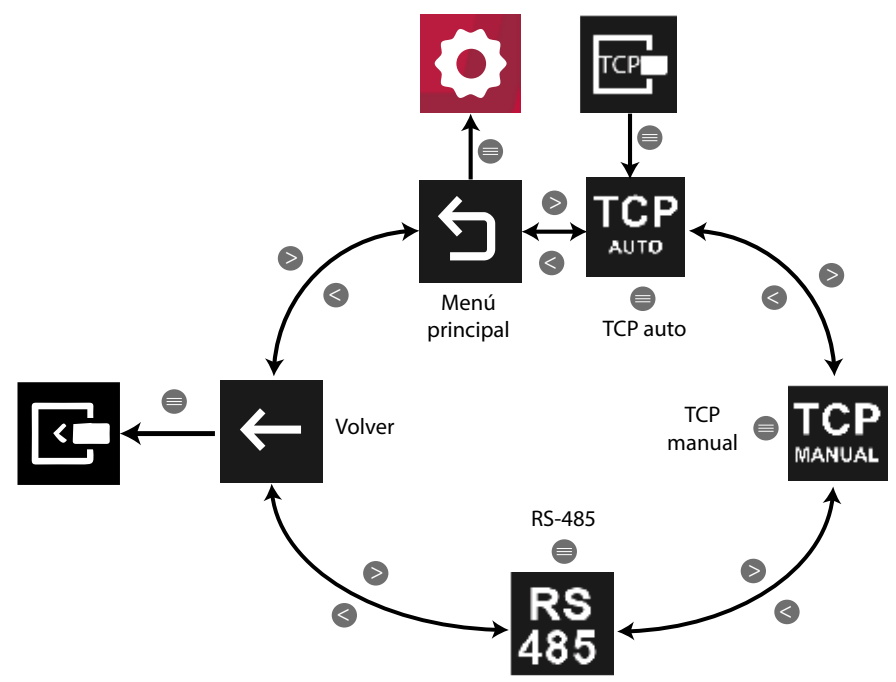

**Figura 361: Menú configuración : Comunicaciones Modbus TCP (Bridge).**

Utilizar las teclas  $\mathbb{R}$  y  $\mathbb{K}$  para seleccionar las diferentes opciones. Para confirmar la selección pulsar la tecla  $\blacksquare$ .

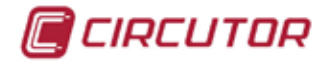

# **7.5.4.1.- Configuración de la activación/desactivación del DHCP**

En esta pantalla se selecciona la asignación automática o no de IP, **[Figura 362](#page-303-0)**.

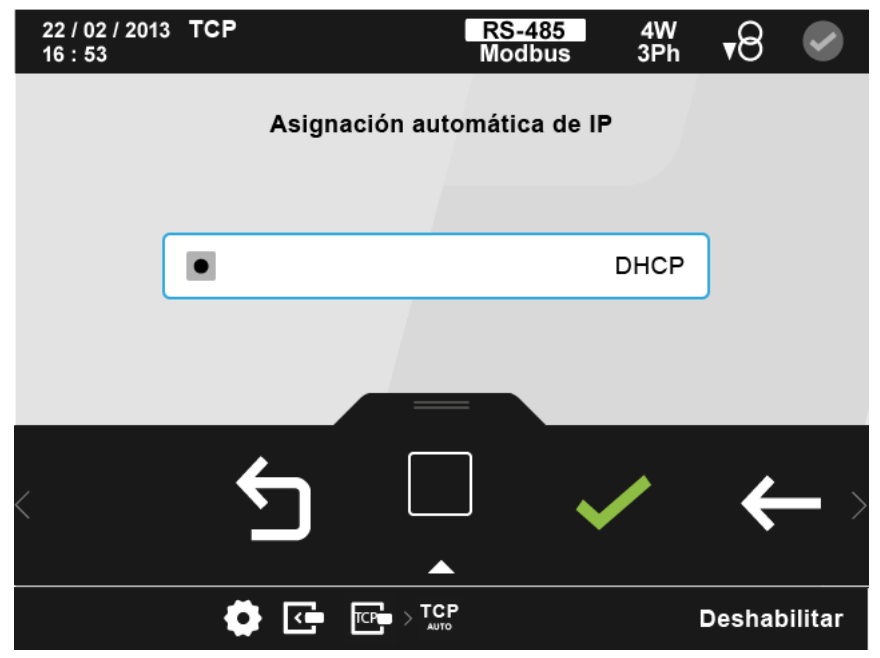

**Figura 362: Pantalla de configuración del módulo Modbus TCP (Bridge) ( TCP Auto)**

<span id="page-303-0"></span>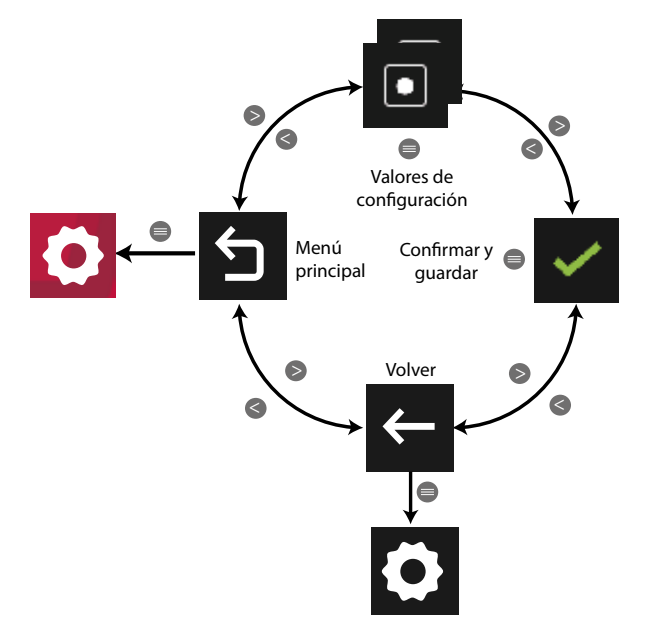

**Figura 363:Menú configuración : Modbus TCP Auto**

Utilizar las teclas  $\mathbb{R}$  y  $\mathbb{K}$  para seleccionar las diferentes opciones. Para confirmar la selección pulsar la tecla  $\blacksquare$ .

● Los valores de configuración son:

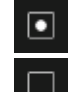

Activación del DHCP, se realiza la asignación automática de IP.

 Desactivación del DHCP, los parámetros TCP se configuran manualmente en la Opción **TCP** 

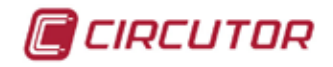

# **7.5.4.2.- Configuración de los parámetros TCP manualmente.**

*Nota: Si se ha activado el DHCP, en esta pantalla no se pueden modificar los parámetros. Se indica con un \* al lado de cada valor.*

Los parámetros de configuración de las comunicaciones TCP son, **[Figura 364](#page-304-0)**:

- $\checkmark$  La dirección IP.
- La mascara de subred.
- $\checkmark$  La puerta de enlace.

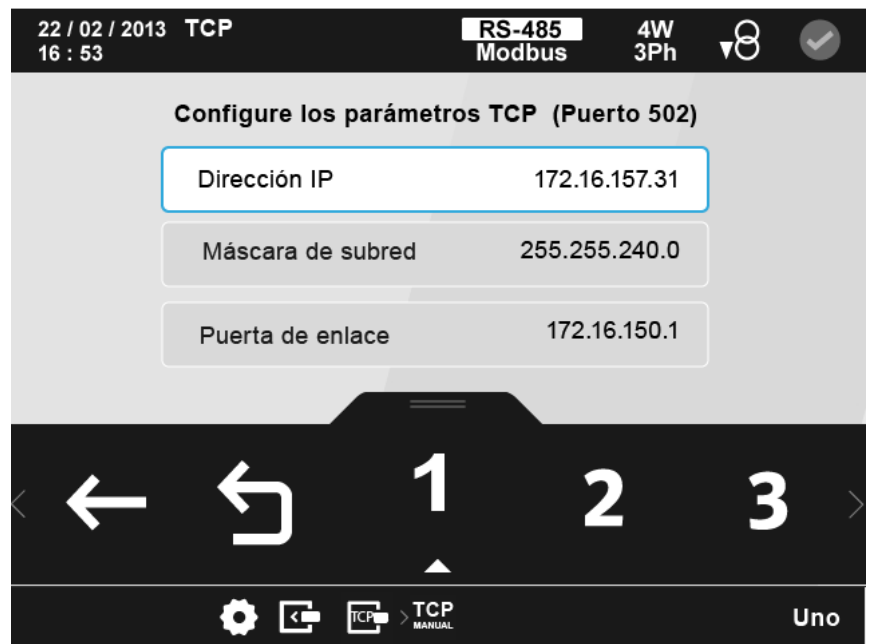

<span id="page-304-0"></span>**Figura 364: Pantalla de configuración del módulo Modbus TCP (Bridge) ( TCP manual)**

El parámetro seleccionado se indica resaltando el fondo en color blanco.

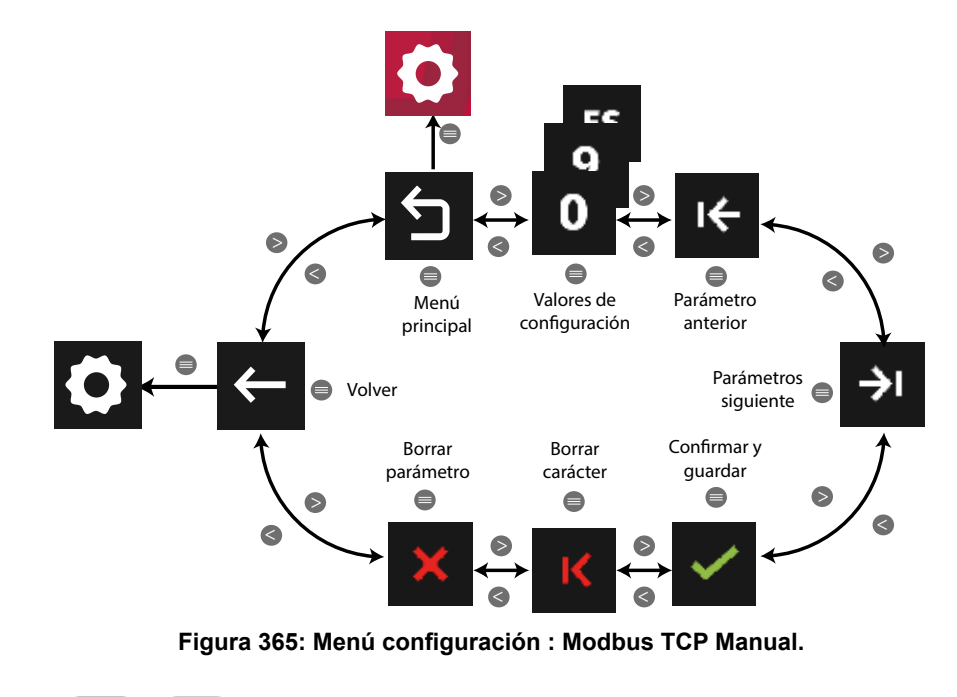

Utilizar las teclas  $\blacktriangleright$  y  $\blacktriangle$  para seleccionar las diferentes opciones. Para confirmar la selección pulsar la tecla  $\blacksquare$ .

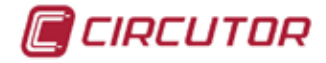

# **7.5.4.3.- Configuración de los parámetros de la pasarela RS-485**

Los parámetros de configuración de la pasarela RS-485 son, **[Figura 366](#page-305-0)**:

- $\checkmark$  La velocidad de transmisión, Baud rate.
- $\checkmark$  La paridad.
- $\checkmark$  El número de bits de stop.

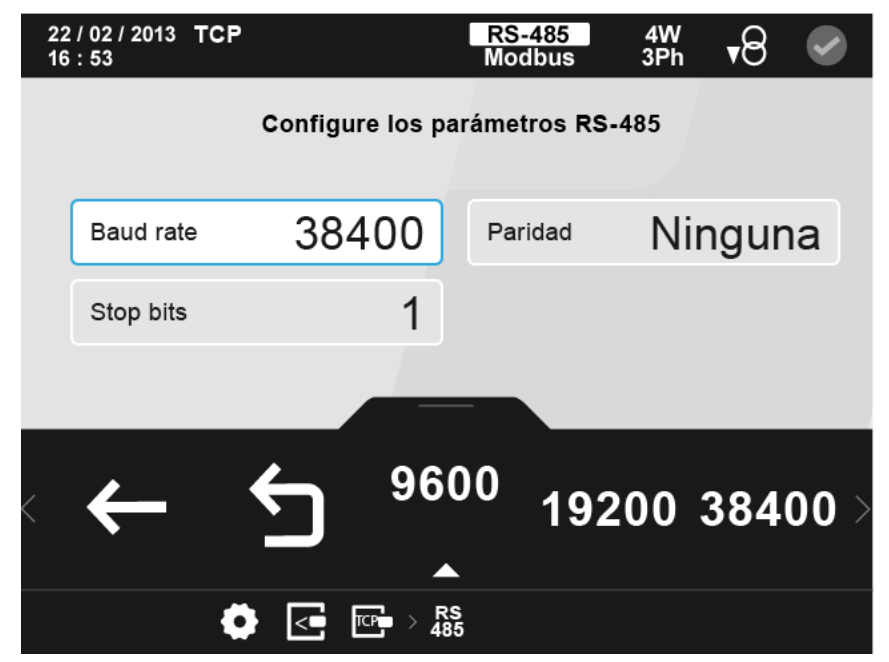

**Figura 366: Pantalla de configuración del módulo Modbus TCP (Bridge) ( Pasarela RS-485)**

El parámetro seleccionado se indica resaltando el fondo en color blanco.

<span id="page-305-0"></span>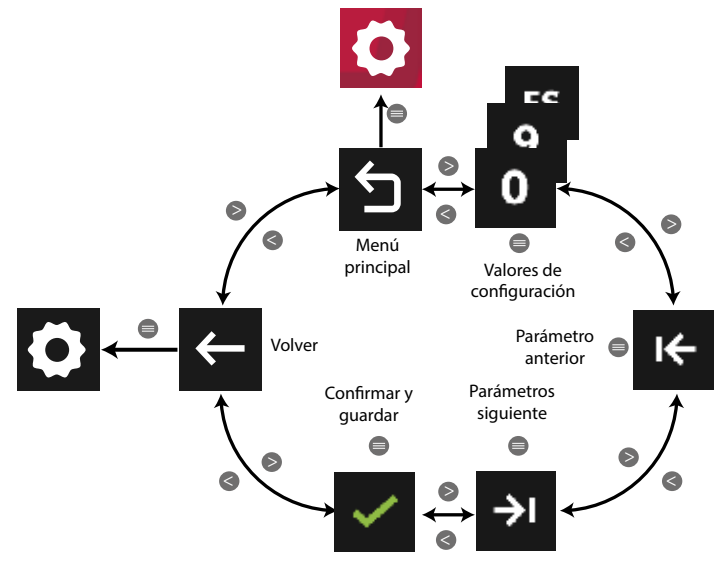

**Figura 367: Menú configuración : RS-485.**

Utilizar las teclas  $\mathbb{R}$  y  $\mathbb{R}$  para seleccionar las diferentes opciones. Para confirmar la selección pulsar la tecla  $\blacksquare$ .

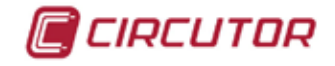

● Al programar la **velocidad de transmisión**, **Baud rate,** los valores de configuración son:

9600 19200 ... <sup>115200</sup> Las posibles velocidades de transmisión**: 9600, 19200, 38400, 57600, 76800** o **115200.**

● Al programar la **paridad**:

Paridad par, <sup>odd</sup> Paridad impar, <sup>None</sup> Sin paridad.

● Al programar el **número de bits de stop**:

, Los números de bits de stop posibles**: 1** o **2.**

# **7.5.5.- COMUNICACIONES MODBUS**

Para estas variables están implementadas las funciones: **Función 0x04**: lectura de registros. **Función 0x10**: Escritura de múltiples registros.

## **7.5.5.1.- Configuración de la activación/desactivación del DHCP**

**Tabla 144:Mapa de memoria Modbus : Módulo de comunicaciones Modbus TCP (Bridge) (Tabla1)**

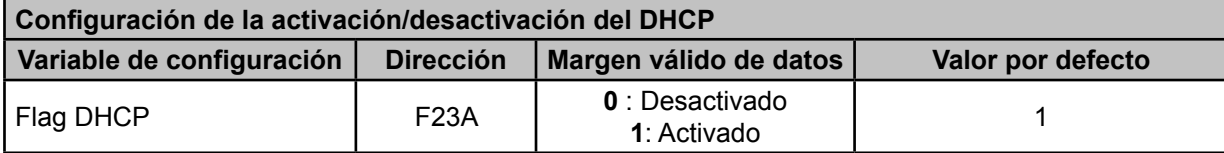

# **7.5.5.2.- Configuración de los parámetros TCP manualmente**

**Tabla 145:Mapa de memoria Modbus : Módulo de comunicaciones Modbus TCP (Bridge) (Tabla2)**

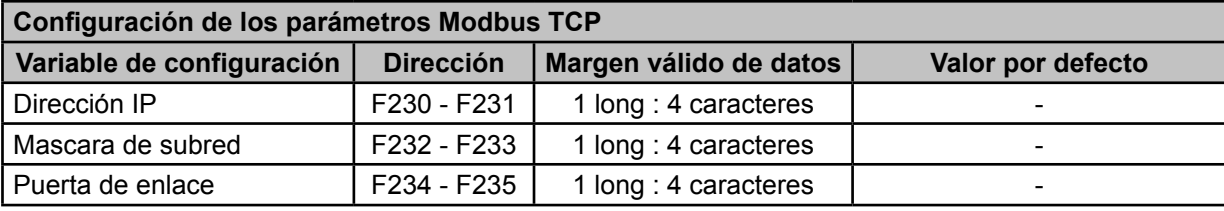

*Nota : El módulo se resetea para activar la configuración.*

*Nota : Los 6 registros tienen que ser escritos a la vez (en grupo), en caso contrario responderá con un error.*

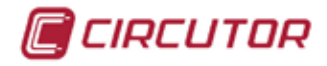

# **7.5.5.3.- Configuración de los parámetros de la pasarela RS-485**

**Tabla 146:Mapa de memoria Modbus : Módulo de comunicaciones Modbus TCP (Bridge) (Tabla 3)**

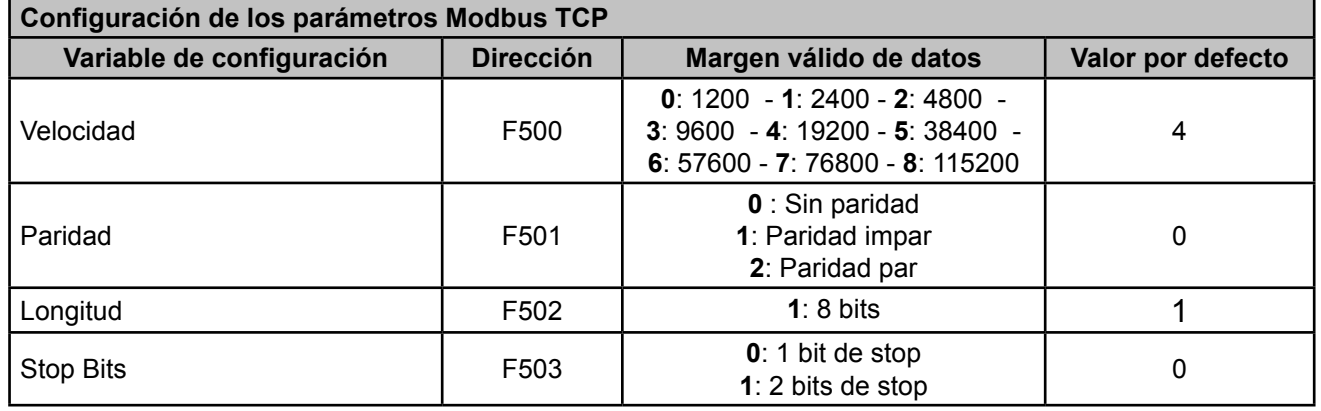

*Nota : Los 4 registros tienen que ser escritos a la vez (en grupo), en caso contrario responderá con un error.*

## **7.5.5.4.- Dirección MAC del módulo Modbus TCP**

Para esta variable está implementada las función: **Función 0x04**: lectura de registros.

#### **Tabla 147:Mapa de memoria Modbus : Módulo de comunicaciones Modbus TCP (Bridge) (Tabla 4)**

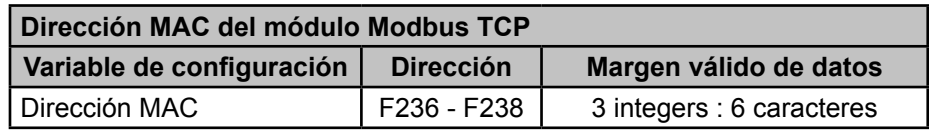

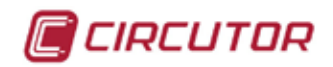

## 7.6.- MODULO DE COMUNICACIONES LONWORKS

El módulo de comunicaciones LonWorks, **M-CVM-AB-LON**, permite comunicar los **CVM-A** a una red LonWork.

## **7.6.1.- BORNES DE CONEXIONADO**

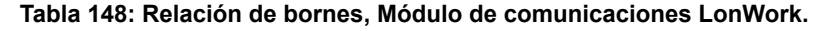

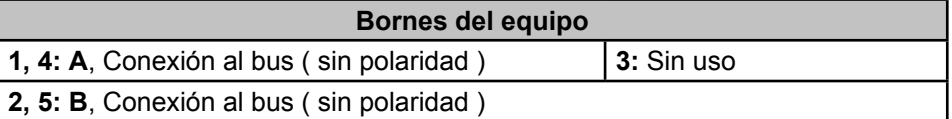

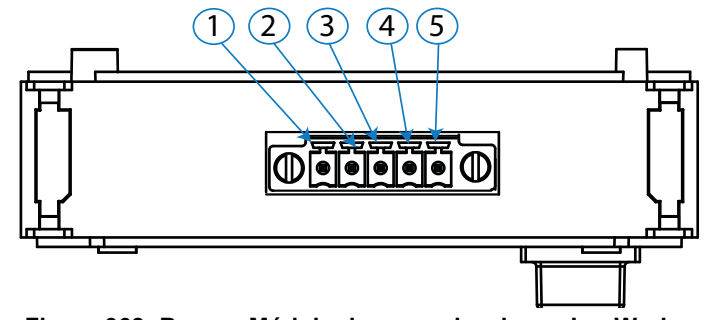

**Figura 368: Bornes Módulo de comunicaciones LonWorks.**

# **7.6.2.- ESQUEMA DE CONEXIONADO**

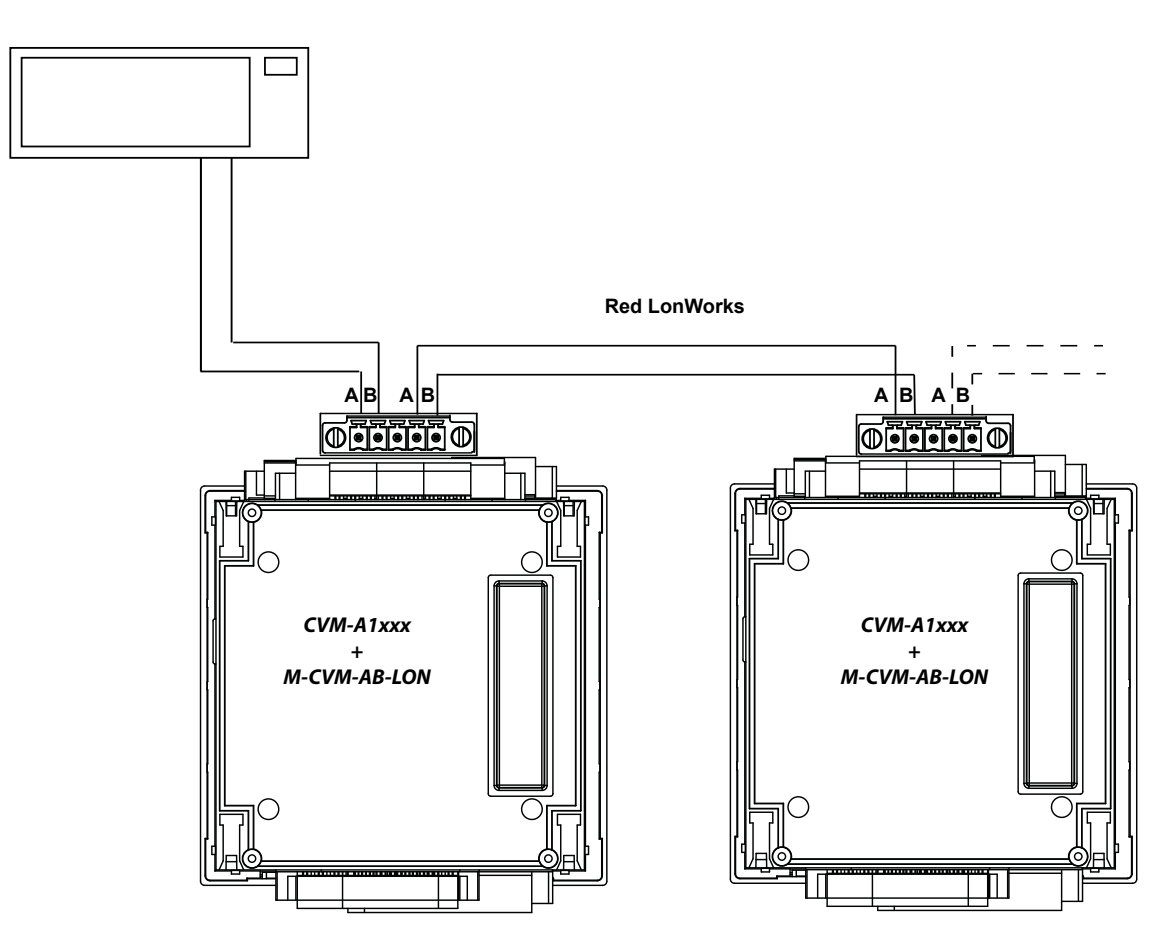

**Figura 369:Esquema de conexionado, LonWorks.**

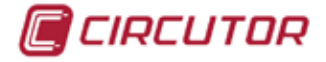

# **7.6.3.- CONFIGURACIÓN**

Acceder al menú de configuración, tal y como se indica en el apartado "*5.7.- MENÚ DE CONFI-*GURACIÓN", y entrar el icono de configuración de los módulos de expansión,  $\overline{\mathbb{S}}$ .

> RS-485<br>Modbus 4W<br>3Ph 22 / 02 / 2013 र∕8  $16:53$ ki Entr/Sal Digitales de Relé  $\bullet$ **Figura 370: Pantalla principal de los módulos de expansión.**

La pantalla principal de los módulos de expansión se muestra en la **[Figura 370](#page-309-0)**.

<span id="page-309-0"></span>

En ella aparecen todos los módulos de expansión que el equipo tiene acoplados.

*Nota : Si en el equipo hay más de un módulo del mismo tipo acoplado, en el icono aparece un número para diferenciarlos, el módulo con el número menor es el que tiene el número de serie menor.*

Seleccionar el icono de las **Comunicaciones LonWorks Et [Figura 371.](#page-309-1)** 

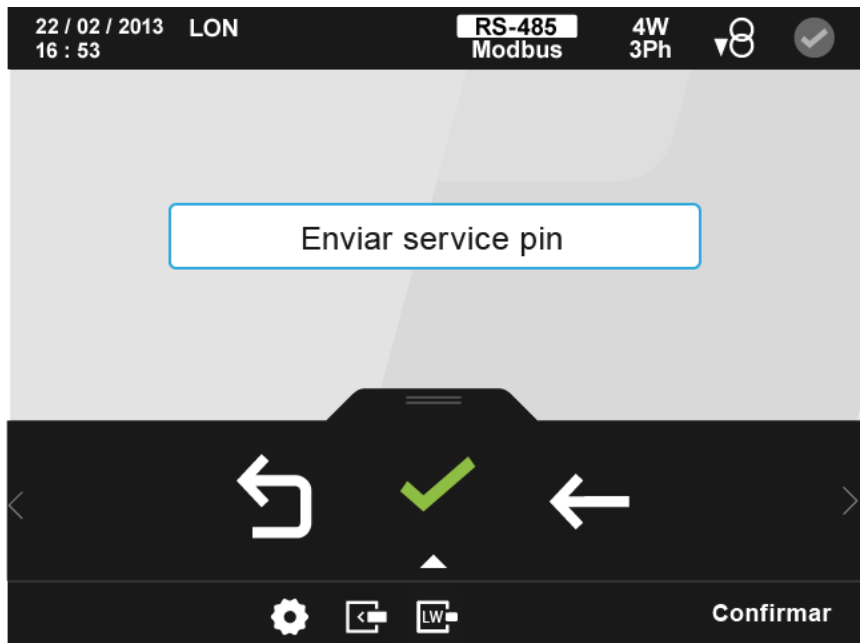

<span id="page-309-1"></span>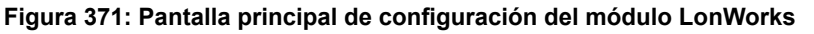

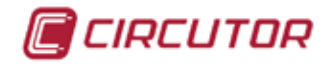

A través de esta pantalla podemos conectar nuestro equipo a una red LonWork, para ello es necesario seleccionar la opción confirmar  $\vee$  y el equipo enviará a la red toda la información necesaria para su conexión.

Cuando la información se ha enviado correctamente en pantalla aparece el siguiente mensaje, **[Figura 372](#page-310-0)**.

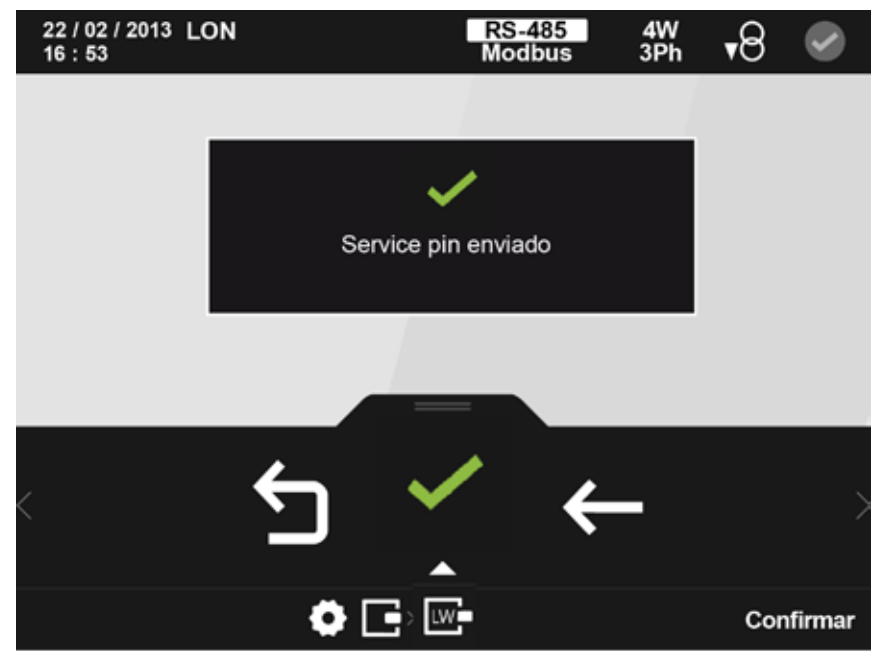

**Figura 372: Mensaje de la pantalla principal de configuración del módulo LonWorks**

<span id="page-310-0"></span>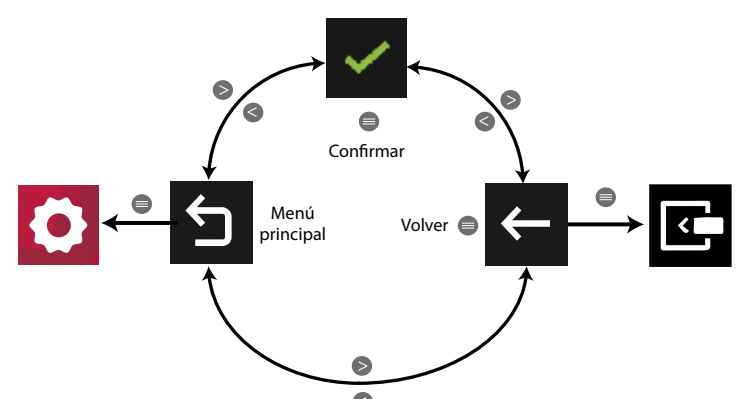

< **Figura 373: Menú configuración : Modulo LonWorks.**

Para borrar el mensaje y seguir navegando por el menú.

Utilizar las teclas  $\rightarrow y$   $\leq$  para seleccionar las diferentes opciones. Para confirmar la selección pulsar la tecla  $\blacksquare$ .

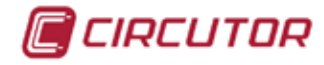

# **7.6.4.- COMUNICACIONES MODBUS**

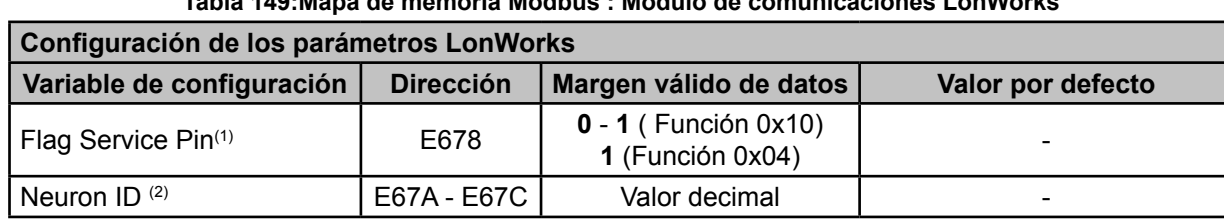

## **Tabla 149:Mapa de memoria Modbus : Módulo de comunicaciones LonWorks**

 $(1)$  Para esta variable están implementadas las funciones:

**Función 0x04**: lectura de registros.

 **Función 0x10**: Escritura de múltiples registros.

(2) Para esta variable esta implementada la **Función 0x04**.

# **7.6.5.- RELACIÓN DE REGISTROS LONWORKS**

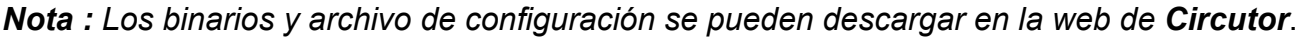

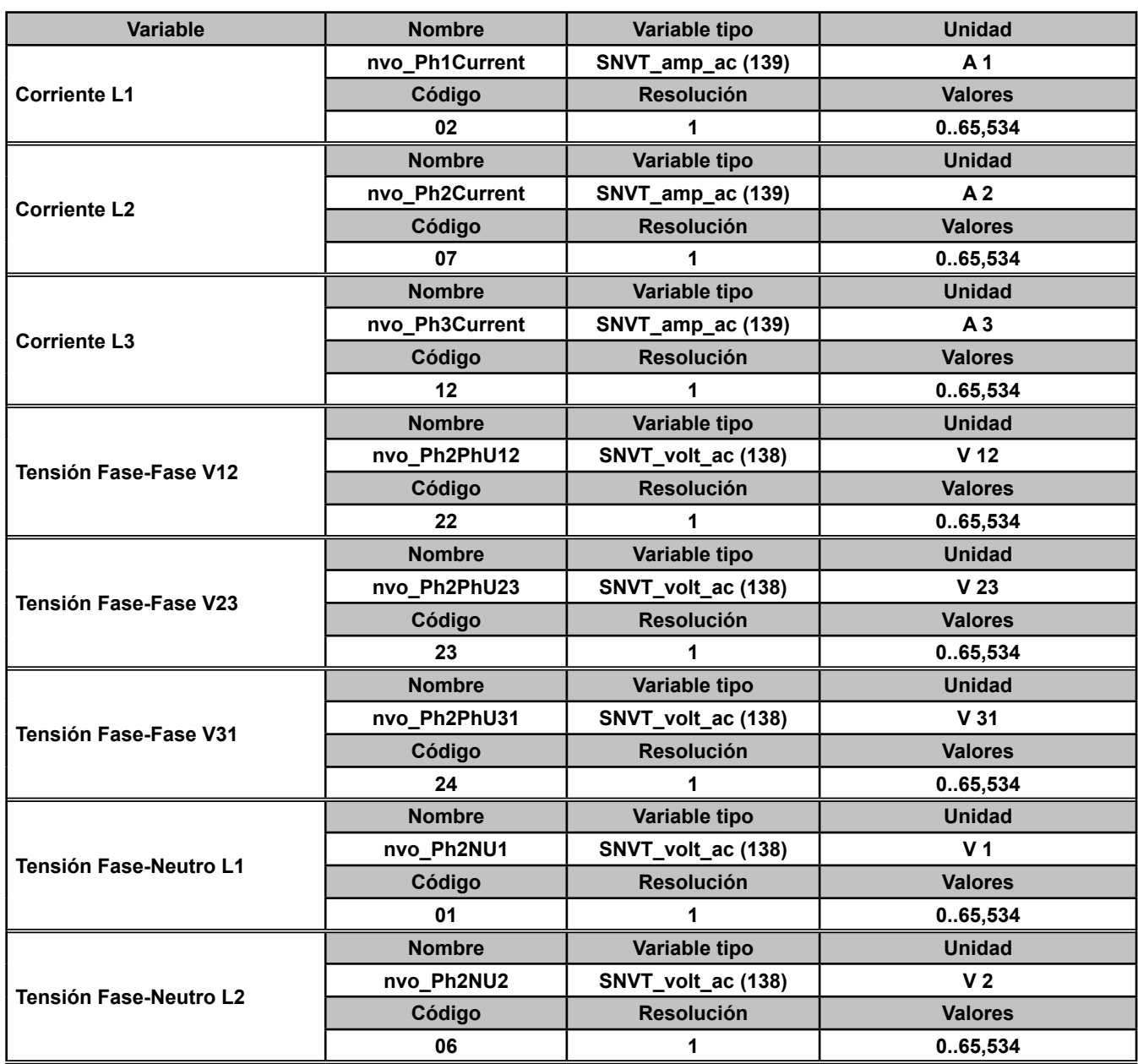

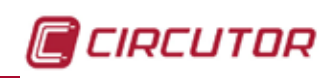

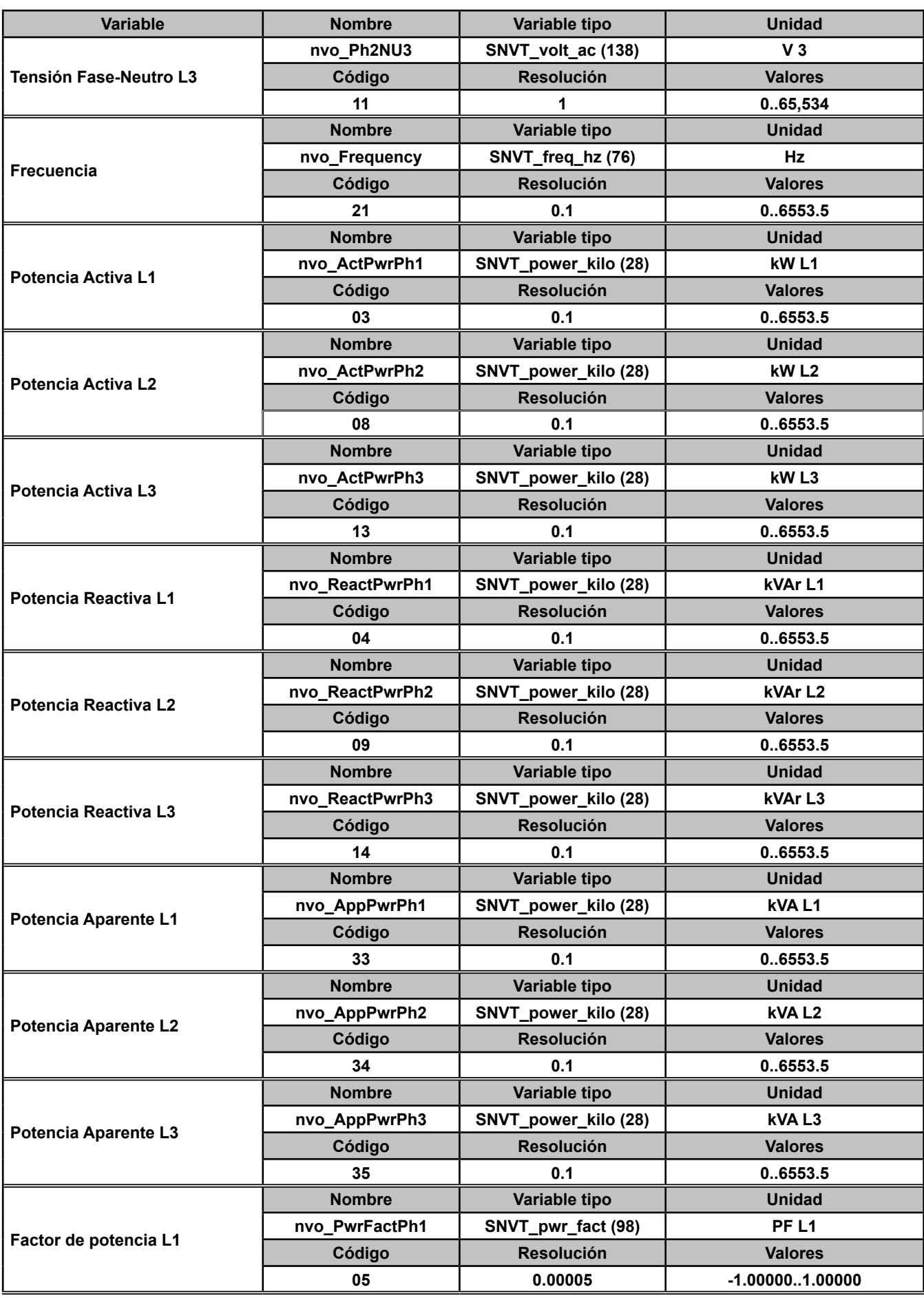

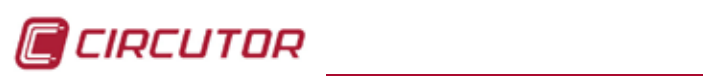

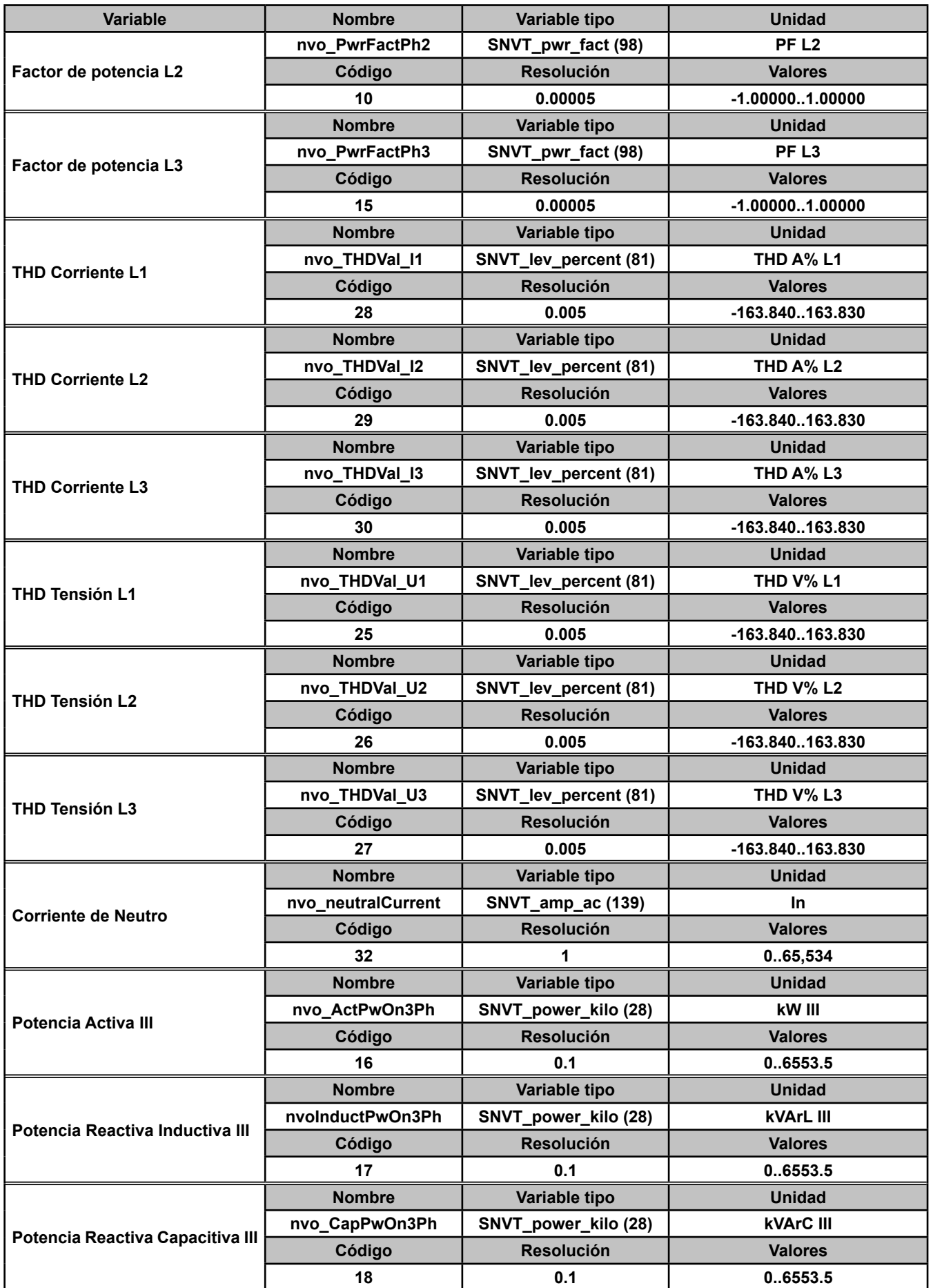

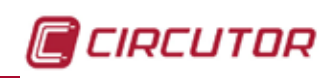

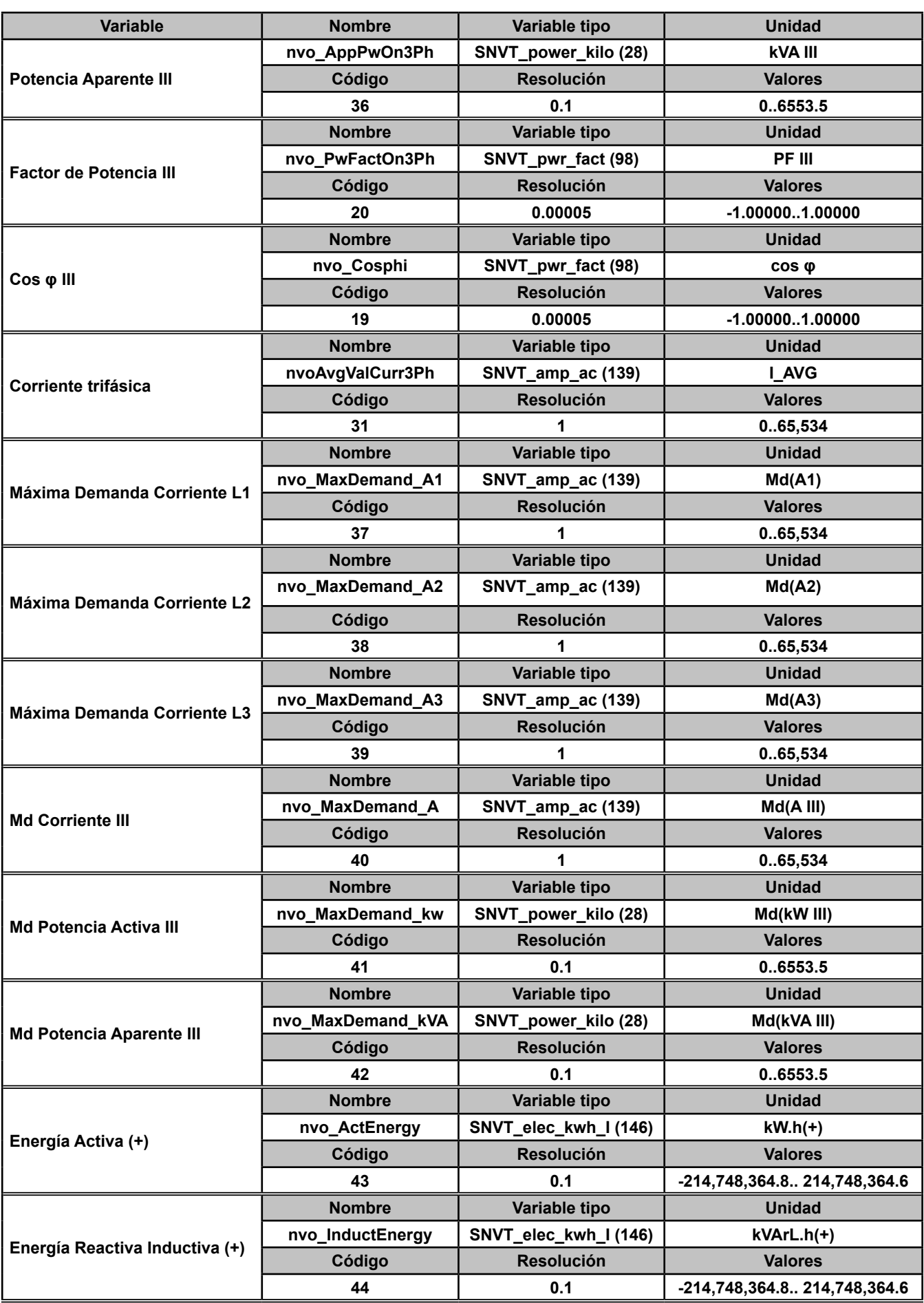

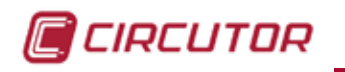

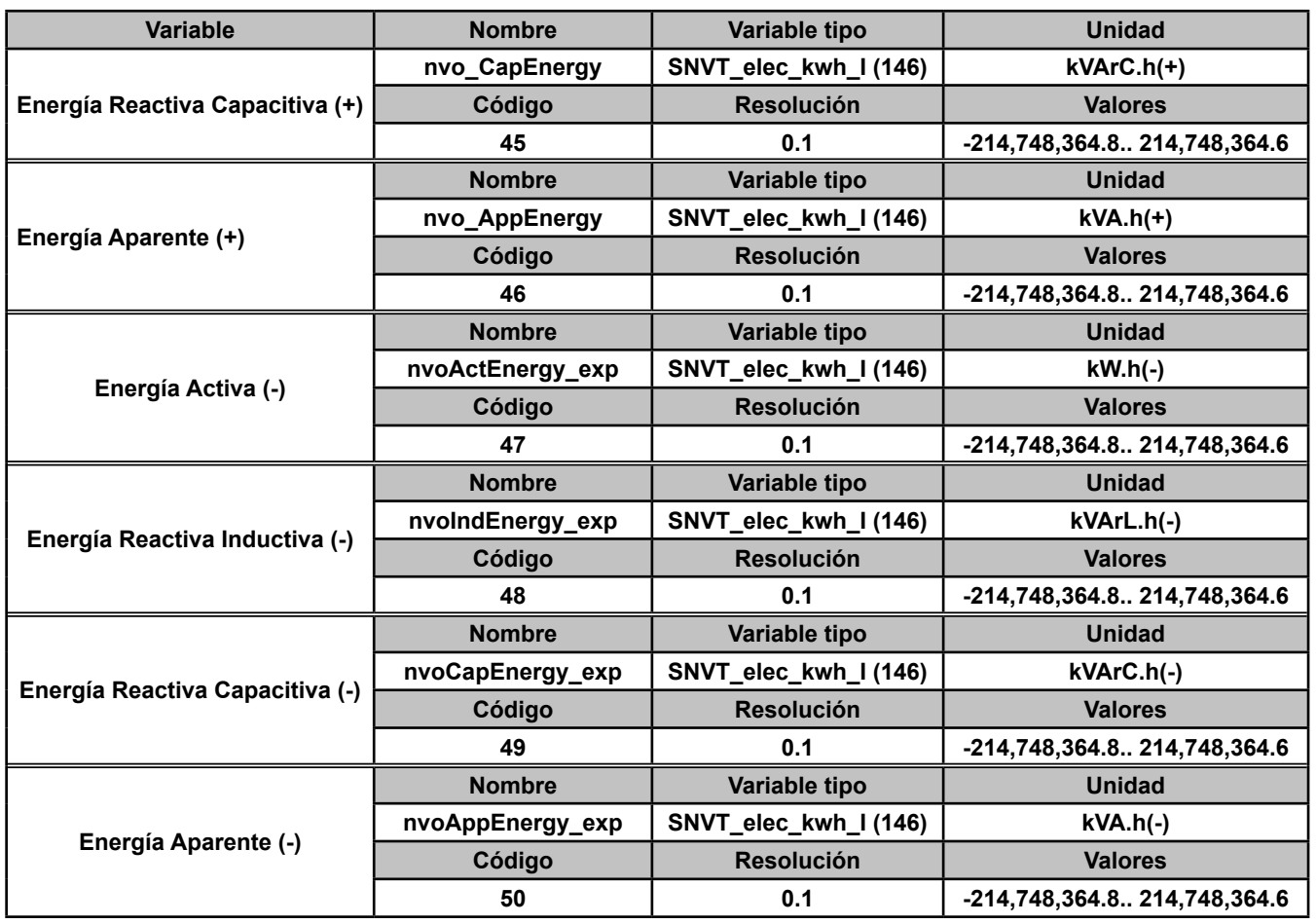

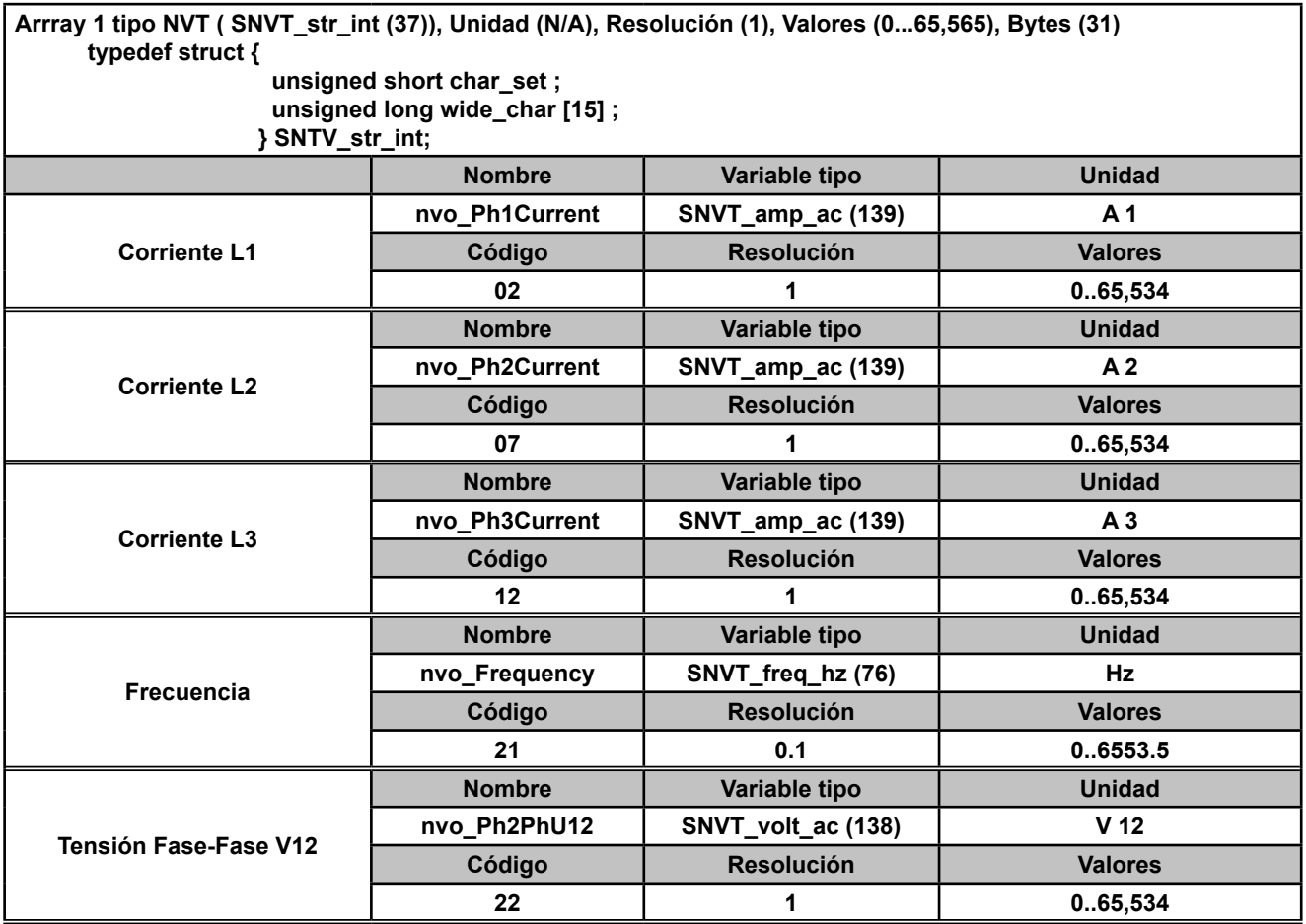

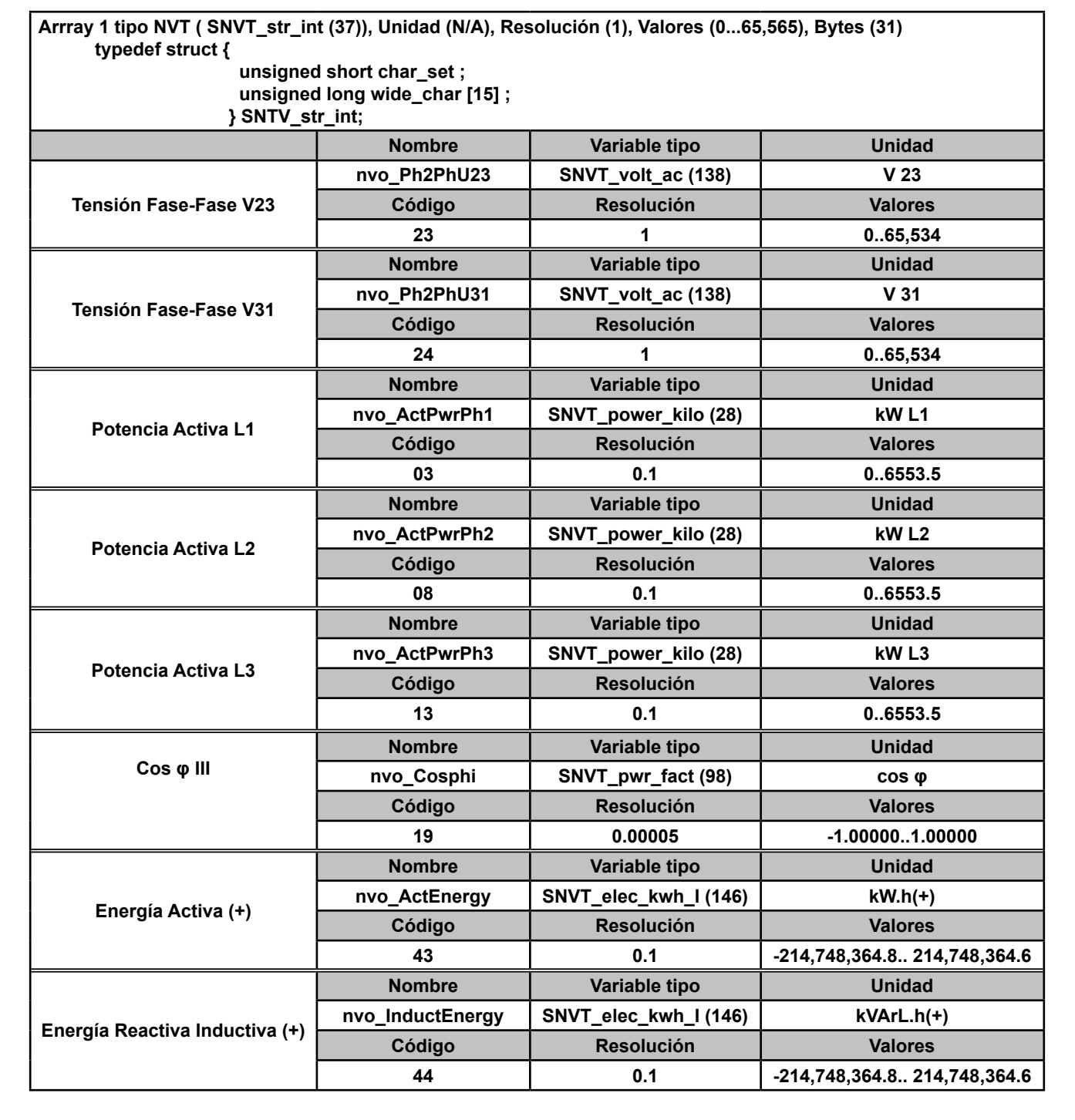

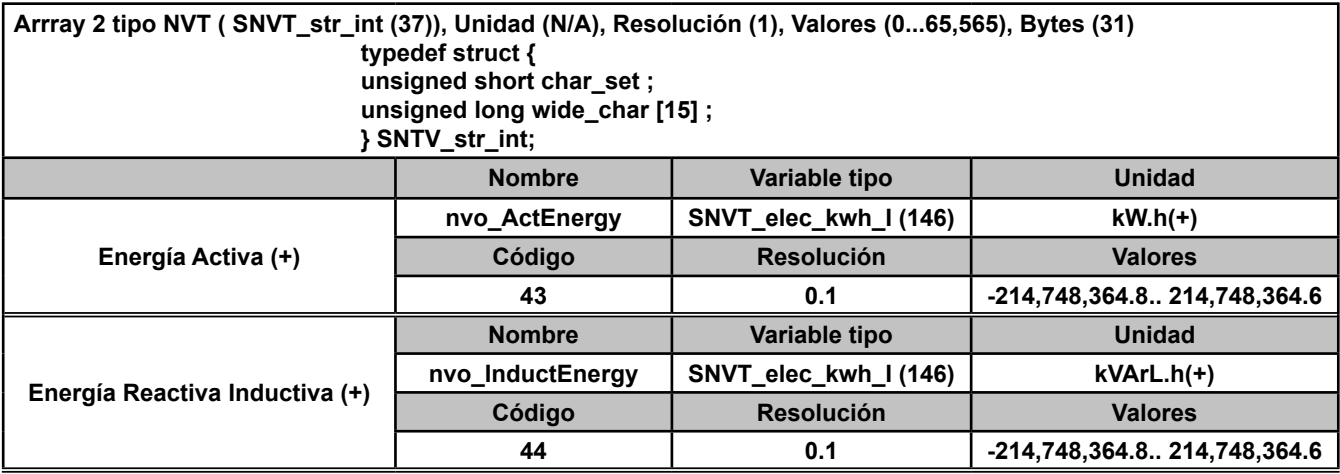

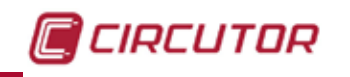

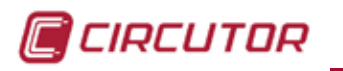

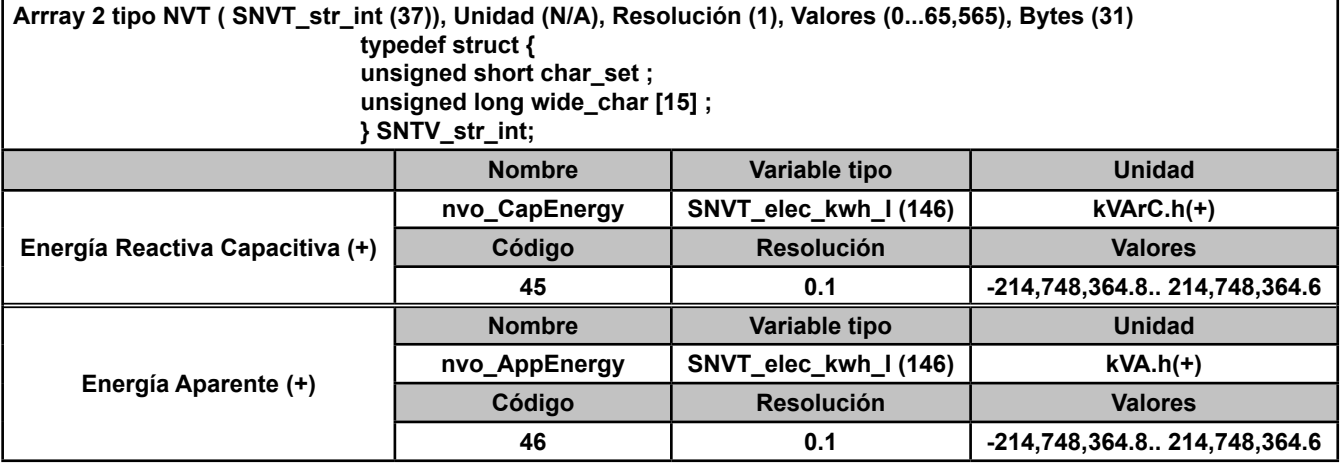

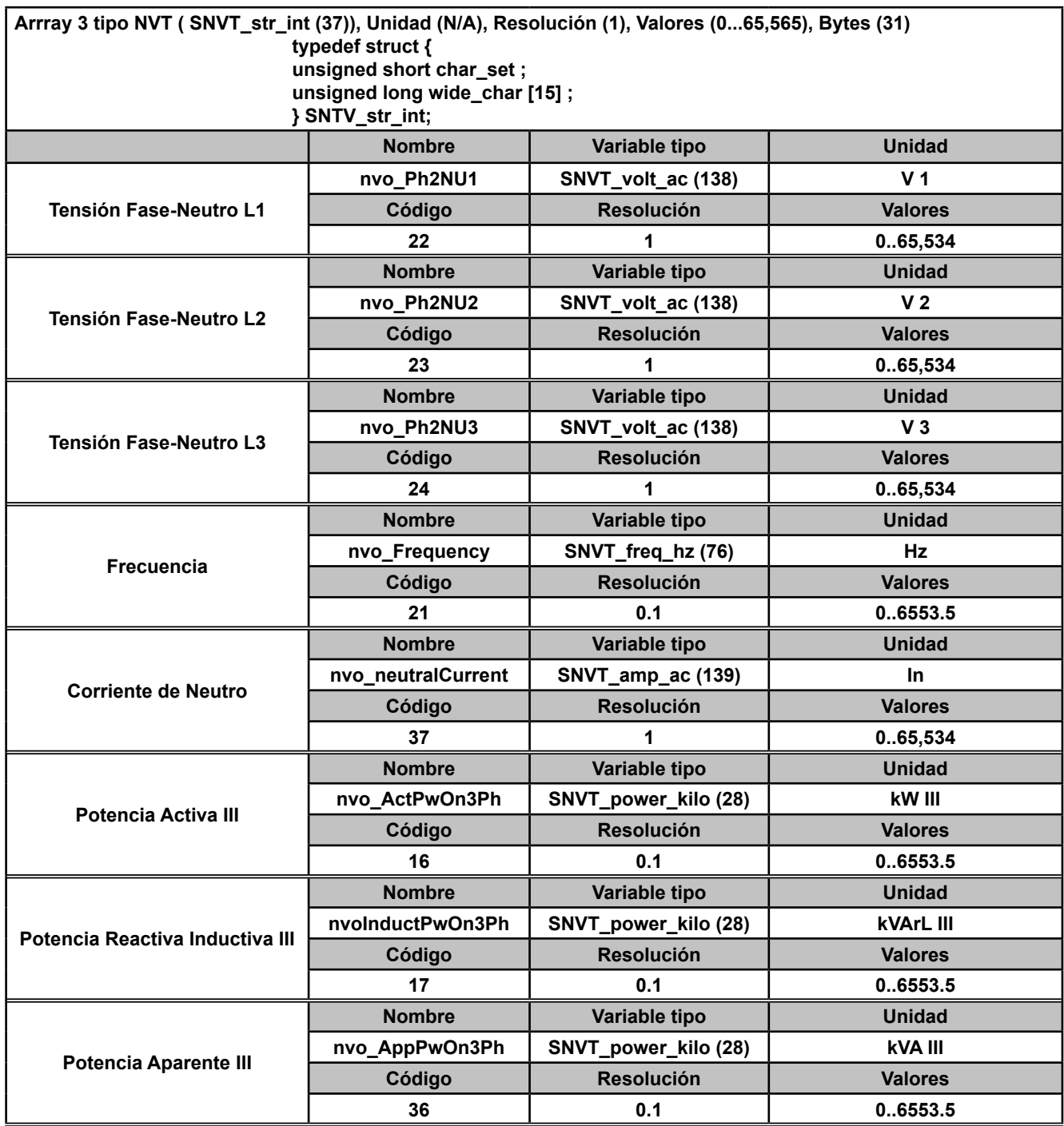

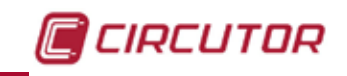

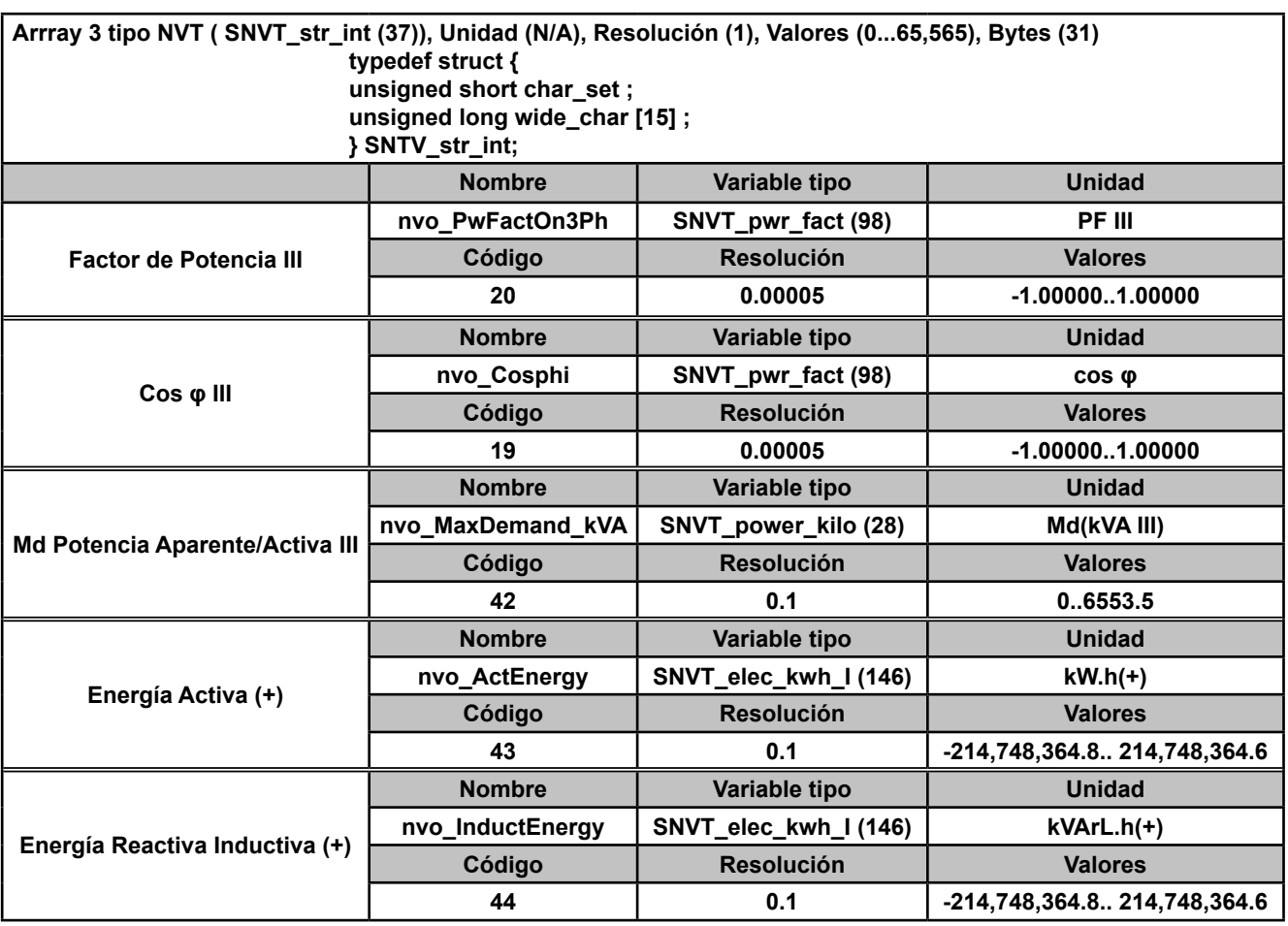

### *Notas:*

*Todas las variables declaradas en los arrays se muestran sin signo.*

*Todas las variables de potencia (tipo SNVT\_power\_kilo) se muestran sin signo.*

 *Existe una variable llamada nvi\_UpdatePeriod que indica el tiempo de refresco de las variables conectadas con bindings. Es una variable tipo NVT (SNVT\_time\_sec (107), Unidades (Segundos), Resolución(0.1s), Valores (5.0 ... 3200.0), Bytes (2)).*

 *Todas las variables instantáneas declaradas en este apartado, disponen de un valor máximo (\_M) y mínimo (\_m) añadiendo las estructuras mostradas, detrás del nombre de la variable. Por ejemplo, el valor máximo de la corriente de L1 es nvo\_Ph1Current\_M y el valor mínimo es nvo\_Ph1Current\_m.*

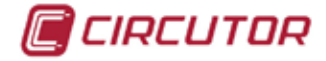

## 7.7.- MODULO DE COMUNICACIONES PROFIBUS

El módulo de comunicaciones Profibus, **M-CVM-AB-Profibus**, permite comunicar los **CVM-A** a una red Profibus.

## **7.7.1.- BORNES DE CONEXIONADO**

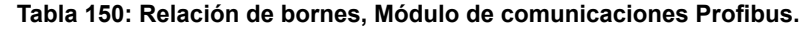

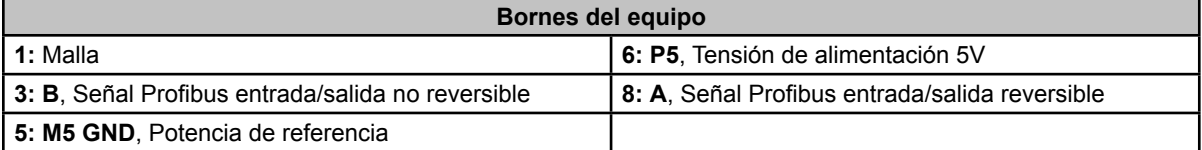

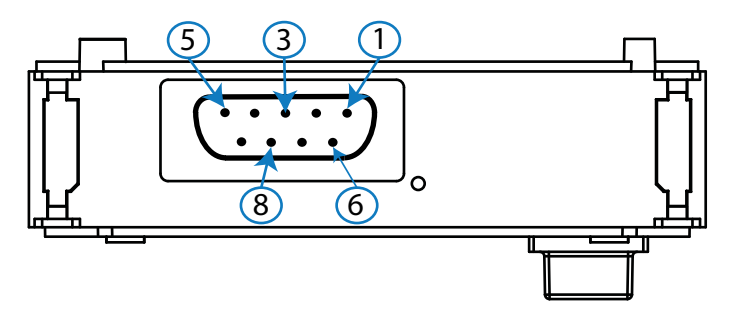

**Figura 374: Bornes Módulo de comunicaciones Profibus.**

## **7.7.2.- LEDs**

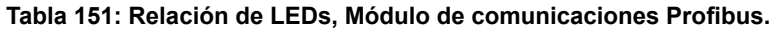

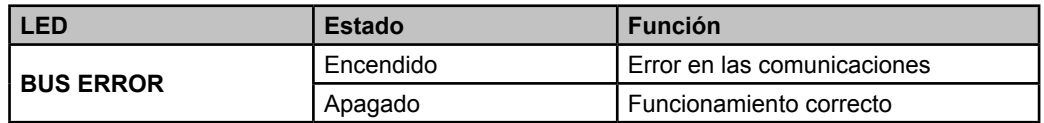

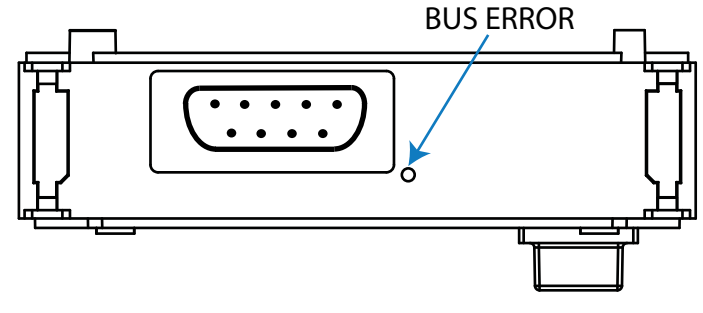

**Figura 375: LED Profibus.**

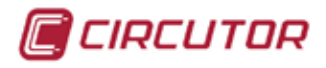

# **7.7.3.- ESQUEMA DE CONEXIONADO**

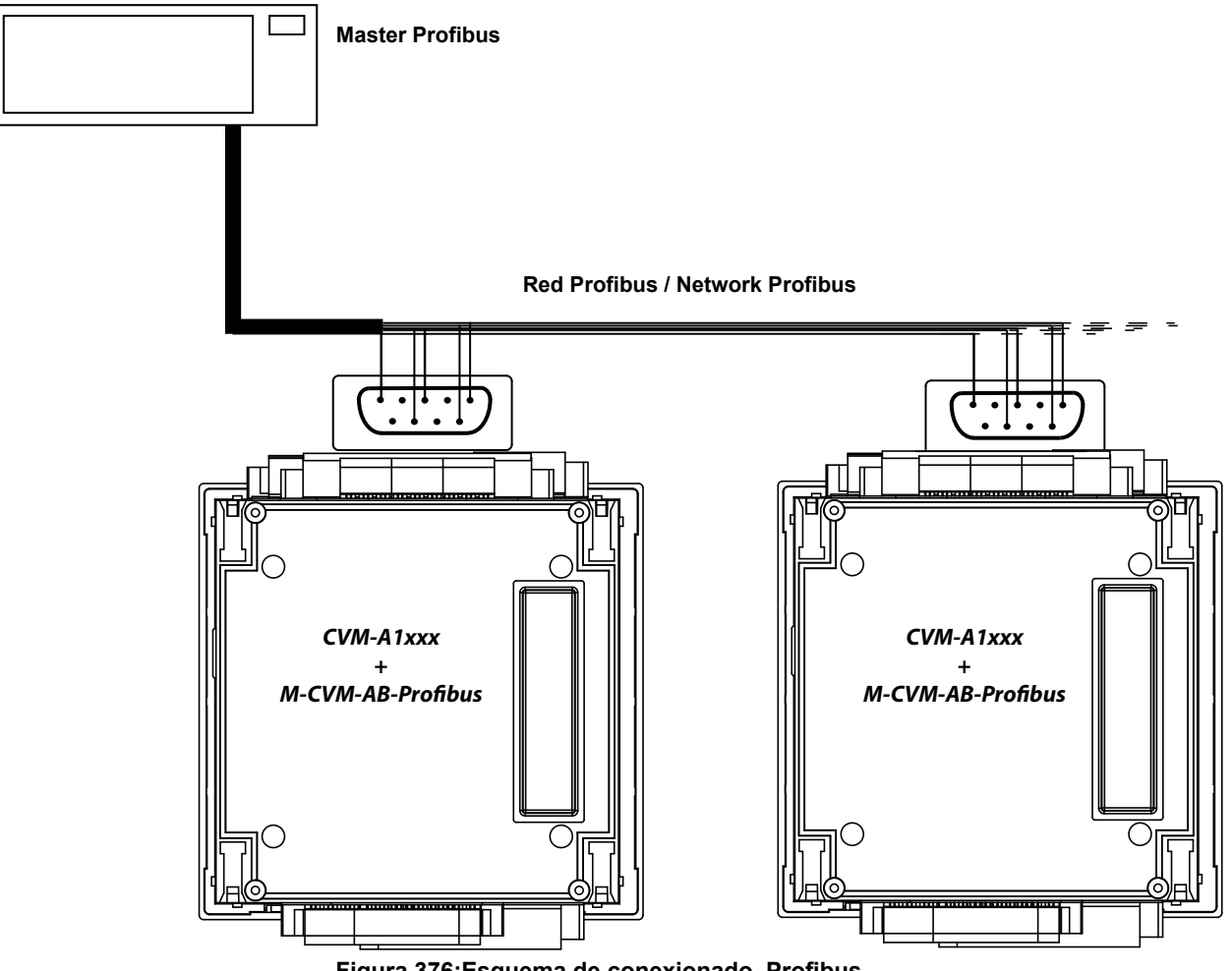

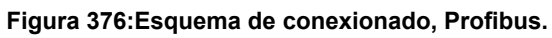

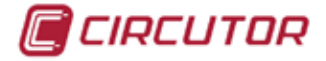

# **7.7.4.- CONFIGURACIÓN**

Acceder al menú de configuración, tal y como se indica en el apartado "*5.7.- MENÚ DE CONFI-*GURACIÓN", y entrar el icono de configuración de los módulos de expansión,  $\overline{\mathbb{S}}$ .

La pantalla principal de los módulos de expansión se muestra en la **[Figura 377](#page-321-0)**.

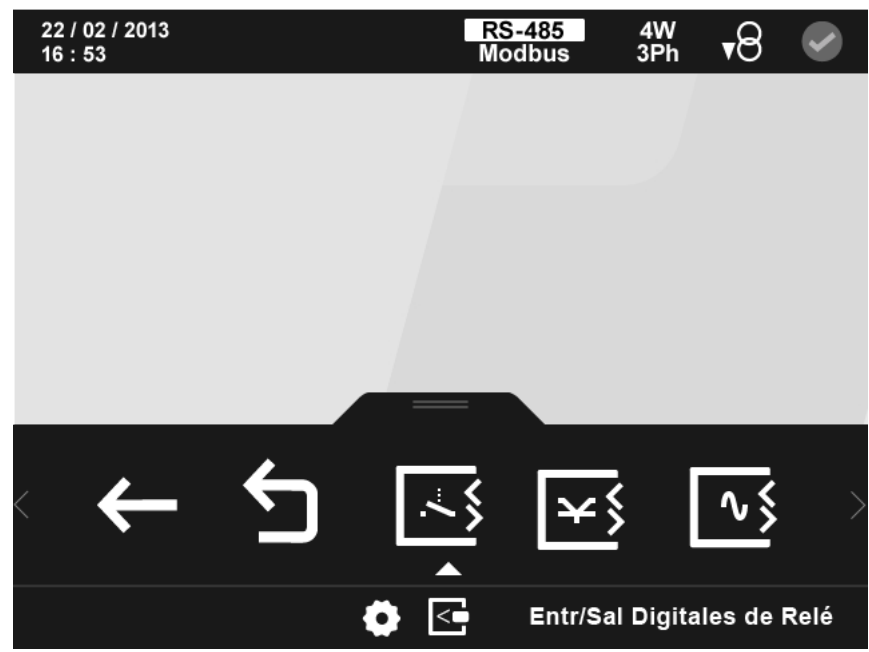

**Figura 377: Pantalla principal de los módulos de expansión.**

En ella aparecen todos los módulos de expansión que el equipo tiene acoplados.

*Nota : Si en el equipo hay más de un módulo del mismo tipo acoplado, en el icono aparece un número para diferenciarlos, el módulo con el número menor es el que tiene el número de serie menor.*

Seleccionar el icono de las **Comunicaciones Profibus [Figura 378](#page-321-1)** 

<span id="page-321-0"></span>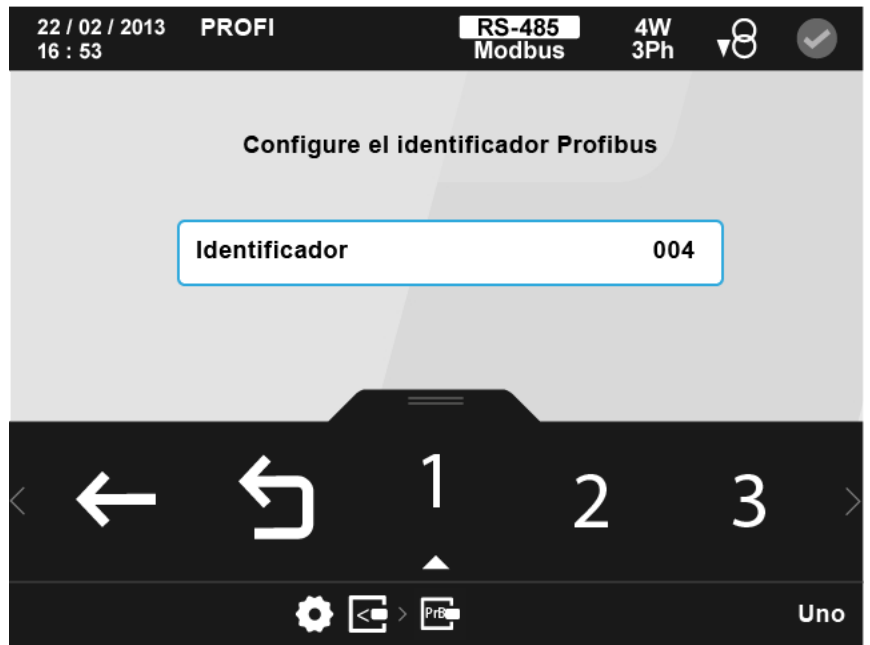

<span id="page-321-1"></span>**Figura 378: Pantalla principal de configuración del módulo Profibus**

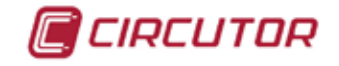

A través de esta pantalla podemos seleccionar el identificador de nuestro equipo en la red Profibus.

En el área inferior aparecen las siguientes opciones:

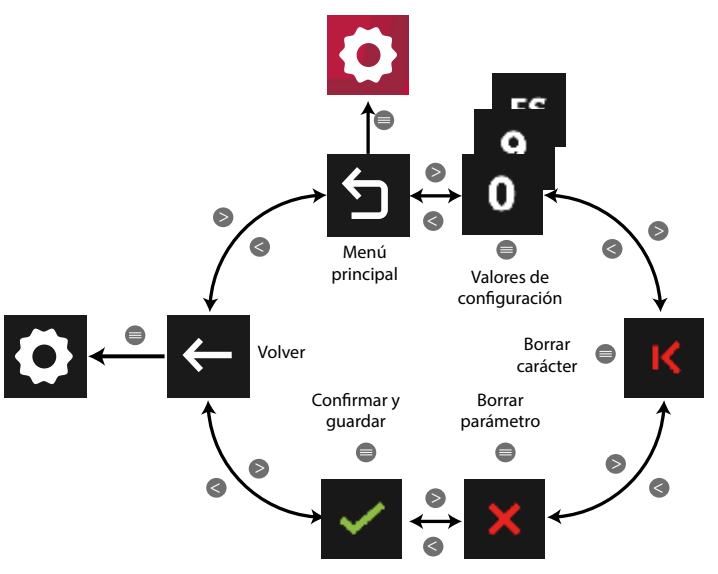

**Figura 379: Menú configuración : Módulo Profibus.**

Utilizar las teclas  $\mathbb{R}$  y  $\mathbb{R}$  para seleccionar las diferentes opciones. Para confirmar la selección pulsar la tecla  $\blacksquare$ .

# **7.7.5.- VARIABLES PROFIBUS ARCHIVO GSD**

*Nota : Los drivers profibus para scada se pueden descargar en la web de Circutor*.

Los módulos GSD están configurados según la **[Figura 299.](#page-207-0)**

La tabla indica el número del módulo, el contenido (variable) y el tamaño total del módulo.

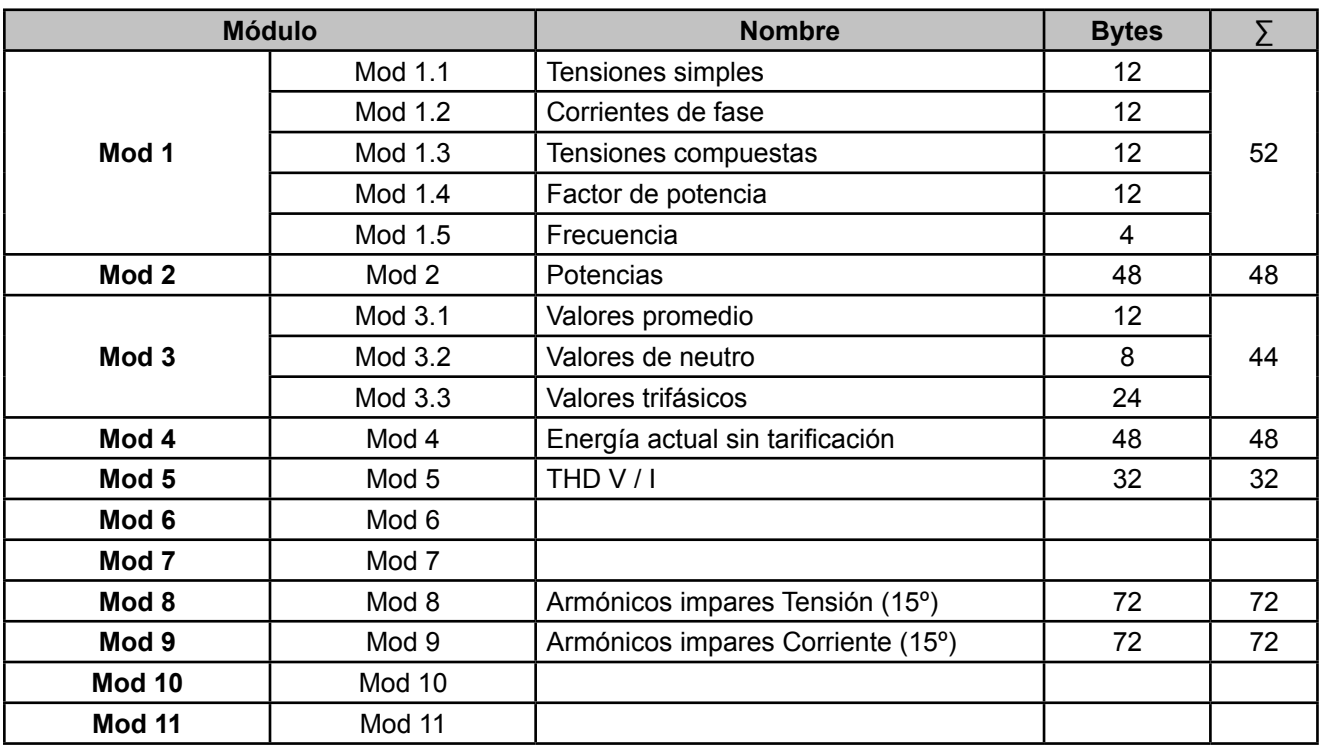

**Tabla 152: Módulos GSD.**

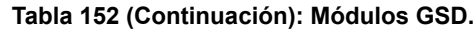

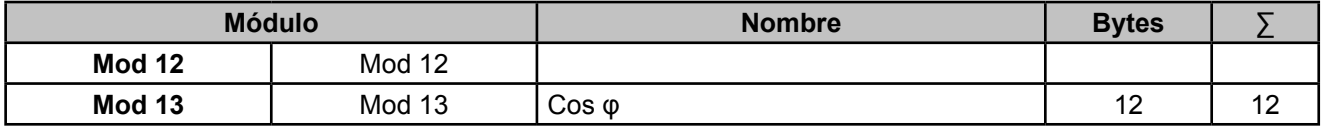

## **Módulo 1**

#### **Tabla 153: Módulos GSD (Módulo 1 - Mod 1.1)**

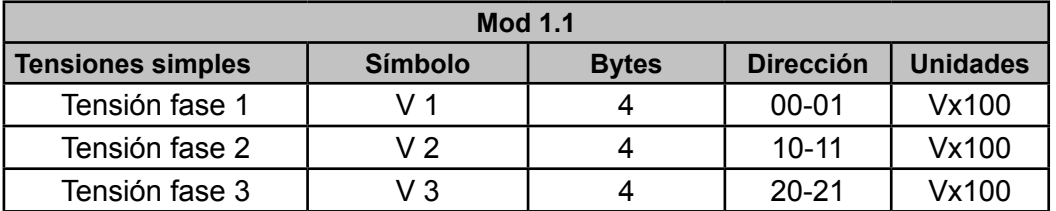

#### **Tabla 154: Módulos GSD (Módulo 1 - Mod 1.2)**

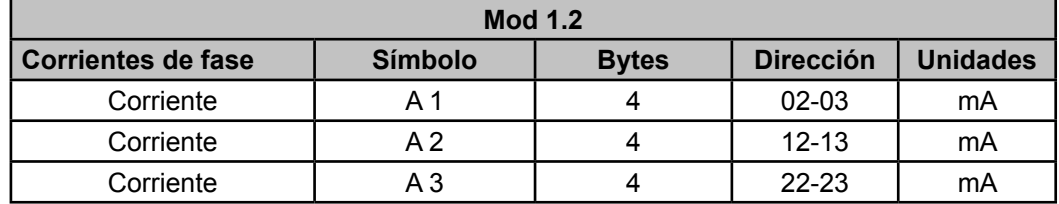

#### **Tabla 155: Módulos GSD (Módulo 1 - Mod 1.3)**

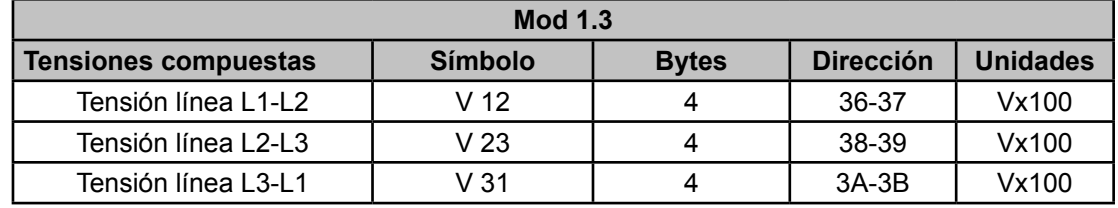

#### **Tabla 156: Módulos GSD (Módulo 1 - Mod 1.4)**

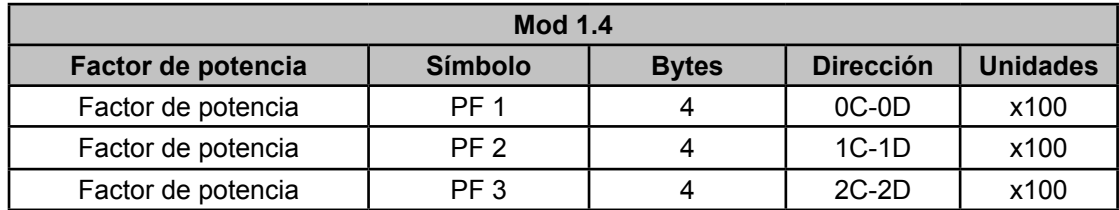

#### **Tabla 157: Módulos GSD (Módulo 1 - Mod 1.5)**

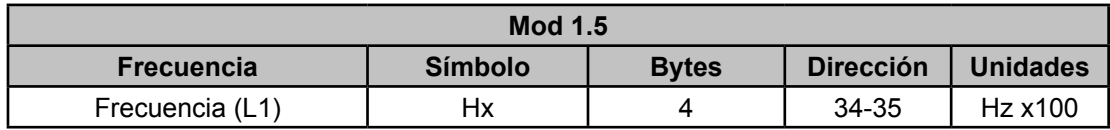
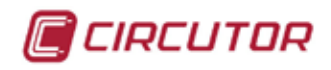

#### **Módulo 2**

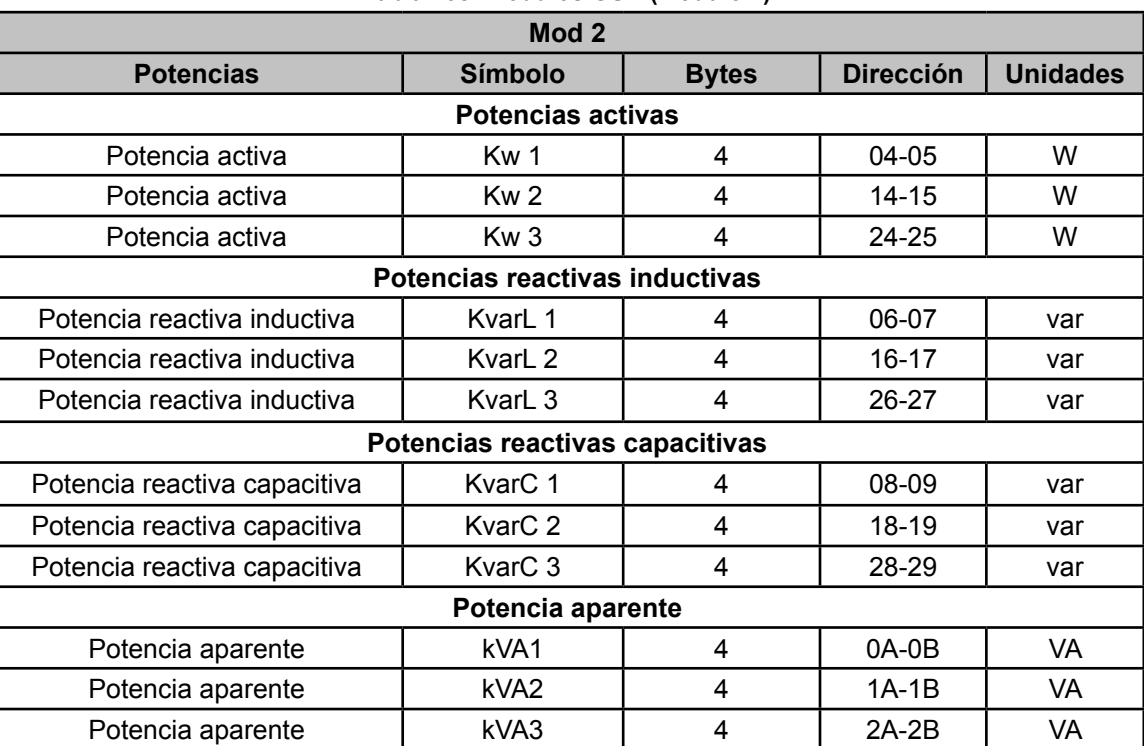

#### **Tabla 158: Módulos GSD (Módulo 2)**

#### **Módulo 3**

#### **Tabla 159: Módulos GSD (Módulo 3 - Mod 3.1)**

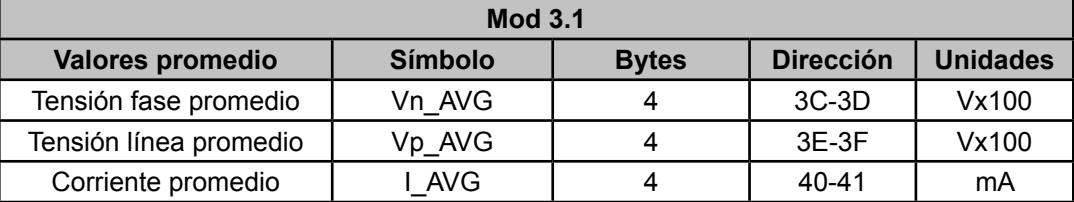

#### **Tabla 160: Módulos GSD (Módulo 3 - Mod 3.2)**

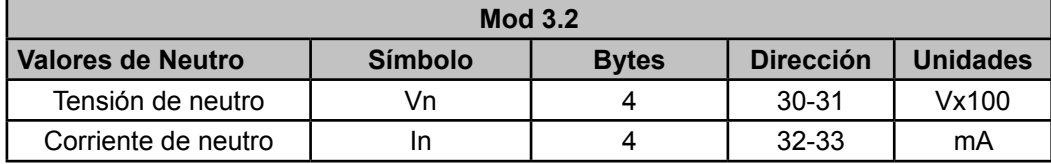

#### **Tabla 161: Módulos GSD (Módulo 3 - Mod 3.3)**

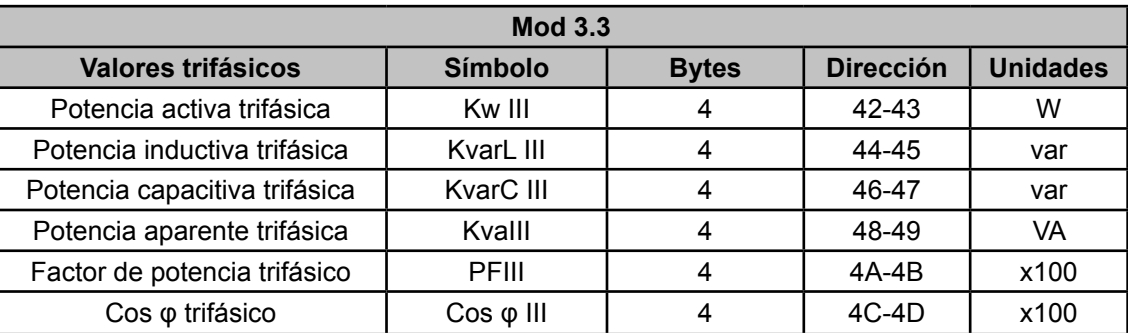

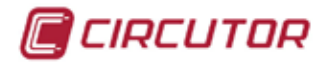

#### **Módulo 4**

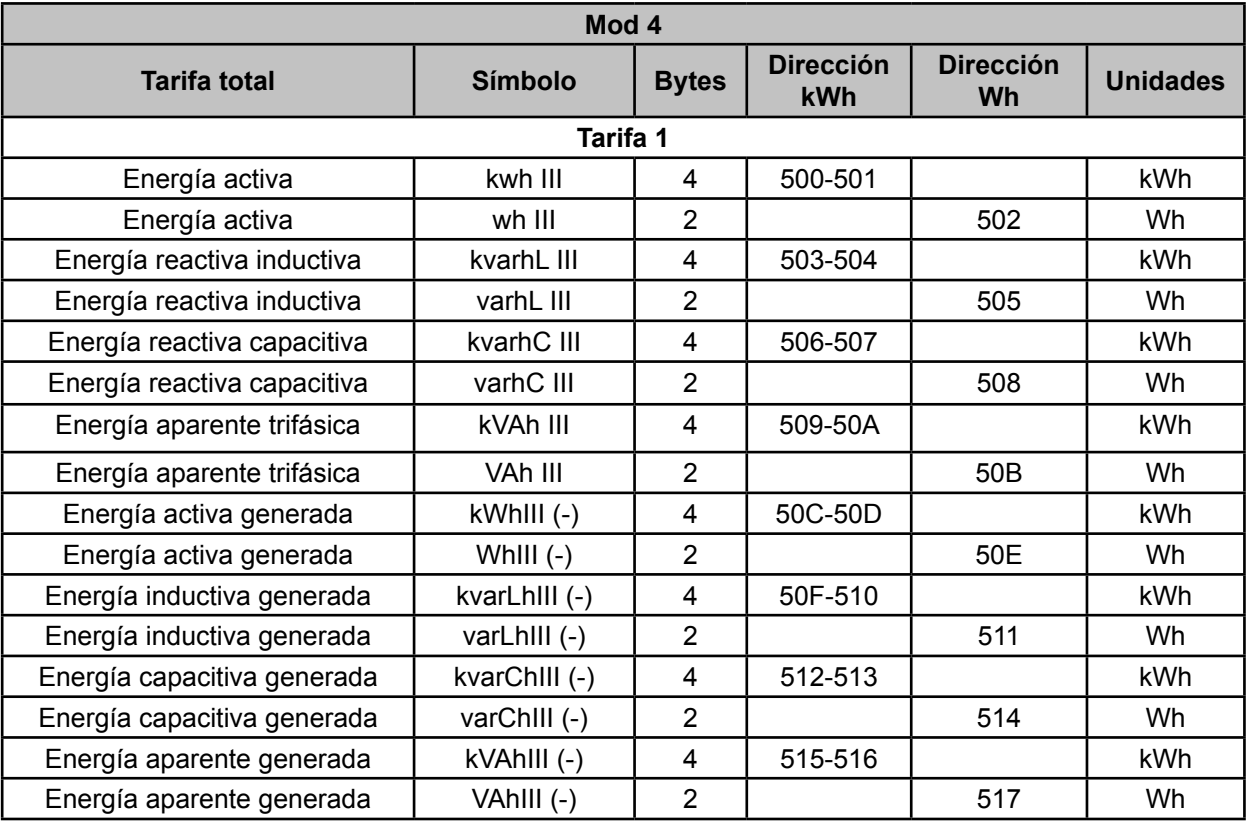

#### **Tabla 162: Módulos GSD (Módulo 4)**

#### **Módulo 5**

#### **Tabla 163: Módulos GSD (Módulo 5)**

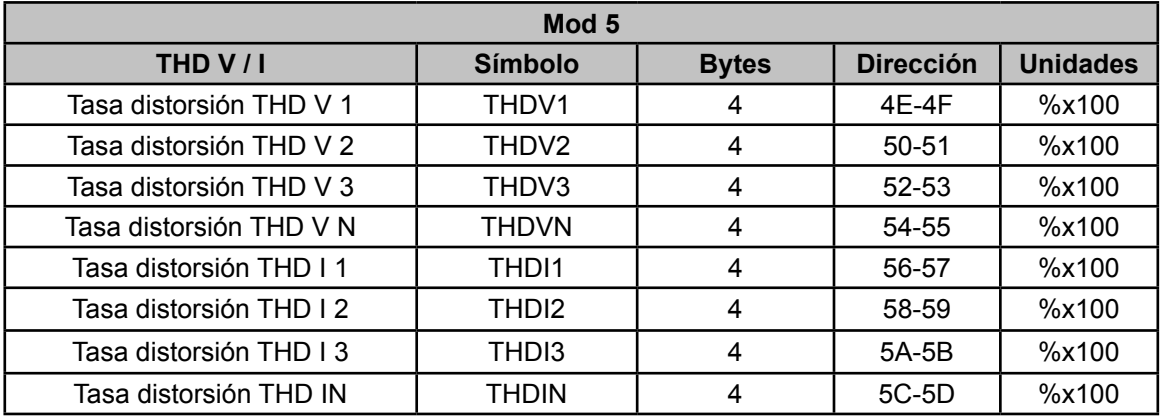

#### **Módulo 8**

#### **Tabla 164: Módulos GSD (Módulo 8)**

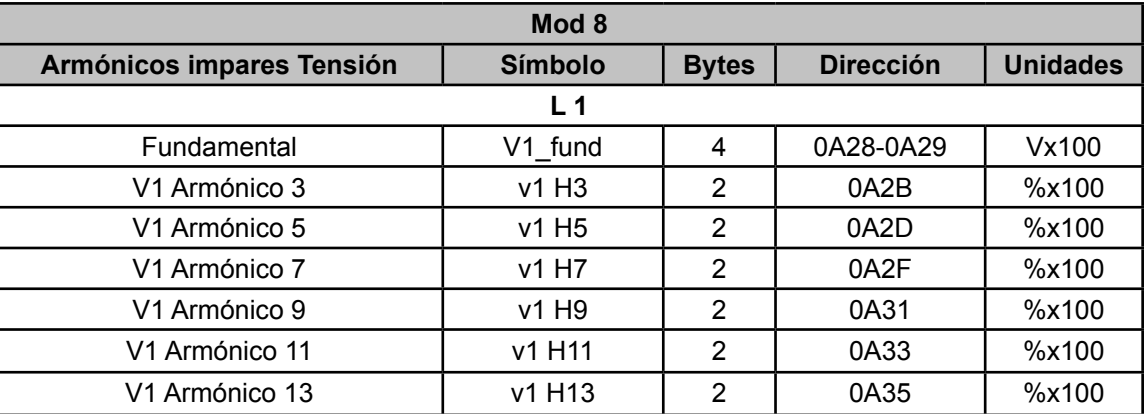

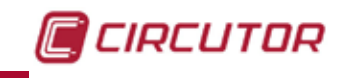

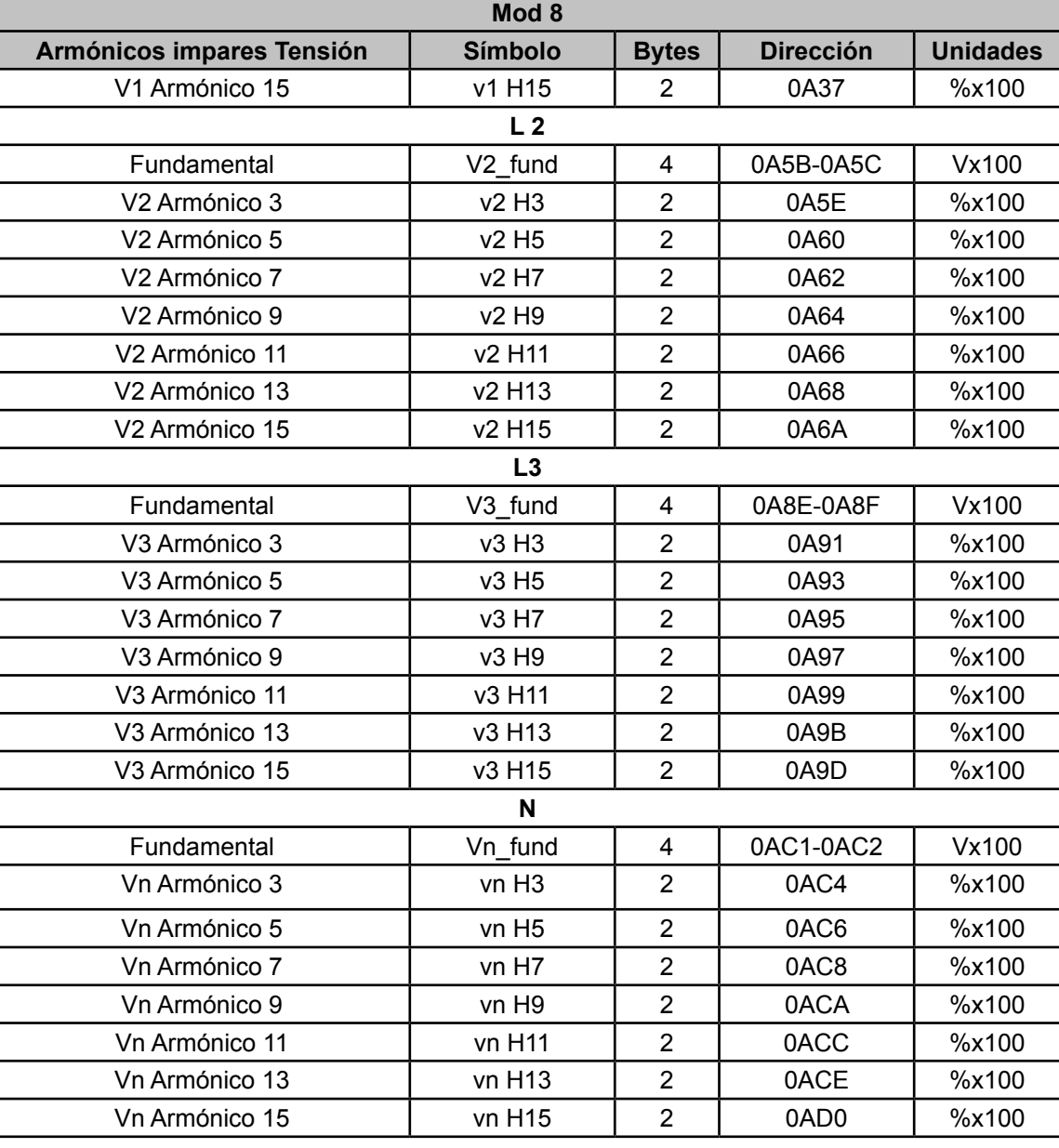

#### **Tabla 164 (Continuación) : Módulos GSD (Módulo 8)**

#### **Módulo 9**

#### **Tabla 165: Módulos GSD (Módulo 9)**

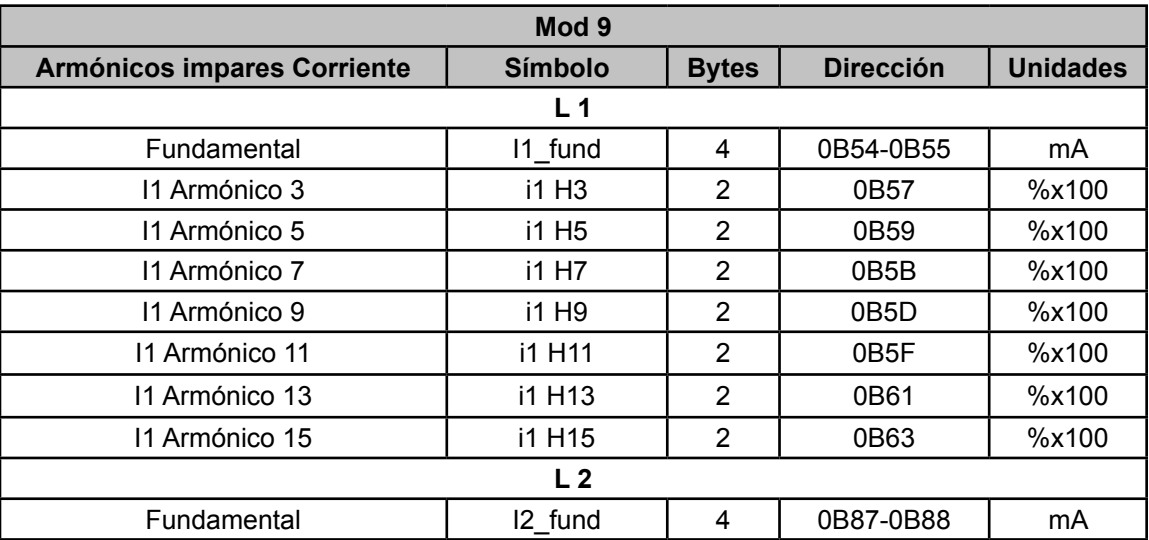

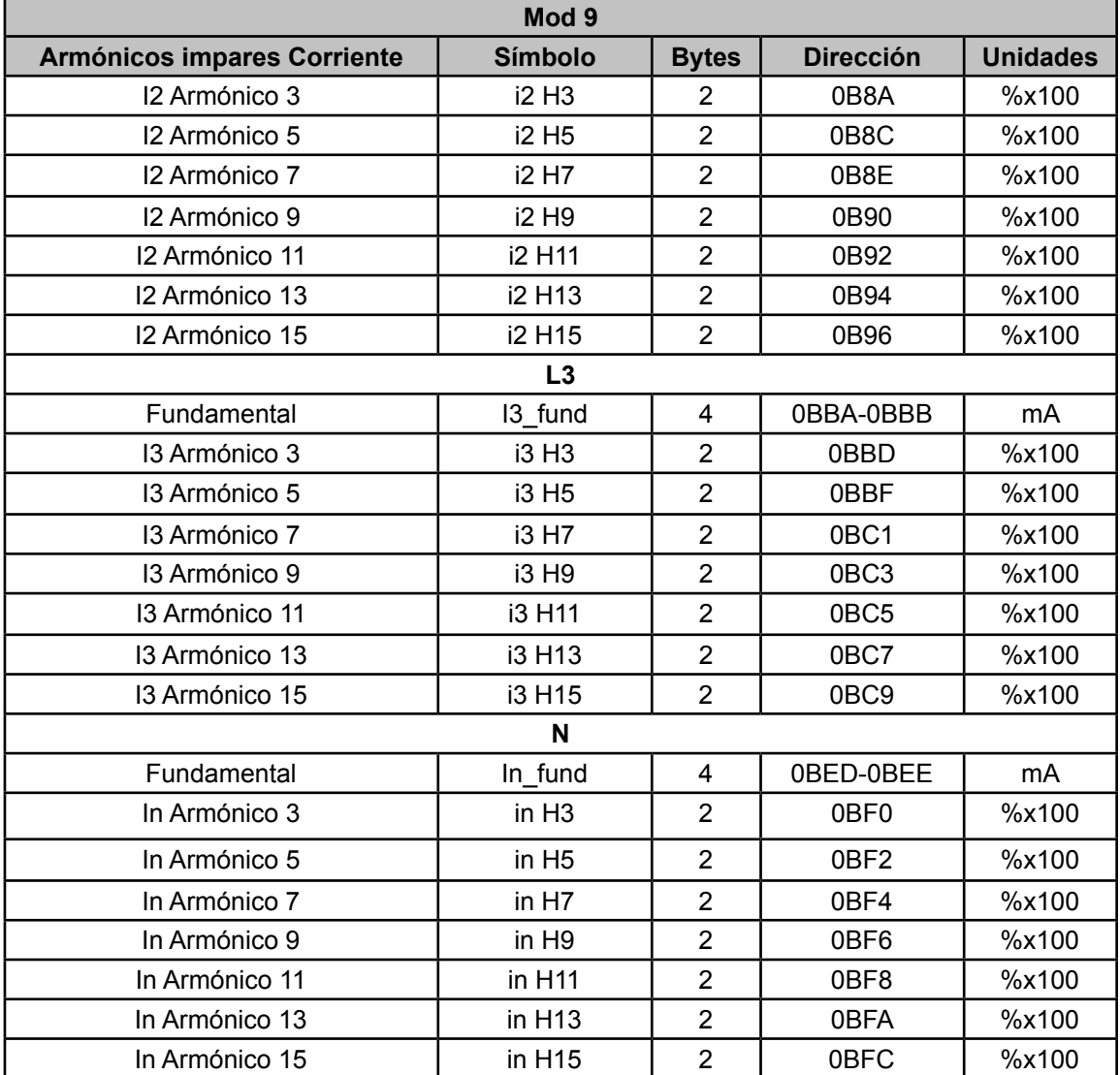

**Tabla 165 (Continuación) : Módulos GSD (Módulo 9)**

#### **Módulo 13**

**Tabla 166: Módulos GSD (Módulo 13)**

| Mod 13         |                  |              |                  |                 |  |  |  |
|----------------|------------------|--------------|------------------|-----------------|--|--|--|
| $Cos \varphi$  | <b>Símbolo</b>   | <b>Bytes</b> | <b>Dirección</b> | <b>Unidades</b> |  |  |  |
| $\cos \phi$    | $\cos \varphi$ 1 |              | 0E-0F            | x100            |  |  |  |
| $\cos \phi$    | $\cos \varphi 2$ |              | $1E-1F$          | x100            |  |  |  |
| $\cos \varphi$ | $\cos \varphi 3$ |              | $2E-2F$          | x100            |  |  |  |

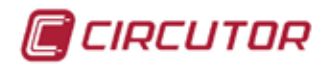

#### 7.8.- MODULO DE COMUNICACIONES MBUS

El módulo de comunicaciones MBus, **M-CVM-AB-MBus**, permite comunicar los **CVM-A** a una red M-Bus.

#### **7.8.1.- BORNES DE CONEXIONADO**

#### **Tabla 167: Relación de bornes, Módulo de comunicaciones MBus.**

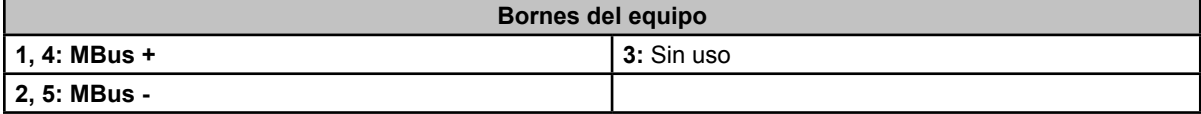

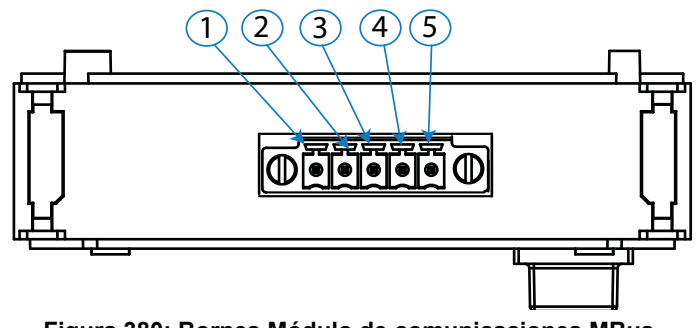

**Figura 380: Bornes Módulo de comunicaciones MBus.**

#### **7.8.2.- ESQUEMA DE CONEXIONADO**

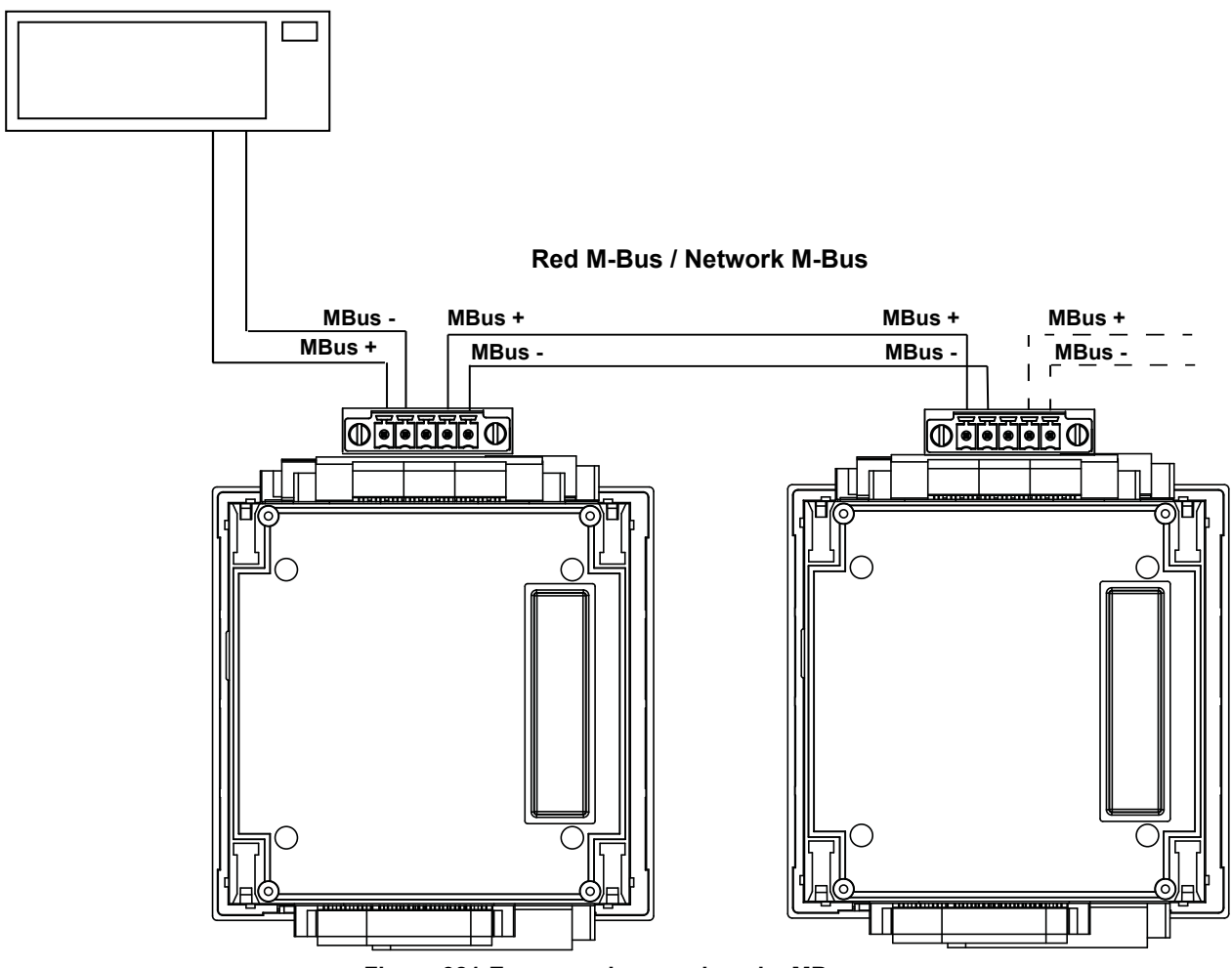

**Figura 381:Esquema de conexionado, MBus.**

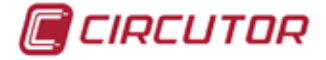

#### **7.8.3.- CONFIGURACIÓN**

Acceder al menú de configuración, tal y como se indica en el apartado "*5.7.- MENÚ DE CONFI-*GURACIÓN", y entrar el icono de configuración de los módulos de expansión,  $\overline{\mathbb{S}}$ .

La pantalla principal de los módulos de expansión se muestra en la **Figura 382**.

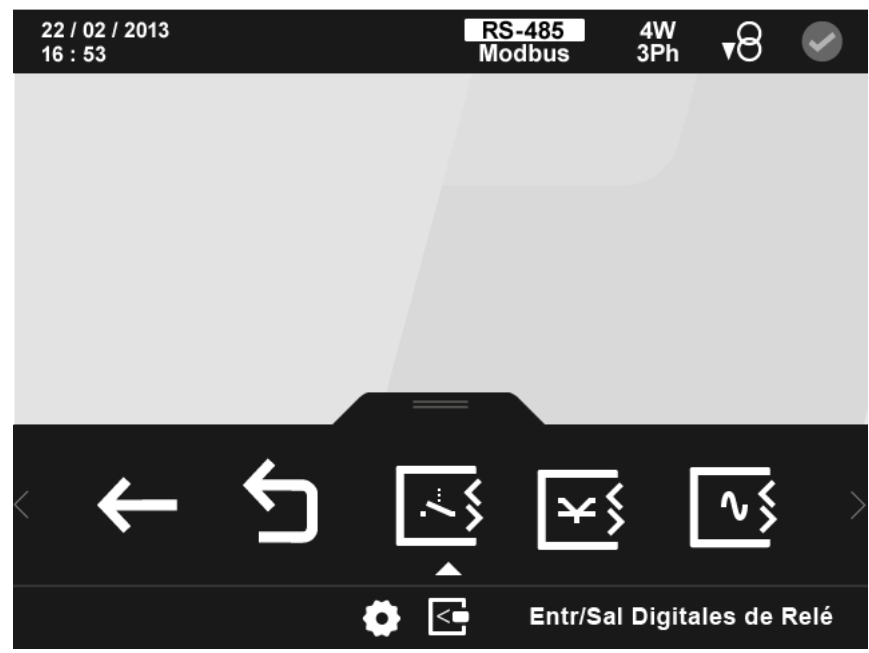

**Figura 382: Pantalla principal de los módulos de expansión.**

En ella aparecen todos los módulos de expansión que el equipo tiene acoplados.

*Nota : Si en el equipo hay más de un módulo del mismo tipo acoplado, en el icono aparece un número para diferenciarlos, el módulo con el número menor es el que tiene el número de serie menor.*

Seleccionar el icono de las **Comunicaciones MBus MB**<sub>,</sub> [Figura 383](#page-329-0)

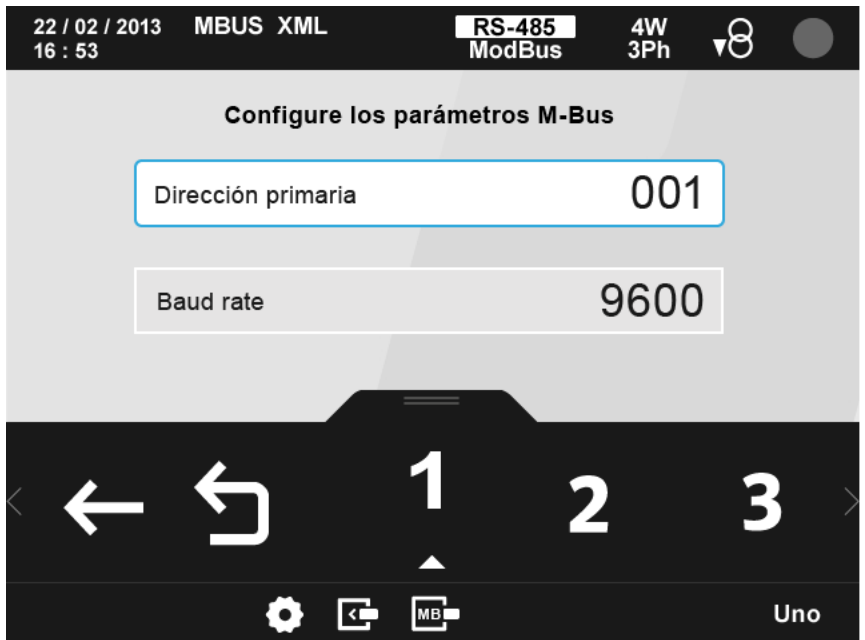

<span id="page-329-0"></span>**Figura 383: Pantalla de configuración del módulo MBus.**

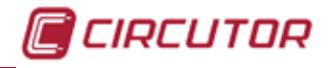

Los parámetros de configuración son:

- $\checkmark$  La dirección primaria.
- La velocidad de transmisión, Baud rate.

El parámetro seleccionado se indica resaltando el fondo en color blanco. En el área inferior aparecen las siguientes opciones:

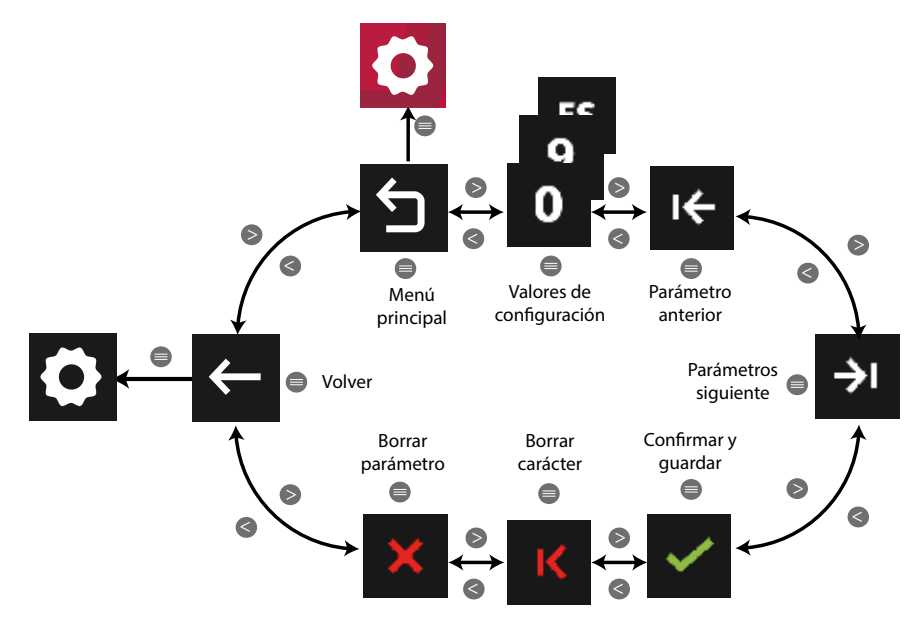

**Figura 384: Menú configuración : Comunicaciones MBus**

Utilizar las teclas  $\blacktriangleright$  y  $\blacktriangle$  para seleccionar las diferentes opciones. Para confirmar la selección pulsar la tecla  $\blacksquare$ .

● Al programar la **dirección primaria**:

**Valor máximo** : 250. **Valor mínimo** : 1.

1200

● Al programar la **velocidad de transmisión**, **Baud rate,** los valores de configuración son:

, ... Las posibles velocidades de transmisión**: 1200, 2400, 4800** o **9600.**

Si no se pulsa ninguna tecla durante 5 minutos, la pantalla de visualización se cambia automáticamente a la pantalla por defecto.

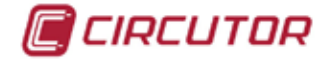

#### **7.8.4.- COMUNICACIONES MODBUS**

Para estas variables están implementadas las funciones: **Función 0x04**: lectura de registros. **Función 0x10**: Escritura de múltiples registros.

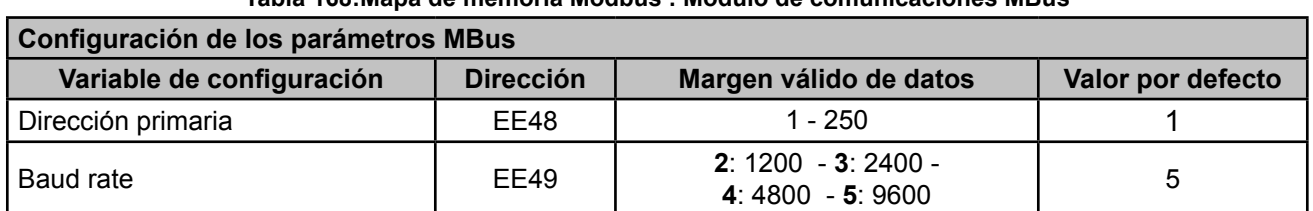

**Tabla 168:Mapa de memoria Modbus : Módulo de comunicaciones MBus** 

*Nota : Los 2 registros pueden ser leídos por separado, pero tienen que ser escritos a la vez (en grupo), en caso contrario responderá con un error.*

#### **7.8.5.- COMUNICACIONES M-BUS**

El módulo **MBus** implementa un interfaz M-Bus esclavo compatible con los estandards EN13757-2 y EN13757-3, que permite la lectura directa de hasta 38 parámetros eléctricos del **CVM-A.**

El acceso a la red se realiza con un transceiver M-Bus auto alimentado desde el propio bus y galvánicamente aislado del resto del circuito.

El protocolo para la lectura de datos en la red M-Bus es el siguiente:

**1.-** EL Master de la red M-Bus solicita la lectura de datos del esclavo enviando el telegrama "REQ\_UD2" ( petición de datos de usuario).

**2.-** El esclavo contesta con el telegrama "RSP\_UD" ( respuesta de datos de usuario). El telegrama "RSP\_UD" consta 2 partes diferenciadas:

**A.-** Una cabecera de estructura fija, donde se incluye información relevante del equipo:

- **Número de serie:** los últimos 8 dígitos del número de serie del módulo.
- **Identificador del fabricante:** *CIR*
- **Identificador de tipo de dispositivo:** *Electricidad*.
- **Identificación de versión:** versión hardware/firmware del equipo.
- **B.-** Bloques de datos con las variables:

Cada bloque contiene una variable del **CVM-A**. Para describir el dato, el protocolo M-Bus especifica que como mínimo ha de existir:

- un campo **DIF**, que define el formato del dato enviado.
- un campo **VIF**, que define las unidades en que se expresa el dato.

Según que tipo de datos pueden requerir extensiones de formato (**DIFE**) i/o extensiones de definición de unidades (**VIFE**).

La longitud máxima del telegrama "RSP\_UD" es de 255 bytes.

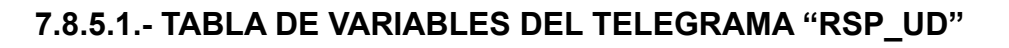

Variables ordenadas por orden de aparición en el telegrama.

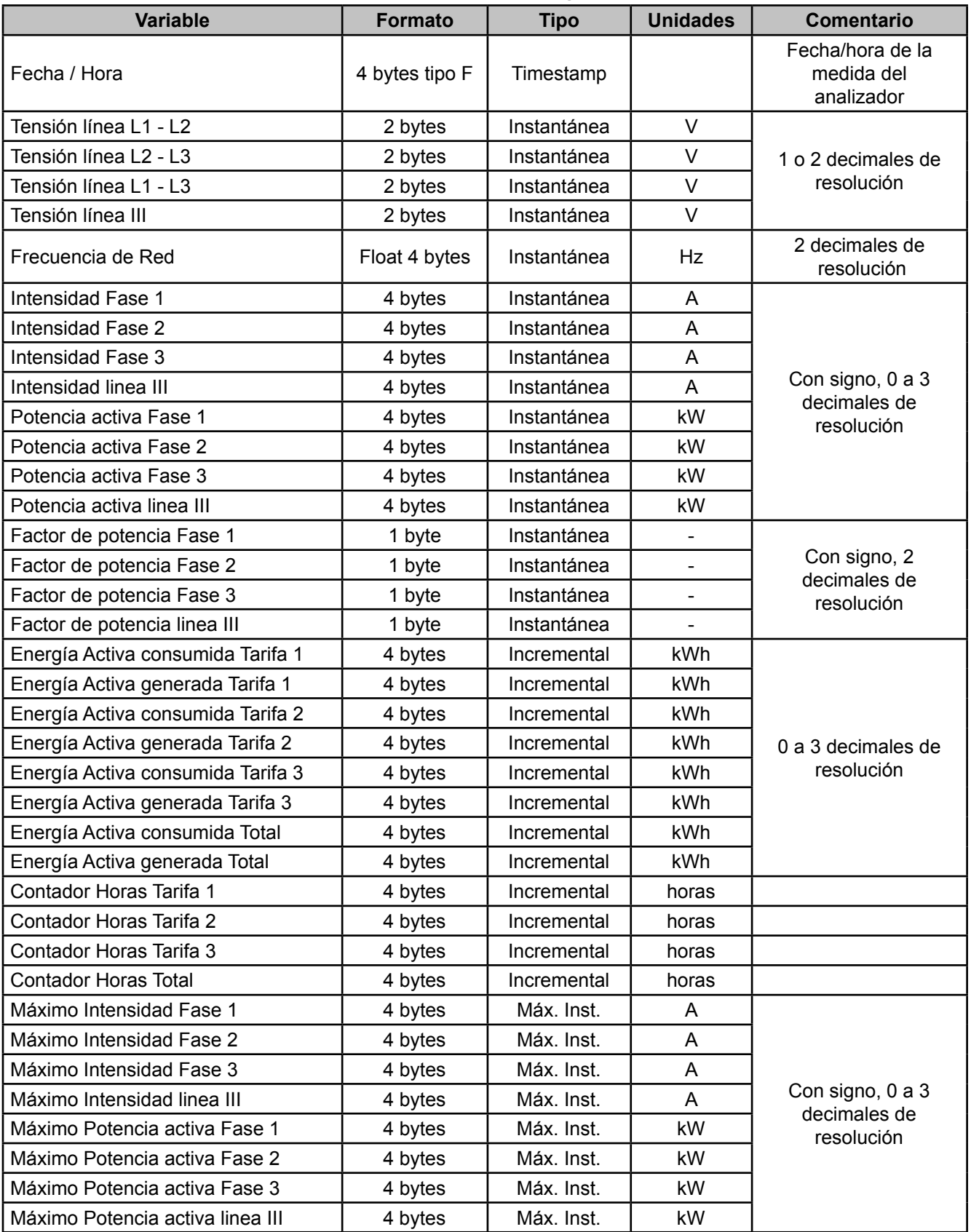

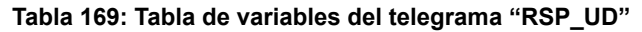

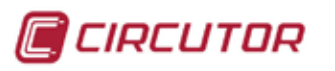

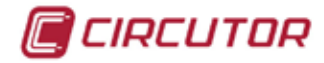

#### 7.9.- MODULO DE COMUNICACIONES MODBUS TCP Switch

El **M-CVM-AB-Modbus TCP (Switch)** es un módulo de comunicaciones que permite conectar los equipos **CVM-A** a una red **Modbus/TCP** y realizar las funciones de pasarela Ethernet a Ethernet.

**Modbus/TCP** es un protocolo de comunicación diseñado para permitir a equipos industriales comunicarse sobre redes Ethernet usando los protocolos TCP/IP.

Básicamente **Modbus/TCP** encapsula una trama Modbus dentro de una trama TCP, permitiendo configurar y monotorizar un equipo a través de Internet.

#### **7.9.1.- BORNES DE CONEXIONADO**

**Tabla 170:Relación de bornes, Módulo de comunicaciones Modbus TCP (Switch).**

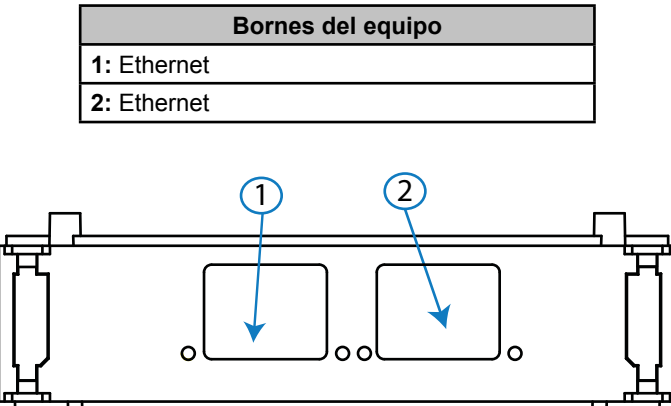

**Figura 385: Bornes Módulo de comunicaciones Modbus TCP (Switch)**

#### **7.9.2.- LEDs**

**Tabla 171: Relación de LEDs, Módulo de comunicaciones Modbus TCP (Switch).**

| <b>LED</b>   | <b>Función</b><br><b>Estado</b> |                               |  |  |
|--------------|---------------------------------|-------------------------------|--|--|
| LINK / ACT   | Encendido                       | Equipo conectado a la red     |  |  |
|              | Apagado                         | Equipo desconectado de la red |  |  |
|              | Parpadeo                        | Actividad en el bus           |  |  |
| <b>SPEED</b> | Encendido                       | 100 BT                        |  |  |
|              | Apagado                         | 10 BT                         |  |  |

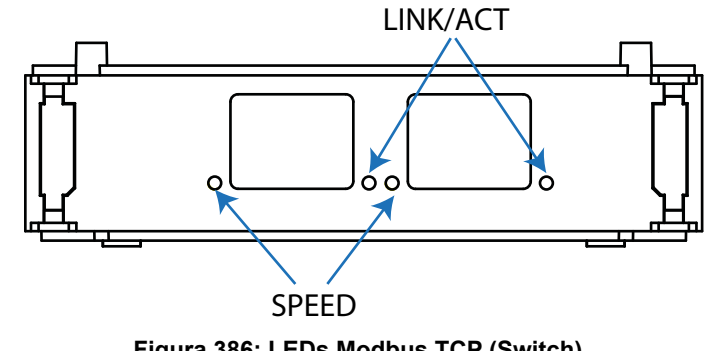

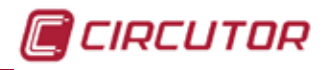

#### **7.9.3.- ESQUEMA DE CONEXIONADO**

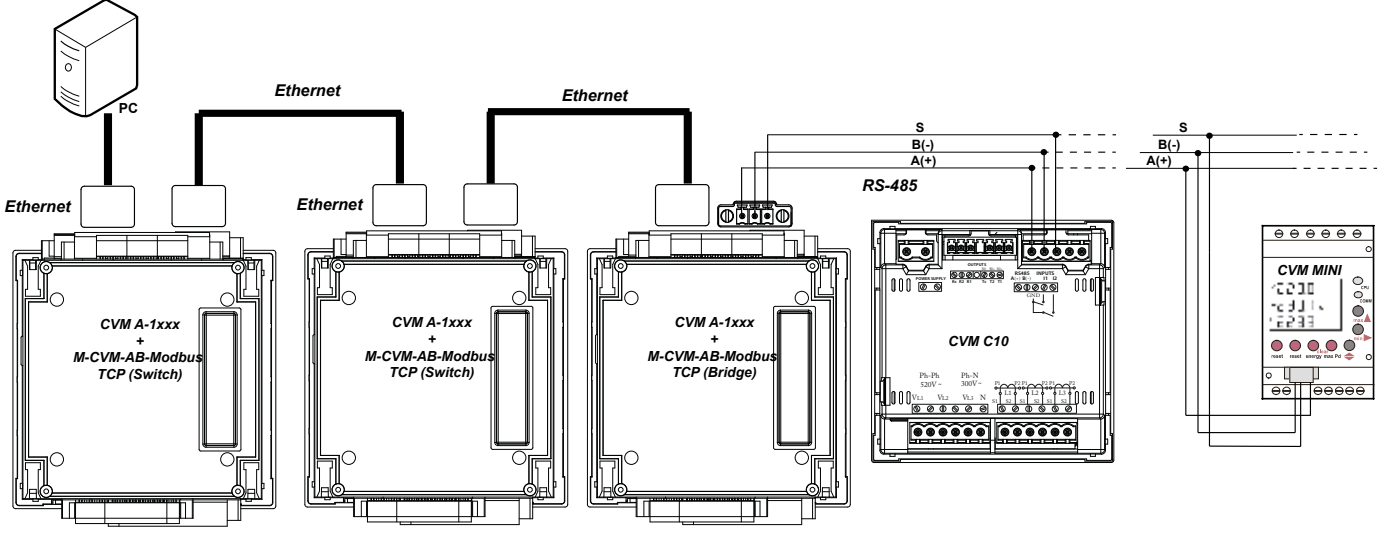

**Figura 387:Esquema de conexionado, Modbus TCP (Switch).**

#### **7.9.4.- CONFIGURACIÓN**

Acceder al menú de configuración, tal y como se indica en el apartado "*5.7.- MENÚ DE CONFI-*GURACIÓN", y entrar el icono de configuración de los módulos de expansión, En

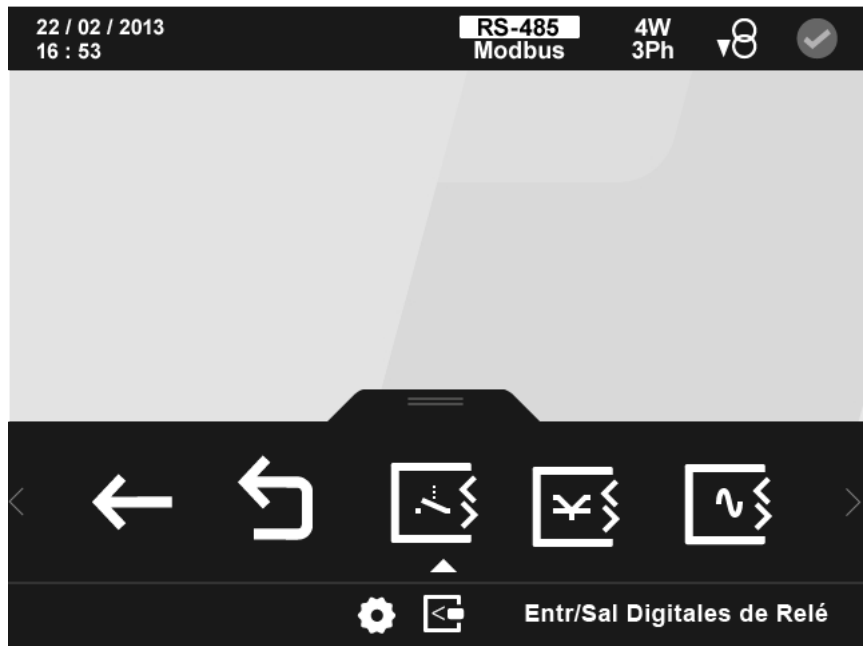

La pantalla principal de los módulos de expansión se muestra en la **Figura 388**.

**Figura 388: Pantalla principal de los módulos de expansión.**

En ella aparecen todos los módulos de expansión que el equipo tiene acoplados.

*Nota : Si en el equipo hay más de un módulo del mismo tipo acoplado, en el icono aparece un número para diferenciarlos, el módulo con el número menor es el que tiene el número de serie menor.*

Seleccionar el icono de las **comunicaciones Modbus TCP (Switch) E.**, [Figura 389](#page-335-0).

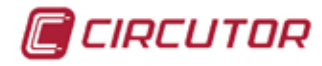

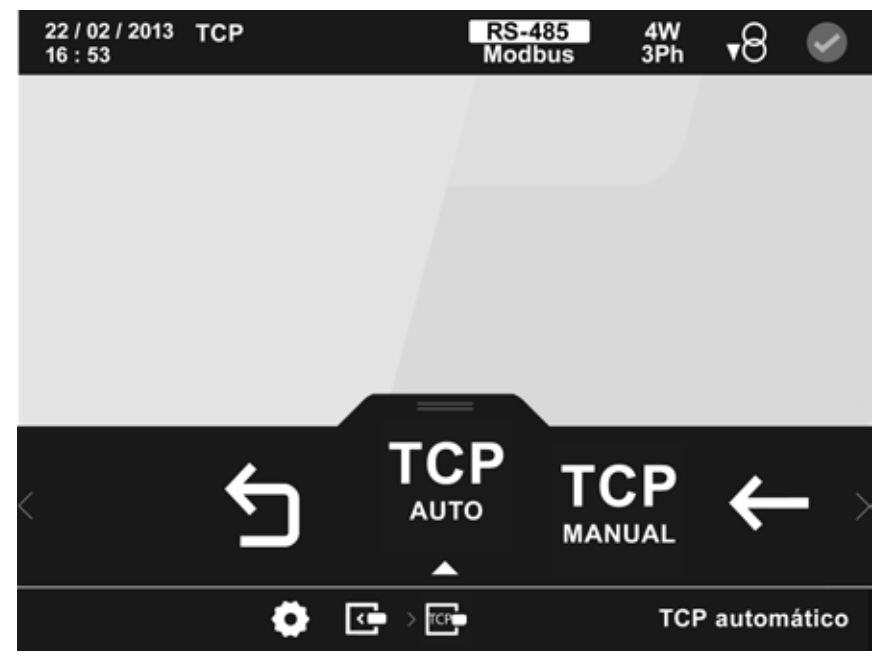

**Figura 389: Pantalla principal de configuración del módulo Modbus TCP.**

<span id="page-335-0"></span>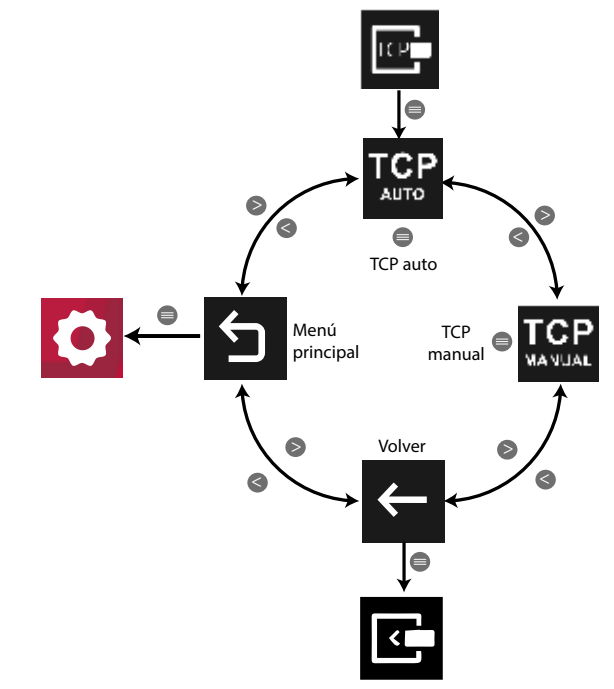

**Figura 390: Menú configuración : Comunicaciones Modbus TCP (Switch)** 

Utilizar las teclas  $\mathbb{R}$  y  $\mathbb{K}$  para seleccionar las diferentes opciones. Para confirmar la selección pulsar la tecla  $\blacksquare$ .

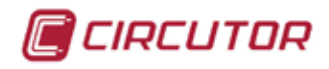

## **7.9.4.1.- Configuración de la activación/desactivación del DHCP**

En esta pantalla se selecciona la asignación automática o no de IP, **[Figura 391](#page-336-0)**.

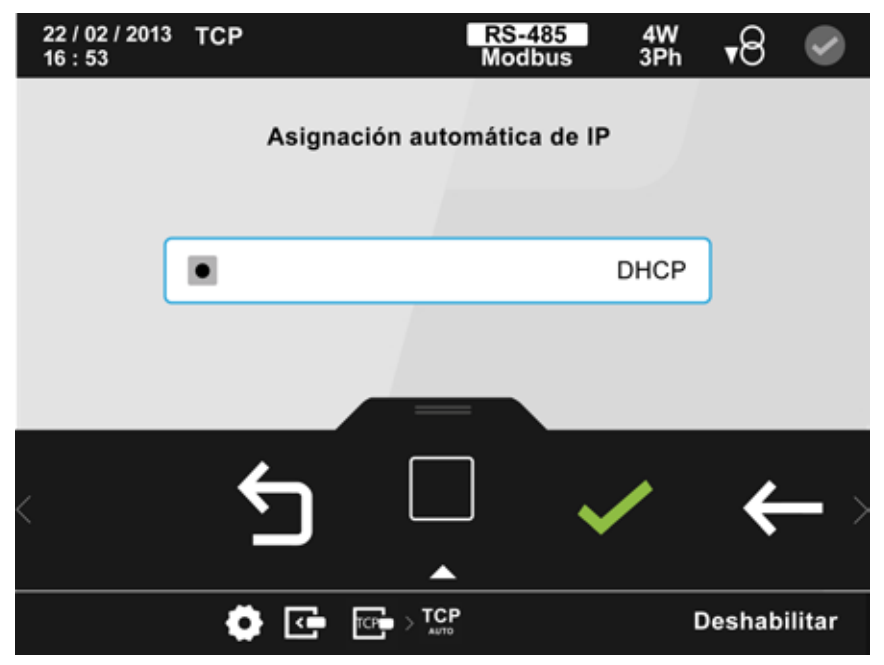

**Figura 391: Pantalla de configuración del módulo Modbus TCP (Switch) ( TCP Auto)**

<span id="page-336-0"></span>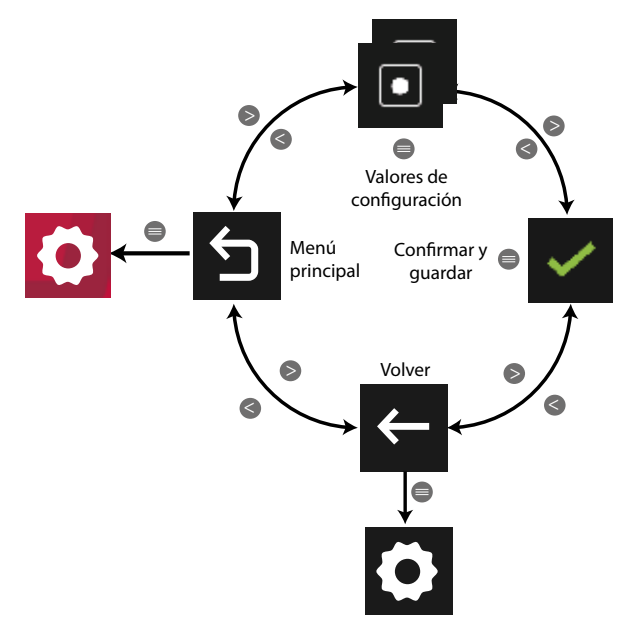

**Figura 392:Menú configuración : Comunicaciones Modbus TCP Auto.**

Utilizar las teclas  $\mathbb{R}$  y  $\mathbb{K}$  para seleccionar las diferentes opciones. Para confirmar la selección pulsar la tecla  $\blacksquare$ .

● Los valores de configuración son:

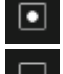

Activación del DHCP, se realiza la asignación automática de IP.

 Desactivación del DHCP, los parámetros TCP se configuran manualmente en la Opción **TCP** 

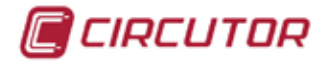

### **7.9.4.2.- Configuración de los parámetros TCP manualmente.**

*Nota: Si se ha activado el DHCP, en esta pantalla no se pueden modificar los parámetros. Se indica con un \* al lado de cada valor.*

Los parámetros de configuración de las comunicaciones TCP son, **[Figura 393](#page-337-0)**:

- $\checkmark$  La dirección IP.
- $\checkmark$  La mascara de subred.
- La puerta de enlace.

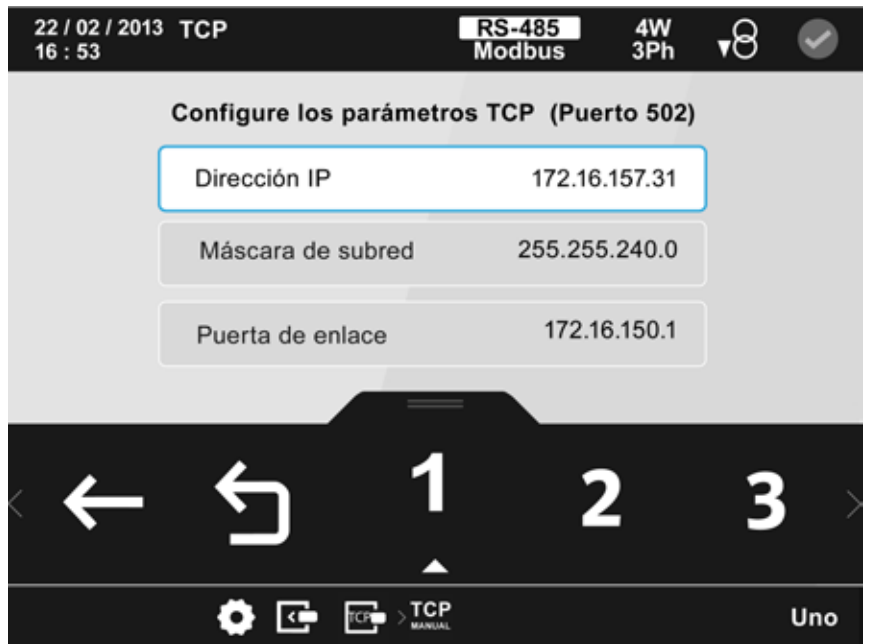

<span id="page-337-0"></span>**Figura 393: Pantalla de configuración del módulo Modbus TCP (Switch) ( TCP manual)**

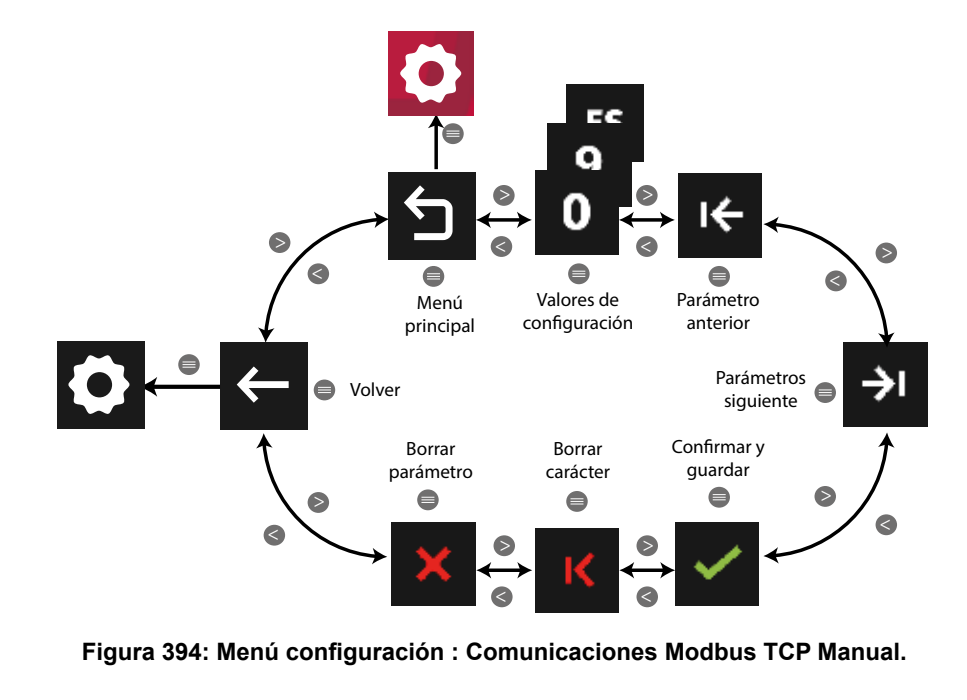

Utilizar las teclas  $\mathbb{R}$  y  $\mathbb{K}$  para seleccionar las diferentes opciones. Para confirmar la selección pulsar la tecla  $\blacksquare$ .

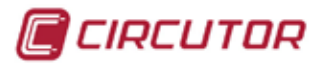

#### **7.9.5.- COMUNICACIONES MODBUS**

Para estas variables están implementadas las funciones: **Función 0x04**: lectura de registros. **Función 0x10**: Escritura de múltiples registros.

#### **7.9.5.1.- Configuración de la activación/desactivación del DHCP**

**Tabla 172:Mapa de memoria Modbus : Módulo de comunicaciones Modbus TCP (Switch) (Tabla 1)**

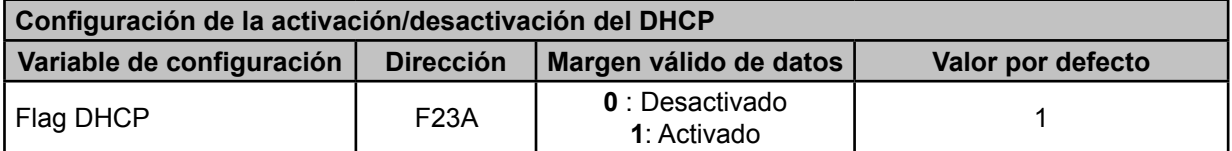

#### **7.9.5.2.- Configuración de los parámetros TCP manualmente**

**Tabla 173:Mapa de memoria Modbus : Módulo de comunicaciones Modbus TCP (Switch) (Tabla 2)**

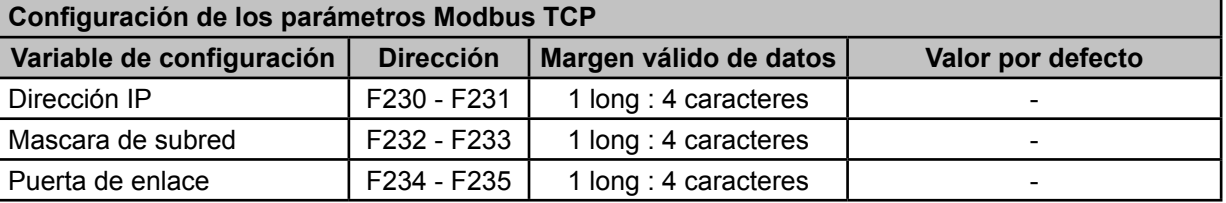

*Nota : El módulo se resetea para activar la configuración.*

*Nota : Los 6 registros tienen que ser escritos a la vez (en grupo), en caso contrario responderá con un error.*

#### **7.9.5.3.- Dirección MAC del módulo Modbus TCP**

Para esta variable está implementada las función: **Función 0x04**: lectura de registros.

**Tabla 174:Mapa de memoria Modbus : Módulo de comunicaciones Modbus TCP (Switch) (Tabla 3)**

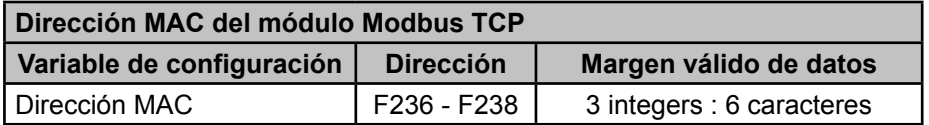

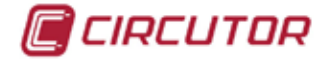

#### **8.- ACTUALIZACIÓN DEL SOFTWARE**

En el **CVM-A** podemos actualizar :

- $\checkmark$  El software del equipo,
- El firmware del Módulo **Datalogger**
- $\checkmark$  El software de los módulos de expansión.

Para la actualización del software del equipo y de los módulos de expansión, es necesario disponer de :

 $\checkmark$  La microSD que el equipo tiene insertada en un lateral.

 $\checkmark$  Los ficheros de actualización, que se pueden encontrar en la pagina web de Circutor. Seleccionar los ficheros de actualización en función del modelo del equipo **CVM-A1000**  o **CVM-A1500**.

 $\checkmark$  Un ordenador para poder actualizar los ficheros en la microSD.

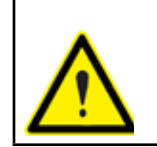

Antes de realizar cualquier proceso de actualización se debe desconectar el aparato de toda fuente de alimentación tanto de la propia alimentación del equipo como de la medida.

En el lateral del equipo se encuentra un ranura con la microSD, para acceder a ella solo es necesario apretar sobre la microSD y ésta saldrá de la ranura.

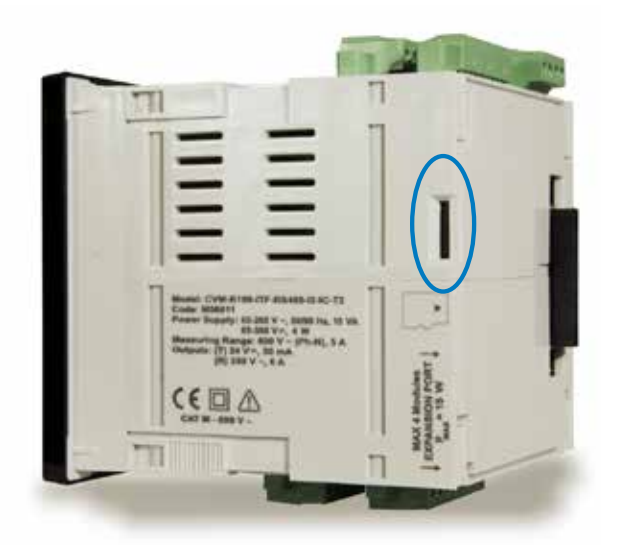

**Figura 395: Posición de la ranura con la microSD.**

<span id="page-340-0"></span>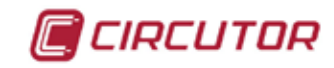

#### 8.1.- ACTUALIZACIÓN DEL SOFTWARE DEL EQUIPO

En función del modelo del equipo los ficheros de actualización son:

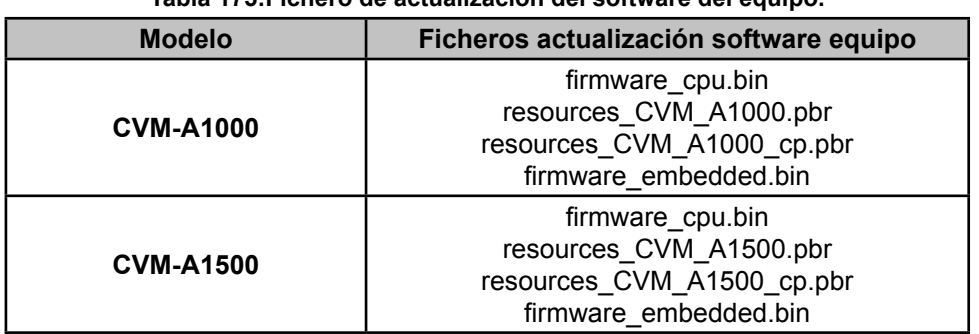

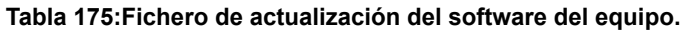

Para actualizar el software del equipo seguir los siguientes pasos:

**1.-** Copiar los 4 ficheros, **[Tabla 175](#page-340-0),** en la microSD.

**2.-** Introducir la microSD en su ranura.

**3.-** Conectar el equipo a la fuente de alimentación. El equipo se actualiza de forma automática cuando arranca.

La operación de actualización puede tardar unos segundos y se da por finalizada una vez ha arrancado la aplicación de pantalla.

*Nota : Si los módulos de expansión instalados en el equipo, no son compatibles con la nueva actualización del software, aparecerá una pantalla indicando que es necesario actualizarlos.*

Una vez ha arrancado el equipo el fichero "firmware\_cpu.bin" es borrado automáticamente de la microSD.

#### 8.2.- ACTUALIZACIÓN DEL FIRMWARE DEL MÓDULO DATALOGGER

Para actualizar el firmware del módulo Datalogger, seguir los siguientes pasos:

**1.-** Acceder a la web de configuración interna del módulo Datalogger, a través de un navegador.

#### **http://dirección\_IP/html/setup.html**

*Nota : La dirección IP del módulo Datalogger se puede encontrar en el menú de Información, Modulos de expansión ("5.6.3.1.- Módulo Datalogger")*

**2.-** En la página web de configuración, **[Figura 396](#page-341-0)**, apartado **Information,** pulsar sobre la opción **Upgrade.**

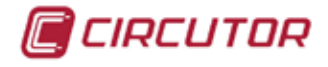

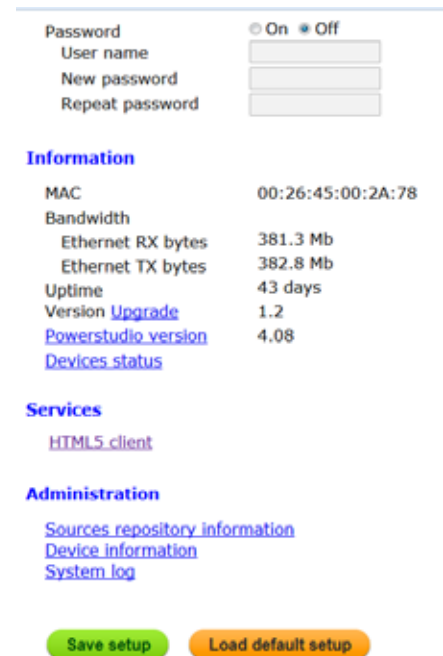

<span id="page-341-0"></span>**Figura 396: Pagina web de configuración, Módulo Datalogger.**

**3.-** Aparece la pantalla de la **[Figura 397](#page-341-1)**, donde hay que seleccionar el fichero de actualización y pulsar el botón **Upgrade**.

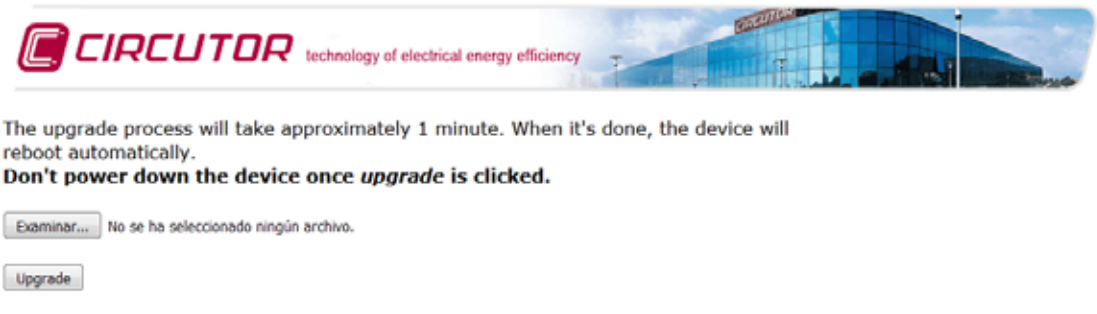

<span id="page-341-1"></span>**Figura 397: Pantalla de actualización del Módulo Datalogger.**

*Nota : Los ficheros de actualización, que se pueden encontrar en la pagina web de Circutor. Seleccionar los ficheros de actualización en función del modelo del equipo CVM-A1000 o CVM-A1500*.

**4.-** No apagar el equipo durante el proceso de actualización.

**5.-** Una vez actualizado el firmware del módulo, verificar que la versión mostrada en el menú de información (*"5.6.3.1.- Módulo Datalogger"*) corresponde con la versión actualizada.

<span id="page-342-0"></span>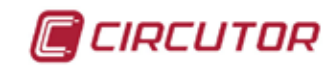

#### 8.3.- ACTUALIZACIÓN DE LOS MÓDULOS DE EXPANSIÓN

Los ficheros de actualización son:

**Tabla 176:Fichero de actualización de los módulos de expansión.**

| <b>Modelo</b>                                                                  | Fichero actualización modulos expansión |  |  |  |
|--------------------------------------------------------------------------------|-----------------------------------------|--|--|--|
| Entradas/Salidas digitales de Transistor<br>Entradas/Salidas digitales de Relé | firmware digi.bin                       |  |  |  |
| <b>Entradas/Salidas Analógicas</b>                                             | firmware analog.bin                     |  |  |  |
| <b>Comunicaciones Modbus TCP (Bridge)</b>                                      | firmware modbus ip.bin                  |  |  |  |
| <b>Comunicaciones Modbus TCP (Switch)</b>                                      | firmware_mtcp_switch.bin                |  |  |  |
| <b>Comunicaciones LonWorks</b>                                                 | firmware lonworks.bin                   |  |  |  |
| <b>Comunicaciones Profibus</b>                                                 | firmware_profibus.bin                   |  |  |  |
| <b>Comunicaciones MBus</b>                                                     | firmware mbus.bin                       |  |  |  |

Para actualizar el software de los modulos seguir los siguientes pasos:

- **1.-** Sustituir el nuevo fichero, **[Tabla 176](#page-342-0)**, por el fichero que hay en la microSD.
- **2.-** Introducir la microSD en su ranura.
- **3.-** Conectar el equipo a la fuente de alimentación.

El equipo realiza un escaneo de los módulos que tiene conectados y busca para cada uno de ellos si hay una actualización nueva.

En caso afirmativo, la operación de actualización puede durar unos 7 minutos.

En el apartado de Módulos de expansión del menú de información, "*5.6.3 MÓDULOS DE EXPANSIÓN.*"*,* se visualiza la información actualizada de los módulos.

| 22 / 02 / 2013<br>16:53 |            |                       | RS-485<br>ModBus |    | $rac{4W}{3Ph}$        | ₹∀      |  |
|-------------------------|------------|-----------------------|------------------|----|-----------------------|---------|--|
|                         |            | Módulo de expansión 1 |                  |    |                       |         |  |
|                         | Tipo       |                       |                  |    | M-CVM-AB-8I-8OTR      |         |  |
|                         | Firmware   |                       | 001.001.018      |    |                       |         |  |
|                         | Núm, serie |                       | 082313520022     |    |                       |         |  |
|                         |            |                       |                  |    |                       |         |  |
|                         |            |                       |                  |    |                       |         |  |
|                         |            |                       |                  |    |                       |         |  |
|                         |            |                       |                  |    |                       |         |  |
|                         |            |                       |                  | 21 |                       | $3\Box$ |  |
|                         |            |                       |                  |    |                       |         |  |
|                         |            |                       |                  |    | Módulo de expansión 1 |         |  |

**Figura 398:Pantalla de información de los módulos de expansión.**

Los ficheros de actualización no son borrados automáticamente de la microSD. Esto se realiza por si se quiere incorporar un nuevo módulo posterior y se quiere que esté actualizado con la misma versión de los módulos ya instalados.

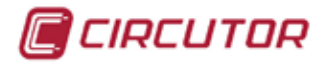

#### **9.- CARACTERÍSTICAS TÉCNICAS**

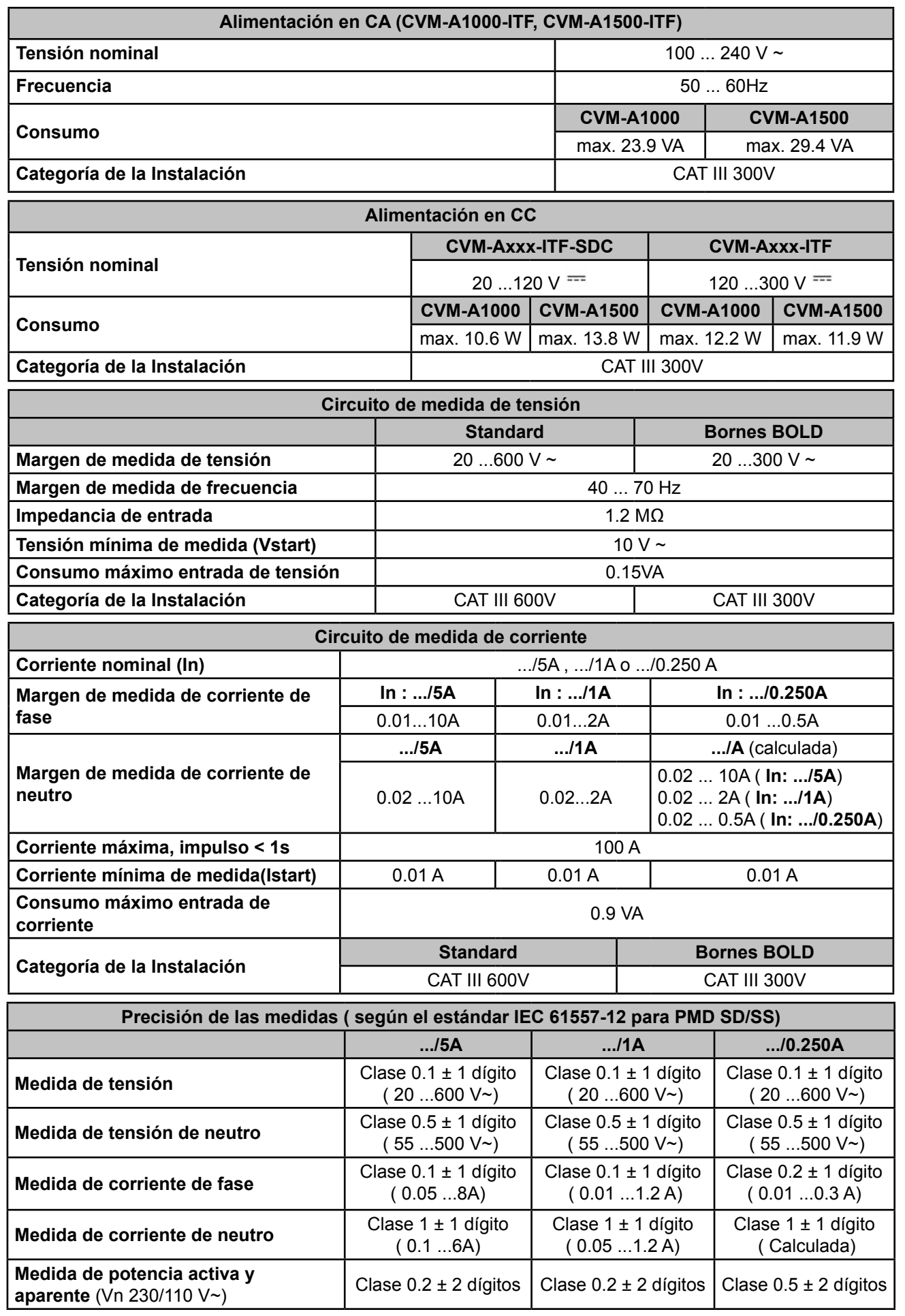

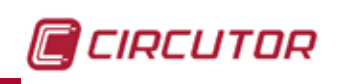

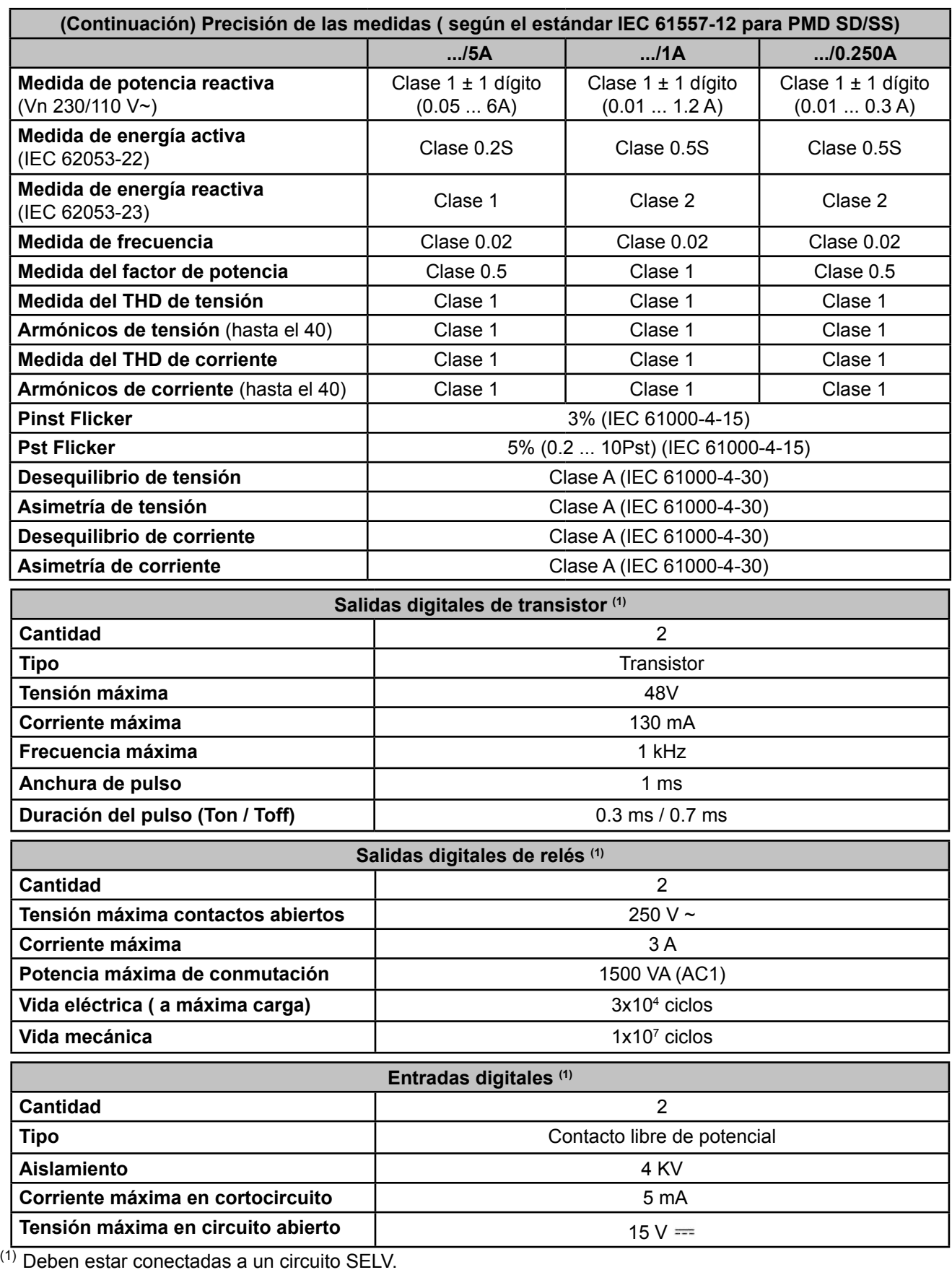

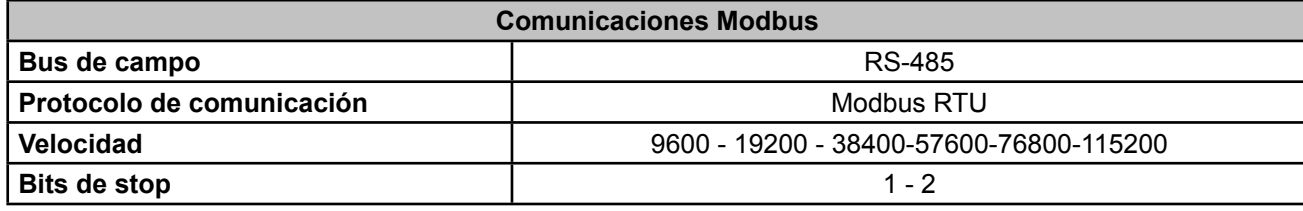

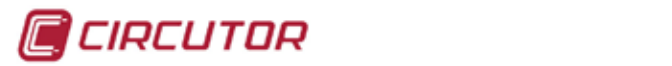

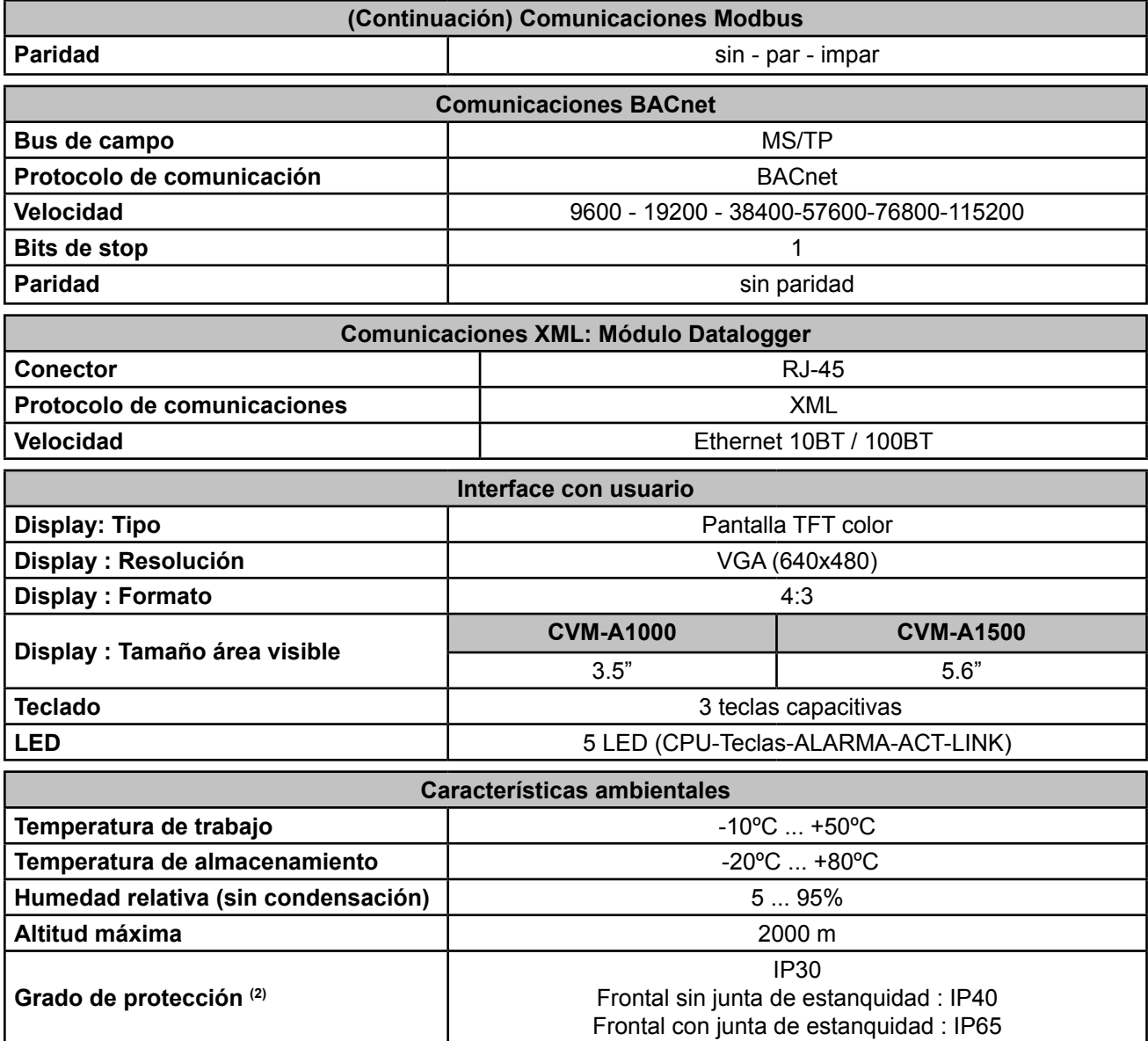

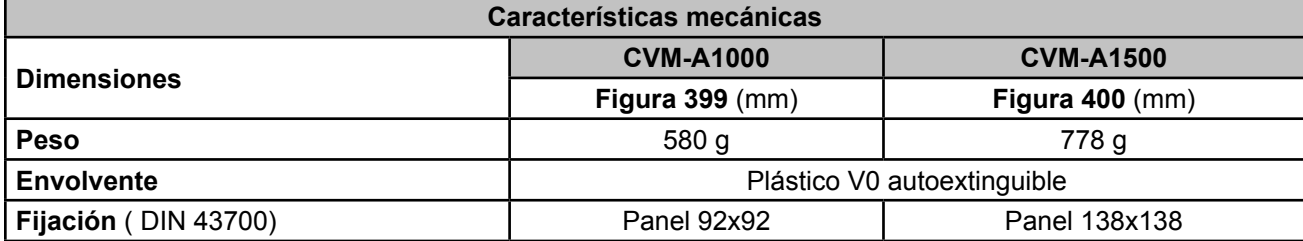

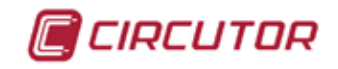

<span id="page-346-0"></span>97

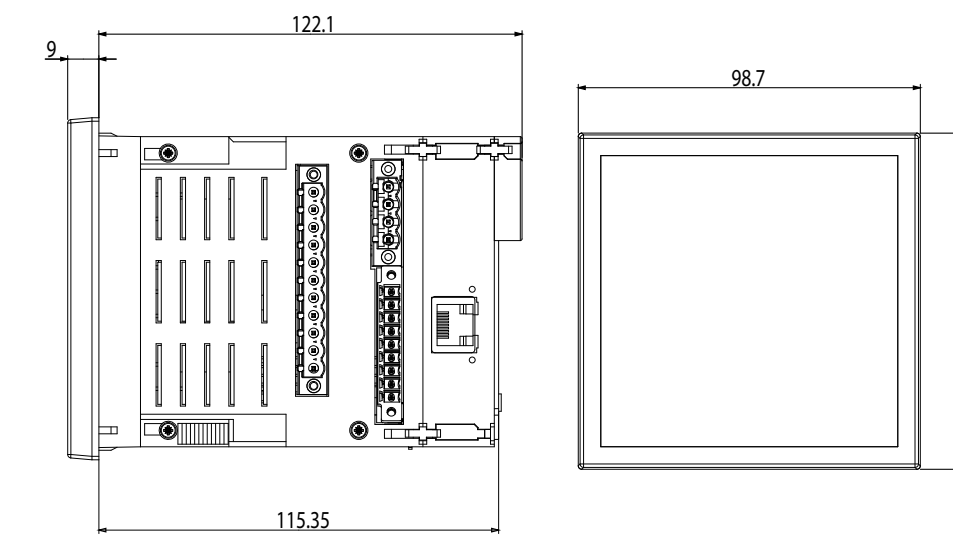

**Figura 399: Dimensiones CVM-A1000.**

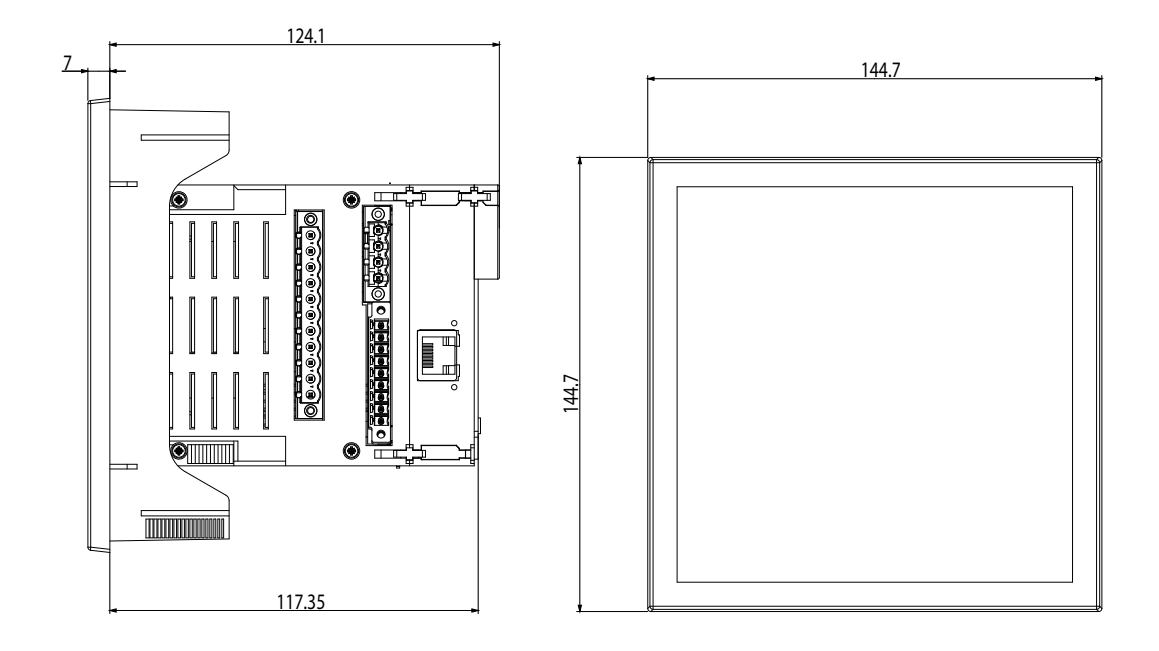

#### <span id="page-346-1"></span>**Figura 400:Dimensiones CVM-A1500.**

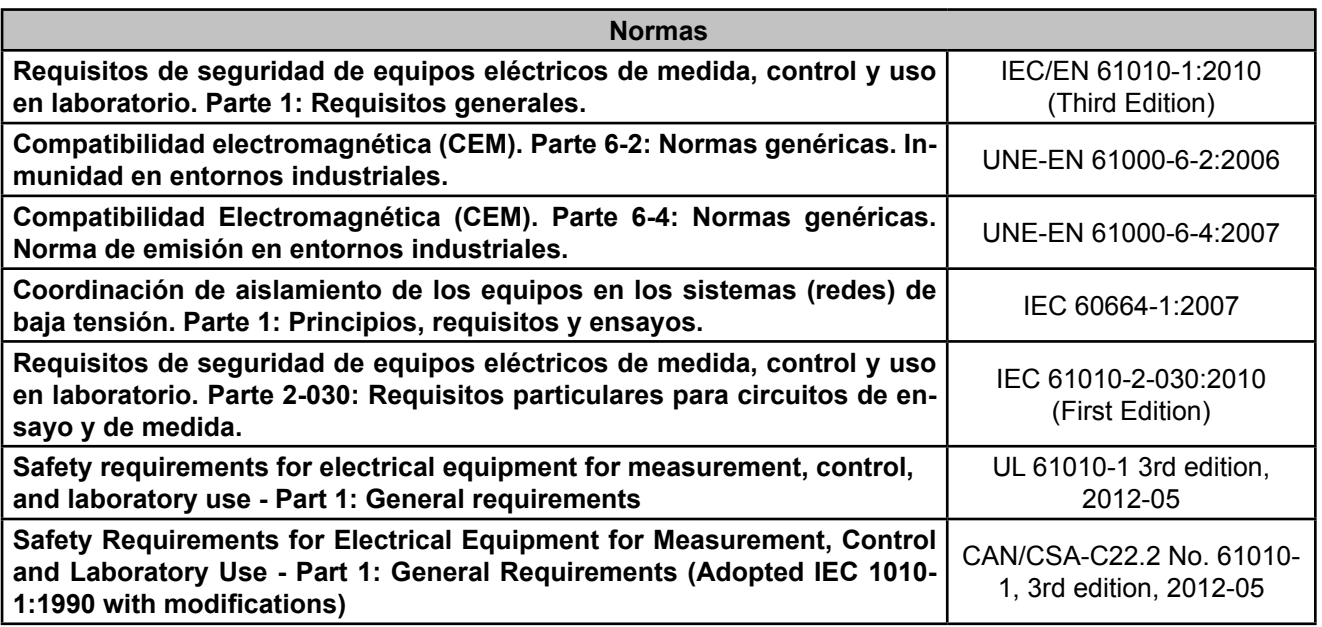

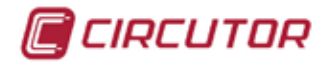

#### **10.- CARACTERÍSTICAS TÉCNICAS DE LOS MÓDULOS DE EXPANSIÓN**

#### 10.1.- ENTRADAS/ SALIDAS DIGITALES DE TRANSISTOR

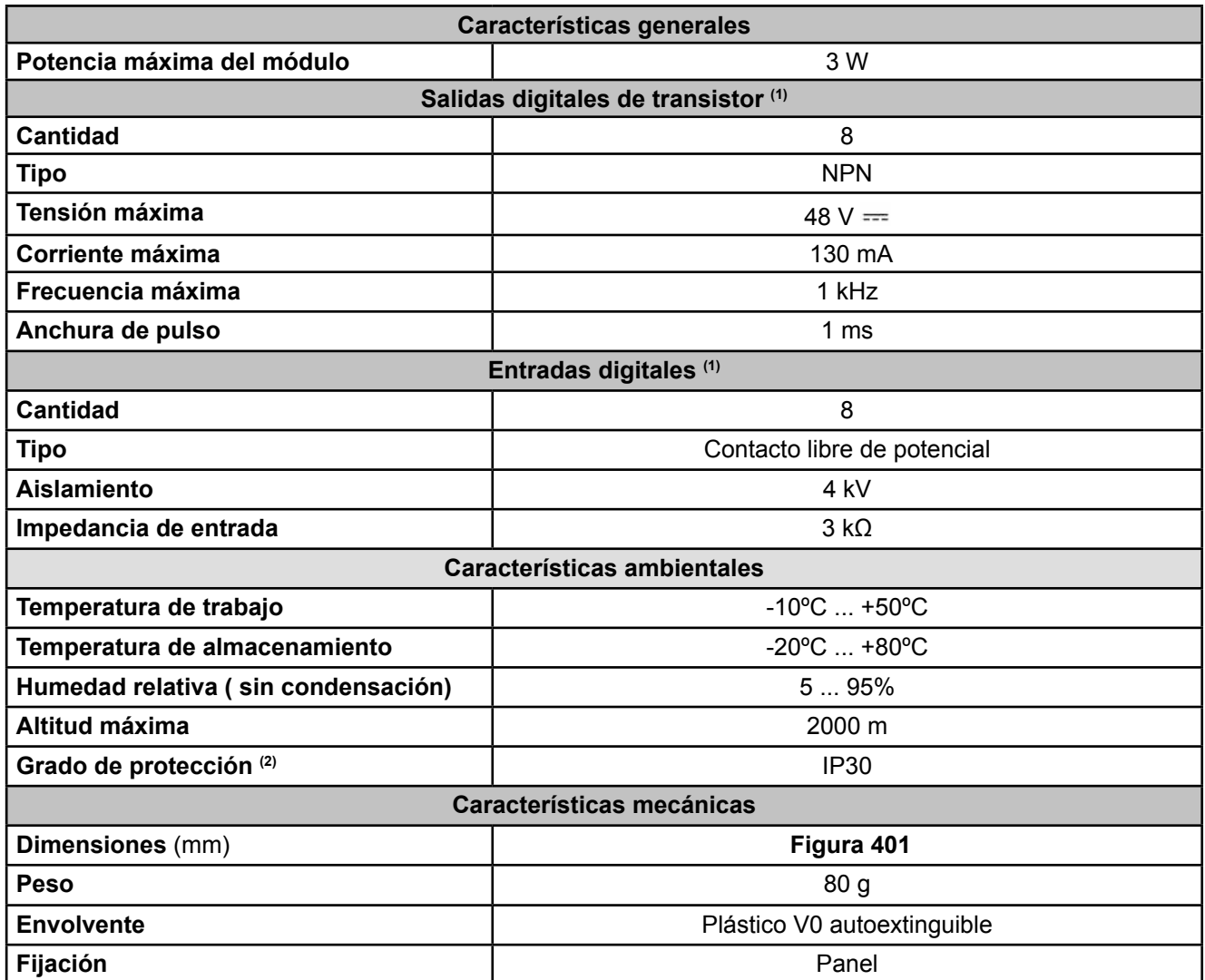

(1) Deben estar conectadas a un circuito SELV.

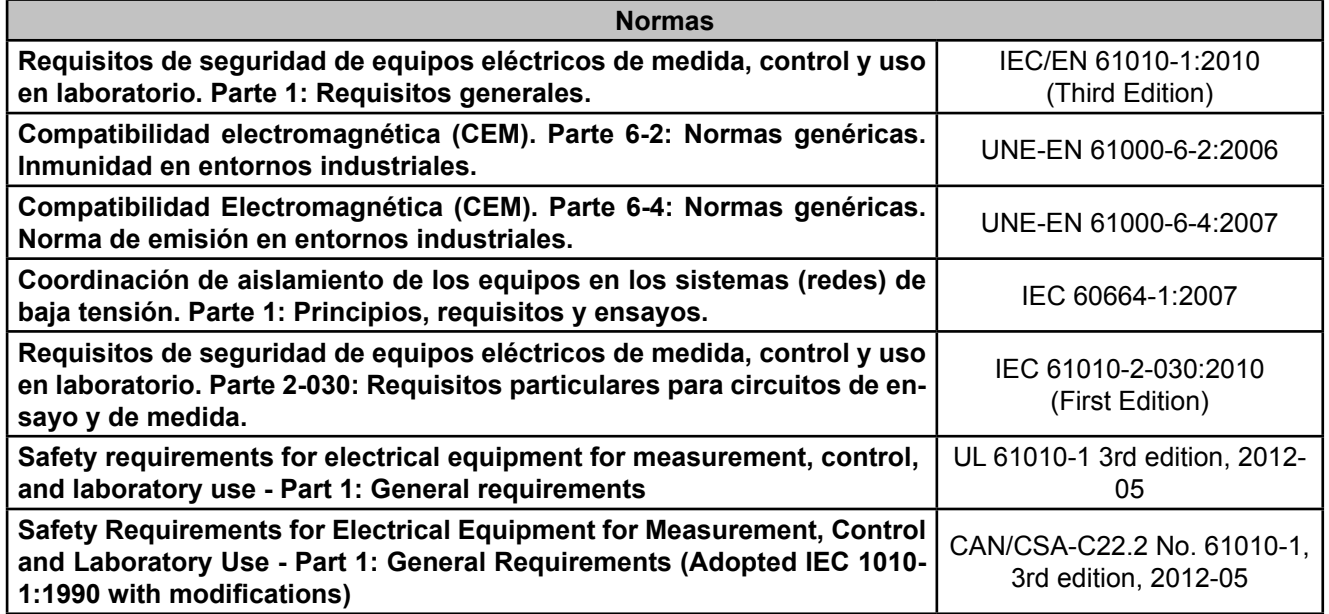

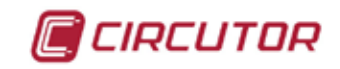

#### 10.2.- ENTRADAS/ SALIDAS DIGITALES DE RELÉ

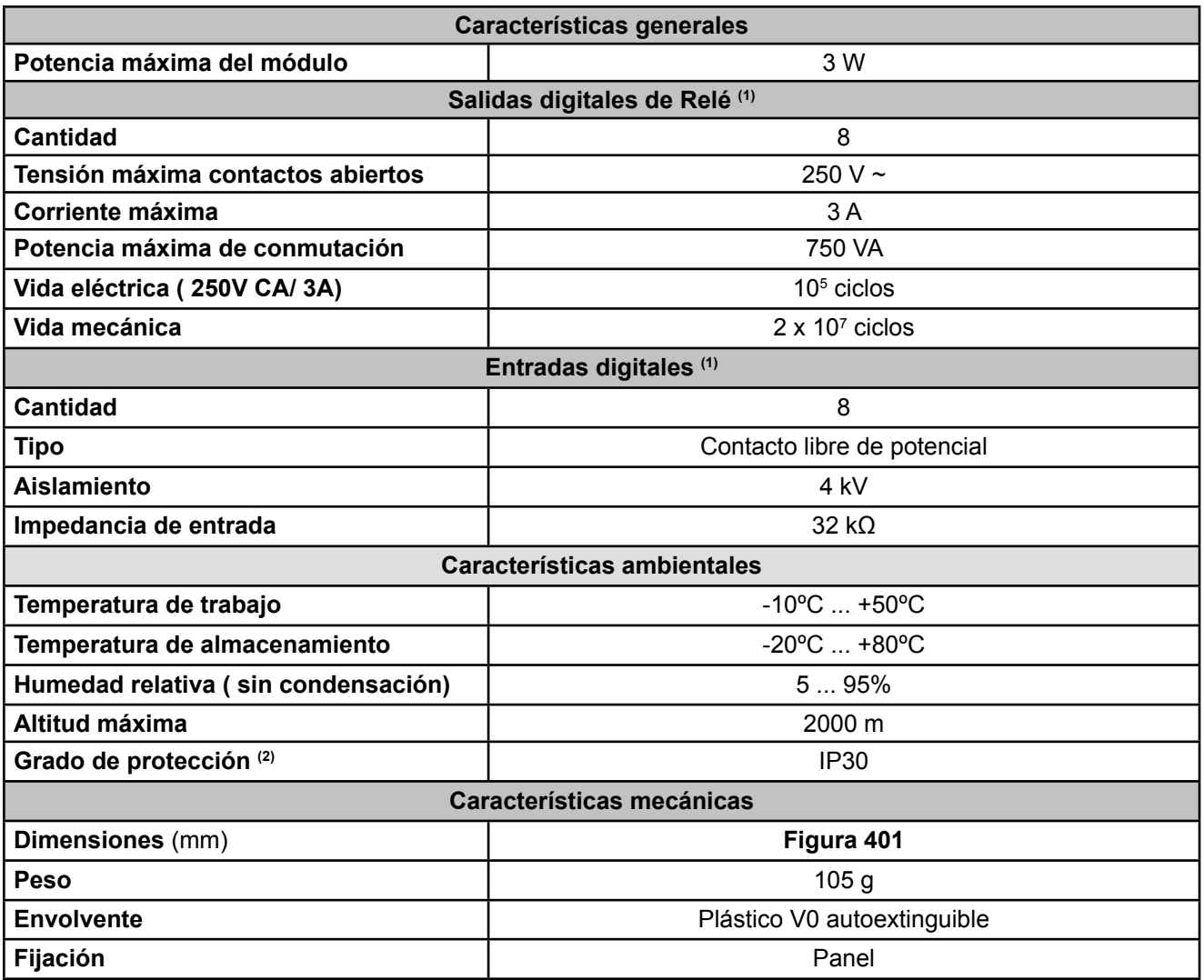

(1) Deben estar conectadas a un circuito SELV.

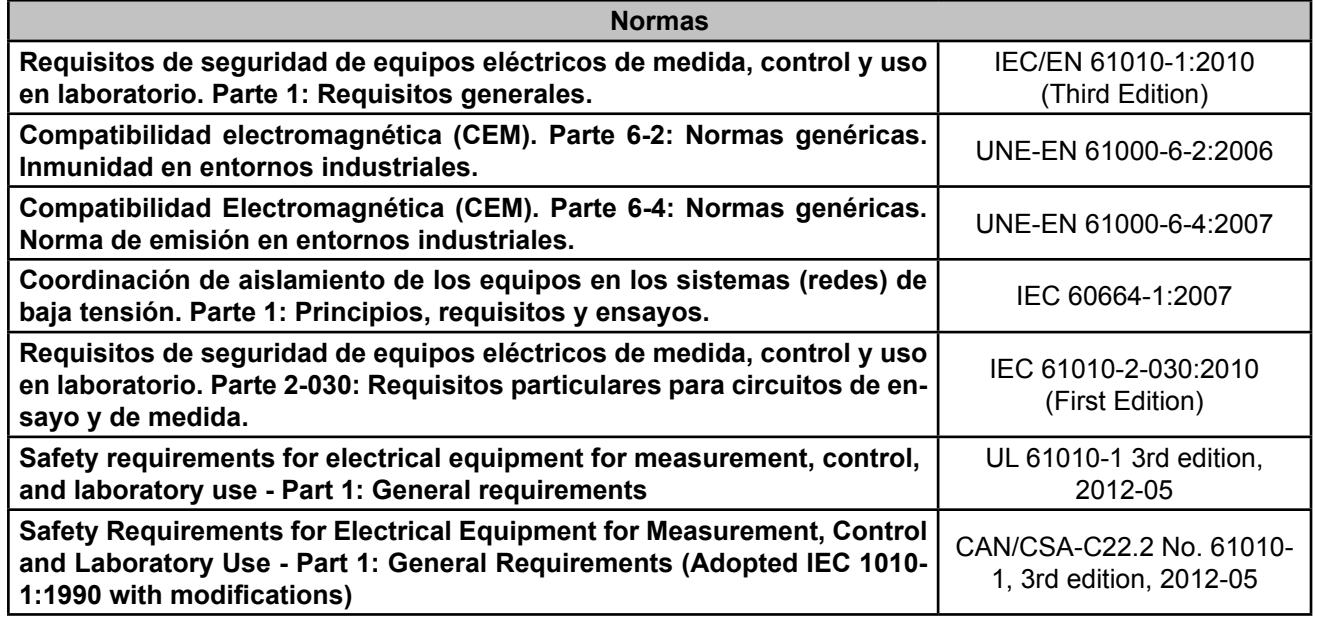

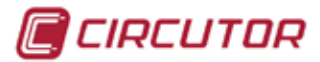

#### 10.3.- ENTRADAS/ SALIDAS ANALÓGICAS

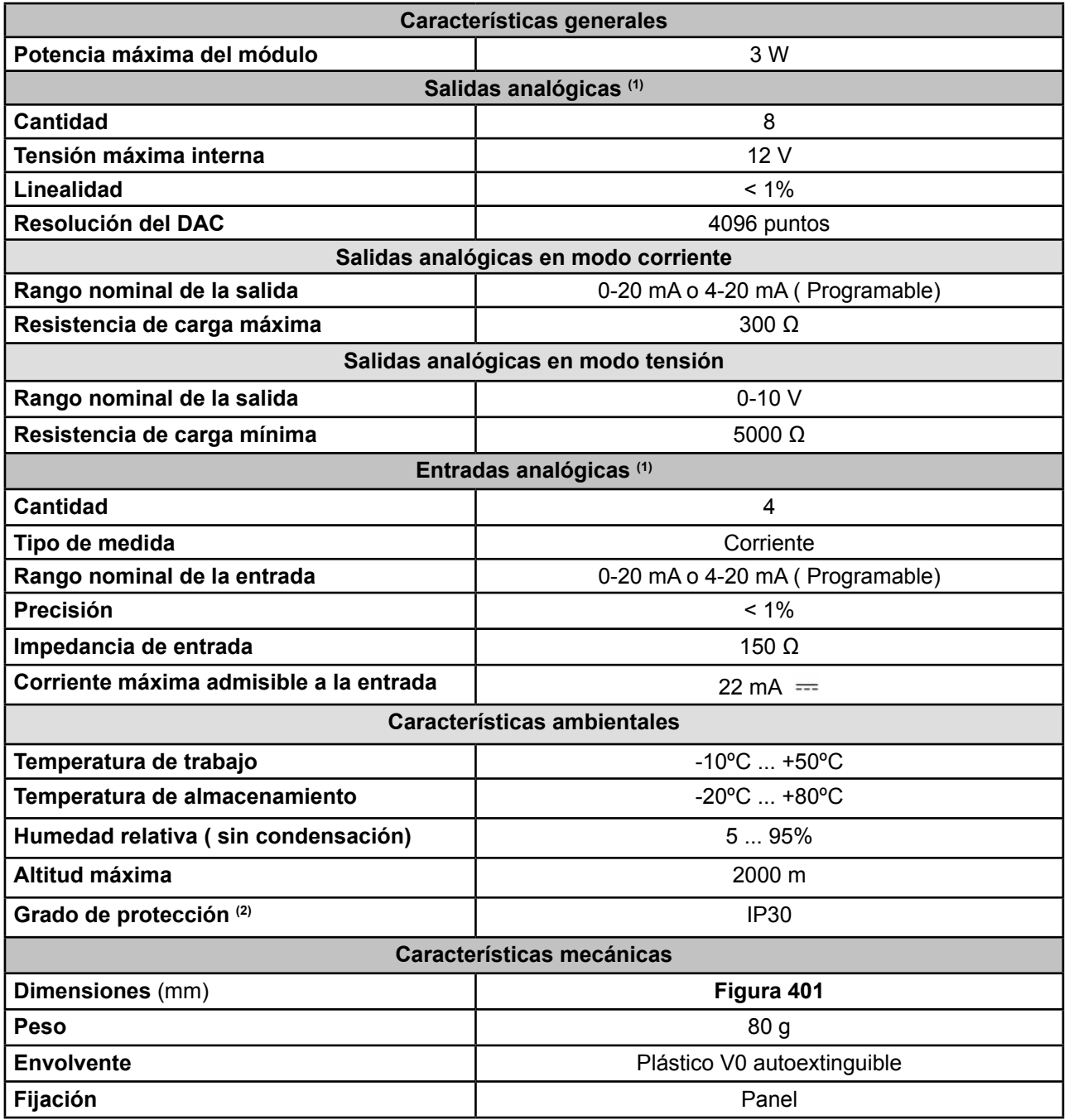

(1) Deben estar conectadas a un circuito SELV.

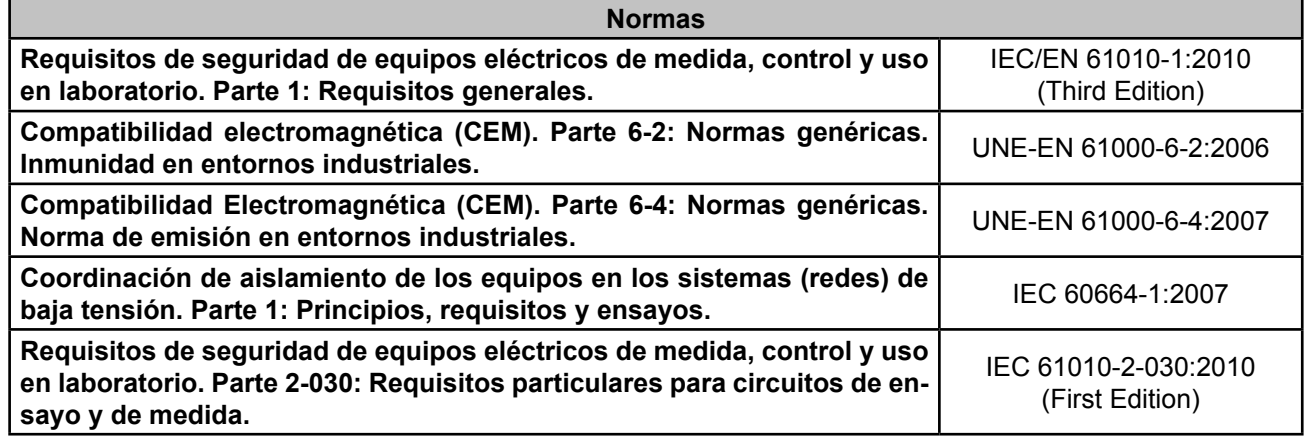

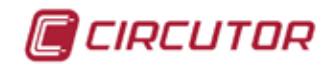

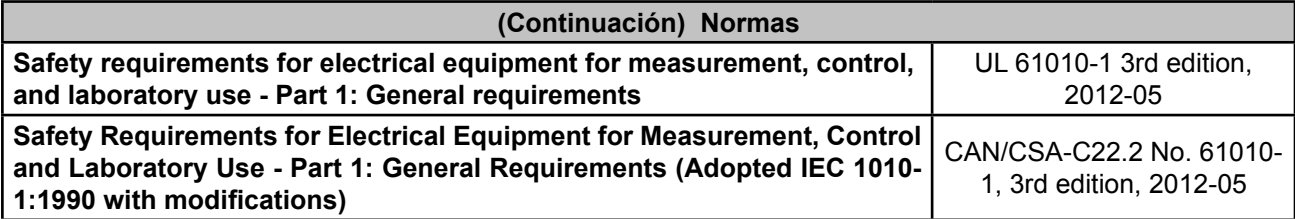

#### 10.4.- COMUNICACIONES MODBUS TCP (Bridge)

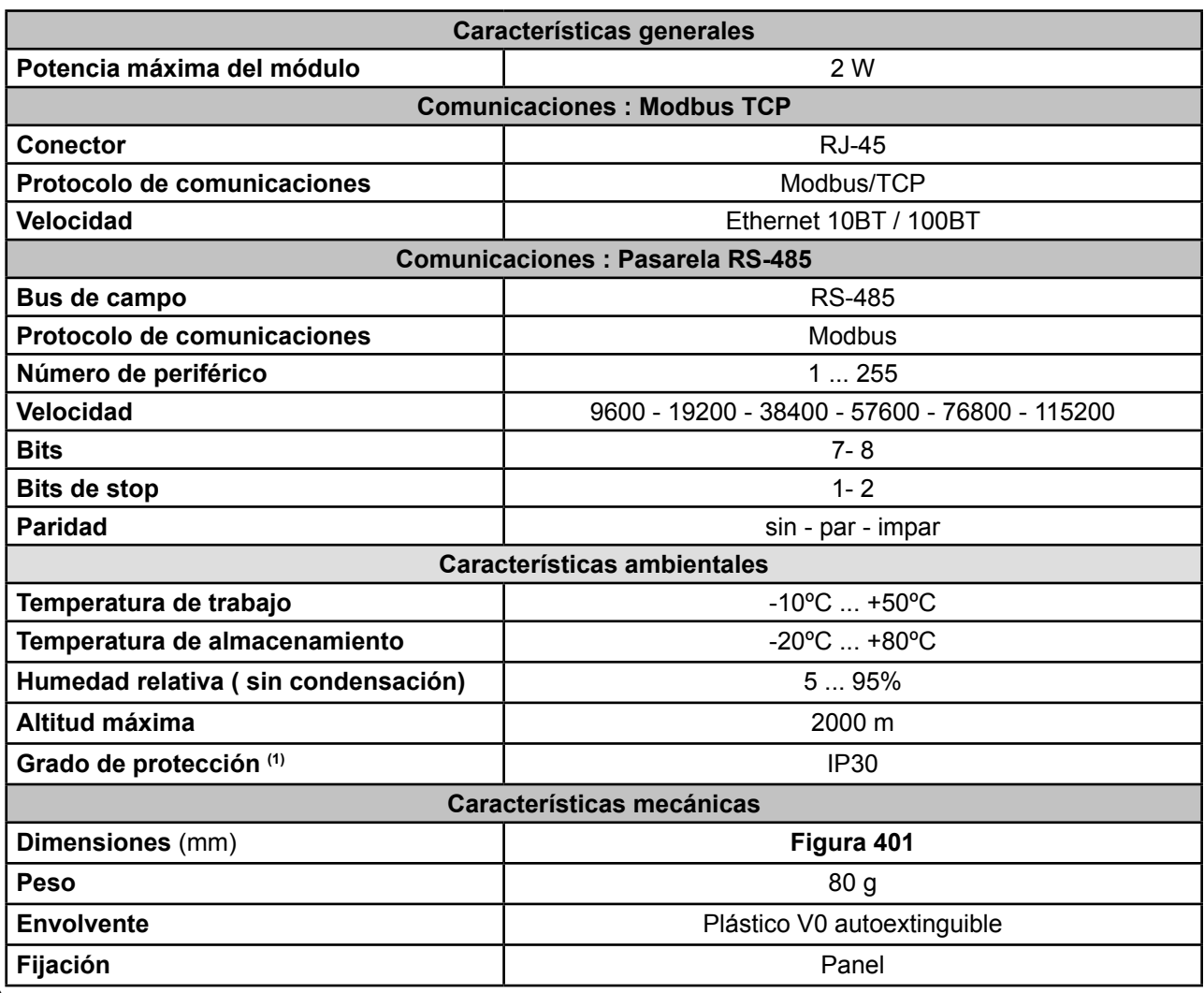

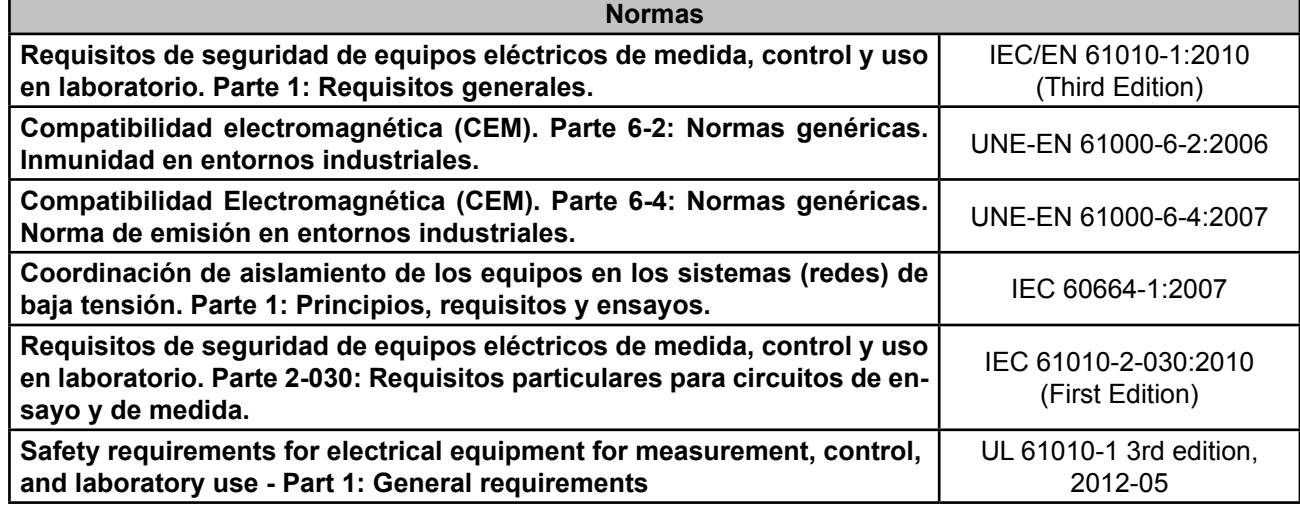

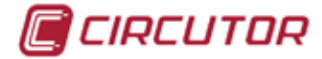

#### **(Continuación) Normas**

**Safety Requirements for Electrical Equipment for Measurement, Control and Laboratory Use - Part 1: General Requirements (Adopted IEC 1010- 1:1990 with modifications)** CAN/CSA-C22.2 No. 61010- 1, 3rd edition, 2012-05

#### 10.5.- COMUNICACIONES LONWORKS

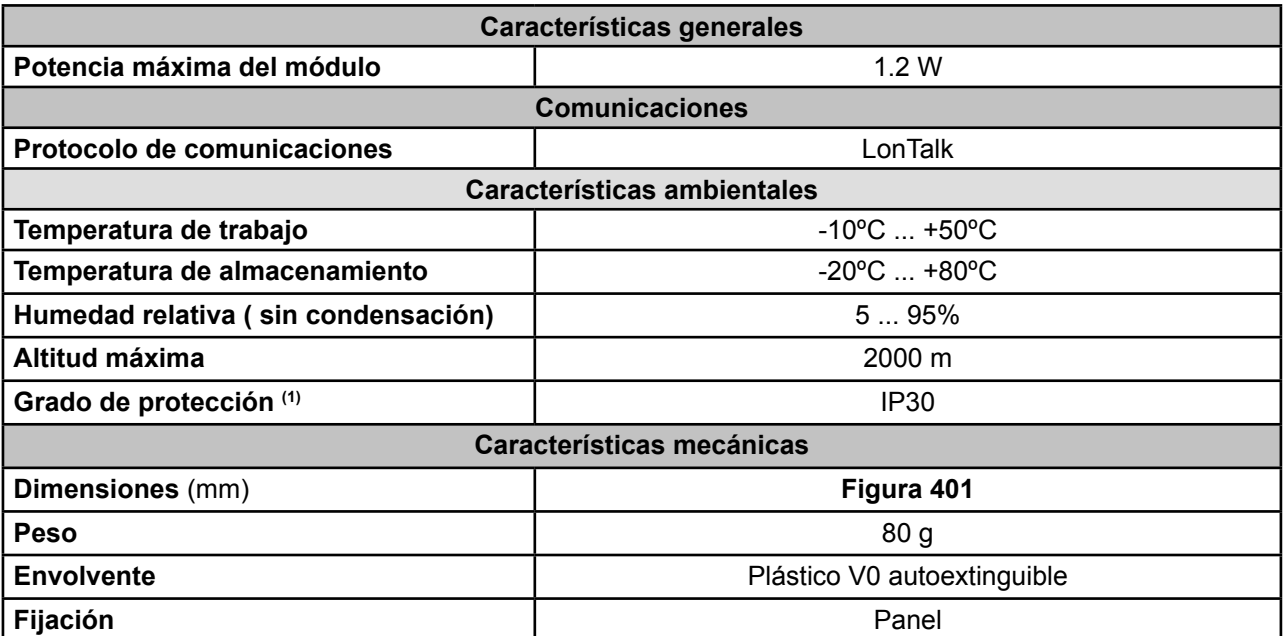

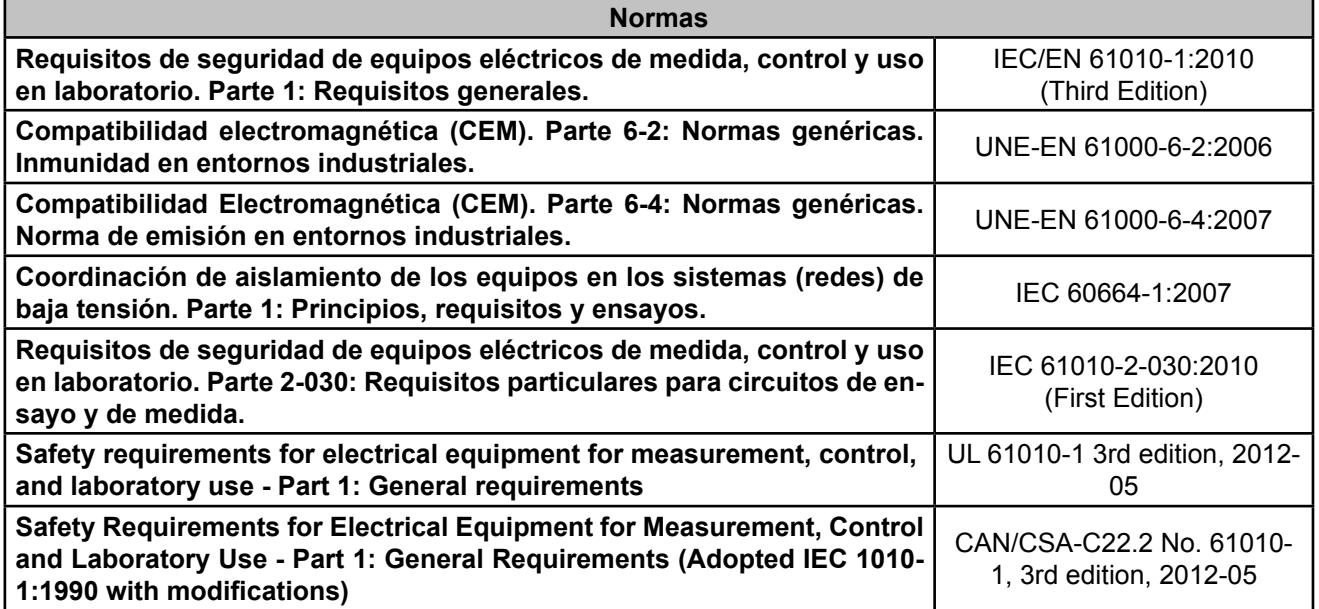

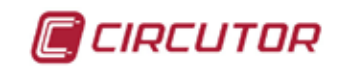

#### 10.6.- COMUNICACIONES PROFIBUS

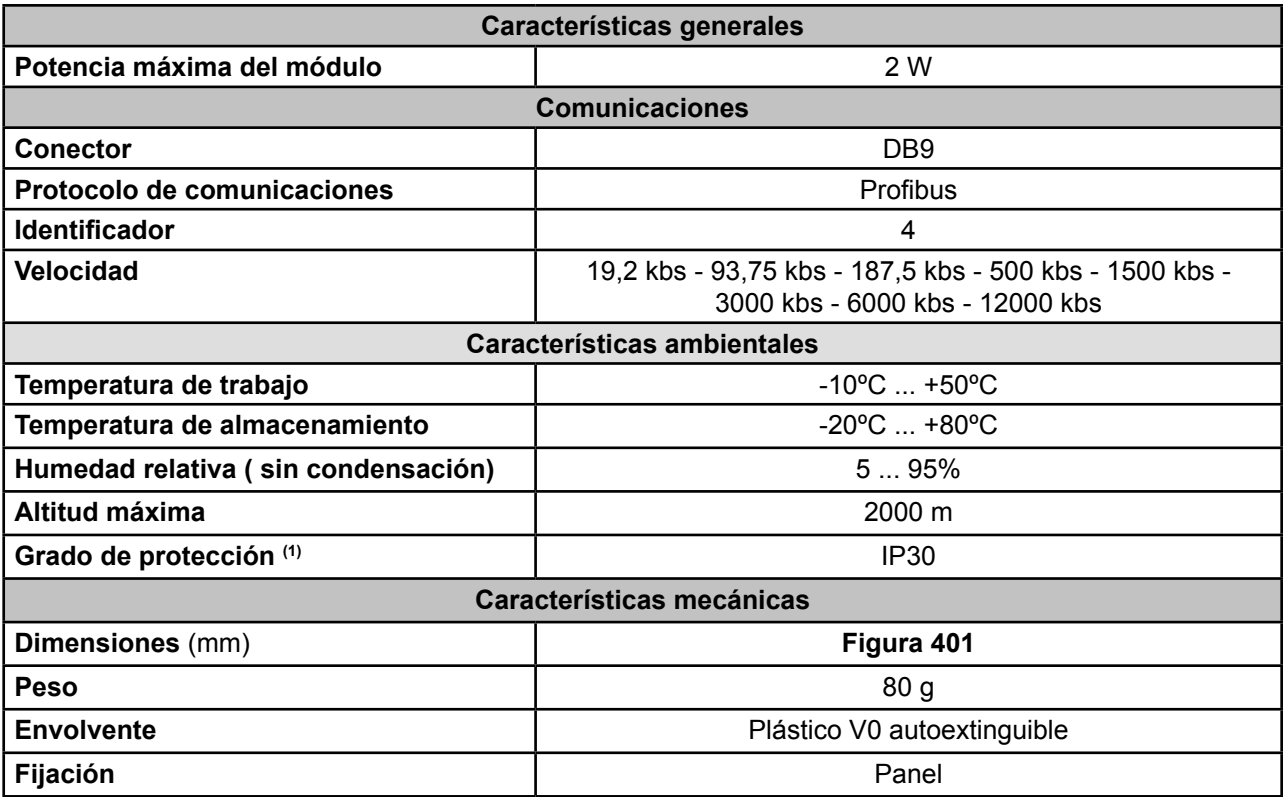

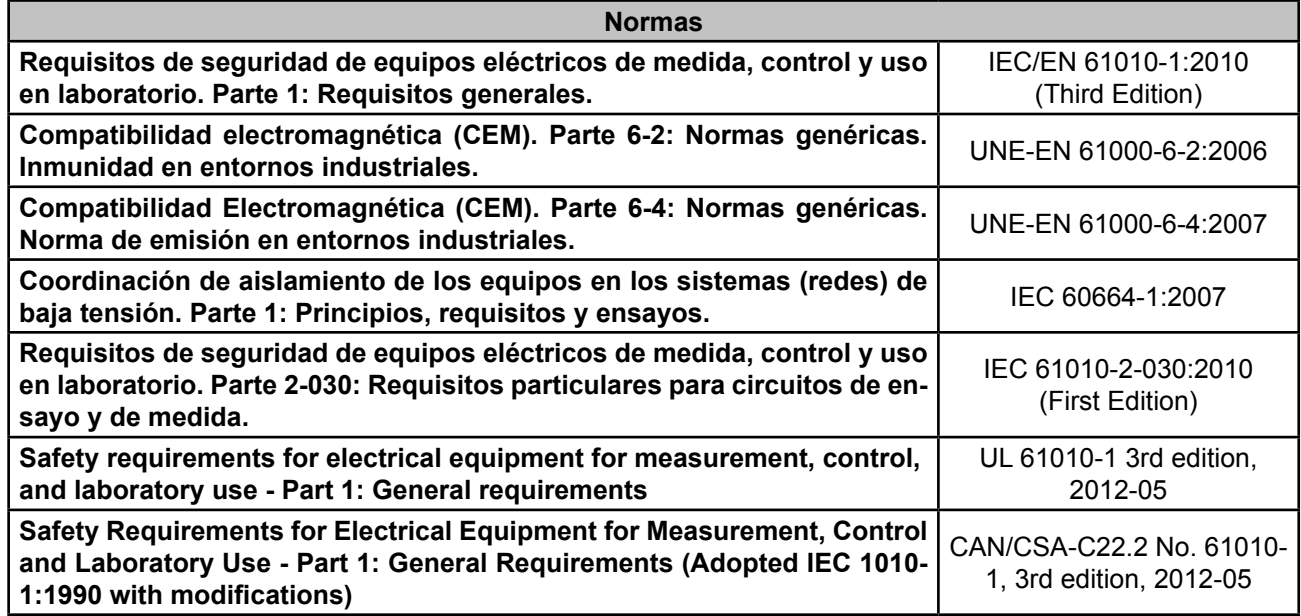

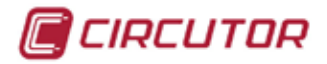

#### 10.7.- COMUNICACIONES MBUS

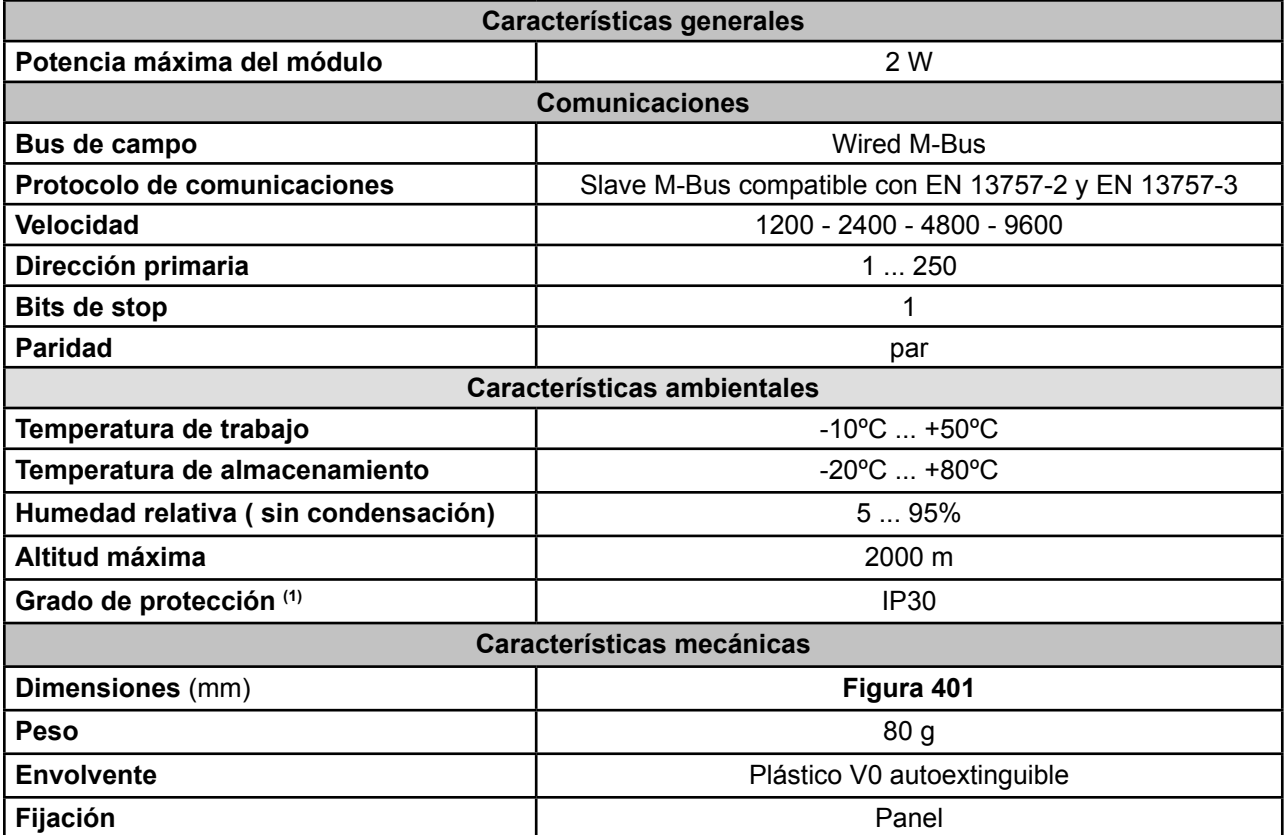

 $<sup>(1)</sup>$  El grado de polución no ha sido comprobado por UL.</sup>

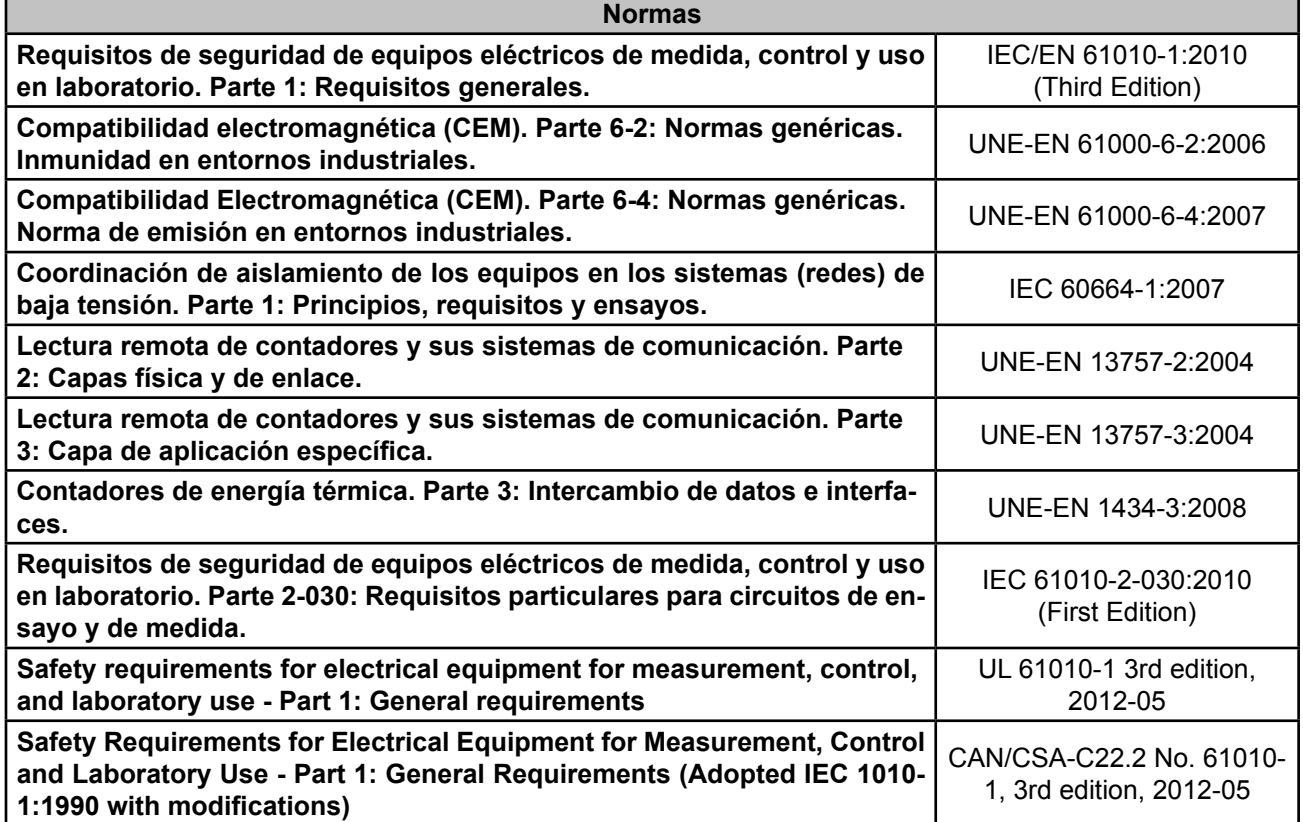

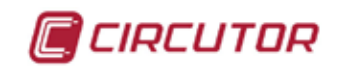

#### 10.8.- COMUNICACIONES MODBUS TCP (Switch)

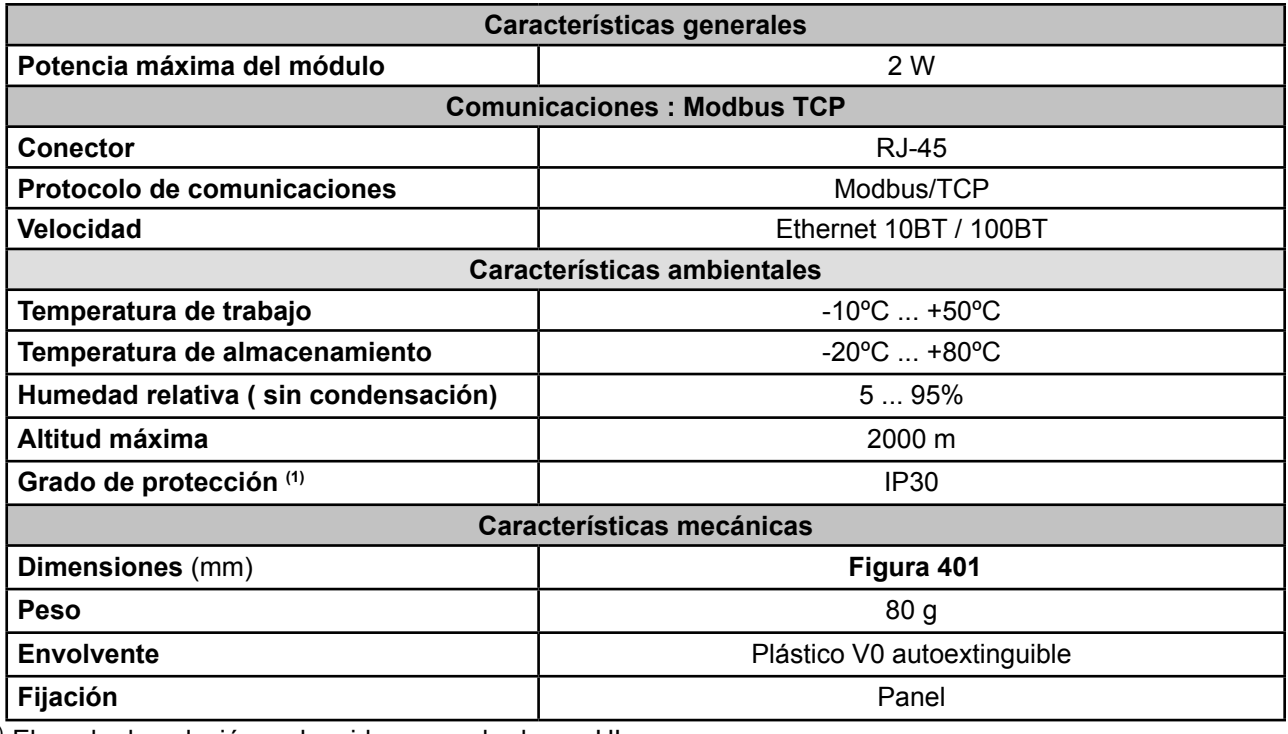

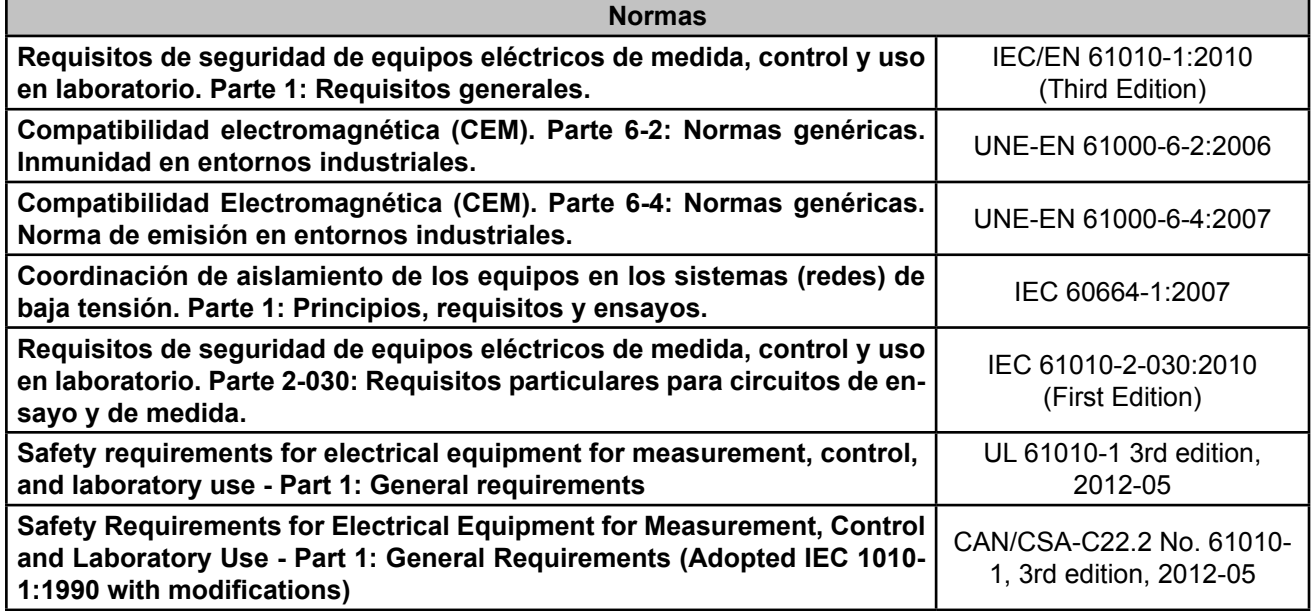

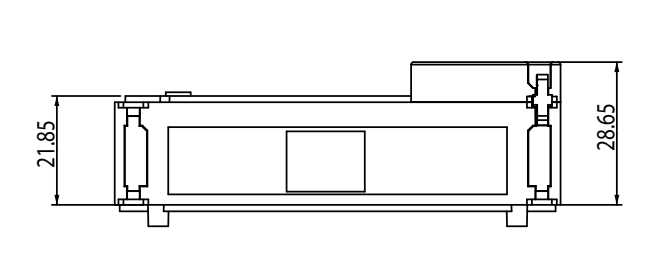

<span id="page-354-0"></span>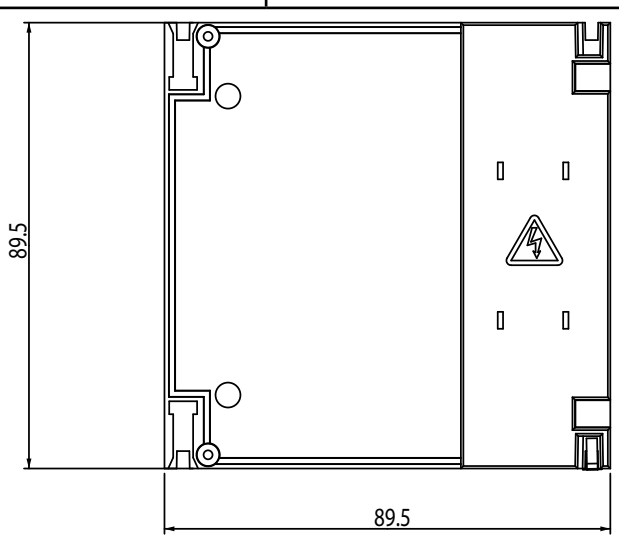

**Figura 401: Dimensiones módulo de expansión.**

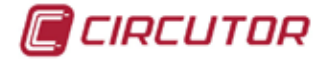

#### **11.- MANTENIMIENTO Y SERVICIO TÉCNICO**

El equipo no necesita mantenimiento.

Limpiar la pantalla únicamente con agua jabonosa y secar con una gamuza suave y seca.

En caso de cualquier duda de funcionamiento o avería del equipo, póngase en contacto con el Servicio de Asistencia Técnica de **CIRCUTOR, SA**

#### **Servicio de Asistencia Técnica**

Vial Sant Jordi, s/n, 08232 - Viladecavalls (Barcelona) Tel: 902 449 459 ( España) / +34 937 452 919 (fuera de España) email: sat@circutor.com

#### **12.- GARANTÍA**

**CIRCUTOR** garantiza sus productos contra todo defecto de fabricación por un período de dos años a partir de la entrega de los equipos.

**CIRCUTOR** reparará o reemplazará, todo producto defectuoso de fabricación devuelto durante el período de garantía.

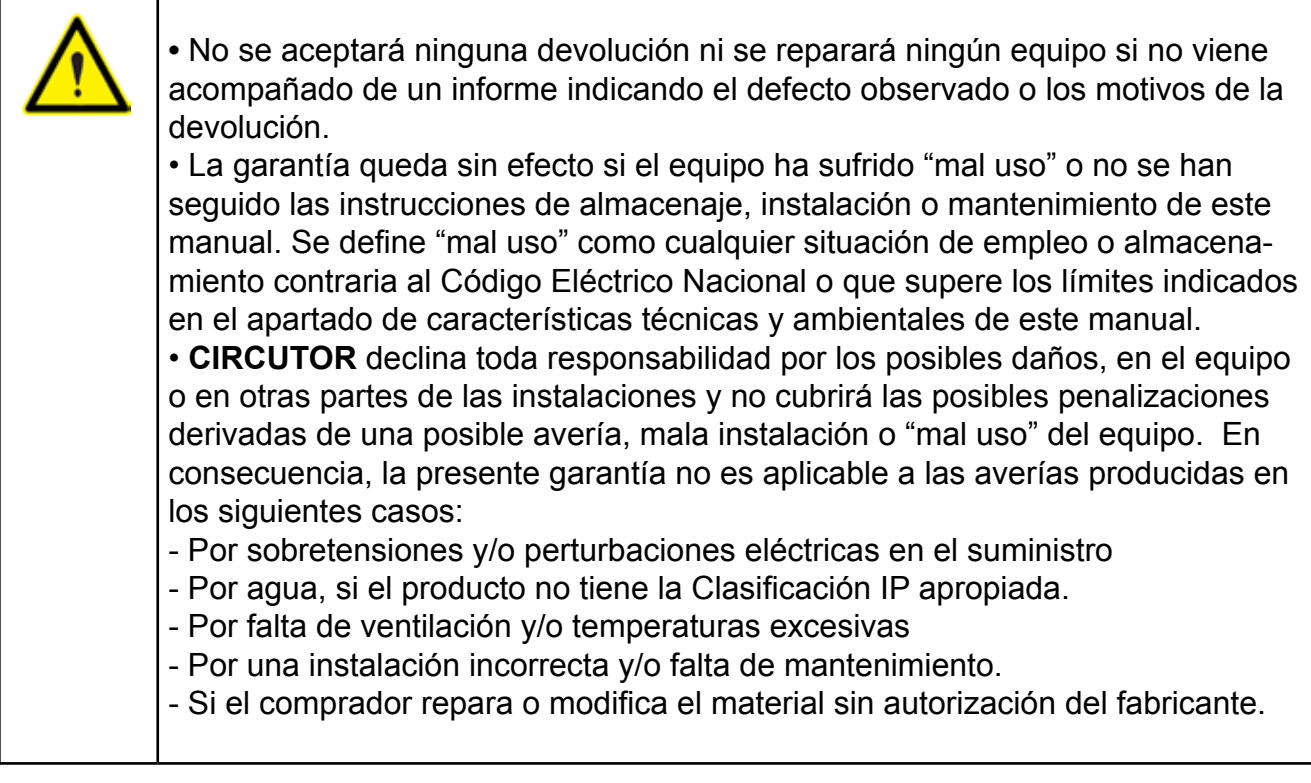

# DECLARACIÓN UE DE CONFORMIDAD

Vial Sant Jordi, s/n - 08232 Viladecovalis (Barcelona) España midad se explite bajo WA FINANCIAL MULTAR OR CONCUTIVE CON OFFICIALE PH

**Scoolwriter** 

Analizadores de redes panel, display a color

Sining

Módulo/Module: M-CVM-AB-8I+8OTR, M-CVM-AB-8I+8OR, M-CVM-AB-4AI+8AO, M-CVM-AB-LonWorks, M-CVM-AB-Mbus, M-CVM-AB-Profibus, M-CVM-AB-Modbus TCP (Bridge) Analizador/Analyzer: CVM-A1000, CVM-A1500

Marca:

# CIRCUTOR

EL adgives the 14 titlefal access six conference cars for high-be-lots day accomparate performed in the accepte and see instalado. ado entra apparación para la querta sulo fabilitada. do activistica missilistari, alle aviatori ali enzi obristica do uturi.Tail mautes estate y us HISTORIC

2014/300E: Electromagnetic Compatibility Directive 2014/35/UE: Low Voltage Directive

2011/65/UE: RoHS2 Directive

[514] His importance (21) straighter (424) (Figure 12) (1991) (1991) (1991) documented showmatheasts. UNE-EN 61326-1:2006 Ed 2.0 IEC 61000-6-4:2006-AMD12010 CSV 66 2.1 IEC 61010-1.2010-AMD1:2016 CSV Ed 3.0 IEC 61000-6-2:2016 Ed 3.0

«Мо пи пытало \* 07

2016

## €

responsibility of CIRCUTOR with registered address at Vial Sant This declaration of conformity is issued under the sole tordi, s/n - 08232 Viladocavalls (Barcelona) Spain EU DECLARATION OF CONFORMITY

Product:

Power analyzer mounting panel, colour display

Series:

Módulo/Module: M-CVM-AB-81+80TR, M-CVM-AB-81+80R, M-CVM-AB-4AI+8AO, M-CVM-AB-LonWorks, M-CVM-AB-Mbus, M-CVM-AB-Profibus, M-CVM-AB-Modbus TCP (Bridge) Analizador/Analyzer: CVM-A1000, CVM-A1500

**Branch** 

CIRCUTOR

2014 2018: Electromagnetic Compatibility Directors The object of the declaration is in conformity with the relevant manufactured, in accordance with the applicable installation EU harmonisation legislation, provided that it is installed, maintained and used for the application for which it was standards and the manufacturer's instructions 2014/35/UE: Low Voltage Directive 2011/65/UE: RoHS2 Directive

It is in conformity with the following standards) or other regulatory decaments): UNE-EN 61326-1:2006 Ed 2.0 IEC 61003-6-12006+AM/0312010 CSV Ed 2.1 IEC 61000-12010+AM012016 CSV Ed 3.0 IEC 61000-6-2:2016 Ed 3.0

Year-of-CE murk

2016

Viladecavalls (Spain), 10/07/2017

+34) 937 452 900 - info@eircuncr.com

CIRCUTOR, SA - Vial Sant Jordi, sm

08232 Vitadecavalls (Barcelona) Spain

DÉCLARATION UE DE CONFORMITÉ E

mabilité metusive de CIRCLITOR dont l'attrosse portuir est Vial Sant Jordi, s/n - 08232 Viladecavalla (Barcelone) **JE INTRIP** Fispagne

analyseurs de réseaux triphasés panneau, display colour

Produkt

SAVING:

Módulo/Module: M-CVM-AB-8I+8OTR, M-CVM-AB-8I+8OR, M-CVM-AB-4AI+8AO, M-CVM-AB-LonWorks, M-CVM-AB-Mbus, M-CVM-AB-Profibus, M-CVM-AB-Modbus TCP (Bridge) Analizador/Analyzer: CVM-A1000, CVM-A1500

Marquet

# CIRCUTOR

2014/1970E: Electronagenetic Compatibility Directive installo, entretemo et utilisé dans l'application pour l'aquelle il a d'harmonisation persinente dans l'UE, a condituon d'ayou éte êté fabriqué, conformânent aux noctes d'insulazion other dir in declaration ass conforme a la trenation applicables in ave instructions du fabricant 2014/35/UE: Low Voltage Directive

2011/65/UE: RoHS2 Directive

If with eye conformite over; falles) summere (s) normw(s) iou autrals) decument(s) reglementaire (s):

IEC 61000-6-4:2006-44503; 2010 C9/Tel 2.1 UNE-EN 61326-1:2006 Ed 2.0 IEC 61010-12010-AMD12016 CSV Ed 3.0 IEC 61000-6-2:2016 Ed 3.0

香

Année de mampage « CE »;

General Manager: Ferran Gil Torné

2016

CRUITER DE **CHECHINES** 

 **13.- CERTIFICADO CE**

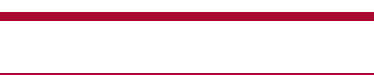

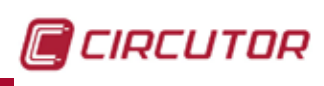

@

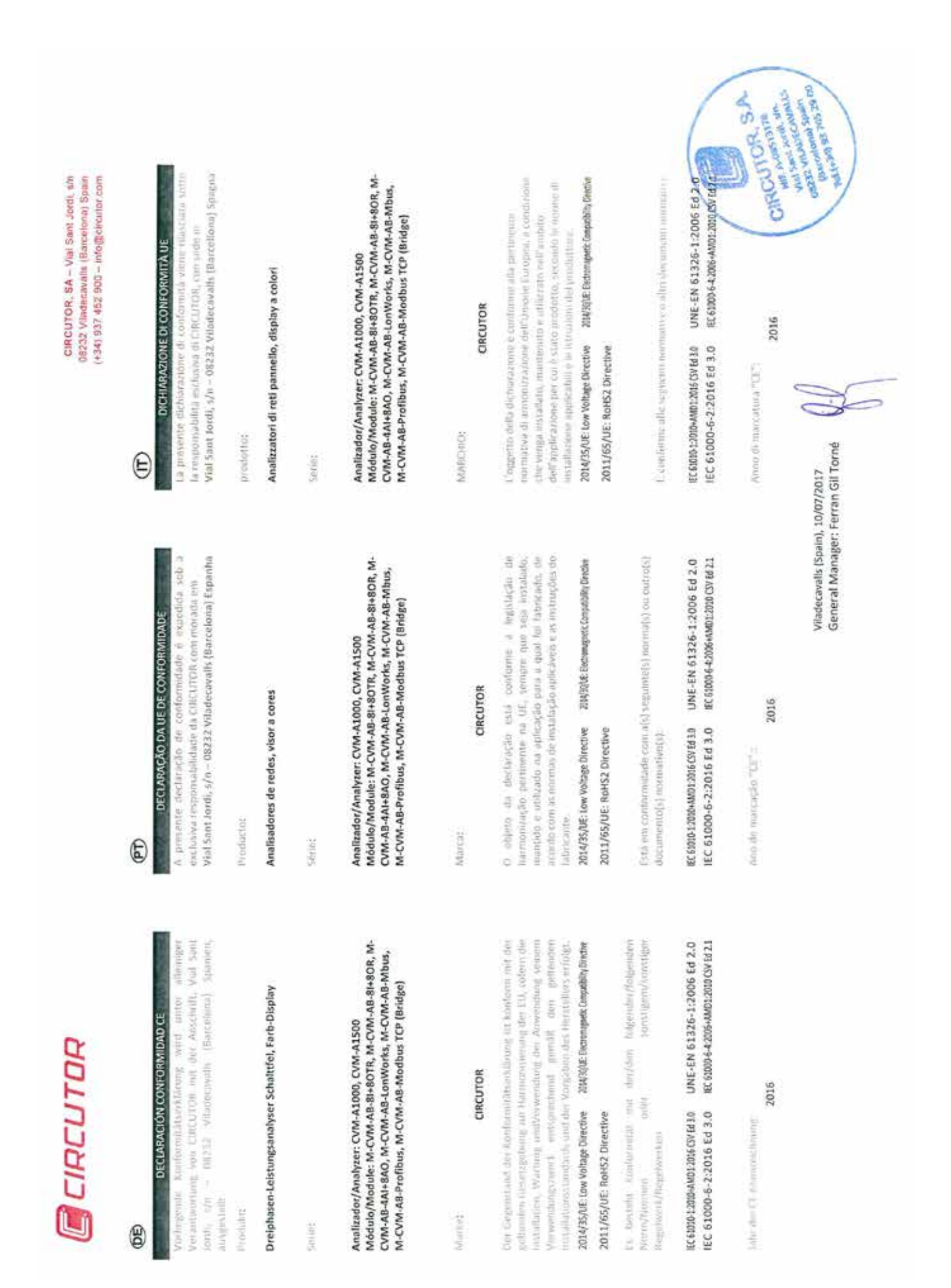

CIRCUTOR, SA – Vial Sant Jordi, sin<br>08232 Viladecavalla (Bancelona) Spain<br>(+34) 937 452 900 – info@oroutor.com

DEKLARACIA ZGODNOŚCI UE

odpowiedzialność firmy CIRCUTOR z siedzibą pod adresem: Vlat Niniejsza deklarocja zgodności zostaje wydana na wyłączną Sant Jordi, s/n - 08232 Viladecavalls (Barcelona) Hiszpania

program:

analizator sieciowy tablicowy, kolorowy wyświetlacz

Service

Módulo/Module: M-CVM-AB-81+8OTR, M-CVM-AB-81+8OR, M-CVM-AB-4AI+8AO, M-CVM-AB-LonWorks, M-CVM-AB-Mbus, M-CVM-AB-Profibus, M-CVM-AB-Modbus TCP (Bridge) Anolizador/Analyzer: CVM-A1000, CVM-A1500

marillard

CIRCUTOR

in has had the complete that the product represent the interaction of the company of the company of the company of mentanyin messagi ana menakak contractants stationing against painters of the control and homerwooder wm<sup>2</sup> **MASHYWW** нешевжали **CONTRACTOR** Overall such **Health CONTRACTOR** 

2014/35/UE Low Voltage Directive 20H30E Elementer Compubility Stedies

2011/65/UE: RoHS2 Directive

Please in rent the Please Please in the Planche of Hold Service in August 2.5 and dokursercizmijami narmatywnym(t): UNE-EN 61326-1:2006 Ed 2.0 EC 61000-6-4:2006+AM01:2010 CV Ed 2.1 DE P3 AS3 91021009940047500930 IEC 61000-6-2:2016 Ed 3.0

Bak uznakonyana "CE"

2016

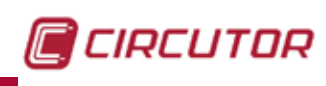

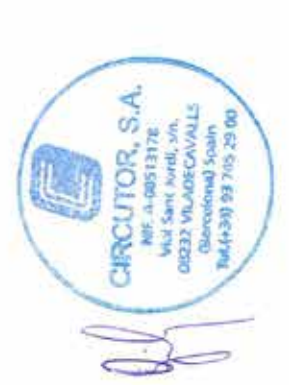

Viladecavalls (Spain), 10/07/2017<br>General Manager: Ferran Gil Torné

E

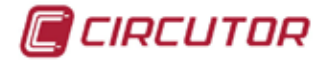

#### **ANEXO A: SERVICIOS XML**

PowerStudio proporciona una serie de servicios XML para posibilitar, en ciertos aspectos, la comunicación con otras aplicaciones.

En las peticiones en las que sea necesario expresar una fecha y hora, tanto en la petición del servicio como en los datos de la respuesta, se representará en UTC (Universal Coordinated Time) con el formato DDMMAAAAHHMMSS (dos dígitos para el día, dos para el mes, cuatro para el año y dos para la hora, minutos y segundos).

También será posible representar solamente una fecha como DDMMAAAA asumiendo que la hora será la 00:00:00, o representar una hora como HHMMSS.

Por último en aquellos casos en los que se necesite expresar milisegundos se representarán con tres dígitos después de los segundos, DDMMAAAAHHMMSSUUU ó HHMMSSUUU.

Las peticiones deben seguir el estándar URI (RFC 2396) de manera que el usuario de estas peticiones tiene que tener en cuenta este detalle cuando realice este tipo de llamadas (sobre todo en el caso de que el nombre de algún equipo contenga caracteres no ASCII). También se deberá tener en cuenta que la longitud de la petición no podrá sobrepasar los 4000 caracteres.

A.1**.**- /services/user/devices.xml

#### **/services/user/devices.xml**

Devuelve la lista de dispositivos configurados.

**<devices> <id> … </id> … </devices>**

Donde:

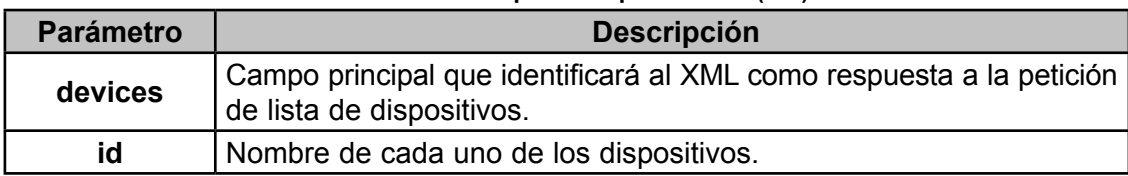

**Tabla 177: Descripción de parámetros (A.1).**

A.2.- /services/user/deviceInfo.xml?id=dispositivo?...

#### **/services/user/deviceInfo.xml?id=dispositivo?...**

Devuelve información sobre dispositivos. Cada una de los dispositivos sobre los que se desea obtener información deberá incluirse en la petición como:

#### **?id=dispositivo2?id=dispositivo2**

**<devices>**
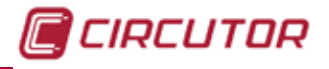

 **<device>**

 **<id> … </id> <description> … </description> <type> … </type> <typeDescription> … </typeDescription> <var> … </var>**

 **… </device>**

## **</devices>**

 **…**

Donde:

**Tabla 178: Descripción de parámetros (A.2).**

| <b>Parámetro</b> | <b>Descripción</b>                                                                                           |
|------------------|----------------------------------------------------------------------------------------------------|
| devices          | Campo principal que identificará al XML como respuesta a la petición<br>de información de dispositivos       |
| device           | Información de cada uno de los dispositivos solicitados:                                                     |
| id               | Nombre del dispositivo.                                                                                      |
| description      | Descripción del dispositivo                                                                                  |
| type             | Tipo del dispositivo (por ejemplo CVM144)                                                                    |
| typeDescription  | Descripción del tipo del dispositivo (por ejemplo: CVM-144)                                                  |
| var              | Nombre de cada una de las variables del dispositivo. El nombre<br>estará expresado como dispositivo.variable |

# A.3.-/services/user/varInfo.xml?var=dispositivo.variable?...?id=dispositivo?...

# **/services/user/varInfo.xml?var=dispositivo.variable?...?id=dispositivo?...**

Devuelve información de la variable en el momento de realizar la petición XML. Cada una de las variables de las que se desea obtener el valor deberá incluirse en la petición como:

## **?var=dispositivo.variable**

Y si se desea obtener información de todas las variables de un dispositivo se deberá indicar como:

# **?id=dispositivo**

 **<var>**

Siendo posible pedir información de una o más variables y uno o más dispositivos en la misma petición.

## **<varInfo>**

 **<id> … </id> <title> … </title> <hasValue> T </hasValue> <hasLogger> T </hasLogger> <sampleMode> … </sampleMode> <measureUnits> … </measureUnits>**

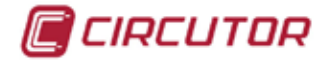

# **<unitsFactor> … </unitsFactor> <decimals> … </decimals>**

 **</var>**

#### **… <varInfo>**

Donde:

**Tabla 179: Descripción de parámetros (A.3).**

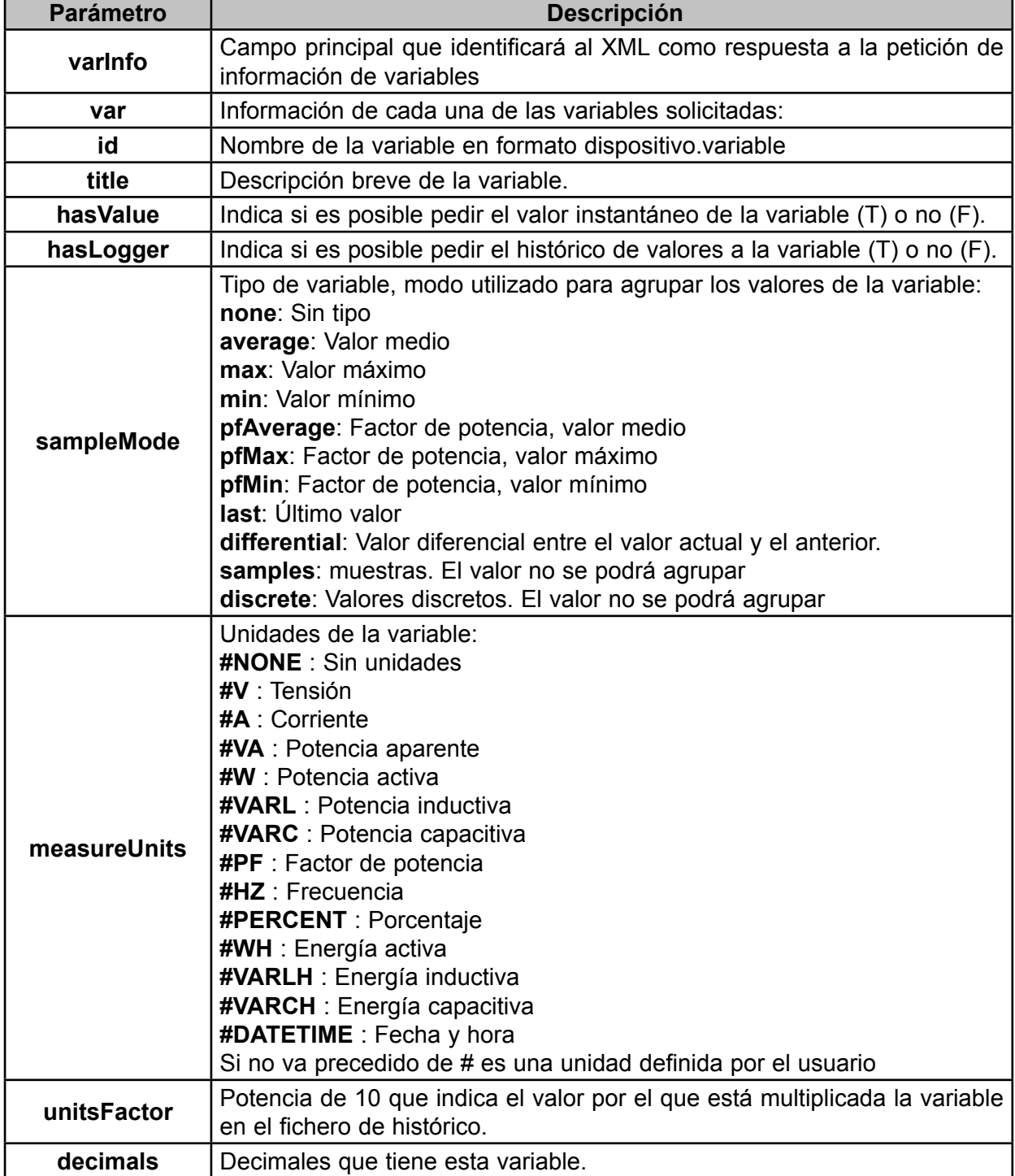

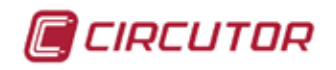

A.4.- /services/user/values.xml?var=dispositivo.variable?...?id=dispositivo?...

## **/services/user/values.xml?var=dispositivo.variable?...?id=dispositivo?...**

Devuelve el valor instantáneo de la variable en el momento de realizar la petición XML. Cada una de las variables de las que se desea obtener el valor deberá incluirse en la petición como:

## **?var=dispositivo.variable**

Si se desea obtener el valor de todas las variables de un dispositivo se deberá indicar como:

#### **?id=dispositivo**

Siendo posible en una misma petición solicitar el valor de una o más variables y los valores de las variables de uno o más dispositivos

#### **<values>**

 **<variable> <id> … </id> <value> … </value> </variable>**

```
 …
</values>
```
Donde:

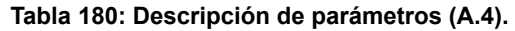

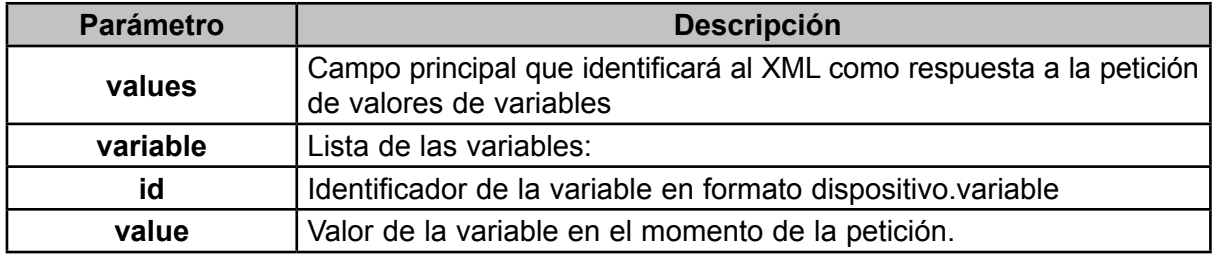

A.5.-/services/user/forceVariables.xml?id=dispositivo

#### **/services/user/forceVariables.xml?id=dispositivo**

Mediante esta petición se podrá enviar al PowerStudio la orden de forzar variables. En la petición se deberá incluir el nombre del dispositivo que se desea forzar para, en caso necesario, comprobar la autentificación. Solamente se forzarán las variables que pertenezcan al dispositivo indicado en la petición

```
<forceVariables>
      <forceVar>
            <forceName> … </forceName>
            <forceValue> … </forceValue>
      </forceVar>
 …
</forceVariables>
```
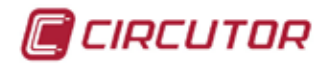

Donde:

**Tabla 181: Descripción de parámetros (A.5).**

| <b>Parámetro</b> | <b>Descripción</b>                                                                                                    |
|------------------|----------------------------------------------------------------------------------------------------|
| forceVariables   | Campo principal que identificará al XML como petición de forzar<br>variables.                                                                           |
| forceVar         | Información de cada una de las variables que se desean forzar:                                                                                          |
| forceName        | Nombre de la variable con formato dispositivo.variable. Solamente<br>variables que puedan ser forzadas como por ejemplo variables de<br>salida digital. |
| forceValue       | Valor al que se desea forzar la variable.                                                                                                    |

# A.6.-/services/user/records.xml?begin=…?end=…?var=…?period=900

## **/services/user/records.xml?begin=…?end=…?var=…?period=900**

Devuelve información registrada de una o más variables entre las fechas "begin" y "end". Cada una de las variables de las que se desea obtener información deberá incluirse en la petición como:

## **?var=dispositivo.variable**

El formato de "begin" y "end" será DDMMAAAA cuando se desee indicar solamente la fecha (en este caso la hora será la 00:00:00) ó DDMMAAAAHHMMSS cuando se especifique tanto la fecha como la hora. Tanto "begin" como "end" deberá estar expresado en UTC (Universal Coordinated Time).

Por último se podrá especificar el periodo de agrupación de los datos mediante el parámetro "period". Este valor podrá ser :

 **FILE**: No se agruparán los datos, devolviendo los registros tal y como se han guardado en el histórico.

**AUTO**: Automático, la agrupación se realizará automáticamente dependiendo de las fechas "begin" y "end" especificadas

**ALL**: Los datos se agruparán en un único valor.

**> 0** : Valor en segundos en los que se agruparán los datos.

Si el parámetro "**period**". no aparece en la petición se considerará como valor 0 y no se agruparán los datos.

## **<recordGroup>**

**…**

 **<period> … </period> <record> <dateTime> … </dateTime> <field> … </field> <fieldComplex> … </fieldComplex> <fieldARM> … </fieldARM> <fieldFO> … </fieldFO> <fieldEVQ> … </fieldEVQ>**

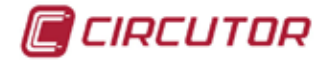

 **</record>**

 **…**

## **</recordGroup>**

Donde:

**Tabla 182: Descripción de parámetros (A.6) ( Tabla 1)** Parámetro **Quelle Descripción recordGroup** Campo principal que identificará al XML como respuesta a la petición de registros de variables. **period** Periodo de registro. Informará del tiempo transcurrido entre registros. **record** Identificará a cada uno de los registros:

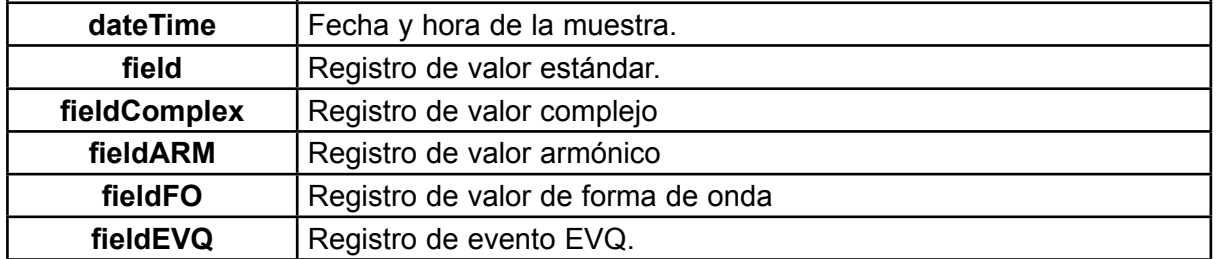

A continuación se detallan los diferentes tipos de valores que pueden ser devueltos por esta petición:

 $\checkmark$  Registro de valor estándar (tensiones, corrientes, potencias, energías, etc.)

## **<field>**

 **<id> … </id> <value> … </value> </field>**

#### **Tabla 183:Descripción de parámetros (A.6) ( Tabla 2)**

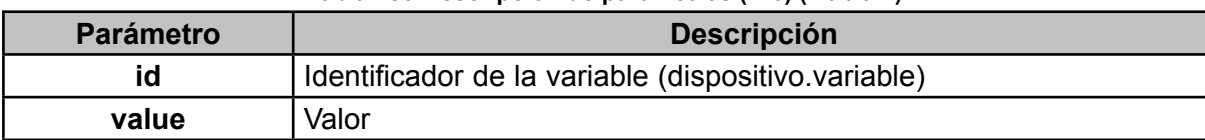

 $\checkmark$  Registro de valor complejo (PLT, etc.)

#### **<fieldComplex>**

```
 <id> … </id>
      <value> … </value>
      <flags> … </flags>
</fieldComplex>
```
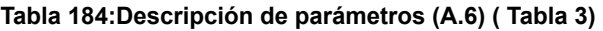

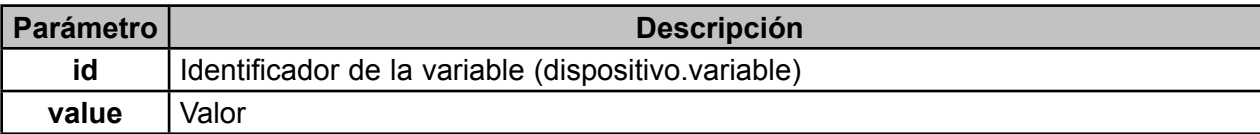

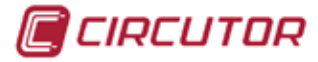

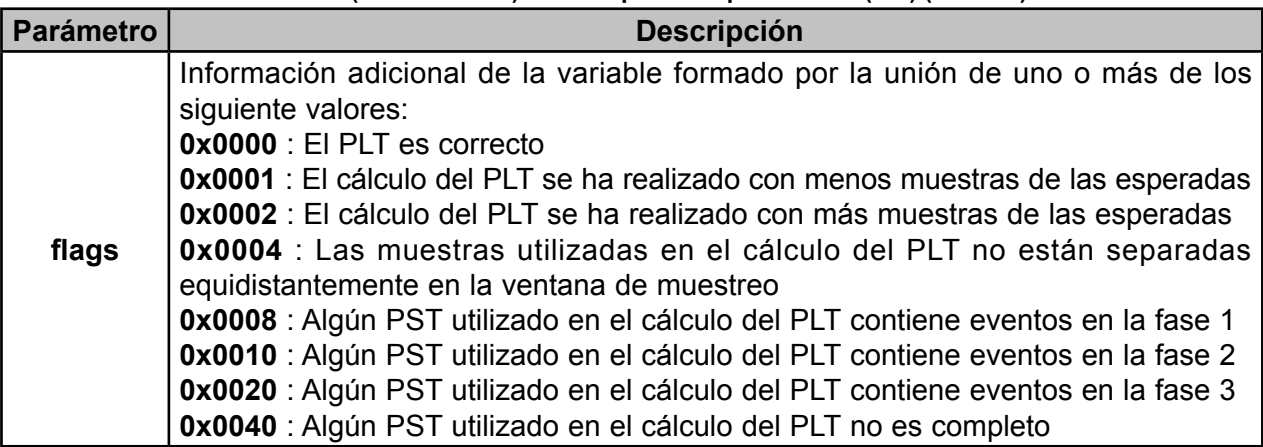

**Tabla 184 (Continuación) : Descripción de parámetros (A.6) ( Tabla 3)**

 $\checkmark$  Registro de valor armónico

#### **<fieldARM>**

 **<id> … </id> <element> <harmonic> … </harmonic> <value> … </value> </element>**

 **… </fieldARM>**

**Tabla 185:Descripción de parámetros (A.6) ( Tabla 4)**

| <b>Parámetro</b> | <b>Descripción</b>                                  |
|------------------|-----------------------------------------------------|
| id               | Identificador de la variable (dispositivo.variable) |
| element          | Información de cada uno de los armónicos            |
| harmonic         | Número de armónico                                  |
| value            | Valor del armónico.                                 |

 $\checkmark$  Registro de valor de forma de onda

```
<fieldFO>
```
 **<id> … </id> <element> <msec> … </msec> <value> … </value> </element>**

 **… </fieldFO>**

**Tabla 186:Descripción de variables (A.6) ( Tabla 5)**

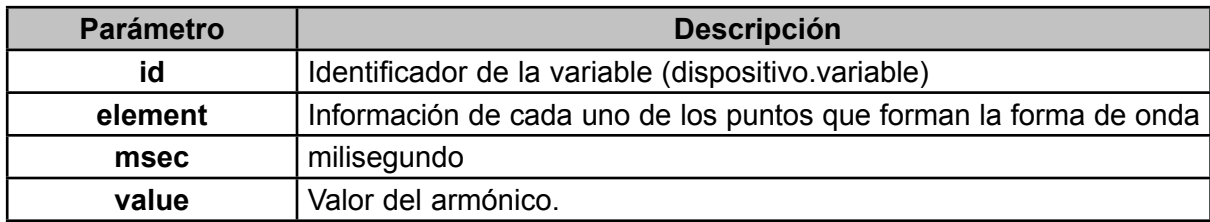

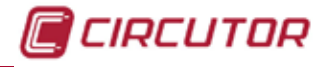

 $\checkmark$  Registro de evento EVQ

# **<fieldEVQ>**

 **<id> … </id> <value> … </value> <phase> … </phase> <duration> … </duration> <averageValue> … </averageValue> <previousValue> … </previousValue> <eventType> … </eventType> <endForced> … </endForced> <semicycleVoltage> <date> … </date> <value> … </value> </semicycleVoltage>**

#### **… </fieldEVQ>**

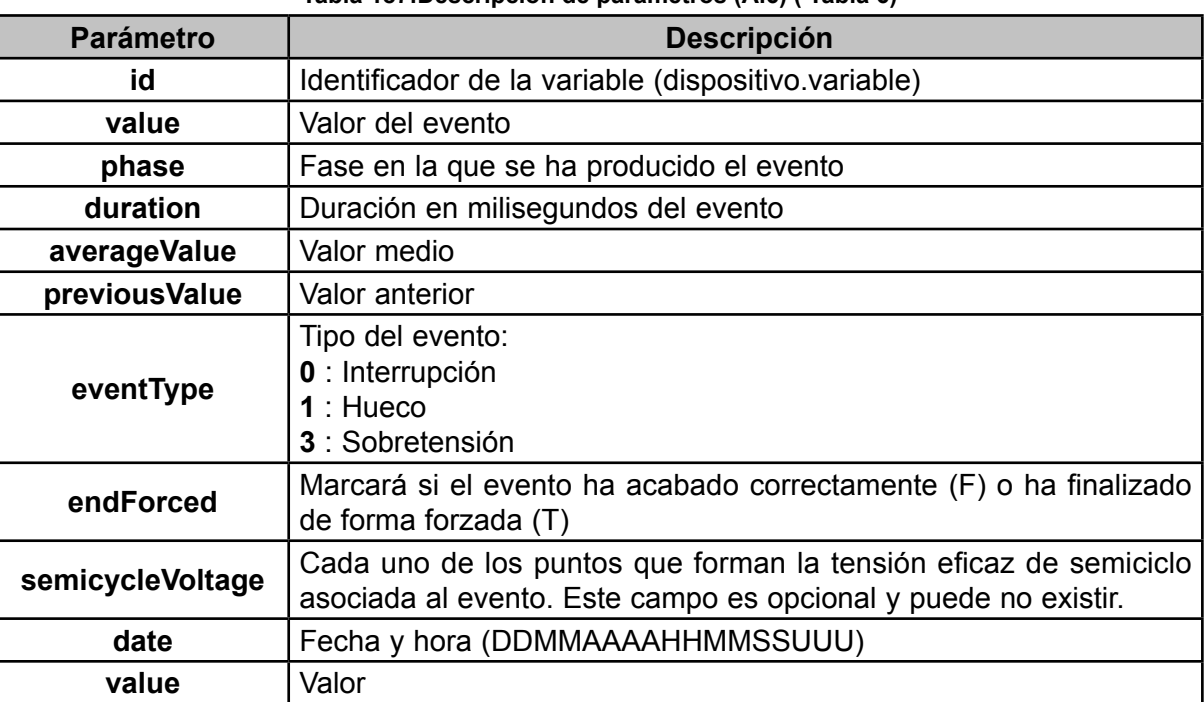

#### **Tabla 187:Descripción de parámetros (A.6) ( Tabla 6)**

# A.7.-/services/user/events.xml?begin=…?end=…?id=…

# **/services/user/events.xml?begin=…?end=…?id=…**

Devuelve el histórico de sucesos de uno o más sucesos entre las fechas "begin" y "end". Cada una de los sucesos de los que se desea obtener información deberá incluirse en la petición como:

# **?id=nombre\_suceso**

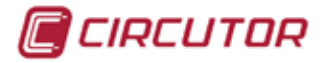

El formato de "begin" y "end" será DDMMAAAA cuando se desee indicar solamente la fecha (en este caso la hora será la 00:00:00) ó DDMMAAAAHHMMSS cuando se especifique tanto la fecha como la hora. Tanto "begin" como "end" deberá estar expresado en UTC (Universal Coordinated Time).

#### **<main>**

```
 <recordGroup>
       <id> … </id>
       <record>
              <date> … </date>
              <eventId> … </eventId>
               <annotation> … </annotation>
               <value> … </value>
       </record>
```
 **</recordGroup>**

 **… </main>**

 **…**

Donde:

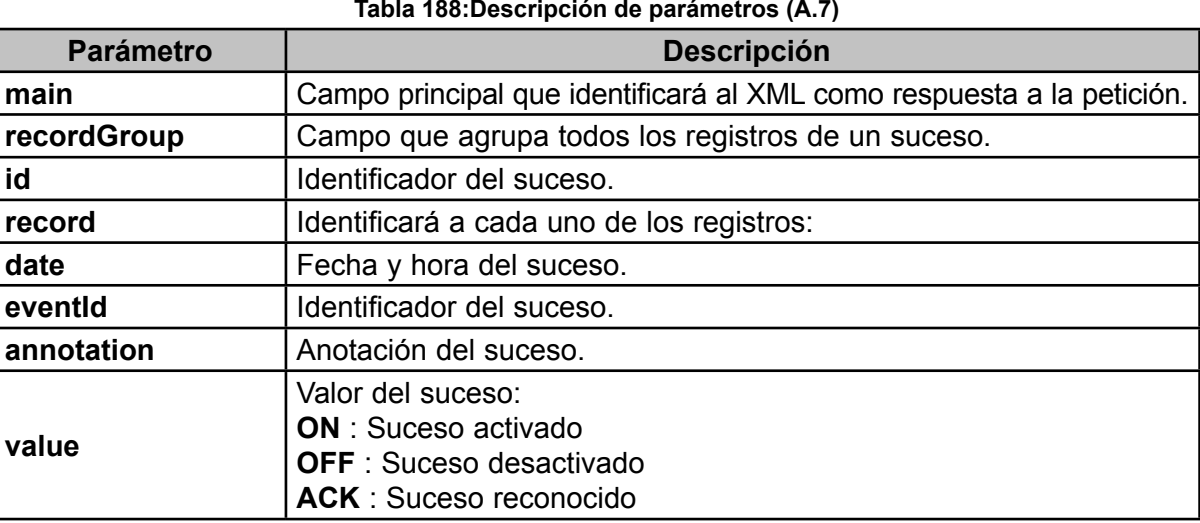

A.8.-/services/user/recordsEve.xml?begin=…?end=…?id=…

# **/services/user/recordsEve.xml?begin=…?end=…?id=…**

Devuelve información sobre eventos registrada de uno o más dispositivos entre las fechas "begin" y "end". Cada una de los dispositivos de los que se desea obtener información deberá incluirse en la petición como:

# **?id=dispositivo**

El formato de "begin" y "end" será DDMMAAAA cuando se desee indicar solamente la fecha (en este caso la hora será la 00:00:00) ó DDMMAAAAHHMMSS cuando se especifique tanto la fecha como la hora. Tanto "begin" como "end" deberá estar expresado en UTC (Universal Coordinated Time).

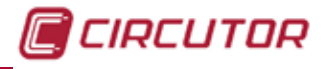

# **<main>**

```
 <recordGroup>
       <device> … </device>
       <record>
               <dateTime> … </dateTime>
               <field>
                     <id>…</id>
                     <value>… </value>
               </field>
               …
        </record>
       …
 </recordGroup>
 …
```
## **</main>**

Donde:

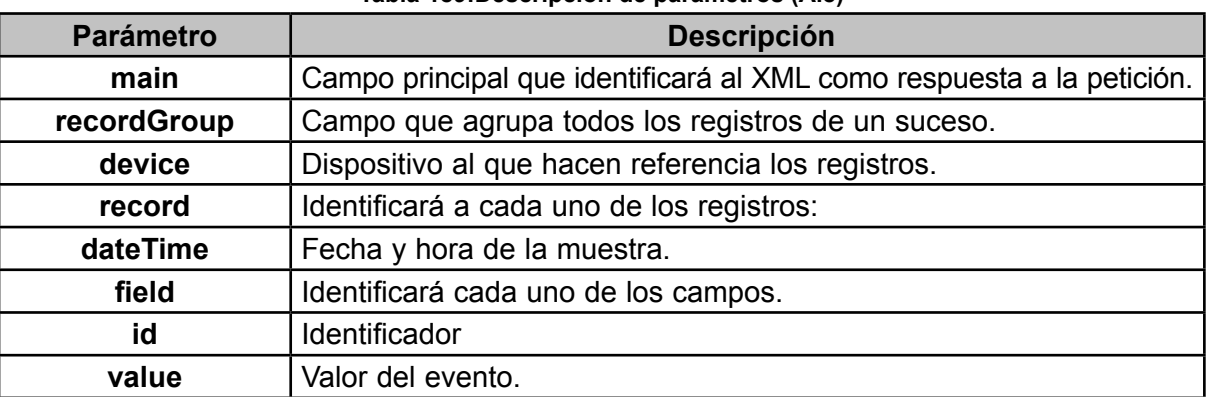

#### **Tabla 189:Descripción de parámetros (A.8)**

**CIRCUTOR, SA**  Vial Sant Jordi, s/n 08232 - Viladecavalls (Barcelona) Tel: (+34) 93 745 29 00 - Fax: (+34) 93 745 29 14 www.circutor.es central@circutor.com